# 现场安装型**DL30**系列 网络数据记录仪 机型 **: DL30**-**G**

# 使用说明书

## **Contents**

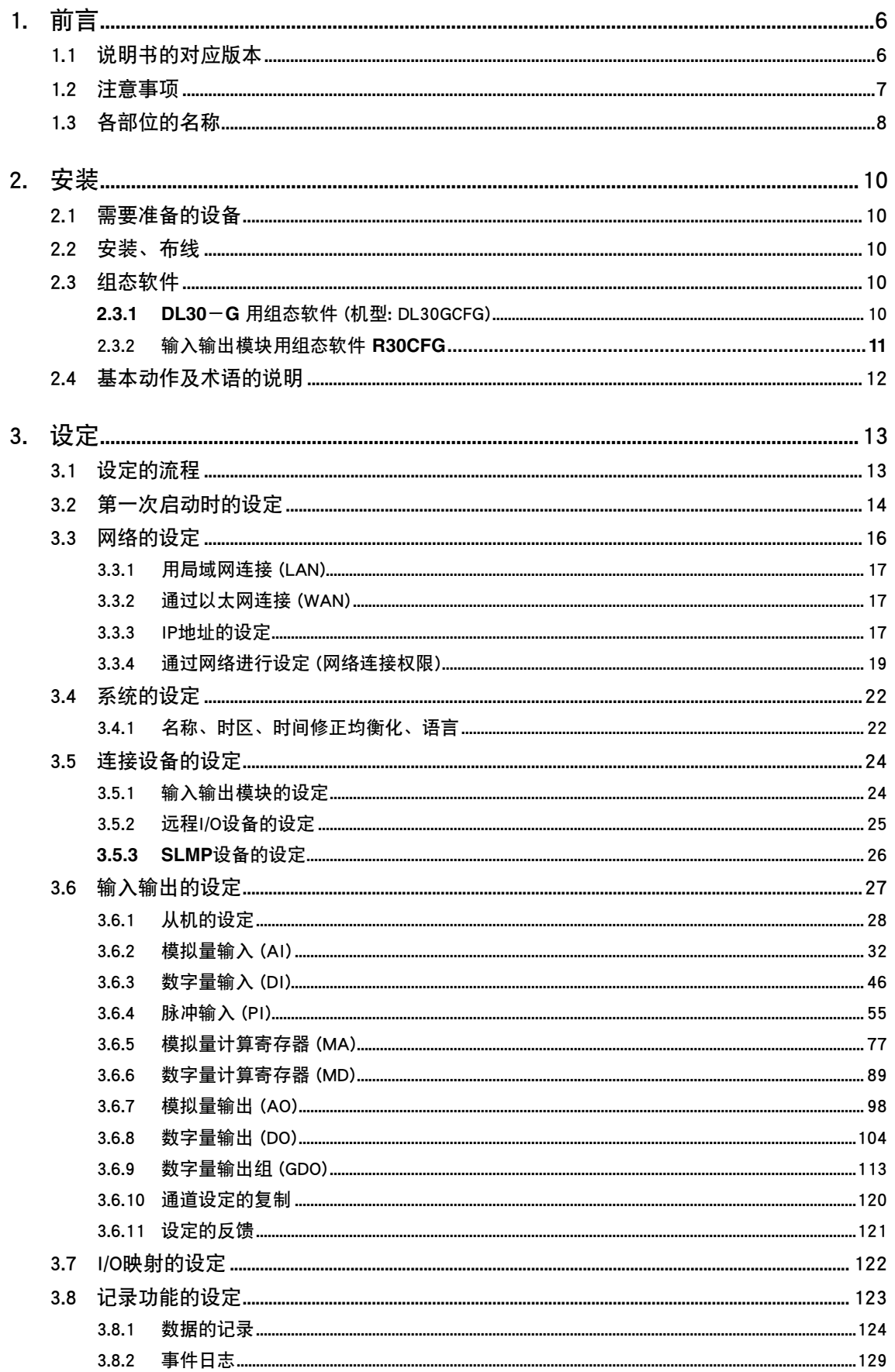

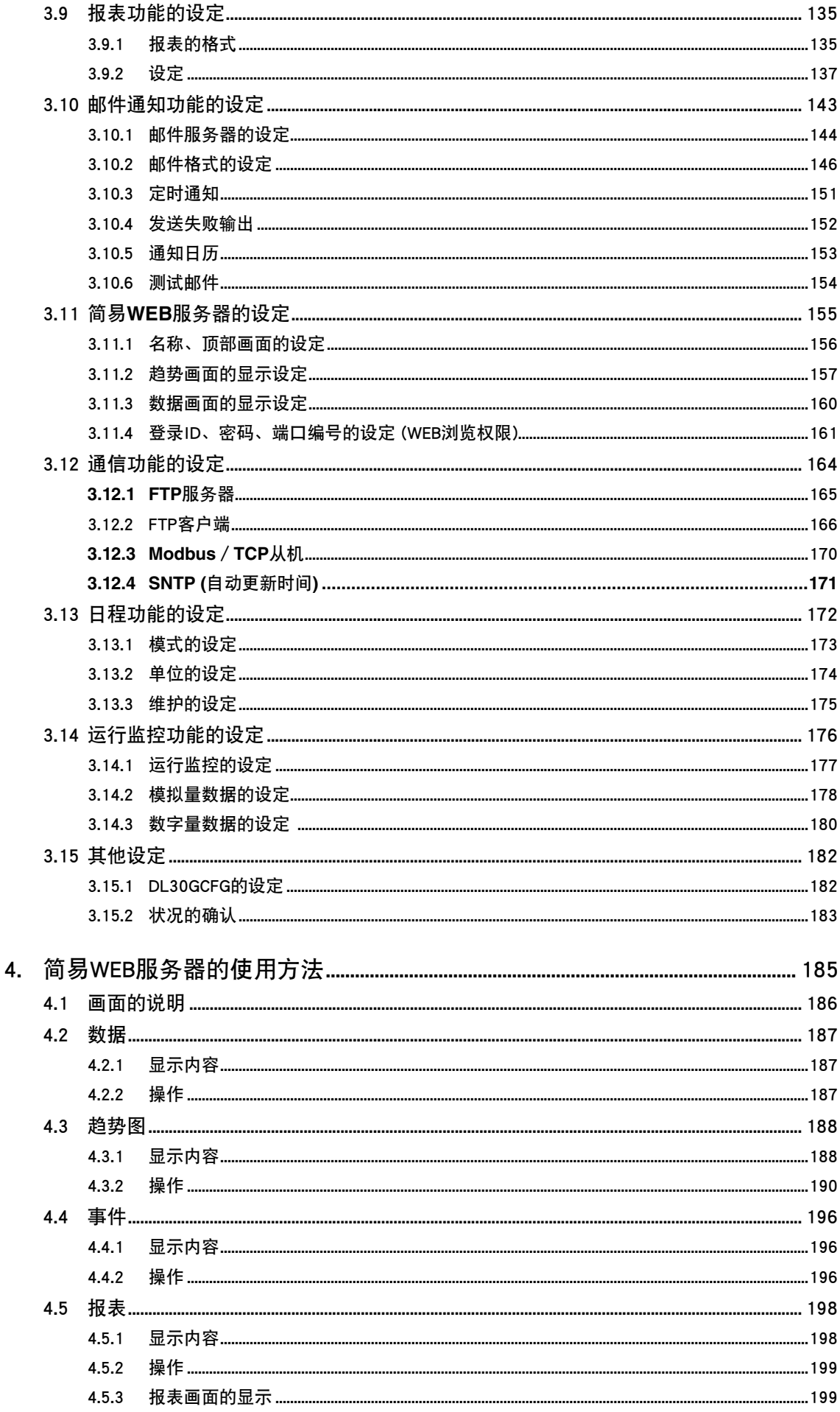

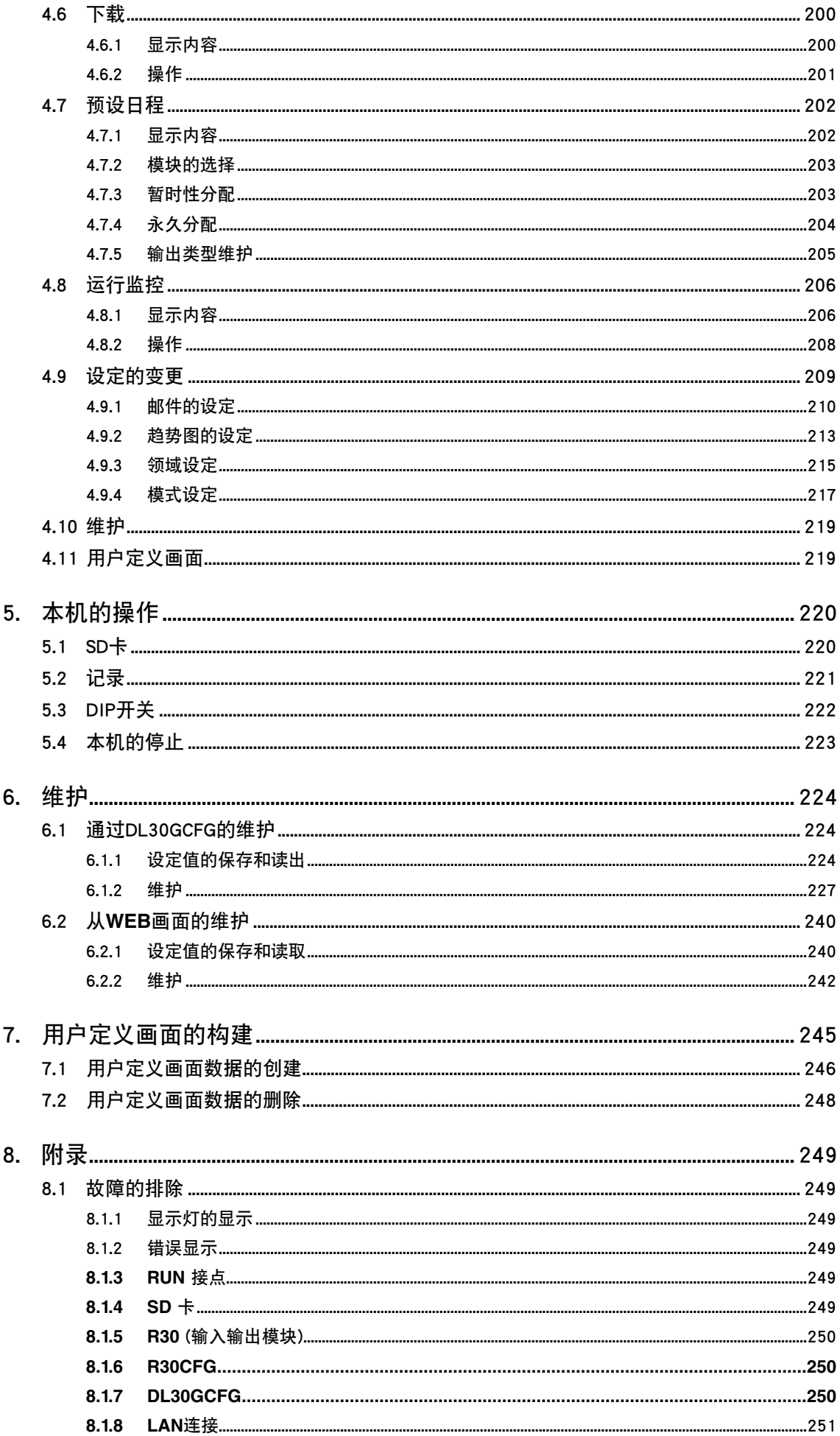

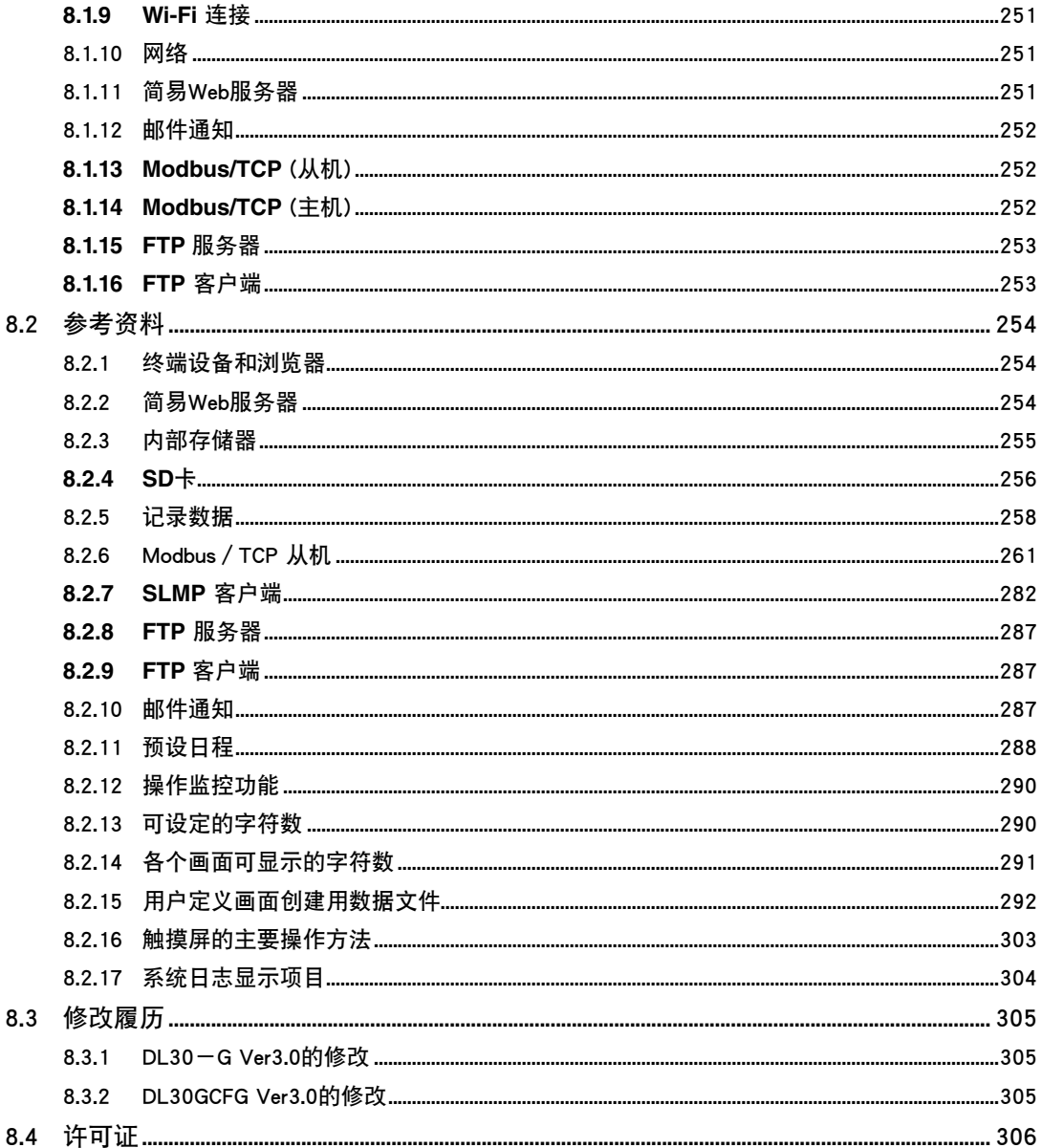

## 1. 前言

<span id="page-5-0"></span>非常感谢您购买本公司的产品。使用本产品之前,请确认以下事项。

## 1.1 说明书的对应版本

本使用说明书对应于以下版本。

#### <span id="page-5-1"></span>■机体版本

本使用说明书对应于 DL30 - G 的版本 3.0 以及更高版本。 关于机体版本的确认方法请参照[「6.1.2 维护」的](#page-226-1)[「机体版本」之](#page-5-1)项。

因版本而异的部分用记号显示。

#### ■组态软件 (DL30GCFG) 的版本 本使用说明书对应于组态软件 DL30GCFG 的版本 3.0 以及更高版本。 DL30GCFG 的版本可通过以下方法进行确认。

1)点击或右击初始画面左上角的<mark>、、</mark>。 2)点击 [About DL30GCFG ...],将会显示版本信息框。

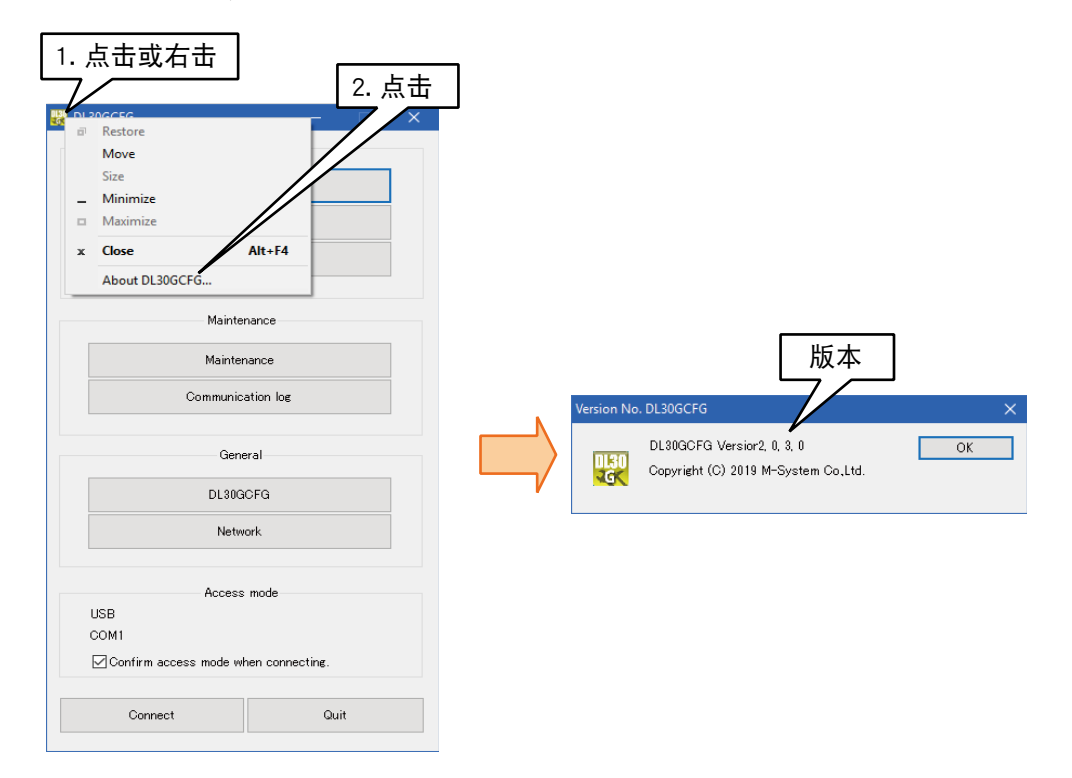

#### <span id="page-6-0"></span>1.2 注意事项

■符合 EU 指令产品

- **・** 本产品需安装在具有导电性的控制盘内使用。
- **・** 将本产品安装到客户的系统装置上时,满足标准所需的必要条件会因为所使用的控制盘的构成、与连接使用 的其他机器的关系以及布线等因素而发生变化。因此需要确认整个系统装置是否满足 CE 标准。
- ■安全措施
- ·为了安全起见,安装或拆卸本产品时请切断电源和输入信号。
- ·本产品不支持热插拔。将本产品与 R30 系列的输入输出模块组合使用时,R30 的输入输出模块也不能进行热 插拔。
- ·为了安全起见,安装和卸取端子盘时请切断电源。

#### ■设置

- ·请在室内使用。
- **・** 在灰尘、金属粉尘等较多处使用时,请将本产品置于有防尘设计的防尘罩中,并做适当的散热处理。
- **・** 振动、撞击有可能导致故障,请尽量避免振动、撞击。
- **・** 请勿在温度超过 0 ~ 50℃、湿度超过 10 ~ 90%RH、且容易结露的地方使用,以免影响机器的寿命和正常运转。

#### ■布线

- **・** 请不要在噪声产生源 ( 继电器驱动线、高频线 ) 附近布线。
- **・** 请避免与具有干扰的电线一起捆绑或放在同一电线槽中。
- **・** FE 端子的布线长度不能超过 3m。
- **・**请务必装上端子保护盖,以免触电。

#### ■SD 卡

- **・** 记录数据期间,请勿切断电源。另外,在记录数据期间,要按照指定的步骤正确插拔 SD 卡。
- **・** 插入 SD 卡时,请确认 SD 卡的正反面。
- ■日历时钟
- **・** 日历时钟的 IC 备份采用了电池,在没有接通电源的情况下,可进行备份的时间约为 2 年。
- **・** 接通电源的情况下不消耗电池,但是电源断开的总计时间超过 2 年时,日历时钟则不能进行备份,因而无法 确保正确的日期和时间。
- **・** 客户不能自行更换电池。须更换电池时,请与本公司联系。

■其他

·本产品在接通电源的同时开始运作,但是要满足所有性能需要持续通电 10 分钟。

## <span id="page-7-0"></span>1.3 各部位的名称

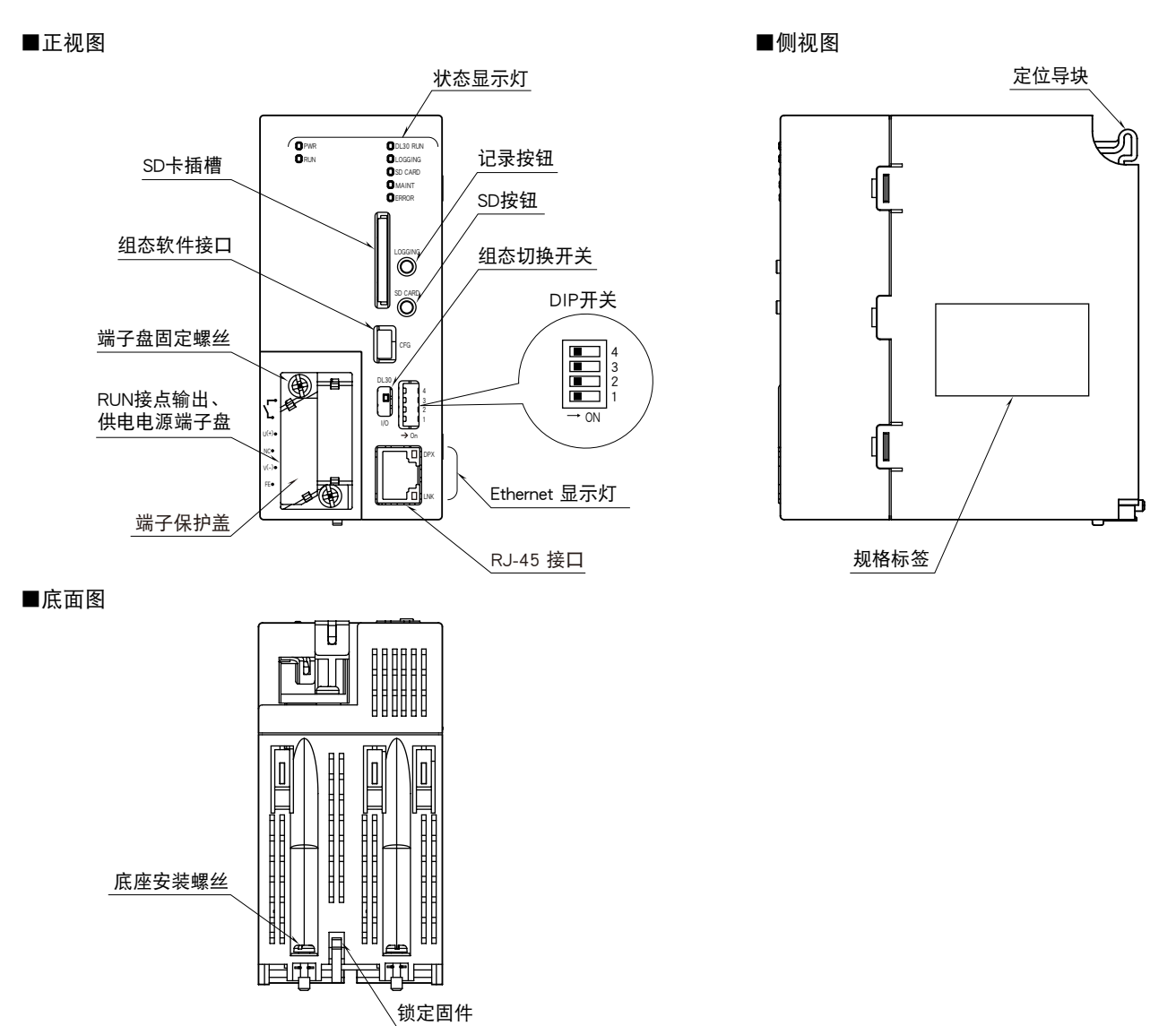

#### ■状态显示灯

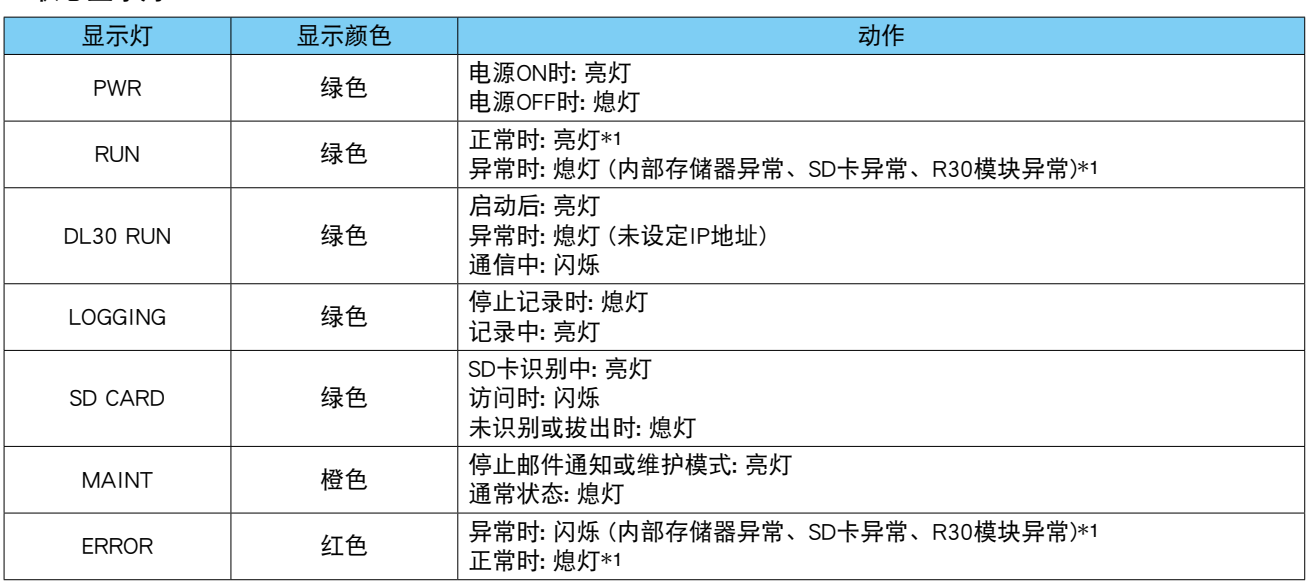

\*1、正常时 RUN 接点输出为 ON,接通电源前或异常时 ( 内部存储器异常、SD 卡异常、R30 模块异常 ) RUN 接点输出为 OFF。

■ Ethernet 显示灯

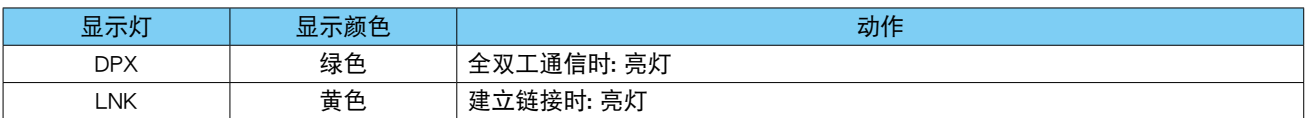

#### ■组态切换开关

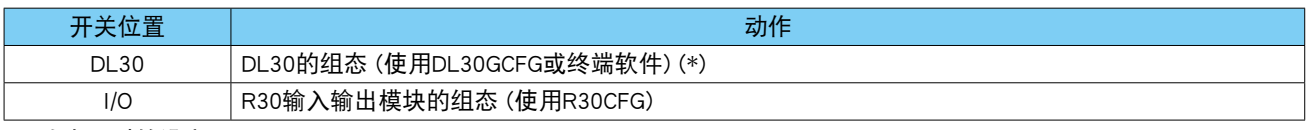

(\*) 为出厂时的设定

#### ■ DIP 开关

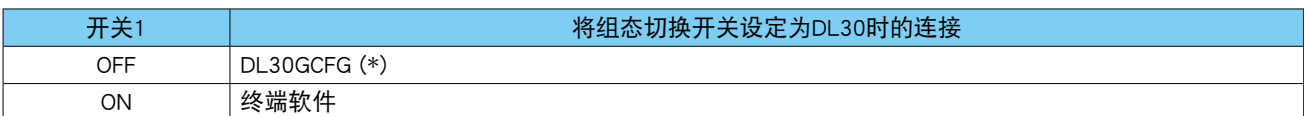

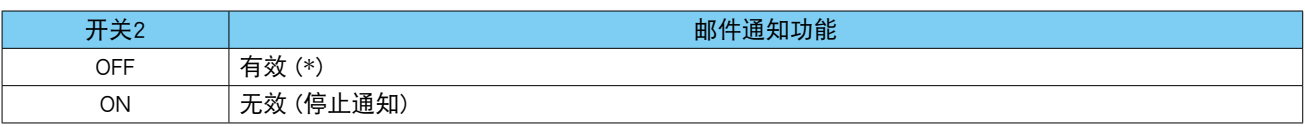

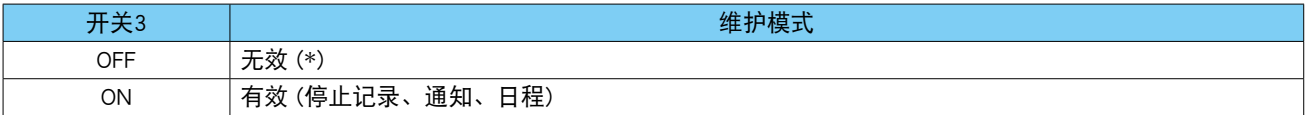

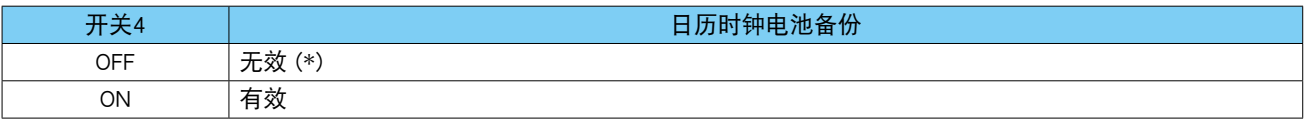

(\*) 为出厂时的设定

#### ■记录按钮

按住记录按钮 1 秒钟, 可切换开始或停止记录。

#### ■SD 按钮

按住 SD 按钮 4 秒钟, 显示状态的 SD CARD 显示灯便会熄灯, 可安全地取出 SD 卡。

#### ■端子排列

4

1 2 U(+) 3 }<br>V(-)

5 NC 6<br>FE

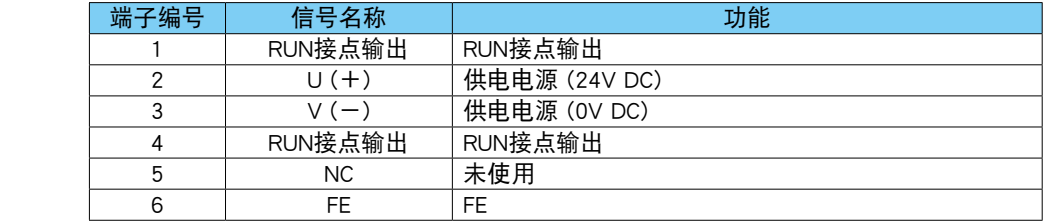

## 2. 安装

## <span id="page-9-0"></span>2.1 需要准备的设备

除了数据记录仪 DL30 - G、底座 R30BS、输入输出模块 (R30 系列 ) 以外,还请准备以下设备。

- **・**电脑
- · USB 电缆线 (USB (A) 公头- USB (mini B) 公头)
- **・**SD 卡 ( 请参[照「8.2.4 SD 卡」\)](#page-255-1)
- **・**DL30 G 用组态软件 ( 机型 : DL30GCFG)\*<sup>1</sup>
- **・**R30 用组态软件 ( 机型 : R30CFG)\*<sup>1</sup>
- **・**上述设备的各个使用说明书
- \*1、可从本公司的网站下载。

另外,根据系统配置,还需签定 Wi-Fi 路由器及固定 IP 地址的合约。

## 2.2 安装、布线

将数据记录仪 ( 机型 : DL30 - G)、输入输出模块 (R30 系列 ) 安装在底座 ( 机型 : R30BS) 上。 有关详细内容,请参照附随的使用说明书 (EM-8571-A) 和相应输入输出模块的使用说明书。

### 2.3 组态软件

将组态软件装入电脑,以设定数据记录仪和每个输入输出模块。

#### 2.3.1 **DL30**-**G** 用组态软件 (机型: DL30GCFG)

#### ■安装

从本公司的网站下载 DL30GCFG, 解压至任意文件夹即可完成安装。 如有需要,请在电脑桌面创建已解压的 DL30GCFG.exe 的快捷方式。

■DL30GCFG 的启动

1) 将 DL30 - G 的 [组态切换开关] 设置为 [DL30」。

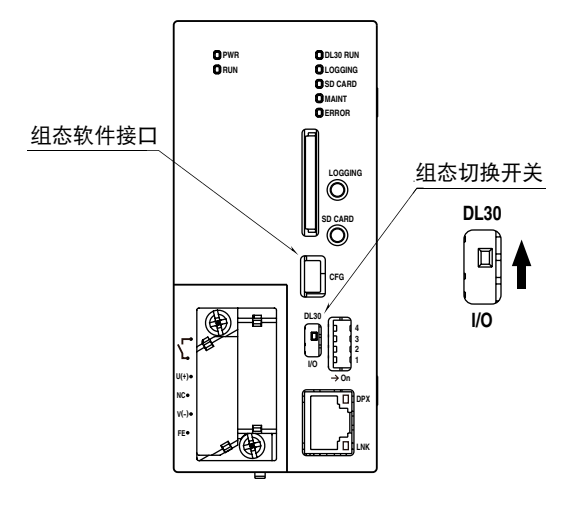

2) 接通 DL30 - G 的电源。

 $(3)$ 用 USB 电缆线连接电脑和 DL30 - G。

DL30 - G 使用一个 FTDI 公司的芯片。连接 DL30 - G 与 DL30GCFG 时, 需要在电脑上安装专用的驱动软件。 安装的驱动软件将创建一个新的串行端口。选择这个端口作为 COM 端口。在 PC 连接互联网的情况下,将 USB 电缆连接到 DL30 - G 时, 通过 Windows Update 的功能可自动安装驱动软件。

5-2-55 Minamitsumori, Nishinari-ku, Osaka 557-0063 JAPAN

<span id="page-10-0"></span>4)启动 DL30GCFG,并点击< Connect >键,将会显示通信设定画面 5)选择单选按钮<USB >,选择与 DL30 - G 连接时添加的 COM 端口 [USB Serial Port],并点击<OK >键。

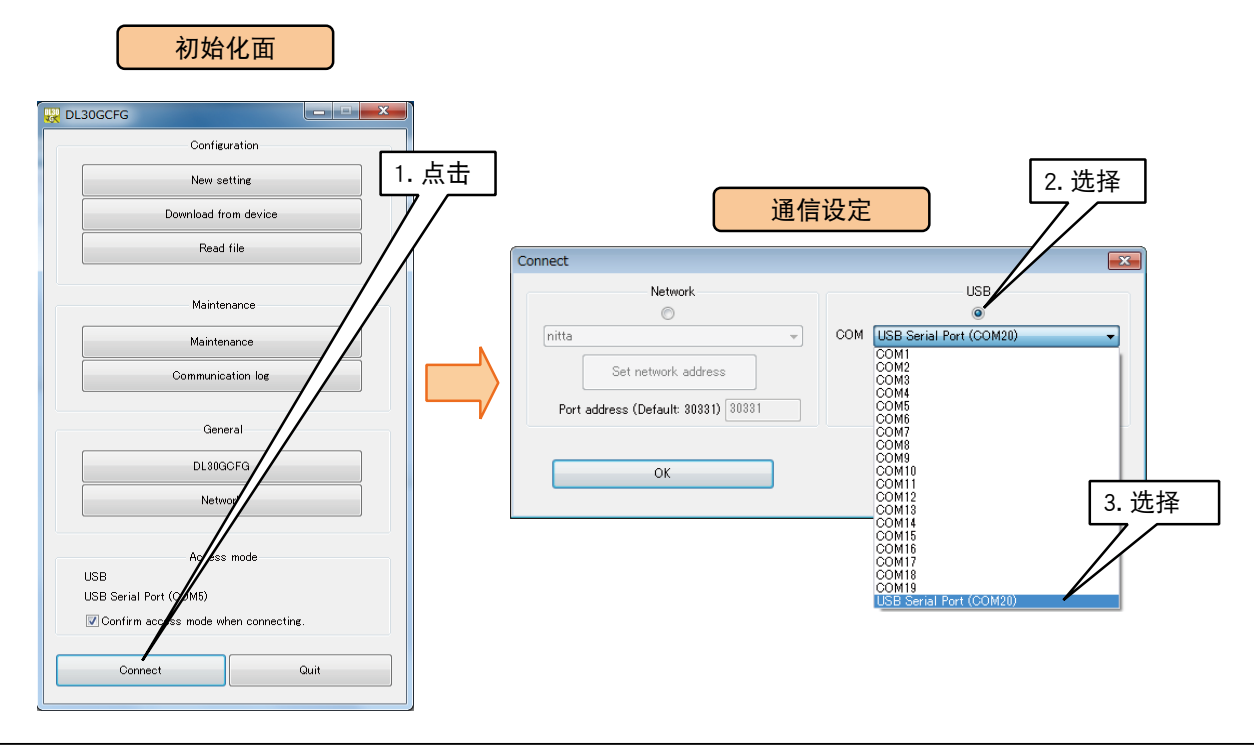

备注

- **・**如果没有自动下载驱动软件,端口的选项中无[USB Serial Port]时,请从本公司的网站下载驱动器之后再安装驱动软件。
- **・**添加的[USB Serial Port]因电脑而异。

#### 2.3.2 输入输出模块用组态软件 **R30CFG**

#### ■安装

请参照 R30CFG 的使用说明书安装 R30CFG。

#### ■R30CFG 启动

1) 将 DL30 - G 的 [组态切换开关] 设置为 [I/O]。

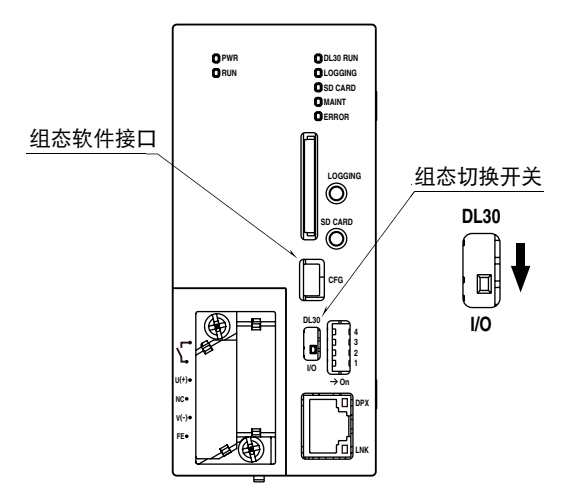

 $(2)$ 接通 DL30 - G 的电源。

 $(3)$ 用 USB 电缆线连接电脑和 DL30 - G。

4) 启动 R30CFG, 选择通过在 DL30GCFG 设定的 COM 端口 [USB Serial Port]。具体方法请参照 R30CFG 的使用 说明书。

## <span id="page-11-0"></span>2.4 基本动作及术语的说明

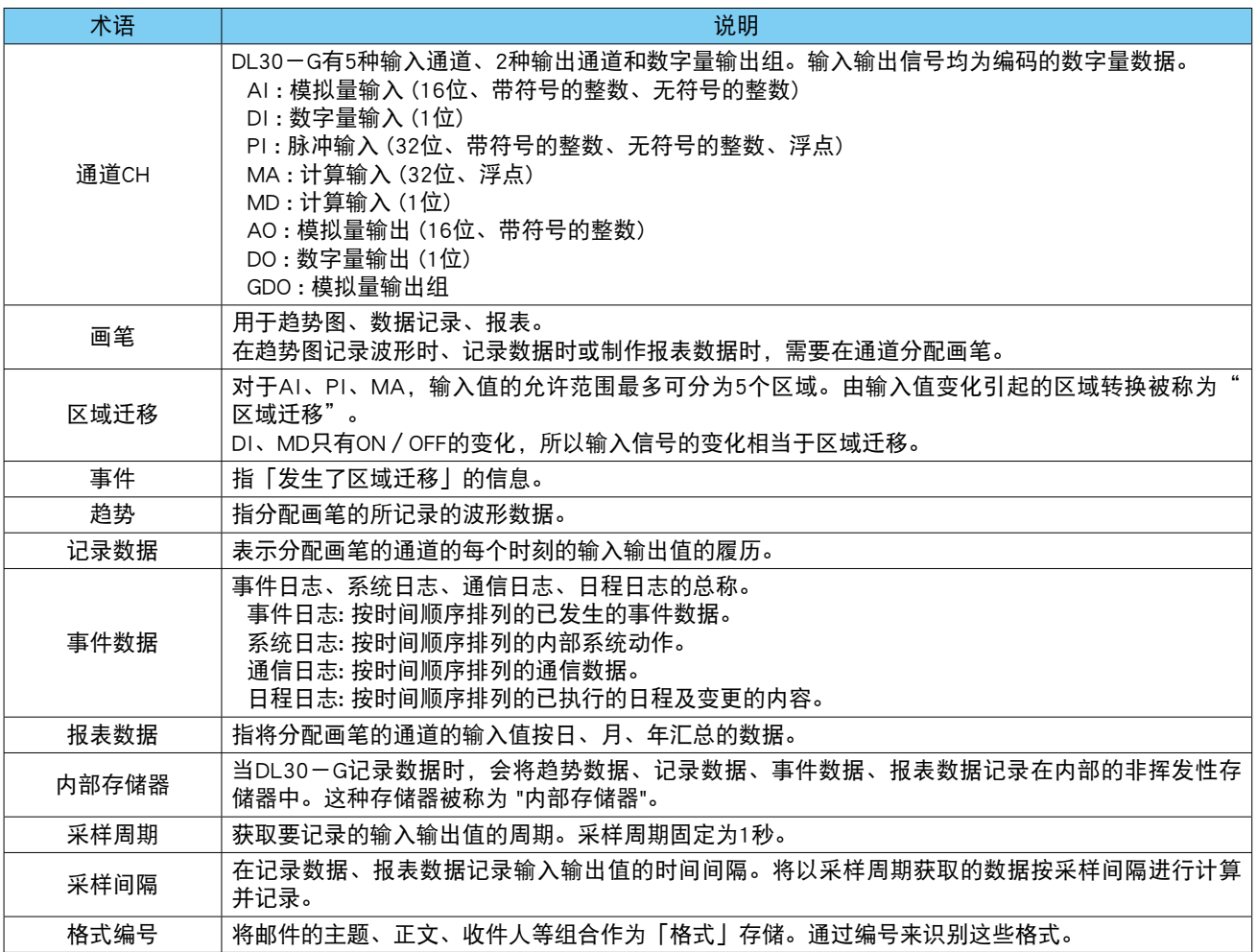

# 3. 设定

## <span id="page-12-0"></span>3.1 设定的流程

用 DL30 - G 开始记录之前, 请按照以下顺序进行设定。

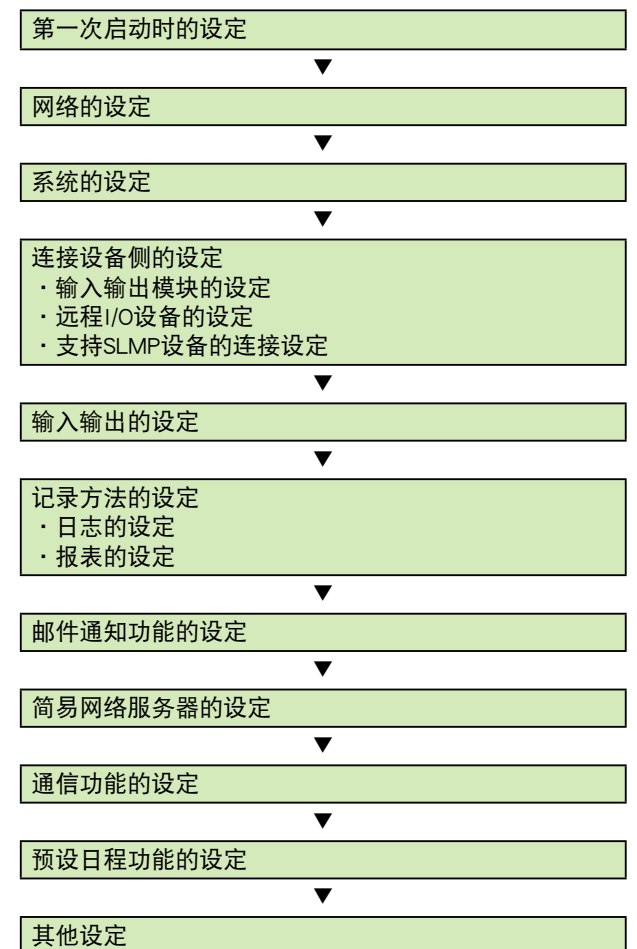

注 ) 请一并参照本公司网站的「常见问题 (FAQ)」。

## <span id="page-13-0"></span>3.2 第一次启动时的设定

为了防止用于日历用 IC 备份电池的消耗,本产品在出厂时将日历时钟的备份设定为无效。因此,在初始状态下 不能以正确的时间运作。

如果 DIP 开关 4 设定为 OFF 时, 日历时钟的备份为无效, 请按照以下的步骤, 修改本产品的时间。

1) 将 DL30 - G 的 [组态切换开关] 设置为 [DL30]。

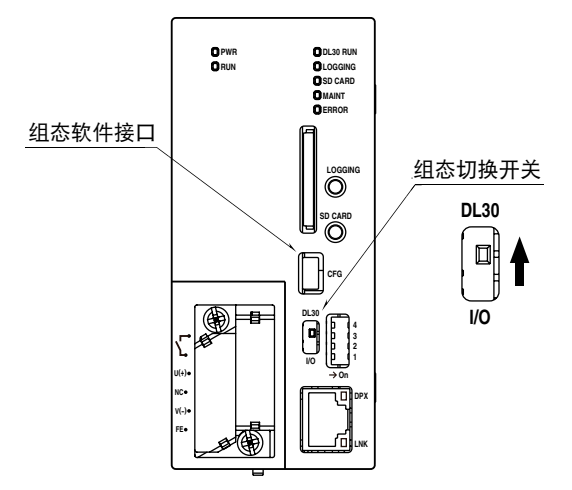

- 2) 用 USB 电缆线连接载有 DL30GCFG 的电脑和 DL30 G, 并启动 DL30GCFG。
- 3)点击< Maintanance >键,将会显示确认访问模式的画面。 ( 如果不欲显示确认访问模式的画面,请参照[「3.15.1](#page-181-1) [DL30GCFG 的设定」](#page-181-1)。)
- 4)在确认访问模式的画面正确之后,点击< Connect >键,显示维护画面。
- 5)在维护画面点击< Date/Time >键, 显示正在使用的电脑的当前时间, 设定时间之后, 点击< Apply >键, 所 设定的新的时间将会反映在 DL30 - G 的日历用 IC 上。

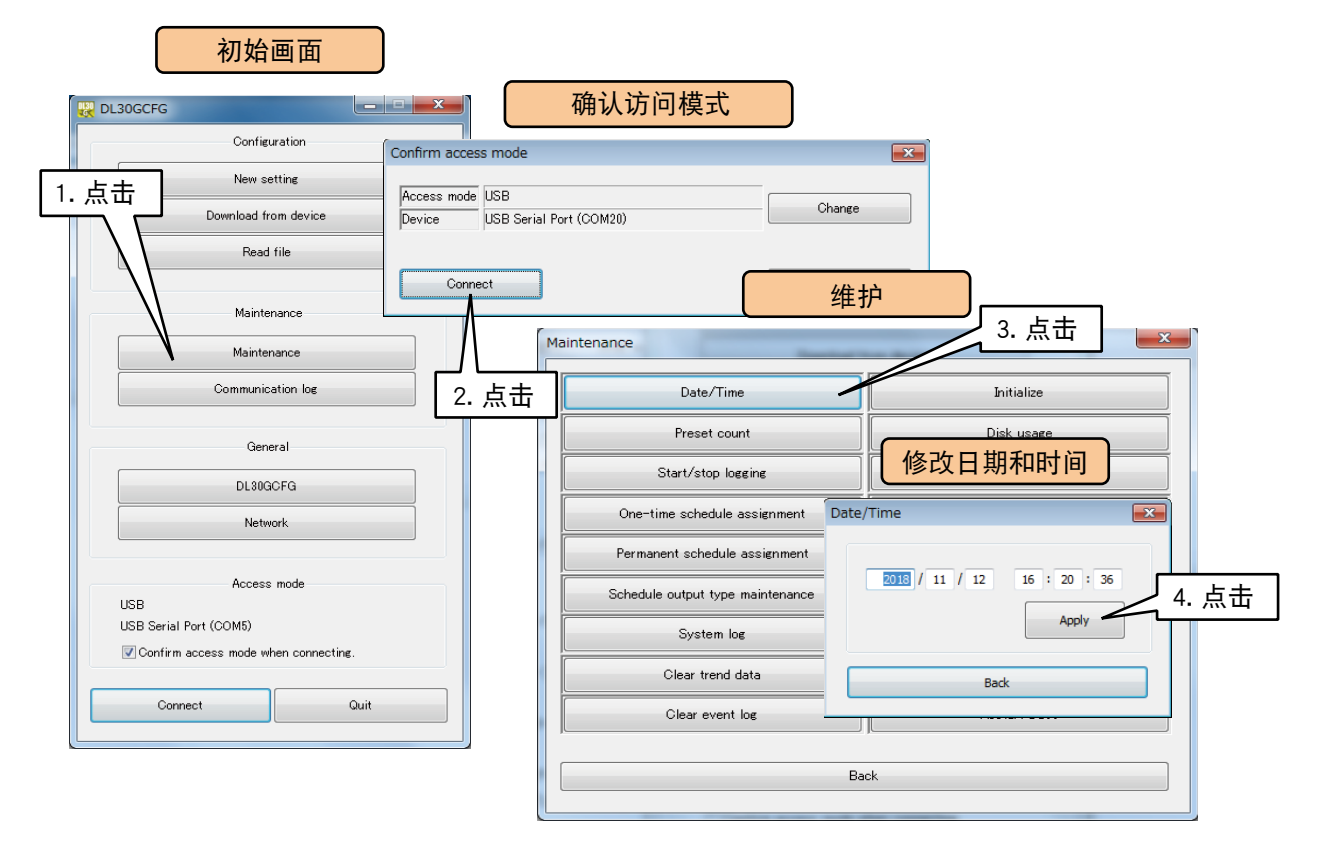

6) 将 DIP 开关 4 设定为 ON, 使日历时钟电池备份有效。

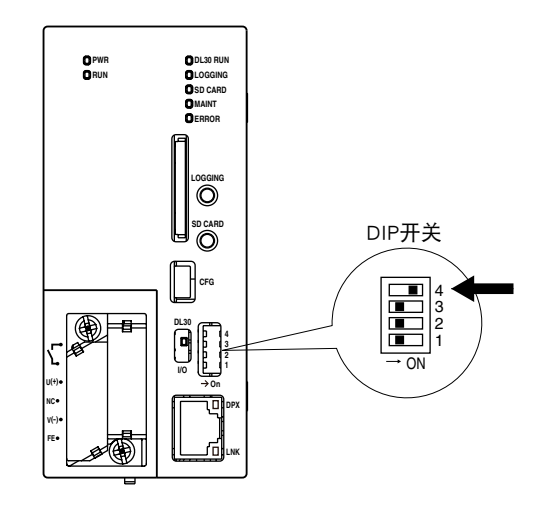

#### 注意事项!

**・**在日历时钟电池备份设定为有效的状态下,如果启动时的时间不正确,有可能是因为电池的消耗导致的。发生这种情 况时,请与本公司联系。

## <span id="page-15-0"></span>3.3 网络的设定

DL30 - G 具有网络服务器功能, 可使用电脑、平板电脑或智能手机进行远程监控。还可通过网络变更设定, 用 FTP 服务器功能从电脑传送或删除 DL30 - G 内的数据。

通过网络连接 DL30 - G 的方法有以下 2 种。请根据使用环境选择适当的方法。 ■ 通过局域网连接 (LAN)

将 1 台 DL30 - G 连接到内部局域网, 用连接在相同网络的设备进行监控的方法。

#### ■通过以太网连接 (WAN)

将 1 台 DL30 - G 连接到宽带路由器, 通过以太网进行远程监控的方法。

■局域网连接 (LAN) ■以太网连接 (WAN)

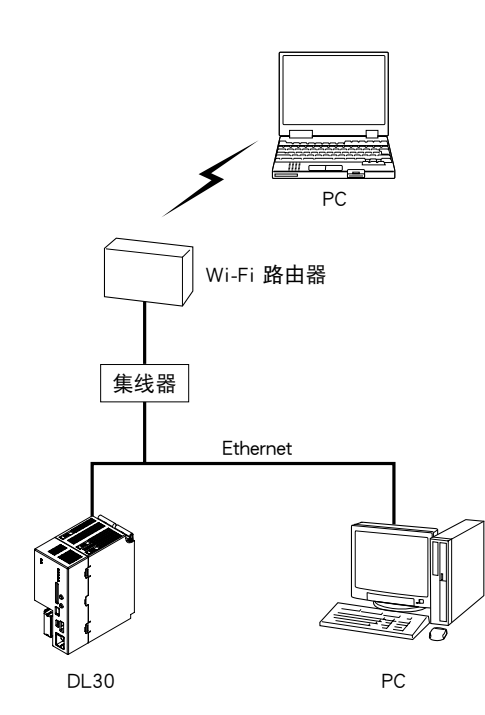

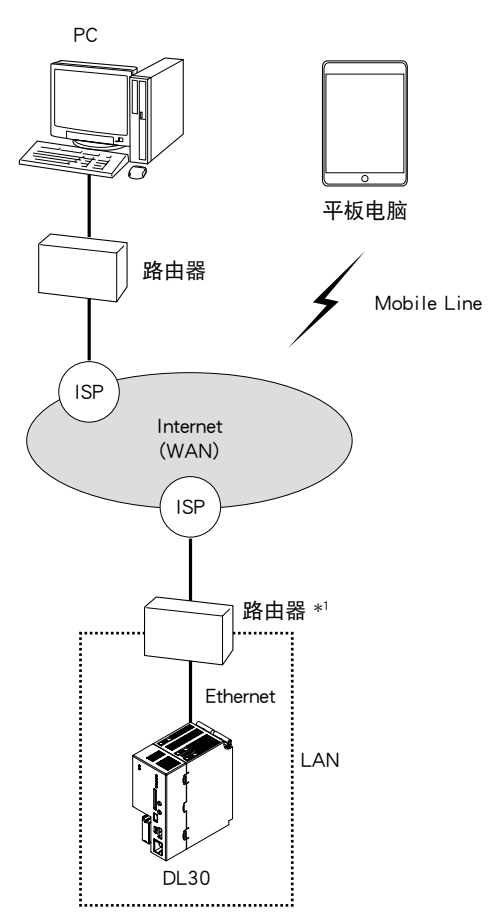

\*1、用D.DNS 服务器或固定IP地址。

#### <span id="page-16-0"></span>3.3.1 用局域网连接 (LAN)

根据 DL30 - G 的服务器功能, 请按下表设定。 有关设定的内容,请咨询网络管理员。

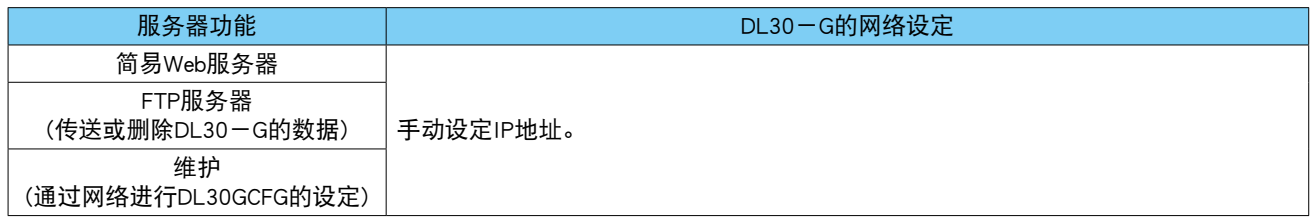

#### 3.3.2 通过以太网连接 (WAN)

根据 DL30 - G 的服务器功能, 请按下表设定。 有关路由器的设定方法,请参照路由器的使用说明书。

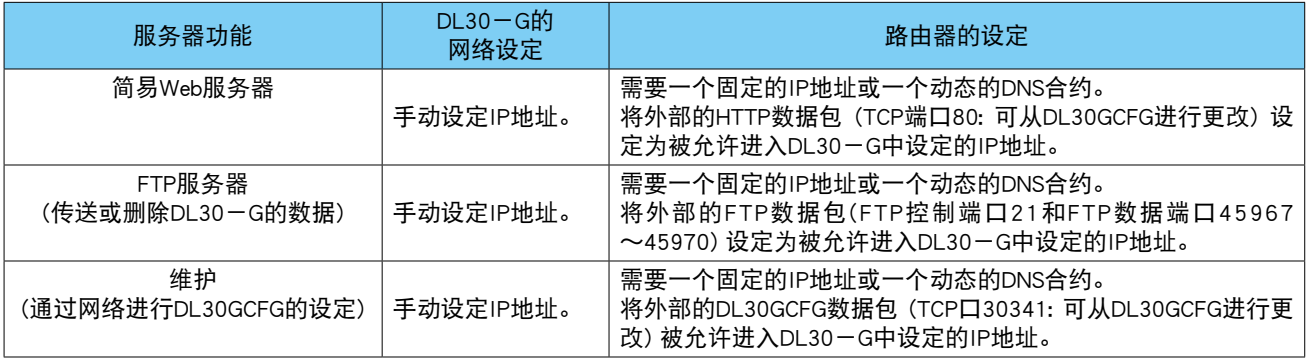

#### 注意事项!

**・**支持 DHCP。

**・**建议使用 VPN。

#### 3.3.3 IP地址的设定

用 DL30GCFG 设定网络。 请按照以下步骤进行设定。 1) 将 DL30 - G 的 [组态切换开关] 设置为 [DL30]。

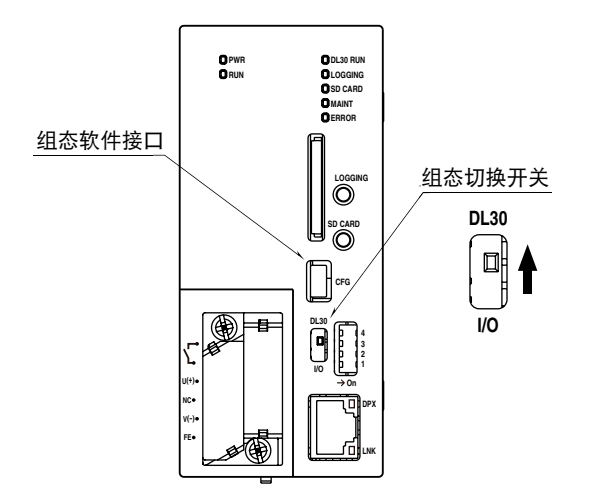

2) 用 USB 电缆线连接电脑和 DL30 - G, 并启动 DL30GCFG。

3)点击< Network >键,显示确认访问模式的画面。

4)在确认访问模式的画面正确之后,点击< Connect >键,显示网络画面。

- 5)如果想设定固定 IP 地址, 请在网络画面选择 [Manual setting], 并设定 IP 地址等。
- 6)设定结束后,点击<Upload to device>键,所设定的IP地址等将会传送到DL30-G。(此时,IP地址还没有变更) 点击< Back >键返回到初始画面。

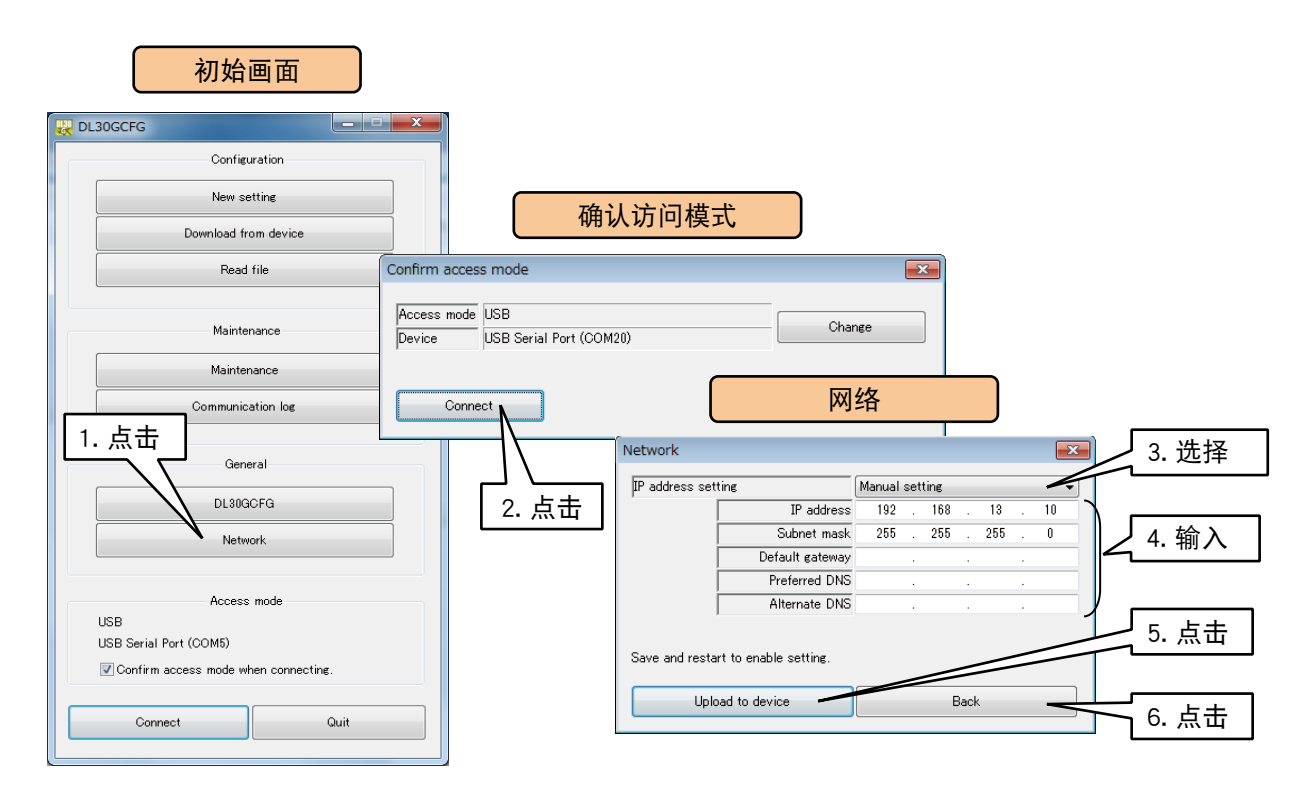

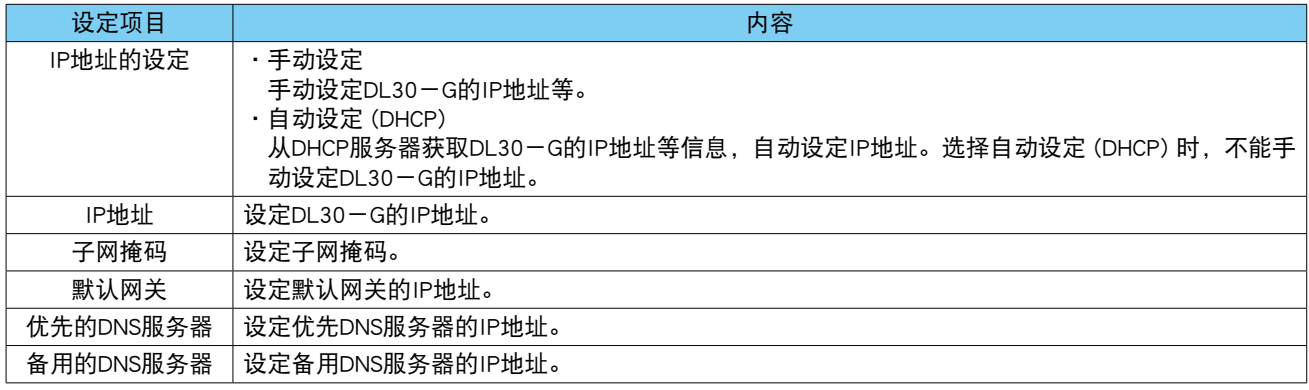

7)关闭 DL30 - G 的电源之后再重新接通或重新启动 DL30 - G,以激活传送的 IP 地址。( 请参照[「6.1.2 维护」](#page-226-1)[的「重](#page-238-0)  $\overline{B}$  DL30 - G」)

#### <span id="page-18-0"></span>3.3.4 通过网络进行设定 (网络连接权限)

可通过网络用 DL30GCFG 进行设定。 请按照以下步骤设定 DL30GCFG。

1) 将 DL30 - G 的 「组态切换开关]设置为 「DL30」。

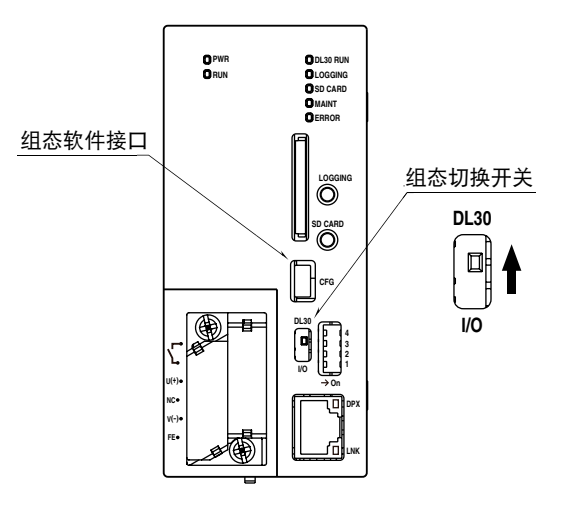

2) 用 USB 电缆线连接电脑和 DL30 - G, 并启动 DL30GCFG。 3)点击< DL30GCFG >键,将会显示确认访问模式的画面。 4)在确认访问模式的画面正确之后,点击< Connect >键。 5) 从 DL30 - G 读取设定信息, 显示 DL30GCFG 的画面。请参照以下表格进行设定。

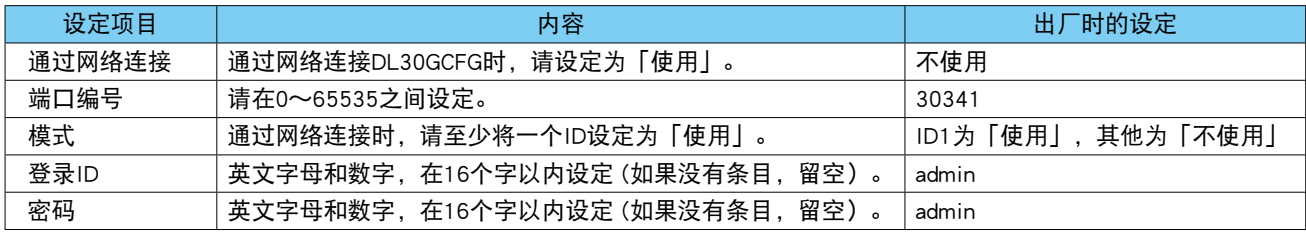

注 ) 登录 ID 和密码最多可设定 8 个。

备注

- **・**所设定的登录 ID 和密码可作为以下操作时的登录 ID 和密码。
- 通过网络连接 DL30GCFG 时
- 操作 MA、MD、AO、DO、GDO 时 ( 请参照[「4.4.2 操作」](#page-195-1))
- 登录网络画面、改变网络画面的设定时 ( 请参照[「4.9 设定的变更」\)](#page-208-1)
- 维护(请参照[「6.2 从 WEB 画面的维护」\)](#page-239-1)。
- ·即使通过网络连接的设定为 [ 不使用 ] 时,登录 ID 和密码的模式为 [ 使用 ] 时, 也依然可作为 AO 和 DO 的操作及变 更网络画面的设定以及维护时的登录 ID 和密码。
- **・**请务必变更初始的 ID 和密码。
- **・**建议定期更改密码。

6)设定结束后,点击<Upload to device >键,将设定内容传送到 DL30 - G。点击 [Back] 键返回到初始画面。

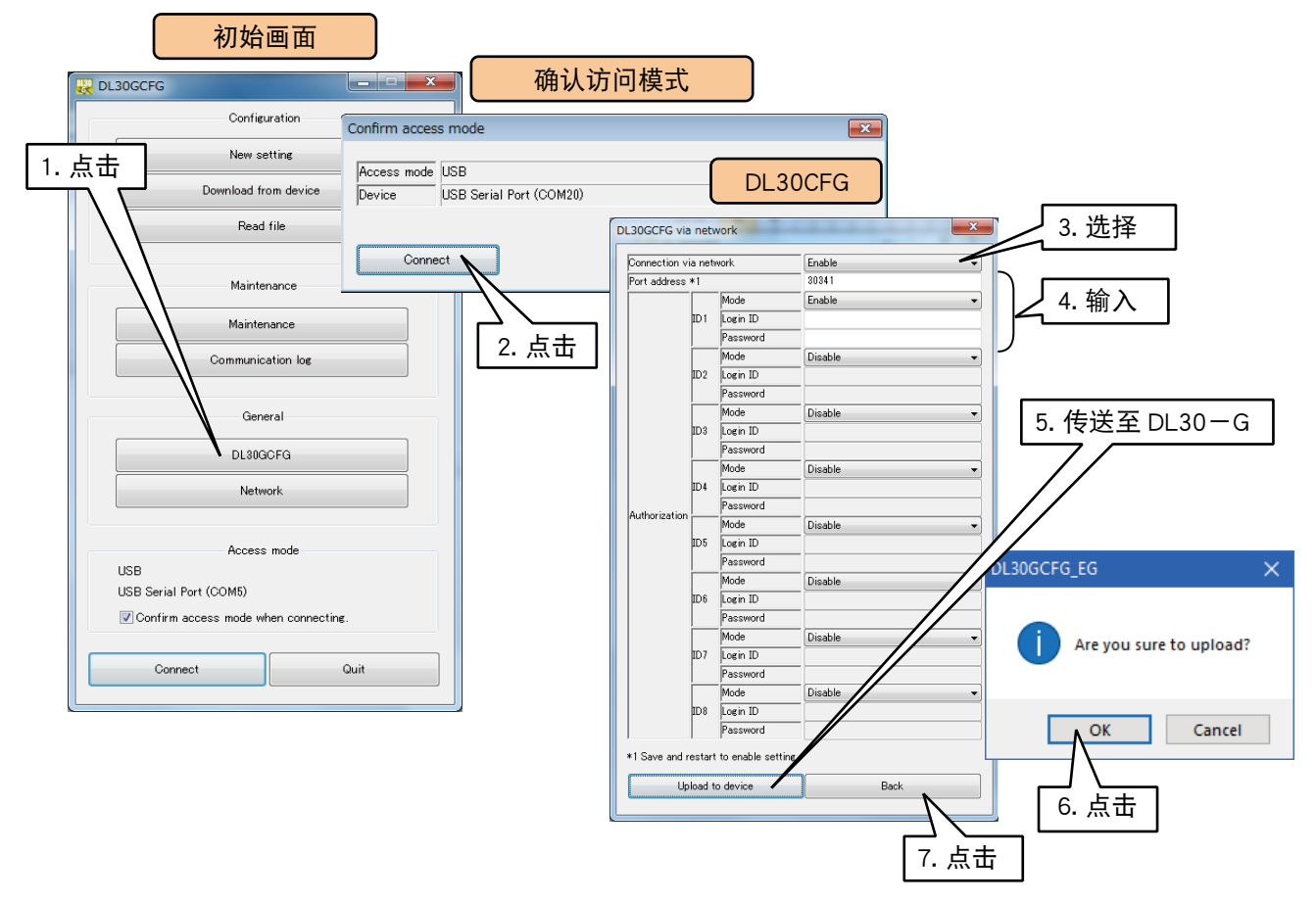

7) 如果变更了端口编号, 关闭 DL30 - G 的电源之后再打开电源, 便可激活传送的内容。

- 8)点击[初始化面]的< Connect >键,将会显示通信设定画面。勾选单选按钮< Network >,并点击< Set network address >键,显示网络地址的设定画面。
- 9) 双击网络地址列表中的一行, 显示登录设定画面。在该画面设定名称和连接地址 ( 域名或 IP 地址), 然后点 击< OK >键。最多可登录 32 个连接地址。

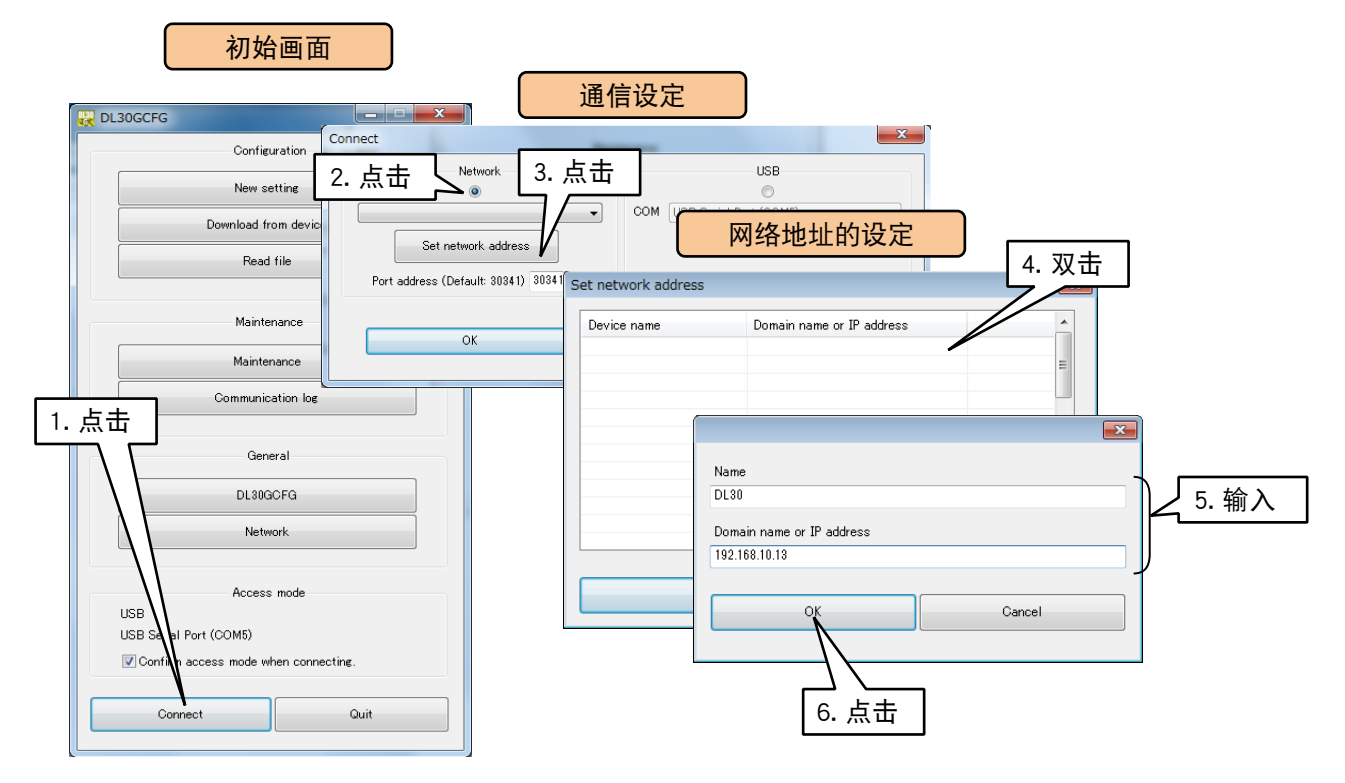

- 10) 在网络地址的设定画面确认输入的内容已被登录后,点击< OK >键。
- 11) 登录的连接地址被添加到「Set network address」的选项中, 请选其中一项。
- 12) 点击< OK >键, 返回到初始化面, 确认所选的连接地址是否显示在初始化面上。

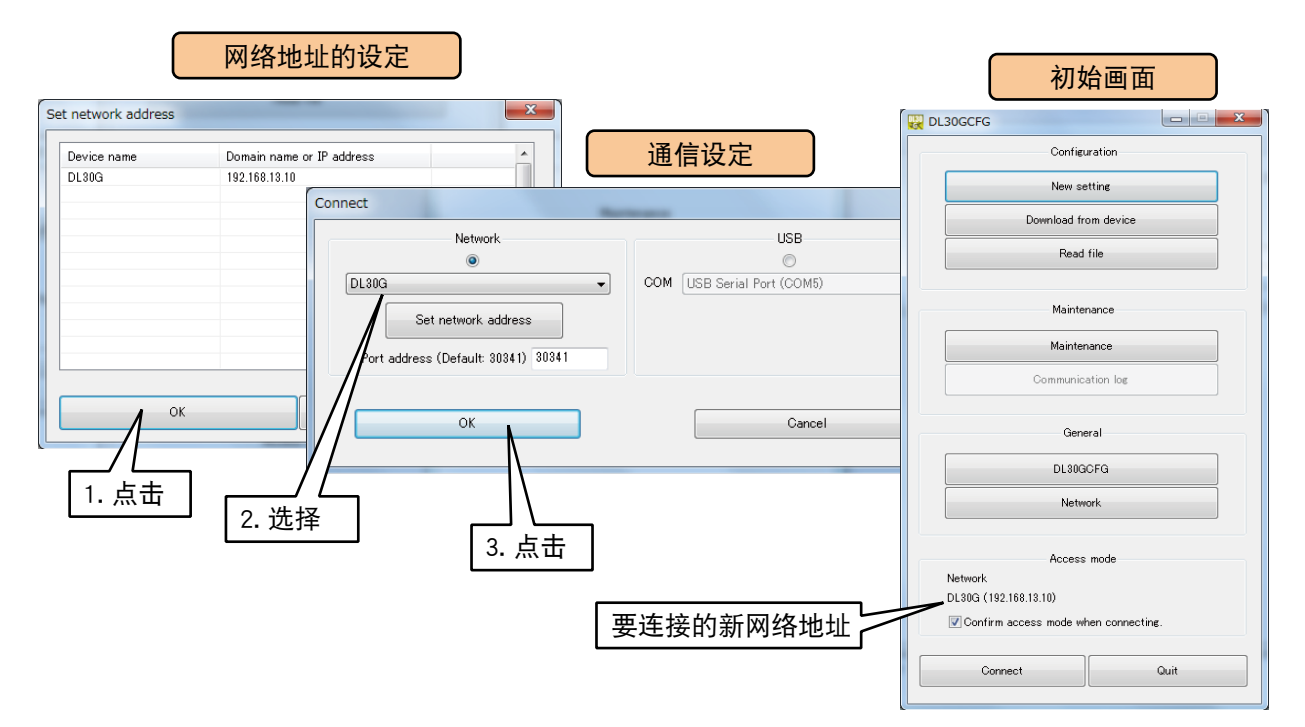

13) 网络连接的程序与 USB 连接的程序相同。在连接的时候,会显示一个输入框。 输入在 5) 中设定的登录 ID 和密码。

#### 注意事项!

**・**一般设定 (DL30GCFG,网络 ) 不能通过网络更改。

## <span id="page-21-0"></span>3.4 系统的设定

#### 3.4.1 名称、时区、时间修正均衡化、语言

可任意设定系统的名称和信息,显示在网络画面上。

1) 将 DL30 - G 的 [组态切换开关] 设置为 「DL30」。

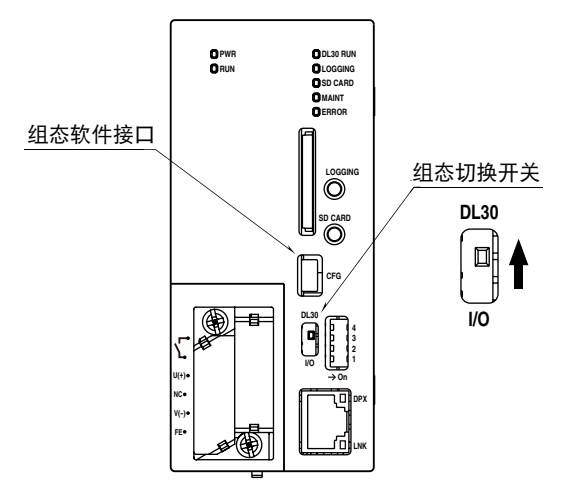

- 2) 用 USB 电缆线连接载有 DL30GCFG 的电脑和 DL30 G, 并启动 DL30GCFG。
- 3)点击< Download from device >键,将会显示确认访问模式的画面。
- 4)在确认访问模式正确之后,点击< Connect >键。
- 5) 从 DL30 G 读取信息之后, 将会显示设定画面。
- 6)点击< System >键,显示系统画面。

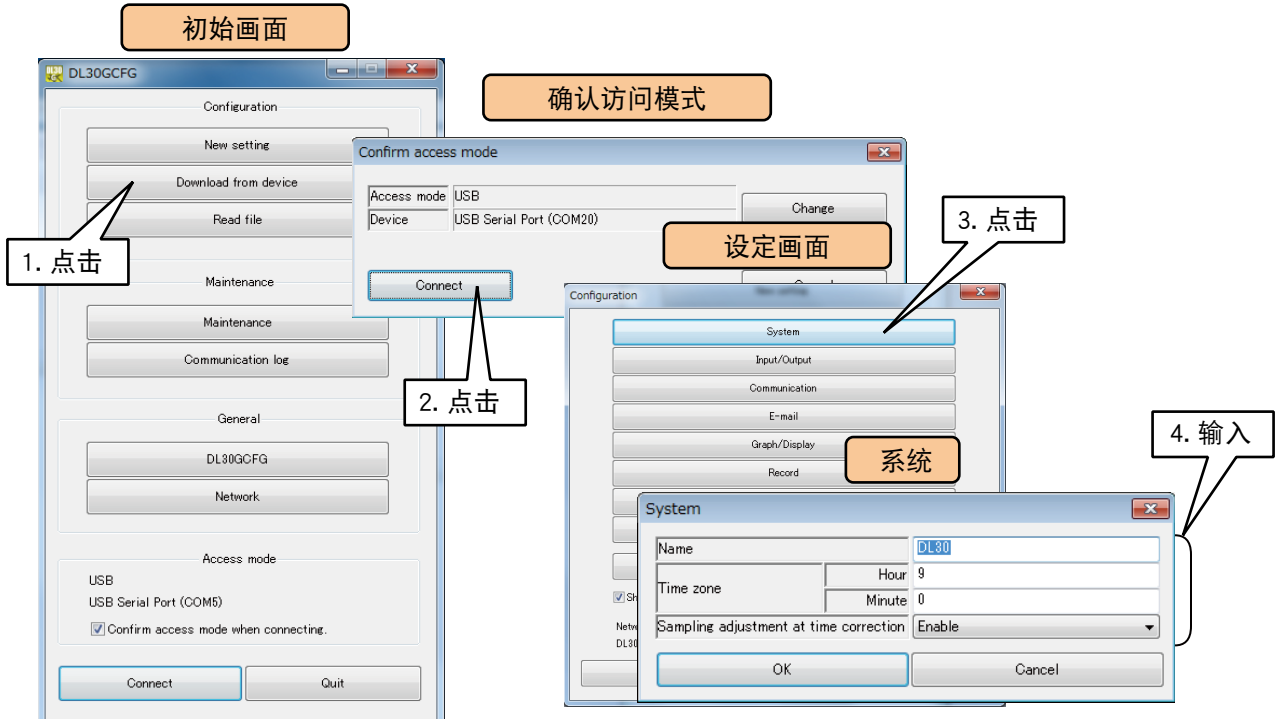

请参照以下内容,设定名称和其他参数。

#### ■名称

请在 32 个字母以内设定名称。该名称会显示在网络画面。

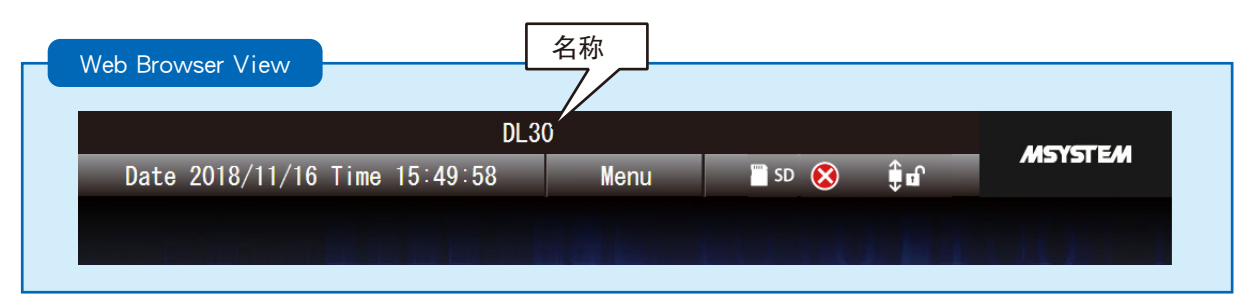

#### ■时区

设定你所在地区的时区。时 (-12 ~ 13)、分 (0 ~ 59)

#### ■时间修正均衡化

如果在记录过程中修改了时间,可在一定时间均衡地修正时间,使时间连续衔接。 如果想有效使用时间修正均衡化,请将该设定设置为「使用」。 将「时间修正均衡化」设定为「使用」时,时间修正的情况如下。 ●0~-10 秒以内的修正 修正时间后,采样周期变长,直到修正后的当前时间赶上记录中的时间。 赶上后,采样周期恢复正常。 ● $0$  ~ 10 秒以内的修正 对数据采样数量不足的情况进行补充。同时,采样周期变短,直到记录中的时间赶上修正后的当前时间。 赶上后,采样周期恢复正常。 ●上述以外 立即更新。

#### 备注

**・**当在均衡期间再次进行时间修正时,操作如下。 当修正后的当前时间与修正前的时间之差在 10 秒之内,并且修正后的当前时间与记录中的时间之差在 10 秒之内时, 将会继续进行时间均衡化。 除此以外的情况,将会立即被更新。

#### 注意事项!

**・**如果想有效使用 SNTP,请将时间修正均衡化设定为「有效」。

#### ■语言

设定网络画面的语言,可设定为日语或英语。

7)为了激活设定,请返回到设定画面点击< Upload to device >键。

## <span id="page-23-0"></span>3.5 连接设备的设定

#### 3.5.1 输入输出模块的设定

请用 R30CFG 按照以下步骤设定输入输出模块。

1) 将 DL30 - G 的 [组态切换开关] 设置为 「I/O」。

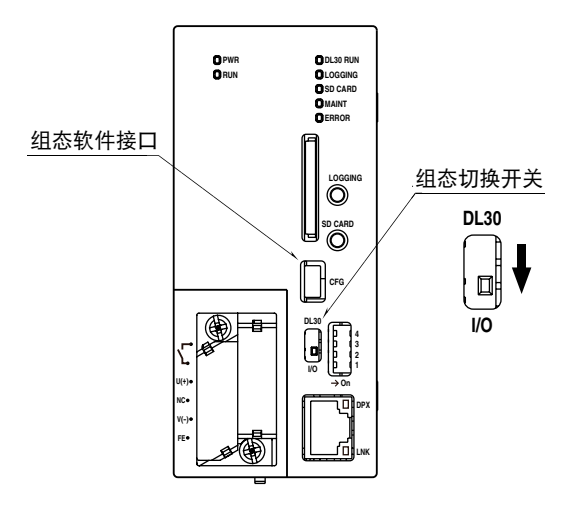

2) 用 USB 电缆线连接载有 R30CFG 的电脑和 DL30 - G。 3)请参照 R30CFG 的使用说明书, 设定输入输出模块的各种设定。

#### 注意事项!

**・**不能通过网络设定输入输出模块。

#### <span id="page-24-0"></span>3.5.2 远程I/O设备的设定

用 DL30 - G 的 Modbus/TCP 主机功能, 可通过具有 Modbus/TCP 从机功能的远程 I/O 设备扩展输入输出。

<span id="page-24-1"></span>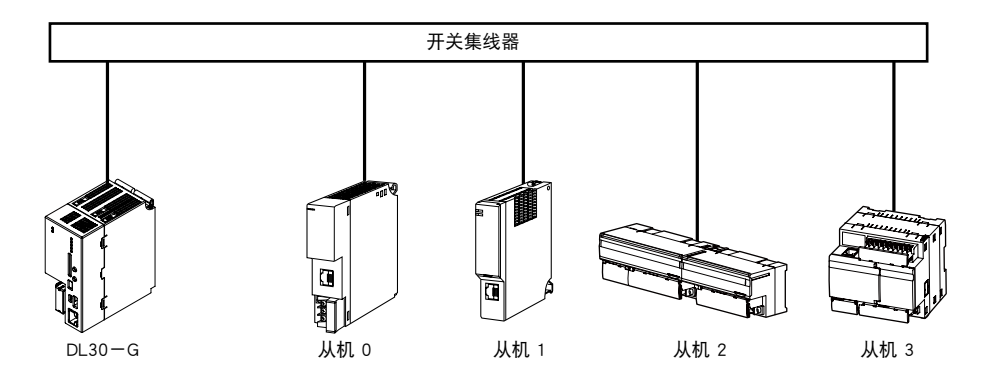

1 台 DL30 - G 最多可连接 64 台远程 I/O 设备。 为远程 I/O 设备 ( 从机 0 ~从机 63) 设定不同的 IP 地址, 这些地址不能与 DL30 - G 的地址重复。

#### ■可连接的远程 I/O 设备

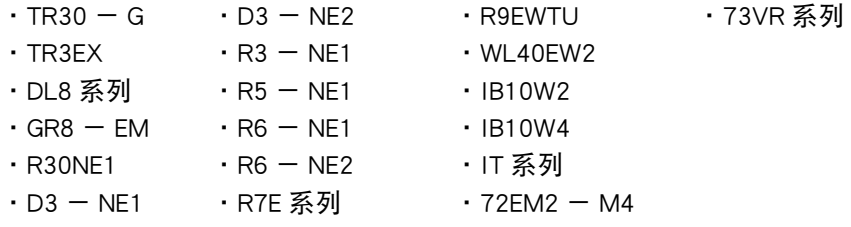

#### 备注

**・**有关远程 I/O 的设定,请参照各产品的使用说明书。

**・**当通过 WAN 与 DL30 - G 连接时,建议使用 VPN。

#### <span id="page-25-0"></span>3.5.3 **SLMP**设备的设定

用 DL30 - G 的 SLMP 客户端功能, 可通过 SLMP 设备扩展输入输出。

<span id="page-25-1"></span>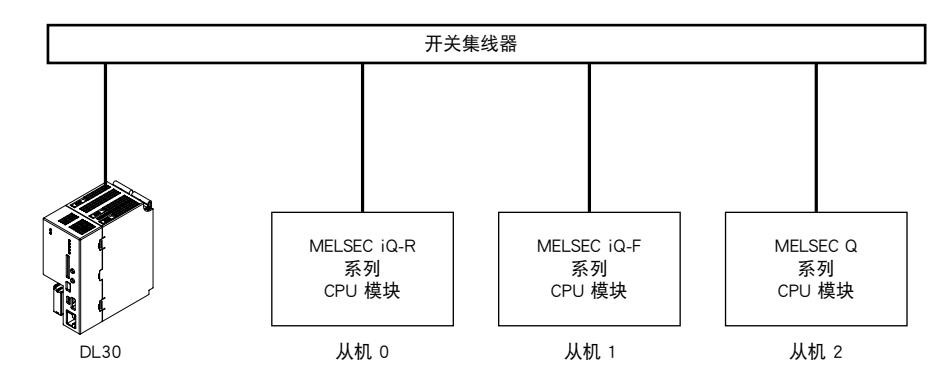

1 台 DL30 - G 最多可连接 64 台 SLMP 设备。

为 SLMP 设备 ( 从机 0 ~从机 63) 设定不同的 IP 地址, 这些地址不能与 DL30 - G 的地址重复。

#### ■可连接的 SLMP 设备

- **・**MELSEC iQ-R 系列 ( 三菱电机 )
- **・**MELSEC iQ-F 系列 ( 三菱电机 )
- **・**MELSEC Q 系列 ( 三菱电机 )

■可连接的 SLMP 设备

- **・**R04CPU
- **・**FX5U-32M
- **・**Q03UDECPU

#### ■ 与 SLMP 的 CPU 模块的连接

DL30 - G 可通过 TCP/IP 连接到 Ethernet 连接的 SLMP 设备。

当 DL30 与 SLMP 设备通信时,请在支持 SLMP 设备的相应设备连接构成的设定,登录 SLMP 设备并进行如下设定。 **・**通信数据代码 : 二进制

- **・**通信方式 : SLMP
- **・**通信协议 : TCP
- **・**IP 地址 : DL30GCFG 的从机设定中设定的 IP 地址

**・**端口编号 : DL30GCFG 的从机设定中设定的端口编号

备注

**・**有关支持 SLMP 设备的设定,请参照各产品的使用说明书。

**・**当通过 WAN 与 DL30 - G 连接时,建议使用 VPN。

## <span id="page-26-0"></span>3.6 输入输出的设定

请用 DL30GCFG 按照以下步骤设定输入输出。

1) 将 DL30 - G 的 [组态切换开关] 设置为 「DL30」。

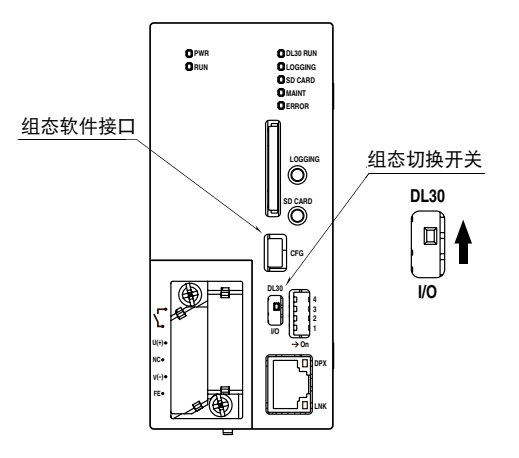

- 2) 用 USB 电缆线连接载有 DL30GCFG 的电脑和 DL30 G, 并启动 DL30GCFG。
- 3)点击< Download from device >键,将会显示确认访问模式的画面。
- 4)在确认访问模式正确之后,点击< Connect >键。
- 5) 从 DL30 G 读取信息之后, 会显示设定画面。

6)点击< Input/Output >键,显示输入输出画面。

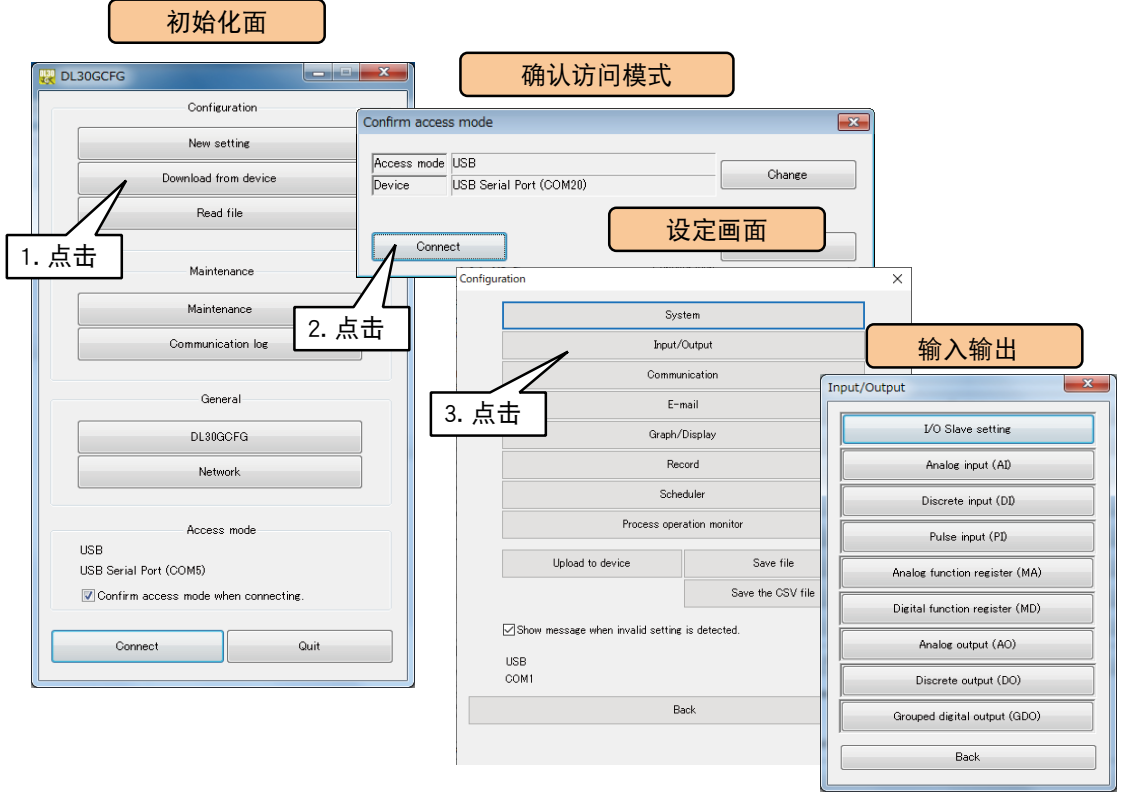

#### 备注

**・**用 DL30GCFG 设定实量值时可在±10,000,000,000的范围内设定。小数点后可输入的最大位数等于画面上显示的位数。 例如,由于模拟量输入的 0% 缩放的初始值为 0.000, 因此当输入"123.4567890"时, 将其四舍五入到小数点后 3 位, 即"123.457" (小数点后第四位四舍五入)。

#### <span id="page-27-1"></span><span id="page-27-0"></span>3.6.1 从机的设定

与远程 I/O 设备和 SLMP 设备通信时, 请设定每个从机设备的 IP 地址。 通信间隔和超时的设定对所有从机设备都是通用的。

#### ■ 与远程 I/O 设备的连接

1)在输入输出画面点击< I/O Slave setting >键,显示从机设定画面。 2)双击要设定的从机列表编号的行,显示从机设定框。

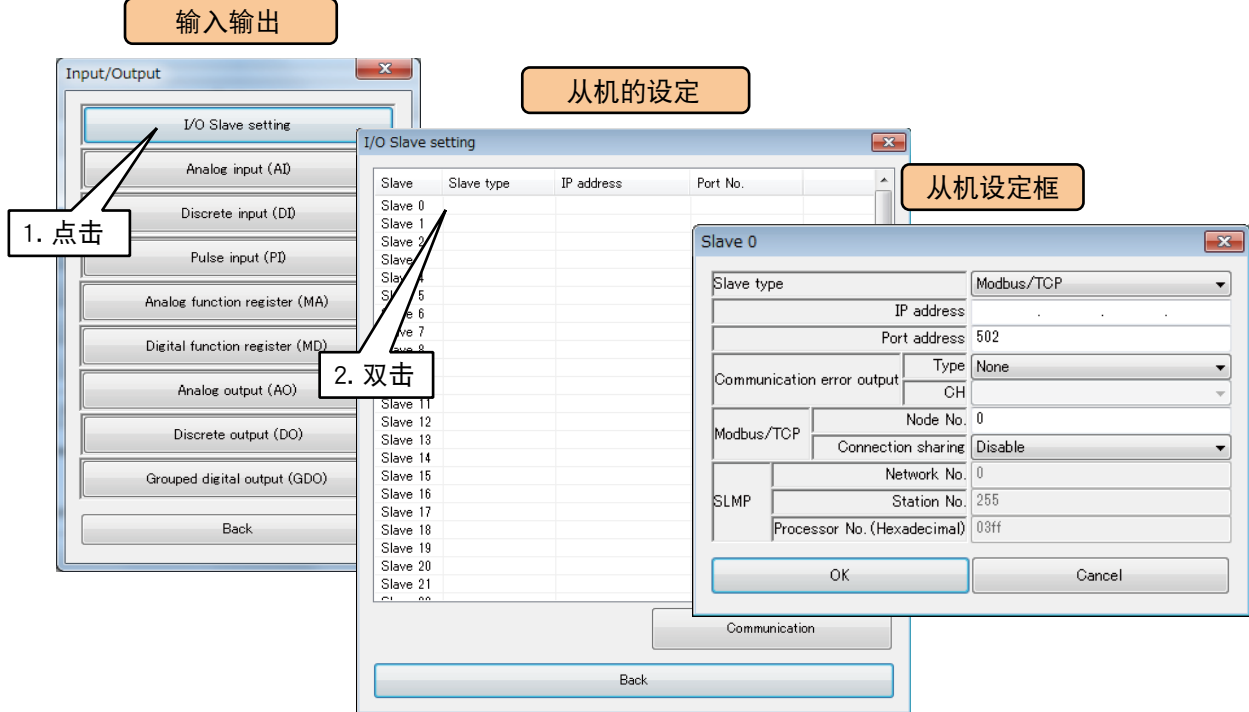

3)将从机类型设定为「Modbus/TCP」时,便可设定 IP 地址。 请输入在[「3.5.2 远程 I/O 设备的设定」](#page-24-1)中设定的连接远程 I/O 设备的 IP 地址。 点击< OK >键可暂时保存设定。

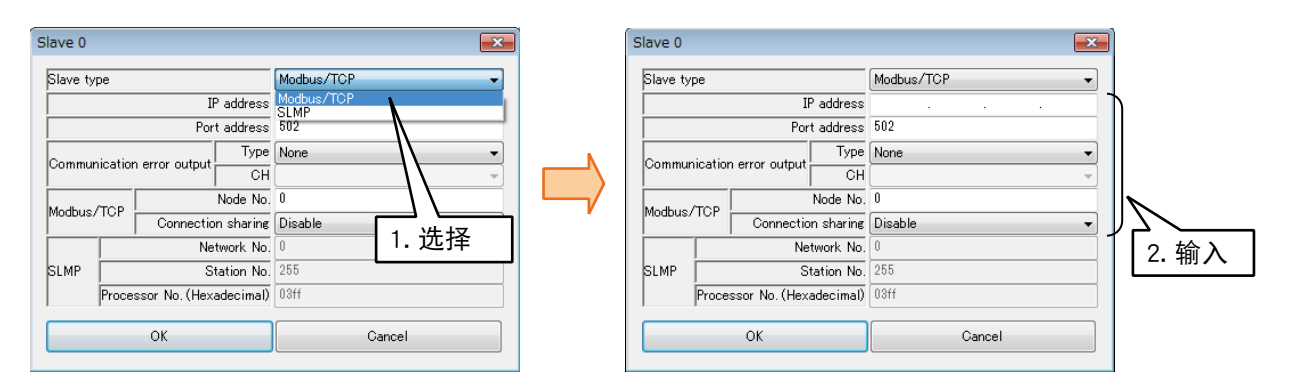

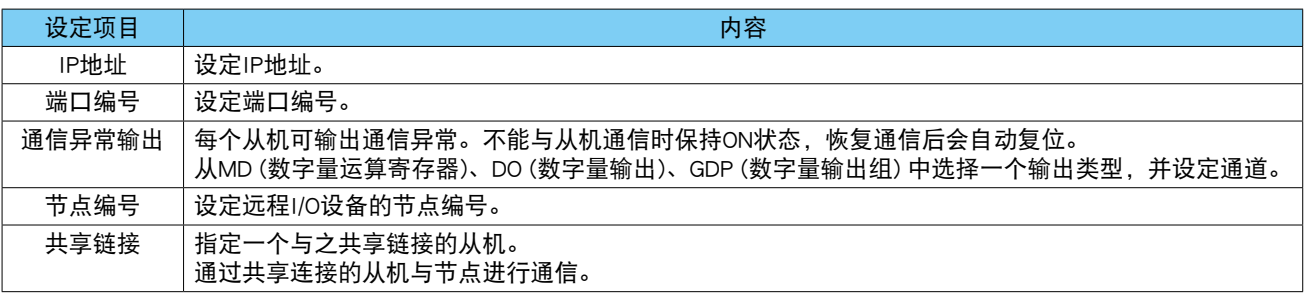

#### 备注

・在 72EM2 ー M4 中登录通过 Modbus-RTU (RS-485) 连接的远程 I/O 设备时,请在 [IP 地址 ] 中设定 72EM2 ー M4 的 IP 地址,并在 [ 节点编号 ] 中设定 Modbus-RTU 的节点编号。GR8 - EM 时也按照相同方法进行设定。

·当登录连接到 72EM2 - M4 的节点时,确立在从机设定中设定的从机数量的链接。因此,最大的链接数是 72EM2 -M4 的最大链接数。与 GR8 - EM 等网关设备连接时也是如此。

#### ■与 SLMP 设备的连接

1)在输入输出画面点击< I/O Slave setting >键,显示从机设定画面。 2)双击要设定的从机列表编号的行,显示从机设定框。

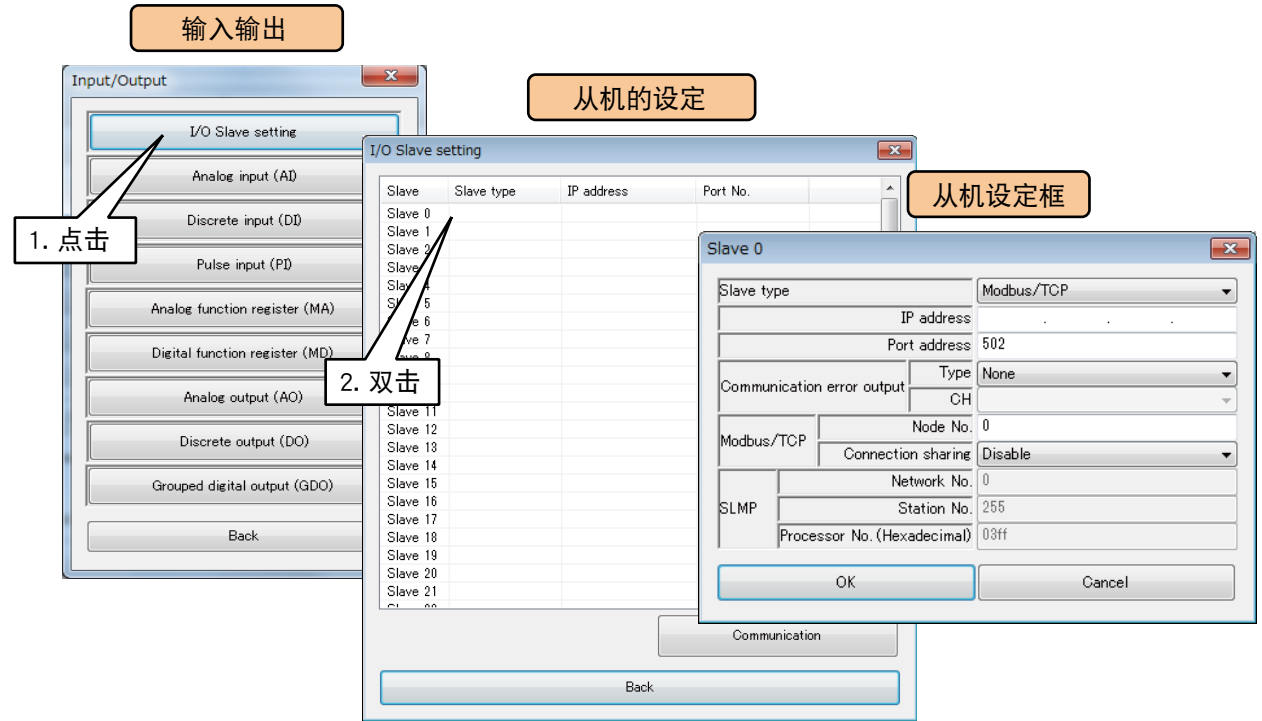

3)将从机类型设定为「SLMP」时,便可设定 IP 地址。 请输入在[「3.5.3 SLMP 设备的设定」中](#page-25-1)连接的 SLMP 设备的 IP 地址。 点击< OK >键可暂时保存设定。

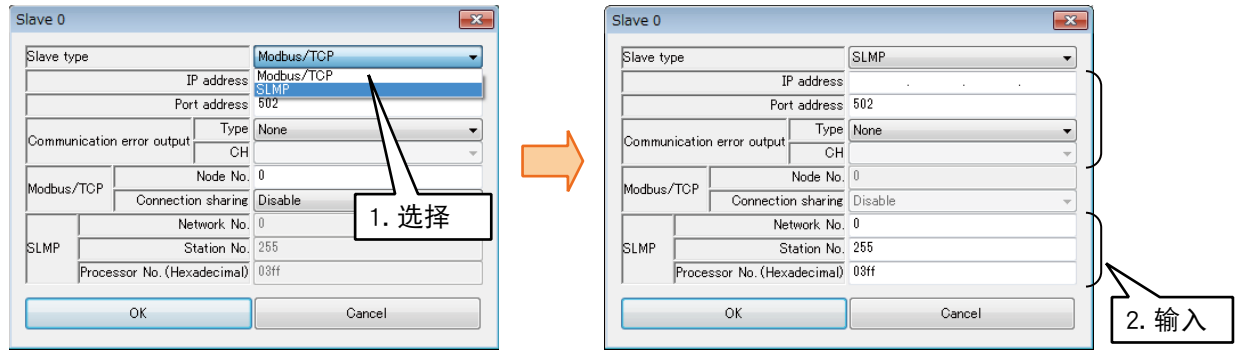

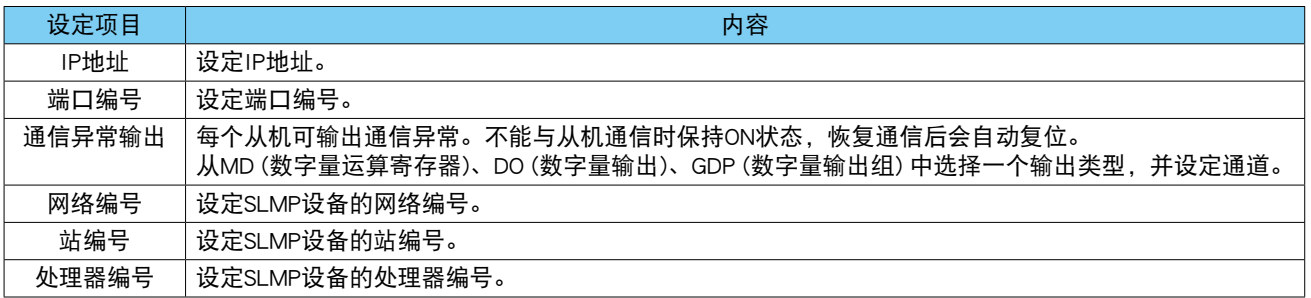

#### ■通信设定

1) 在输入输出画面点击<I/O Slave setting >键, 显示从机设定画面。

2)点击< Communication >键,显示通信设定画面。

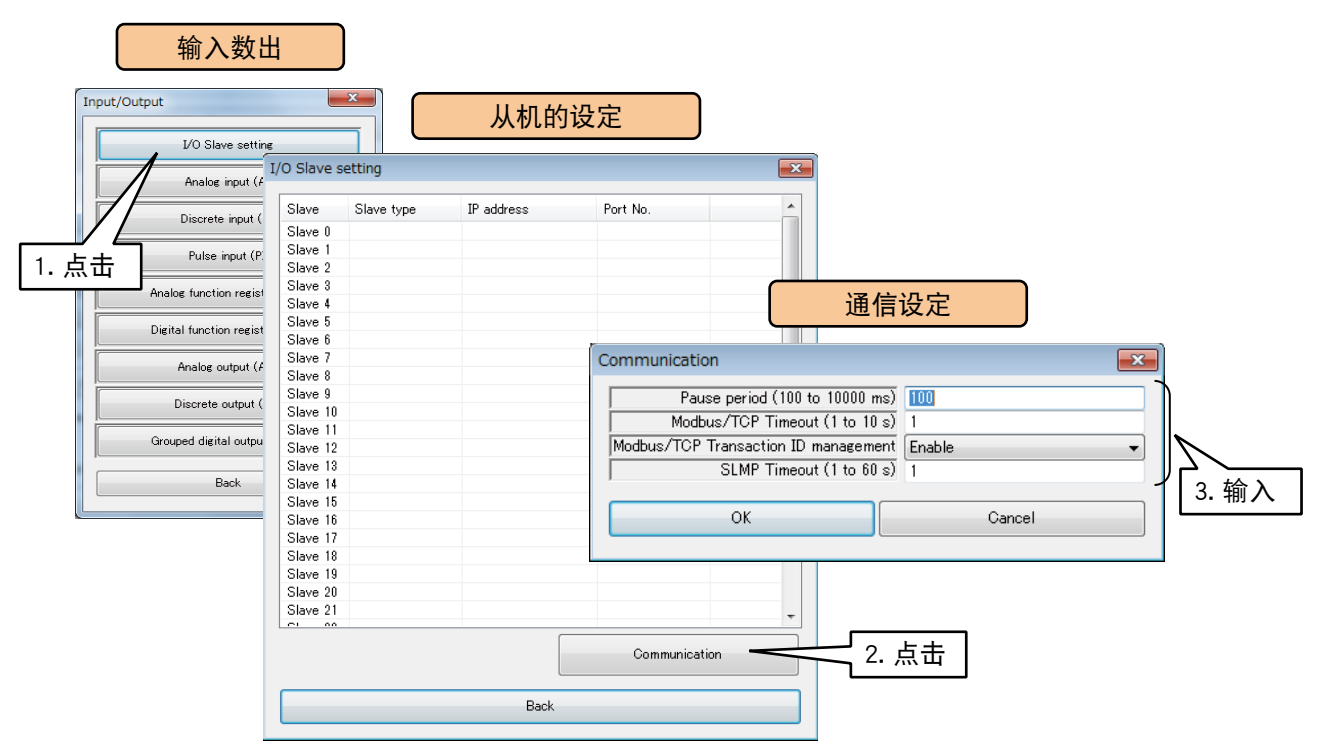

#### ■通信间隔

以从机设备的所有通道的通信为一次通信,设定通信与通信之间的时间。 与采样周期大致相同。

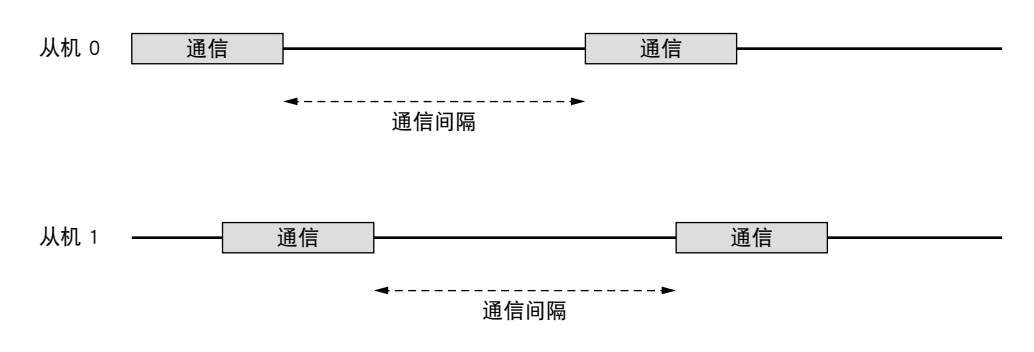

#### ■ Modbus/TCP 超时

设定在 Modbus/TCP 通信期间发送查询和返回响应之前的等待时间。

#### ■ Modbus/TCP 事务 ID 管理

用 ID 管理 Modbus 信息,当接收到意外的信息时会跳过该信息。

#### ■ SLMP 超时

设定在 SLMP 通信期间发送查询和返回响应之前的等待时间。

#### <span id="page-31-0"></span>3.6.2 模拟量输入 (AI)

用 DL30 - G 最多可监控 128 点的模拟量输入信号 (Al1 ~ Al128)。 将连接的输入输出模块或远程 I/O 设备、SLMP 设备的模拟量输入, 按照以下步骤分配给 DL30 - G。

#### ■输入输出模块的 AI 分配

1)在输入输出画面点击< Anaolog input (AI) >键,显示模拟量输入 (AI) 画面。 2)双击要设定的 AI 行,显示 AI 设定画面。

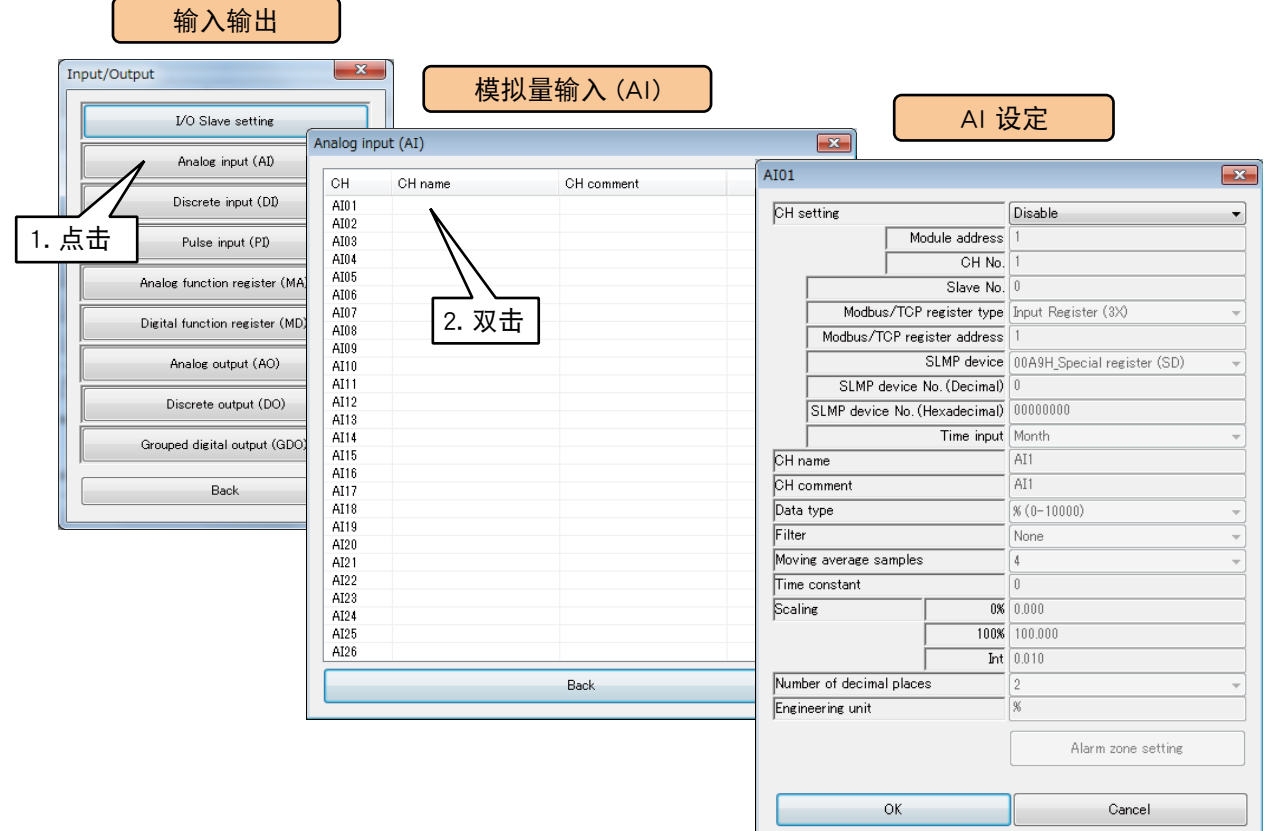

3)将 CH 设定为「I/O Module」时,便可设定模块编号和模块内的通道编号。 请输入要分配的通道值。

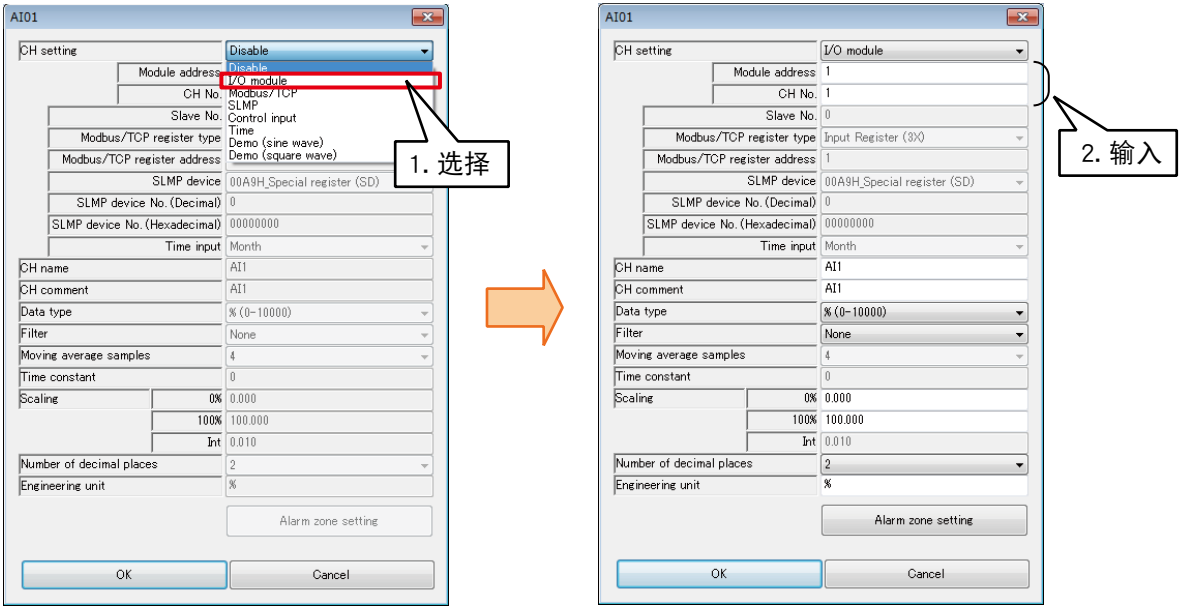

#### 每个模块可分配 4 个通道的模拟量输入。

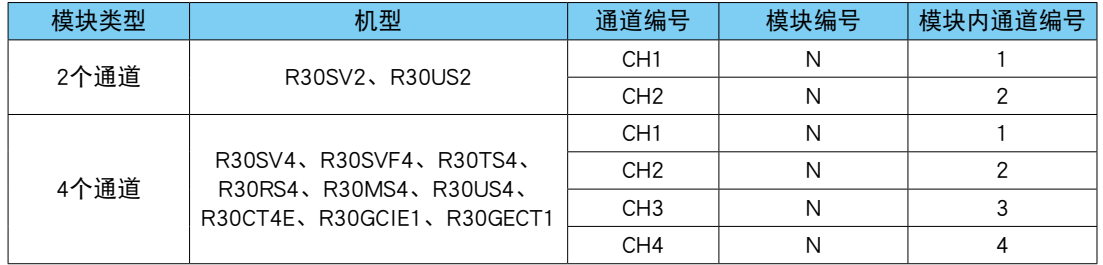

N:模块编号

■ 远程 I/O 设备的 AI 分配

1)首先,请设定要连接的 I/O 设备的从机的设定。 ( 设定方法请参照[「3.6.1 从机的设定」](#page-27-1)) 2)在输入输出画面点击< Anaolog input (AI) >键,显示模拟量输入 (AI) 画面。 3)双击要设定的 AI 行,显示 AI 设定画面。

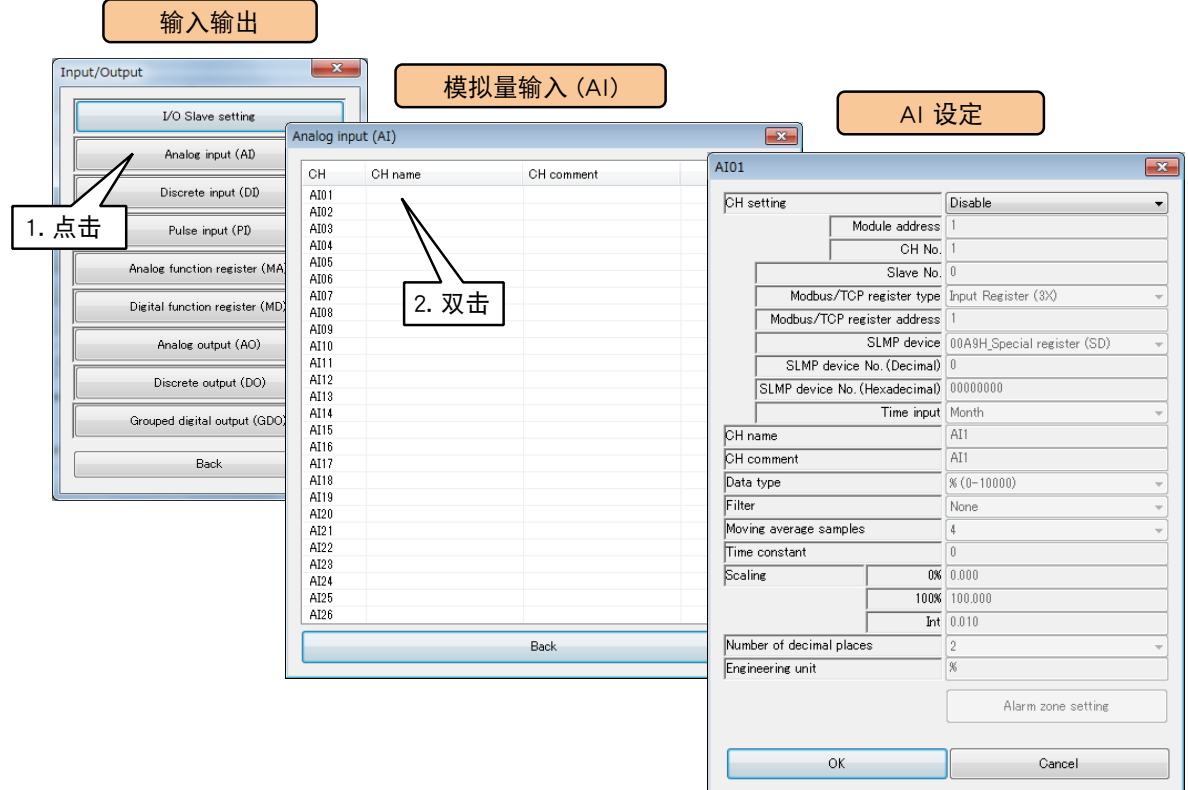

4)将 CH 设定为「Module/TCP」,参照下面表格设定各种参数。

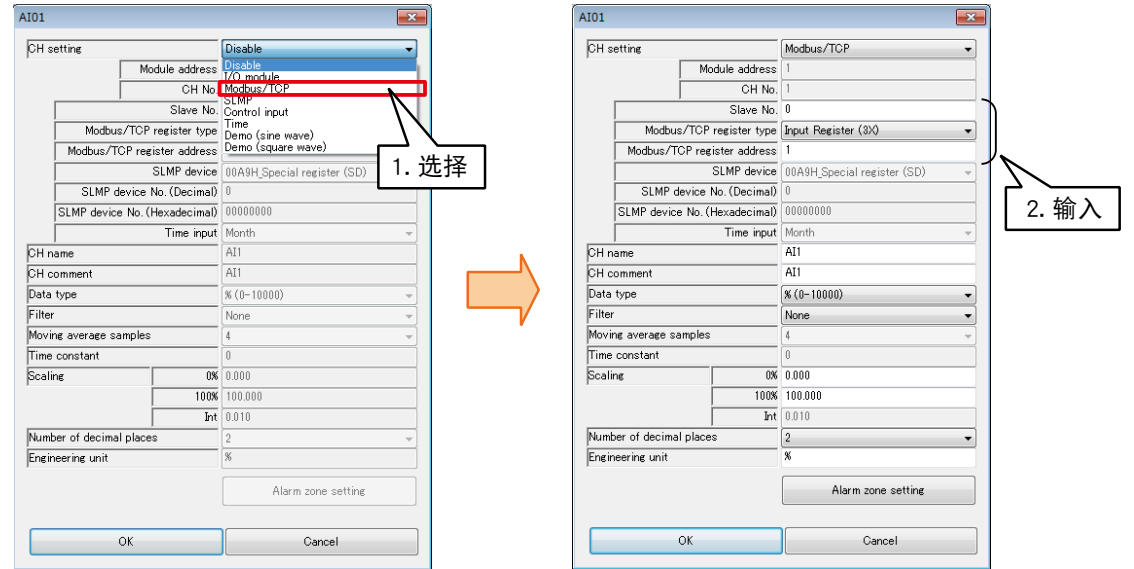

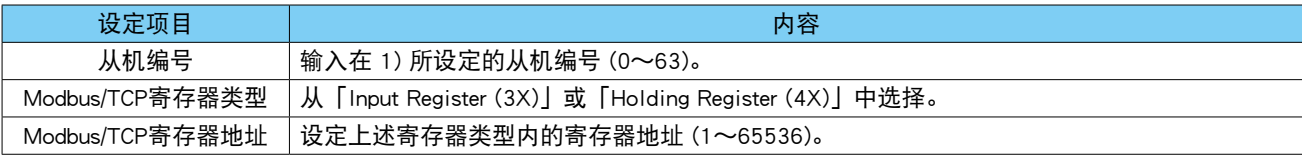

#### ■ SLMP 设备的 AI 分配

1)首先,请设定要连接的 SLMP 设备的从机的设定。 ( 设定方法请参照[「3.6.1 从机的设定」\)](#page-27-1) 2)在输入输出画面点击< Anaolog input (AI) >键,显示模拟量输入 (AI) 画面。 3)双击要设定的 AI 行,显示 AI 设定画面。

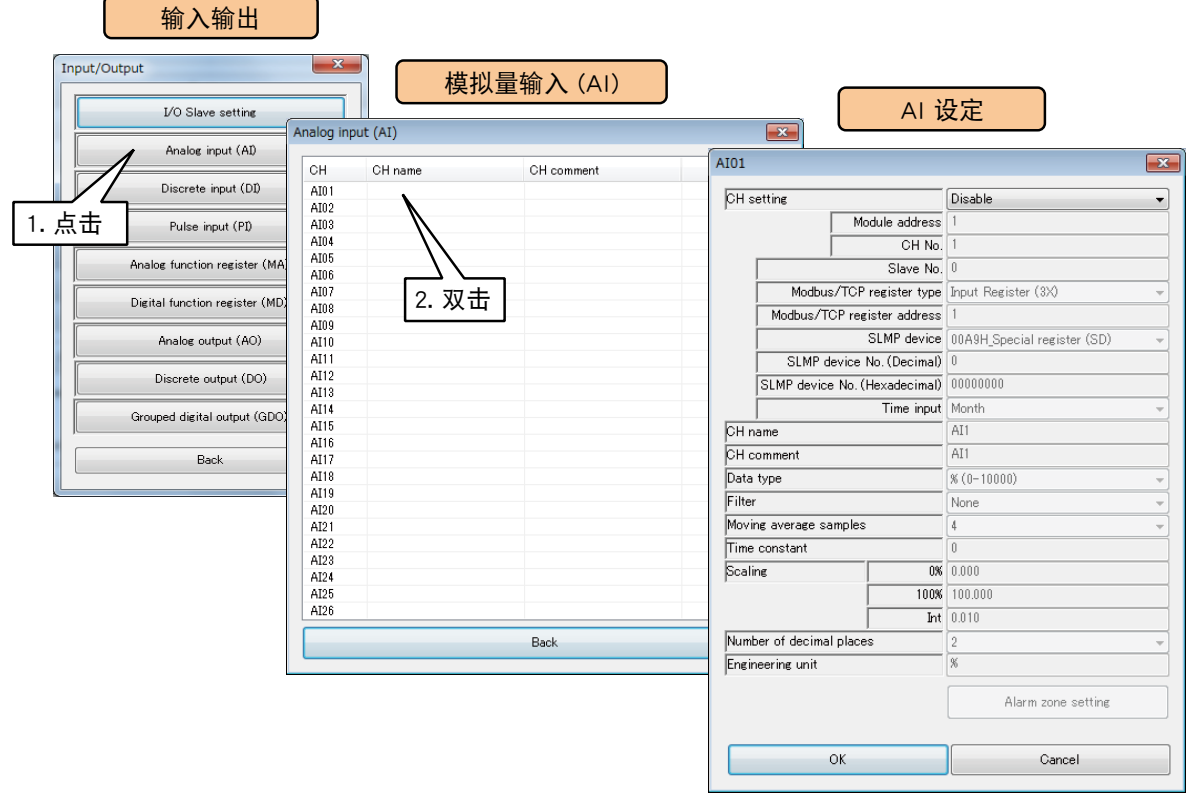

#### 4)将 CH 设定为「SLMP」,参照下面表格设定各种参数。

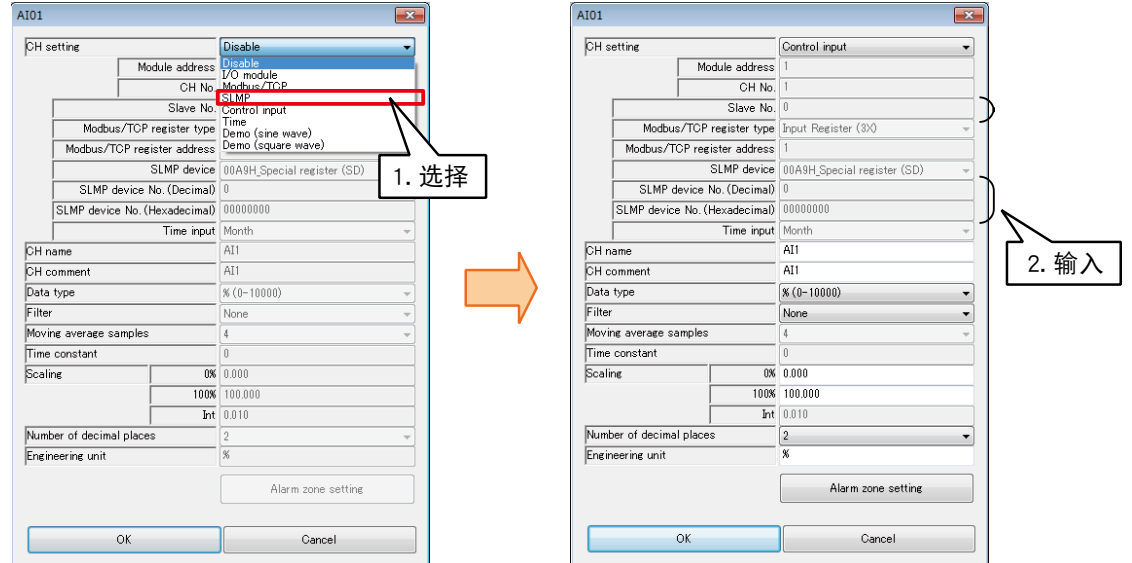

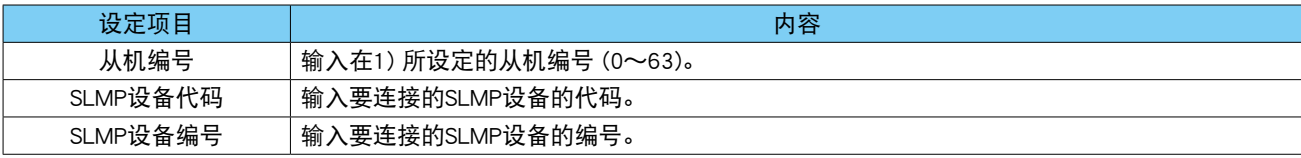

#### ■操作输入的 AI 分配

通过用 Modbus / TCP 从机功能在内部寄存器写入相应值,可远程指定输入值。 1)在输入输出画面点击「Anaolog input (AI)」键,模拟量输入 (AI) 画面。 2)双击要设定的 AI 行,显示 AI 设定画面。

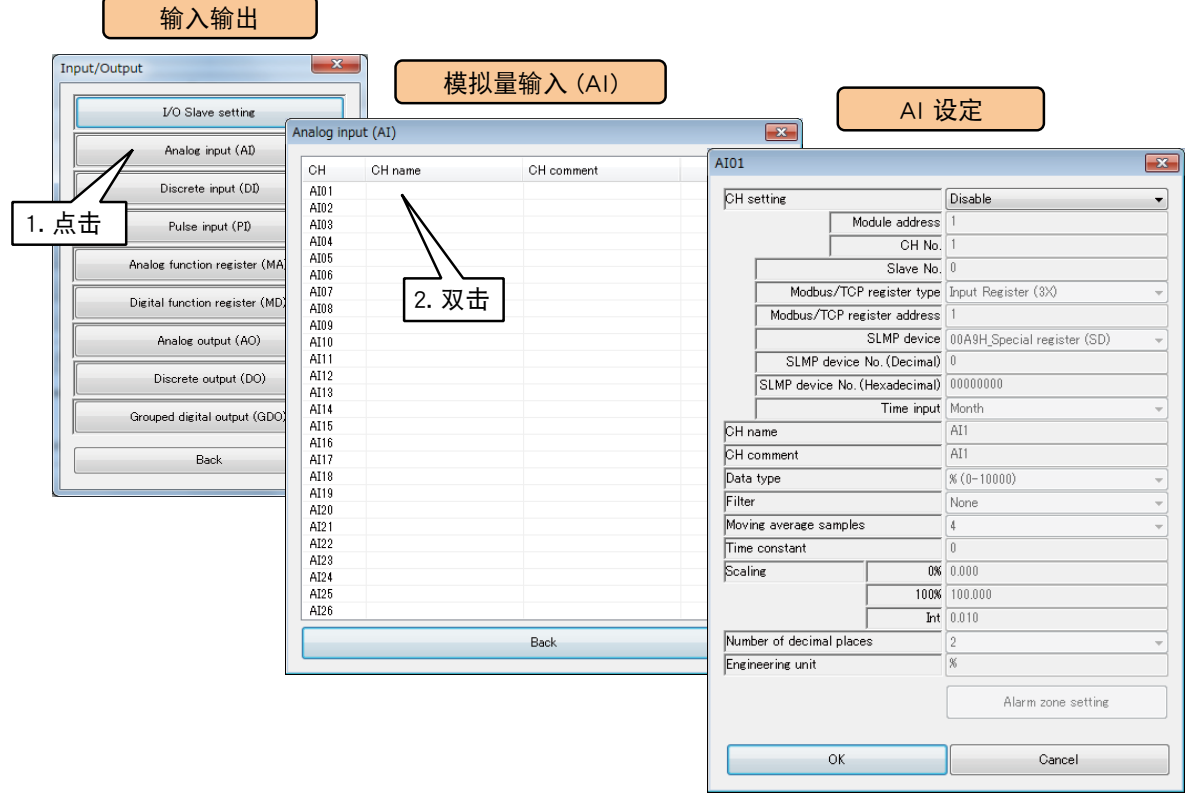

#### 3)将 CH 设定为「Control input」。

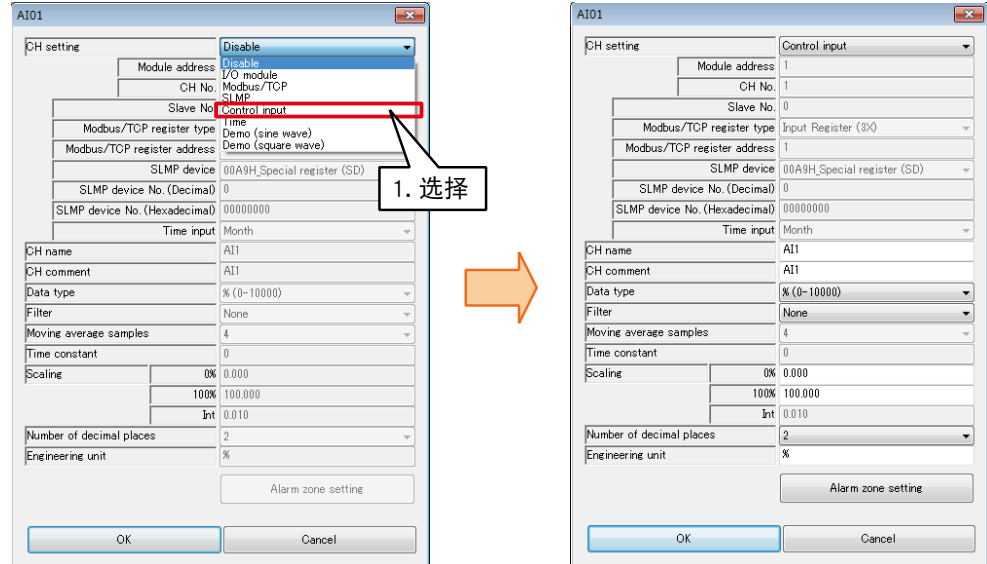

#### 备注

**・**有关 Modbus / TCP 从机功能及内部寄存器的详细内容,请参[照「3.12.3 Modbus / TCP 从机」](#page-169-1)[和「8.2.6 Modbus /](#page-260-1) [TCP 从机」](#page-260-1)。
## ■ 时间输入的 AI 分配

可将当前时间的月 / 日 / 星期 ( 周日 : 0、周一 : 1、···周六 : 6) / 时 (0 ~ 23) / 分 (0 ~ 59) / 秒 (0 ~ 59) 作为 AI 的输入值。通过设定区域,可定期对累计值 (PI)、模拟量运算寄存器 (MA) 进行清零。

1)在输入输出画面点击< Anaolog input (AI) >键,显示模拟量输入 (AI) 画面。 2)双击要设定的 AI 行,显示 AI 设定画面。

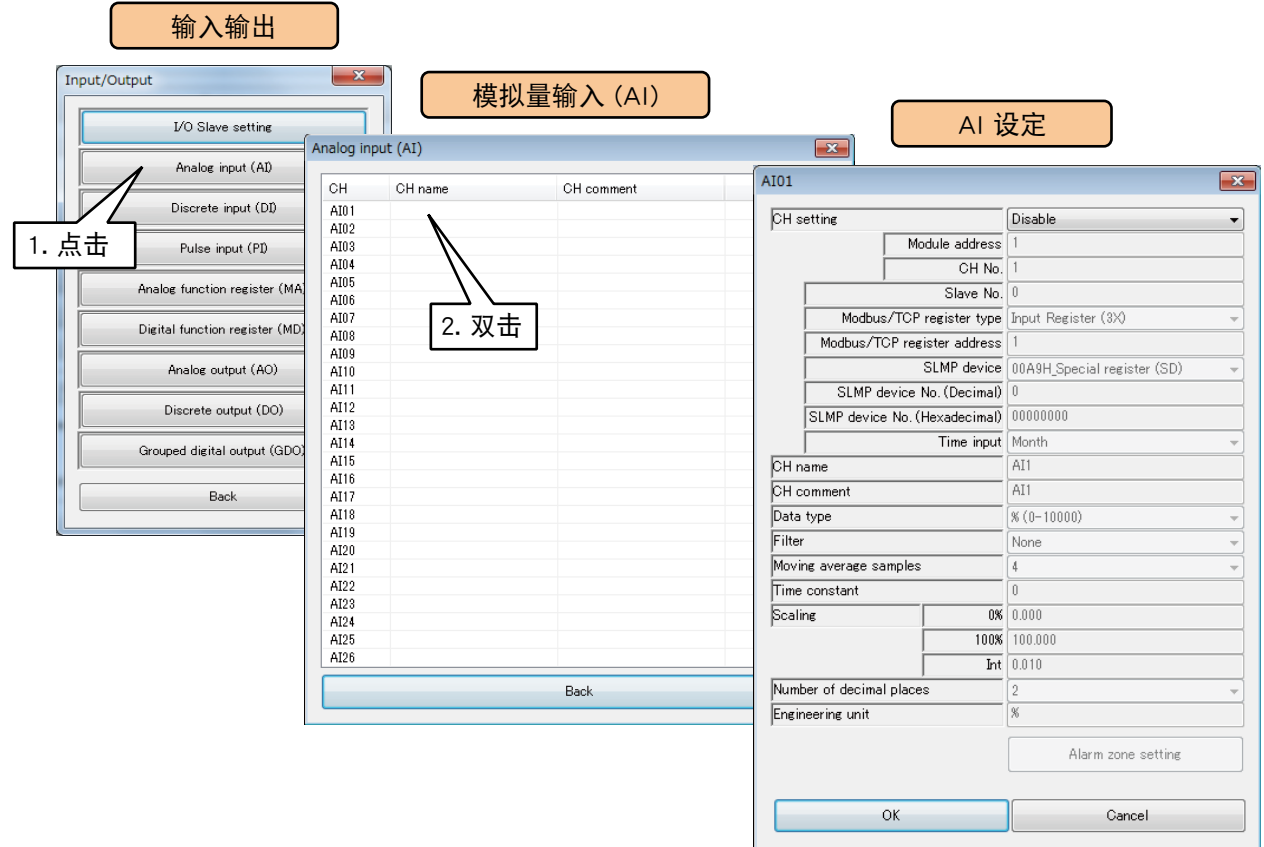

3)将 CH 设定为 「Time」, 从时 / 分 / 秒中选择要作为输入值的项目。

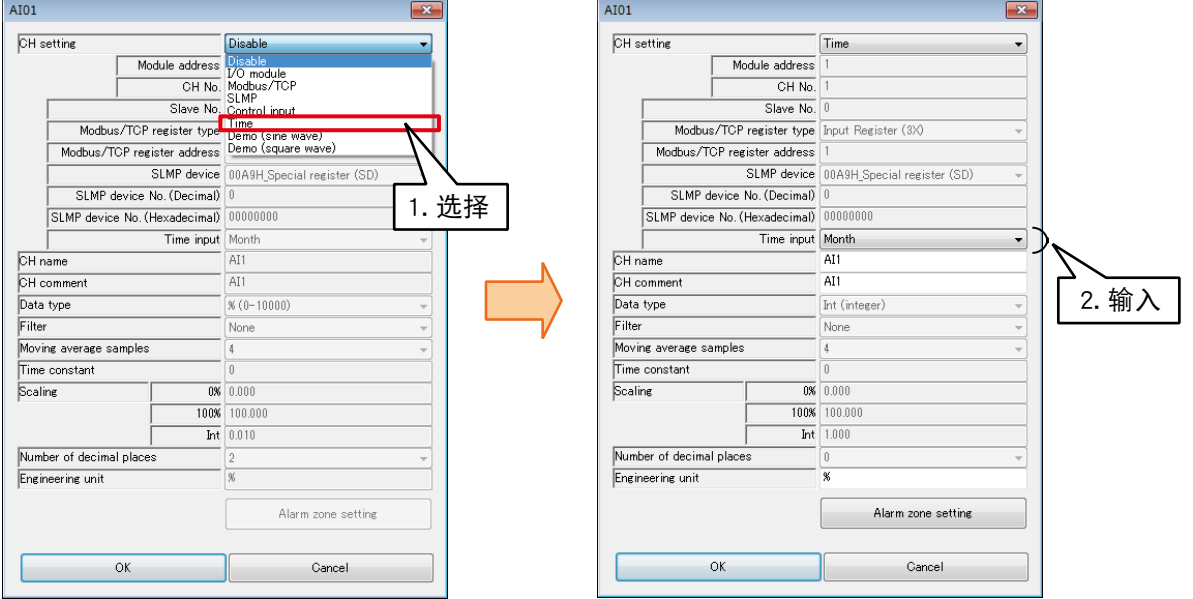

## ■基本设定 (AI)

完成分配后, 请进行以下基本设定。点击< OK >键, 将会暂时保存设定。

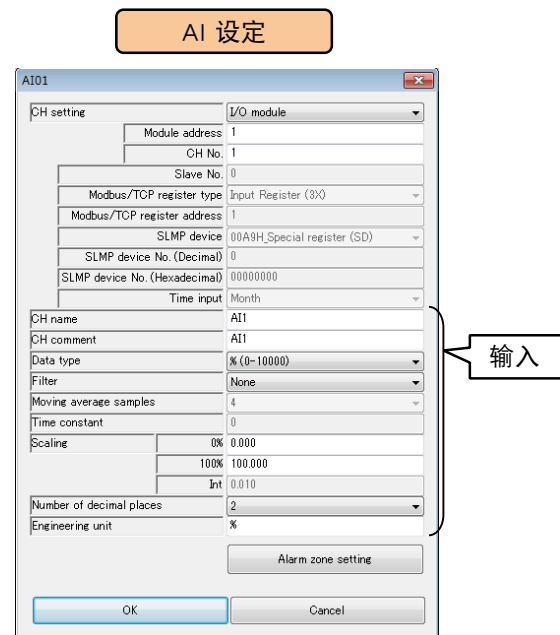

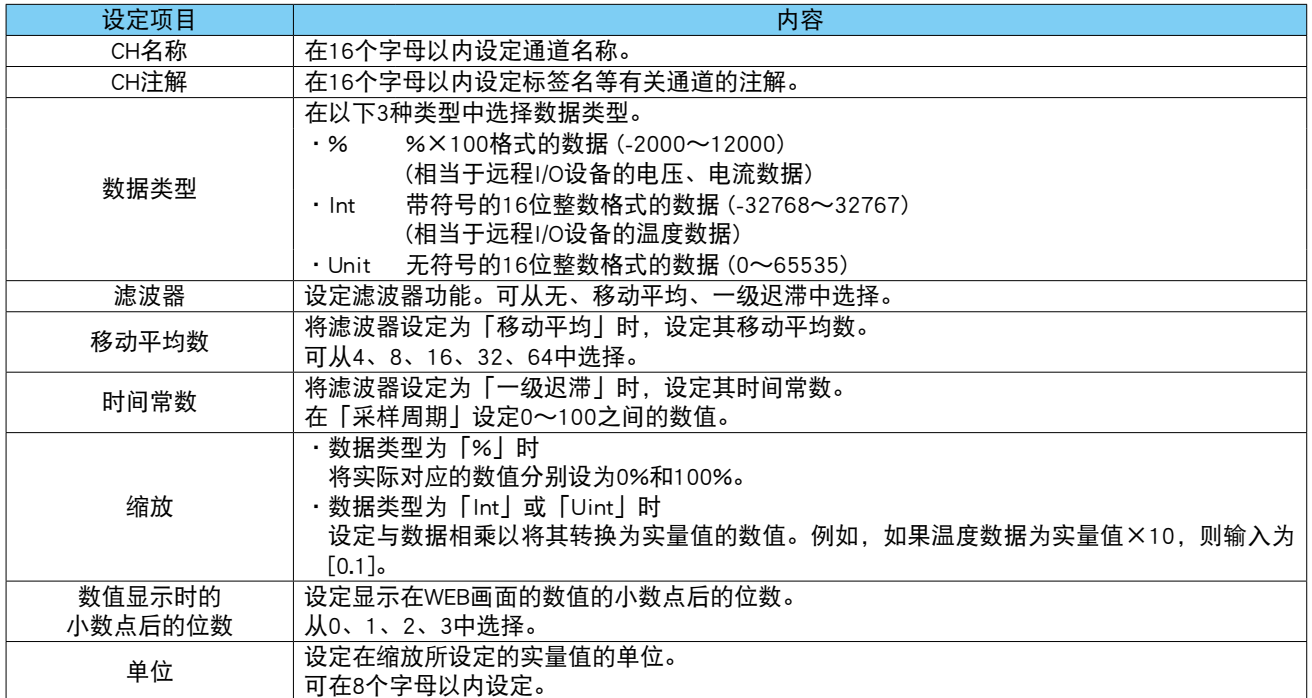

设定的通道名称及通道注解将显示在 Web 画面的趋势图中。

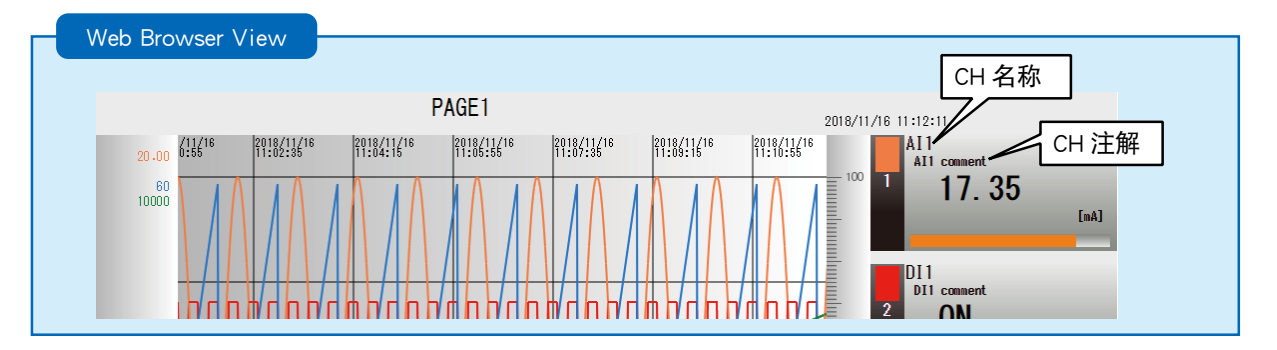

■区域的设定 (AI)

设定与输入值相对应的报警区域。最多可设定 5 个区域,区域之间还可以设定死区。

1)在 AI 设定画面,点击< Alarm zone setting >键,显示 AI 区域设定画面。

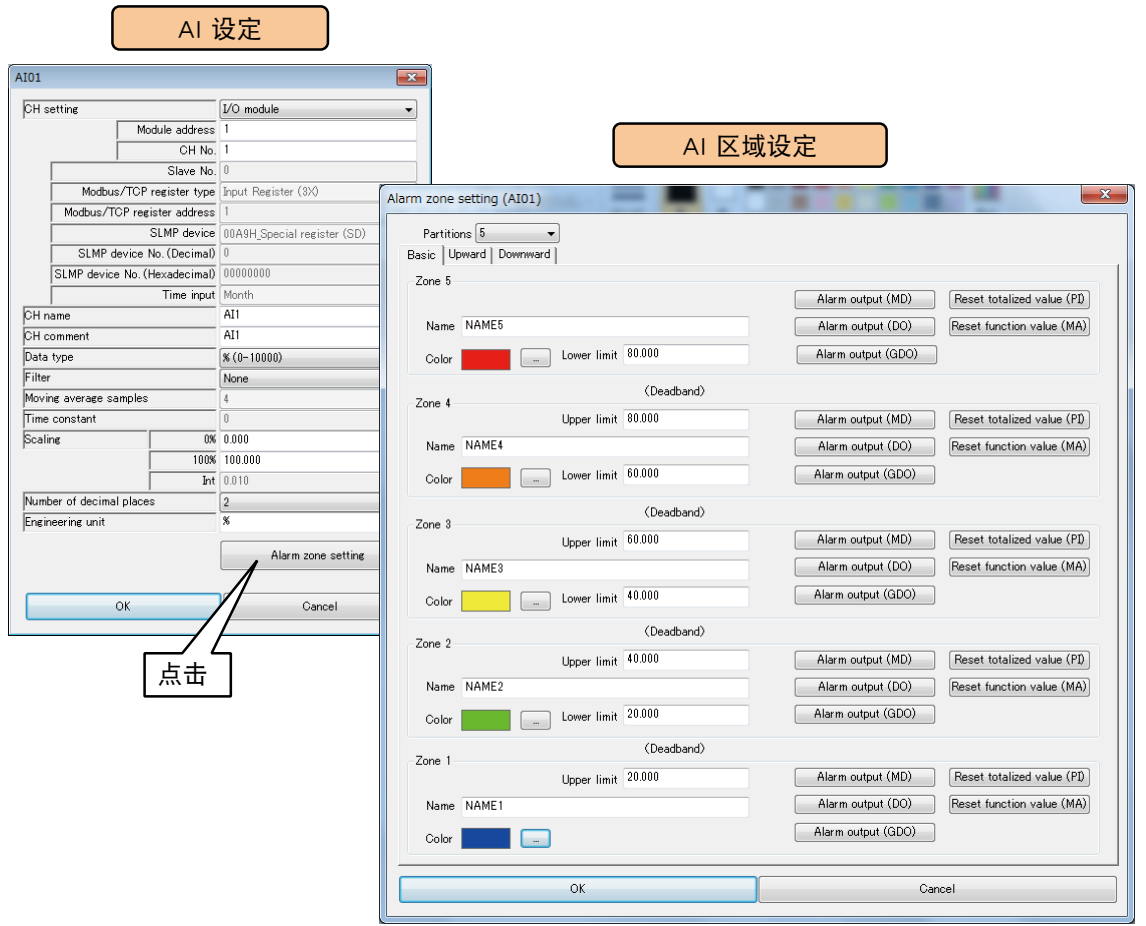

# 2)参照下表,设定各种参数。

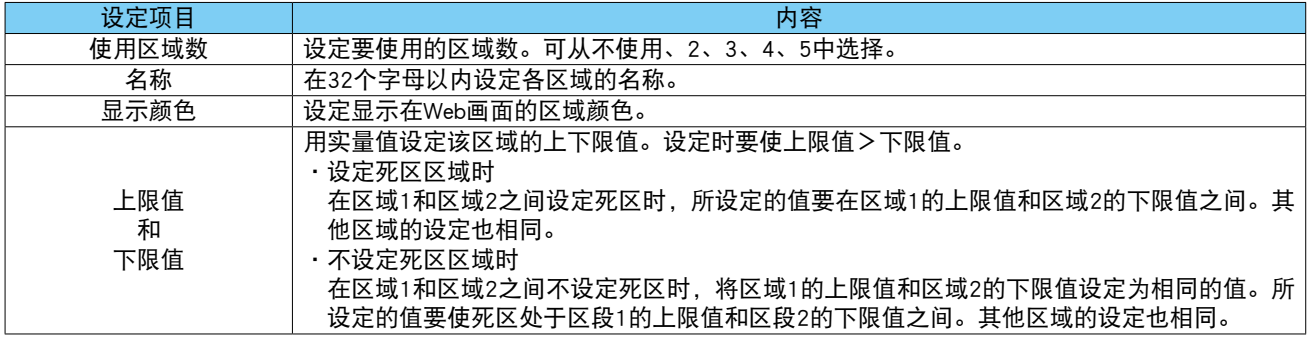

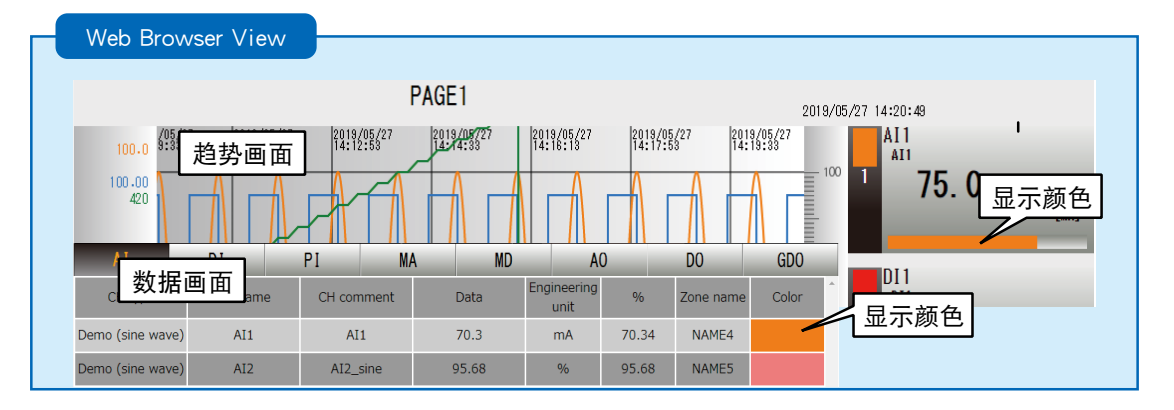

# ■向上迁移的设定和向下迁移的设定 (AI) 迁移所设定的区域时会发生事件。

1)在 AI 设定画面,点击< Alarm zone setting >键,显示 AI 区域设定画面。

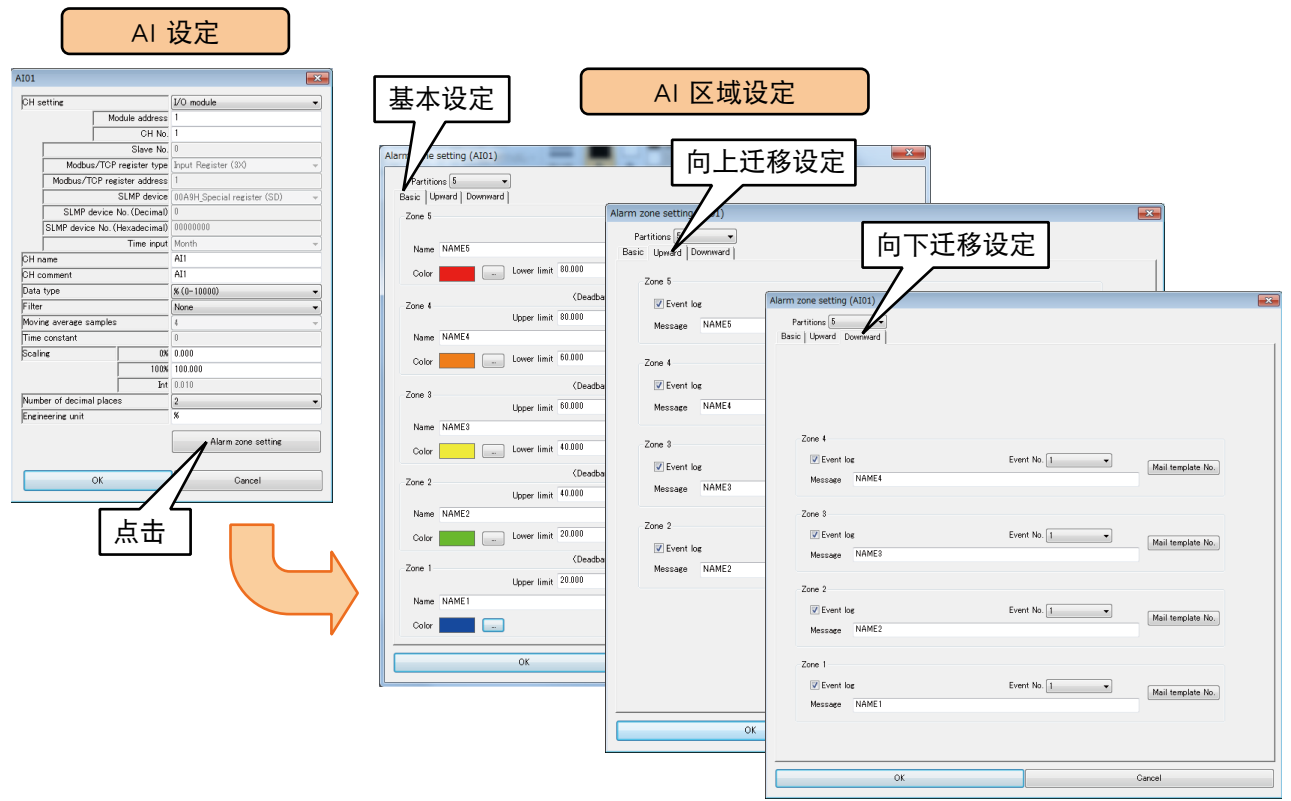

## 2)参照下表,设定各种参数。点击< OK >键, 返回 AI 设定画面

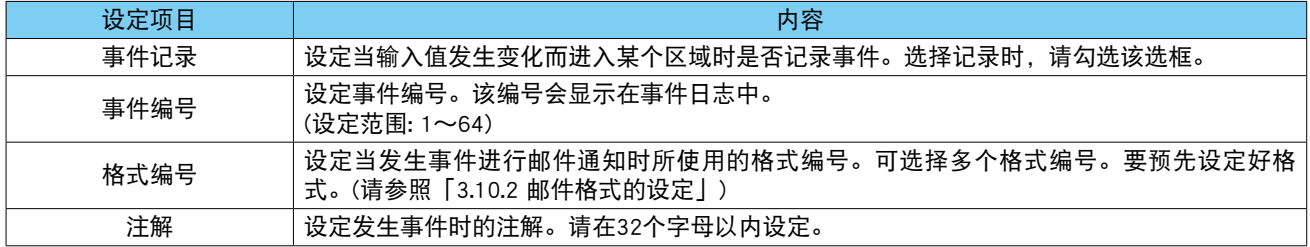

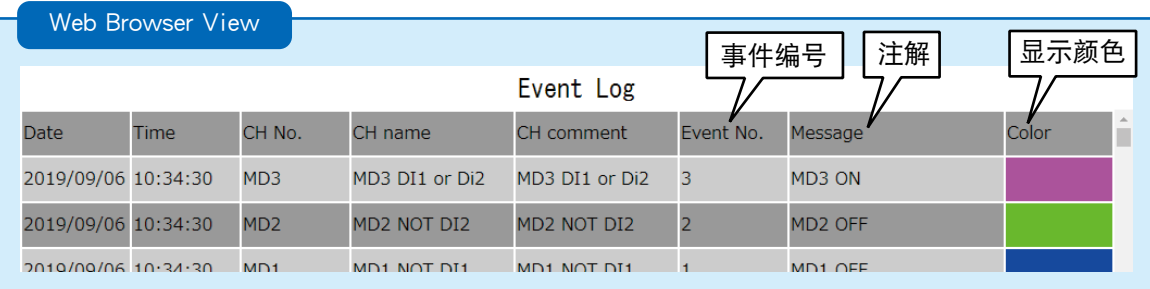

■ MD 报警输出 (AI) 可在每个区域打开指定的 MD。

1)在 AI 设定画面,点击< Alarm zone setting >键,显示 AI 区域设定画面。 2)在 AI 区域设定画面,点击指定区域的< Alarm output (MD) >键,显示报警输出 (MD) 画面。

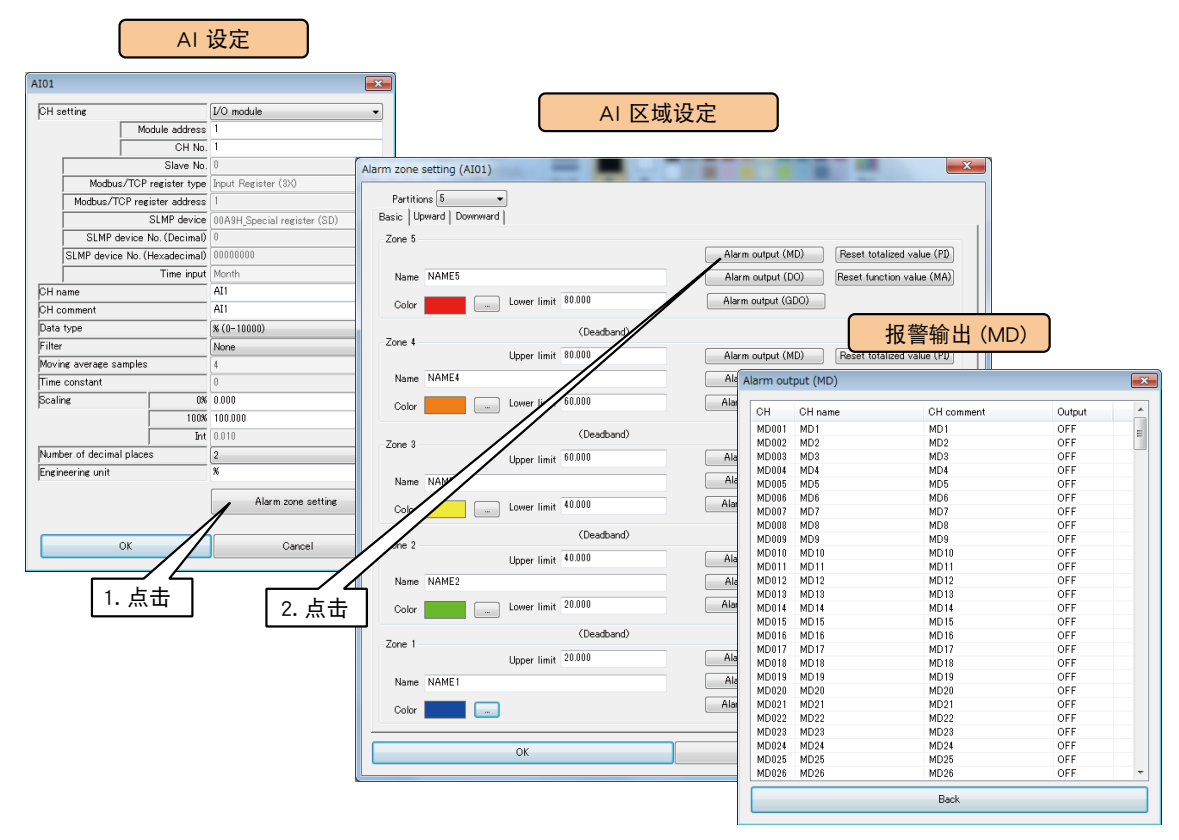

3)双击要操作的 MD 通道,选择「ON」或「OFF」之后点击< OK >键。

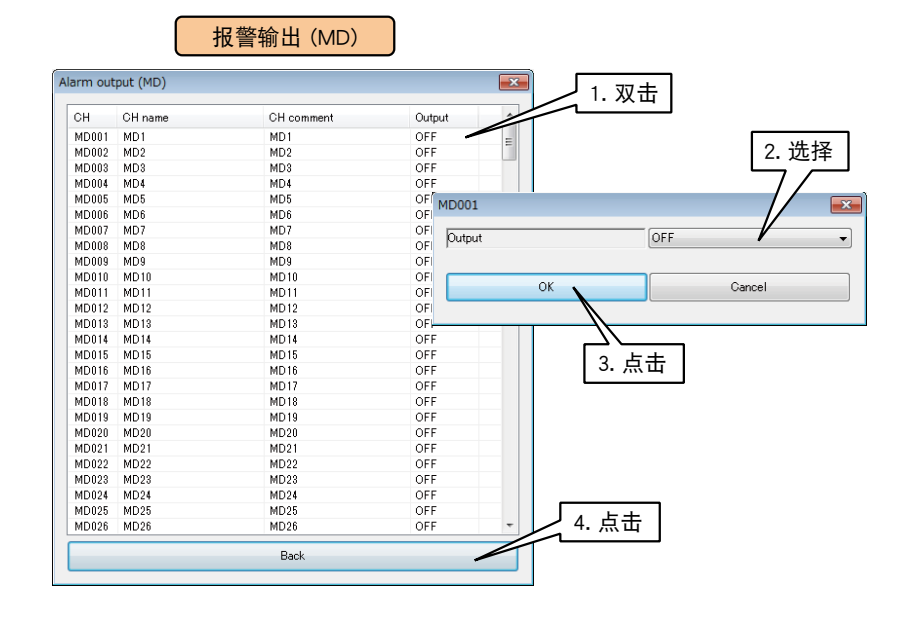

4)点击< BACK >键, 返回到 AI 区域设定画面。

#### 注意事项!

**・**将报警输出 MD 设定为 ON 时,只要输入值在该区域内,ON 输出就会继续。

#### ■DO 报警输出 (AI)

可在每个区域打开指定的 DO。

要预先分配将要操作的 DO 通道。( 请参照[「3.6.8 数字量输出 \(DO\)」](#page-103-0)) 1) 在 AI 设定画面, 点击 < Alarm zone setting >键, 显示 AI 区域设定画面。 2)在 AI 区域设定画面,点击指定区域的< Alarm output (DO) >键,显示报警输出 (DO) 画面。

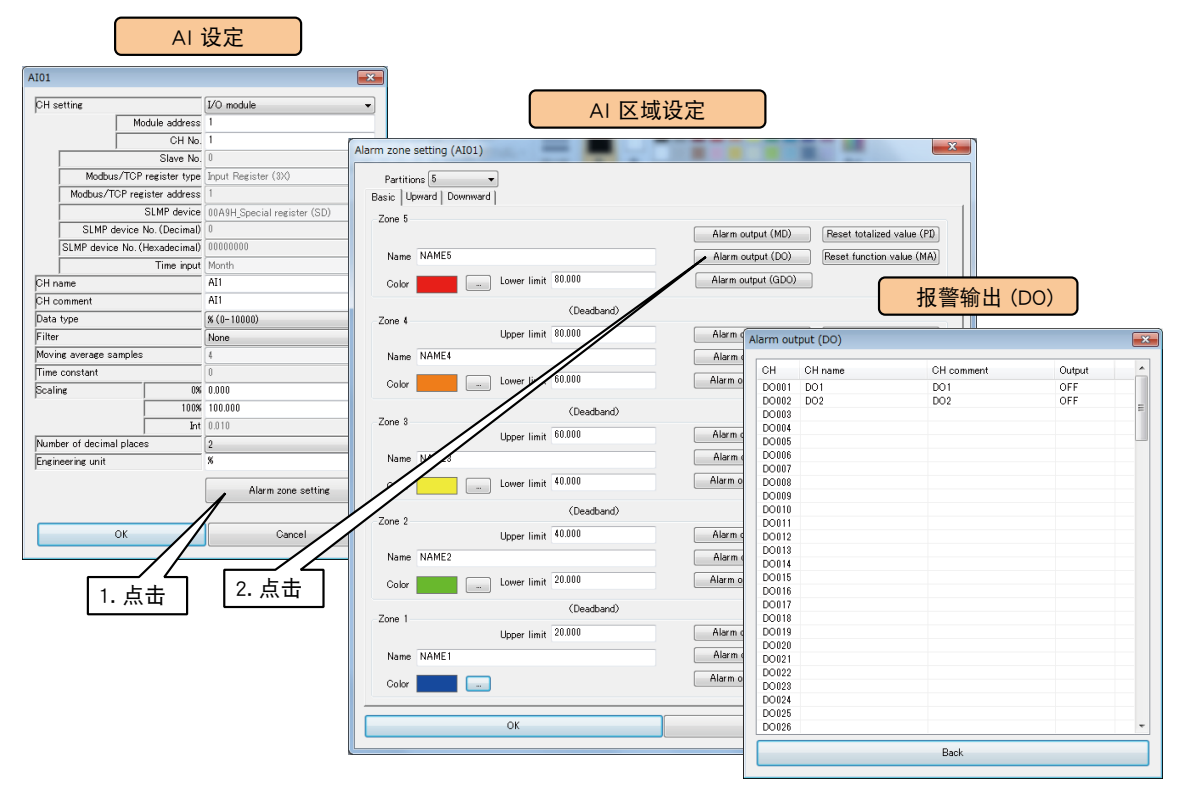

3)双击要操作的 DO 通道,选择「ON」或「OFF」之后点击< OK >键。

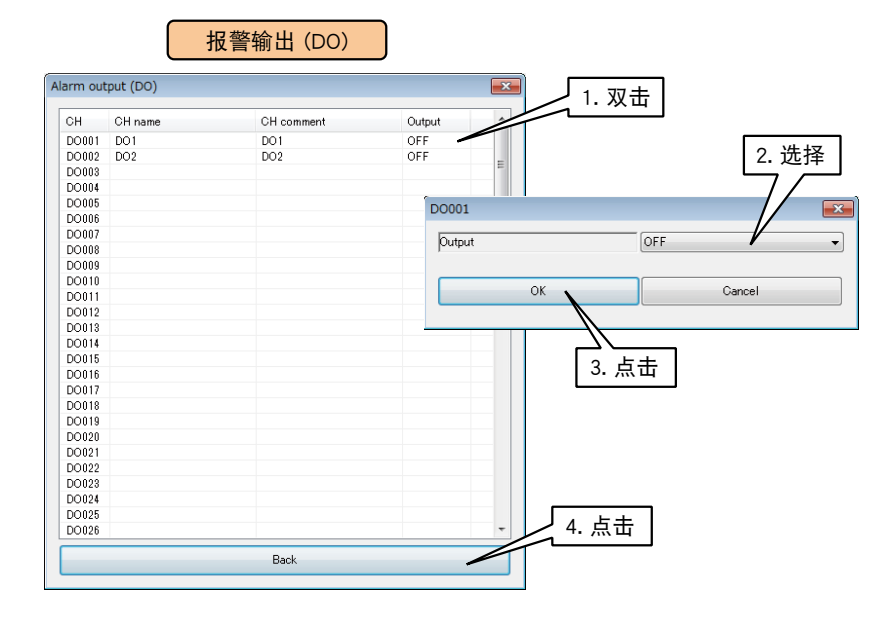

4)点击< BACK >键, 返回到 AI 区域设定画面。

## 注意事项!

· 将报警输出 DO 设定为 ON 时, 只要输入值在该区域内, ON 输出就会继续。

#### ■ GDO 报警输出 (AI)

可在每个区域打开指定的 GDO。

要预先分配将要操作的 GDO 通道。( 请参照[「3.6.9 数字量输出组 \(GDO\)」\)](#page-112-0) 1) 在 AI 设定画面, 点击 < Alarm zone setting >键, 显示 AI 区域设定画面。 2)在 AI 区域设定画面,点击指定区域的< Alarm output (GDO) >键,显示报警输出 (GDO) 画面。

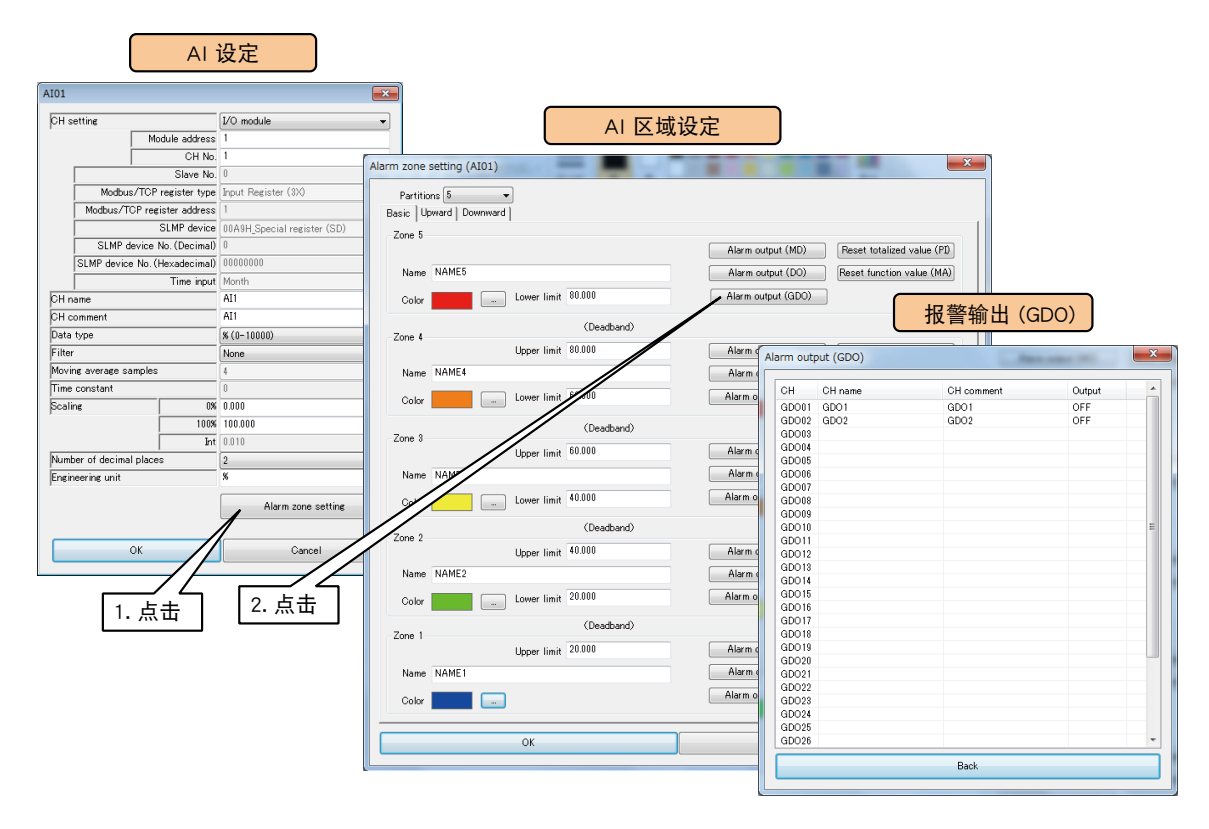

3) 双击要操作的 GDO 通道, 选择 [ON] 或 [OFF] 之后点击< OK >键。

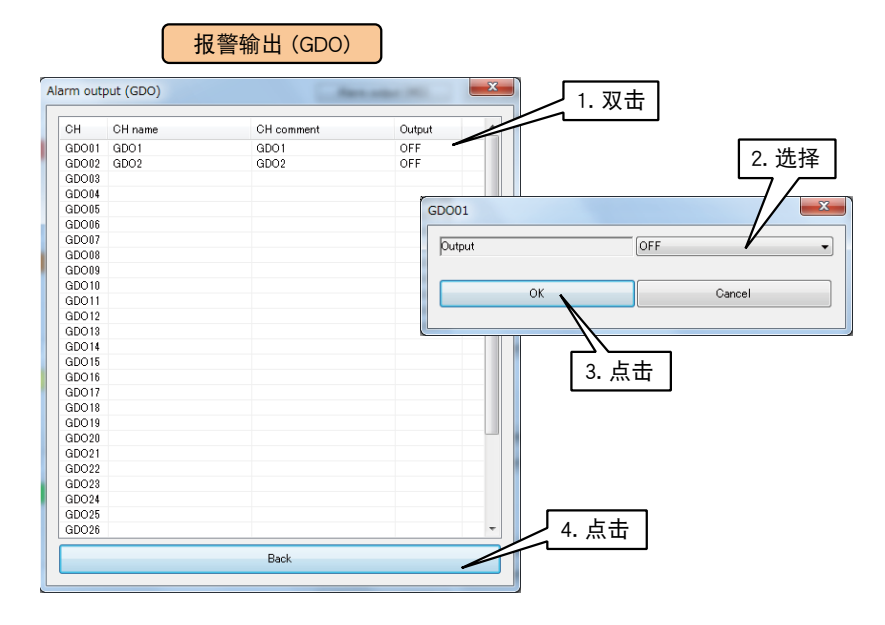

4)点击<BACK >键, 返回到 AI 区域设定画面。

#### 注意事项!

**・**将报警输出 GDO 设定为 ON 时,只要输入值在该区域内,ON 输出就会继续。

## ■累计重置 (AI)

区域迁移时,可重置指定 PI 的累计值。

要预先分配将要操作的 PI 通道。( 请参照[「3.6.4 脉冲输入 \(PI\)」](#page-54-0))

1)在 AI 设定画面,点击< Alarm zone setting >键,显示 AI 区域设定画面。

2)在 AI 区域设定画面,点击指定区域的< Reset totalead value (PI) >键,显示累计重置 (PI) 画面。

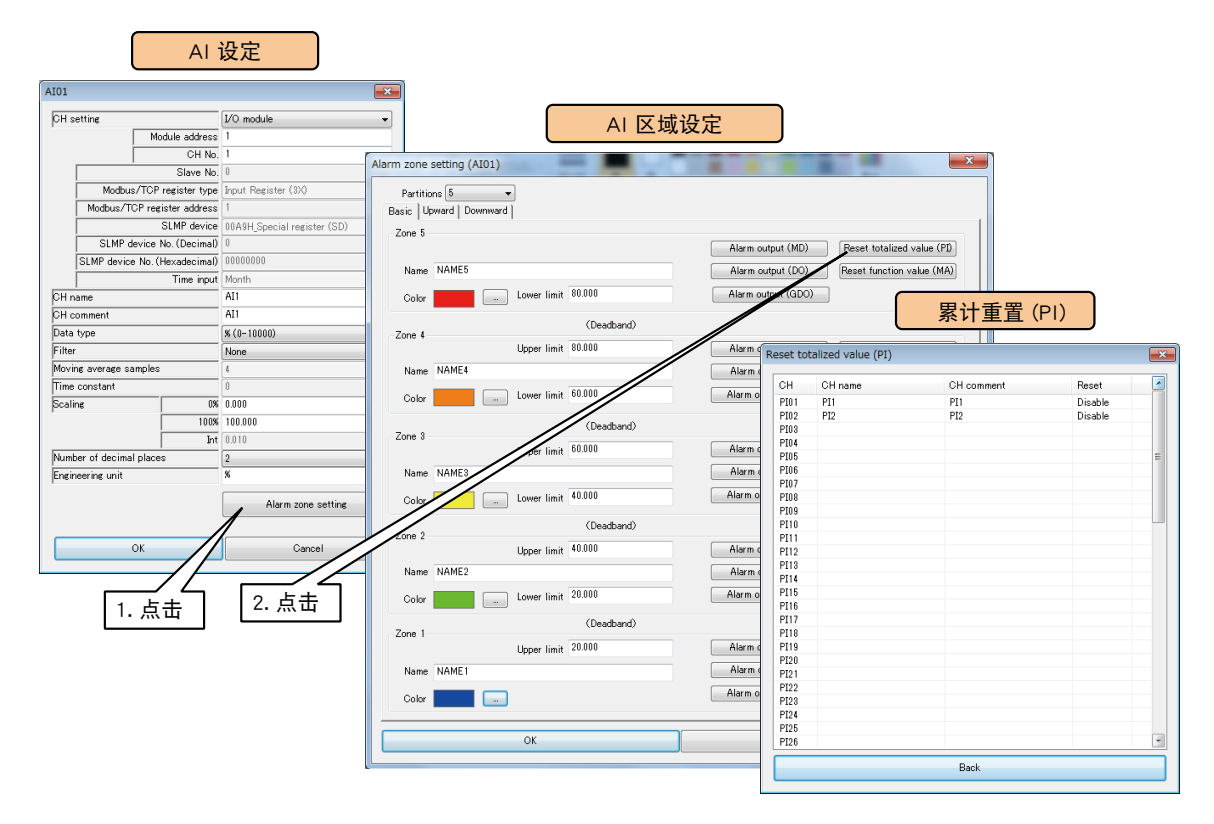

3) 双击要操作的 PI 通道, 选择「无效」或「实施」之后点击< OK >键。

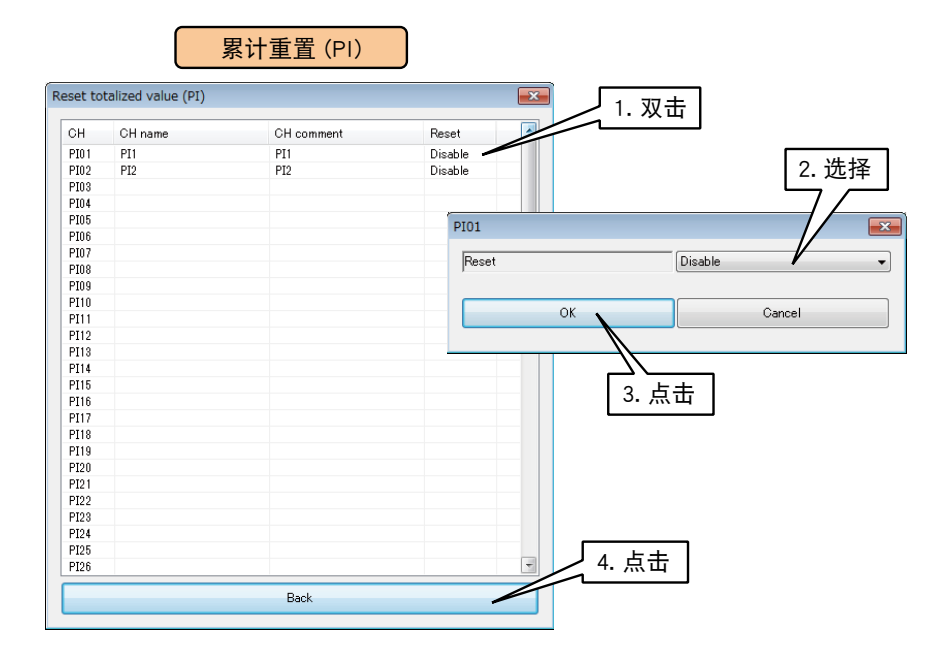

3)点击< BACK >键, 返回到 AI 区域设定画面。

## ■模拟量计算 (MA) 的重置 (AI)

区域迁移时,可重置指定 MA 的计算。

要预先设定将要操作的 MA。( 请参照[「3.6.5 模拟量计算寄存器 \(MA\)」\)](#page-76-0)

1)在 AI 设定画面,点击< Alarm zone setting >键,显示 AI 区域设定画面。

2)在 AI 区域设定画面,点击指定区域的< Reset function value (MA) >键,显示计算重置 (MA) 画面。

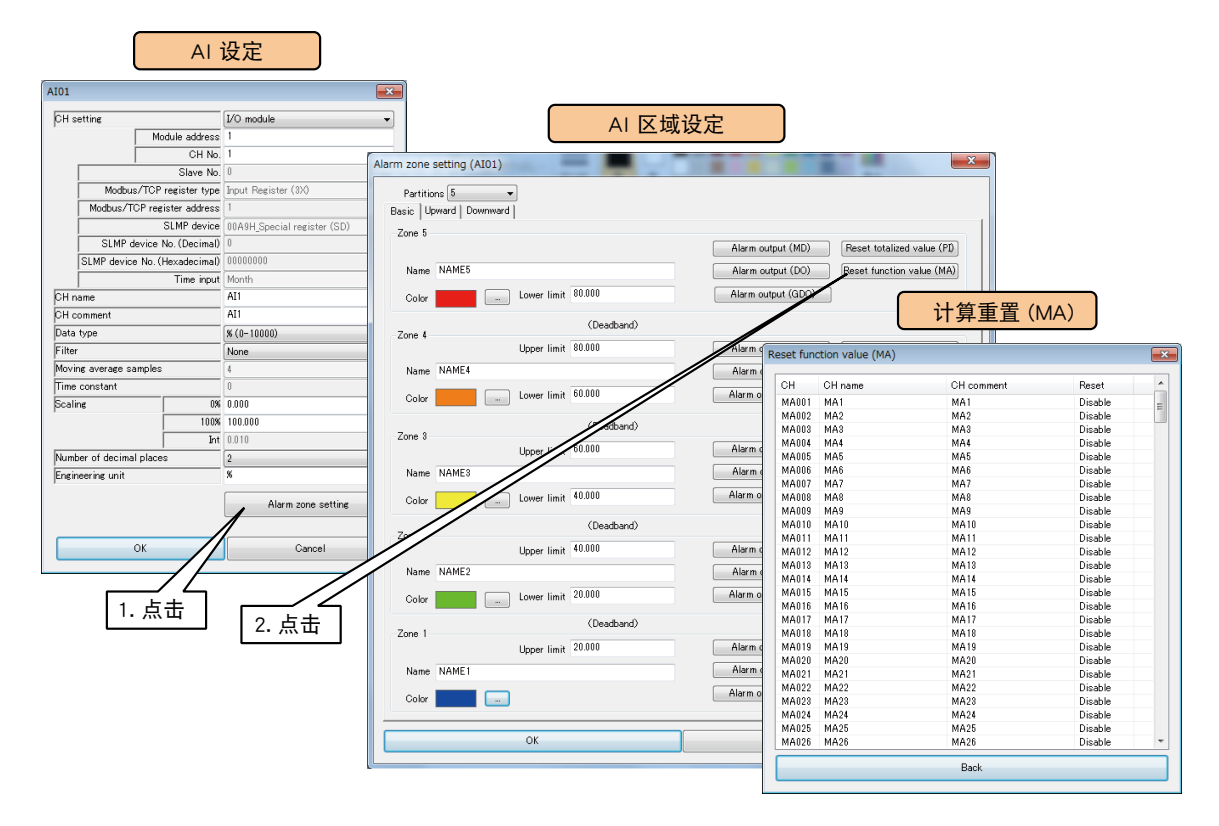

3)双击要操作的 MA 通道,选择「无效」或「实施」之后点击< OK >键。

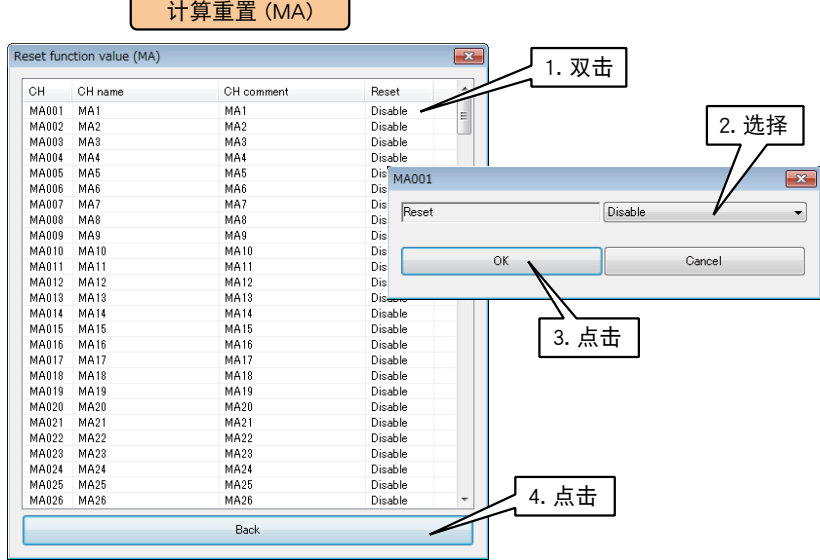

4)点击<BACK >键, 返回到 AI 区域设定画面。

所有的 AI 区域设定完毕后, 点击< OK >键, 返回到 AI 设定画面, 再点击< OK >键, 暂时保存设定。

#### 按上述步骤设定所有的通道。

还可在模拟量输入 (AI) 画面,将设定好的通道的设定复制到其他通道,并只对需要的部分进行编辑。( 请参照 [「3.6.10 通道设定的复制」](#page-119-0))

MG CO., LTD. www.mgco.jp CM-8571-G 第三版 P45/307 5-2-55 Minamitsumori, Nishinari-ku, Osaka 557-0063 JAPAN

## 3.6.3 数字量输入 (DI)

用 DL30 - G 可监控最多 256 点的数字量输入信号 (DI1 ~ DI256)。 请按照以下步骤,将所连接的输入输出模块或远程 I/O 设备以及 SLMP 设备的数字量输入分配给 DL30 - G。

# ■输入输出模块的 DI 分配

1)在输入输出画面,点击< Discrete input (DI) >键,显示数字量输入 (DI) 画面。 2)双击要设定的 DI 行,显示 DI 设定画面。

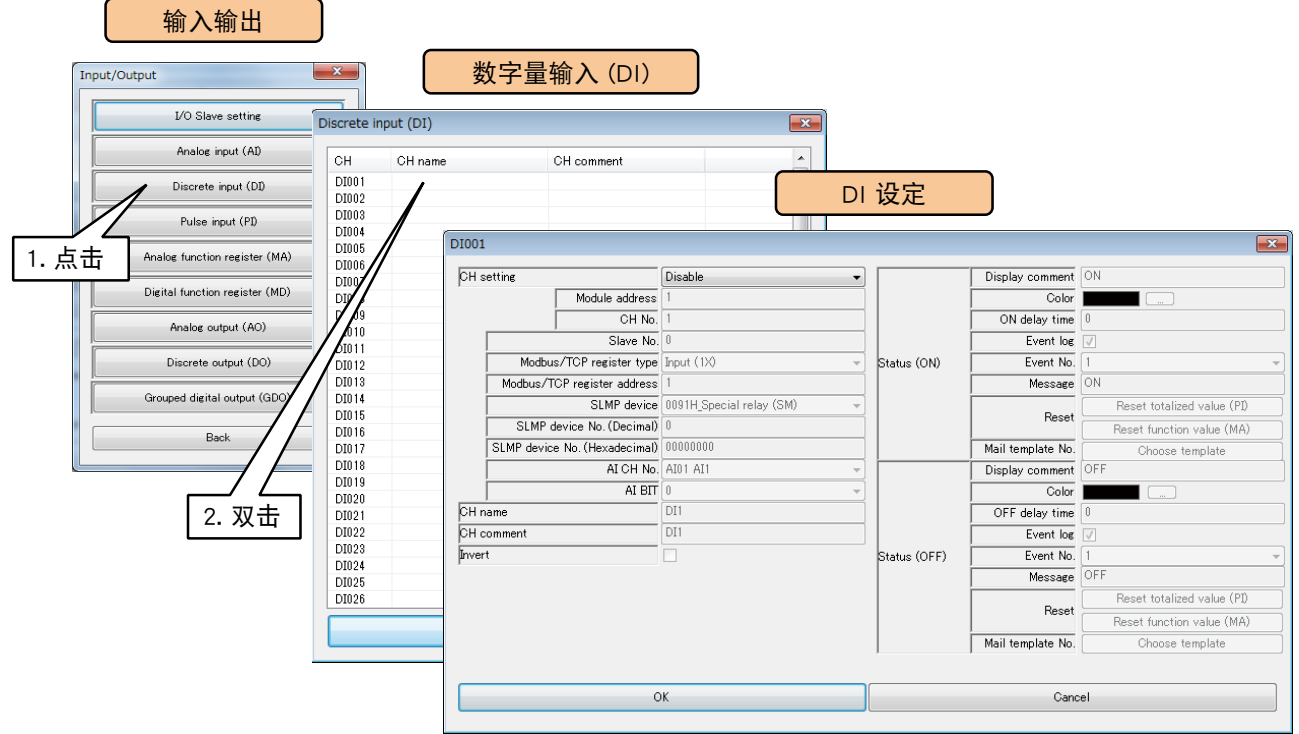

3)将 CH 设定为「I/O Module」时,便可设定模块编号和模块内的通道编号。 请输入要分配的通道值。

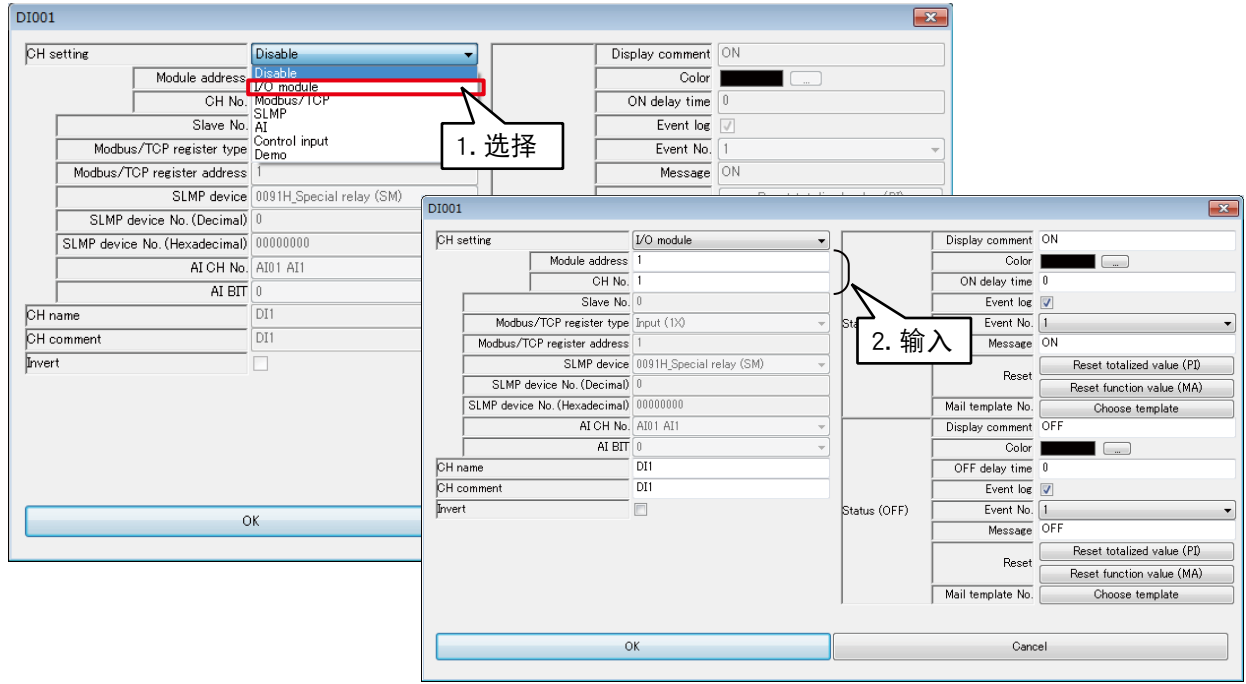

# 每个模块可分配 16 个通道的数字量输入。

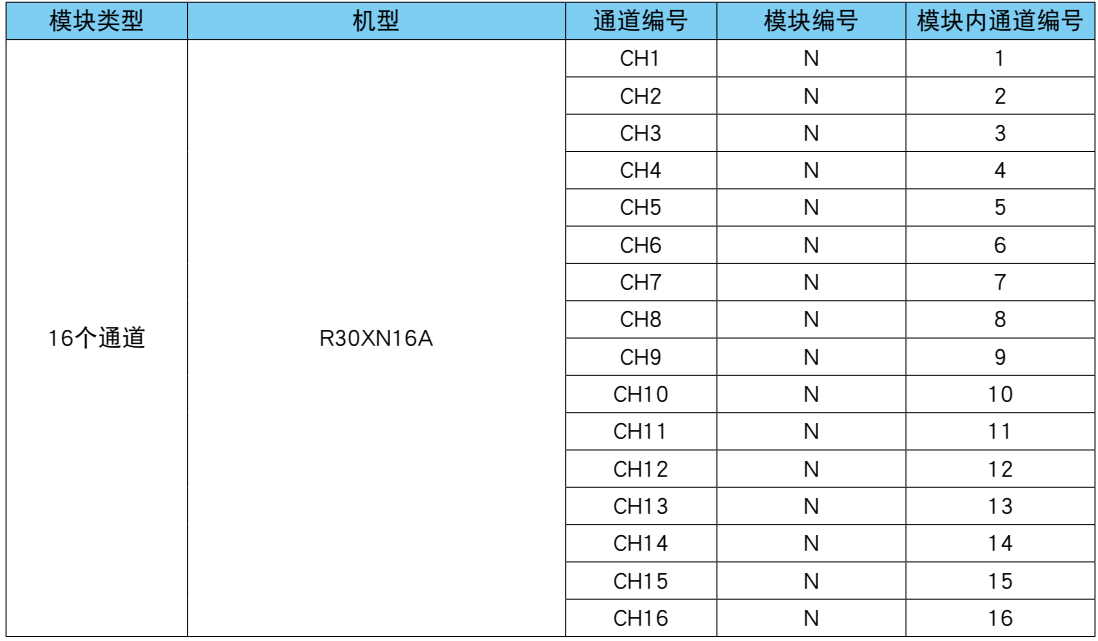

N: 模块编号

## ■ 远程 I/O 设备的 DI 分配

1)首先,请设定要连接的 I/O 设备的从机的设定。 ( 设定方法请参照[「3.6.1 从机的设定」](#page-27-0)) 2)在输入输出画面点击「Discrete input (DI)」键,显示数字量输入 (DI) 画面。 3)双击要设定的 DI 行,显示 DI 设定画面。

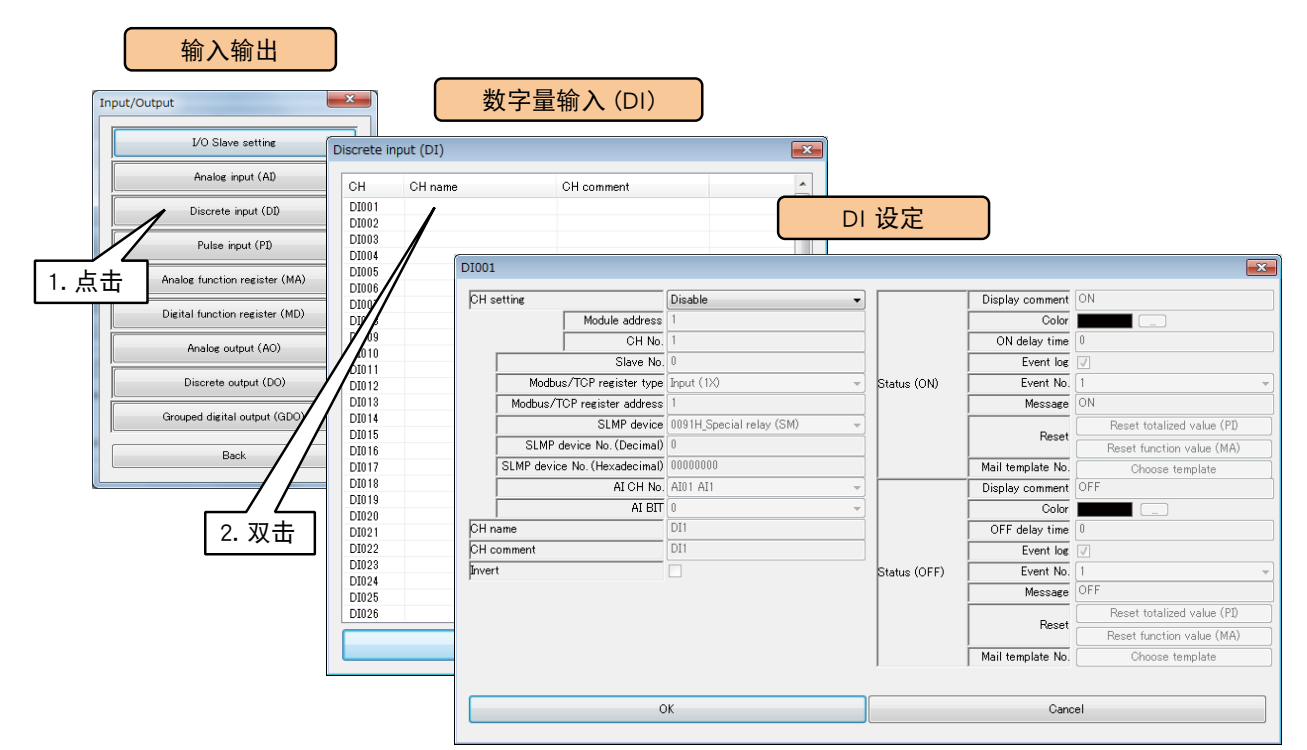

4)将 CH 设定为「Module/TCP」,参照下面表格设定各种参数。

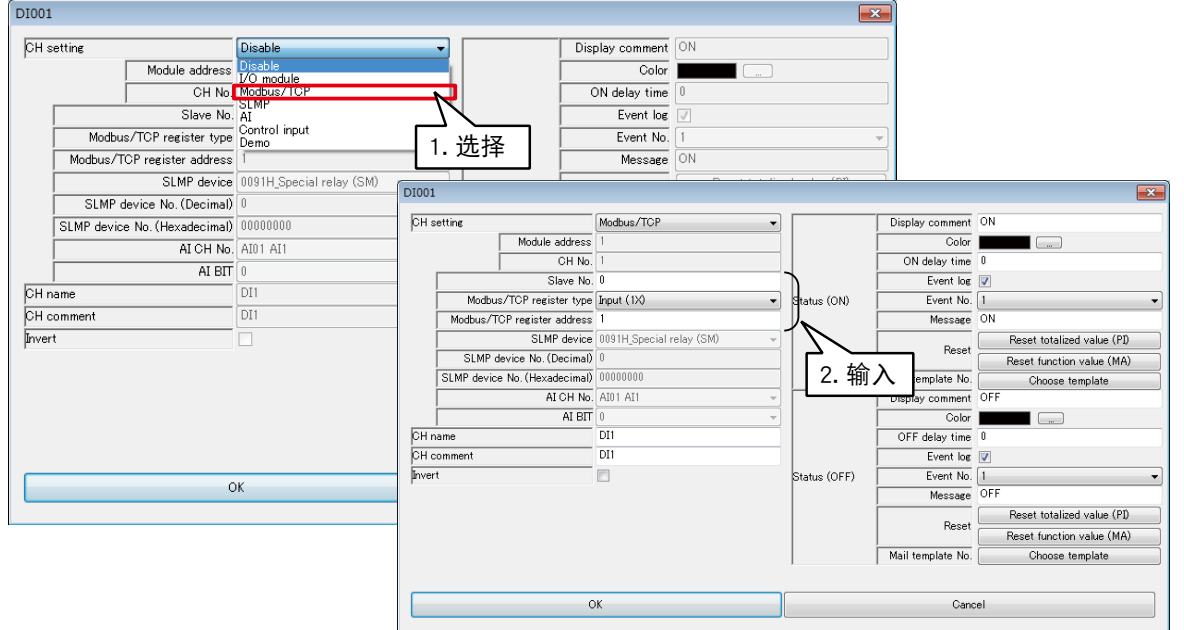

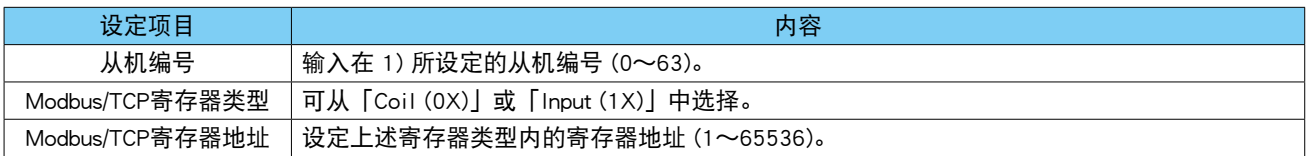

## ■ SLMP 设备的 DI 分配

1)首先,请设定要连接的 SLMP 设备的从机的设定。 ( 设定方法请参照[「3.6.1 从机的设定」\)](#page-27-0) 2)在输入输出画面点击「Discrete input (DI)」键,显示数字量输入 (DI) 画面。 3)双击要设定的 DI 行,显示 DI 设定画面。

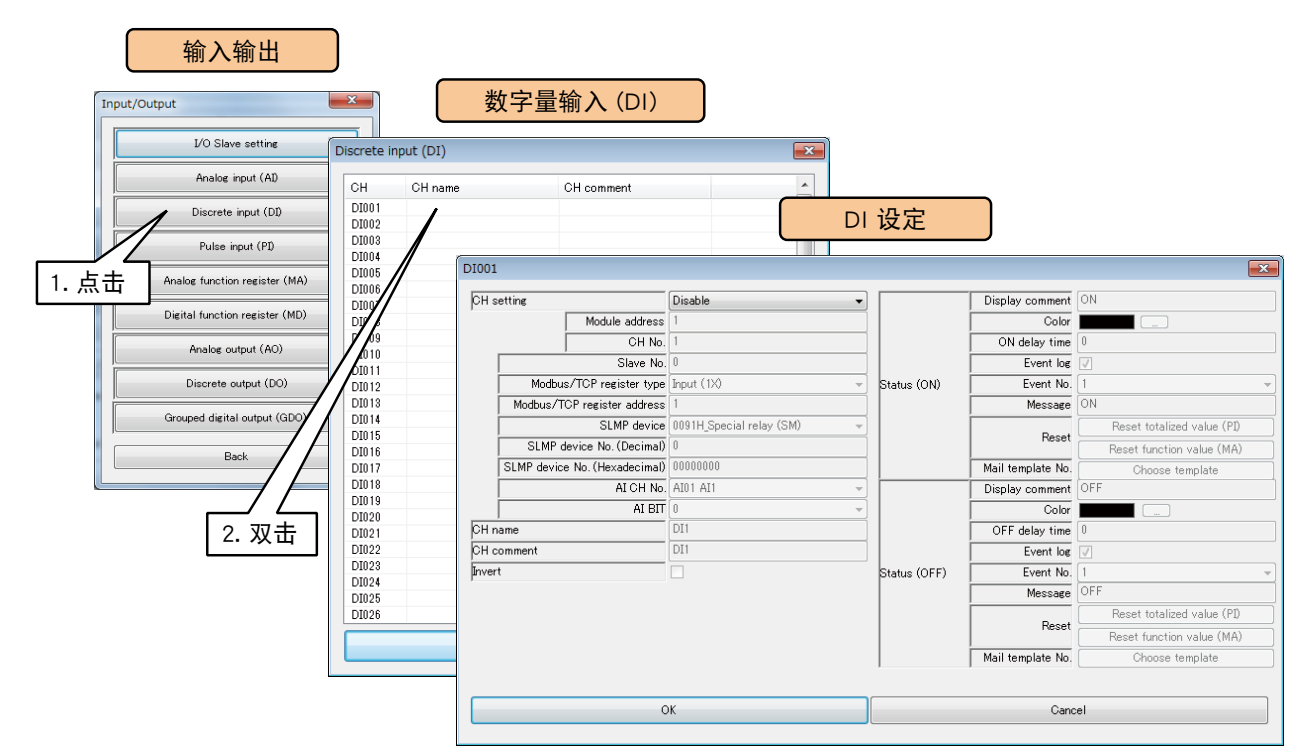

4)将 CH 设定为「SLMP」,参照下面表格设定各种参数。

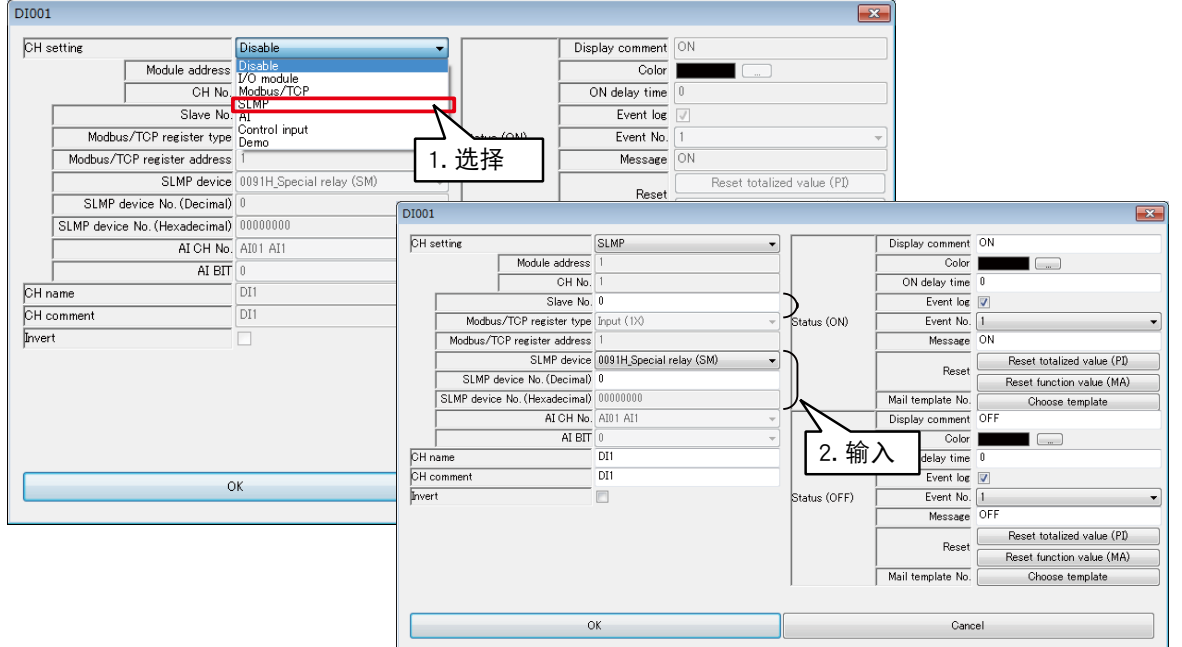

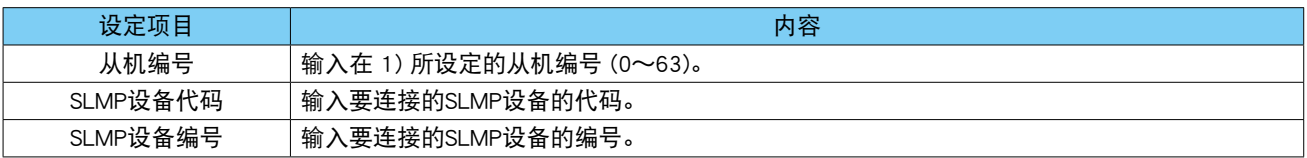

## ■模拟量输入 (AI) 的 DI 分配

16 位 AI 数据中的任意 1 位可分配给 DI 的 1 个通道。

1)在输入输出画面点击「Discrete input (DI)」键,显示数字量输入 (DI) 画面。 2)双击要设定的 DI 行,显示 DI 设定画面。

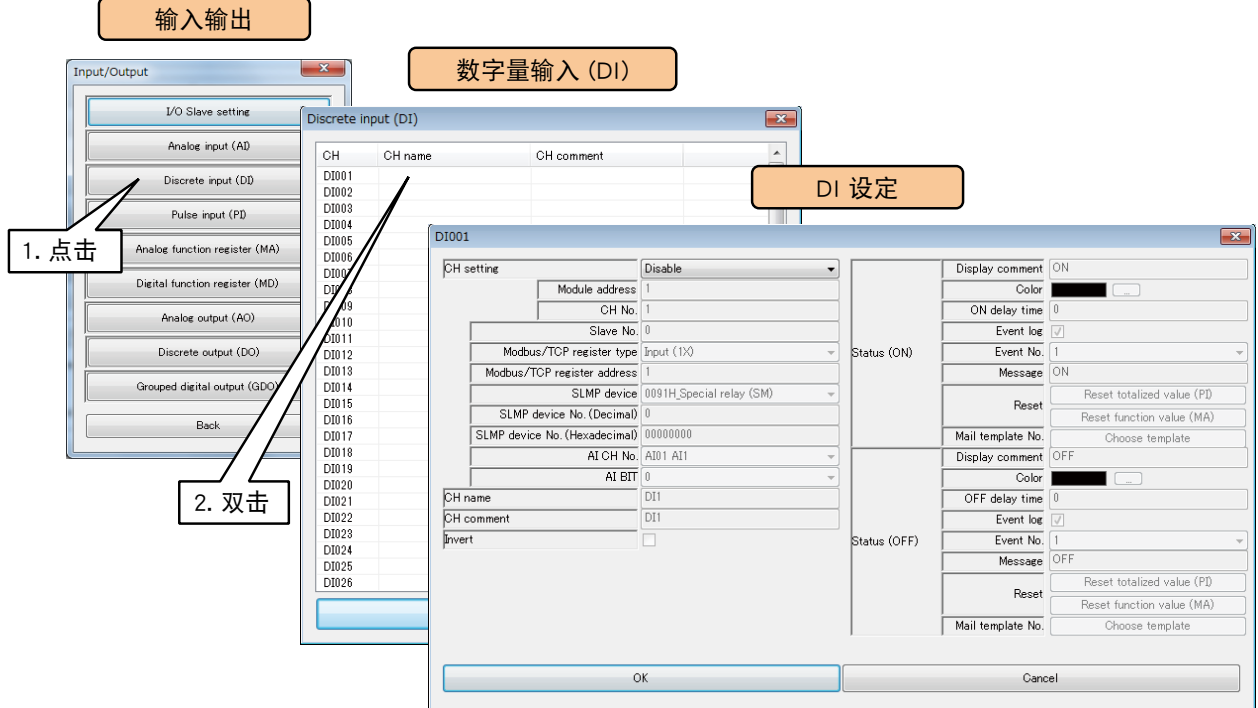

3)将 CH 设定为「AI」,参照下面表格设定各种参数。

 $\sim$ 

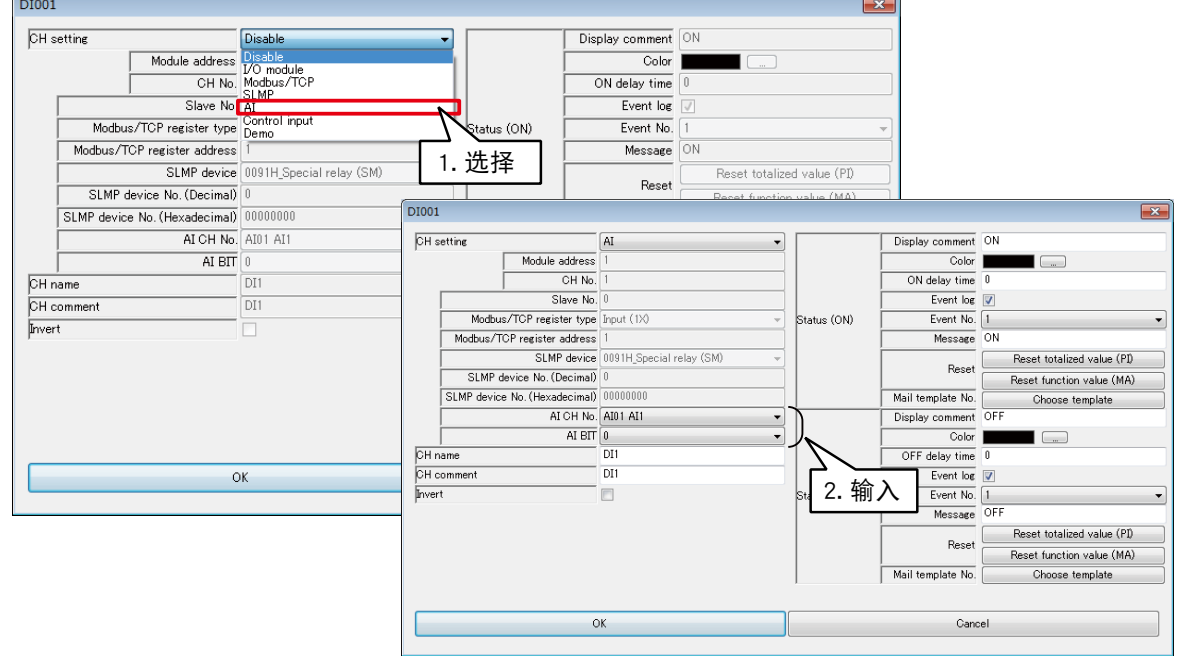

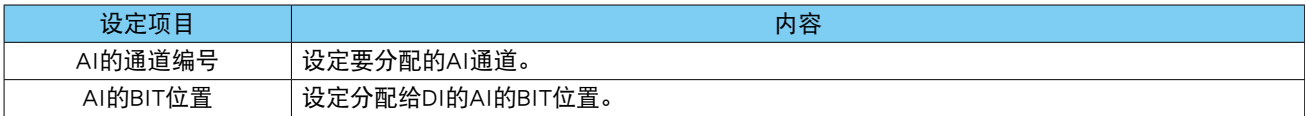

## ■操作输入的 DI 分配

通过 Modbus/TCP 从机功能在内部存储器写上数值,可远程指定输入值。

1)在输入输出画面点击「Discrete input (DI)」键,显示数字量输入 (DI) 画面。 2)双击要设定的 DI 行,显示 DI 设定画面。

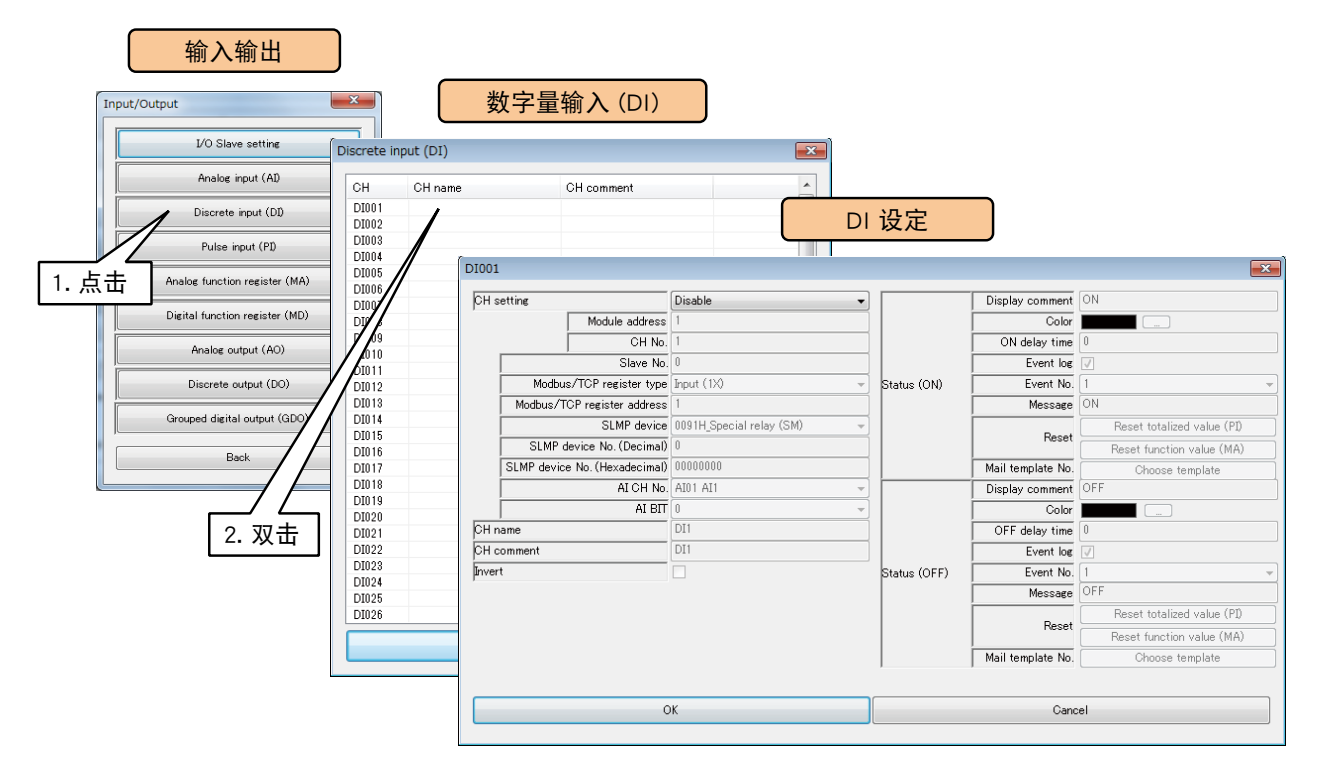

3)将 CH 设定为「Congrol input」。

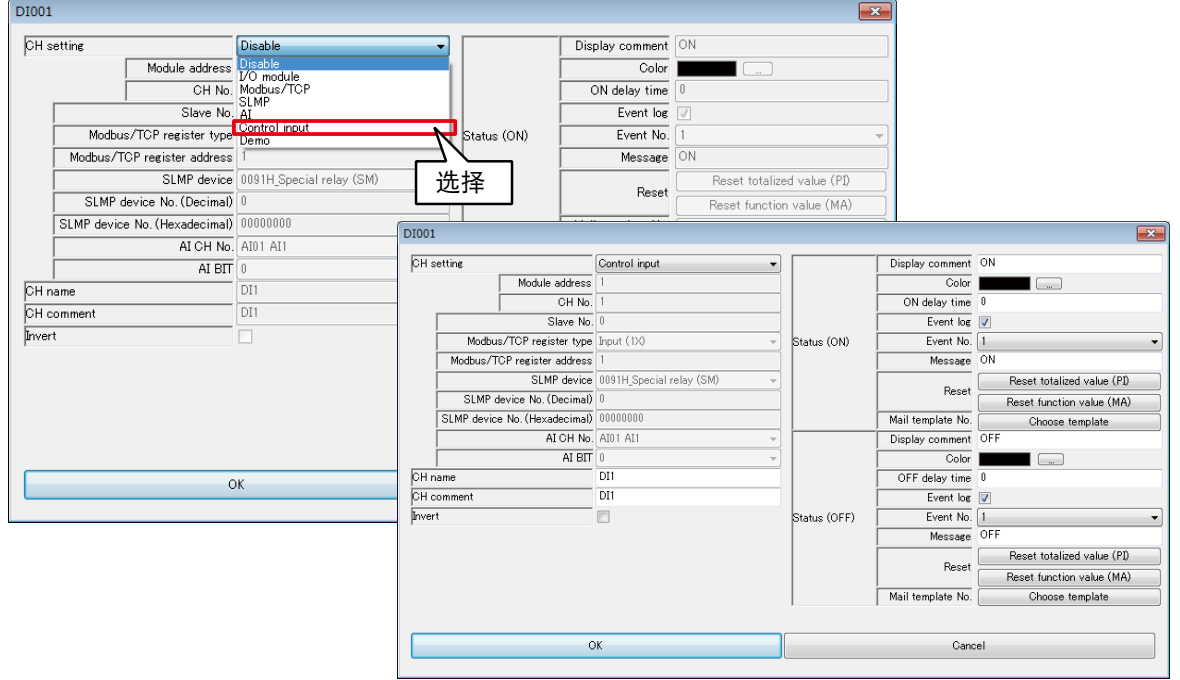

#### 备注

**・**有关 Modbus/TCP 从机功能及内部寄存器的详细内容,请参[照「3.12.3 Modbus / TCP 从机」和](#page-169-0)[「8.2.6 Modbus / TCP](#page-260-0)  [从机」。](#page-260-0)

## ■基本设定 (DI)

1)完成分配后,请进行基本设定。

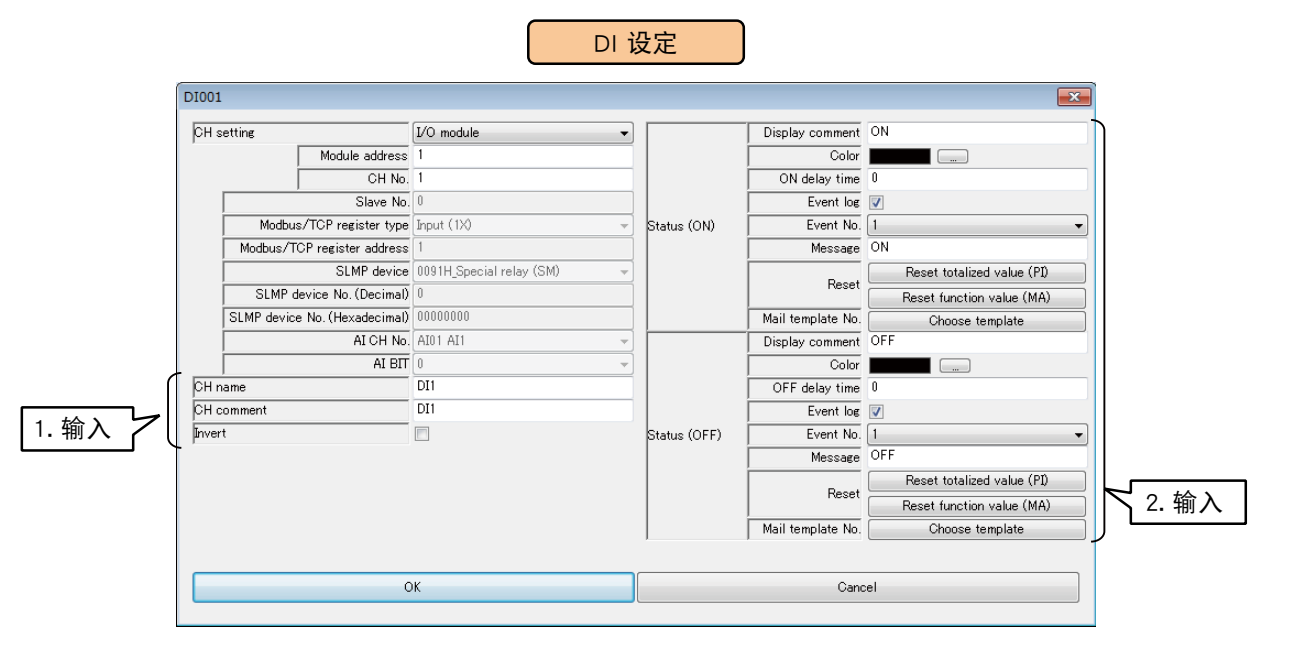

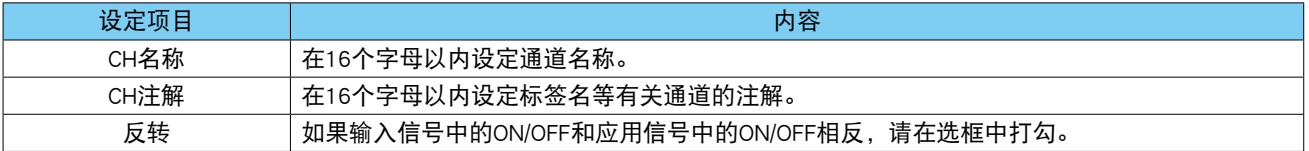

## 2)设定每个 ON/OFF 状态。

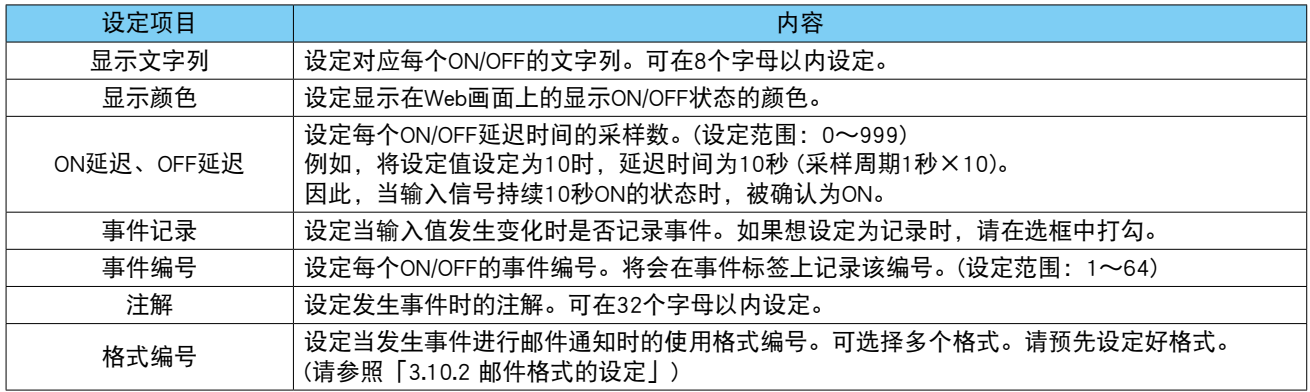

## 3)点击< OK >键,暂时保存设定。

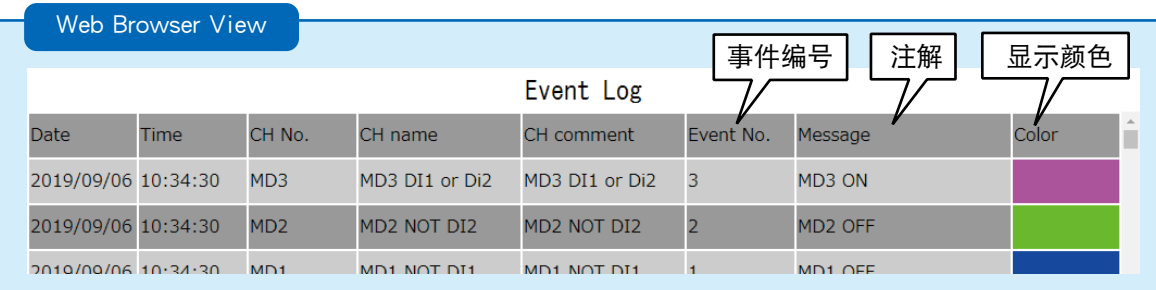

## ■累计重置 (DI)

DI 的上升沿触发时,可重置指定 PI 的累计值。 要预先分配要操作的 PI 通道。( 请参照[「3.6.4 脉冲输入 \(PI\)」](#page-54-0))

1) 在 DI 设定画面, 点击< Reset totalead value (PI) >键, 显示累计重置 (PI) 画面。

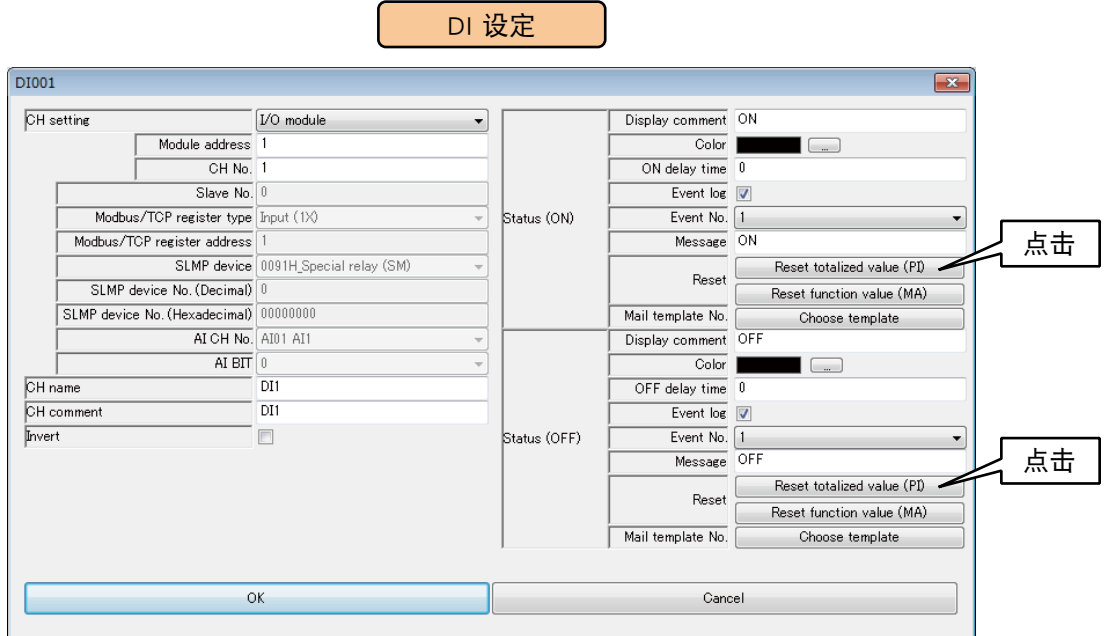

2)双击要操作的 PI 通道,选择「无效」或「实施」之后点击< OK >键。

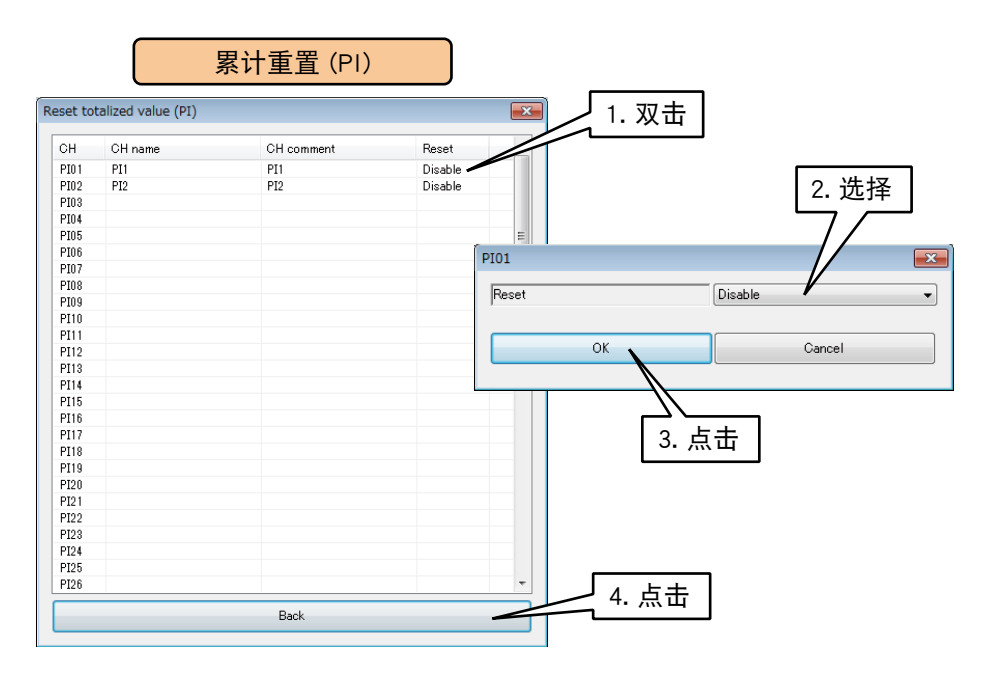

3)点击<BACK >键,返回到 DI 设定画面。

#### ■模拟量计算寄存器的重置(DI)

通过 DI 的 ON、OFF 的变更,可重置指定 MA 的计算。 要预先设定将要操作的 MA。( 请参照[「3.6.5 模拟量计算寄存器 \(MA\)」\)](#page-76-0)

1)在 DI 设定画面,点击< Reset function value (MA) >键,显示计算重置 (MA) 画面。

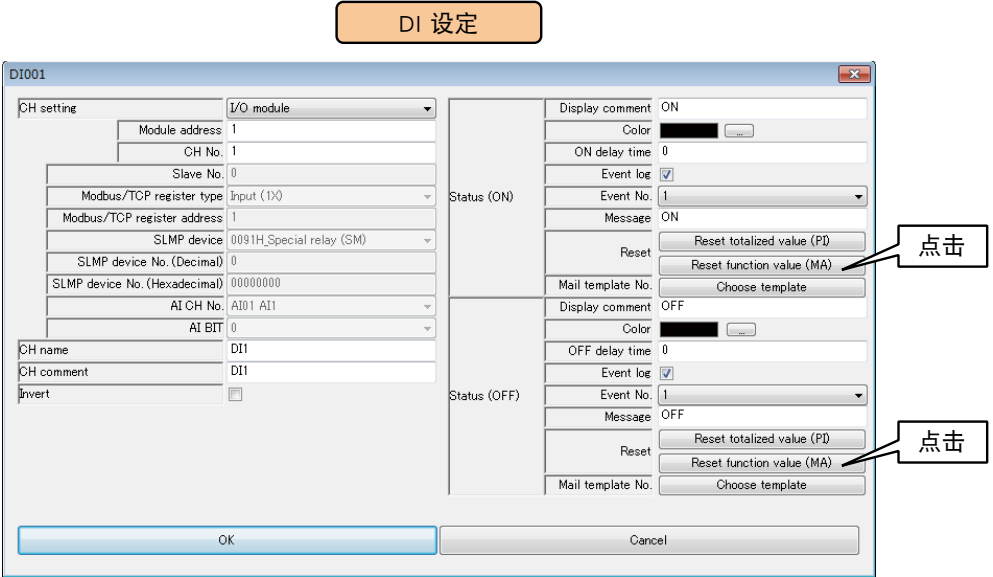

2)双击要操作的 MA 通道,选择「无效」或「实施」之后点击< OK >键。

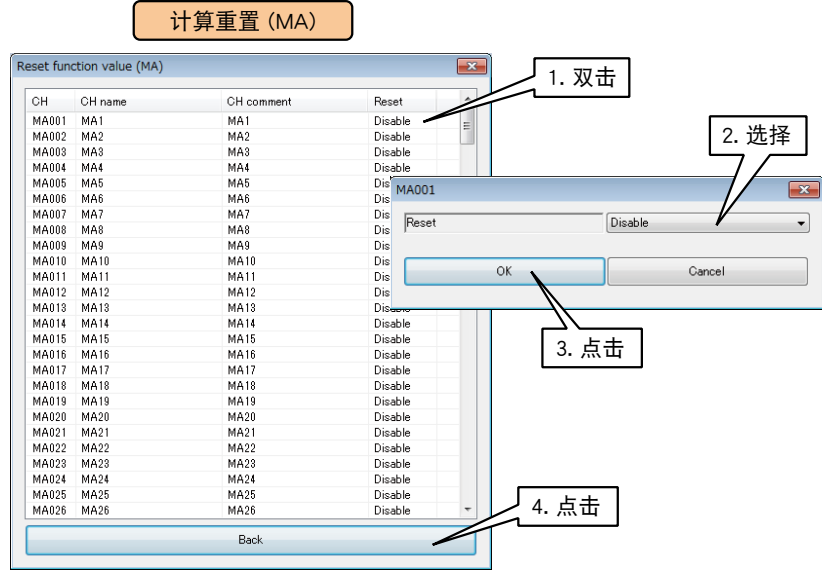

3)点击<BACK >键, 返回到 DI 设定画面。

所有的 DI 设定完毕后, 点击< OK >键, 暂时保存设定。

#### 按上述步骤设定各个通道。

还可在「数字量输入 (DI) 画面」, 将设定好的通道的设定复制到其他通道, 并只对需要的部分进行编辑。( 请参 照[「3.6.10 通道设定的复制」](#page-119-0))

## <span id="page-54-0"></span>3.6.4 脉冲输入 (PI)

DL30 - G 可监控最多 128 点的脉冲输入信号 (Pl1 ~ Pl128)。电量数据等 32 位整数数据也能分配给 Pl。 请按照下面的步骤,将所连接的输入输出模块或远程 I/O 设备以及 SLMP 设备的脉冲输入分配给 DL30 - G。

# ■输入输出模块的 PI 分配

1)在输入输出画面点击「Pulse input (PI)」键,显示脉冲输入 (PI) 画面。 2)双击要设定的 PI 行,显示 PI 设定画面。

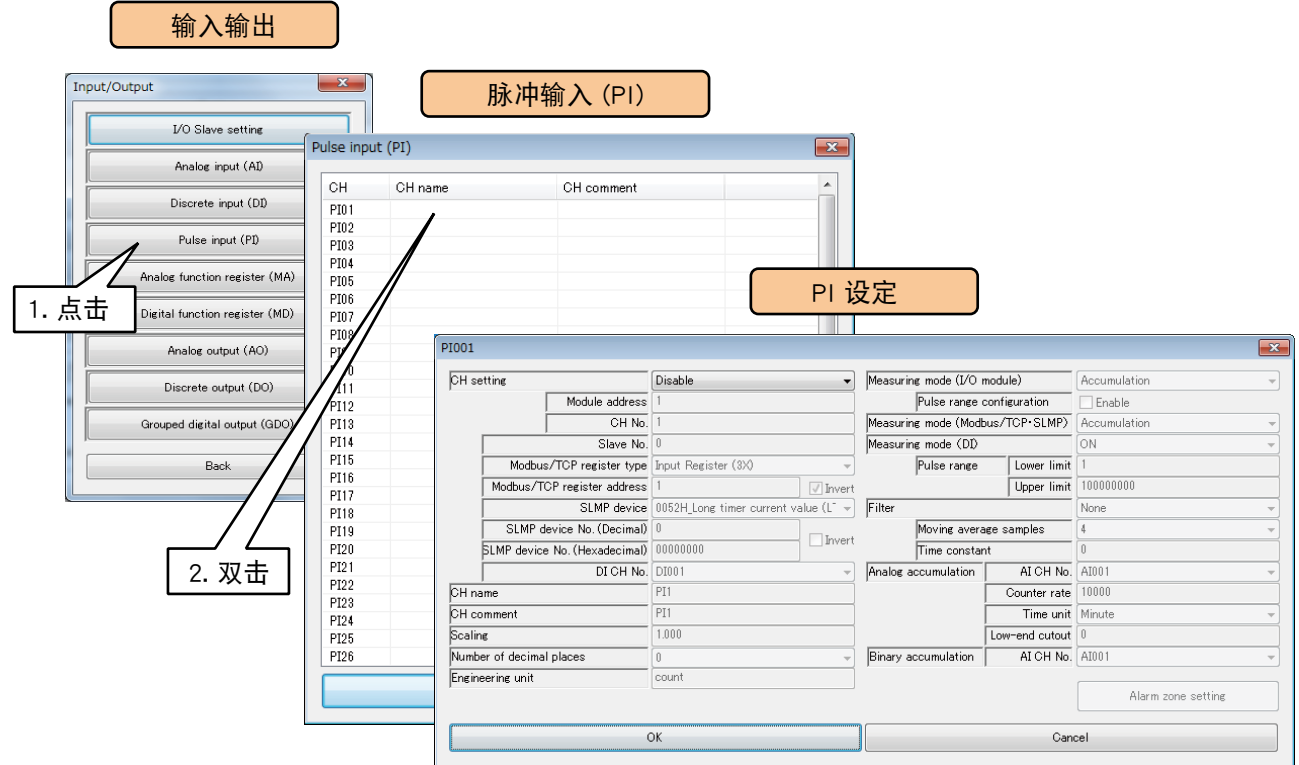

3)将 CH 设定为「I/O Module」时,便可设定模块编号和模块内的通道编号。 请输入要分配的通道值。

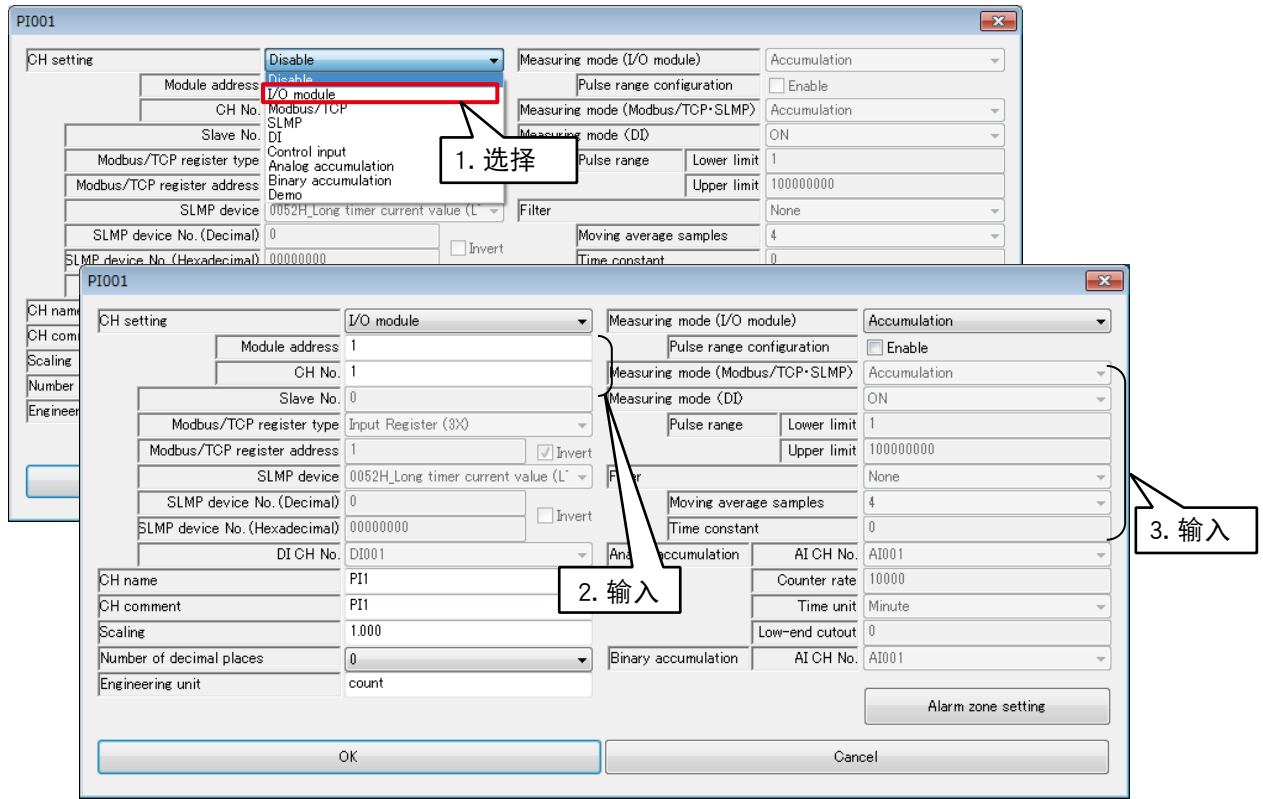

# 每个模块可分配 2 个通道的脉冲输入。

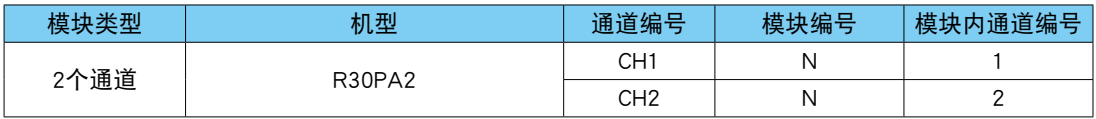

**N: 模块编号** 

4)设定以下内容

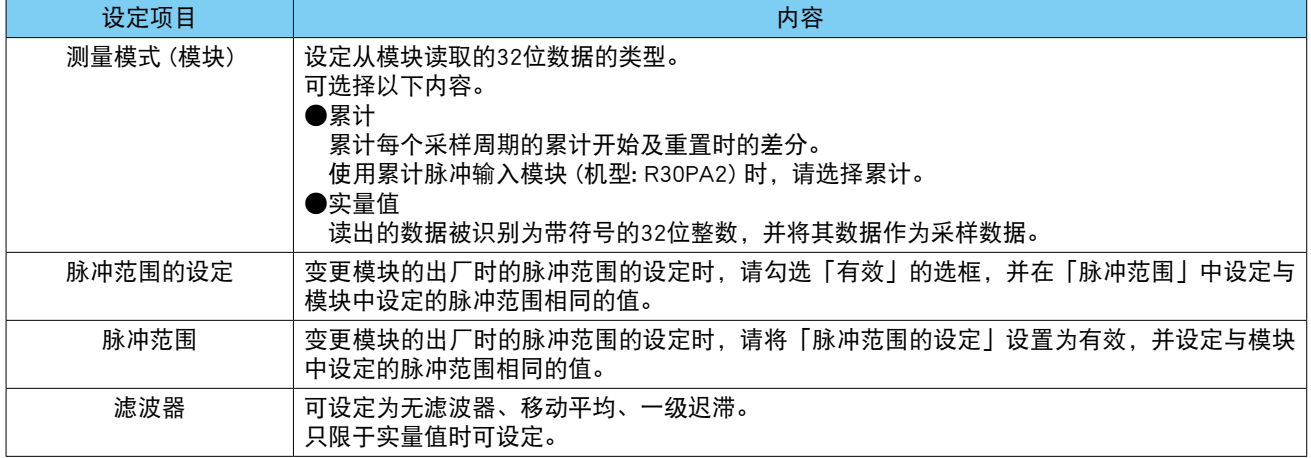

## ■ 远程 I/O 设备的 PI 分配

1)首先,请设定要连接的 I/O 设备的从机的设定。 ( 设定方法请参照[「3.6.1 从机的设定」](#page-27-0)) 2)在输入输出画面点击「Pulse input (PI)」键,显示脉冲输入 (PI) 画面。 3)双击要设定的 PI 行,显示 PI 设定画面。

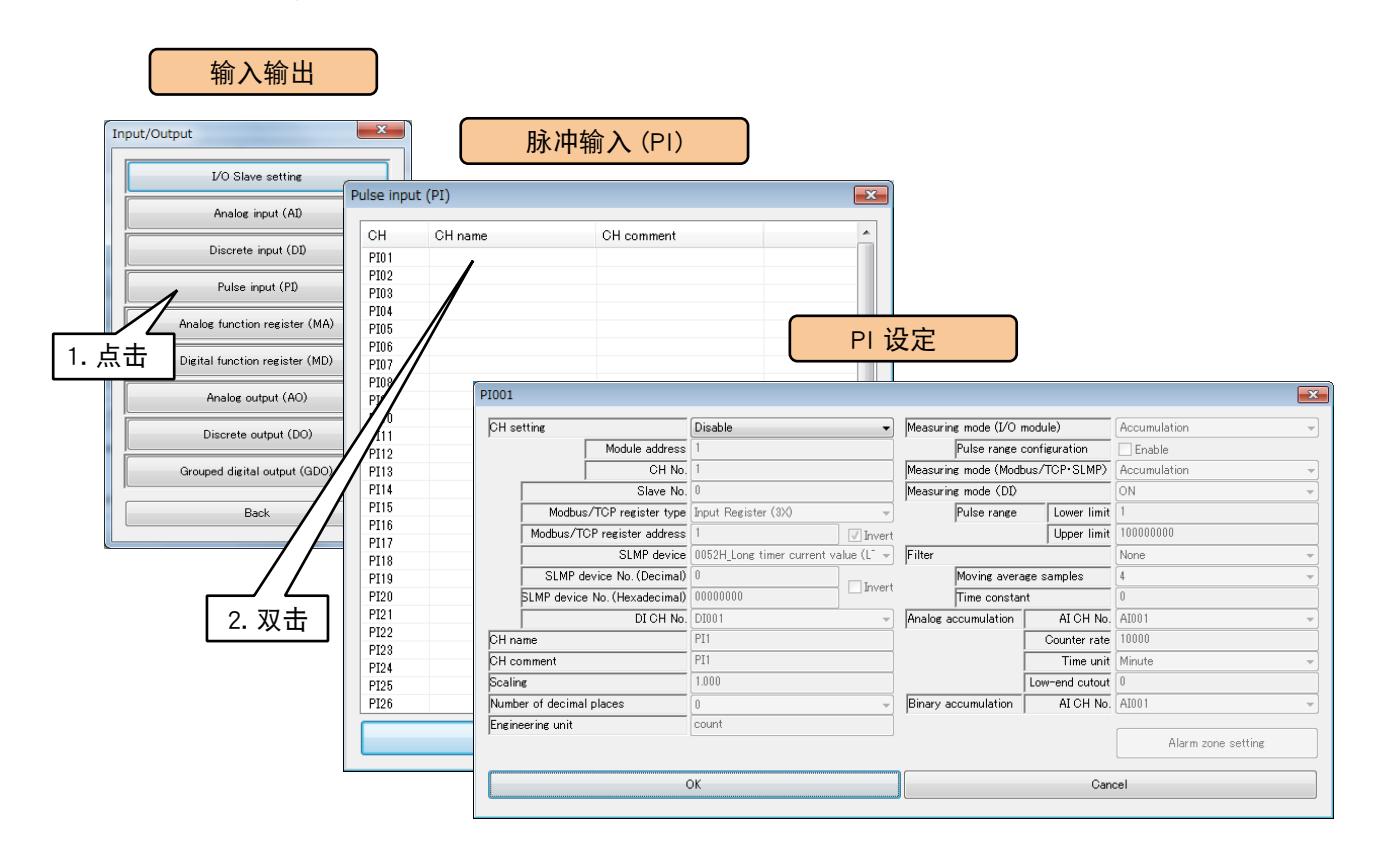

# 4)将 CH 设定为「Module/TCP」,参照下面表格设定各种参数。

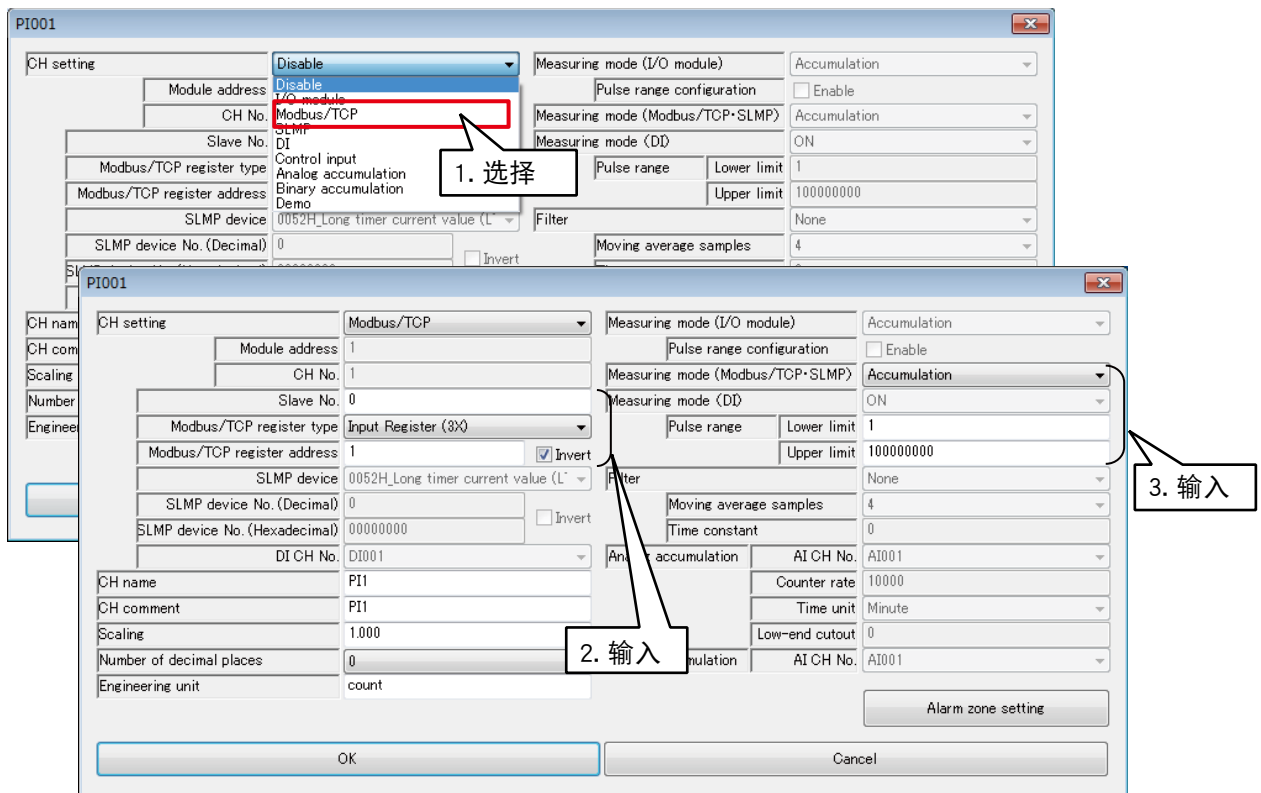

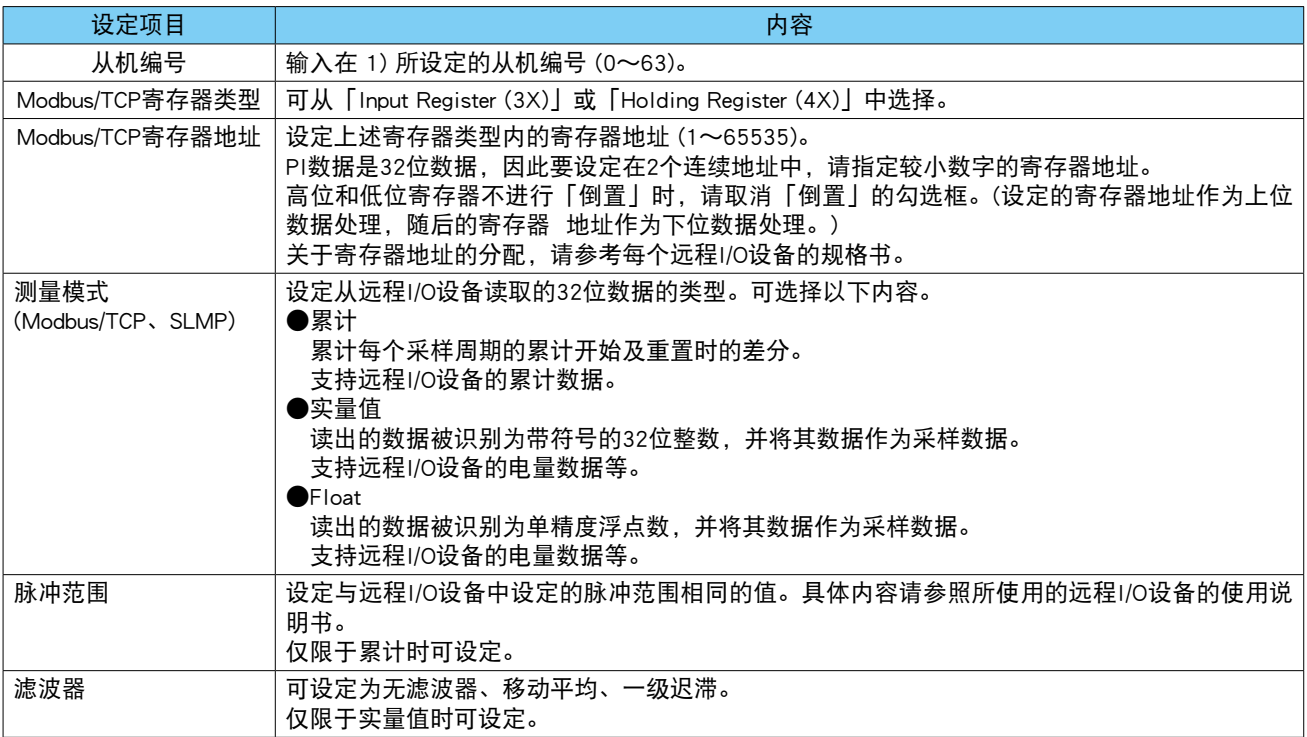

## ■ SLMP 设备的 PI 分配

1)首先,请设定要连接的 SLMP 设备的从机的设定。 ( 设定方法请参照[「3.6.1 从机的设定」\)](#page-27-0) 2)在输入输出画面点击「Pulse input (PI)」键,显示脉冲输入 (PI) 画面。 3)双击要设定的 PI 行,显示 PI 设定画面。

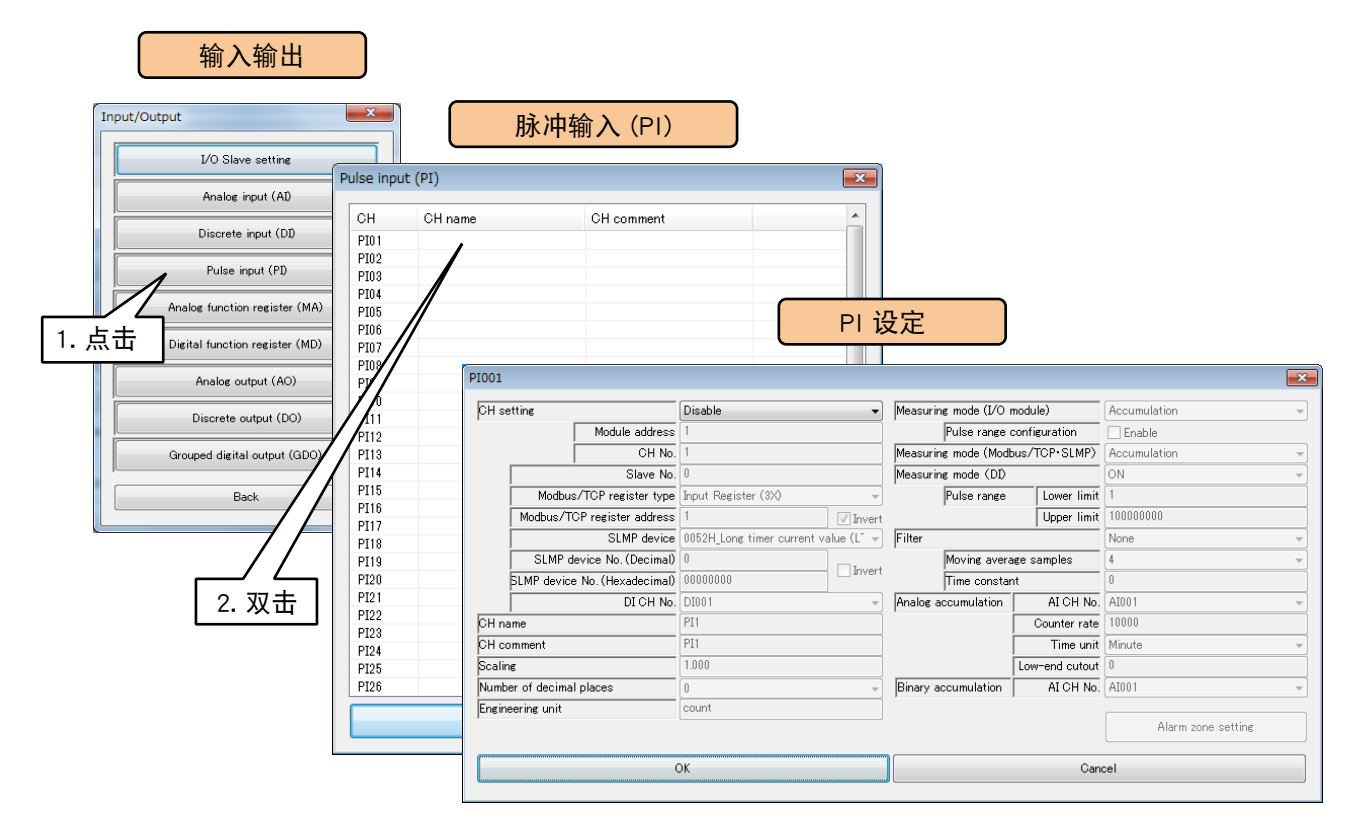

## 4)将 CH 设定为「SLMP」,参照下面表格设定各种参数。

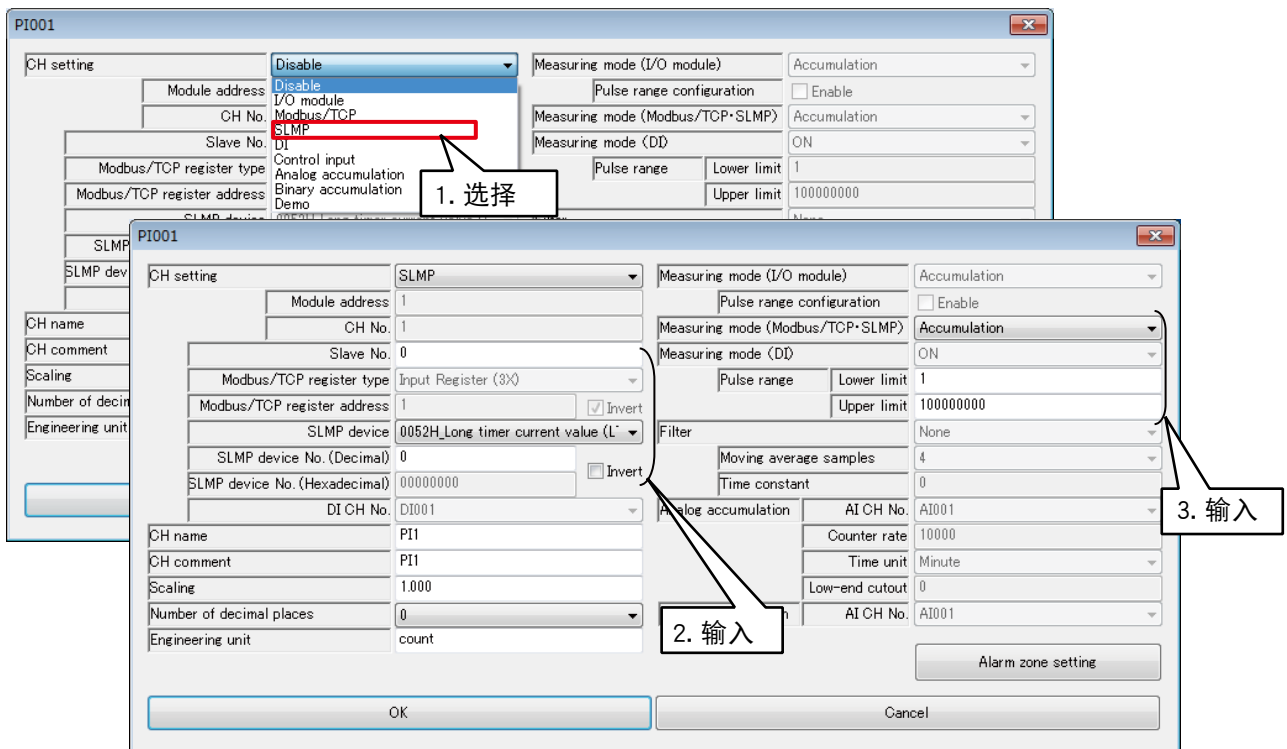

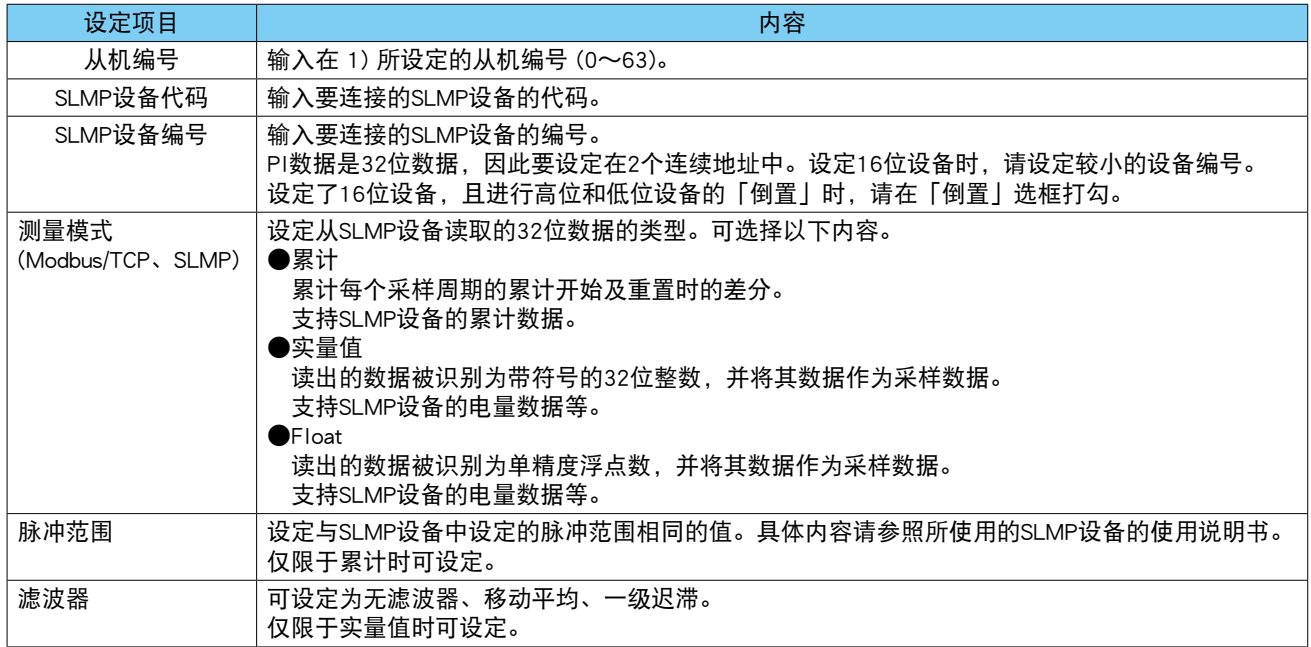

# ■ 数字量输入 (DI) 的 PI 分配

1)在输入输出画面点击「Pulse input (PI)」键,显示脉冲输入 (PI) 画面。 2)双击要设定的 PI 行,显示 PI 设定画面。

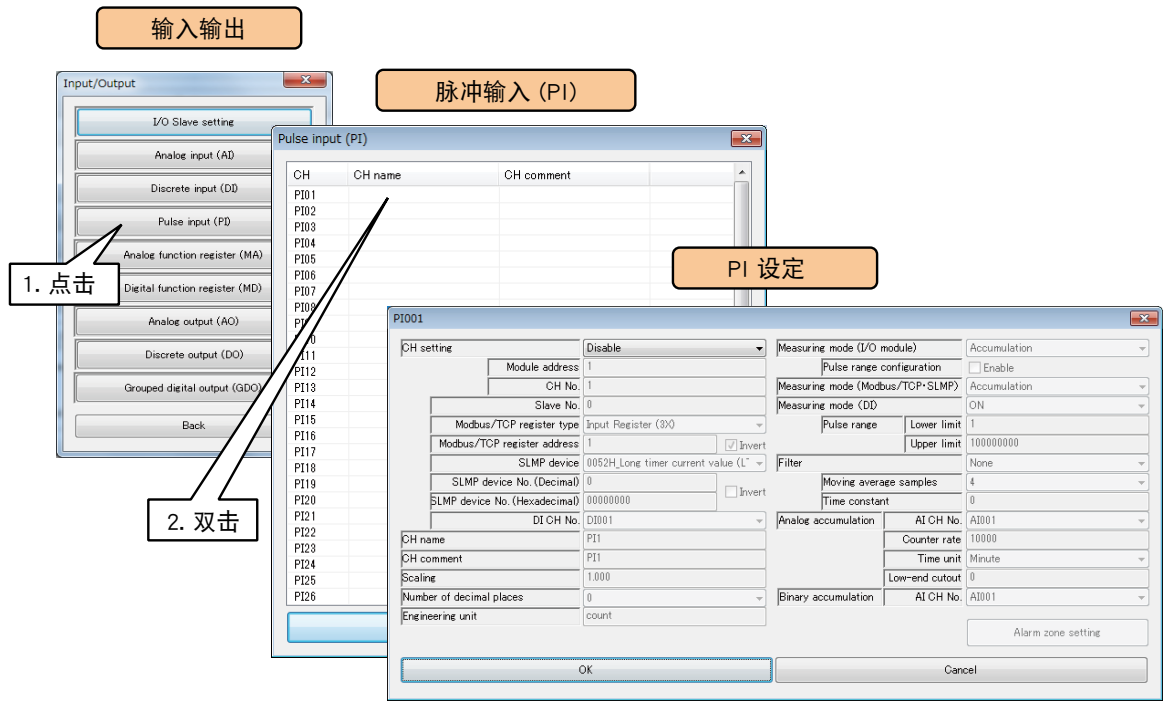

4)将 CH 设定为「DI」,参照下面表格设定各种参数。

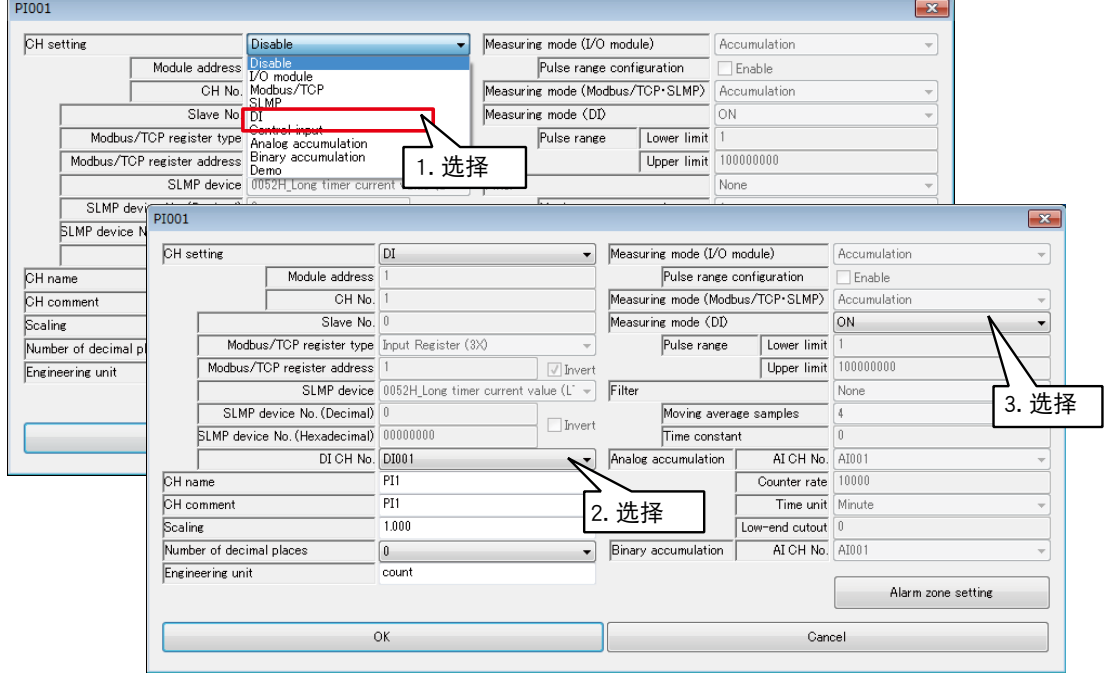

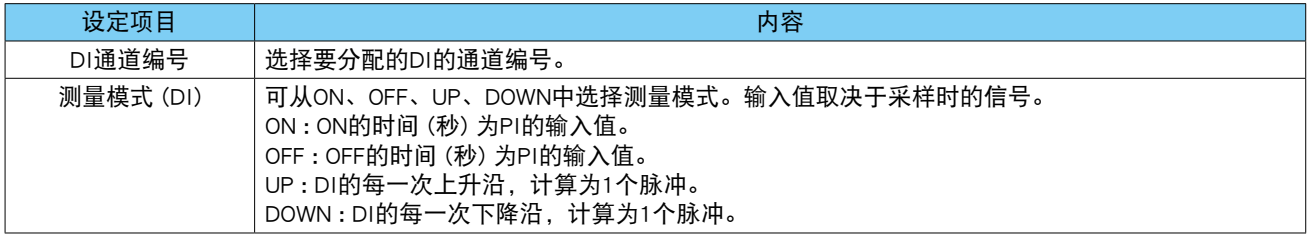

#### ■测量模式下的动作差异

- [ON] : 如果采样数据为 ON,则确定为 [1 秒 ON]。
- [OFF] : 如果采样数据为 OFF, 则确定为 1 秒 OFF]。
- [UP] : 在前一个采样数据为 OFF, 而当前采样数据为 ON 的条件下, 按 [1 个脉冲 ] 计数。
- [DOWN] : 在前一个采样数据为 ON,而当前采样数据为 OFF 的情况下,按 [1 个脉冲 ] 计数。

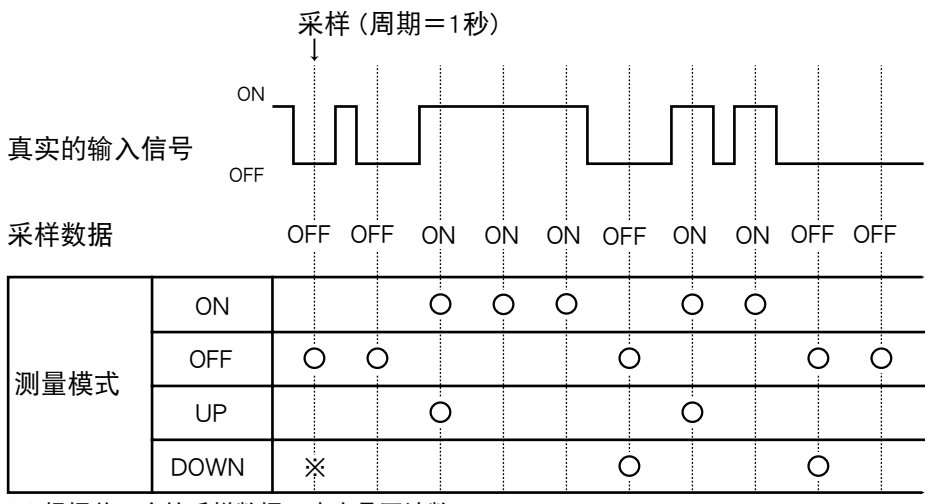

※ 根据前一次的采样数据,决定是否计数。

## ■操作输入的 PI 分配

通过 Modbus/TCP 从机功能在内部寄存器写入数值,可远程指定输入值。

1)在输入输出画面点击「Pulse input (PI)」键,显示脉冲输入 (PI) 画面。 2)双击要设定的 PI 行,显示 PI 设定画面。

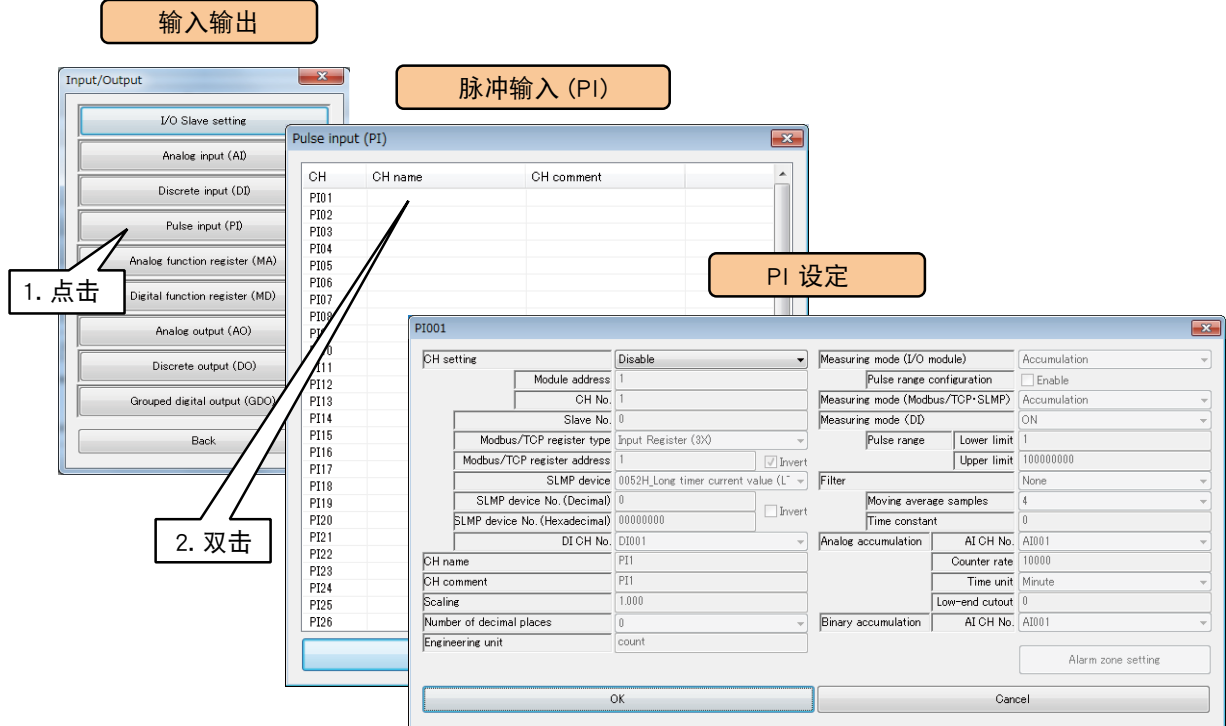

3)将 CH 设定为「Control input」。

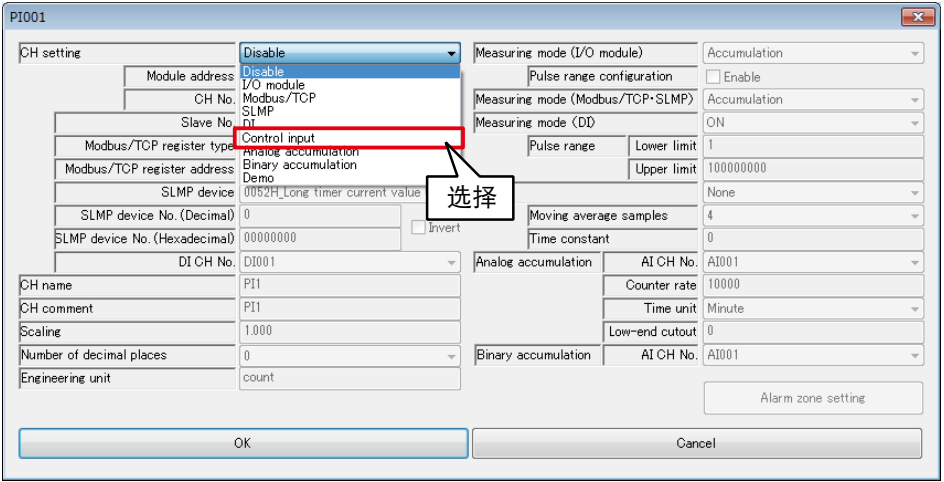

备注

**・**有关 Modbus/TCP 从机功能及内部寄存器的详细内容,请参[照「3.12.3 Modbus / TCP 从机」和](#page-169-0)[「8.2.6 Modbus / TCP](#page-260-0)  [从机」。](#page-260-0)

## ■模拟量累计的 PI 分配

可将 AI 输入值视作脉冲数进行累计。

1)在输入输出画面点击「Pulse input (PI)」键,显示脉冲输入 (PI) 画面。

2)双击要设定的 PI 行,显示 PI 设定画面。

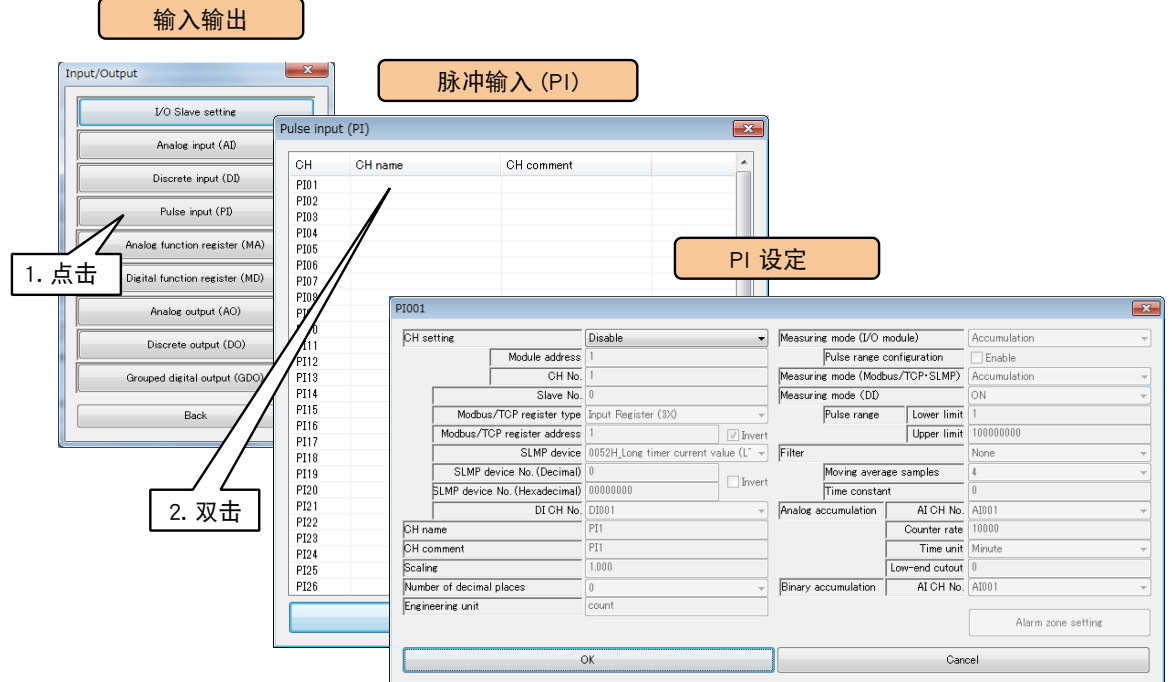

3)将 CH 设定为「Analog accumulation」,参照下面表格设定各种参数。

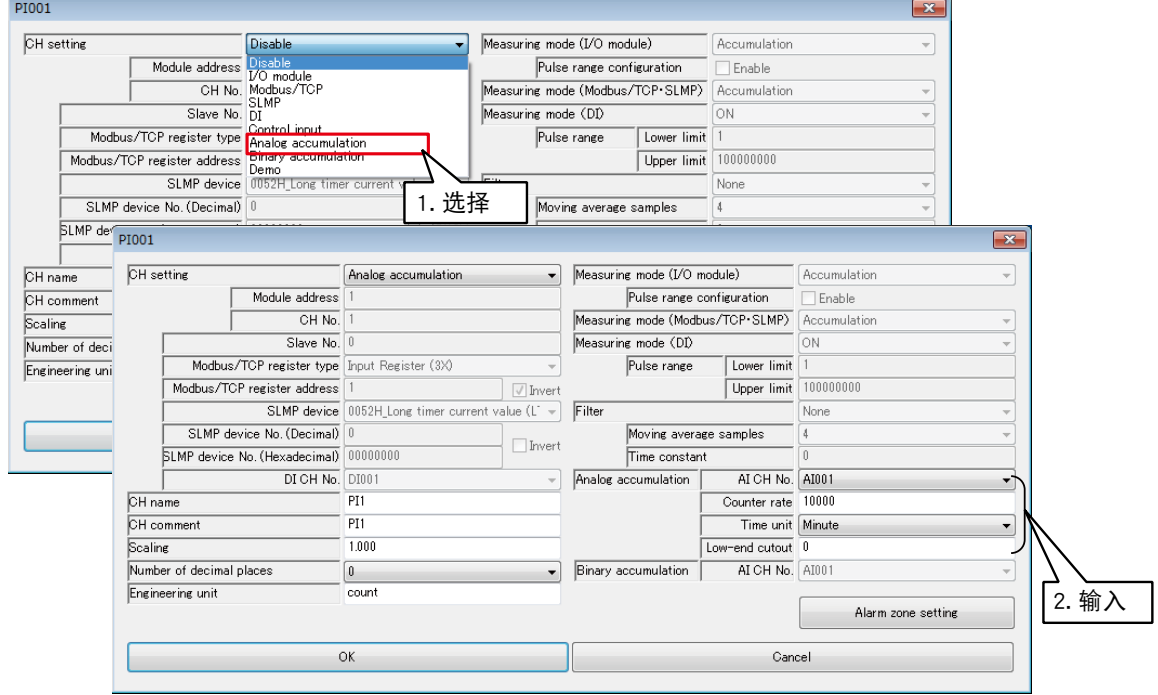

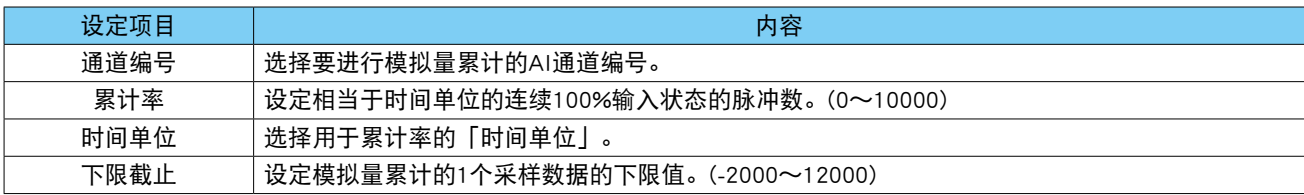

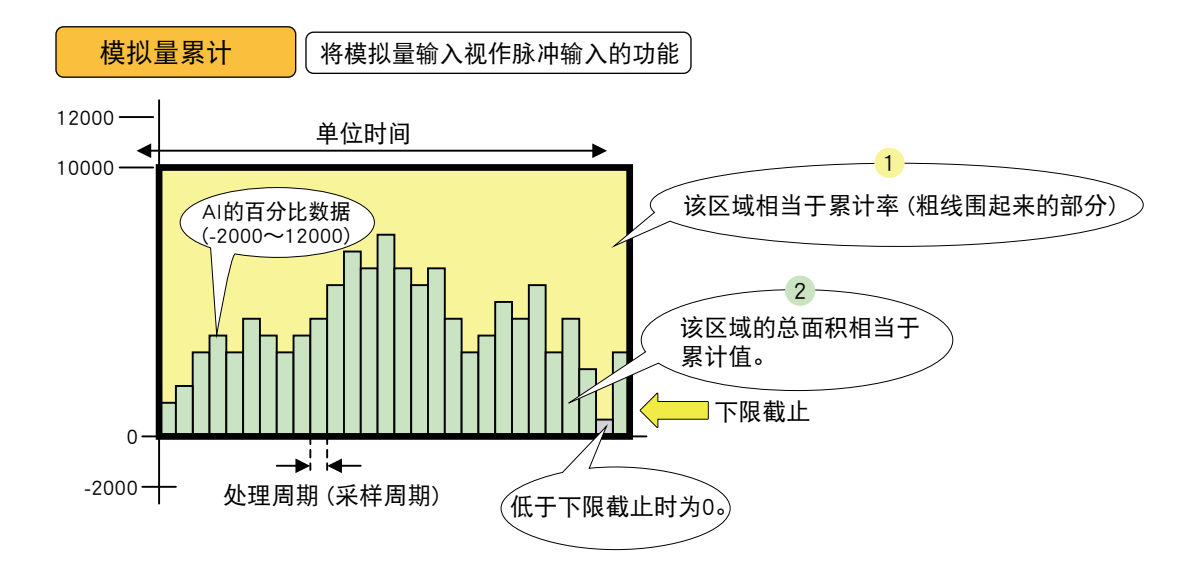

当AI的值在单位时间内保持在100%(值: 10000)时,相当于该值的脉冲数称为 "累计率"。 相当于上图中的 <mark>1</mark>  的面积。

累计实际测量的AI输入值 (0~10000), 用累计率换算成脉冲数的值为「累计值」。 相当于上图中的(2 的总面积。

该「累计值」的处理与其他脉冲输入一样,与 "缩放 "相乘, 转换成实量值。

相应AI数据以0为下限,低于0时视作0。 低于下限截止时视作0。

[例]

用电压获取流量的例。1V电压对应0 (m3/h),5V电压对应30 (m3/h)。 进行模拟量累计时,选择%作为AI的数据类型。1V为0%,5V为100%。 由于单位是mʾ/h,所以将时间单位定为「小时」"。如果将累计率定为30,当AI保持100% (5V) 的状态持续1个小时时, 累计值为30。

## ■ 二进制累计的 PI 分配

可将 AI 输入值视作无符号的 16 位整数,以无符号的 32 位整数进行累计。 1)在输入输出画面点击「Pulse input (PI)」键,显示脉冲输入 (PI) 画面。 2)双击要设定的 PI 行,显示 PI 设定画面。

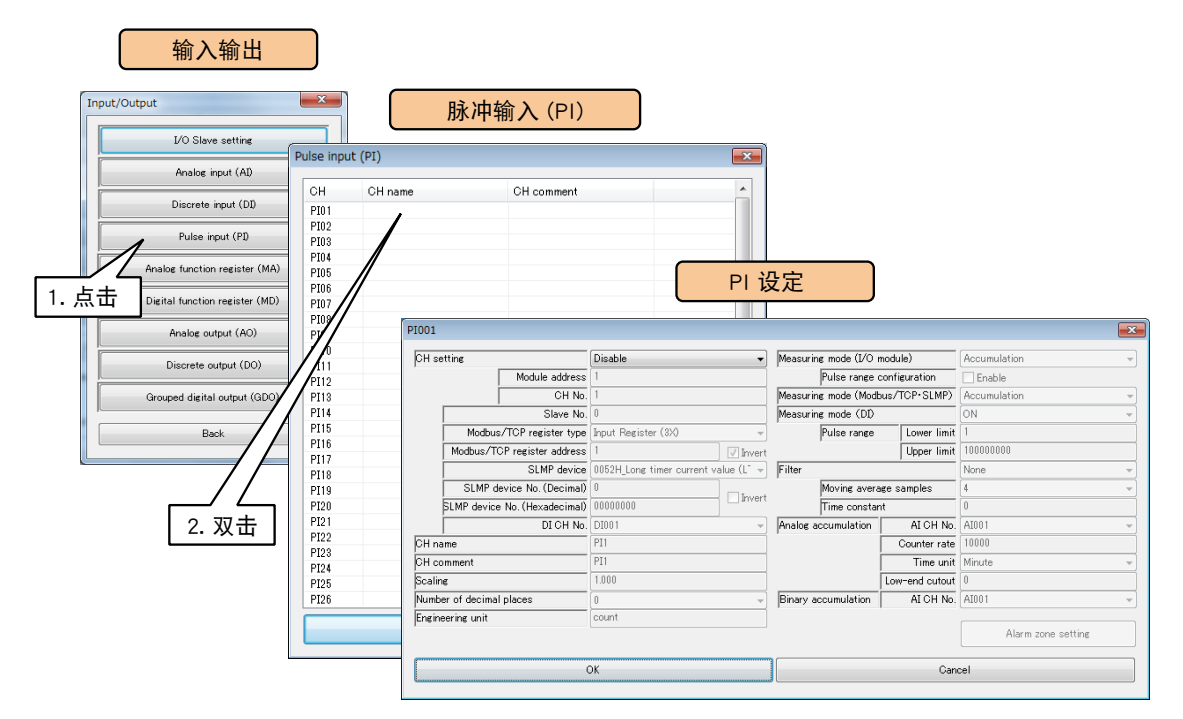

3)将 CH 设定为 「Binary accumulation」, 输入相应的通道。

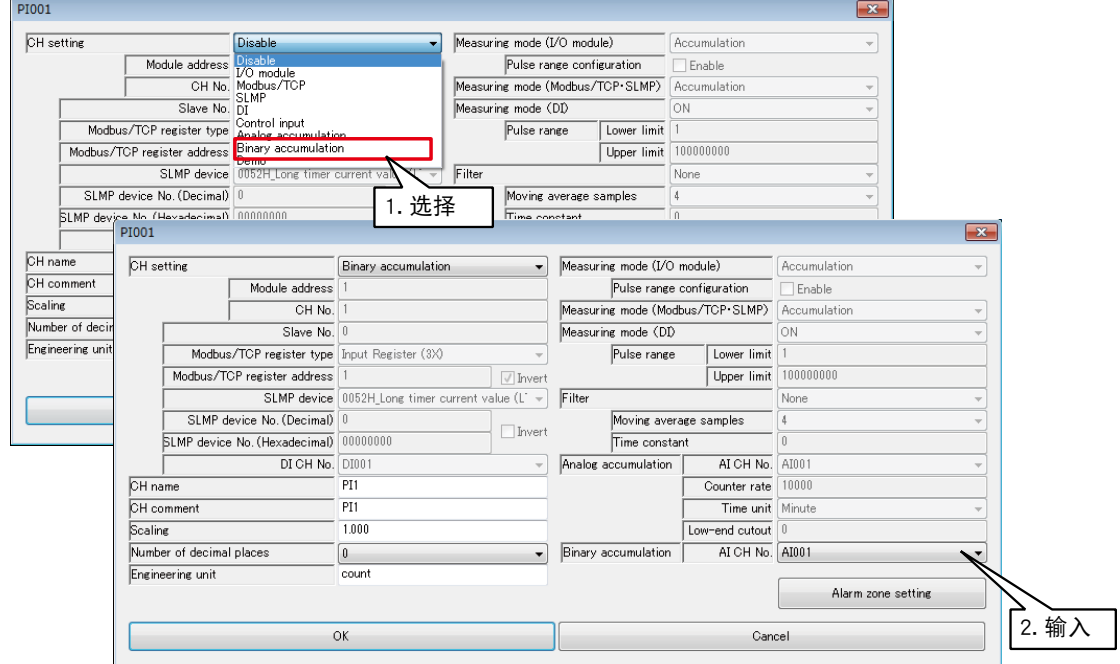

设定项目 内容 CH **\_\_\_\_\_\_\_ 选择要进行二进制累计的AI通道编号。** 

## 备注

·请将 AI 的范围设定在 0 ~ 65535 之间, 当超过 65535 时, 请将重置值设定为 0。而且, 当当前值小于前一个值时, 会进行过计数处理。

# ■基本设定

完成分配后,请进行基本设定。点击< OK >键,暂时保存设定。

PI 设定

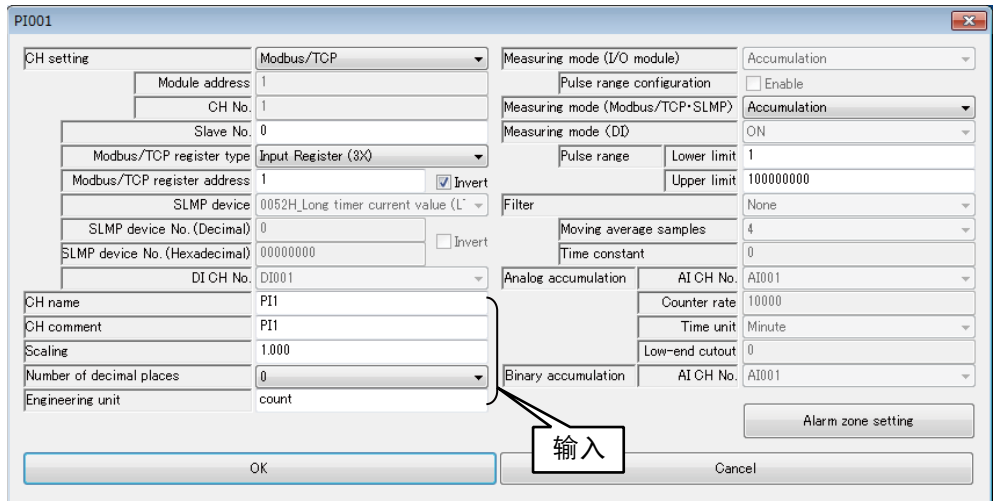

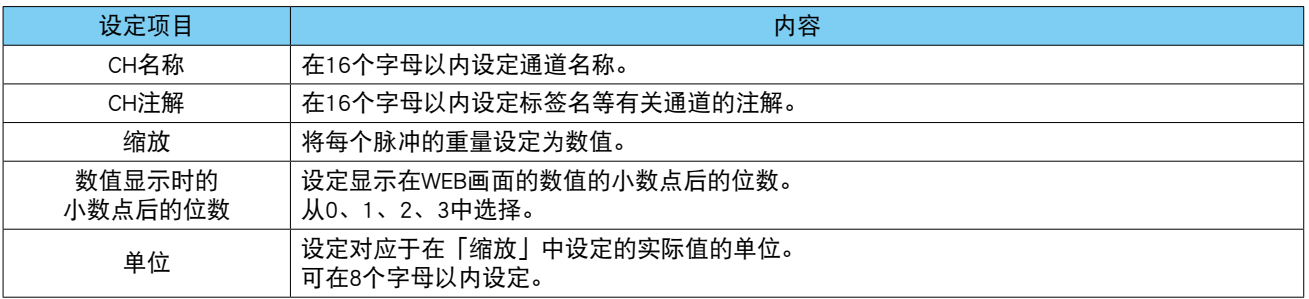

## ■区域设定 (PI)

设定与输入值相对应的区域。最多可设定 5 个区域, 还可在区域间设定死区。 1) 在 PI 设定画面, 点击 < Alarm zone setting >键, 显示 PI 区域设定画面。

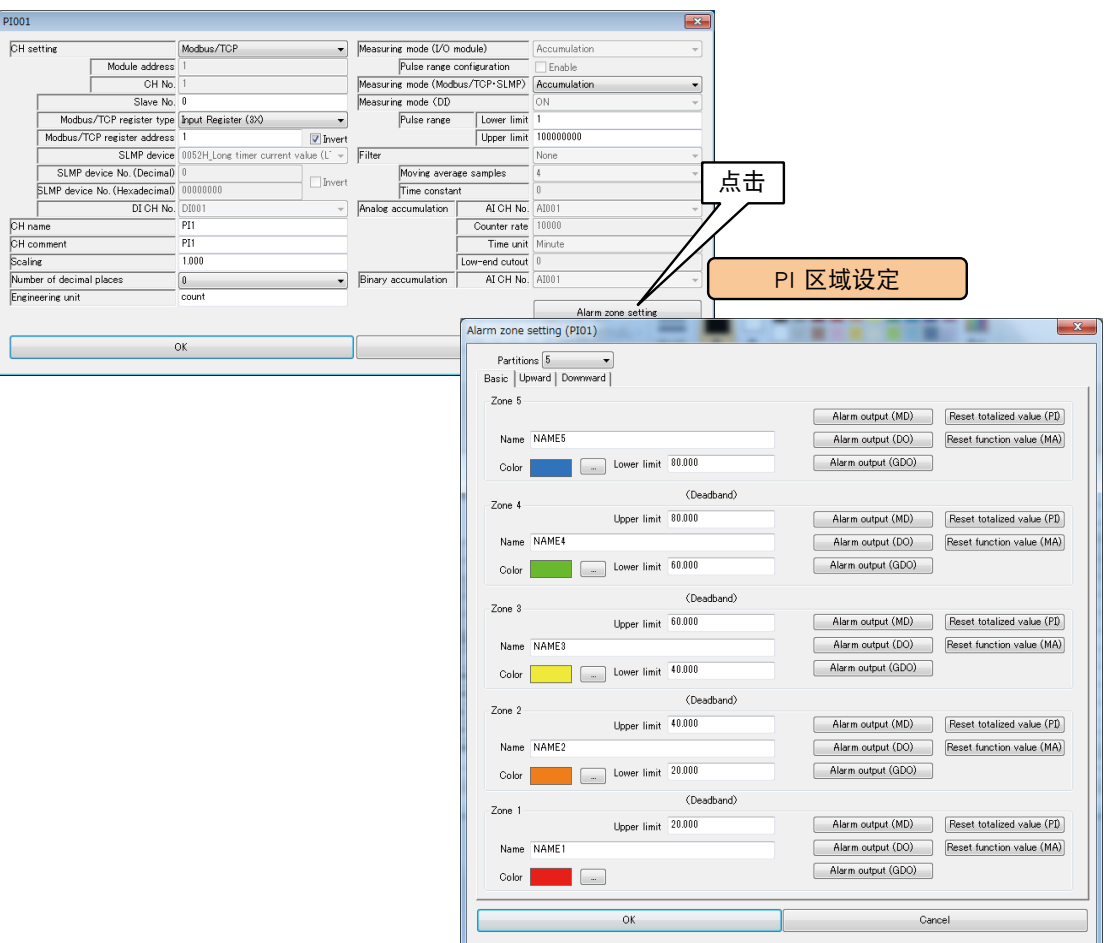

# 2)参照下表,设定各种参数。

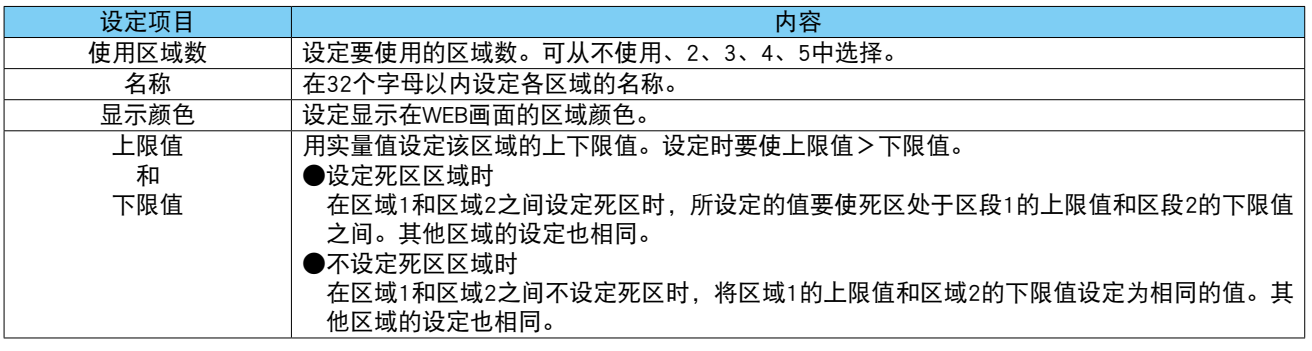

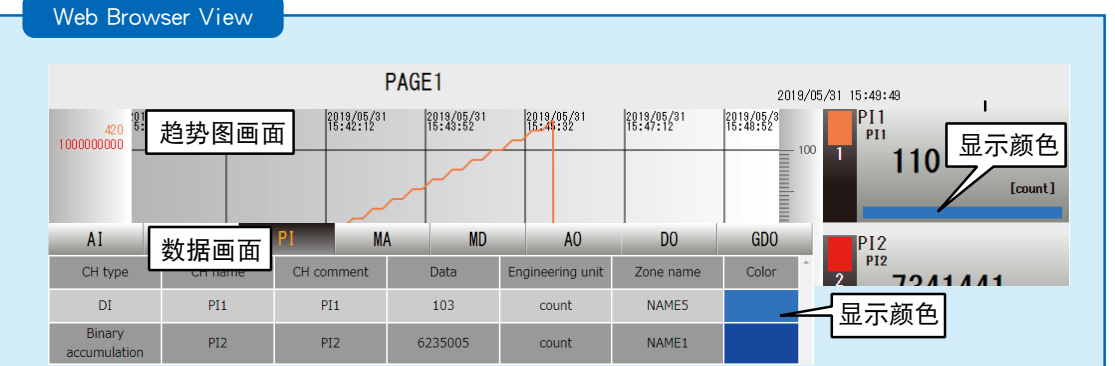

■ 向上迁移的设定和向下迁移的设定 (PI) 迁移所设定的区域时会发生事件。

1)在 PI 设定画面,点击< Alarm zone setting >键,显示 PI 区域设定画面。双击< Upward >或< Downward >键。

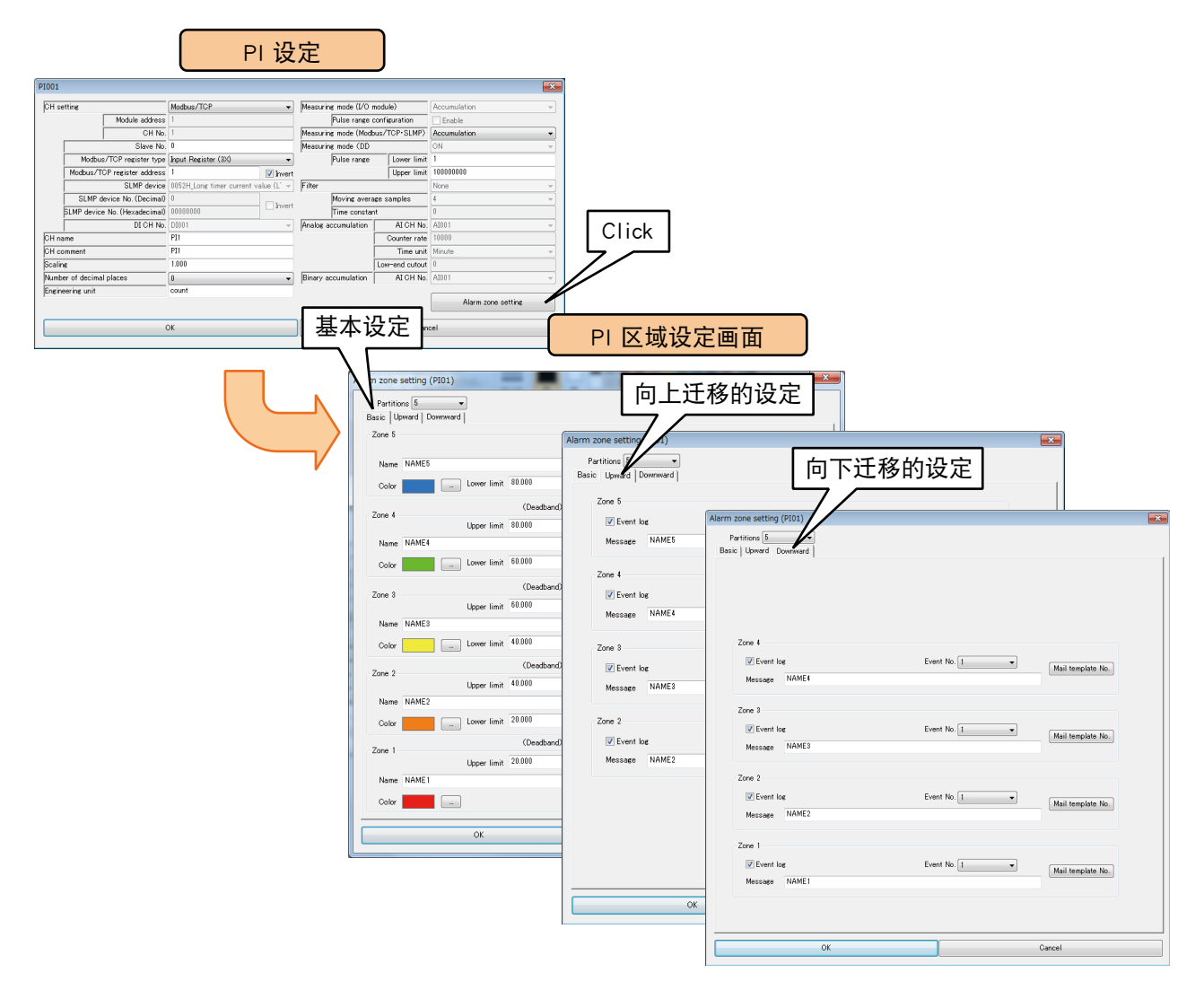

## 2)参照下表,设定各种参数。点击< OK >键, 返回 PI 设定画面

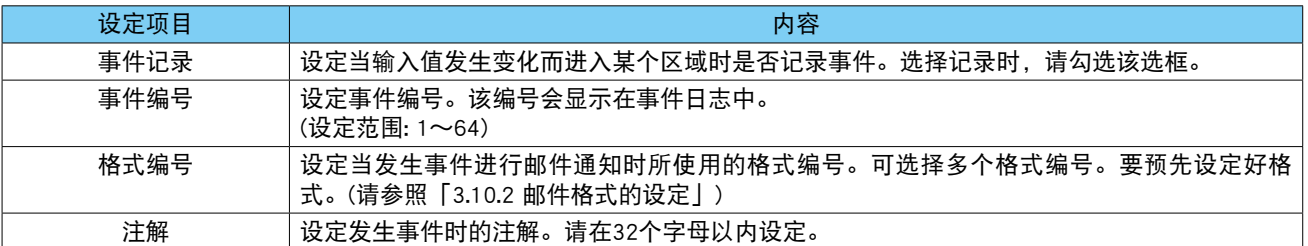

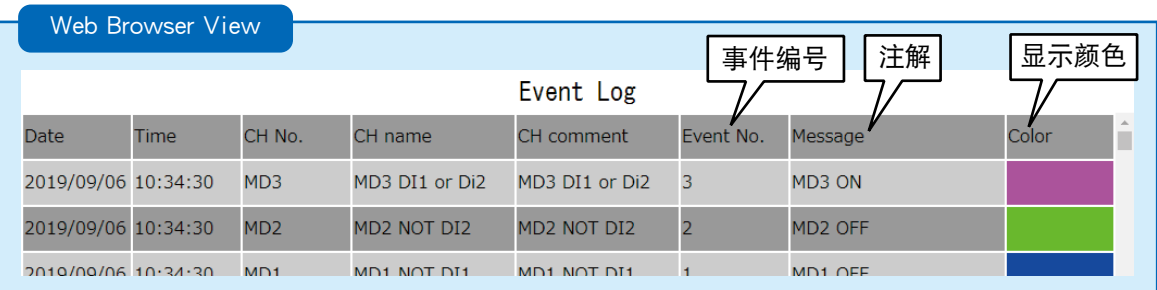

■MD 报警输出 (PI) 可在每个区域打开指定的 MD。

1)在 PI 设定画面, 点击 < Alarm zone setting >键, 显示 PI 区域设定画面。 点击指定区域的< Alarm output (MD) >键,显示报警输出 (MD) 画面。

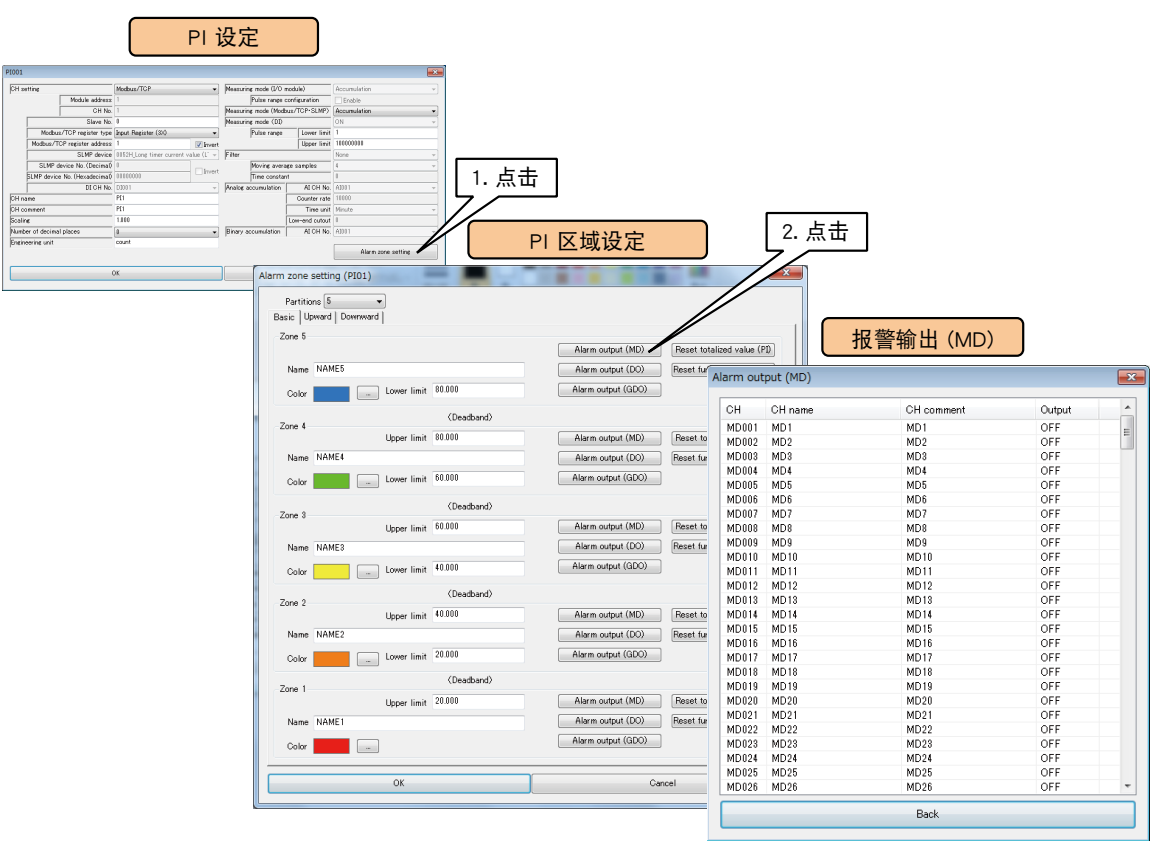

2)双击要操作的 MD 通道,选择「ON」或「OFF」之后点击< OK >键。

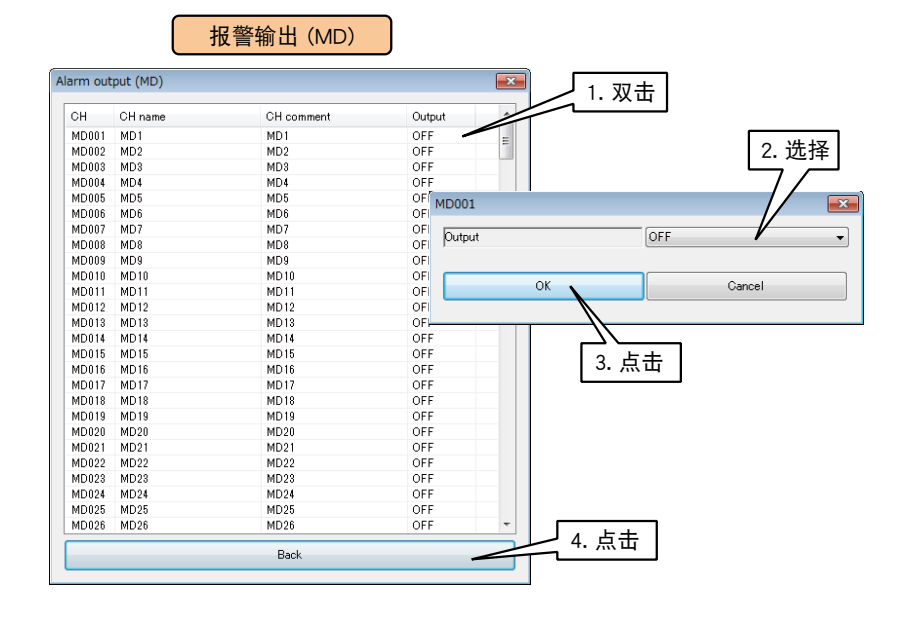

3)点击< BACK >键, 返回到 PI 区域设定画面。

#### 注意事项!

**・**将报警输出 MD 设定为 ON 时,只要输入值在该区域内,ON 输出就会继续。

#### ■DO 报警输出 (PI)

可在每个区域打开指定的 DO。

请预先分配要操作的 DO 通道。( 请参照[「3.6.8 数字量输出 \(DO\)」](#page-103-0)) 1) 在 PI 设定画面, 点击 < Alarm zone setting >键, 显示 PI 区域设定画面。 点击指定区域的< Alarm output (DO) >键,显示报警输出 (DO) 画面。

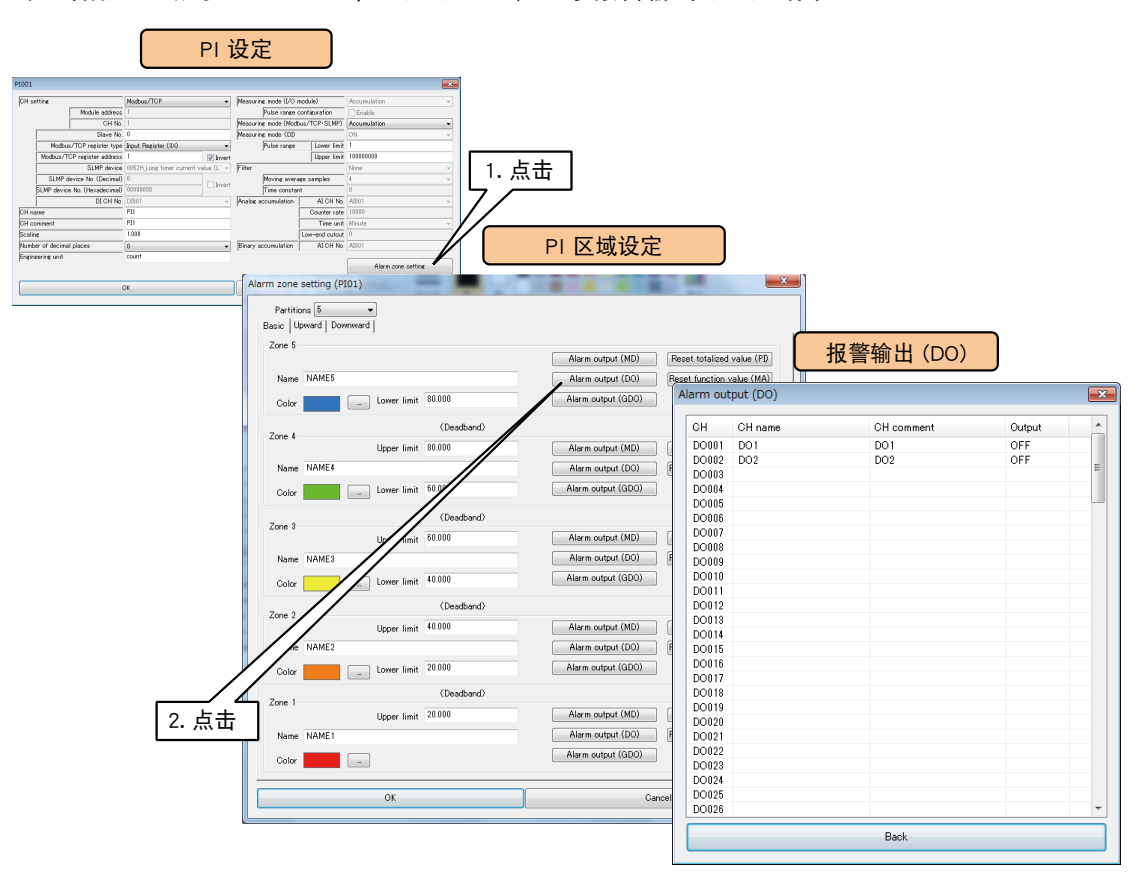

2)双击要操作的 DO 通道,选择「ON」或「OFF」之后点击< OK >键。

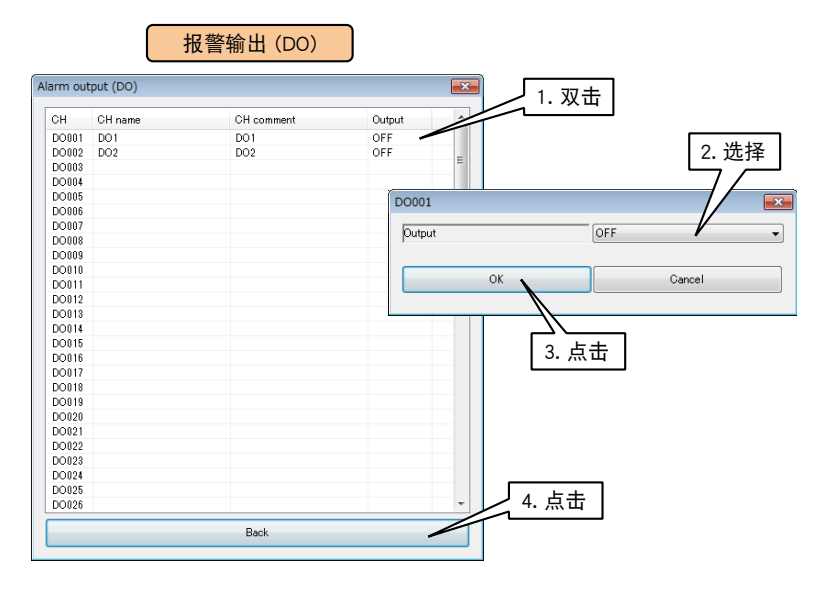

3)点击< BACK >键, 返回到 PI 区域设定画面。

#### 注意事项!

· 将报警输出 DO 设定为 ON 时, 只要输入值在该区域内, ON 输出就会继续。

■ GDO 报警输出 (PI)

可在每个区域打开指定的 GDO。

请预先分配要操作的 GDO 通道。( 请参照[「3.6.9 数字量输出组 \(GDO\)」\)](#page-112-0) 1) 在 PI 设定画面, 点击 < Alarm zone setting >键, 显示 PI 区域设定画面。 点击指定区域的< Alarm output (GDO) >键,显示报警输出 (GDO) 画面。

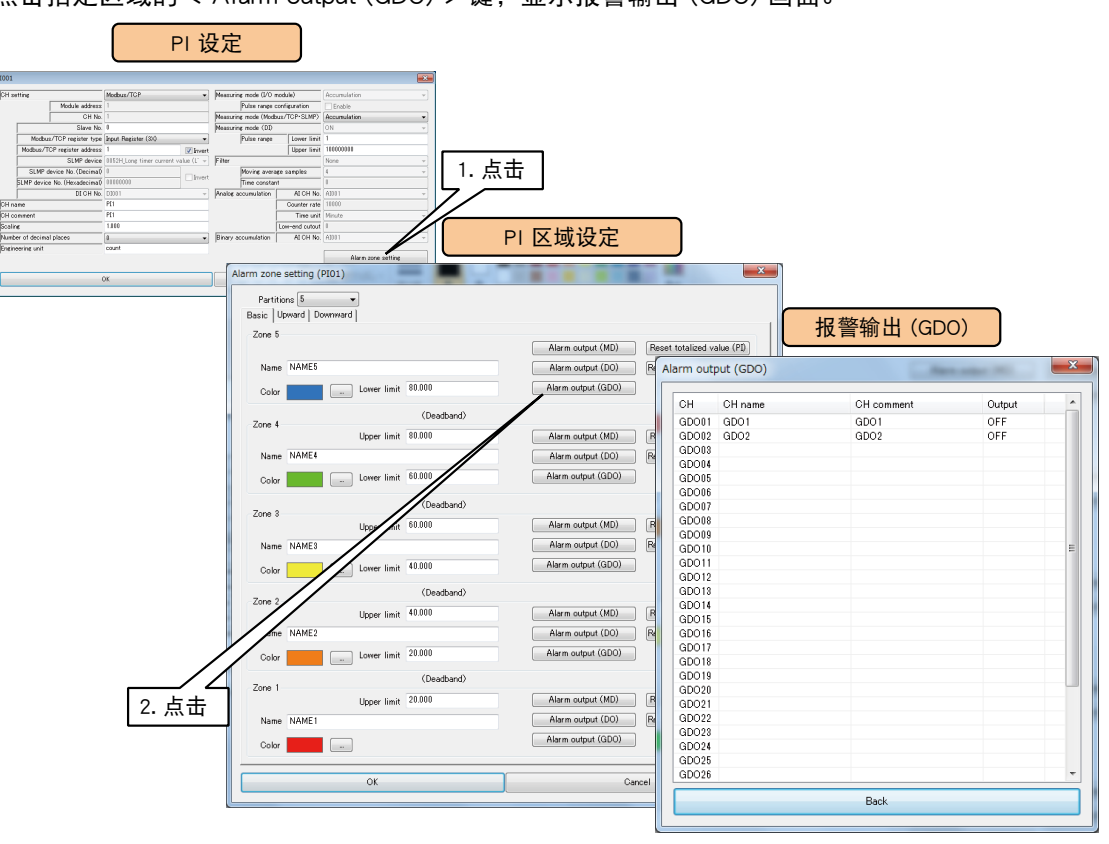

2)双击要操作的 GDO 通道,选择「ON」或「OFF」之后点击< OK >键。

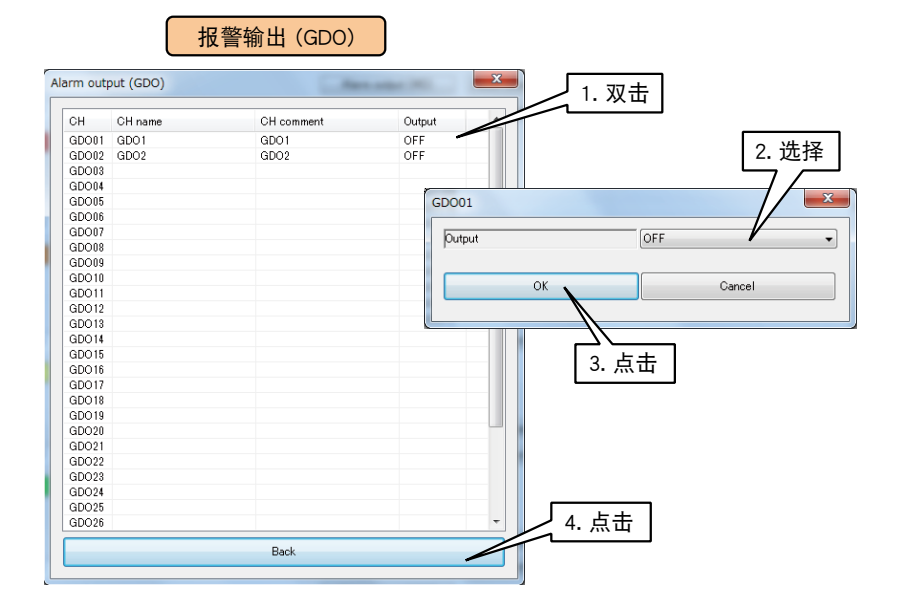

3)点击< BACK >键, 返回到 PI 区域设定画面。

## 注意事项!

· 将报警输出 GDO 设定为 ON 时, 只要输入值在该区域内, ON 输出就会继续。
#### ■累计重置 (PI)

区域迁移时,可重置指定 PI 的累计值。

请预先分配要操作的 PI 通道。( 请参照[「3.6.4 脉冲输入 \(PI\)」](#page-54-0))

1)在 PI 设定画面,点击< Alarm zone setting >键,显示 PI 区域设定画面。

点击指定区域的< Reset totalead value (PI) >键,显示累计重置 (PI) 画面。

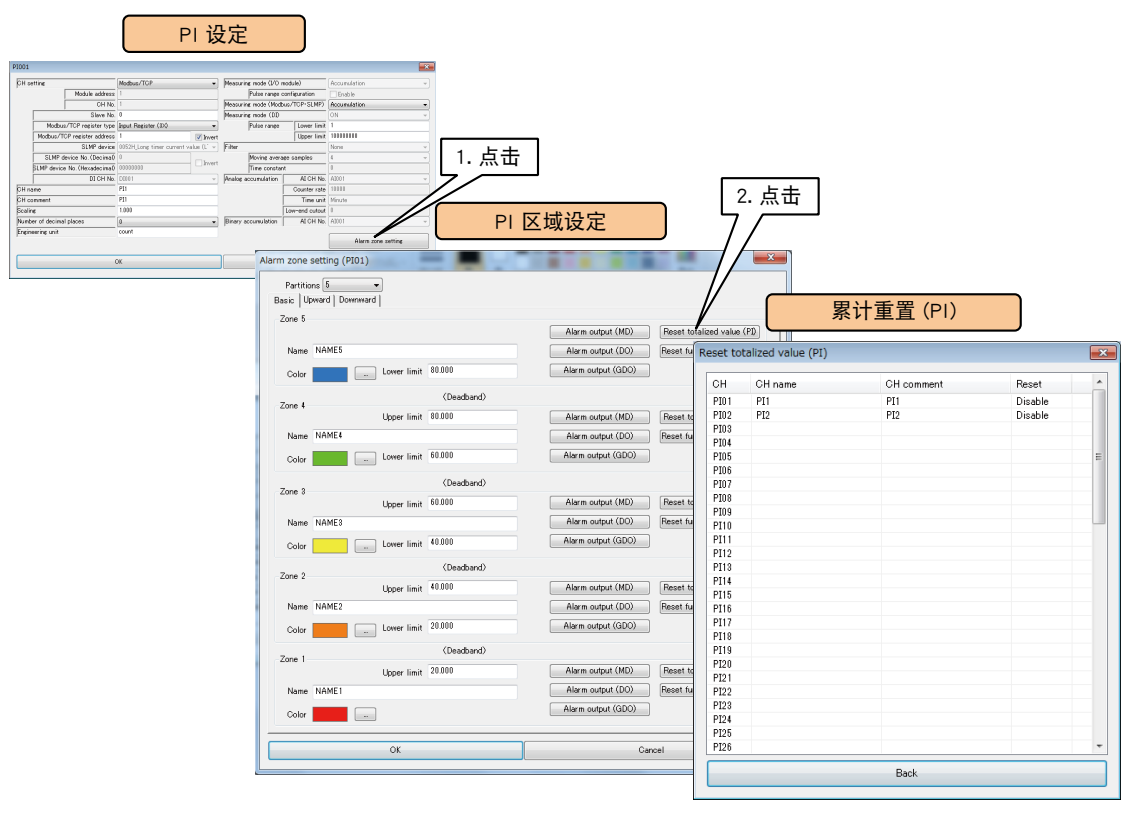

2)双击要操作的 PI 通道,选择「无效」或「实施」之后点击< OK >键。

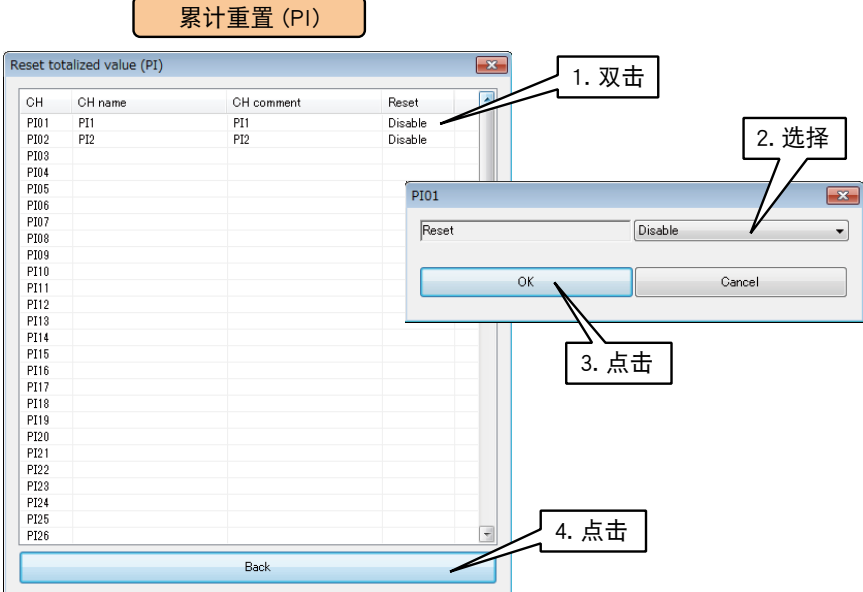

3)点击< BACK >键, 返回到 PI 区域设定画面。

### ■模拟量计算寄存器的重置 (PI)

区域迁移时,可重置指定 MA 的计算。

请预先设定要操作的 MA。( 请参照[「3.6.5 模拟量计算寄存器 \(MA\)」\)](#page-76-0)

1) 在 PI 设定画面, 点击 < Alarm zone setting >键, 显示 PI 区域设定画面。

点击指定区域的< Reset function value (MA) >键,显示计算重置 (MA) 画面。

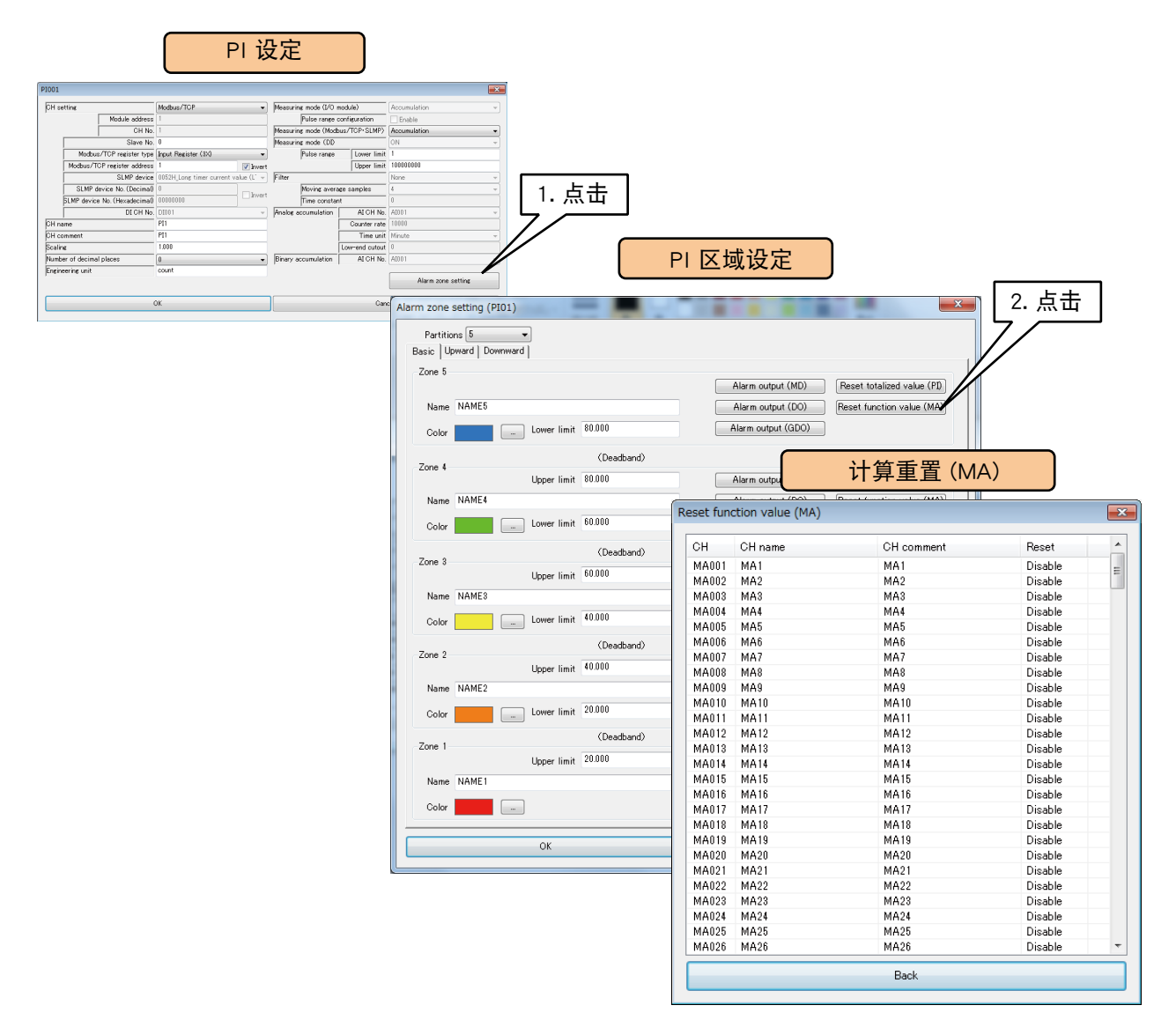

## 2)双击要操作的 MA 通道,选择「无效」或「实施」之后点击< OK >键。

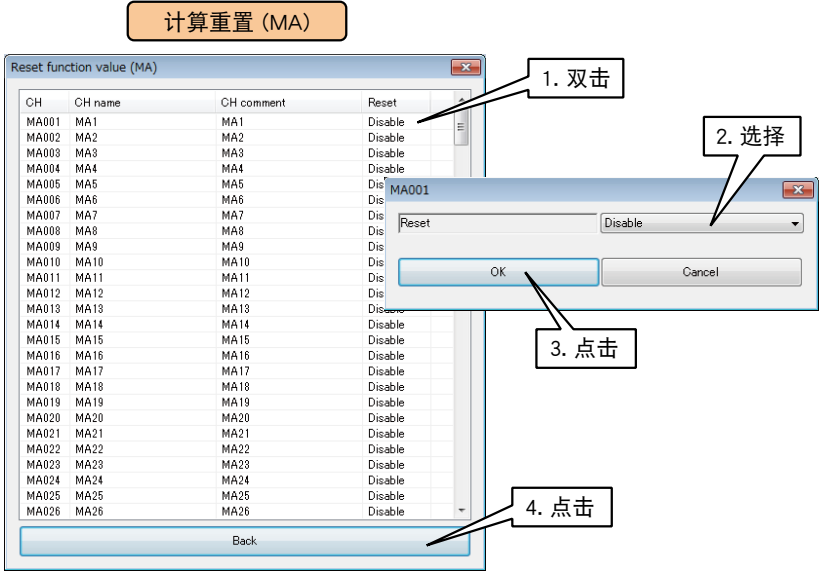

3)点击<BACK >键, 返回到 PI 设定画面。

所有的 PI 区域设定完毕后,点击< OK >键, 返回到 PI 设定画面。在该画面,点击< OK >键暂时保存设定。

### 按上述步骤设定各个通道。

还可在「脉冲输入 (PI) 画面」, 将设定好的通道的设定复制到其他通道, 并只对需要的部分进行编辑。( 请参照 [「3.6.10 通道设定的复制」](#page-119-0))

## ■定期重置计数

通过输入 AI 的时间, 可定期重置 PI 的计数。由此, 可在一定的时间内连续记录脉冲累计值。 下面举例说明在 AI1 上定期重置 PI1 的设定例。

## **●每分钟重置 PI**

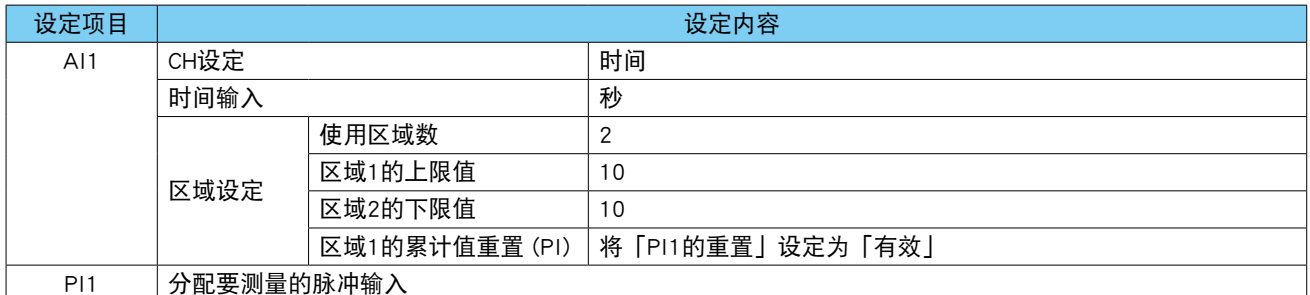

#### ●每小时重置 PI

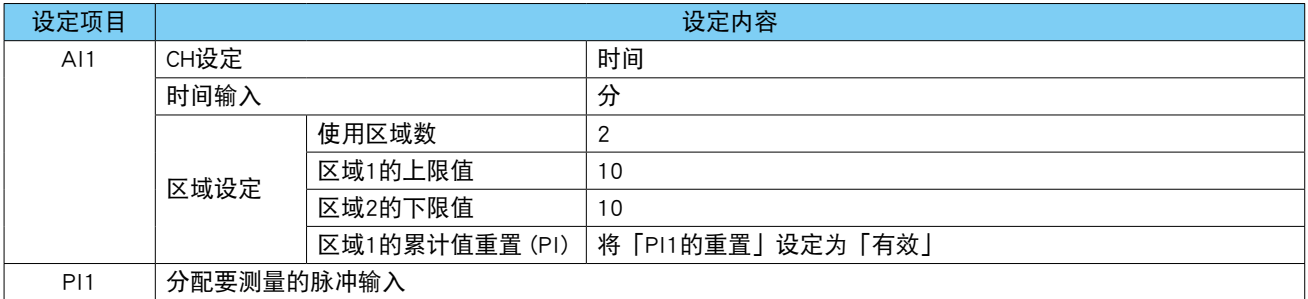

#### ●每天 0 时重置 PI

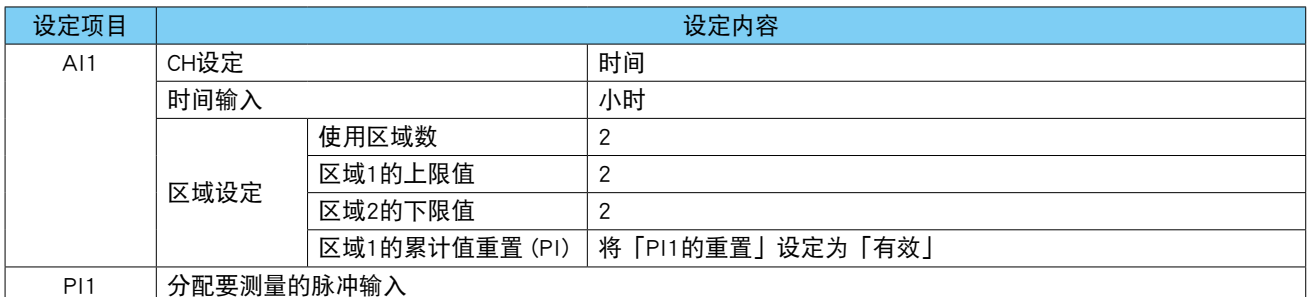

有关记录的设定,请参照[「3.8.1 数据的记录」](#page-123-0)

## <span id="page-76-0"></span>3.6.5 模拟量计算寄存器 (MA)

可用 DL30 - G, 进行最多 256 点的模拟量计算 (MA1 ~ MA256)。 模拟量计算从 MA1 开始,按通道编号的顺序进行。因此,如果输入的通道的编号大于该通道的编号,则使用上 一个采样值进行计算。 例如,设定为 MA10 = MA5 + MA12 时, MA12 则使用上一个采样值。 按照以下步骤将 MA 通道分配给 DL30  $-$  G。

## ■基本设定

1)点击输入输出画面的< Analog function register (MA) >键,显示模拟量计算寄存器 (MA) 画面。在该画面点击 要设定的 MA 行,显示 MA 设定画面。

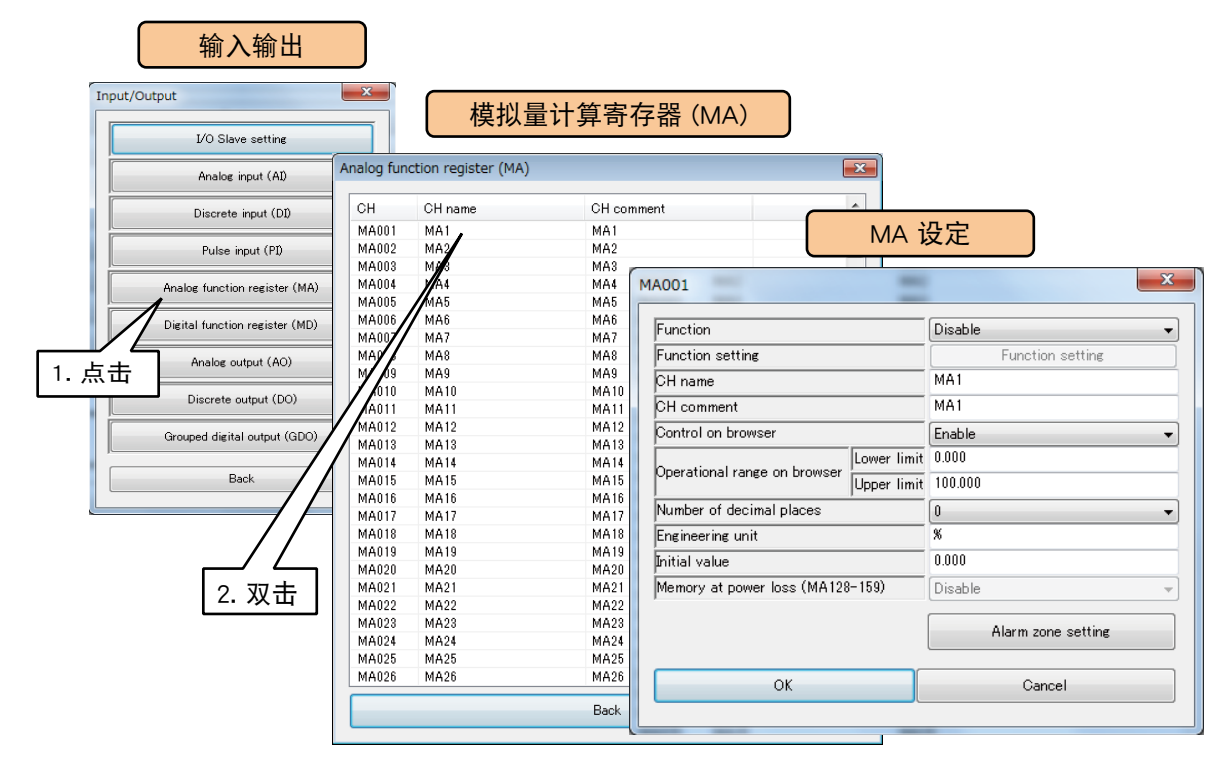

## 2)进行以下基本设定,点击< OK >键,暂时保存设定。

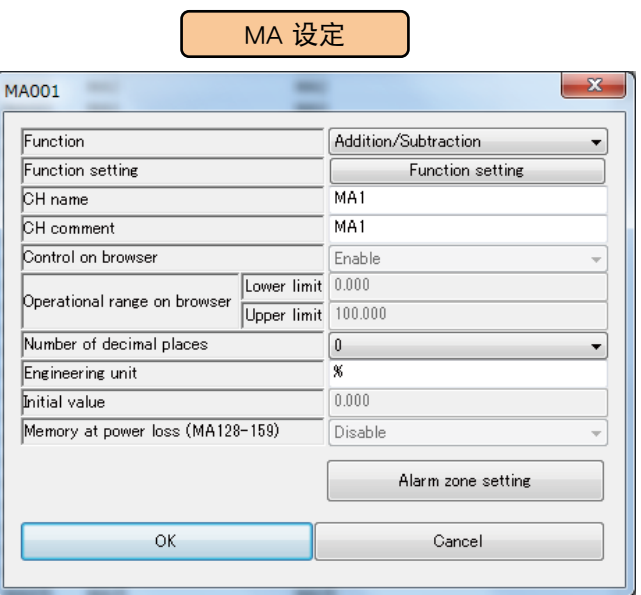

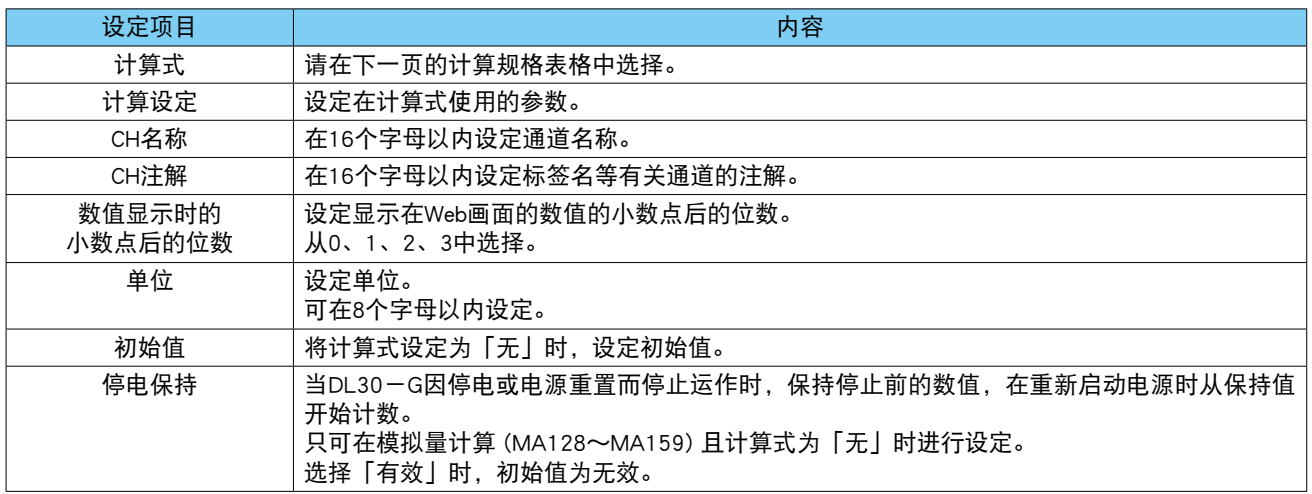

### 计算规格

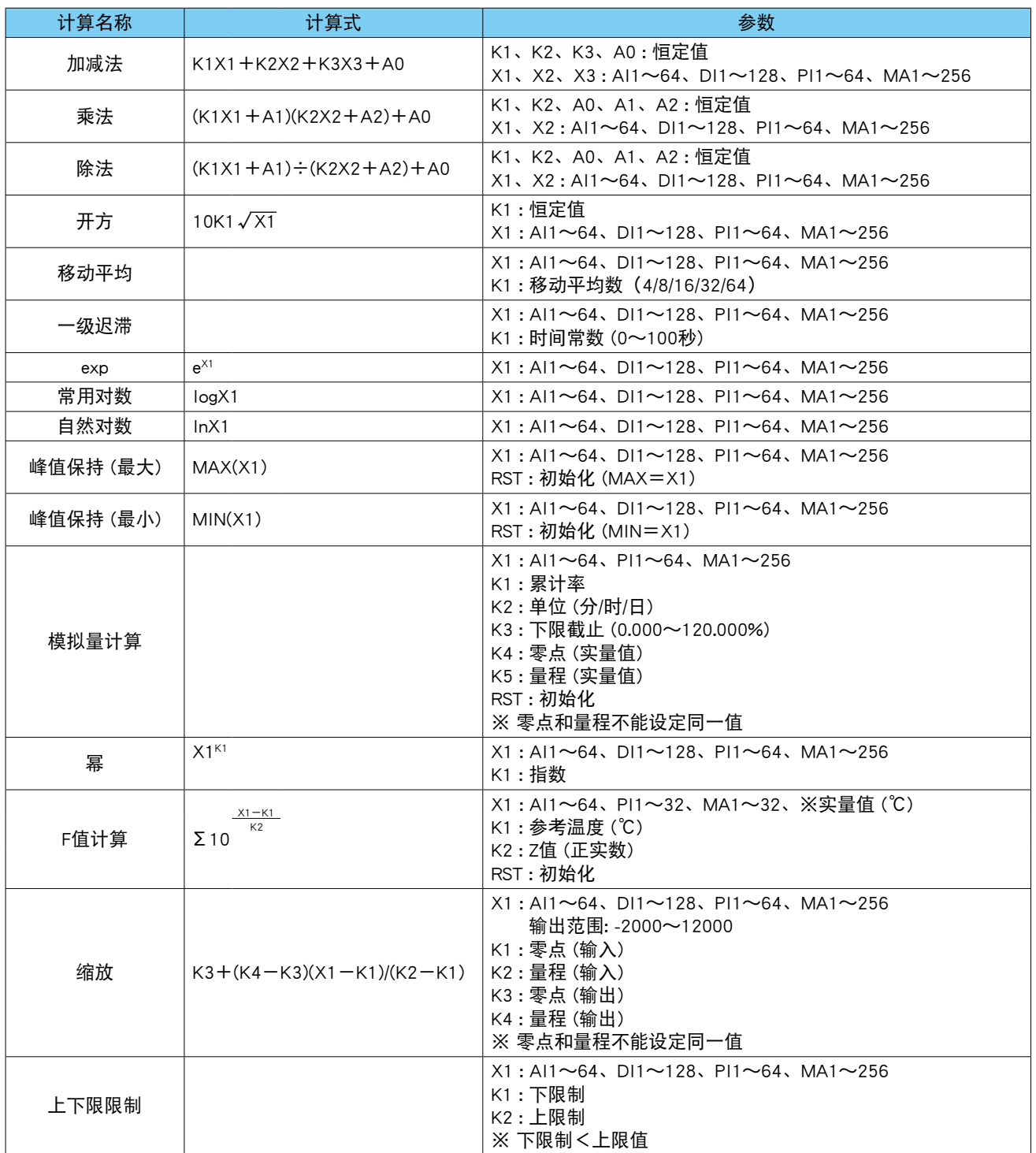

注 1) AI、PI 均以实量值为计算对象。

注 2) DI 以 ON 为 1.0、OFF 为 0.0 计算。

注 3) AI、DI、PI 时均是同一采样数值有效。

MA 时当相应 CH >计算 CH 时为相同采样周期有效, 如果相应 CH ≤计算 CH 时则是前一个采样周期的数值有效。

## 异常时的动作

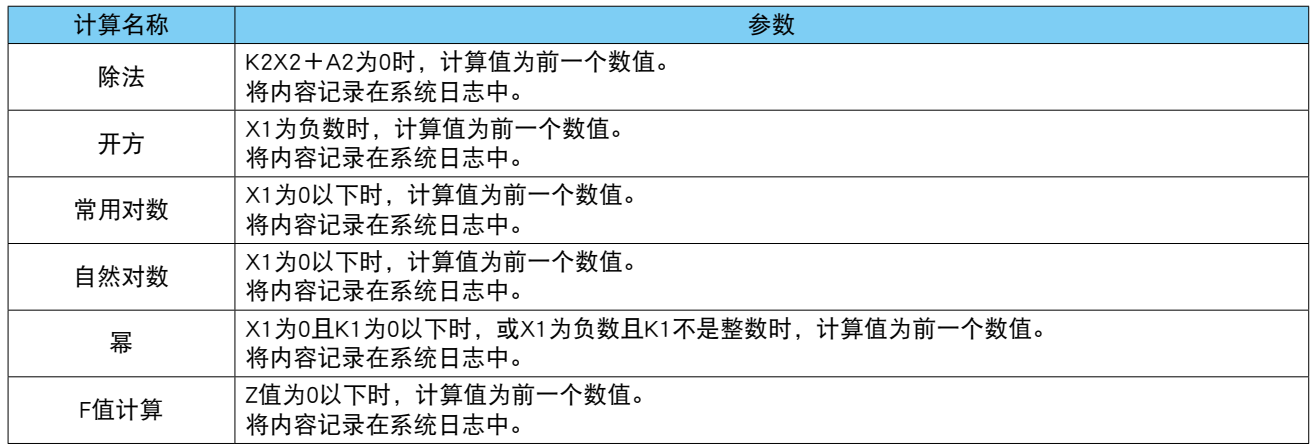

备注

**・**有关模拟量累计方法请参[照「3.6.4 脉冲输入 \(PI\)」的](#page-54-0)[「模拟量累计的 PI 分配」。](#page-63-0)

#### ■区域的设定 (MA)

设定与输入值相对应的区域。最多可设定 5 个区域,区域之间还可以设定死区。

1)在 MA 设定画面,点击< Alarm zone setting >键,显示 MA 区域设定画面。

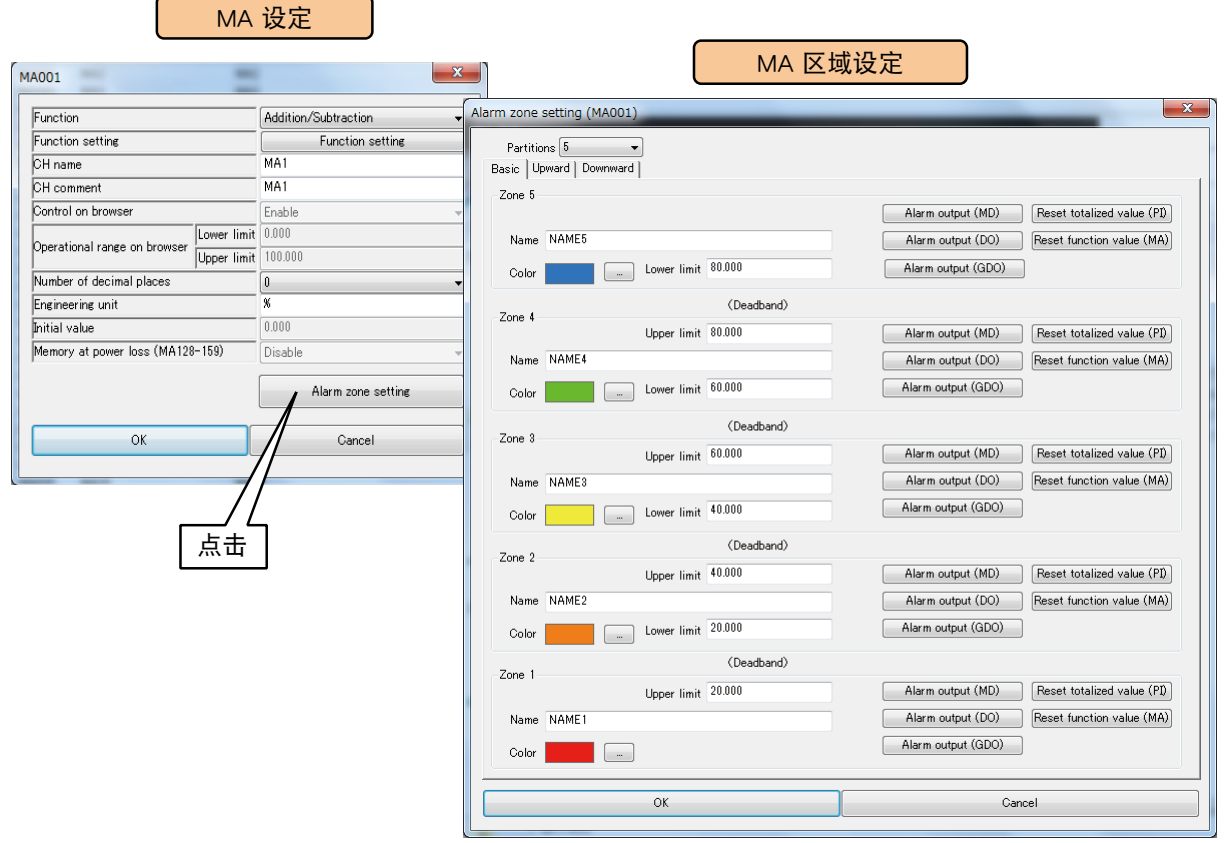

#### 2)参照下表,设定各种参数。

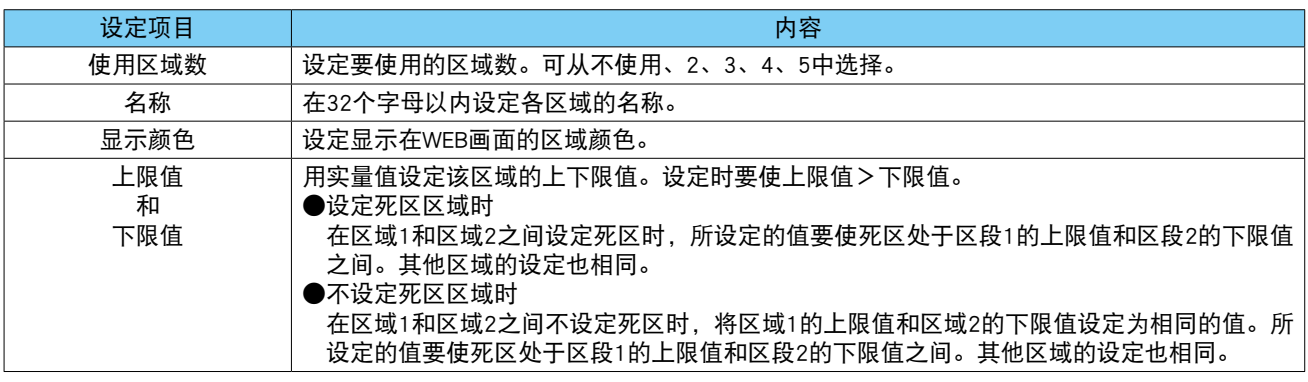

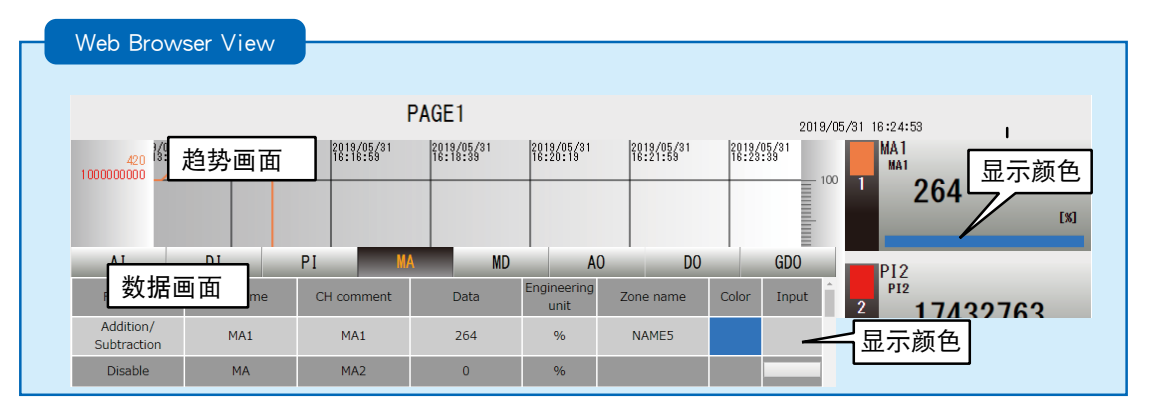

# ■向上迁移的设定和向下迁移的设定 (MA) 迁移所设定的区域时会发生事件。

1)在MA设定画面,点击<Alarm zone setting>键,显示MA区域设定画面。双击<Upward>或<Downward>键。

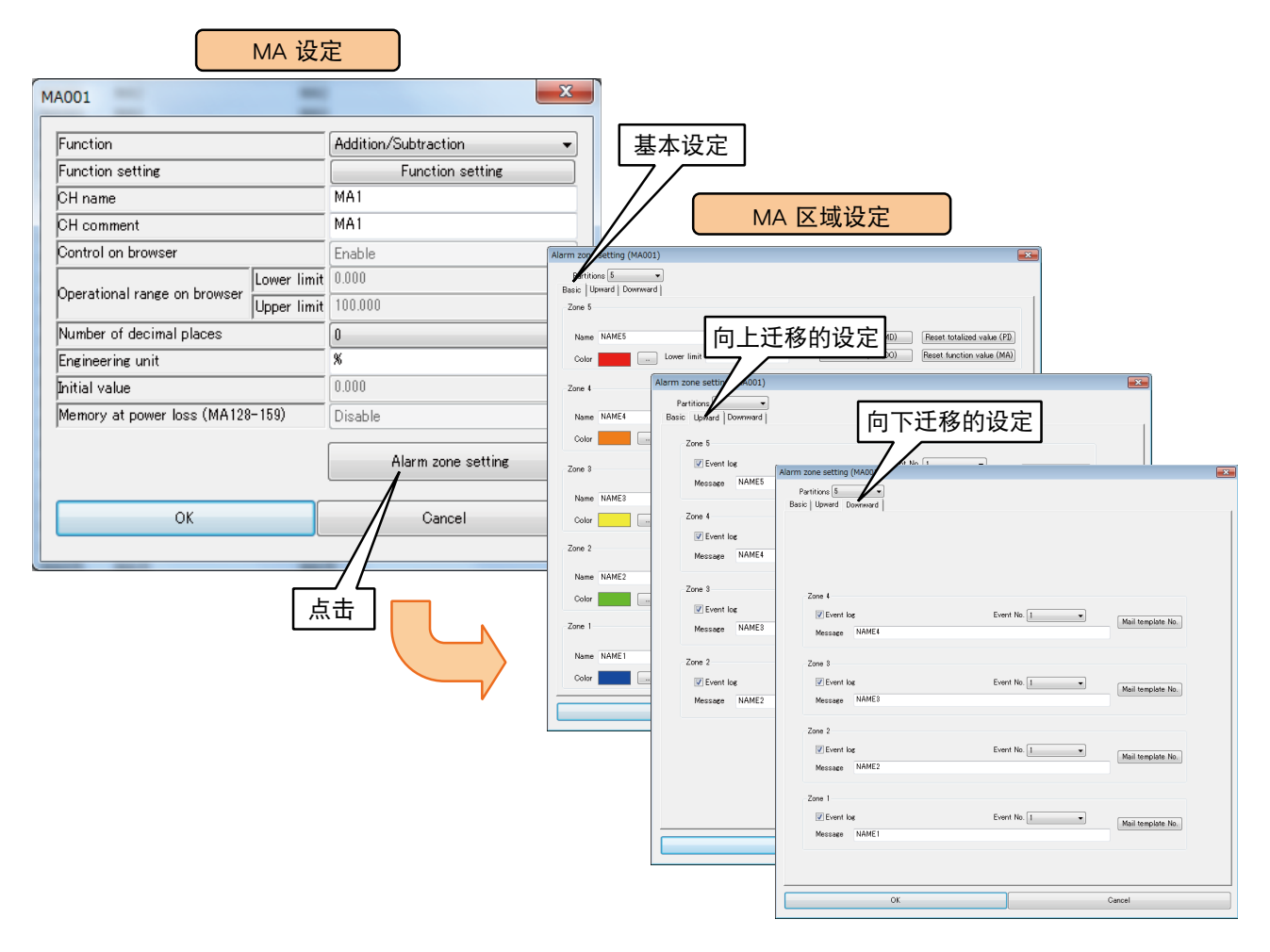

#### 2)参照下表,设定各种参数。点击< OK >键,返回 MA 设定画面

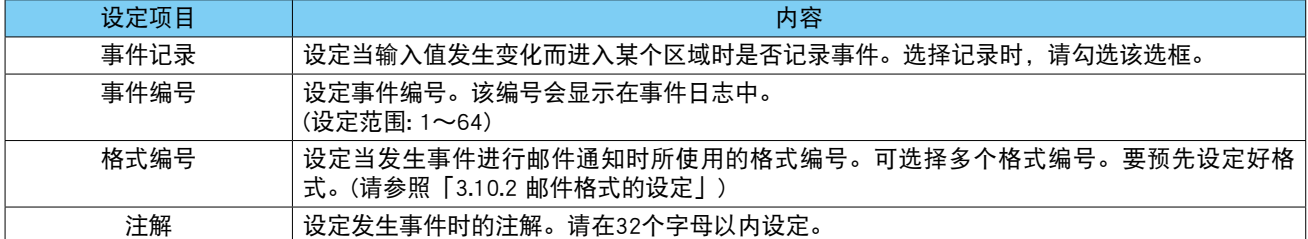

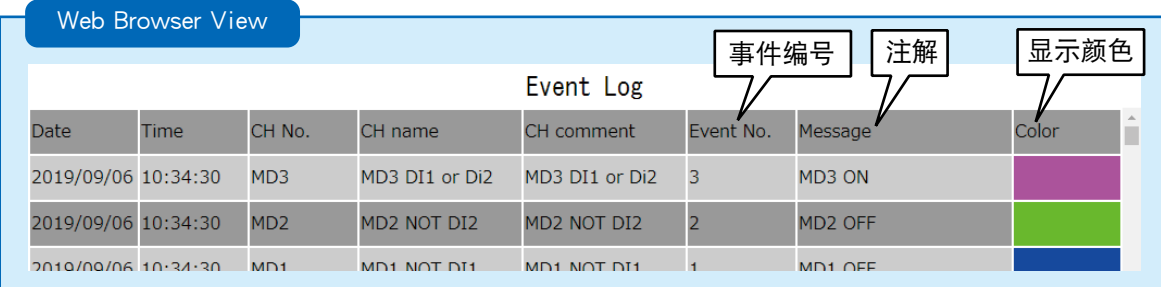

■ MD 报警输出 (MA) 可在每个区域打开指定的 MD。

1) 在 MA 设定画面, 点击 < Alarm zone setting >键, 显示 MA 区域设定画面。 点击指定区域的< Alarm output (MD) >键,显示报警输出 (MD) 画面。

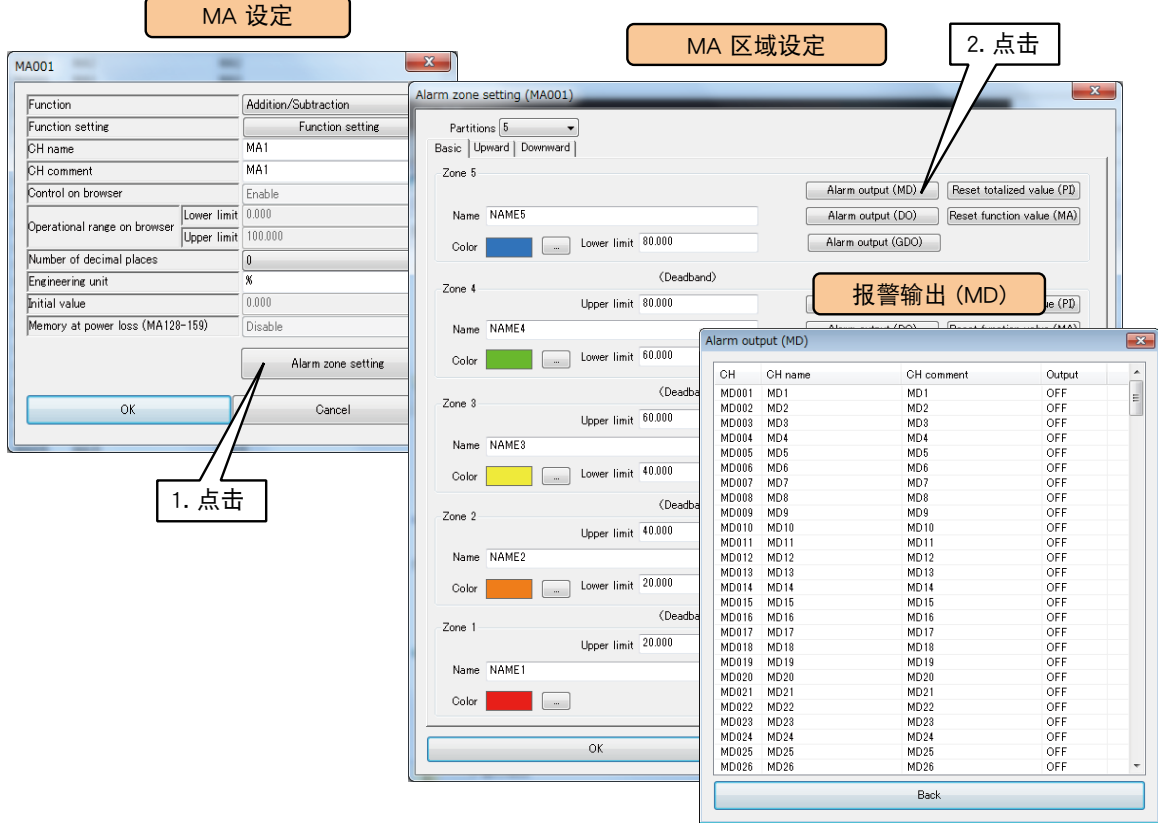

2)双击要操作的 MD 通道,选择「ON」或「OFF」之后点击< OK >键。

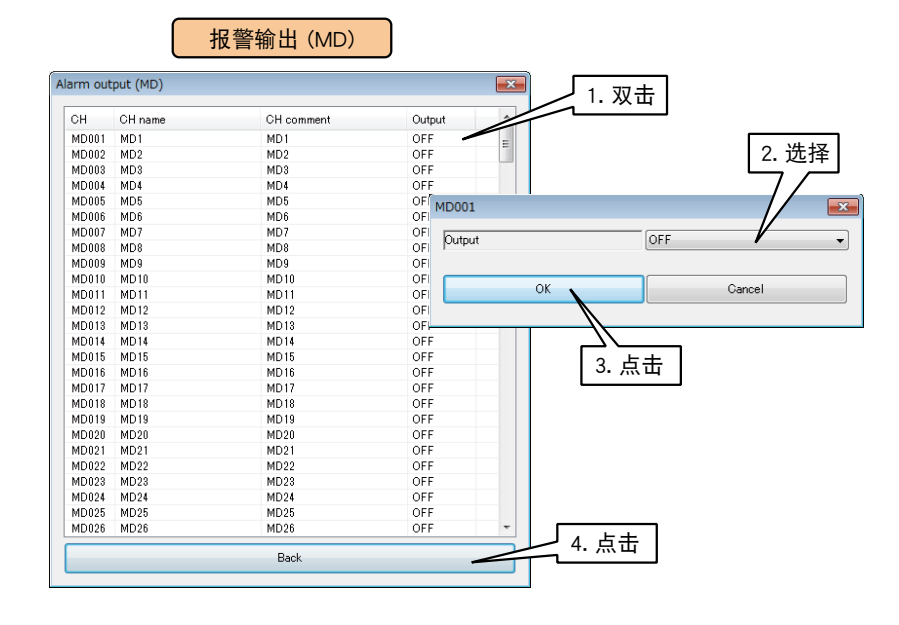

3)点击<BACK >键,返回到 MA 区域设定画面。

### 注意事项!

**・**将报警输出 MD 设定为 ON 时,只要输入值在该区域内,ON 输出就会继续。

**・**不使用报警输出时,请设定为 OFF。

## ■DO 报警输出 (MA)

可在每个区域打开指定的 DO。

请预先分配要操作的 DO 通道。( 请参照[「3.6.8 数字量输出 \(DO\)」](#page-103-0)) 1) 在 MA 设定画面, 点击 < Alarm zone setting >键, 显示 MA 区域设定画面。 点击指定区域的< Alarm output (DO) >键,显示报警输出 (DO) 画面。

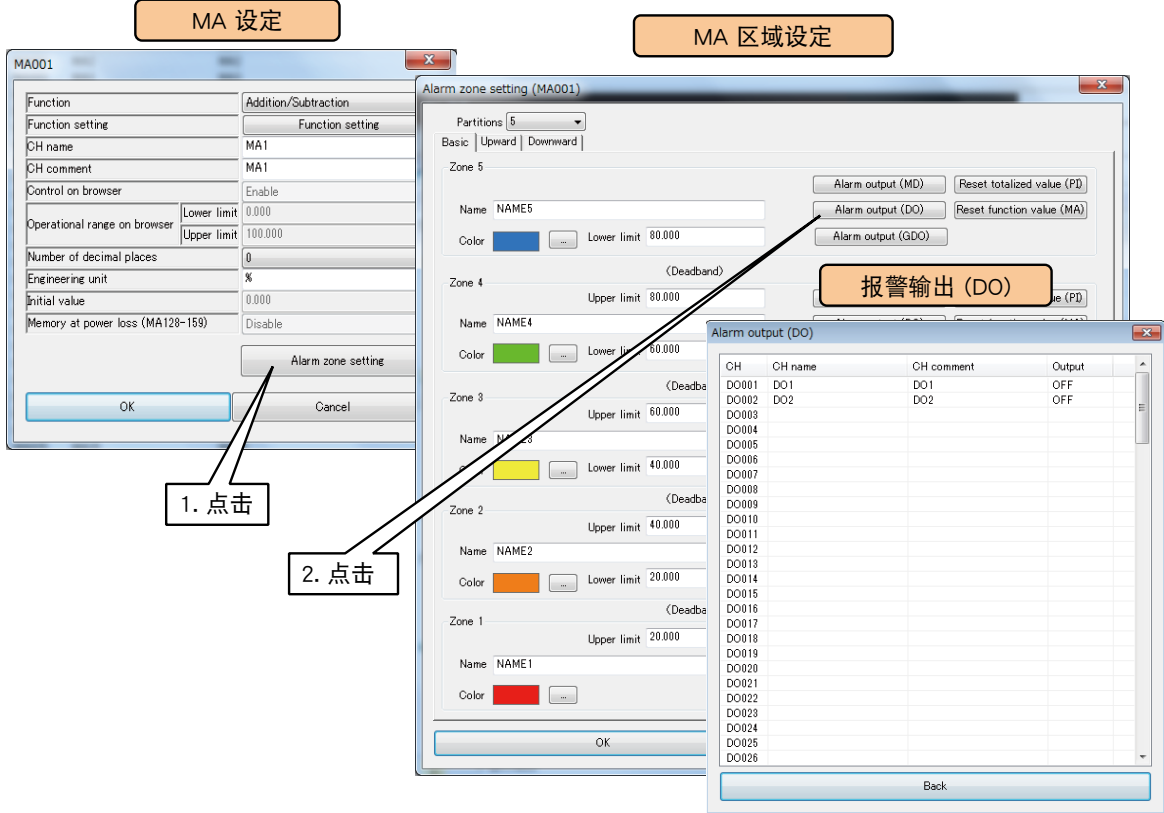

2)双击要操作的 DO 通道,选择「ON」或「OFF」之后点击< OK >键。

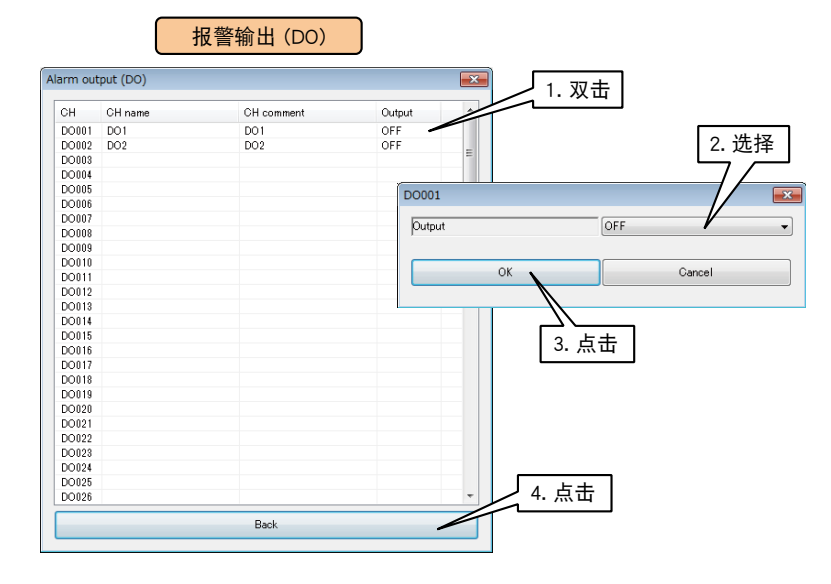

3)点击<BACK >键,返回到 MA 区域设定画面。

#### 注意事项!

**・**将报警输出 DO 设定为 ON 时,只要输入值在该区域内,ON 输出就会继续。

**・**不使用报警输出时,请设定为 OFF。

## ■ GDO 报警输出 (MA)

可在每个区域打开指定的 GDO。

请预先分配要操作的 GDO 通道。( 请参照[「3.6.9 数字量输出组 \(GDO\)」\)](#page-112-0) 1) 在 MA 设定画面, 点击 < Alarm zone setting >键, 显示 MA 区域设定画面。 点击指定区域的< Alarm output (GDO) >键,显示报警输出 (GDO) 画面。

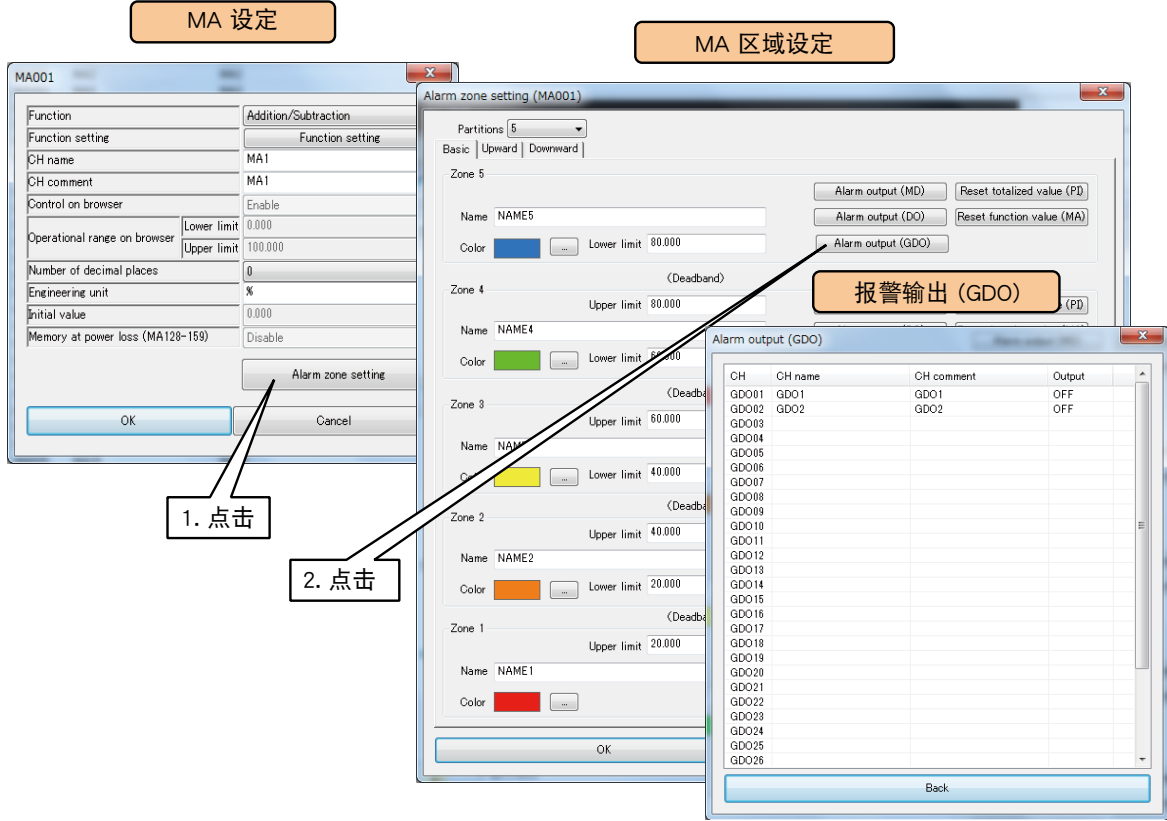

2)双击要操作的 GDO 通道,选择「ON」或「OFF」之后点击< OK >键。

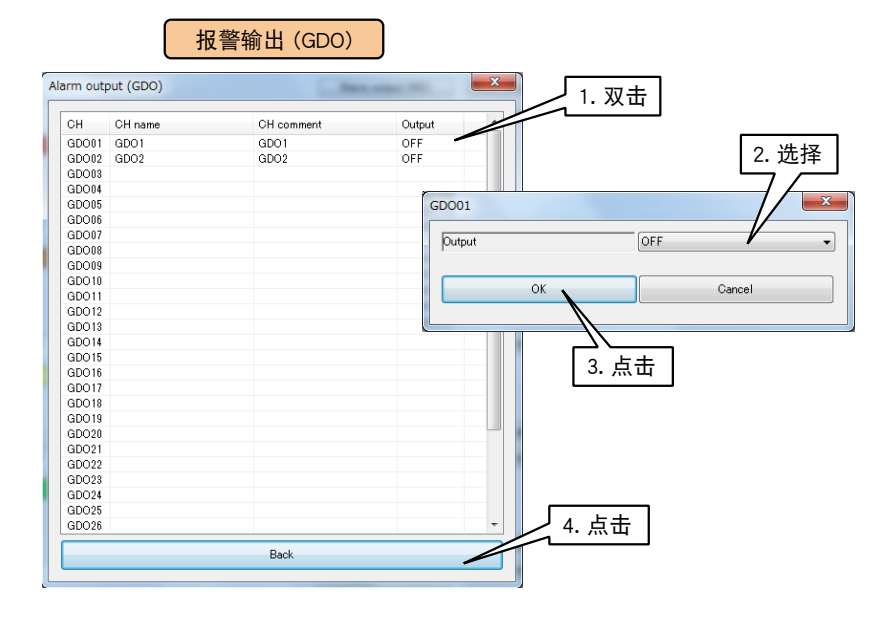

3)点击<BACK >键,返回到 MA 区域设定画面。

#### 注意事项!

· 将报警输出 GDO 设定为 ON 时, 只要输入值在该区域内, ON 输出就会继续。

**・**不使用报警输出时,请设定为 OFF。

### ■累计重置 (MA)

区域迁移时,可重置指定 PI 的累计值。

请预先分配要操作的 PI 通道。( 请参照[「3.6.4 脉冲输入 \(PI\)」](#page-54-0))

1)在 MA 设定画面,点击< Alarm zone setting >键,显示 MA 区域设定画面。

点击指定区域的< Reset totalead value (PI) >键,显示累计重置 (PI) 画面。

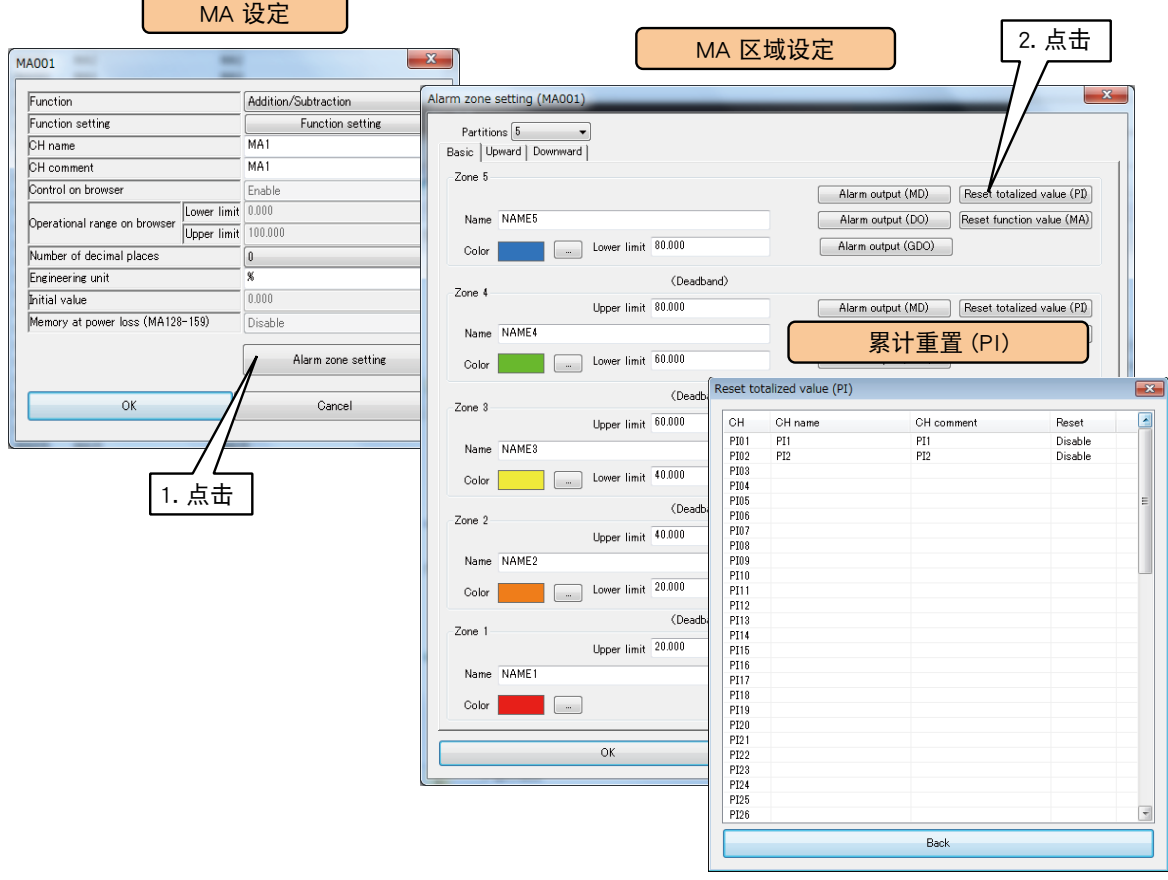

2)双击要操作的 PI 通道,选择「无效」或「实施」之后点击< OK >键。

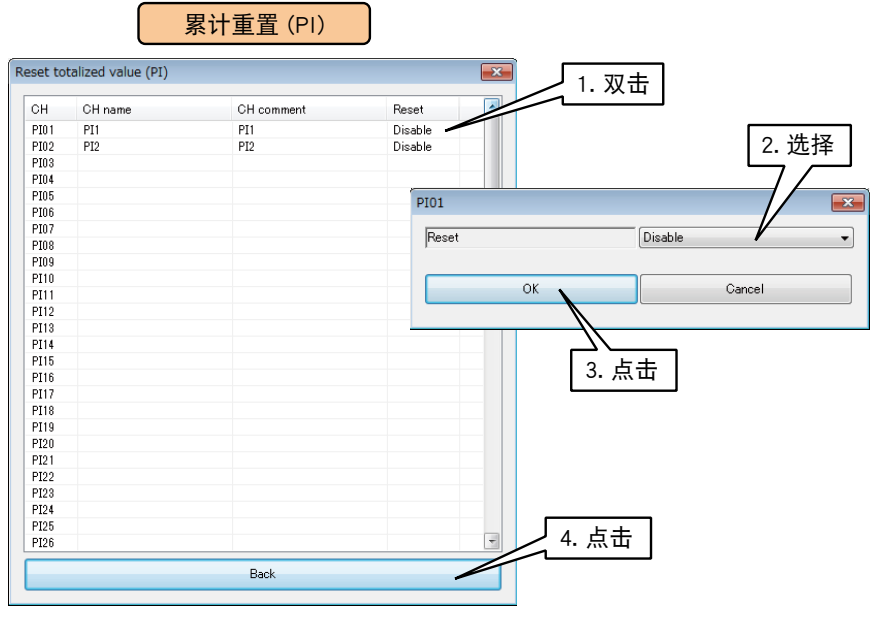

3)点击<BACK >键,返回到 MA 区域设定画面。

## ■模拟量计算寄存器的重置 (MA)

区域迁移时,可重置指定 MA 的计算。

请预先设定将要操作的 MA。( 请参照[「3.6.5 模拟量计算寄存器 \(MA\)」\)](#page-76-0) 1)在 MA 设定画面,点击< Alarm zone setting >键,显示 MA 区域设定画面。 点击指定区域的< Reset function value (MA) >键,显示累计重置 (MA) 画面。

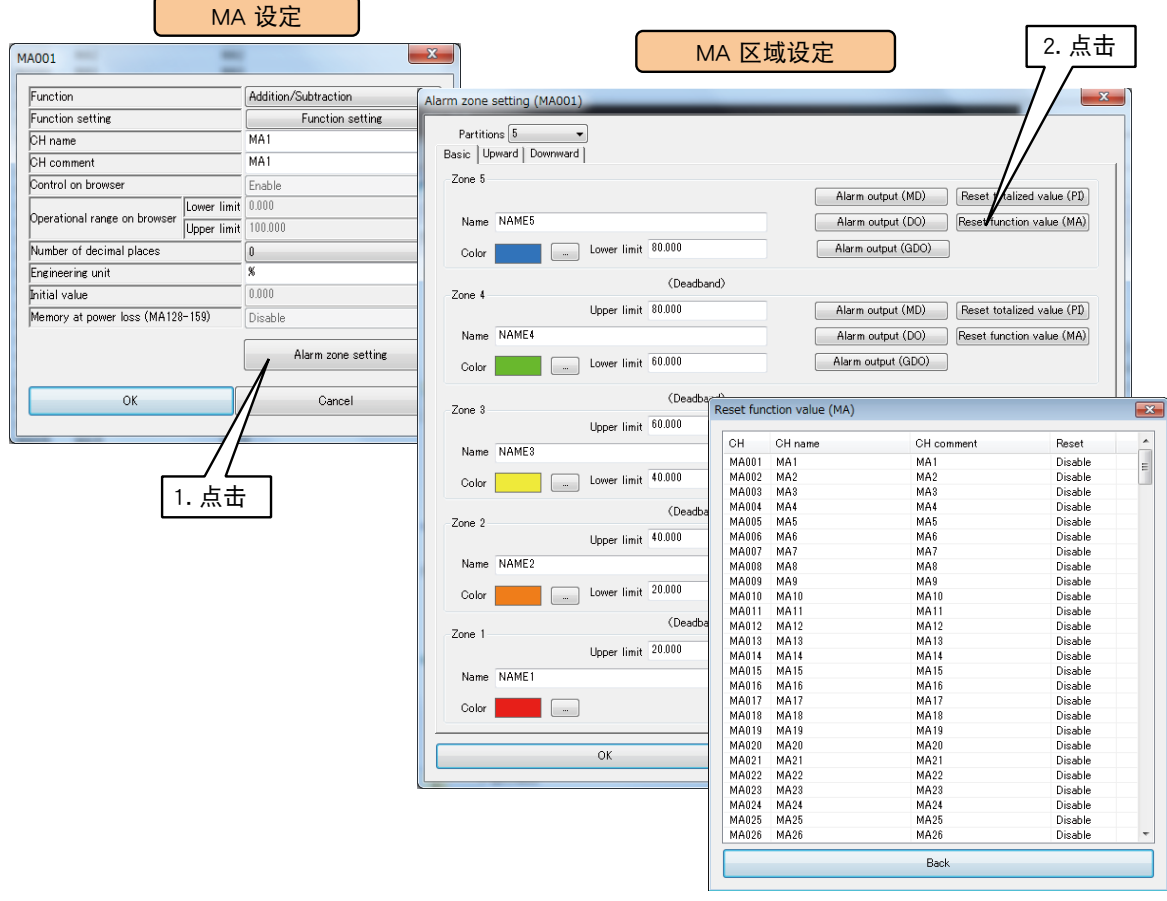

2)双击要操作的 MA 通道,选择「无效」或「实施」之后点击< OK >键。

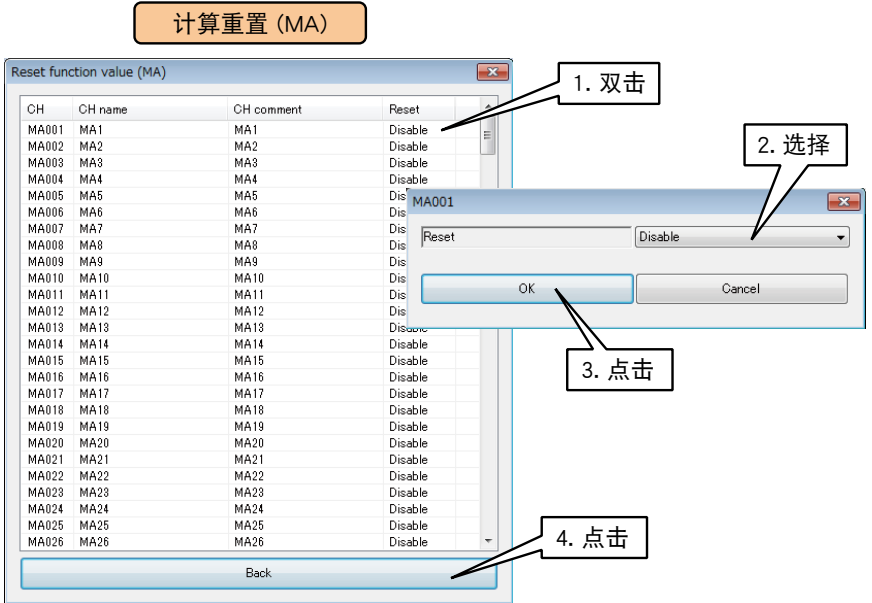

 $3)$ 点击< $BACK$  >键, 返回到 MA 设定画面。

## ■ 从 WEB 画面的操作控制 (MA)

可从 WEB 画面对 MA 寄存器值进行操作。

1)请在 MA 设定画面将「Function」设定为「Disable」, 将「Control on browser」设定为「Enable」。

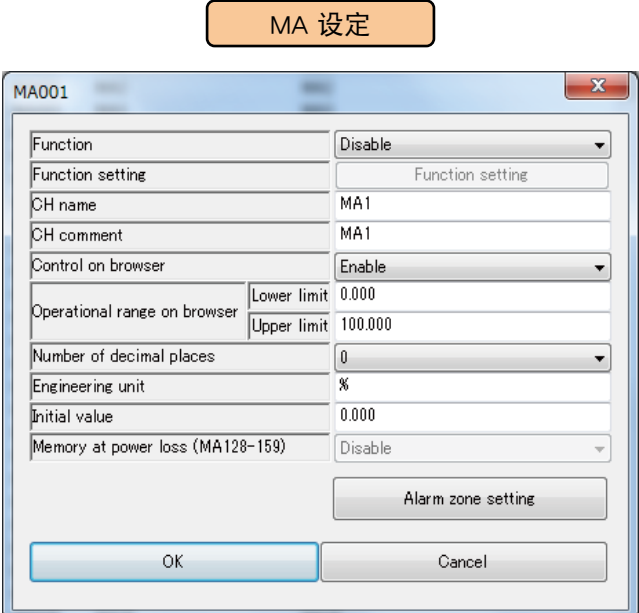

#### 2)设定「WEB 操作范围」。

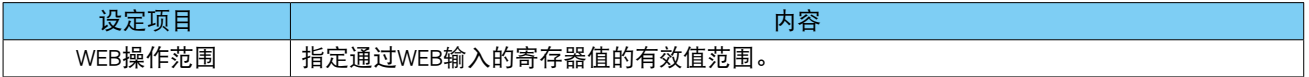

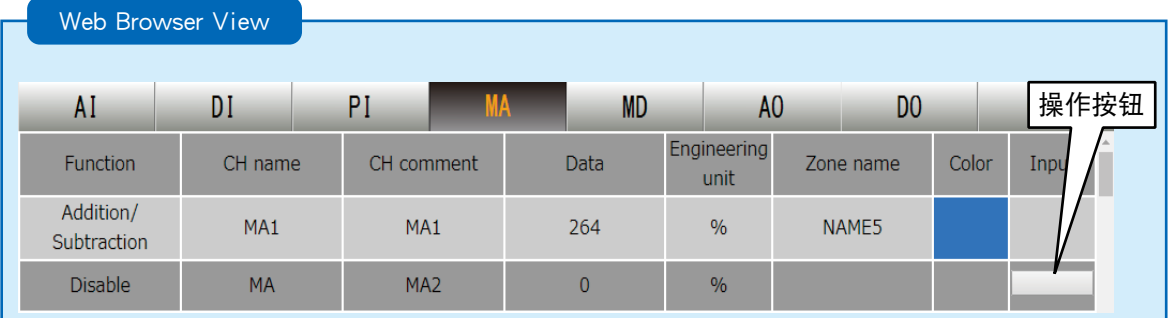

#### 备注

**・**如果用具有 WEB 浏览权限的 ID 登录,该 ID 则无法对没有操作权限的频道进行操作。( 请参[照「3.11.4 登录 ID、密码、](#page-160-0) [端口编号的设定 \(WEB 浏览权限 \)」\)](#page-160-0)

所有的 MA 区域设定完毕后,点击< OK >键, 返回到 MA 设定画面。在该画面,点击< OK >键暂时保存设定。

#### 按上述步骤设定各个通道。

还可在「模拟量计算寄存器 (MA) 画面」, 将设定好的通道的设定复制到其他通道, 并只对需要的部分进行编辑。 ( 请参照[「3.6.10 通道设定的复制」](#page-119-0))

## 3.6.6 数字量计算寄存器 (MD)

用 DL30 - G, 最多可进行 256 点的数字量计算 (MD1 ~ MD256)。 对 DI 输入值进行逻辑计算 ( 等、AND、OR、XOR、NOT、RUN) 的结果可作为新的 DI 输入值处理。 逻辑计算从 MD1 开始按通道顺序依次执行。因此,如果输入的通道编号大于该通道,则用前一个采样值进行计算。 例如,设定为 MA10 = MA5 + MA12 时, MA12 则使用上一个采样值。 按照以下步骤将 MA 通道分配给 DL30 - G。 按照以下步骤将 MD 通道分配给 DL30 - G。

## ■基本设定 (MD)

1)点击输入输出画面的< Digital function register (MD) >键,显示数字量计算寄存器 (MD) 画面。在该画面双击 要设定的 MD 行,显示 MD 设定画面。

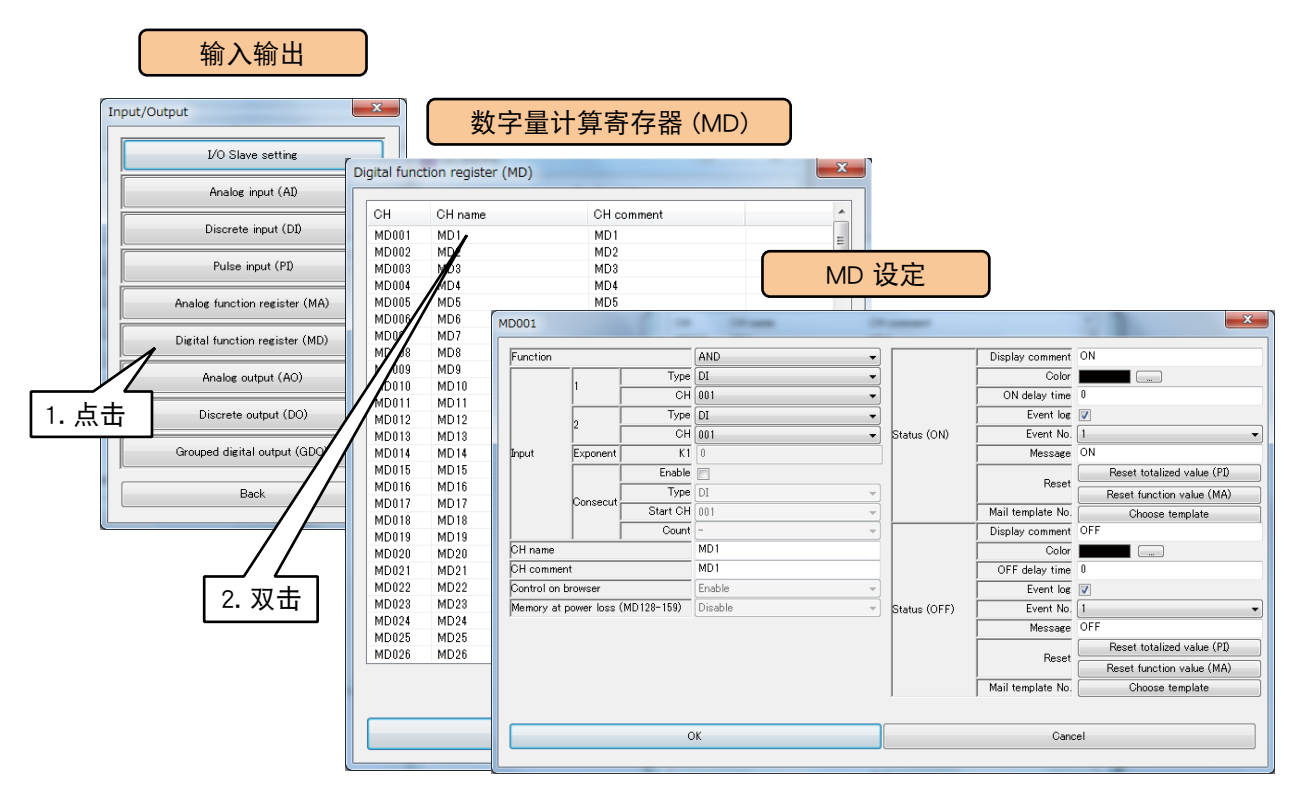

## 2)进行以下的基本设定,点击< OK >键,暂时保存设定。

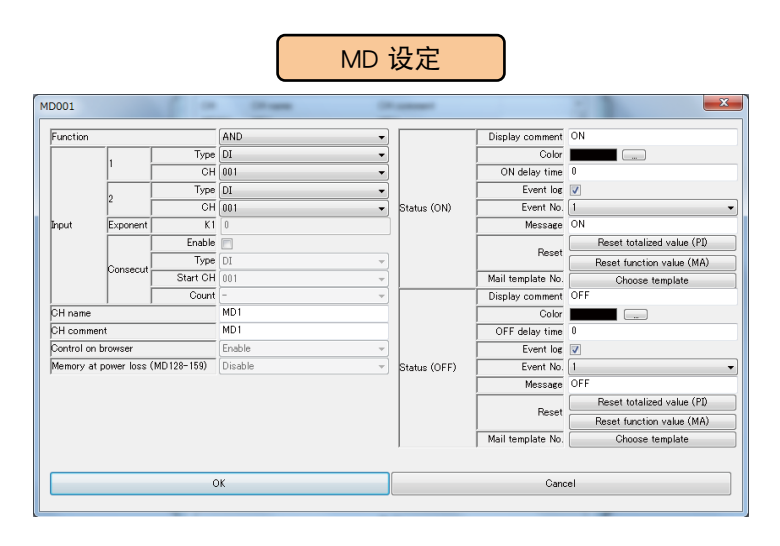

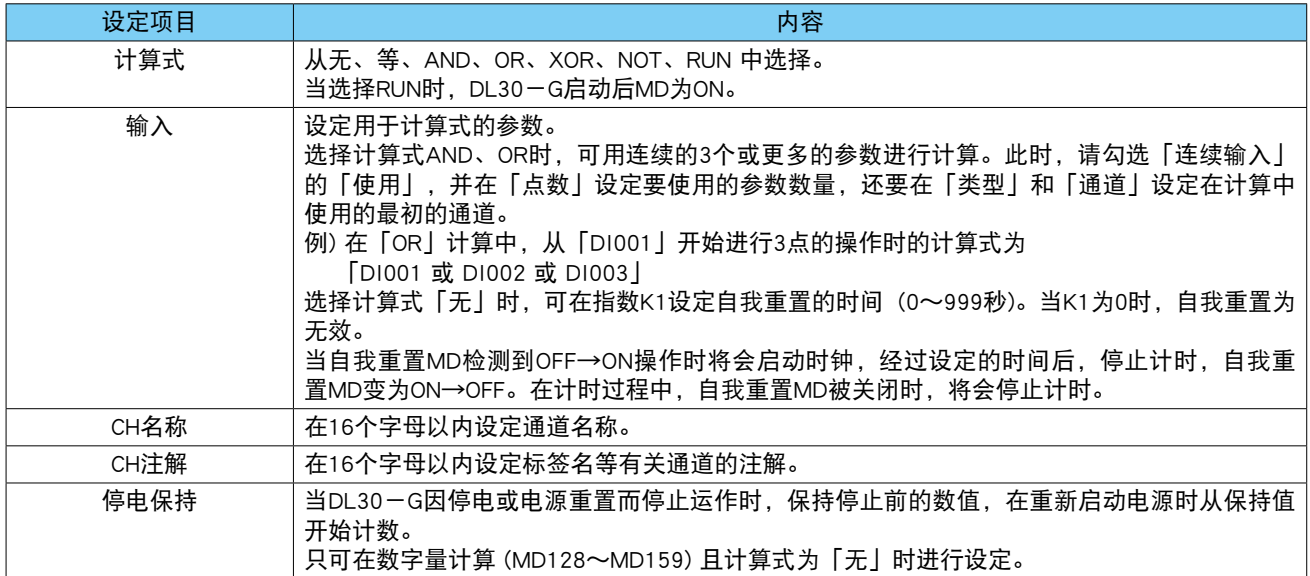

3)设定每个 ON/OFF 状态。

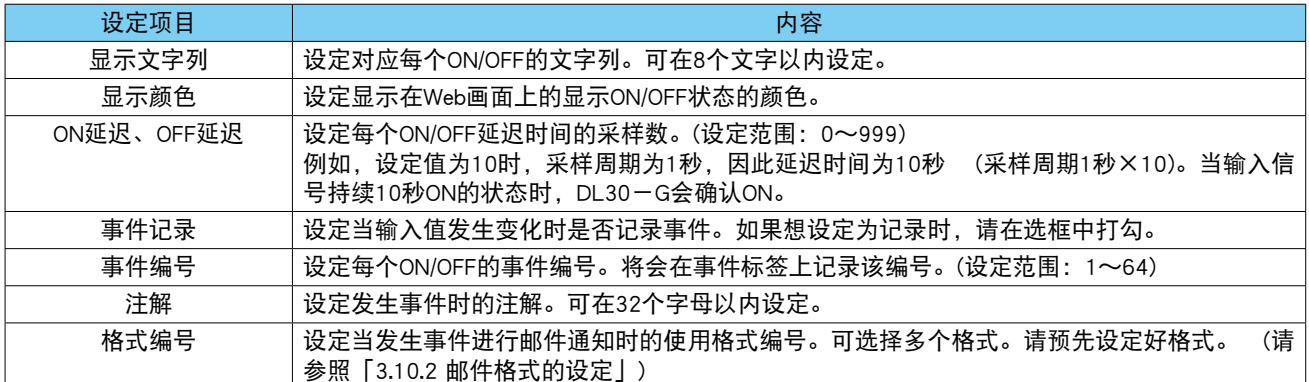

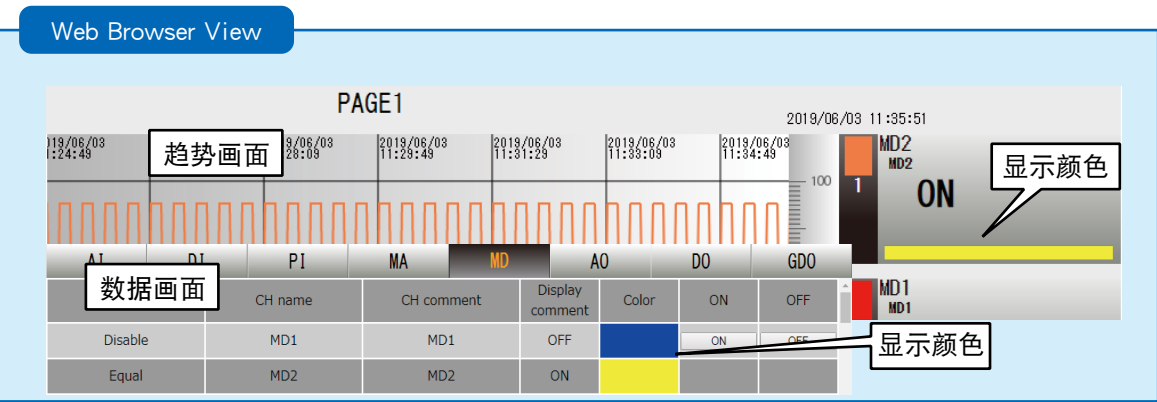

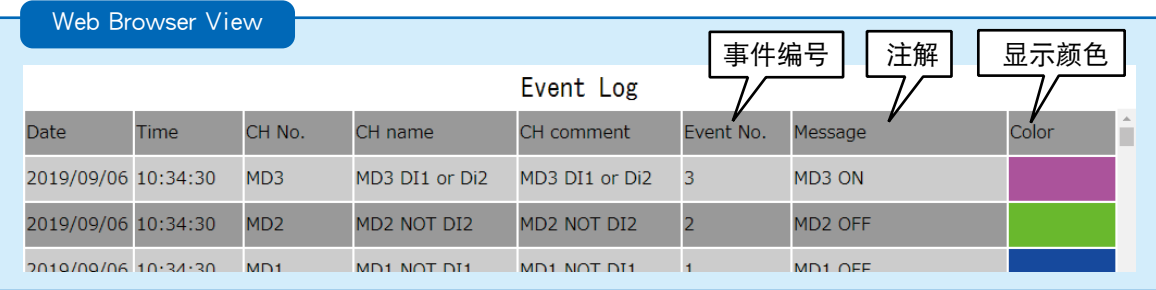

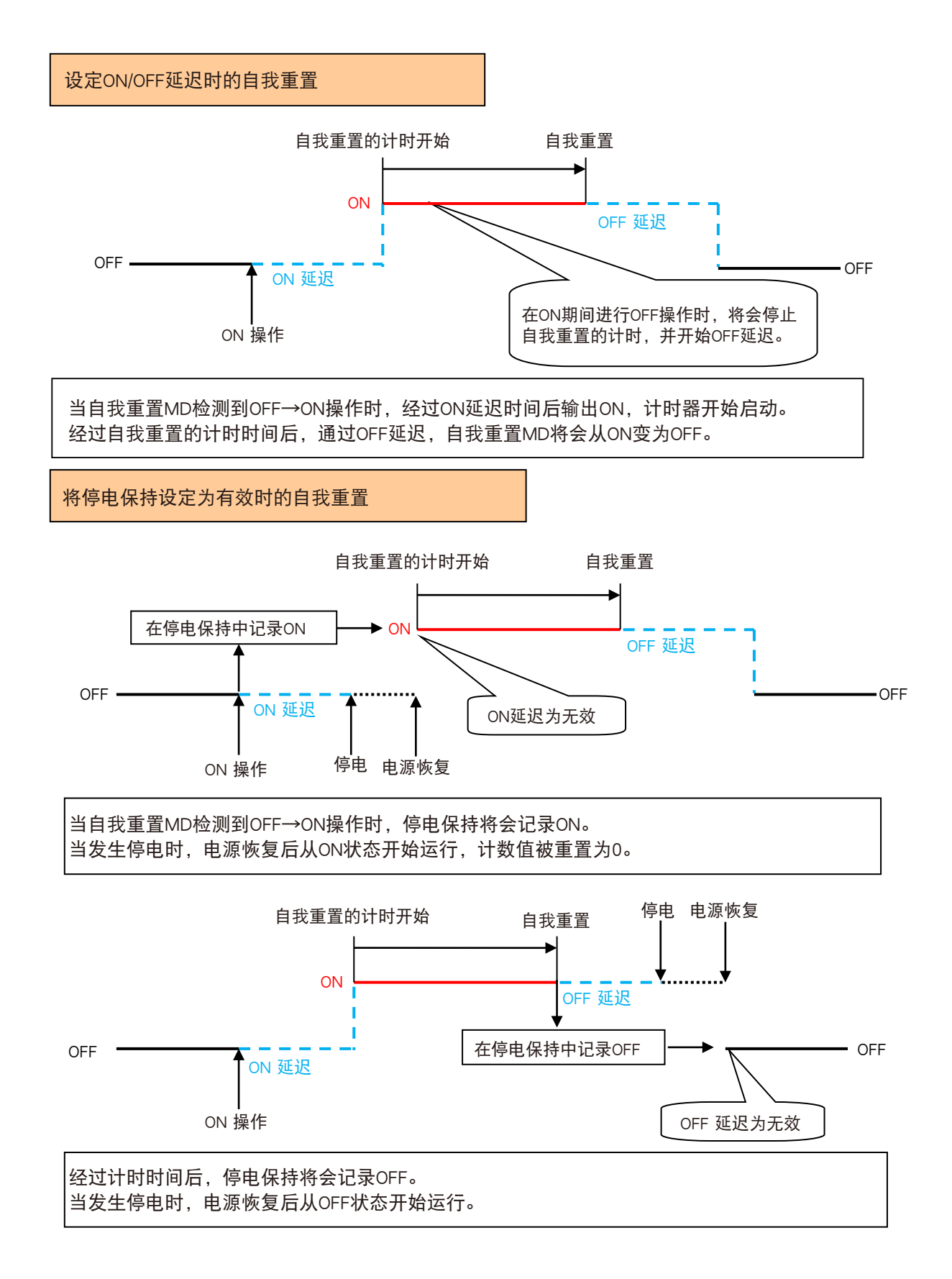

## ■ 从 WEB 画面的操作控制 (MD)

可从 WEB 画面对 MD 寄存器值进行操作。

请在 MD 设定画面将「Function」设定为「None」, 将「Control on browser」设定为「Enable」。

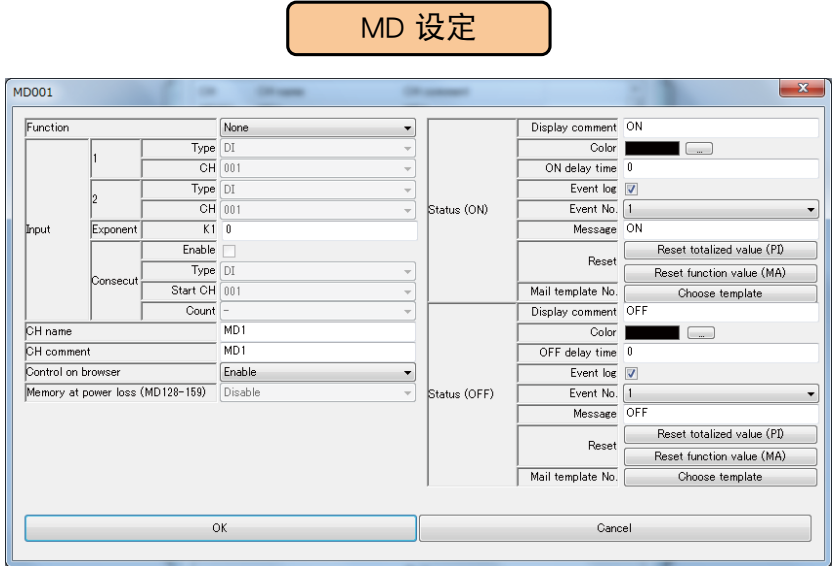

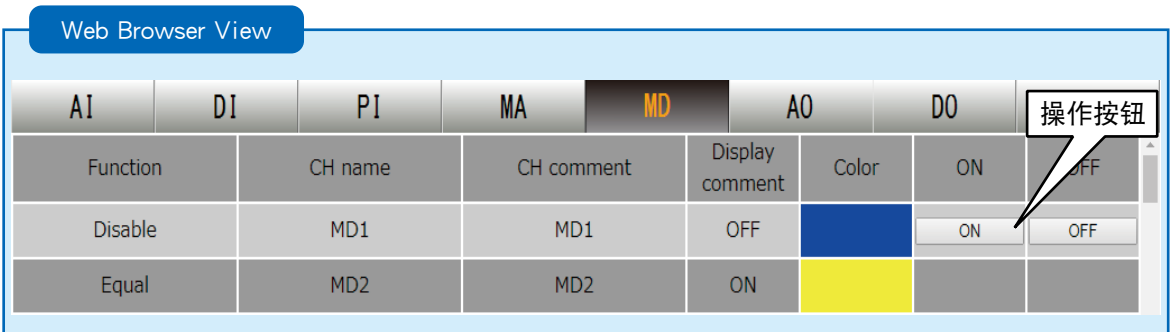

备注

・如果用具有 WEB 浏览权限的 ID 登录, 该 ID 则无法对没有操作权限的频道进行操作。( 请参[照「3.11.4 登录 ID、密码、](#page-160-0) [端口编号的设定 \(WEB 浏览权限 \)」\)](#page-160-0)

DL30 - G 的 MD 由操作输出、报警输出、计算输出、预设日程输出组成。 如果 MD 通道的计算输出有效,则优先输出计算输出。 对于没有分配计算输出的 MD 通道,输出出操作输出、报警输出和预设日程输出的 OR 逻辑来处理。

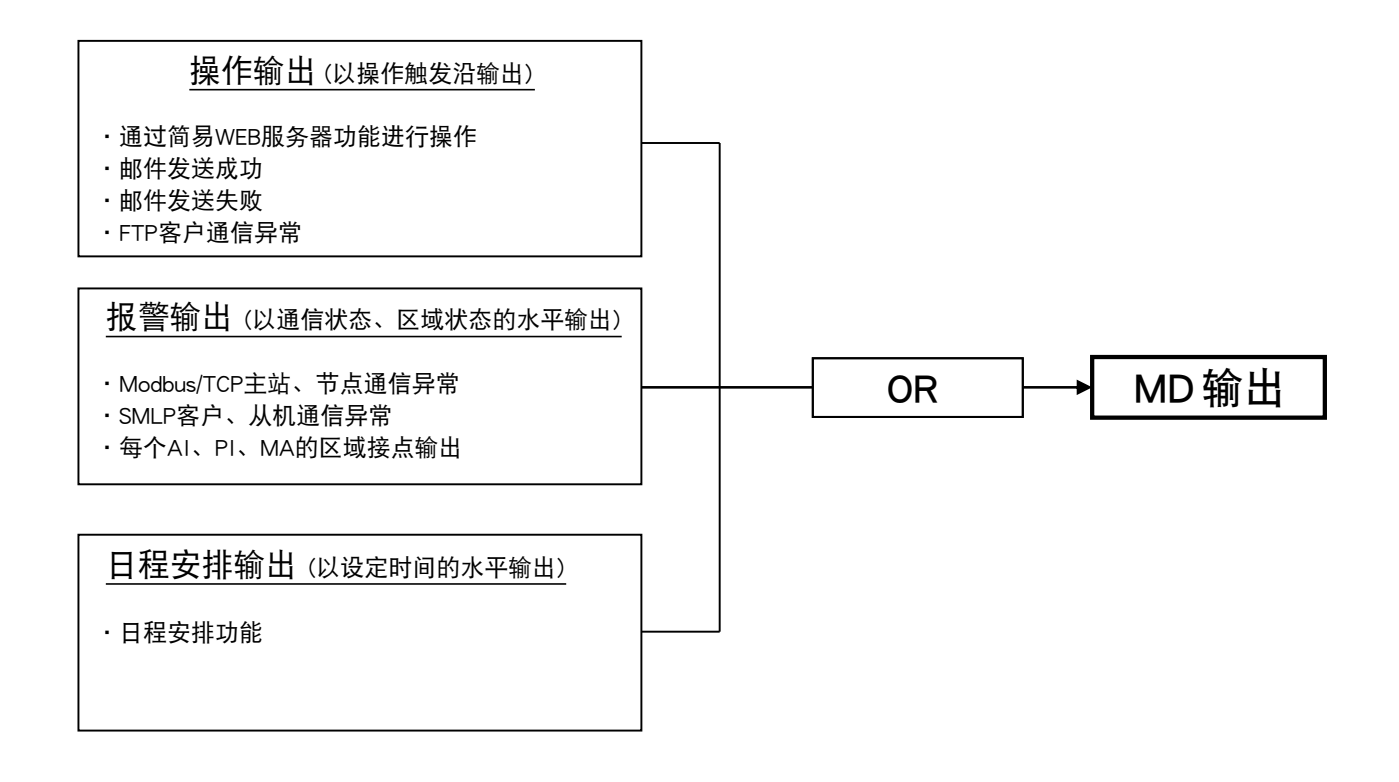

### ■累计重置 (MD)

通过 MD 的上升沿触发,可重置指定 PI 的累计值。 请预先将要操作的 PI 通道进行分配。( 请参照[「3.6.4 脉冲输入 \(PI\)」](#page-54-0)) 1)在 MD 设定画面,点击く Reset totalead value (PI) >键, 显示累计重置 (PI) 画面。

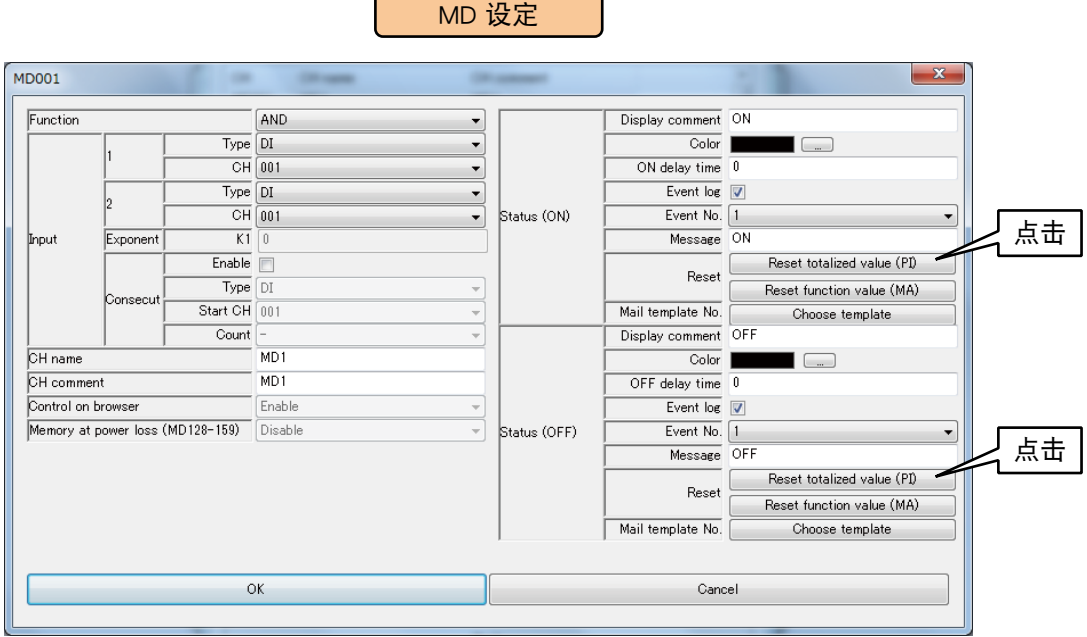

2)双击要操作的 PI 通道,选择「无效」或「实施」之后点击< OK >键。

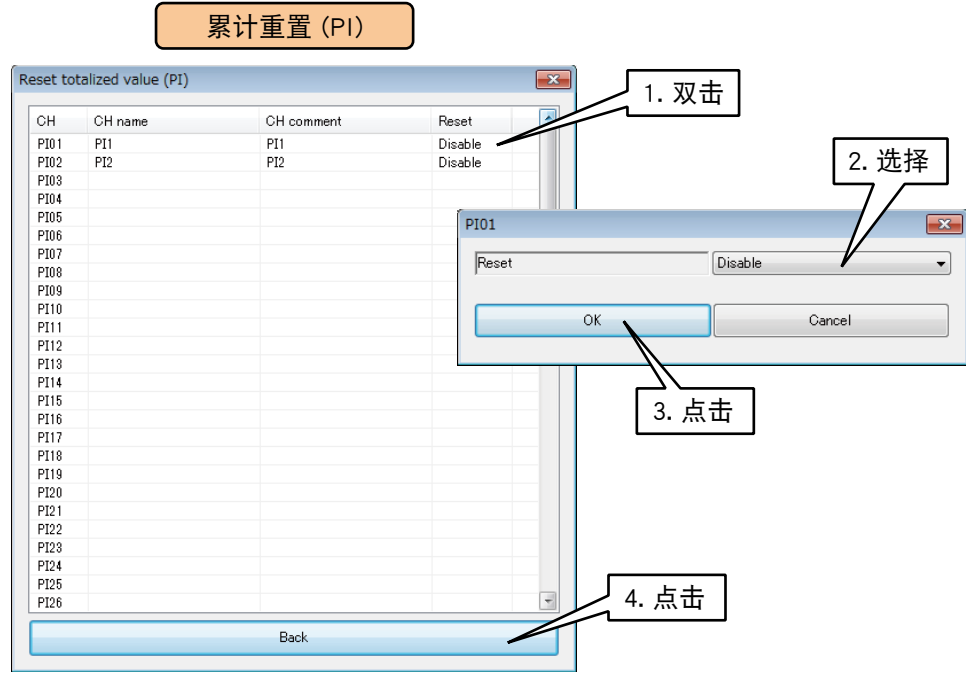

 $3)$ 点击< BACK >键, 返回到 MD 设定画面。

## ■模拟量计算寄存器的重置 (MD)

通过 MD 的 ON 到 OFF 和 OFF 到 ON,可重置指定 MA 的计算。 请预先设定将要操作的 MA。( 请参照[「3.6.5 模拟量计算寄存器 \(MA\)」\)](#page-76-0) 1)在 MD 设定画面,点击< Reset function value (MA) >键, 显示计算重置 (MA) 画面。

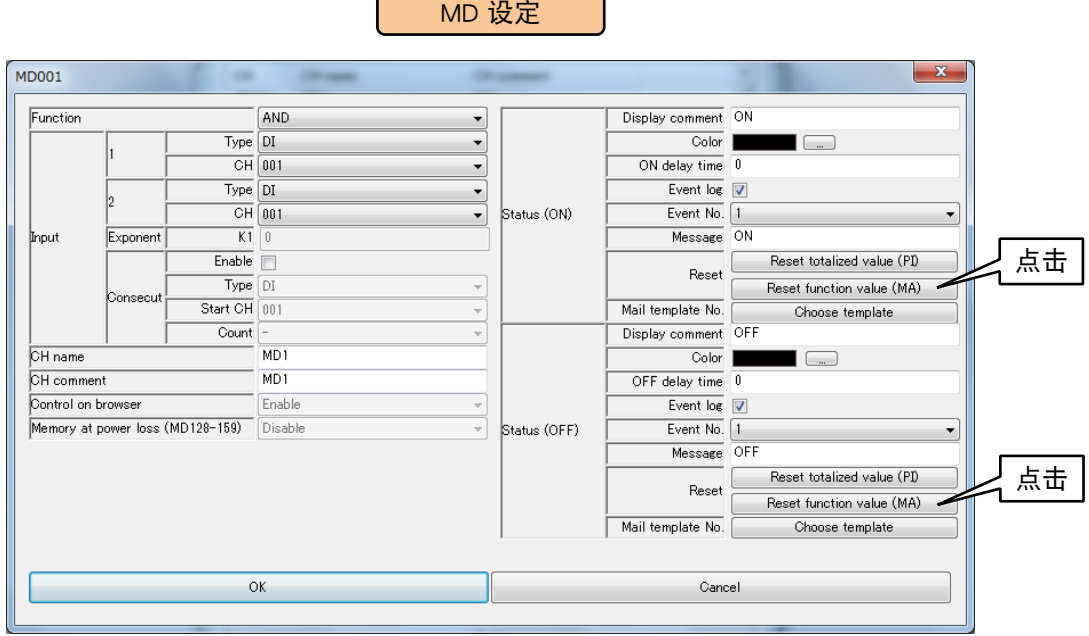

2)双击要操作的 MA 通道,选择「无效」或「实施」之后点击< OK >键。

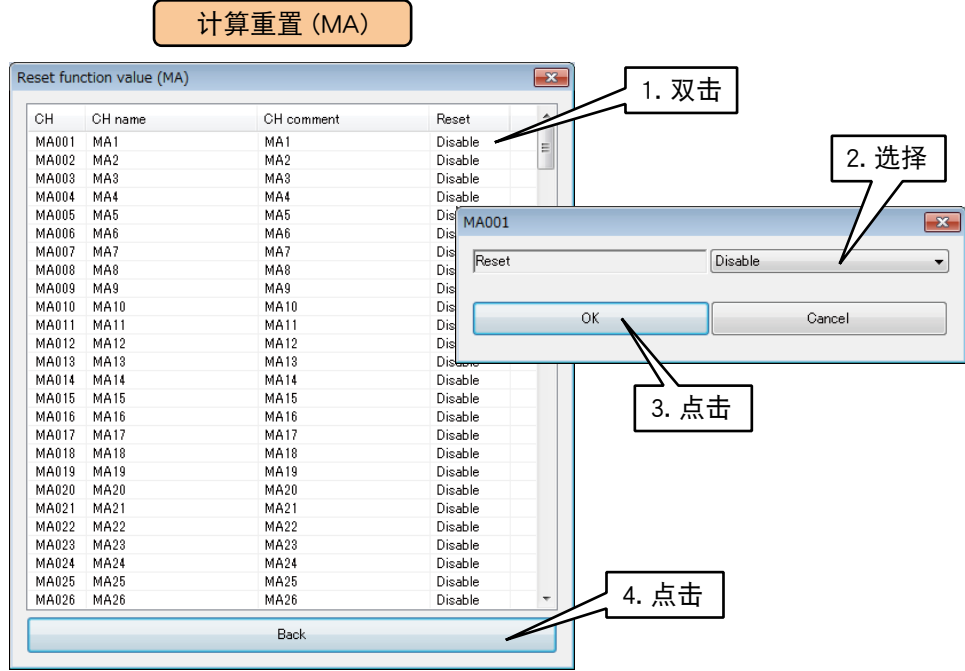

 $3)$ 点击< BACK >键, 返回到 MD 设定画面。

所有的 MD 设定完毕后,点击< OK >键,暂时保存设定。

按上述步骤设定各个通道。

还可在「数字量计算寄存器 (MD)」画面,将设定好的通道的设定复制到其他通道,并只对需要的部分进行编辑。 ( 请参照[「3.6.10 通道设定的复制」](#page-119-0))

# ■使用区域一览

显示作为报警输出使用的 MD 通道的区域。

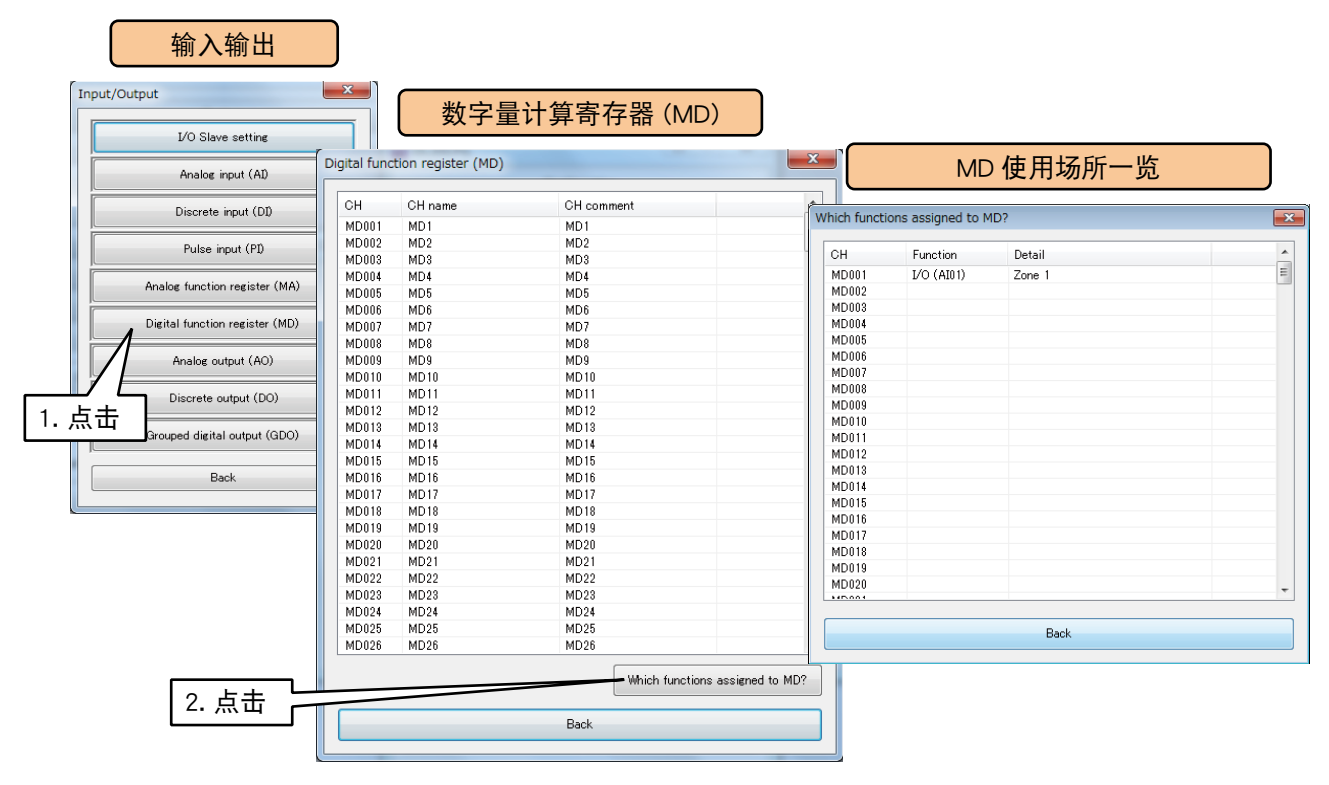

## 3.6.7 模拟量输出 (AO)

用 DL30 - G 最多可输出 64 点的模拟量输出 (AO1 ~ AO64)。 将连接的输入输出模块或远程 I/O 设备、SLMP 设备的模拟量输出, 按照以下步骤分配给 DL30 - G。

# ■输入输出模块的 AO 分配

1)在输入输出画面点击「Anaolog output (AO)」键,显示模拟量输出 (AO) 画面。 2)双击要设定的 AO 行,显示 AO 设定画面。

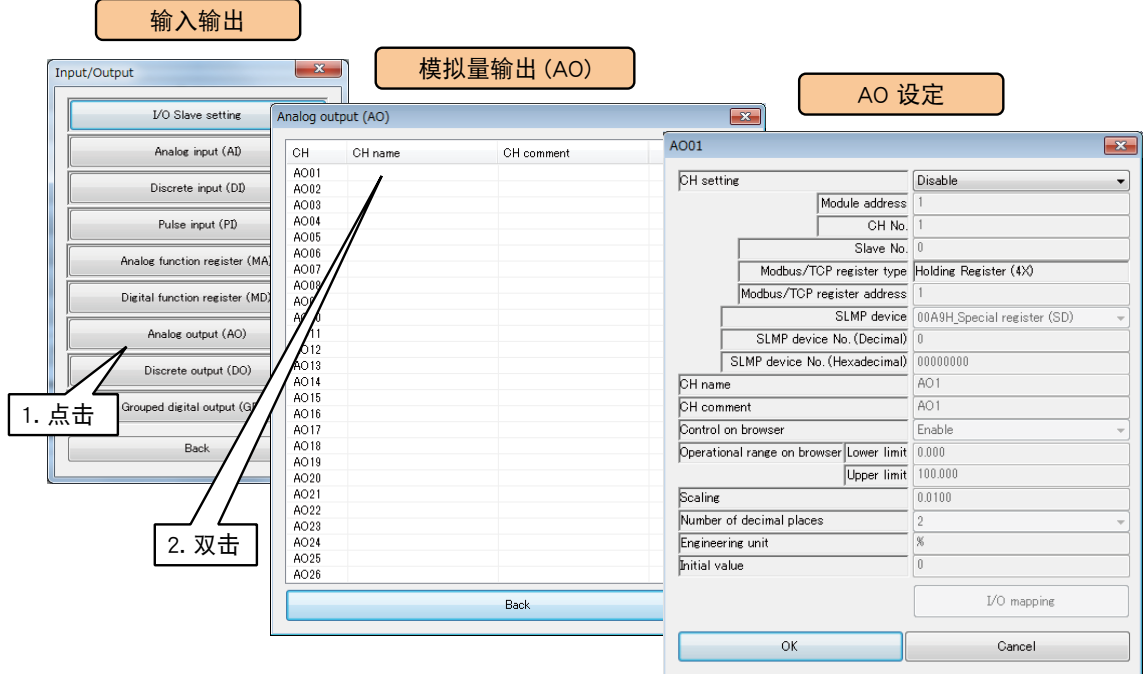

3)将 CH 设定为「I/O Module」时,便可设定模块编号和模块内的通道编号。 请输入要分配的通道值。

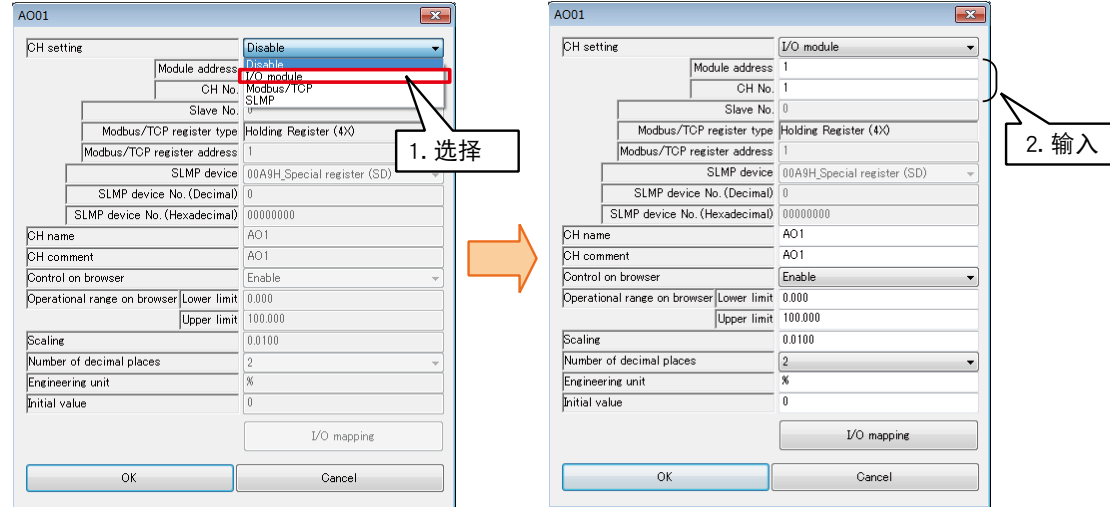

### 每个模块可分配 4 个通道的模拟量输出。

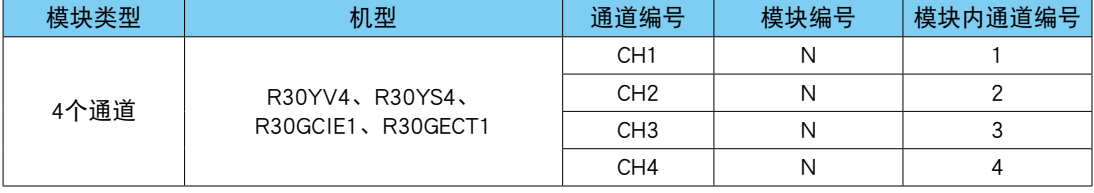

N : 模块编号

## ■ 远程 I/O 设备的 AO 分配

1)首先,请设定要连接的 I/O 设备的从机的设定。 ( 设定方法请参照[「3.6.1 从机的设定」](#page-27-0)) 2)在输入输出画面点击「Anaolog output (AO)」键,显示模拟量输出 (AO) 画面。 3)双击要设定的 AO 行,显示 AO 设定画面。

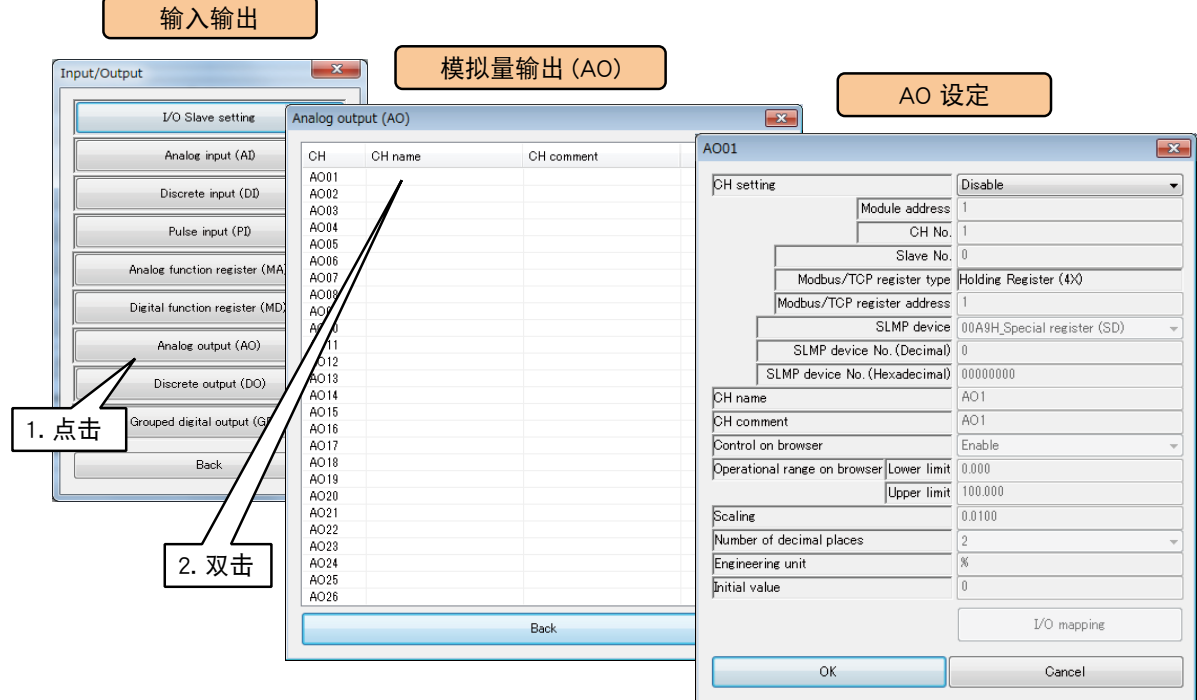

4)将 CH 设定为「Module/TCP」,参照下面表格设定各种参数。

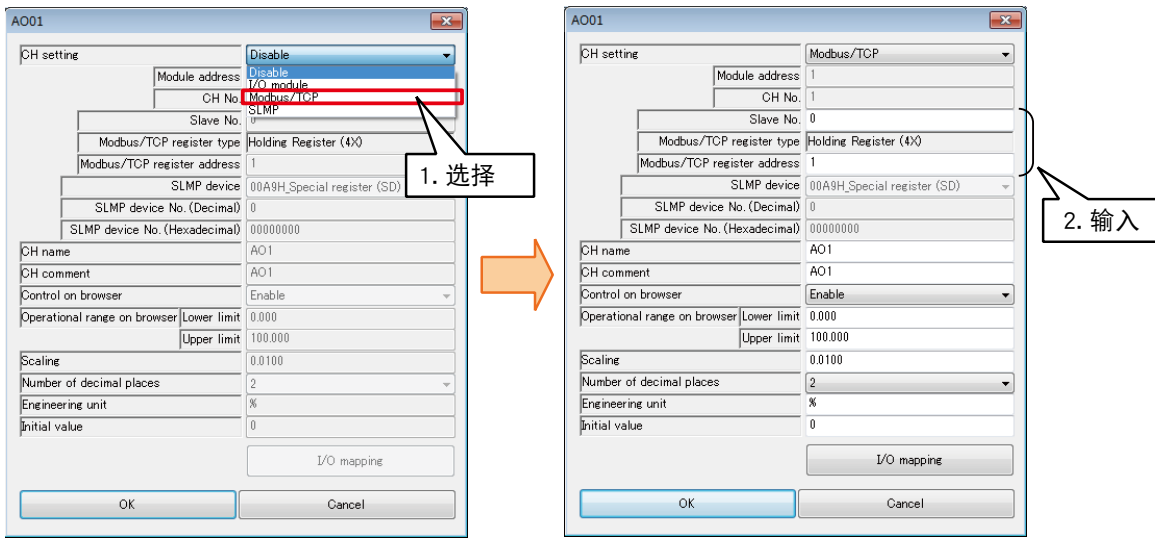

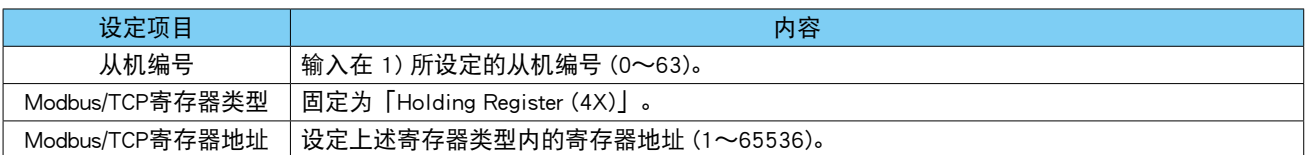

## ■ SLMP 设备的 AO 分配

1)首先,请设定要连接的 SLMP 设备的从机的设定。 ( 设定方法请参照[「3.6.1 从机的设定」\)](#page-27-0) 2)在输入输出画面点击「Anaolog output (AO)」键,显示模拟量输出 (AO) 画面。 3)双击要设定的 AO 行,显示 AO 设定画面。

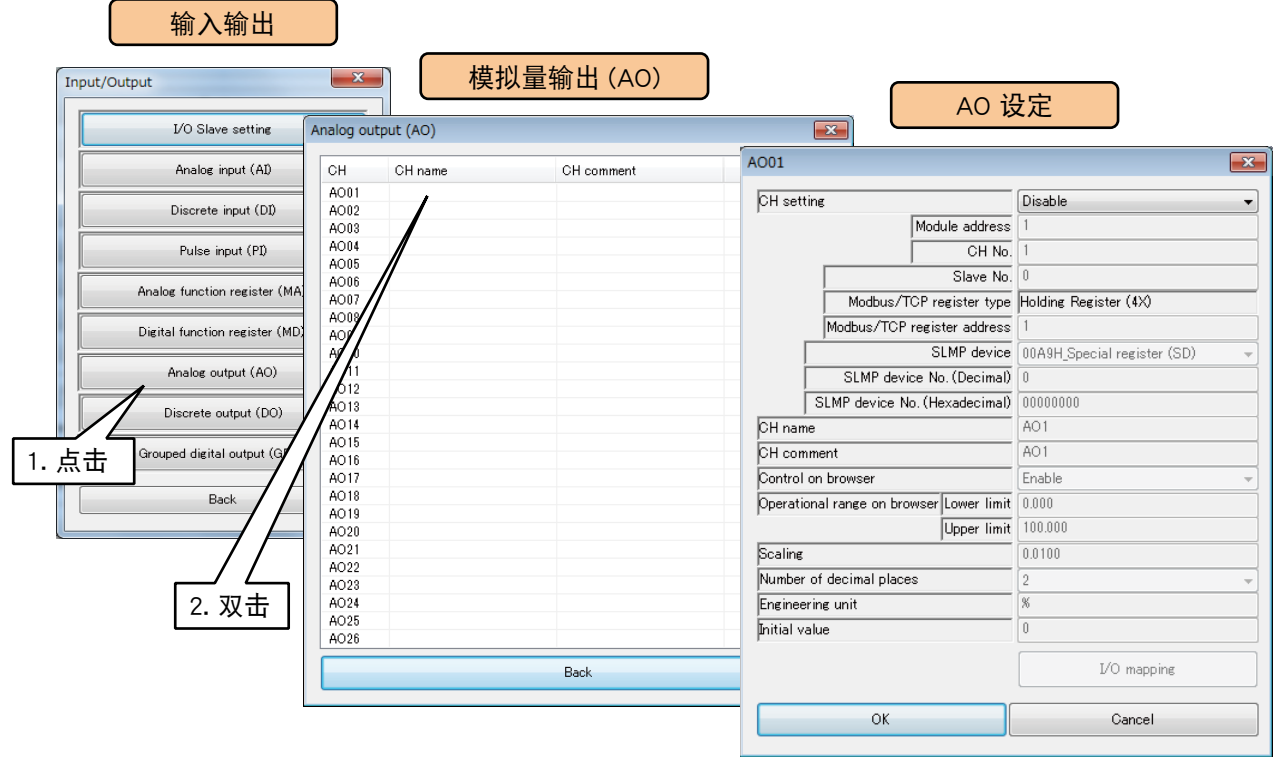

4)将 CH 设定为「SLMP」,参照下面表格设定各种参数。

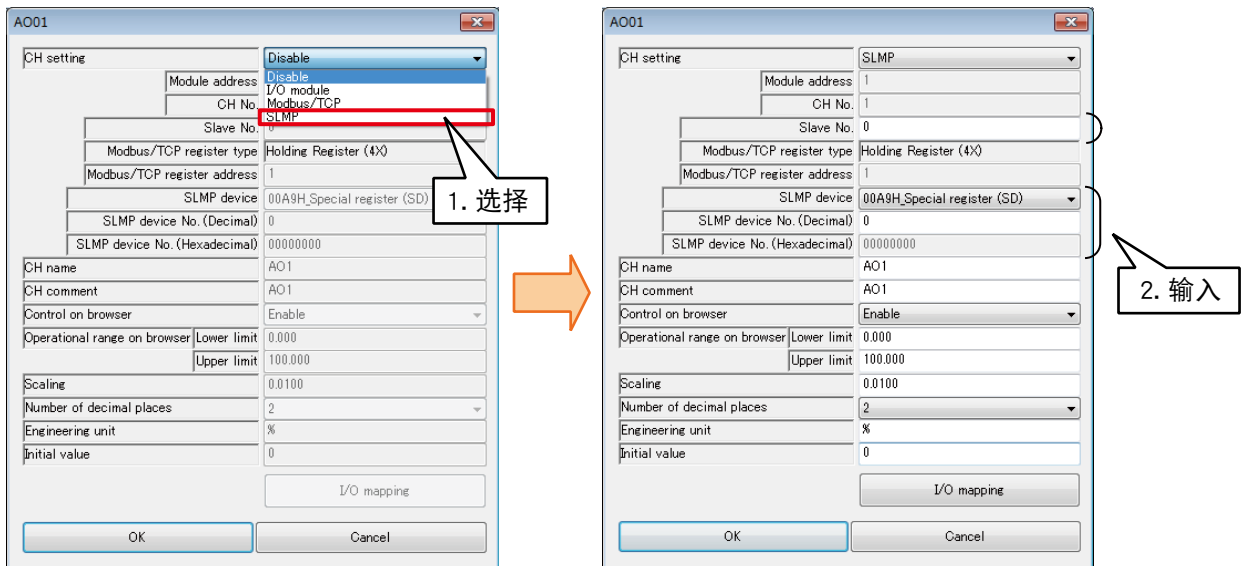

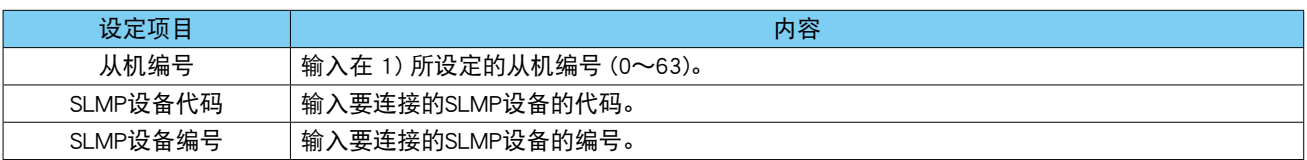

# ■基本设定 (AO)

完成分配后, 请进行基本设定。点击< OK >键, 将会暂时保存设定。

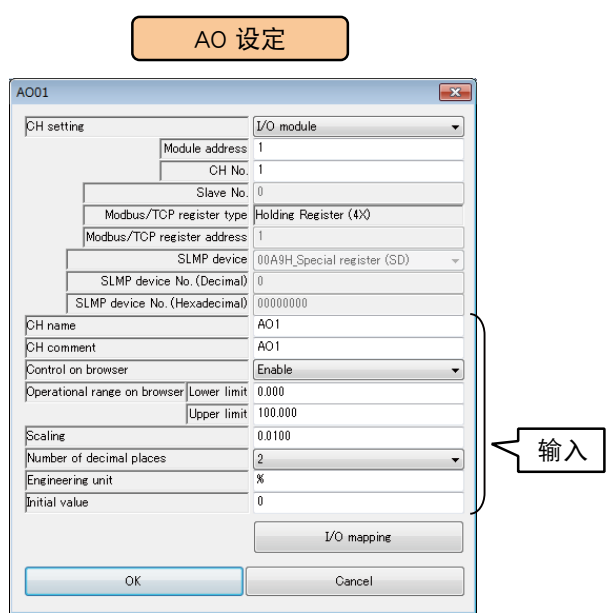

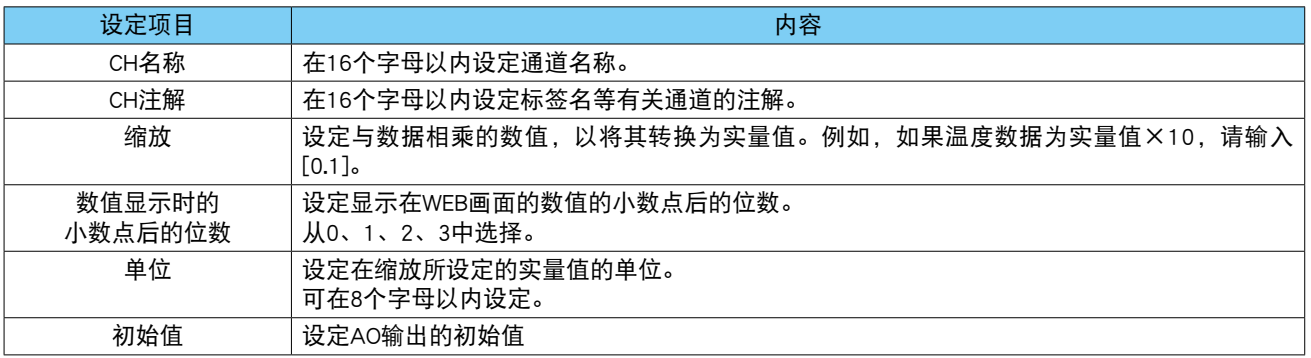

## ■ 从 WEB 画面的操作控制 (AO)

可从 WEB 画面对 AO 输出进行操作。

1)在 AO 设定画面将从 WEB 画面的操作设定为「有效」。

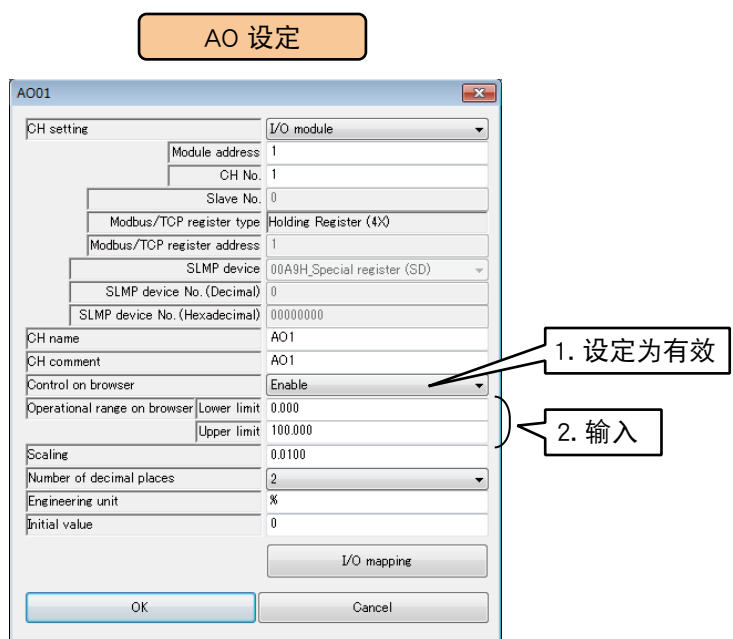

#### 2)设定「WEB 操作范围」。

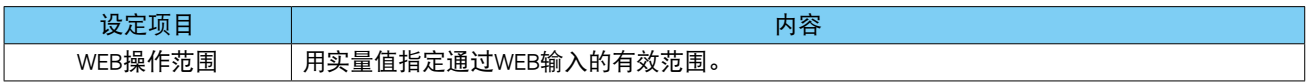

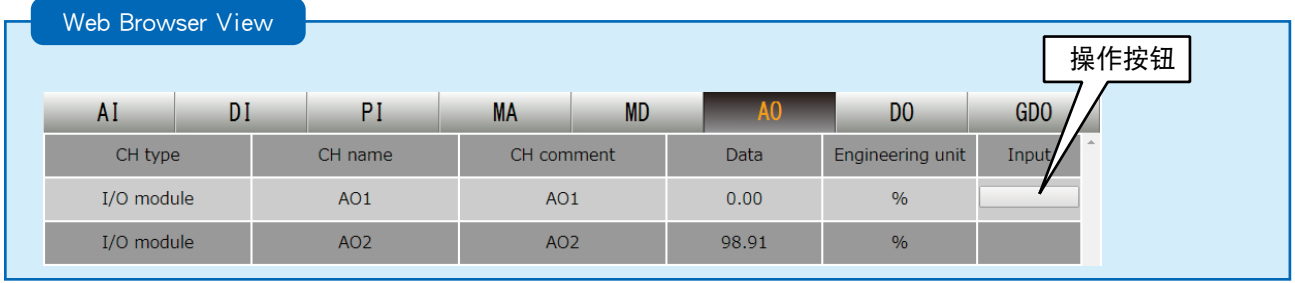

#### 备注

・如果用具有 WEB 浏览权限的 ID 登录, 该 ID 则无法对没有操作权限的频道进行操作。( 请参[照「3.11.4 登录 ID、密码、](#page-160-0) [端口编号的设定 \(WEB 浏览权限 \)」\)](#page-160-0)

#### ■I/O 映射 (AO)

通过登录由 AI 至 AO, DI 至 AO 的映射信息,可直接将输入值分配为输出值并输出。 1)在 AO 设定画面点击< I/O mapping >键,显示 AO I/O 映射画面。 2)从无效、模拟量、数字量中选择模式。

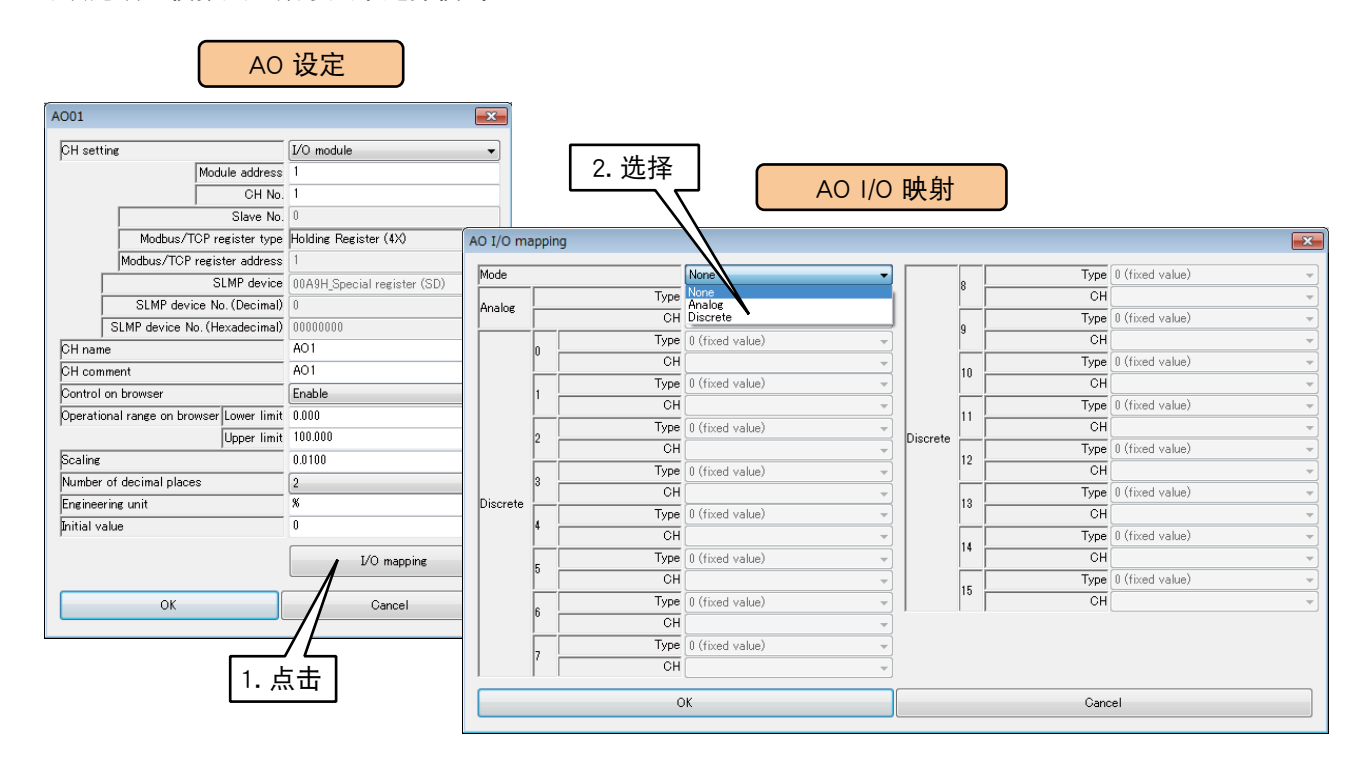

#### 3)参照下面表格设定「类型」和「CH」。

对模拟量输入进行映射时

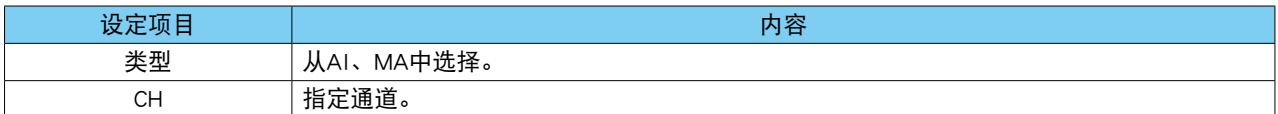

#### 对数字量输入进行映射时

对于 AO 的 0  $\sim$  15bit, 指定各自的信号。

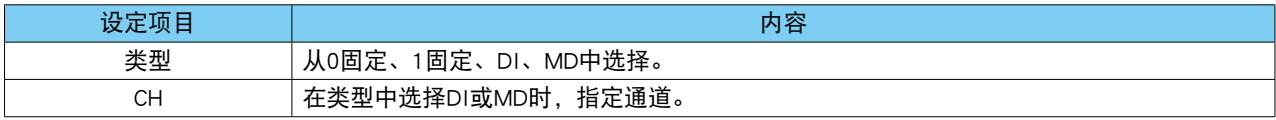

### 按上述步骤设定所有的通道。

还可在「模拟量输出 (AO)」画面,将设定好的通道的设定复制到其他通道,并只对需要的部分进行编辑。( 请 参照[「3.6.10 通道设定的复制」](#page-119-0))

#### 备注

·进行 I/O 映射时, 从 WEB 画面的操作及报警输出的设定为无效。

## <span id="page-103-0"></span>3.6.8 数字量输出 (DO)

用 DL30 - G 最多可输出 128 点的数字量输出 (DO1 ~ DO128)。 将连接的输入输出模块或远程 I/O 设备、SLMP 设备的数字量输出, 按照以下步骤分配给 DL30 - G。

# ■输入输出模块的 DO 分配

1)在输入输出画面点击< Discrete output (DO) >键,显示数字量输出 (DO) 画面。 2)双击要设定的 DO 行,显示 DO 设定画面。

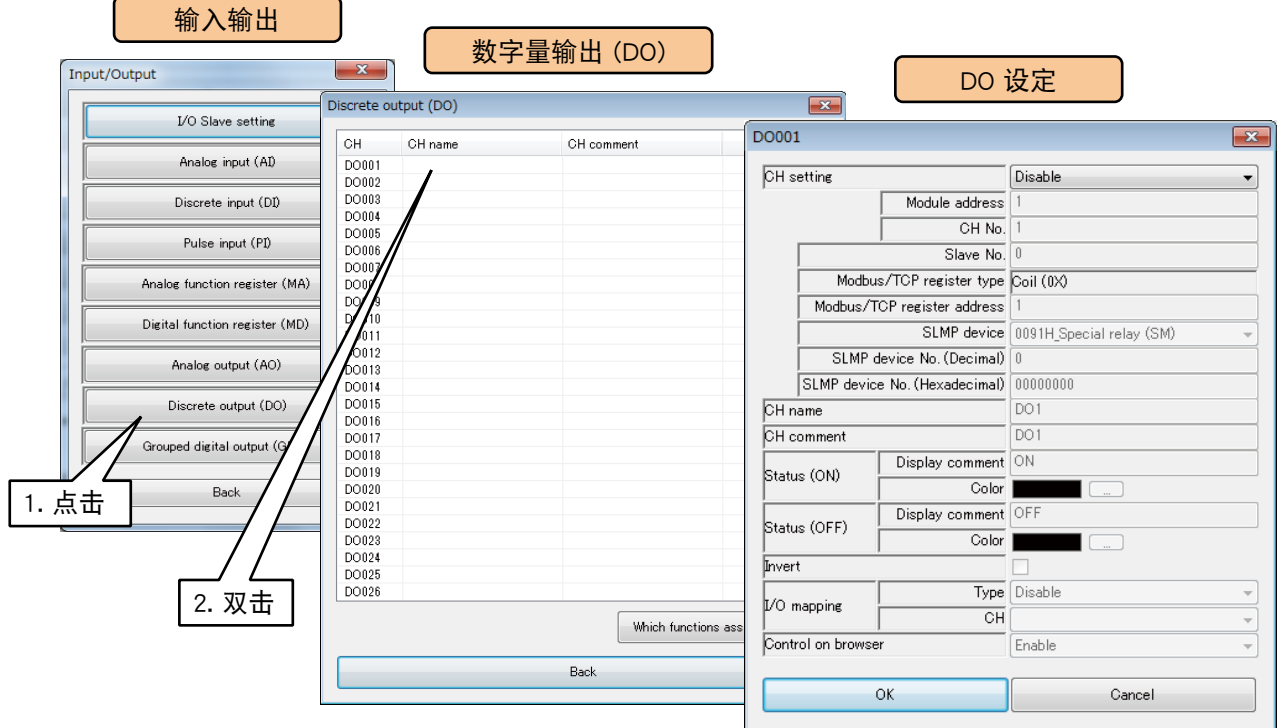

3)将 CH 设定为「I/O Module」时,便可设定模块编号和模块内的通道编号。 请输入要分配的通道值。

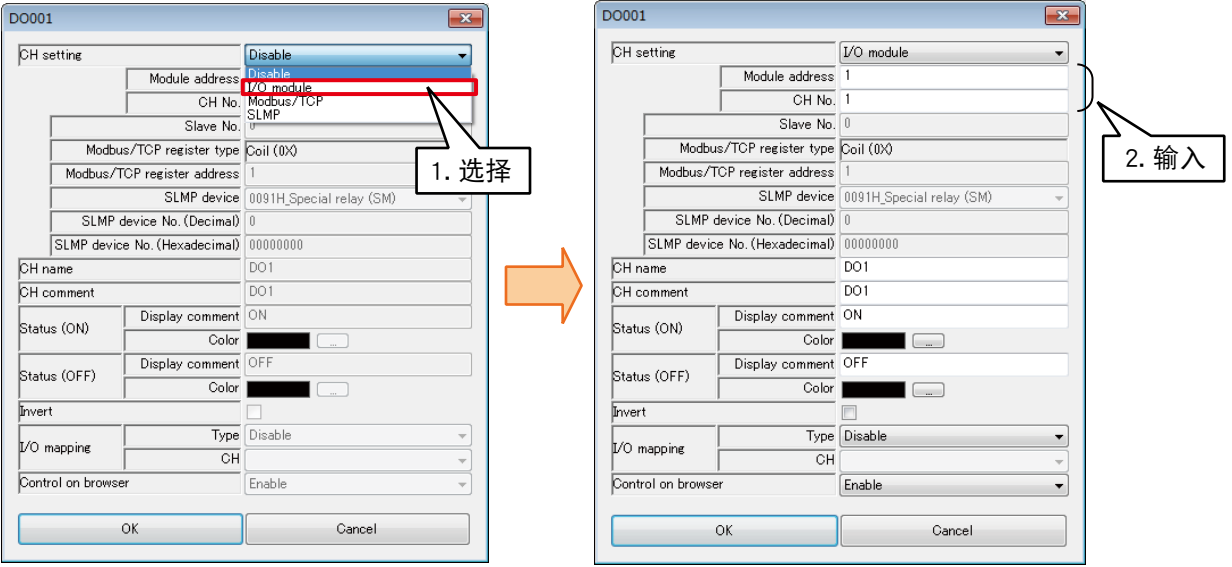

## 每个模块可分配 16 个通道的数字量输出。

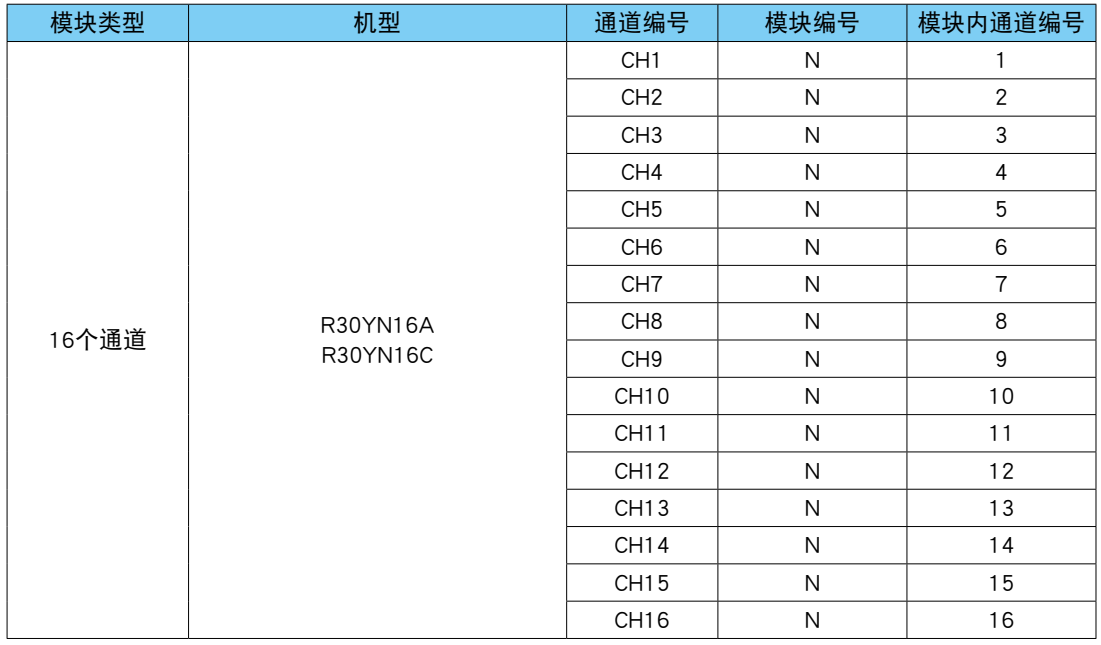

N : 模块编号

## ■ 远程 I/O 设备的 DO 分配

1)首先,请设定要连接的 I/O 设备的从机的设定。 ( 设定方法请参照[「3.6.1 从机的设定」](#page-27-0)) 2)在输入输出画面点击< Discrete output (DO) >键,显示数字量输出 (DO) 画面。

3) 双击要设定的 DO 行, 显示 DO 设定画面。

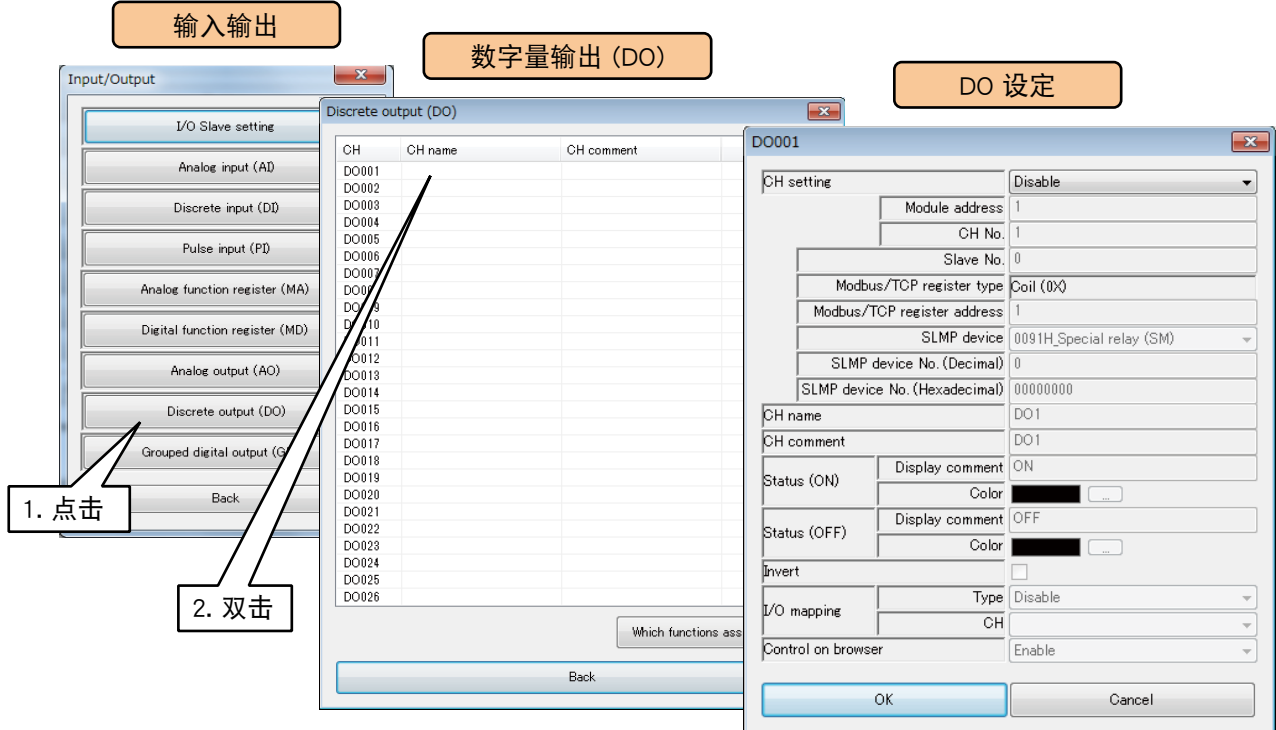

4)将 CH 设定为「Module/TCP」,参照下面表格设定各种参数。

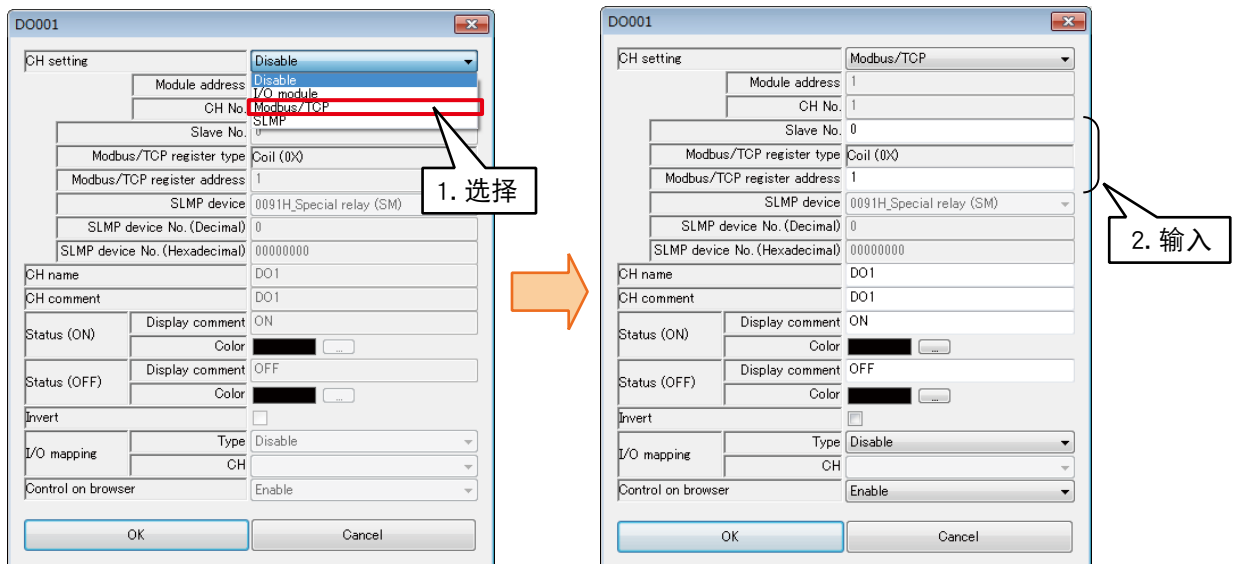

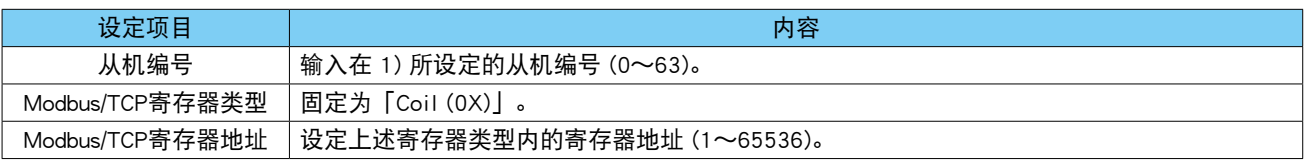

## ■ SLMP 设备的 DO 分配

1)首先,请设定要连接的 SLMP 设备的从机的设定。 ( 设定方法请参照[「3.6.1 从机的设定」\)](#page-27-0) 2)在输入输出画面点击< Discrete output (DO) >键,显示数字量输出 (DO) 画面。 3) 双击要设定的 DO 行, 显示 DO 设定画面。

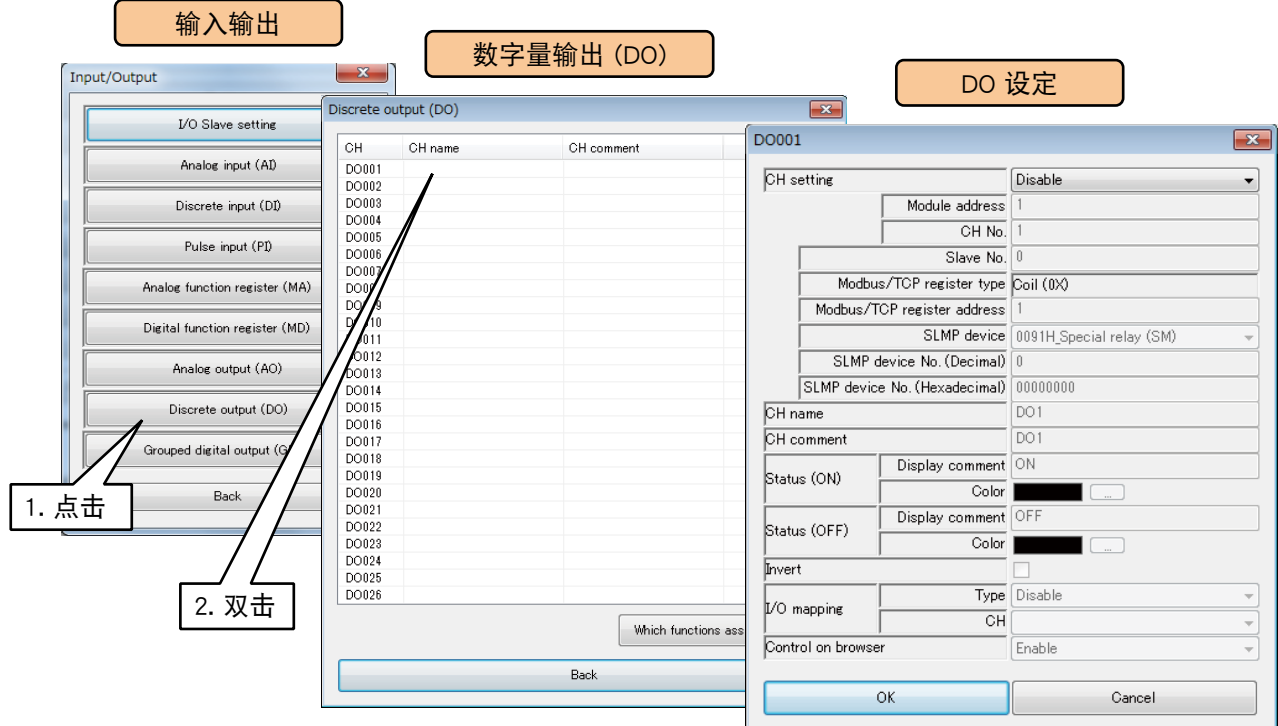

4)将 CH 设定为「SLMP」,参照下面表格设定各种参数。

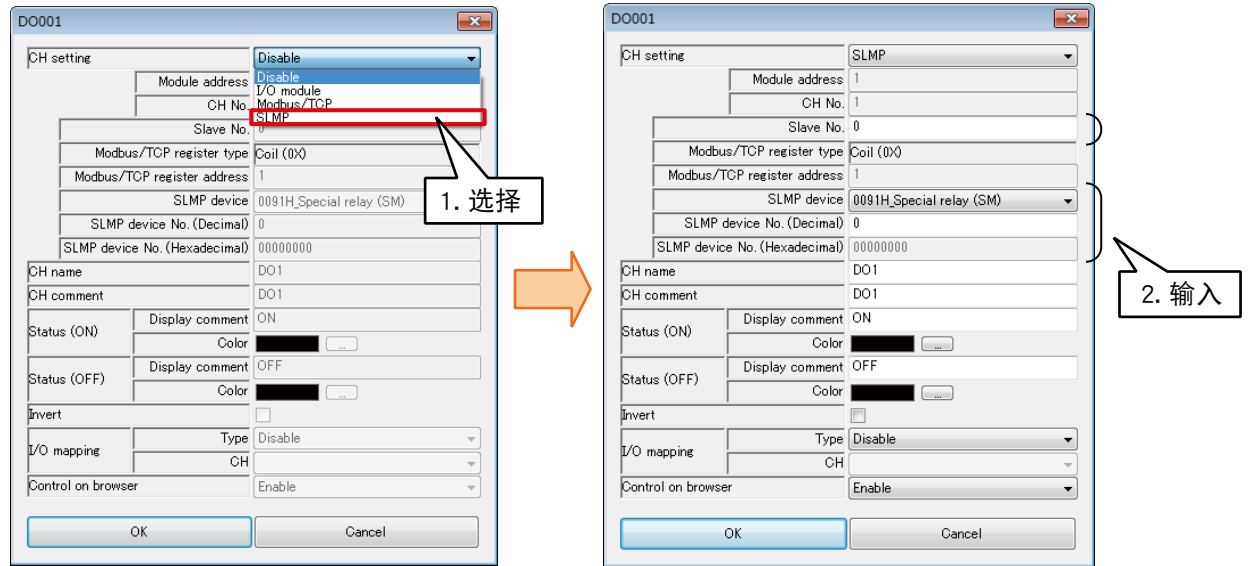

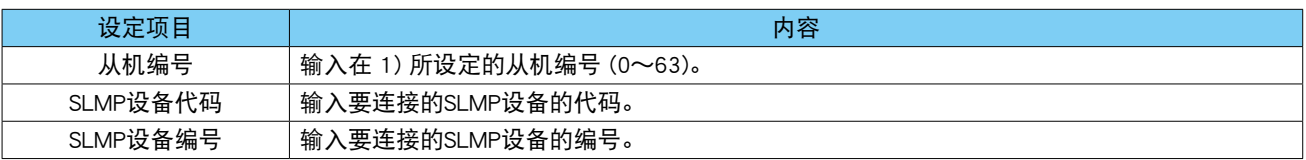

# ■基本设定 (DO)

完成分配后, 请进行基本设定。点击< OK >键, 将会暂时保存设定。

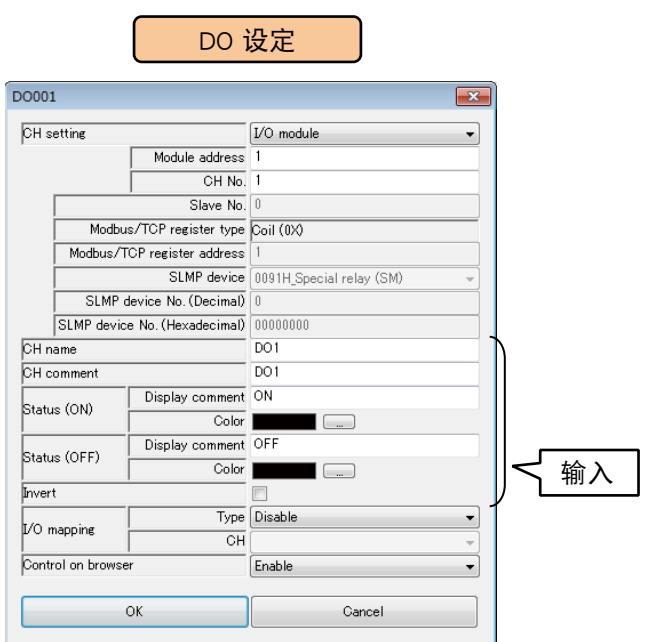

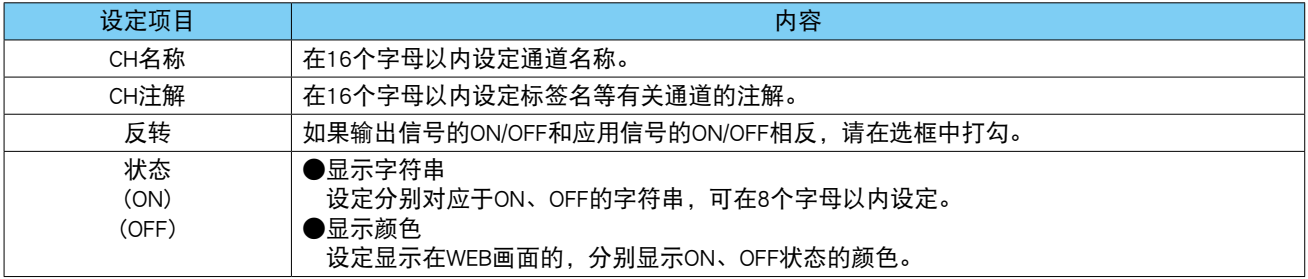
# ■ 从 WEB 画面的操作控制 (DO)

可从 WEB 画面对 DO 输出进行操作。

在 DO 设定画面将从 WEB 画面的操作设定为「有效」。

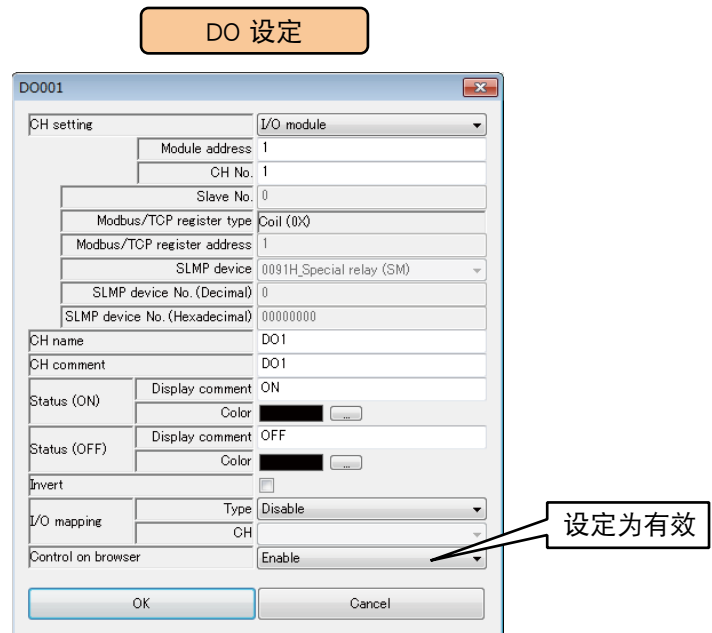

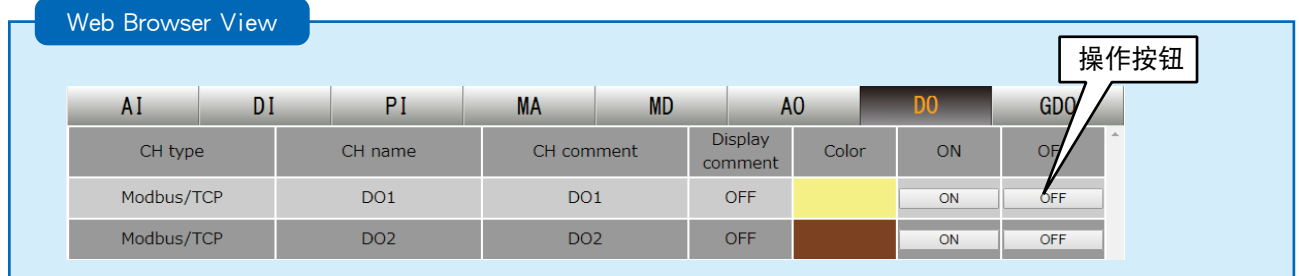

备注

**・**如果用具有 WEB 浏览权限的 ID 登录,该 ID 则无法对没有操作权限的频道进行操作。( 请参[照「3.11.4 登录 ID、密码、](#page-160-0) [端口编号的设定 \(WEB 浏览权限 \)」\)](#page-160-0)

DL30 - G 的 DO 由操作输出、报警输出、预设日程输出、I/O 映射输出组成。 如果 DO 通道的 I/O 映射输出有效, 则优先输出 I/O 映射输出。 对于没有登录映射信息的 DO 通道,输出由操作输出、报警输出和预设日程输出的 OR 逻辑来处理。

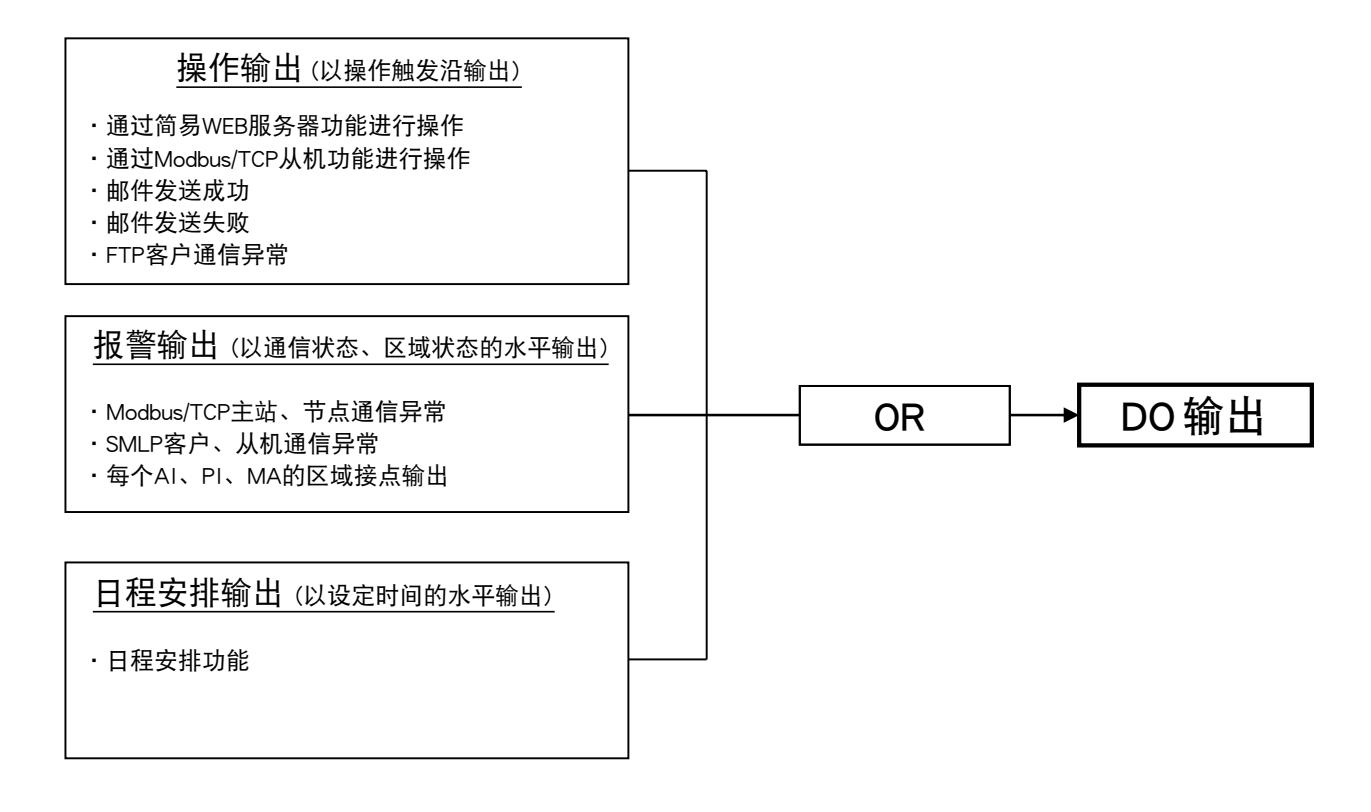

#### <span id="page-110-0"></span>■I/O 映射 (DO)

通过登录由 DI 至 DO, MD 至 DO 的映射信息,可直接将输入值分配为输出值并输出。 参照下面表格设定「类型」和「CH」。

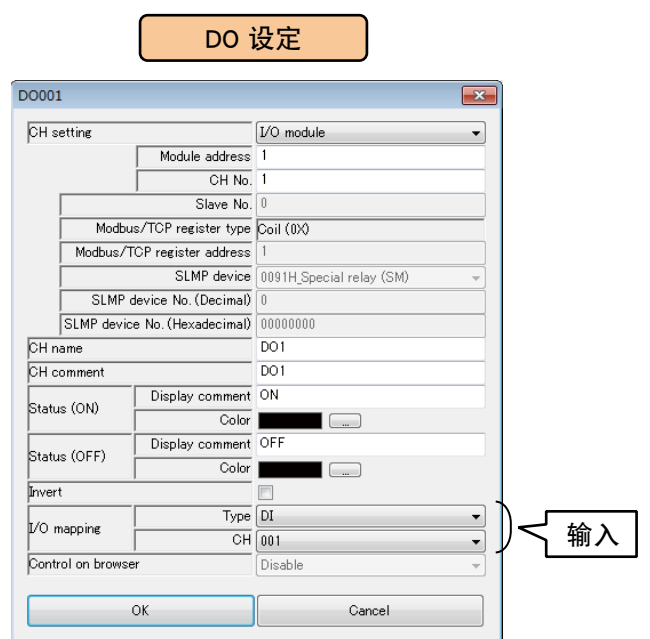

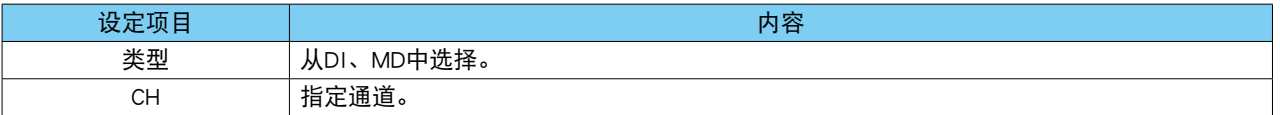

按上述步骤设定所有的通道。

还可在「数字量输出 (DO)」画面 , 将设定好的通道的设定复制到其他通道, 并只对需要的部分进行编辑。( 请 参照[「3.6.10 通道设定的复制」](#page-119-0))

# 备注

·进行 I/O 映射时, 从 WEB 画面的操作及报警输出的设定为无效。

# ■使用区域一览 显示作为报警输出使用的 DO 通道的区域。

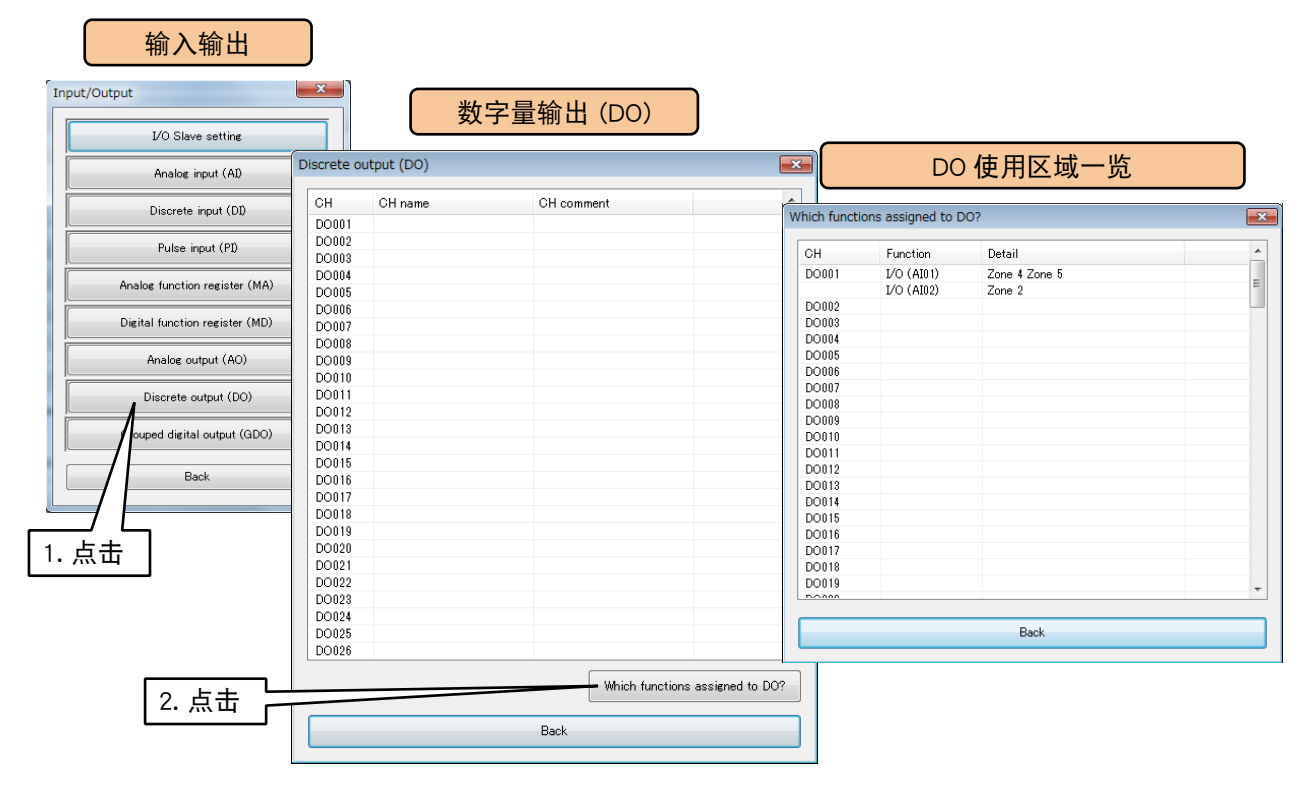

# <span id="page-112-0"></span>3.6.9 数字量输出组 (GDO)

用 DL30 - G 最多可输出 32 点的数字量输出组 (GDO1 ~ GDO32)。 将数字量计算 (MD) 和数字量输出 (DO) 定义为分组虚拟通道。对 GDO 的操作是对在 GDO 中注册的 MD、DO 通 道的统一操作。 按照以下步骤分配给 DL30 - G。

#### ■基本设定

1)点击输入输出画面的< Grouped digital output (GDO) >键,显示数字量输出组 (GDO) 画面。 2) 双击要设定的 GDO 行, 显示 GDO 设定画面。

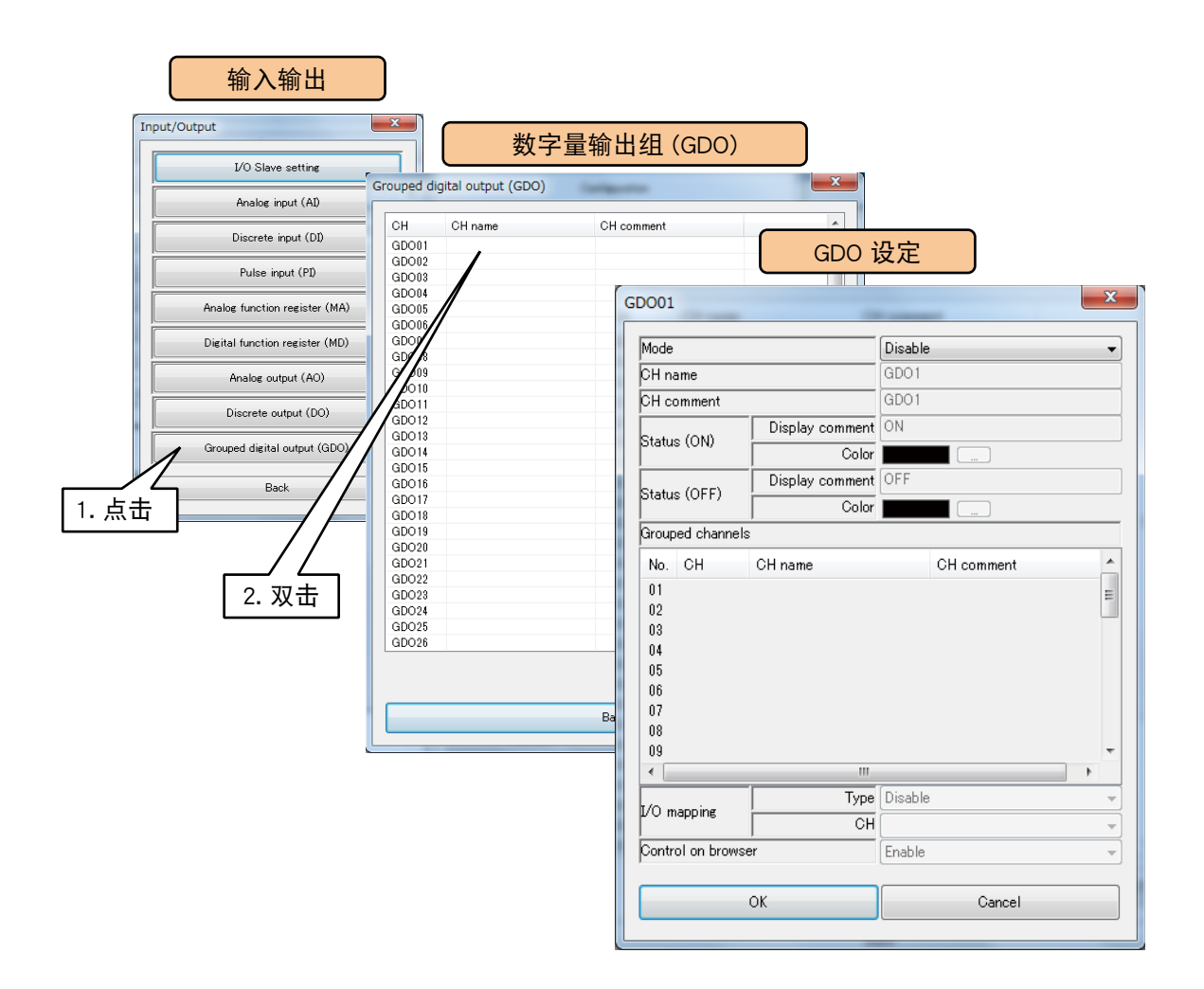

3) 将模式设定为「有效」,进行以下的基本设定,点击< OK >键,暂时保存设定。

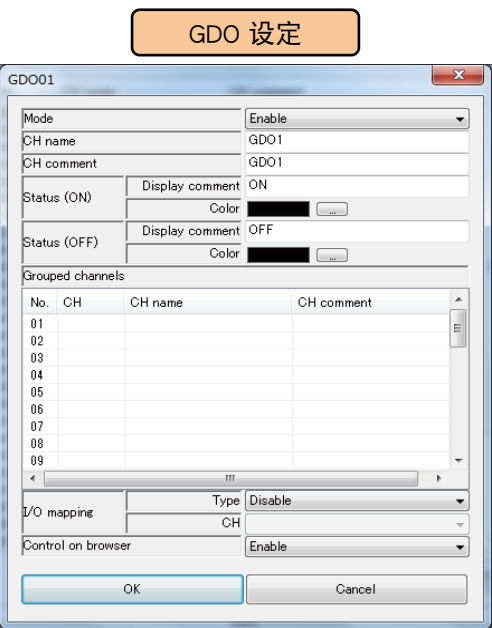

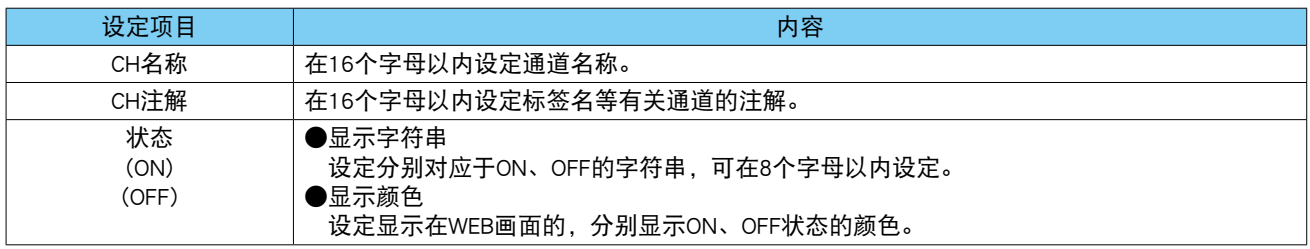

#### ■组内通道

在 GDO 登录要分组的 MD、DO 通道。最多可登录 32 点。 双击要在"组内通道"中登录的编号,参照下面表格设定「类型」和「CH」后,点击< OK >键。

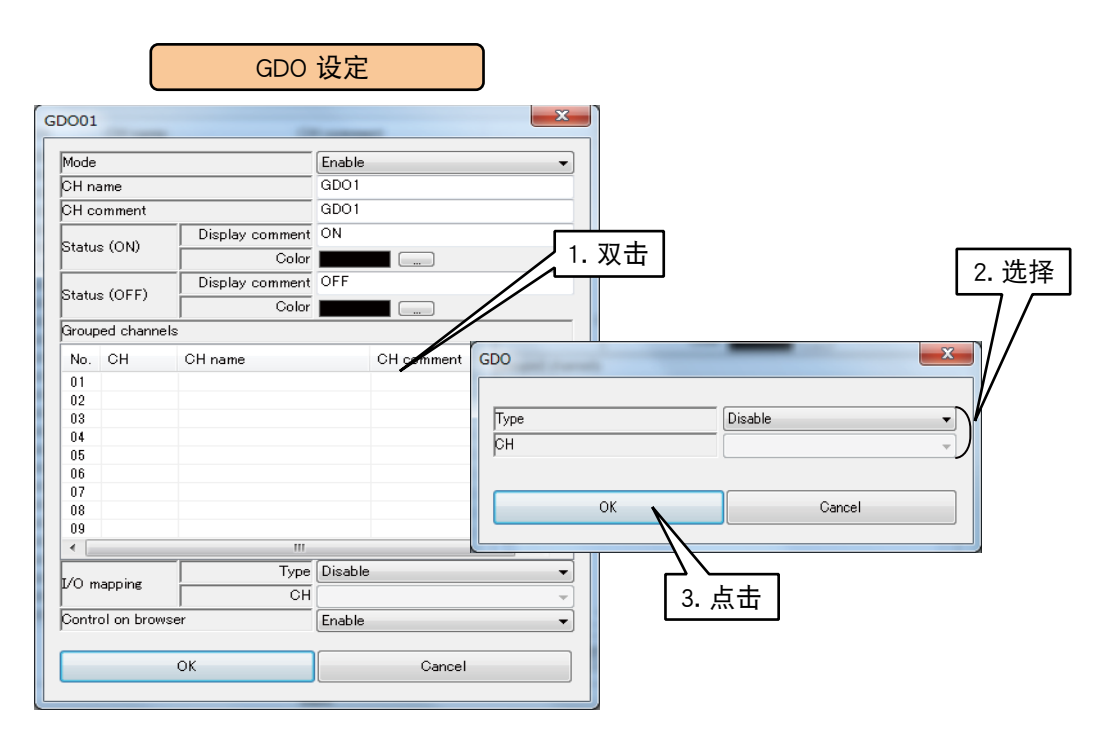

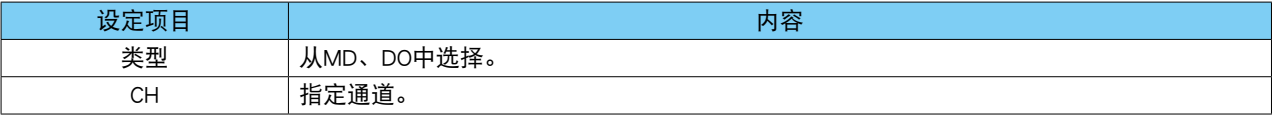

# 按上述步骤设定各个通道。

#### 备注

**・**不能将指定有 I/O 映射的 DO 登录到组内通道。

## ■ 从 WEB 画面的操作控制 (GDO)

可从 WEB 画面对 GDO 输出进行操作。

在 GDO 设定画面将从 WEB 画面的操作设定为「有效」。

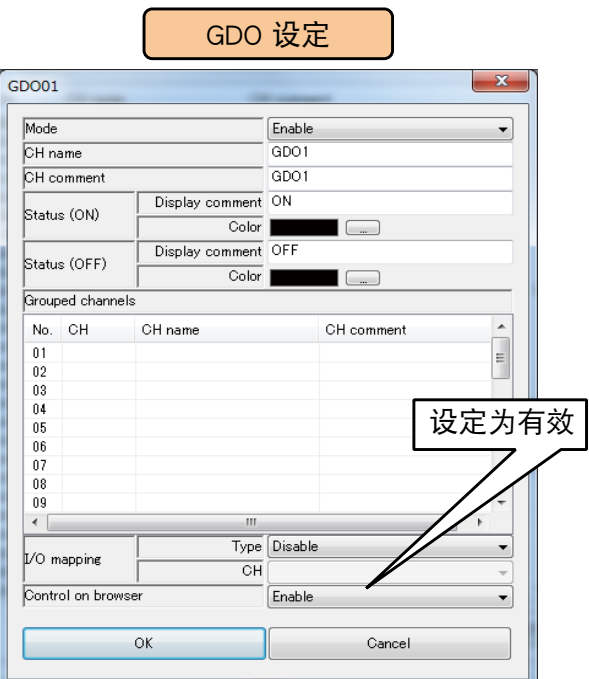

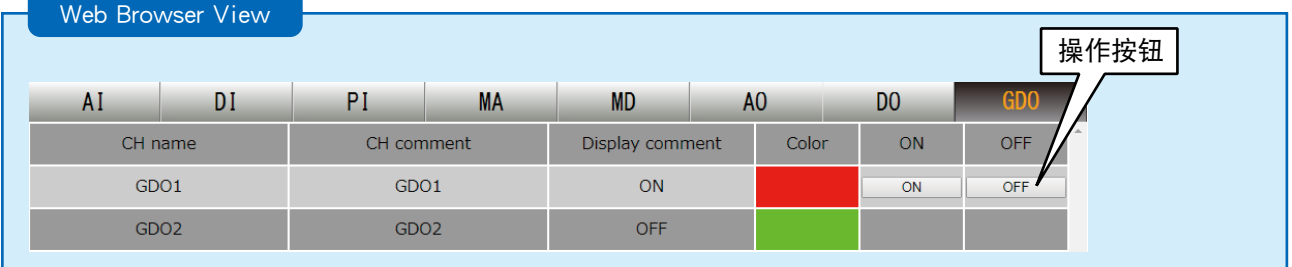

#### 备注

**・**如果用具有 WEB 浏览权限的 ID 登录,该 ID 则无法对没有操作权限的频道进行操作。( 请参[照「3.11.4 登录 ID、密码、](#page-160-0) [端口编号的设定 \(WEB 浏览权限 \)」\)](#page-160-0)

DL30 - G 的 GDO 由操作输出、报警输出、预设日程输出、I/O 映射输出组成。 如果 GDO 通道的 I/O 映射输出有效,则优先输出 I/O 映射输出。 对于没有登录映射信息的 GDO 通道,输出由操作输出、报警输出和预设日程输出的 OR 逻辑来处理。

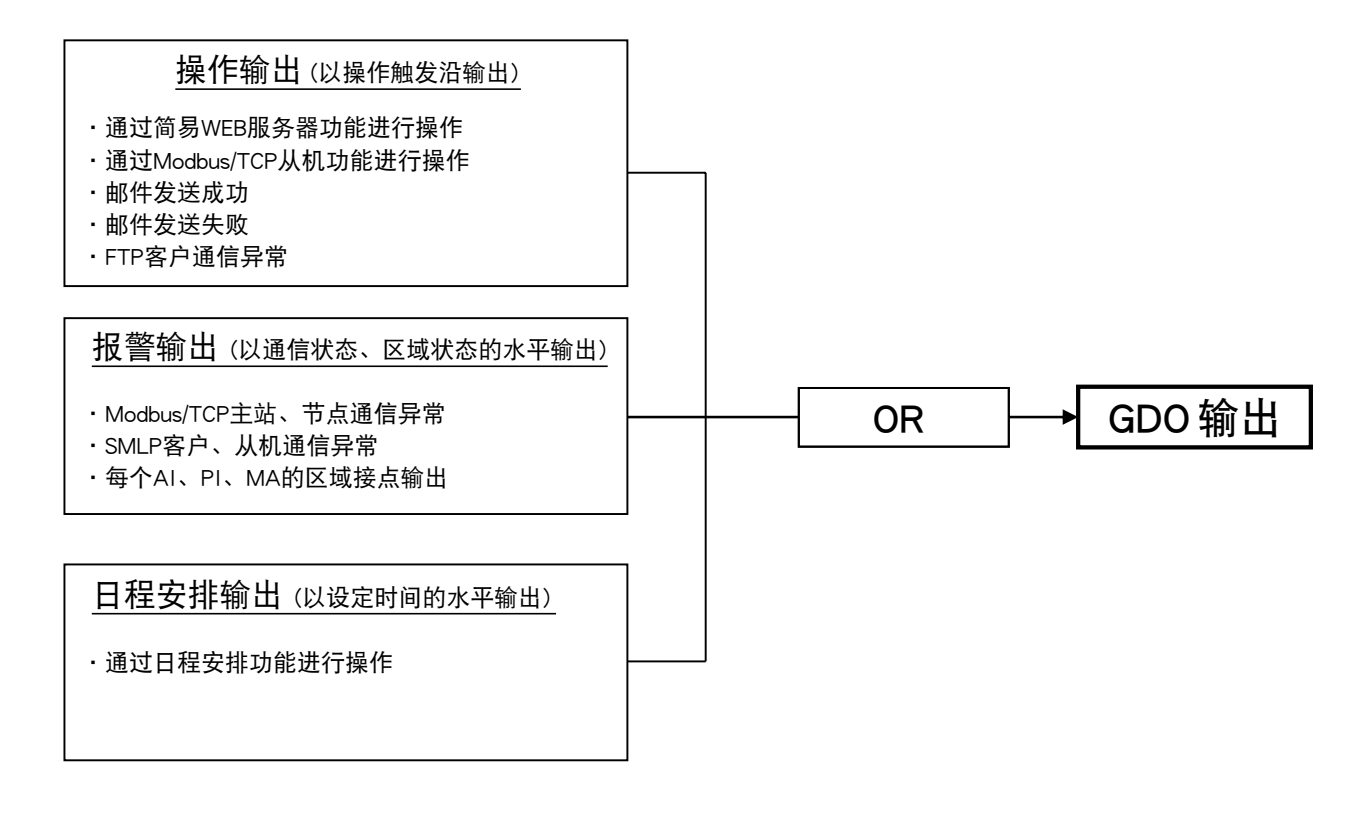

<span id="page-117-0"></span>■I/O 映射 (GDO) 通过登录由 DI 至 GDO, MD 至 GDO 的映射信息,可直接将输入值分配为输出值并输出。 参照下面表格设定「类型」和「CH」。

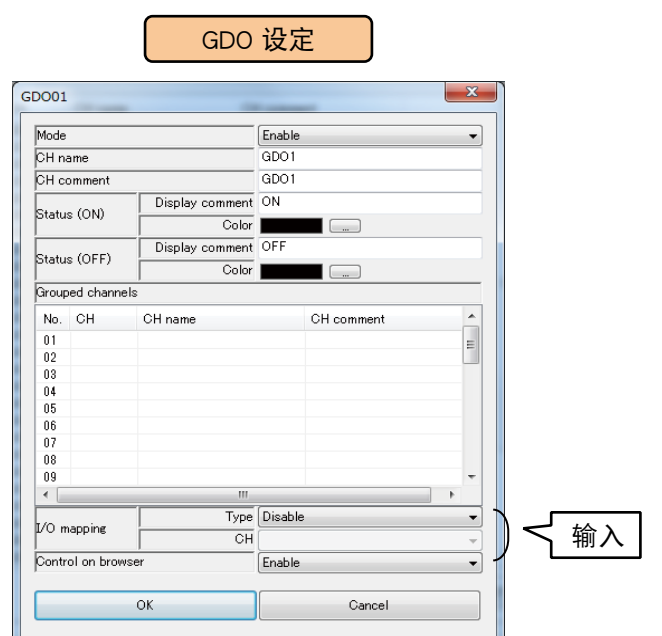

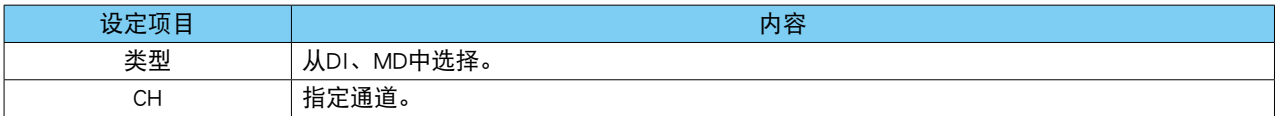

按上述步骤设定所有的通道。

还可在「数字量输出组 (GDO) 画面」 ,将设定好的通道的设定复制到其他通道,并只对需要的部分进行编辑。( 请 参照[「3.6.10 通道设定的复制」](#page-119-0))

#### 备注

·进行 I/O 映射时, 从 WEB 画面和日程功能的操作及报警输出的设定为无效。

**・**将指定 I/O 映射的 GDO 中的 MD 或 DO 用于另一个 GDO 时,具有 I/O 映射的 GDO 的输出具有优先权。

# ■使用区域一览

显示作为报警输出使用的 GDO 通道的区域。

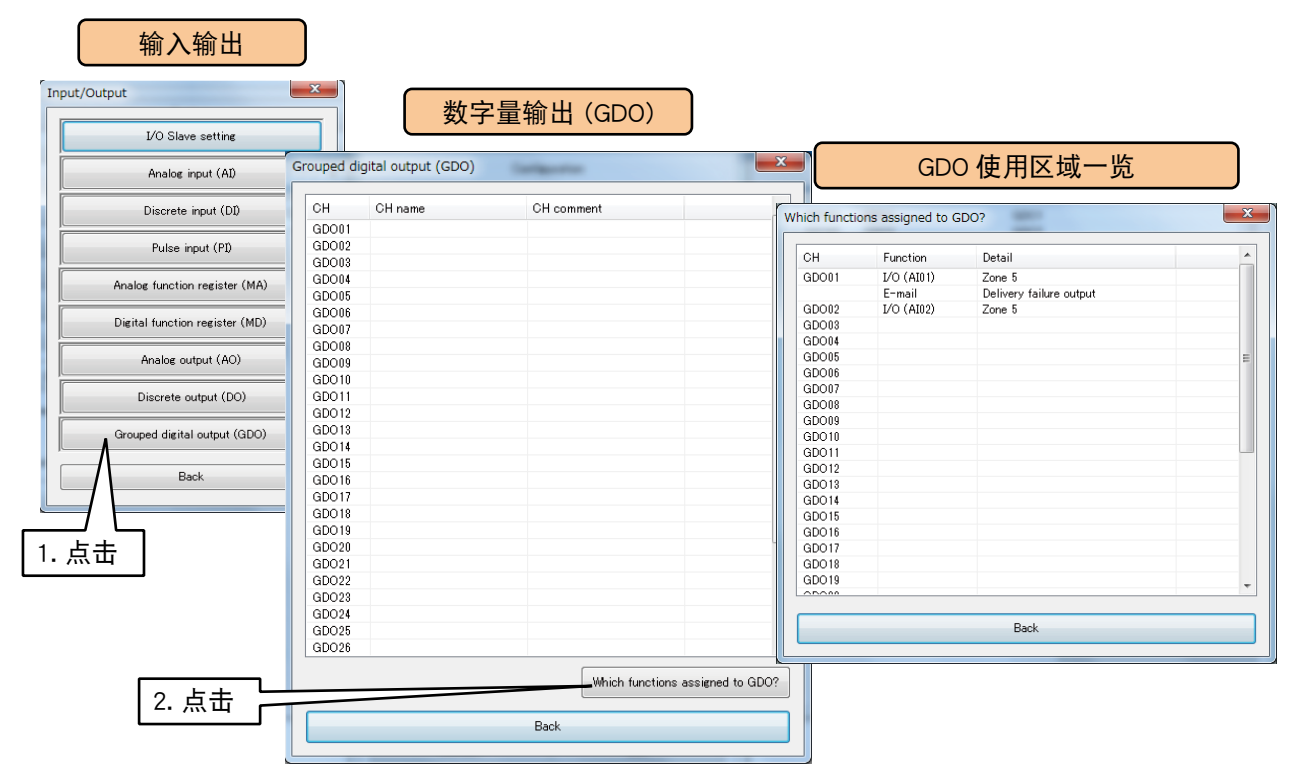

### <span id="page-119-0"></span>3.6.10 通道设定的复制

在通道一览画面 (例: 模拟量输入 (AI) 画面), 可将设定好的通道的设定复制到其他通道, 并只对需要的部分进 行编辑。

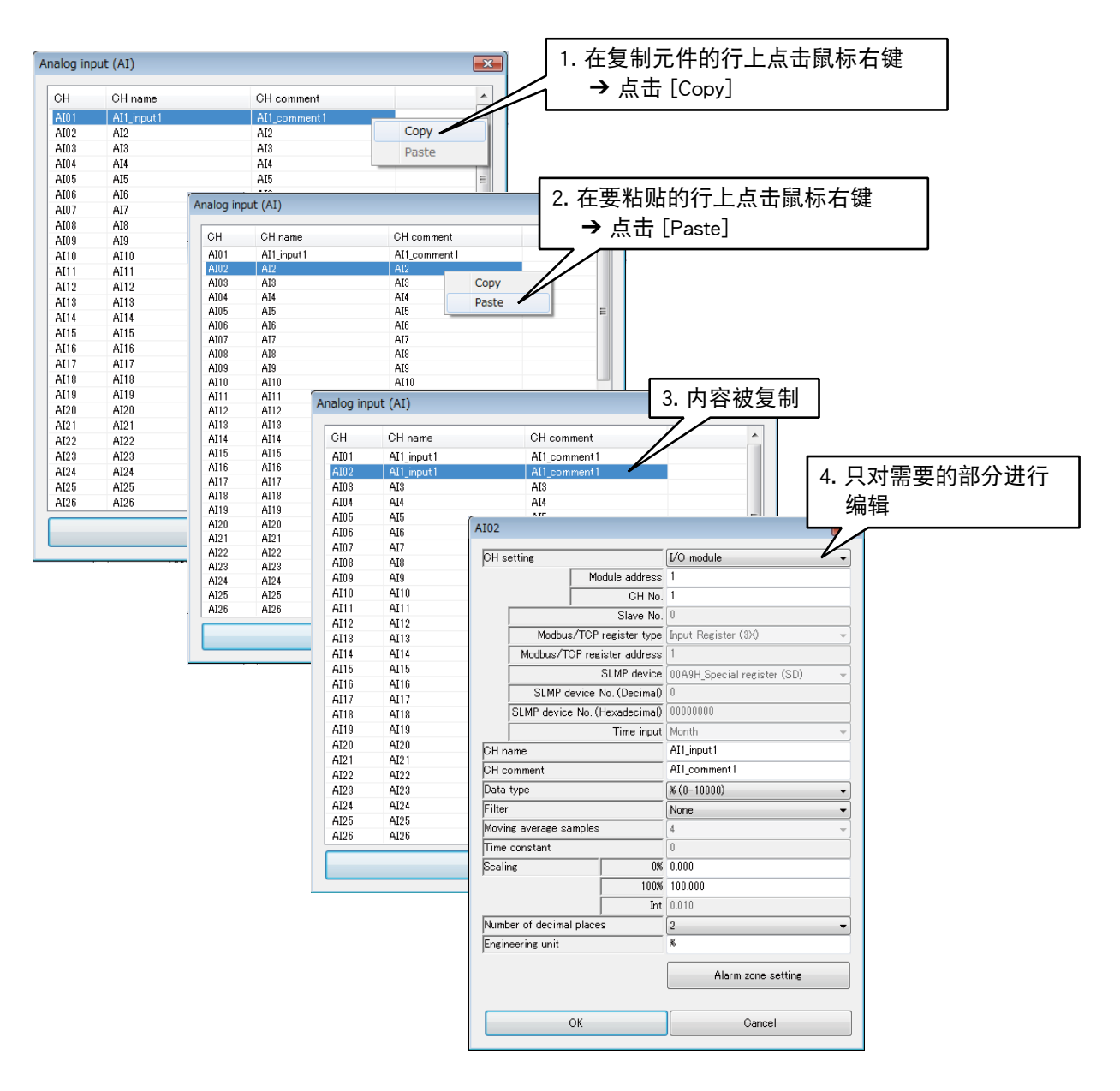

### 3.6.11 设定的反馈

如果要将暂时保存的设定值传输到 DL30 - G, 请从输入输出画面点击< Back >键, 返回到设定画面, 然后点 击< Upload to device >键。

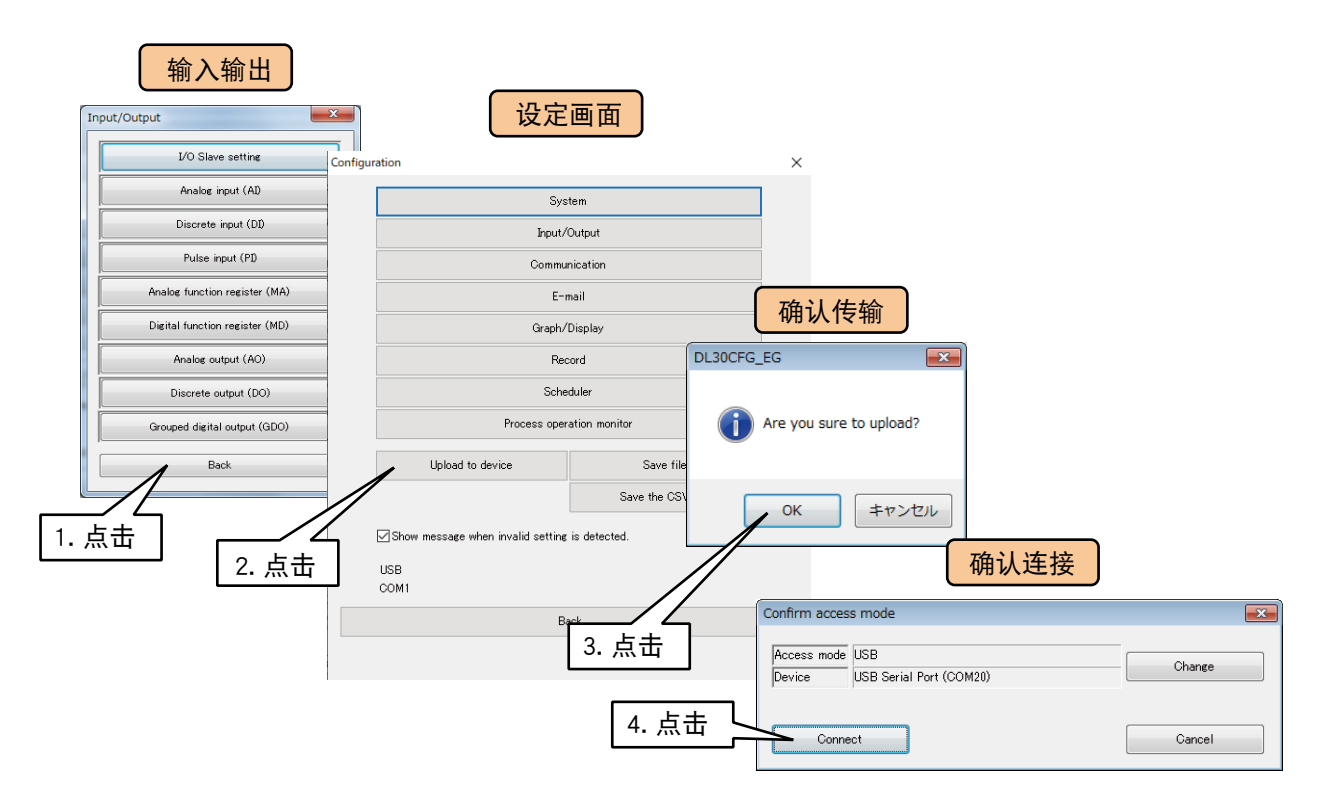

#### 备注

**・**如果想将设定值保存到 PC,请在设定画面点击< Save file >键。( 请参照[「6.1.1 设定值的保存和读出」](#page-223-0))

#### 注意事项!

**・**如果要激活 FTP 服务器功能及 Modbus 从机功能等一些功能的设定,需先切断电源之后再打开或重新启动。( 请参照 [6.1.2 维护] 的 [重启 DL30 - G])

# 3.7 I/O映射的设定

通过登录输入输出的映射信息,可用作远程输入输出数据的多路传输或 IP 遥测。

#### ■模拟量输出 (AO) 的映射

可进行 AI 至 AO、DI 至 AO、MA 至 AO、MD 至 AO 的映射。 详细的设定方法请参照[「3.6.7 模拟量输出 \(AO\)」的](#page-97-0)[「I/O 映射 \(AO\)」](#page-102-0)

#### ■数字量输出 (DO) 的映射

可进行 DI 至 DO、MD 至 DO、DI 至 GDO、MD 至 GDO 的映射。 详细的设定方法请参照[「3.6.8 数字量输出 \(DO\)」](#page-103-0)[的「I/O 映射 \(DO\)」](#page-110-0)[、「3.6.9 数字量输出组 \(GDO\)」](#page-112-0)[的「I/O 映](#page-117-0) [射 \(GDO\)」](#page-117-0)。

#### 备注

**・**进行 I/O 映射的通道,不能进行从 WEB 画面的操作及报警输出。

**・**进行 I/O 映射的 GDO 内的 MD、DO,也不能进行从 WEB 画面的操作及报警输出。

**・**适用于 I/O 映射的值如下 AI 数据类型为「%」时,直接分配输入值。 AI 数据类型为「Int」、「Unit」时,分配被转换的实量值。 DI 或 MD 时,分配当前的状态。

# 3.8 记录功能的设定

1) 将 DL30 - G 的 [组态切换开关] 设置为 [DL30」。

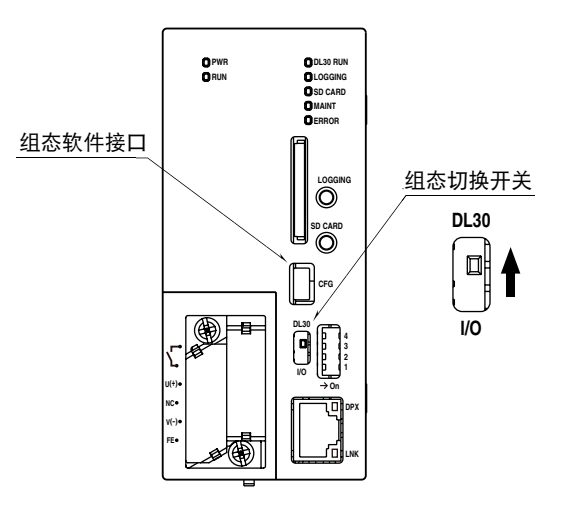

2) 连接载有 DL30GCFG 的电脑和 DL30 - G, 并启动 DL30GCFG。 3)点击< Download device >键,显示确认访问模式的画面。 4)确认访问模式的画面正确之后,点击< Connect >键。 5)读取 DL30 - G 的设定信息之后, 显示设定画面。

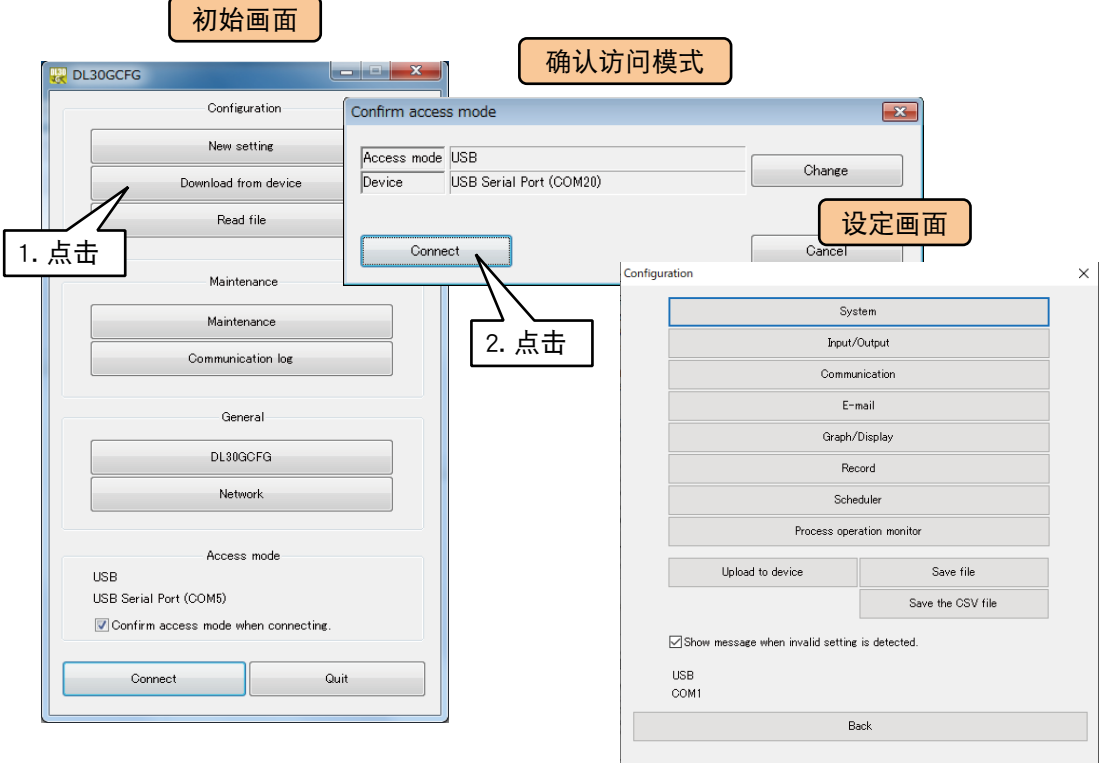

# 3.8.1 数据的记录

最多可将 128 个通道的数据分配给笔 1 ~ 128 进行记录。 所记录的数据积累在内部存储器中,并以 CSV 文件形式存储在 SD 卡中。

# ■记录格式

CSV 文件格式如下表所示。( 分配 128 个通道时 )

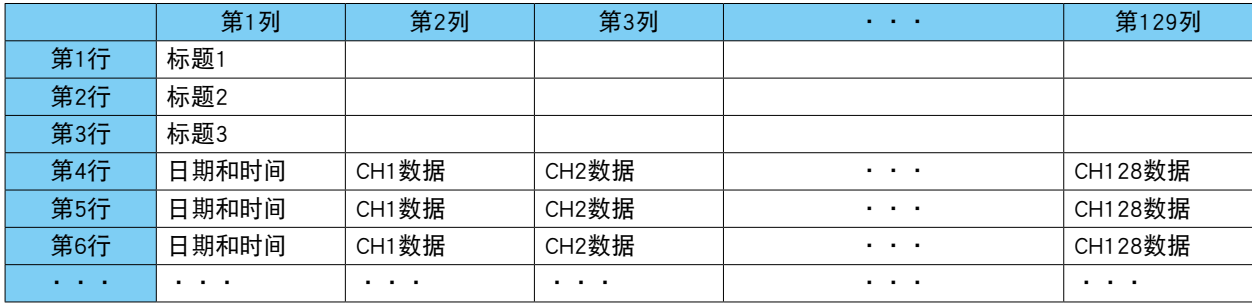

将标题 1、标题 2、标题 3 设定为「无效」时,设定多少个无效行,便向上移动多少个行。如果将所有都设定为 「无效」时, 则从第 1 行开始记录日期和时间数据及 CH 数据。

如果想用 SCADALINXpro ( 机型 : SSPRO5) 可读取的格式进行存储时,请将全部都设定为「无效」。

# ■设定

1)在设定画面点击< Record >键,显示存储画面。在存储画面点击< Logging >键,显示记录画面。 首先,在记录画面将「Mode」设定为「有效」。设定为「无效」时,无法进行记录。

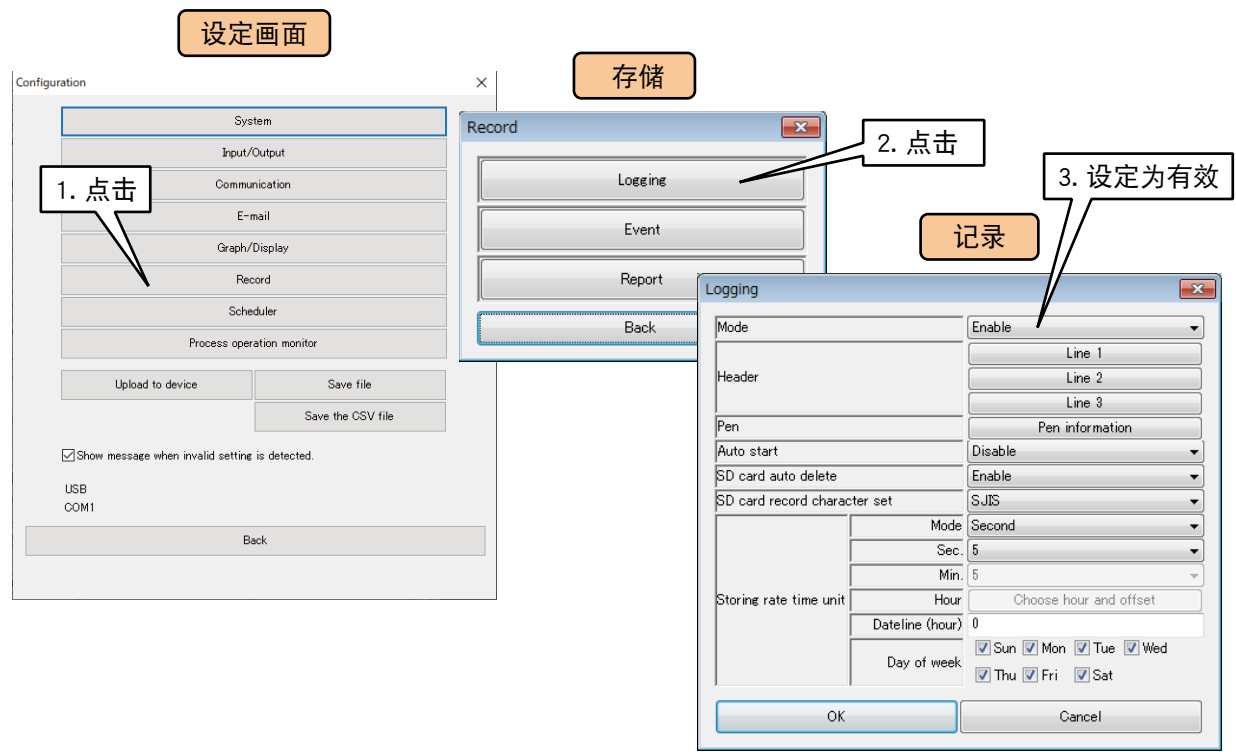

#### 请设定以下参数。

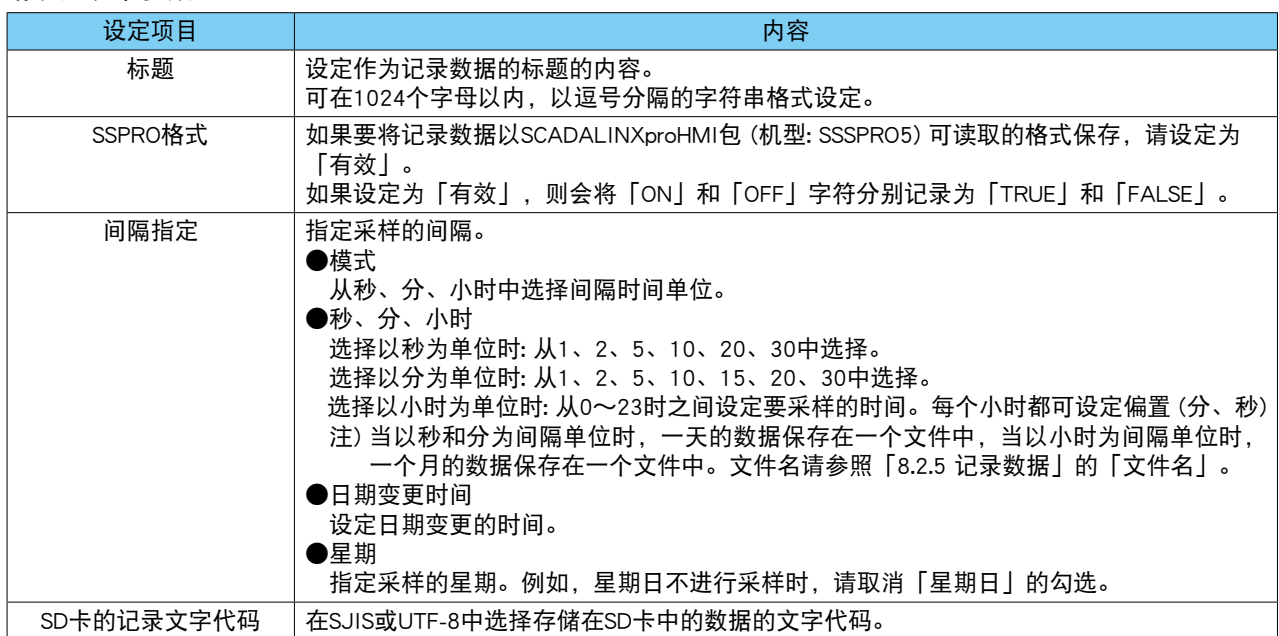

2) 在记录画面点击< Pen information >键, 显示画笔信息画面。在该画面双击要设定的画笔行, 显示画笔信息 的设定画面。

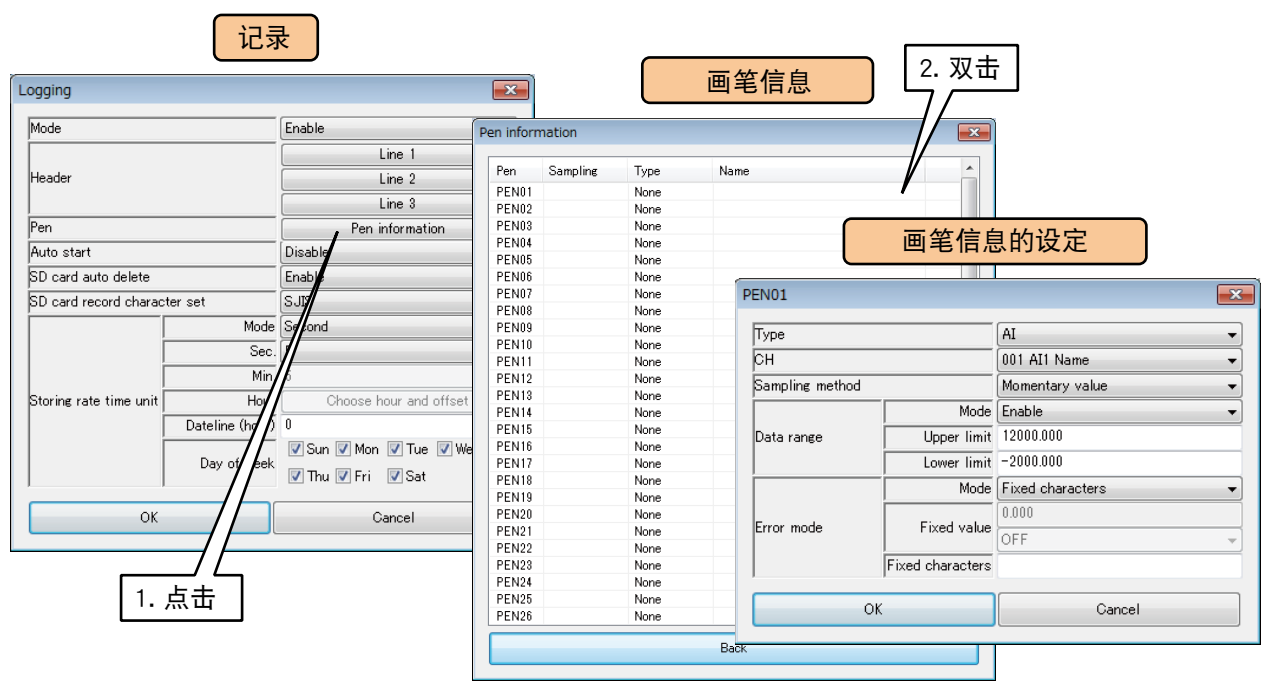

#### 参照下表,设定以下各种参数。

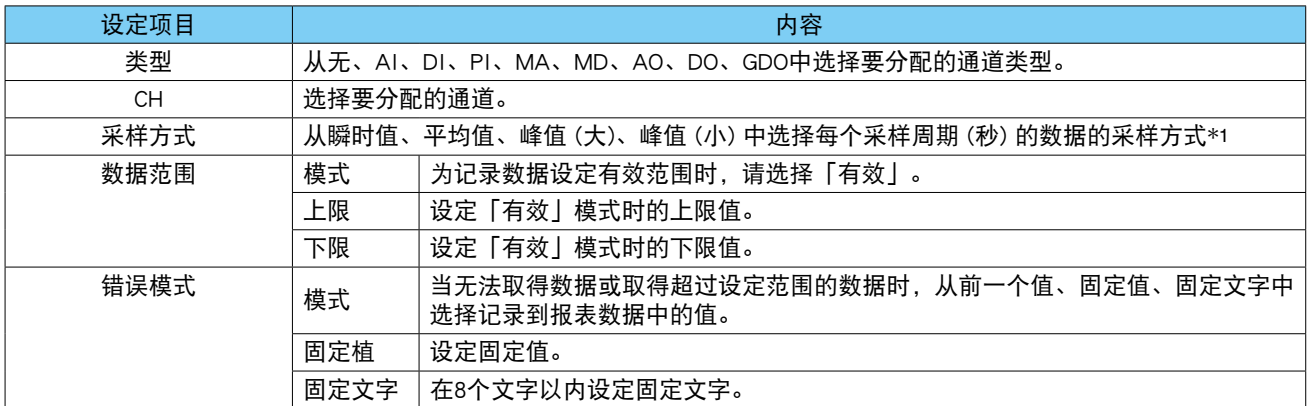

\*1、采样方式

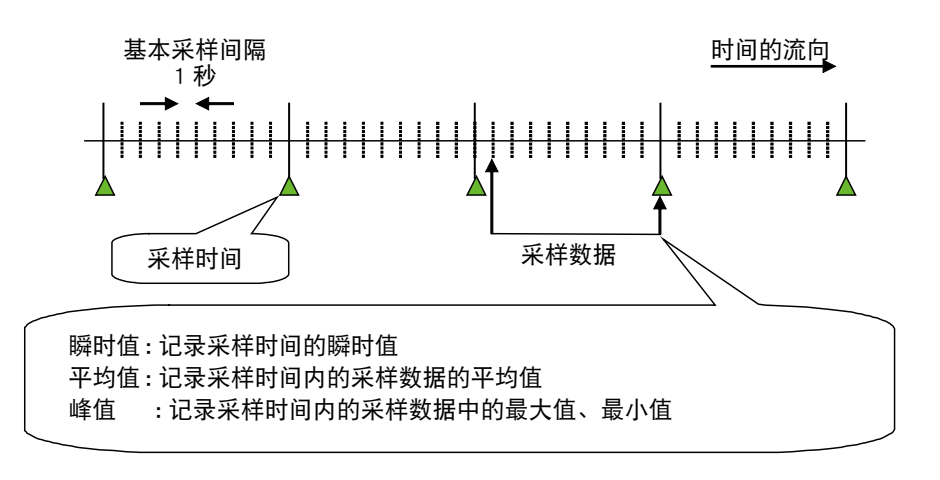

#### 备注

**・**当选择了除「瞬时值」以外的采样方式时,当在间隔指定中指定的时间间隔内采样的所有数据都出现错误时,记录错 误模式中设定的「固定文字」。如果在周期内只要获取一个数据,就会从获取的数据中执行在采样方式中设定的计算。

3)设定后,点击< OK >键,暂时保存设定。

4)以相同方式设定想要记录的所有画笔。

可将设定好的画笔的设定复制到其他画笔,并只对变更点进行编辑。

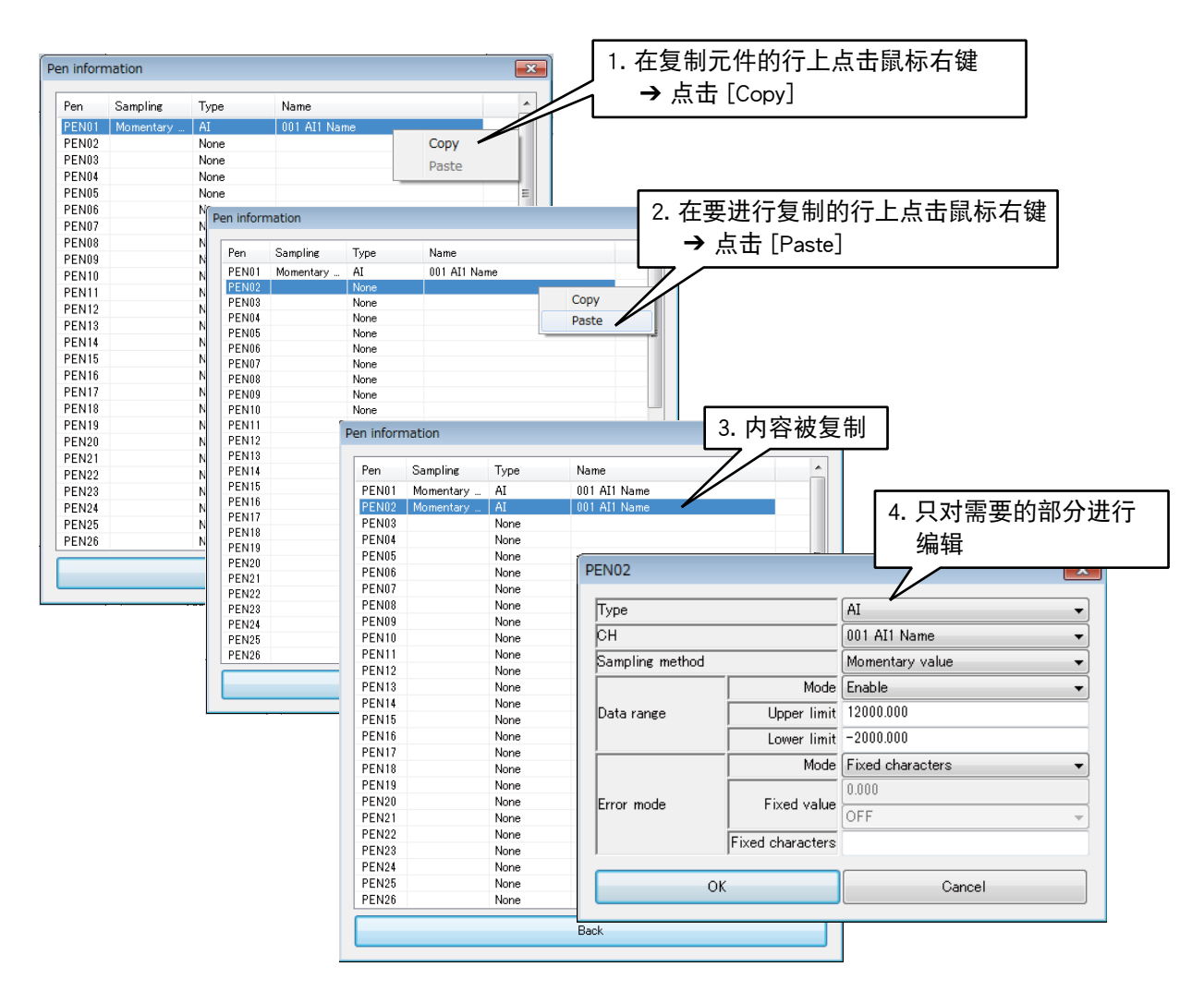

5)设定完毕后,点击<BACK >键,返回到记录画面。

#### 备注

**・**未分配的画笔的空白数据行会被移过来,这样保存的数据就没有空白格。

# ■自动开始

如果要在接通 DL30 - G 的电源便开始自动记录数据,请在记录画面将「Auto start」设定为「Enable」。

#### <span id="page-127-0"></span>■自动删除

当 SD 卡的剩余空间达到一定限度时,可以自动删除旧文件。 在记录画面将「SD card auto delete」设定为「Enable」。

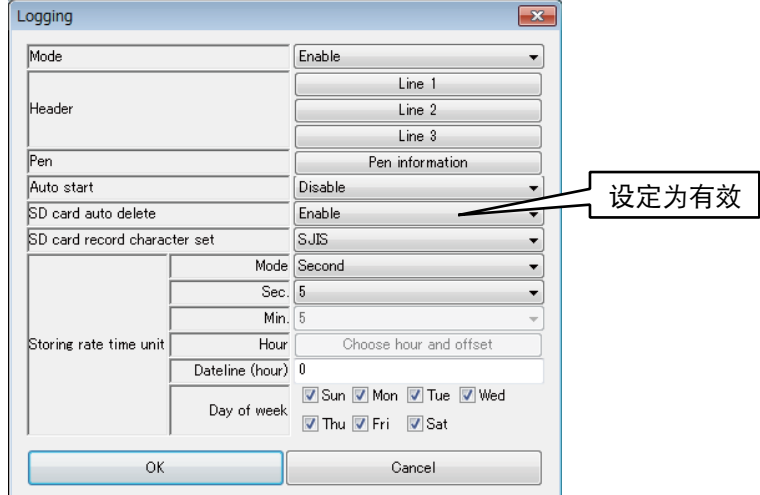

关于删除时机和目标文件的详细内容,请参照[「8.2.4 SD 卡」的](#page-255-0)[「自动删除」。](#page-127-0)

备注

**・**如果将「SD card auto delete」设定为「Disable」,一旦 SD 卡上无剩余空间时,数据就不能从内部存储器传送到 SD 卡上。 数据会继续记录在内部存储器中,但是最后一个内存块会迁移到第一个内存块,数据将被覆盖。

# 3.8.2 事件日志

### ■记录格式

CSV 文件的格式如下所示。

# ●事件日志

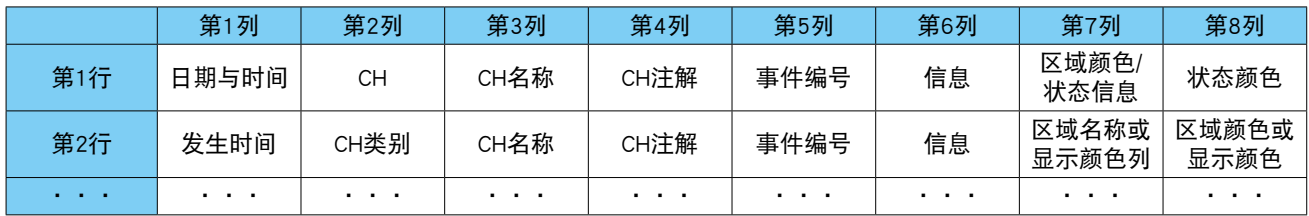

# ●系统日志

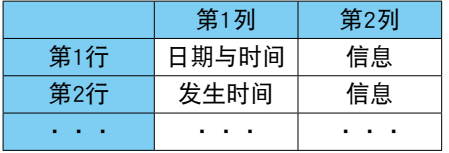

## ●通信日志

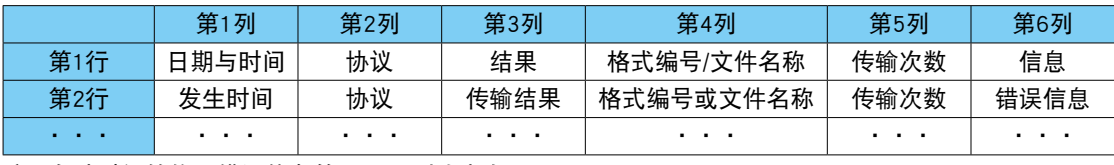

注 ) 自动时间的修正错误信息第 4 ~ 6 列为空白。

#### ●日程日志

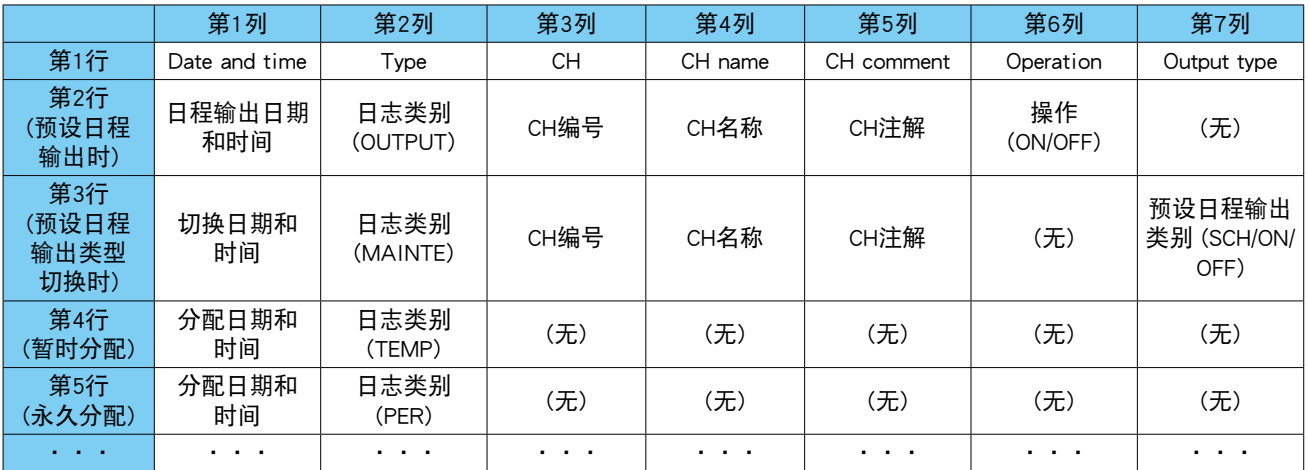

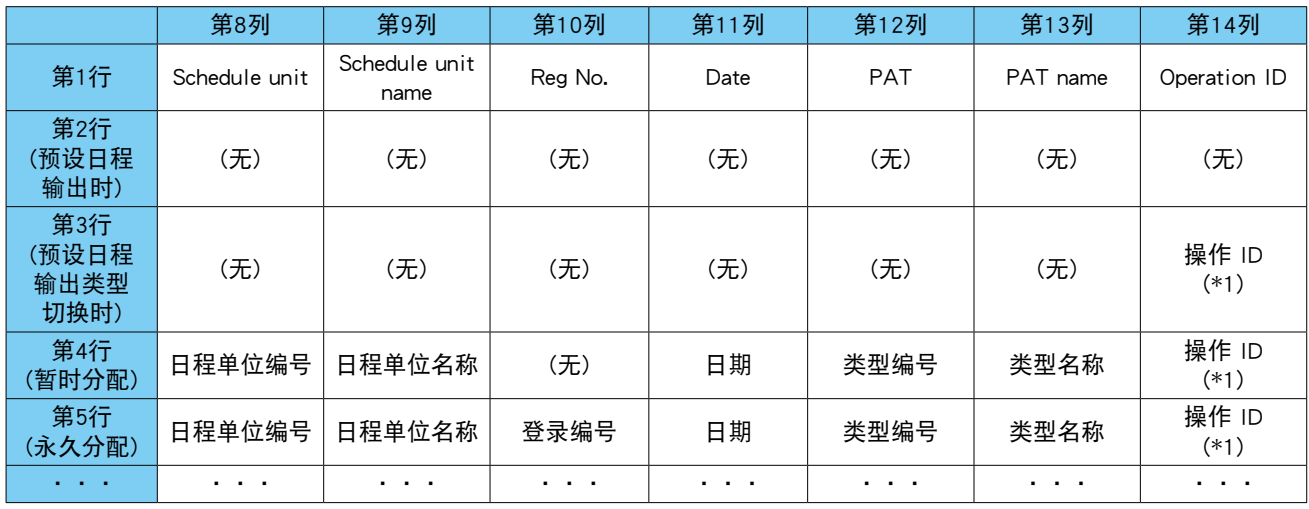

\*1、CFG1 ~ 8: DL30GCFG 认证 ID、WEB1 ~ 32: Web 认证 ID、USB: USB 连接

1)在设定画面点击< Record >键,显示记录画面。在记录画面点击< Event >键,显示事件画面。

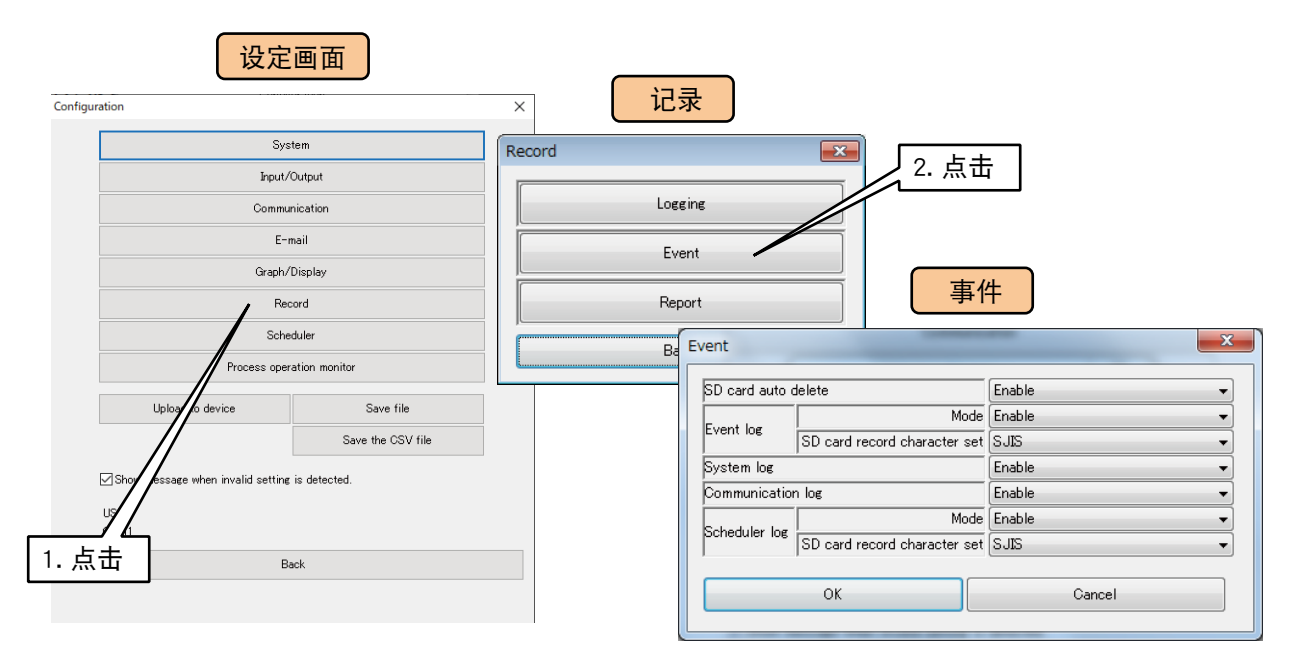

2)将事件日志的模式设定为「Enable」。设定为「Disable」时,不能进行事件日志。

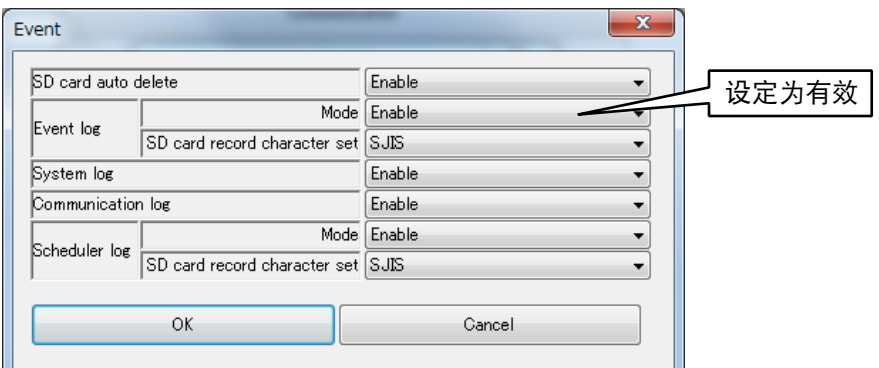

#### 3)设定以下参数。

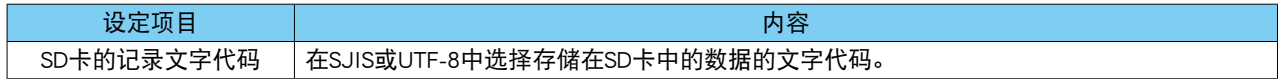

#### ■系统日志的设定

1)在设定画面点击< Record >键,显示记录画面。在记录画面点击< Event >键,显示事件画面。

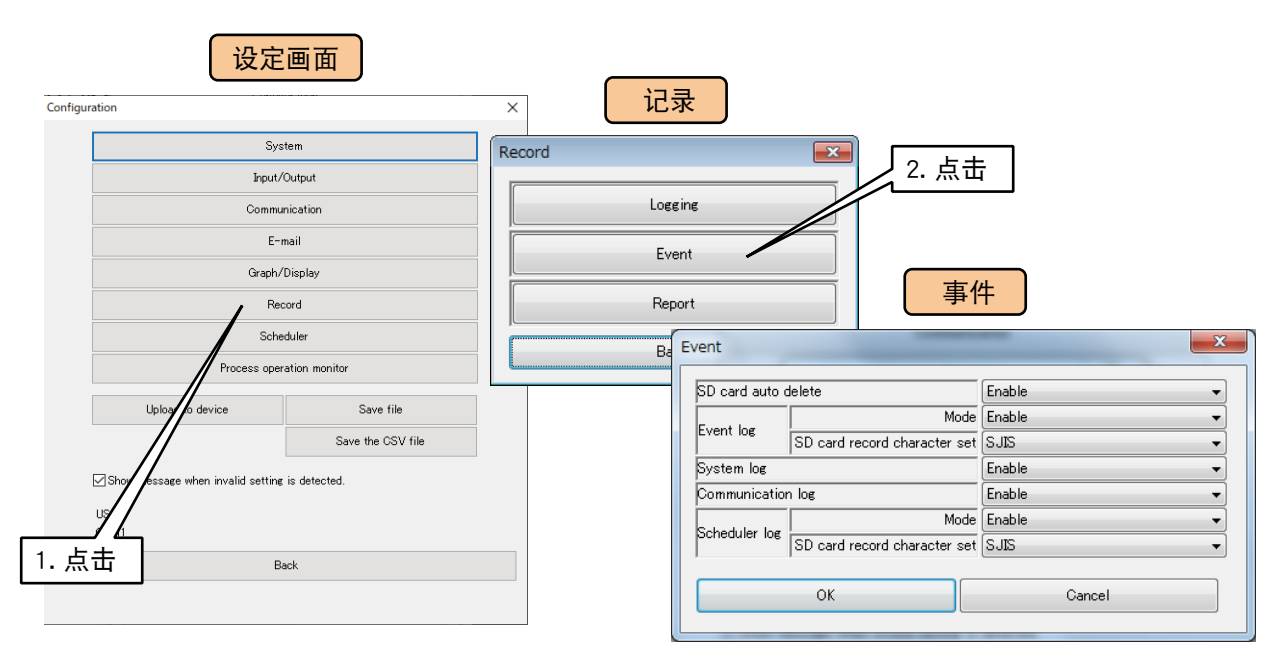

2)将系统日志设定为「Enable」。设定为「Disable」时,不能进行系统日志。

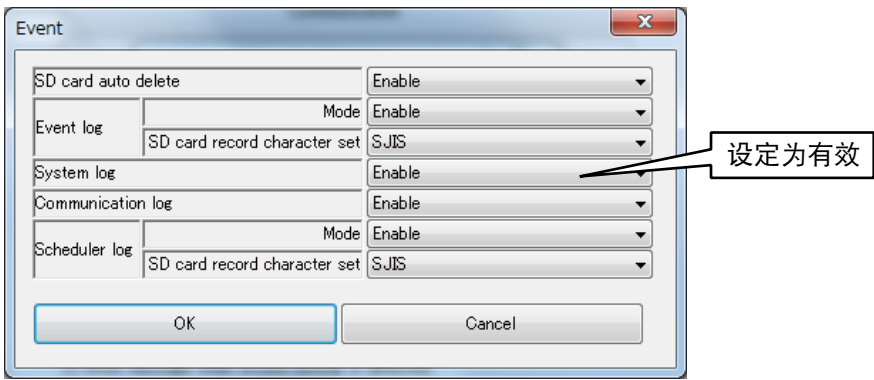

# ■通信日志的设定

1)在设定画面点击< Record >键,显示记录画面。在记录画面点击< Event >键,显示事件画面。

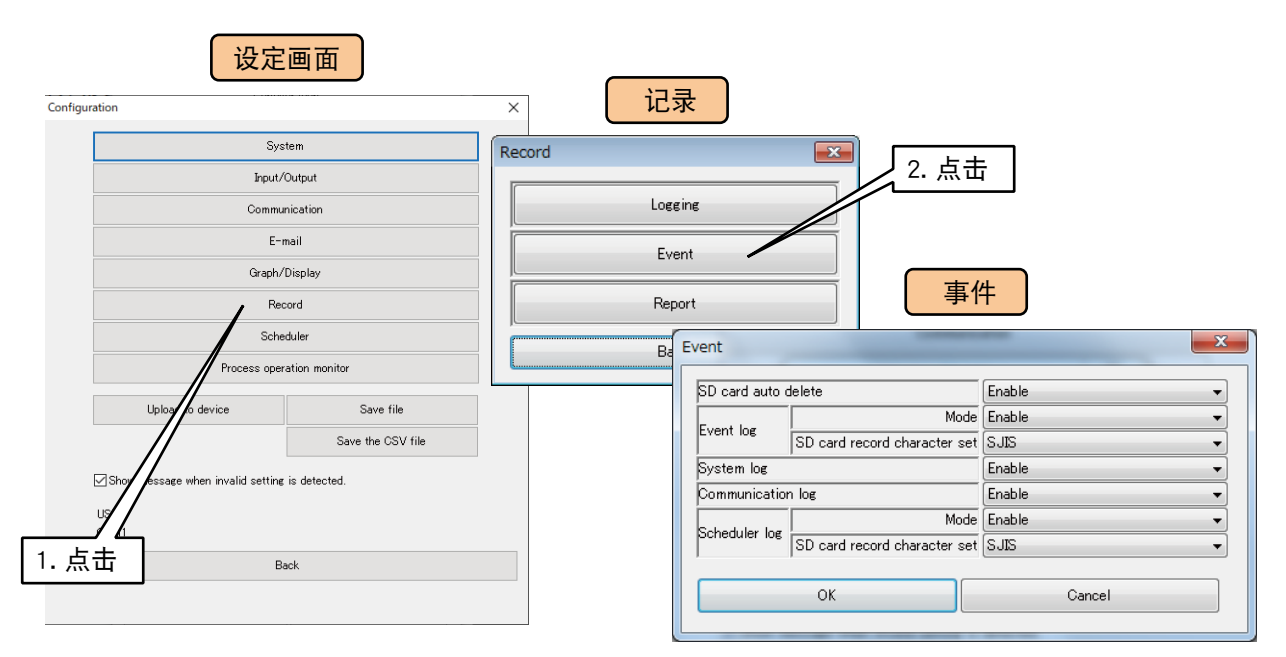

2)将通信日志设定为「Enable」。设定为「Disable」时,不能进行通信日志。

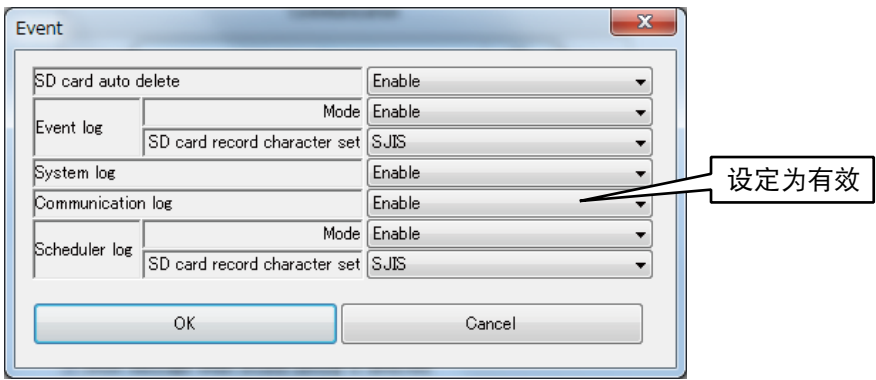

# ■日程日志的设定

1)在设定画面点击< Record >键, 显示记录画面。在记录画面点击< Event >键, 显示事件画面。

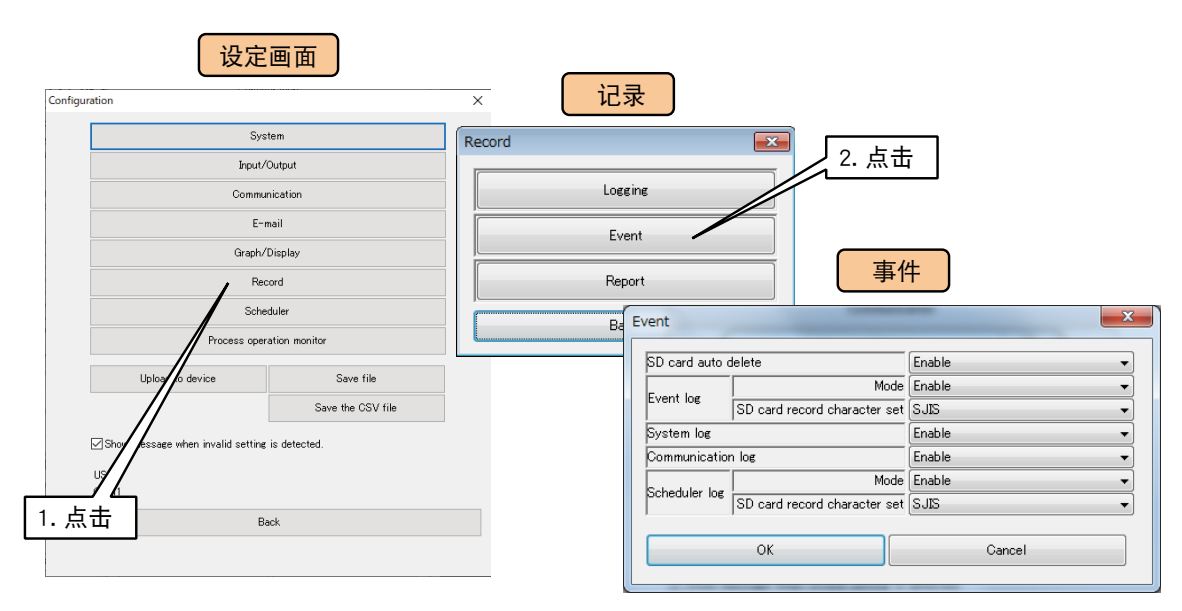

2)将日程日志的模式设定为「Enable」。设定为「Disable」时,不能进行日程日志。

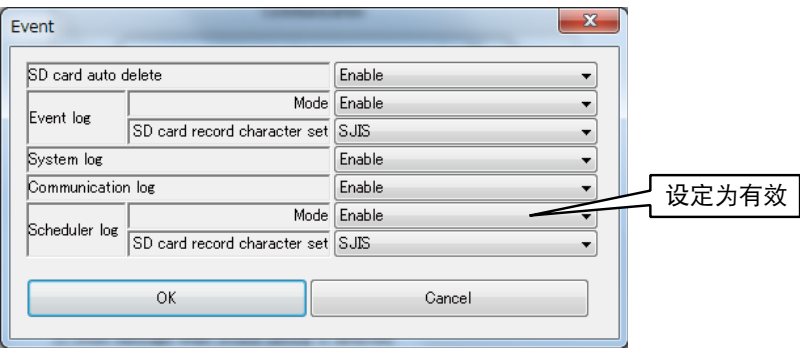

3)设定以下参数。

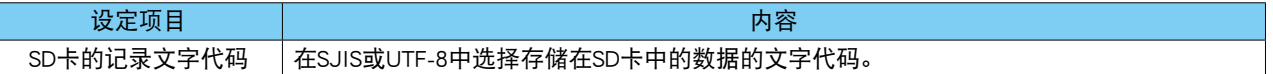

#### ■自动删除

当 SD 卡的剩余空间达到一定限度时,可以自动删除旧文件。 在事件画面将[SD card auto delete]设定为「Enable」。

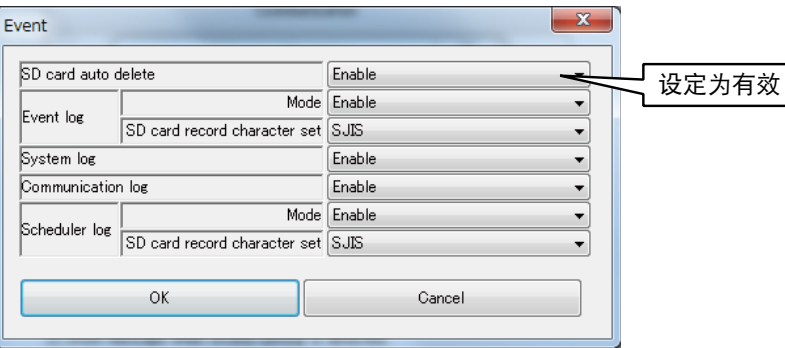

关于删除时机和目标文件的详细内容,请参照[「8.2.4 SD 卡」的](#page-255-0)[「自动删除」。](#page-127-0)

# 3.9 报表功能的设定

DL30 - G 具有创建日报、月报和年报的功能。 最多可记录 128 个通道的 AI、PI、MA 的数据。 从1个小时的数据中取"瞬时值"、"平均值"、"最大值(峰值(大)"或"最小值(峰值(小)"的任一值进行采样, 创建 1 个小时的日报数据,从该日报数据创建月报数据,并从月报数据创建年报数据。

# 3.9.1 报表的格式

报表数据累积在内部存储器后,以 CSV 形式保存到 SD 卡中。 CSV 文件的格式如下所示。( 分配 128 个通道时 )

#### ■日报

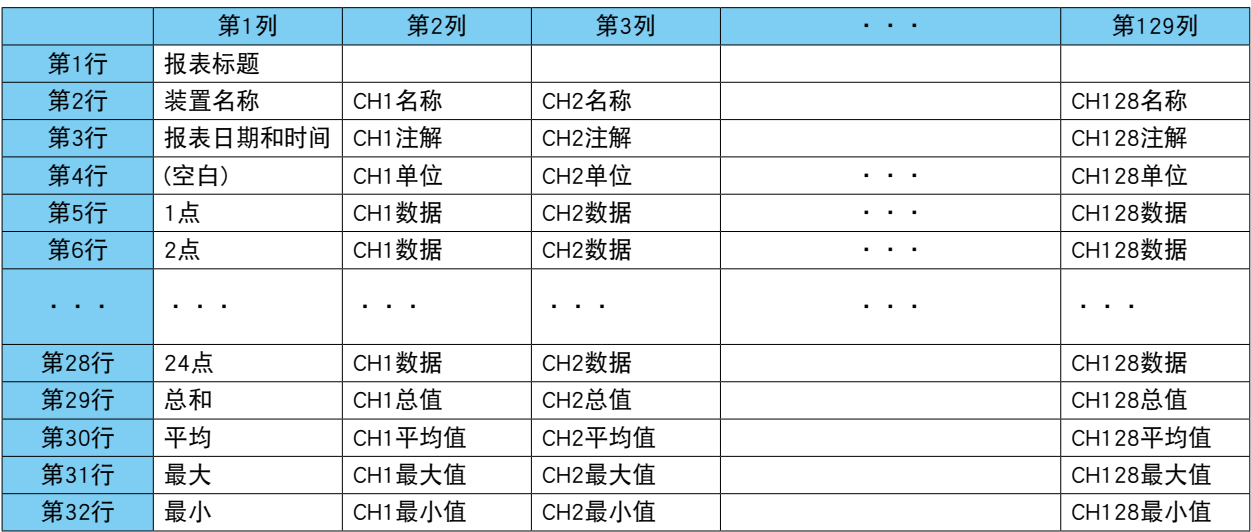

#### ■月报

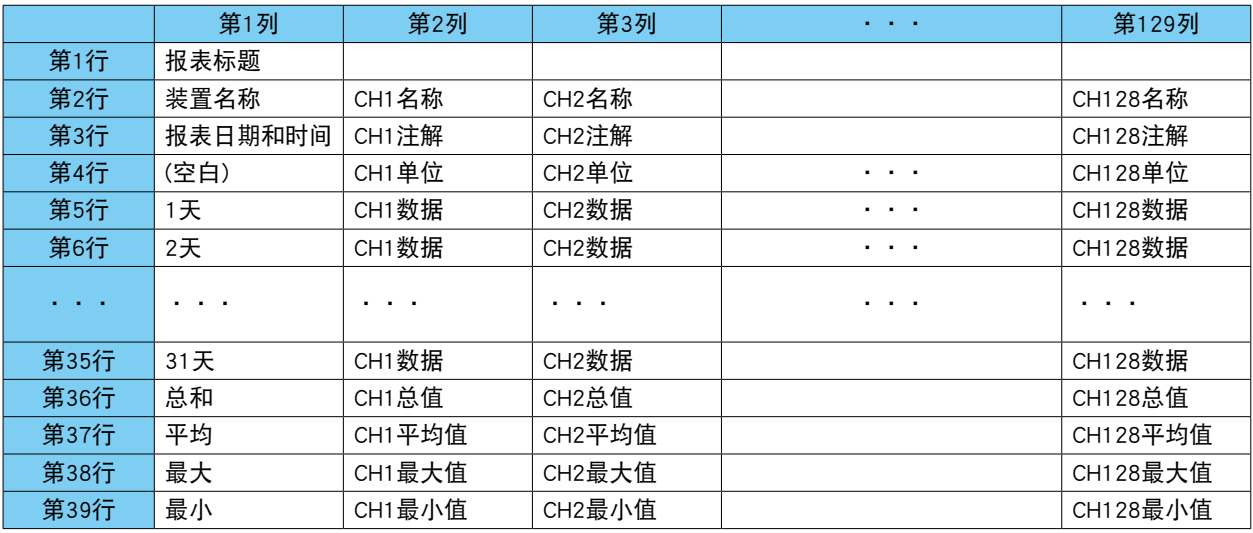

#### ■年报

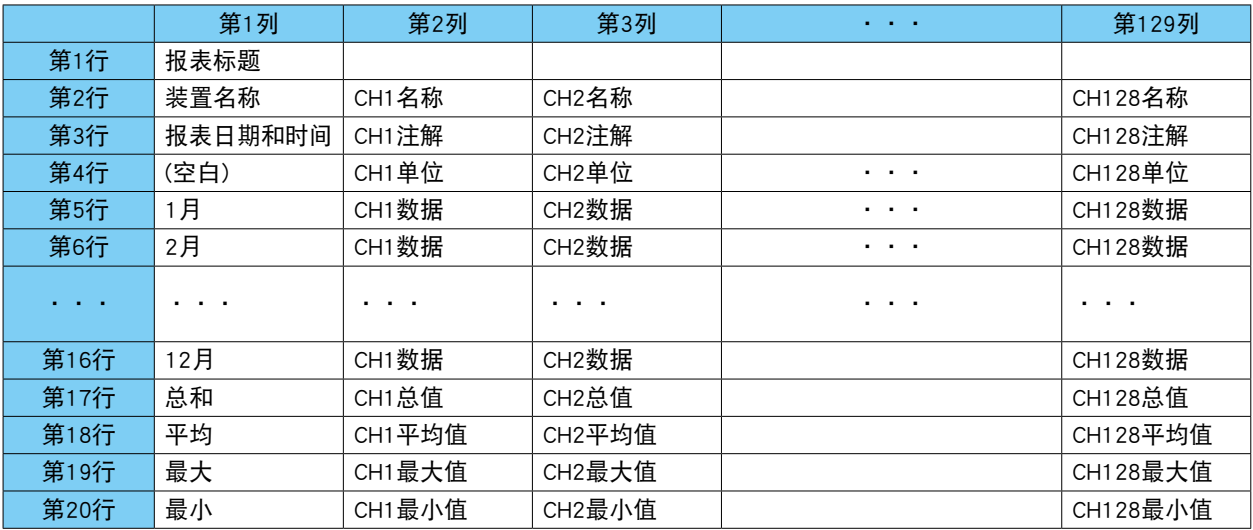

#### 备注

- **・**未记录时间的数据,保存为 [------]。
- **・**报表在 WEB 画面上按每 8 个通道分开显示。

**・**CSV 文件的最后 4 行 ( 总和、平均、最大、最小 ) 存在于超过预定时间的文件中。未到预定时间之前的 CSV 文件无最 后 4 行。例如, 将日期变更时间设定为 0 点时, 前一天的 CSV 文件因为已经超过预定日期, 所以含有最后四行, 而 当天的 CSV 文件因为还没有超过预定时间,所以还未记录最后 4 行。WEB 画面上一直会显示至最后 4 行。

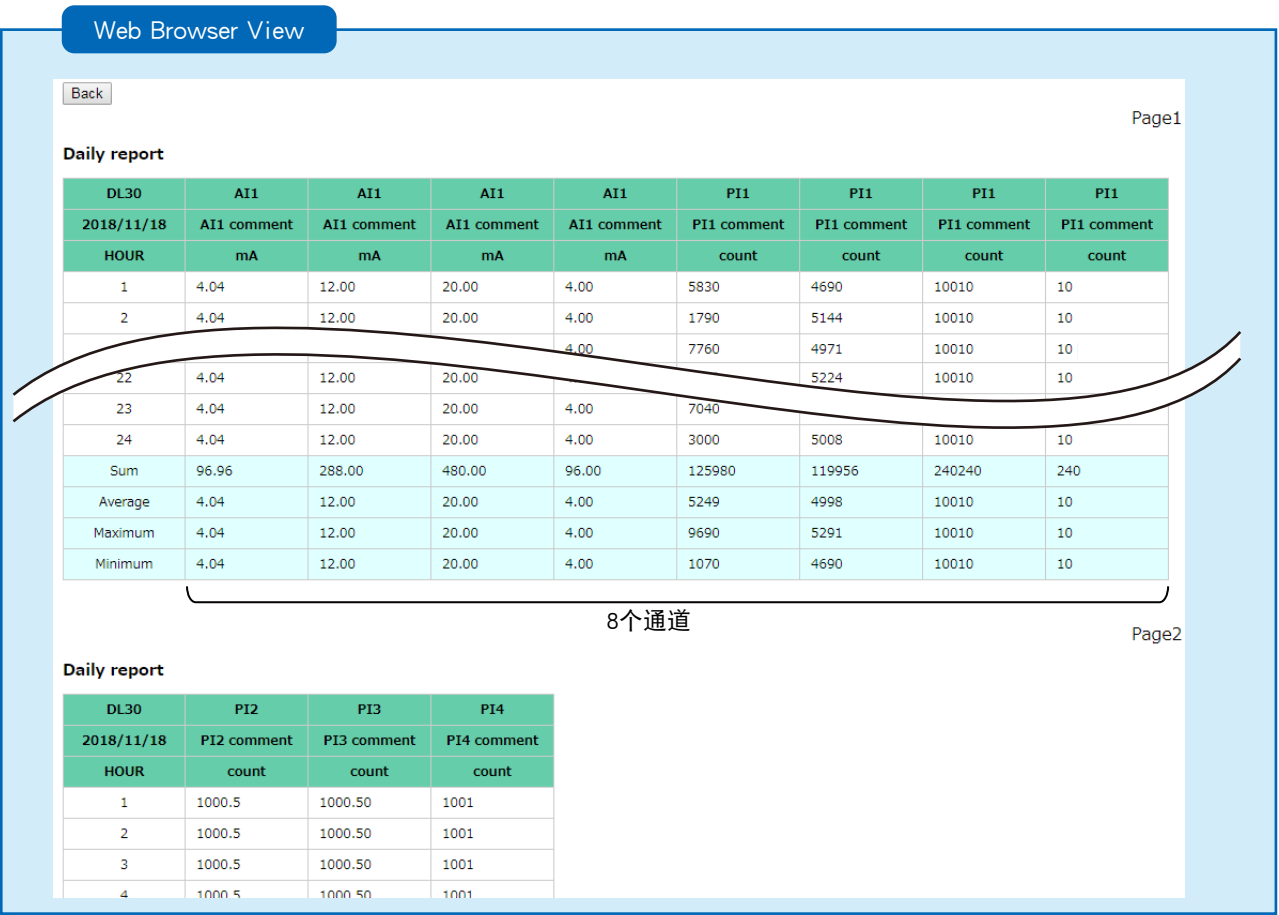

# 3.9.2 设定

请将导出报表的通道分配给 PEN01 ~ PEN128。

1) 将 DL30 - G 的 [组态切换开关] 设置为 [DL30]。

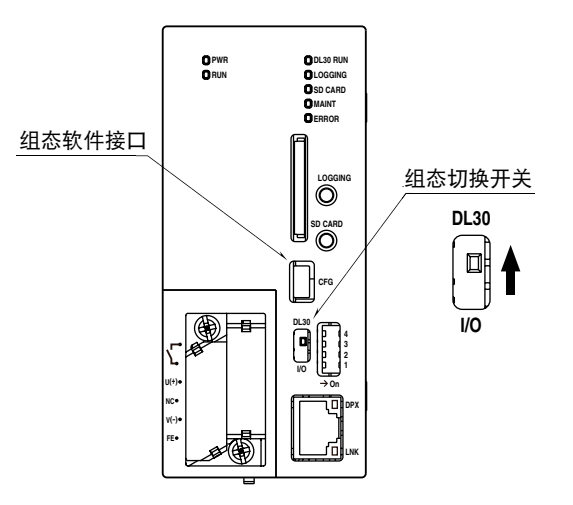

2) 连接载有 DL30GCFG 的电脑和 DL30 - G, 并启动 DL30GCFG。 3)点击< Download device >键,显示确认访问模式的画面。 4)确认访问模式的画面正确之后,点击< Connect >键。 5)读取 DL30 - G 的设定信息之后, 显示设定画面。

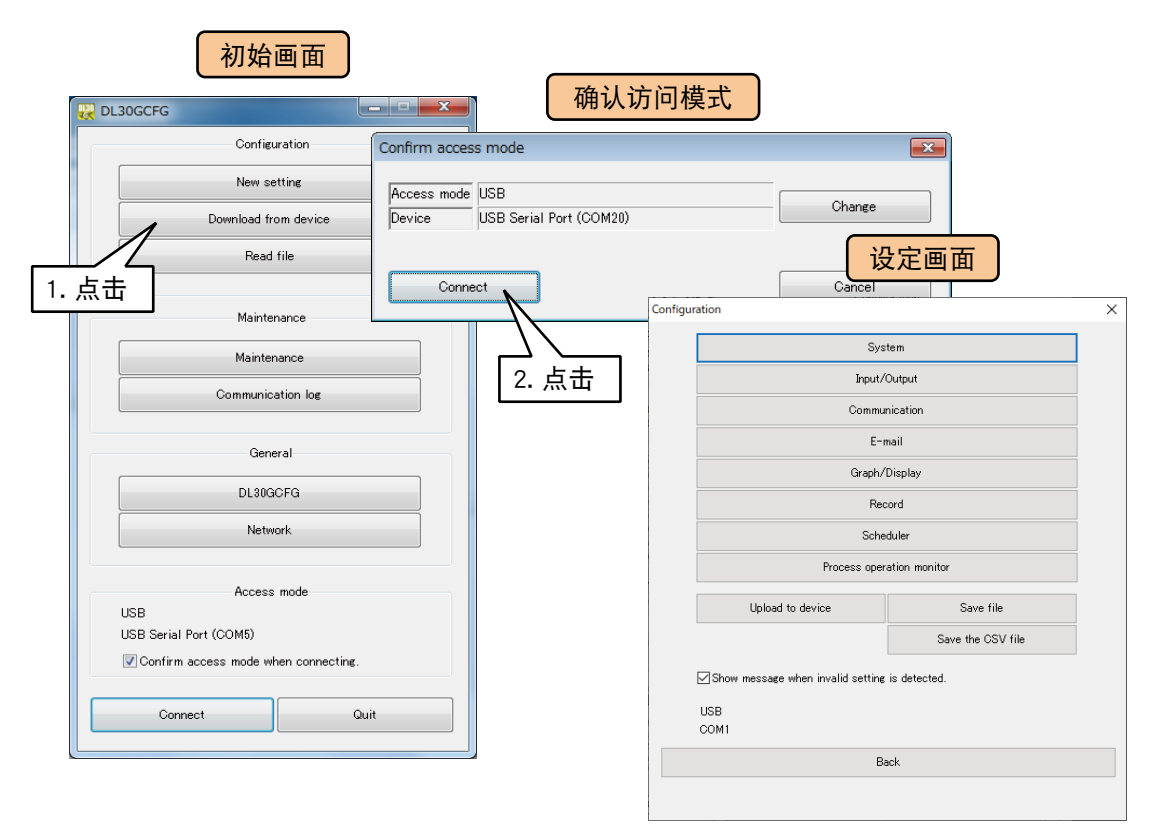

6)在设定画面点击<Record >键,显示记录画面。在记录画面点击<Report >键,显示报表设定画面。 在报表设定画面将模式设定为「Enable」。设定为无效时不能创建报表数据。

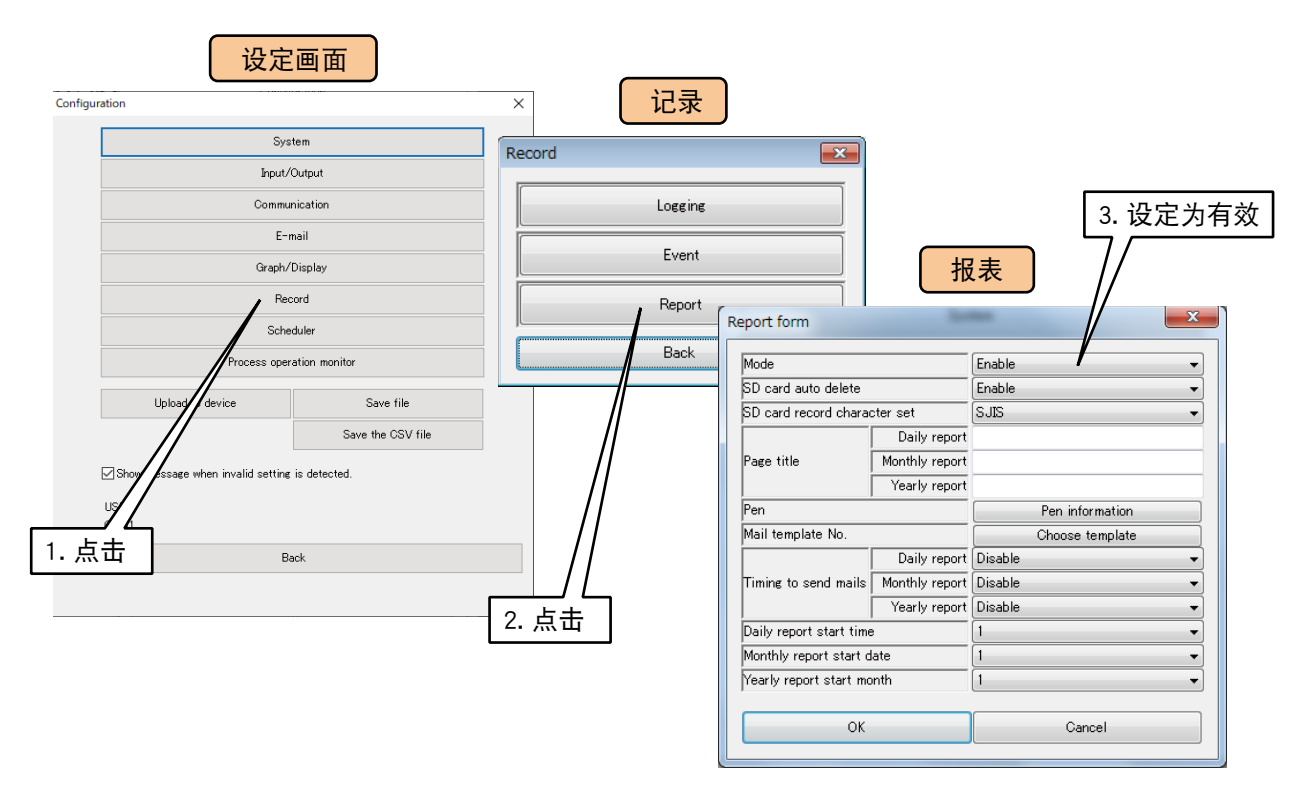

#### 设定以下参数。

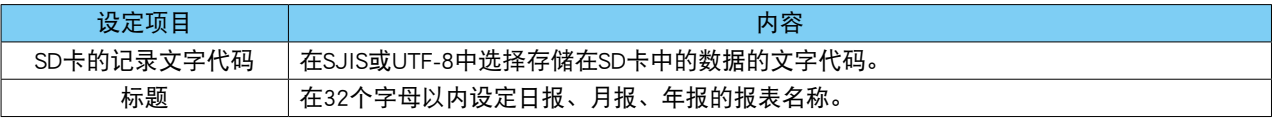

# ■记录内容的设定

1)在报表设定画面点击< Pen information >键, 显示画笔信息画面。在该画面双击要设定的画笔行, 显示画笔 信息的设定画面。

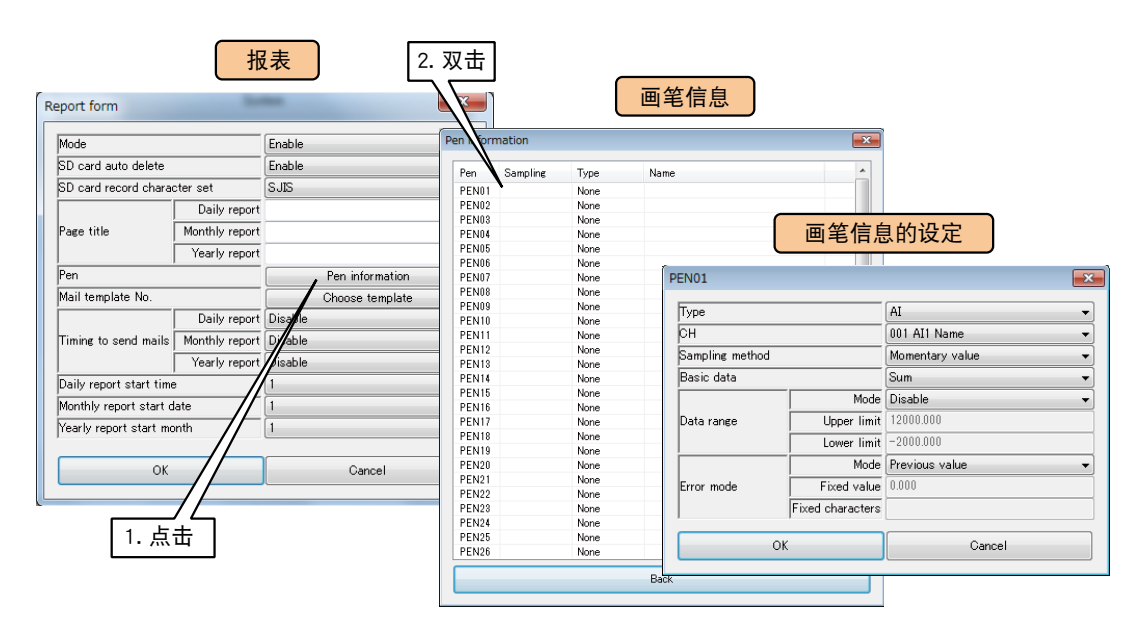

#### 请参照下表,设定各种参数。

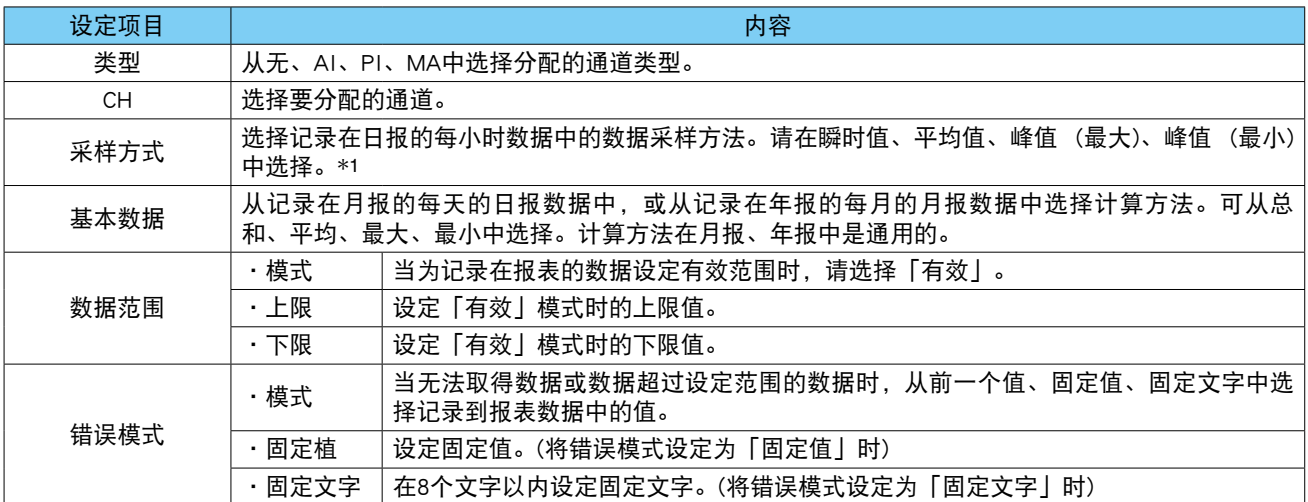

\*1、采样方式的说明

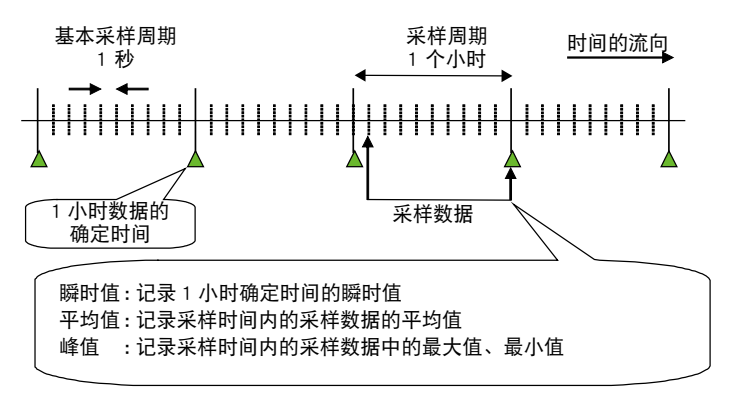

#### 注意事项!

- **・**在采样方式选择「瞬时值」时,记录每小时 0 分 0 秒的数据。
- **・**选择「瞬时值」以外的采样方式时,只有在 1 个小时内记录的所有采样数据都是错误时,才会在日报「每个小时的数据」 中记录「错误模式」中设定的「固定文字」。

2)设定后,点击< OK >键,暂时保存设定

3)以相同方式设定想要记载报表的所有画笔。

可将设定好的画笔的设定复制到其他画笔,并只对变更点进行编辑。

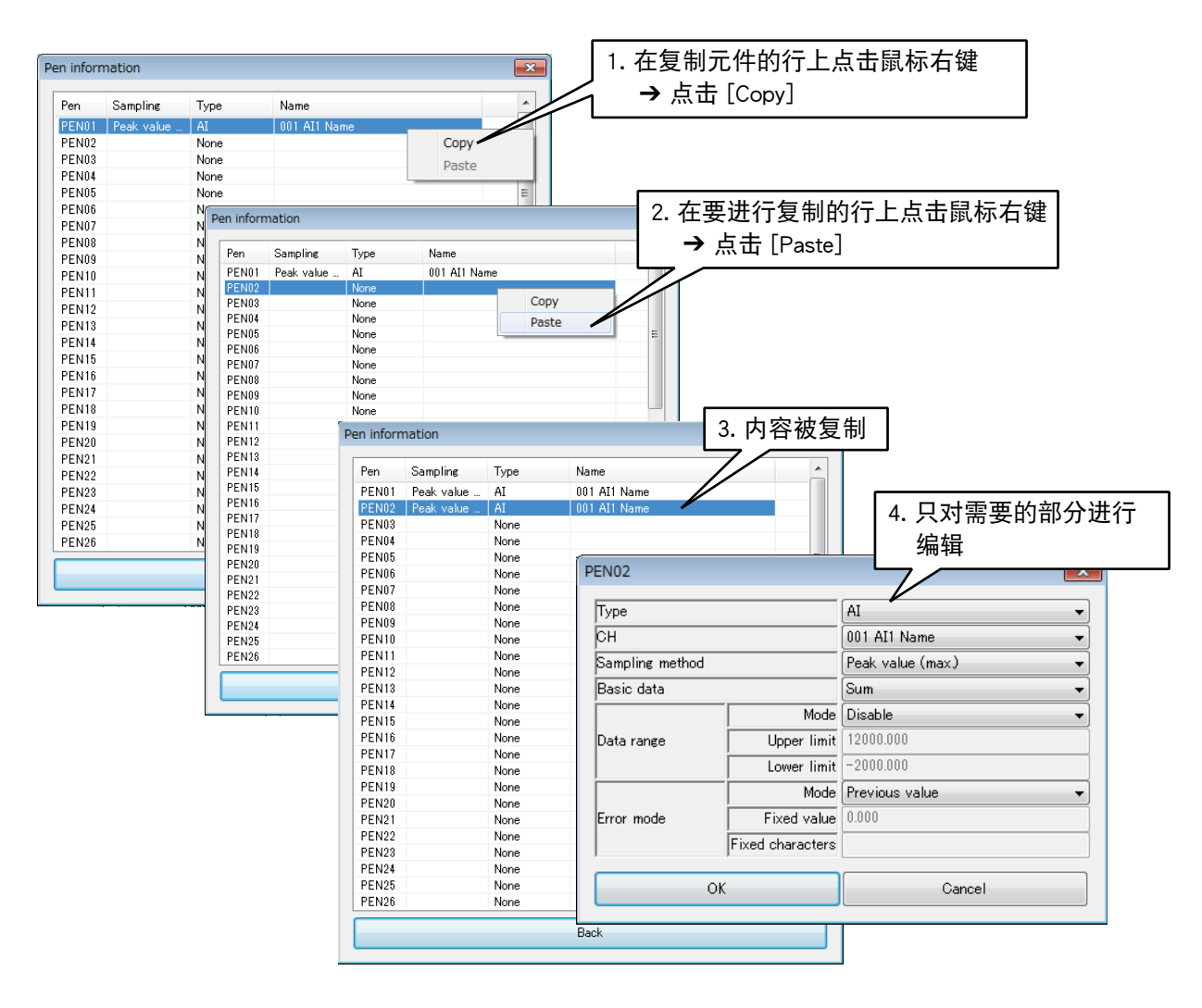

4)设定完毕后,点击<BACK >键,返回到报表画面。

#### 备注

- ·如果将画笔设定为不连续,报表数据则会向左移动,以确保没有空白列。
- **・**如果想用每个小时的差分值记录日报的 PI 通道,请在 AI 通道分配「时间 ( 分 )」,并设定为每个小时进行重置,采样 方式则选择「瞬时值」。

#### ■邮件通知的设定

不仅能定时传送邮件,还能在文件变更等状况下发送邮件通知。 在报表画面,参照下表,选择「格式编号」和「邮件发送时机」。

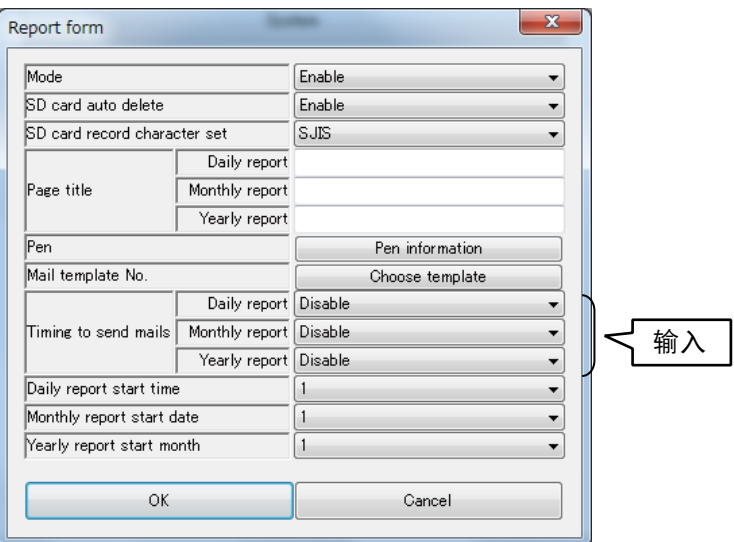

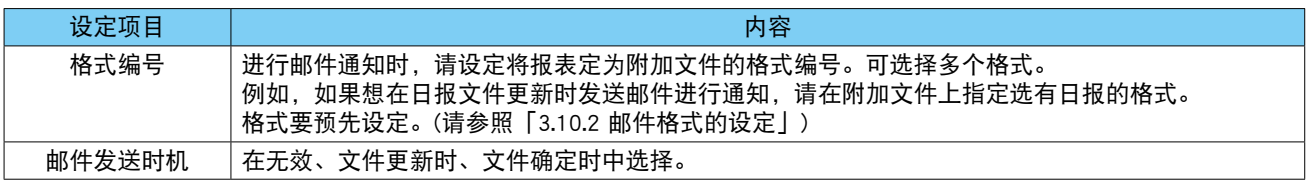

#### 注意事项!

**・**如果指定的邮件格式不包含作为附件的报表,则无法发送邮件。

·如果没有插入 SD 卡, 则不会创建报表数据的文件, 因此也不会发送邮件。

#### ■自动删除

当 SD 卡的剩余空间达到一定限度时,可以自动删除旧文件。 在记录画面将[SD card auto delete]设定为「Enable」。 设定为「Enable」时,当进入新的一年,会留下最近 4 年的文件夹,其余所有的文件夹会被删除。

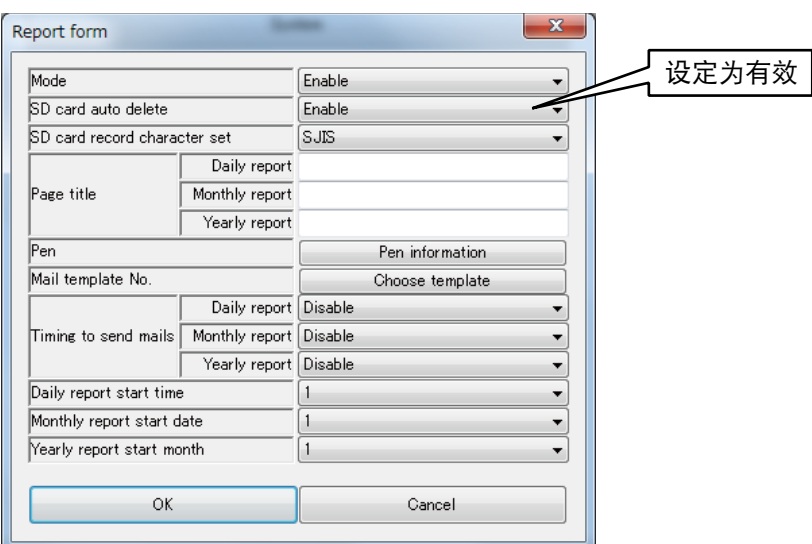

# ■报表开始时间

设定日报、月报、年报的开始日期和时间。 以设定的日期和时间为起点,开始进行报表数据的采样。

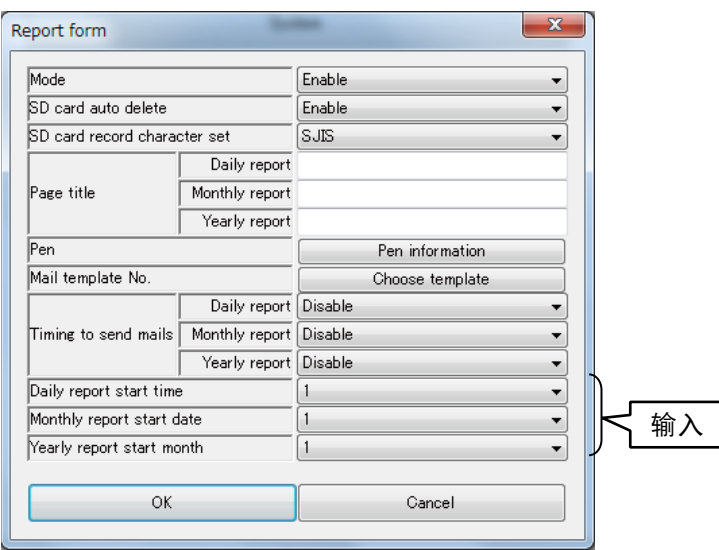

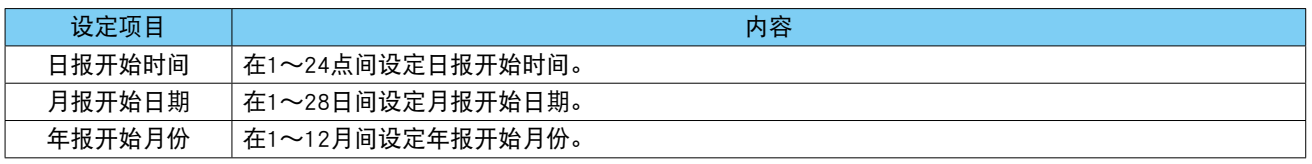

# 3.10邮件通知功能的设定

DL30 - G 具有邮件通知功能。

# 备注

**・**DL30 - G 无接收邮件的功能。

1) 将 DL30 - G 的 [组态切换开关] 设置为 [DL30」。

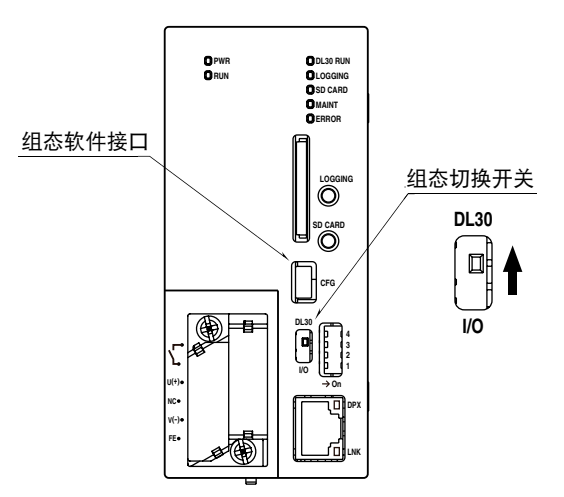

2) 连接载有 DL30GCFG 的电脑和 DL30 - G, 并启动 DL30GCFG。 3)点击< Download device >键,将会显示确认访问模式的画面。 4)确认访问模式的画面正确之后,点击< Connect >键。 5)读取 DL30 - G 的设定信息之后, 显示设定画面。

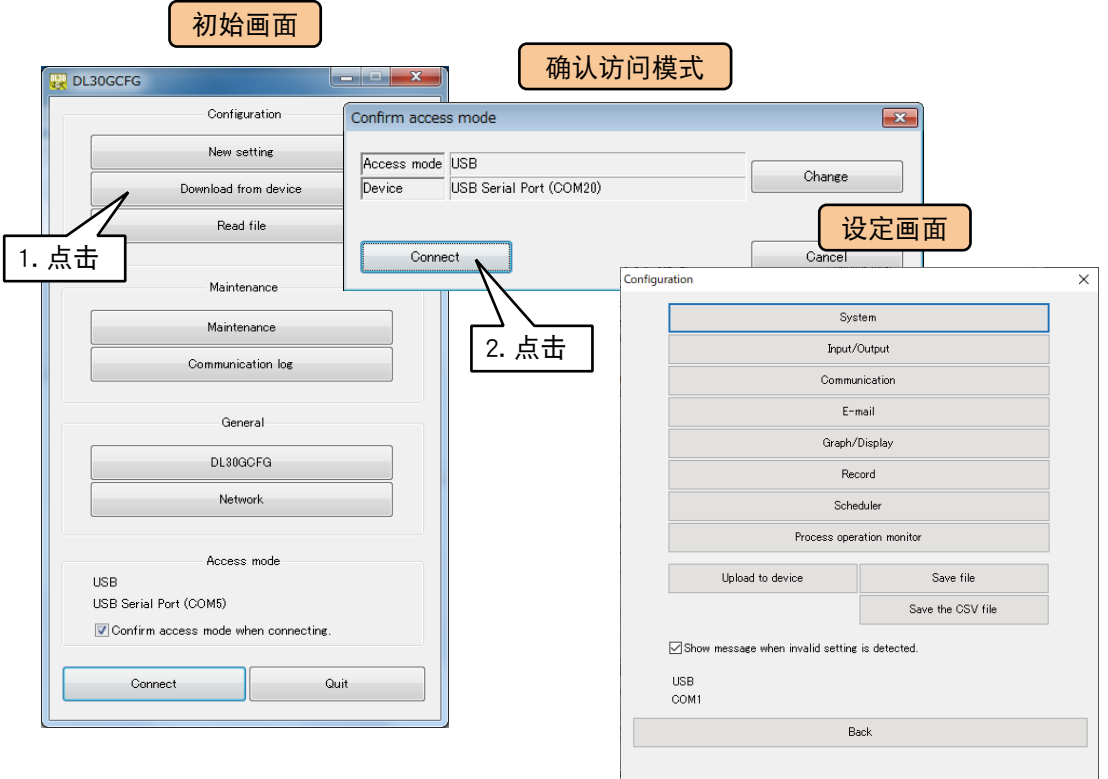

# 3.10.1 邮件服务器的设定

设定发送邮件时使用的邮件服务器等。

1)在设定画面点击< Communication >键,显示通信画面。在通信画面点击< SMTP/POP3 >键,显示 SMTP/ POP3 画面。

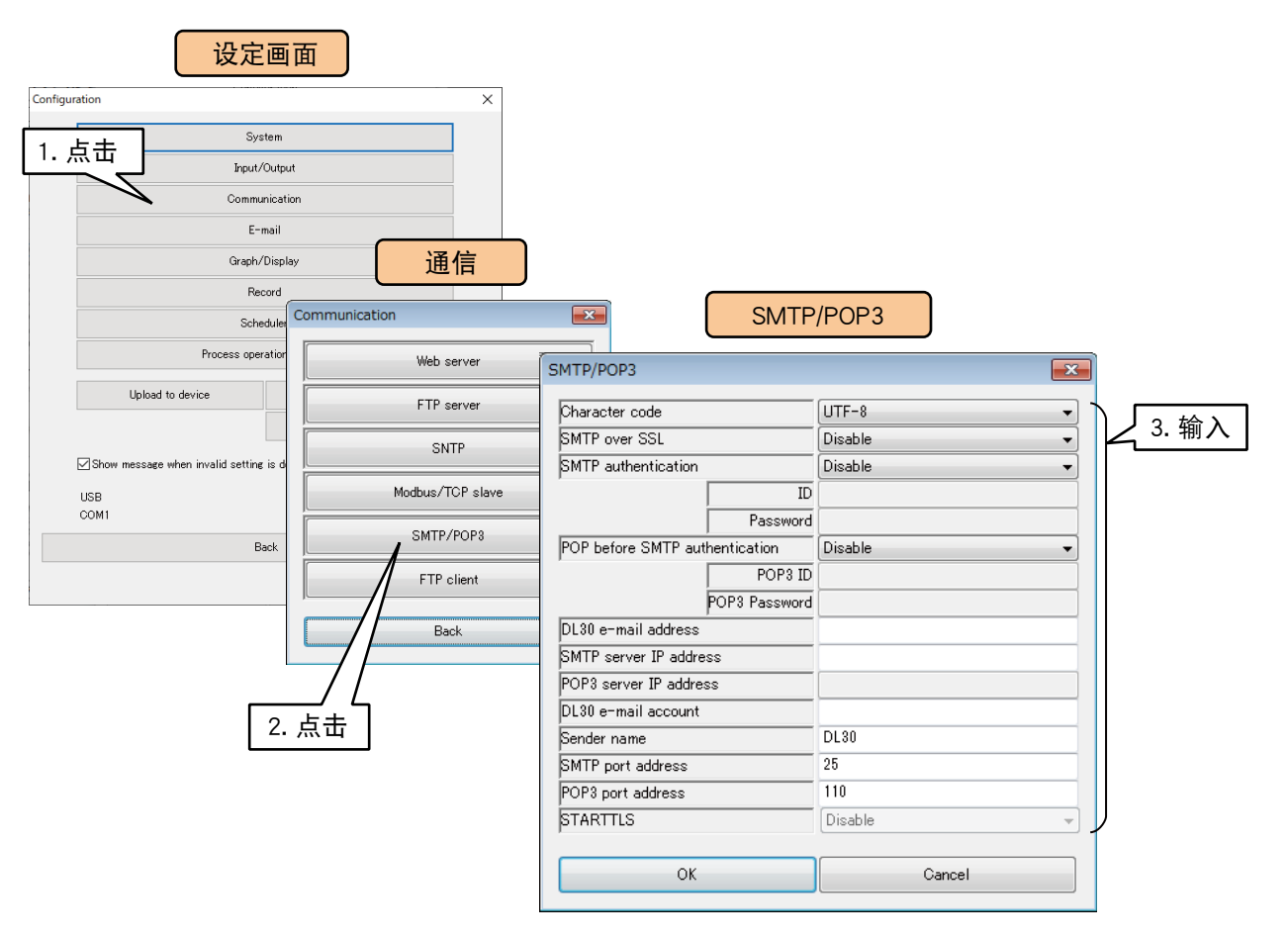
# 参照下表,设定各种项目。

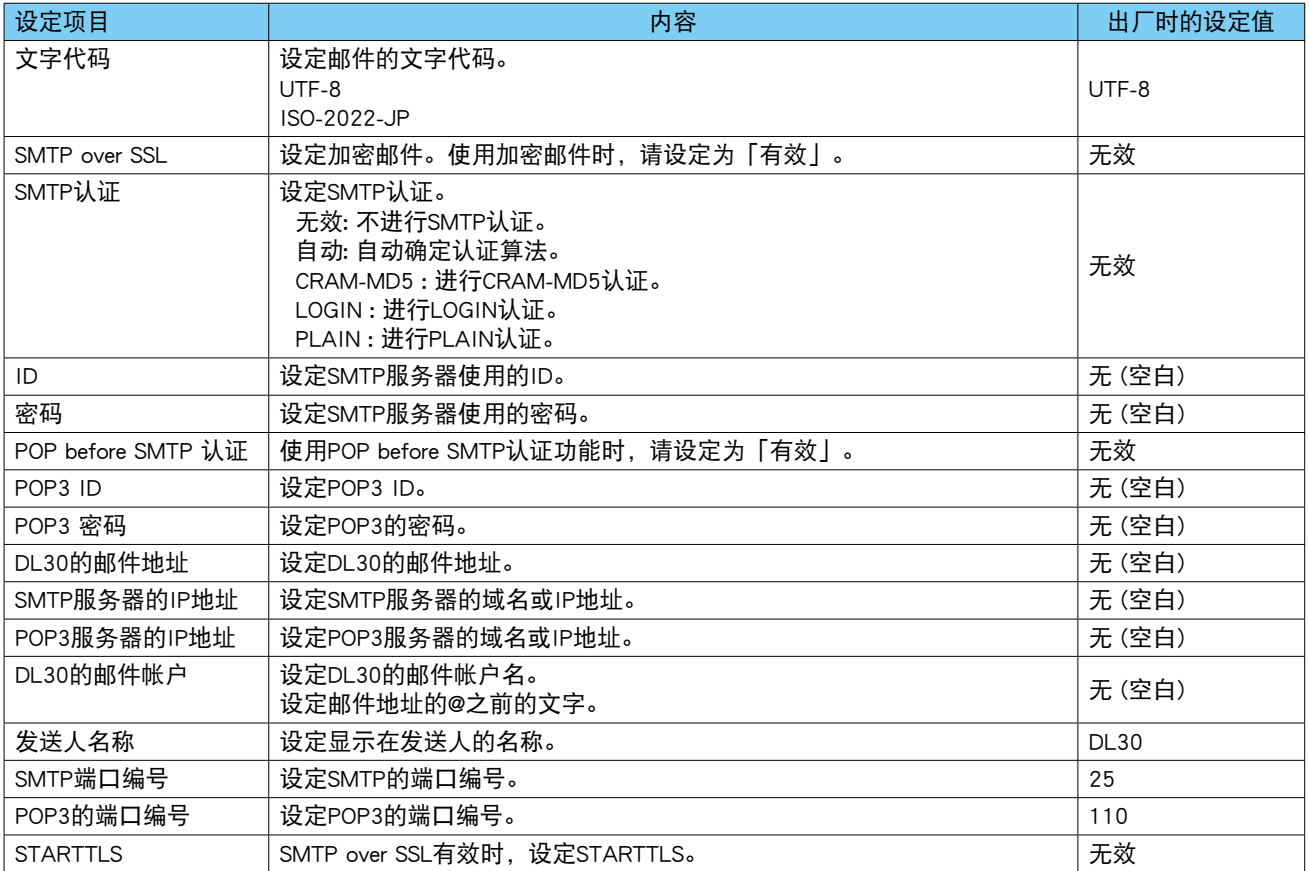

# 2)点击< OK >键 , 暂时保存设定。

要激活设定,请返回到设定画面,点击< Upload to device >键。

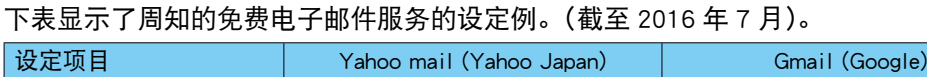

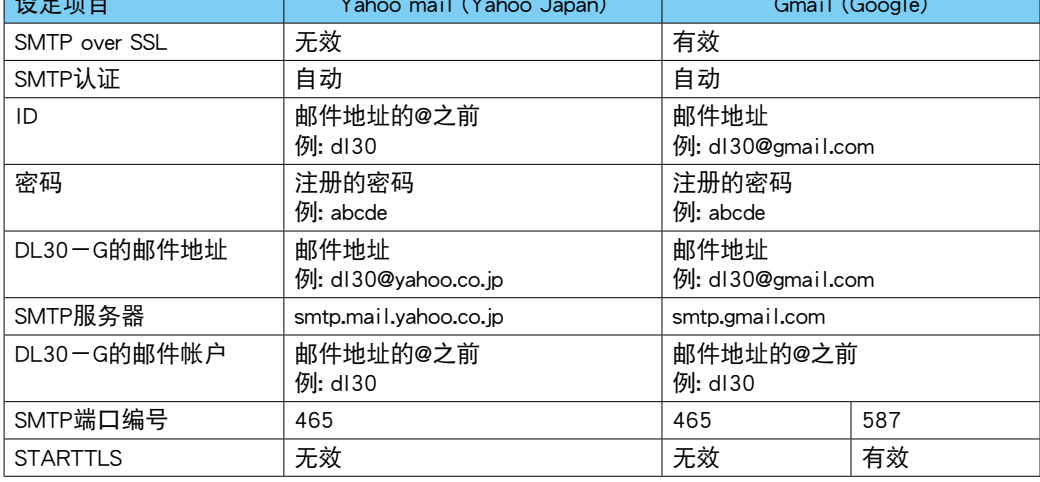

## 注意事项!

- · POP3 是为了 POP before SMTP 认证而被加入的。DL30 G 无接收邮件的功能。
- **・**DL30 G 的 SMTP over SSL 认证仅用于加密。因此,由邮件服务器发出的认证是不被验证的。
- **・**很多邮件服务器配备了垃圾邮件的防止对策。有关详细内容请向管理公司咨询。
- **・**本功能不能保证可以连接所有的邮件服务器。
- **・**对于邮件服务,各个公司都有许多种不同的限制。此外,还会发生功能变更、认证方式的变更及功能停止的情况。因此, 建议定期检查邮件通信,并进行适当的操作管理,以配合这些限制和功能的调整。

# <span id="page-145-0"></span>3.10.2 邮件格式的设定

设定用于事件通知、定时通知等的邮件收件人和格式。预先设定邮件收件人,为每个格式选择收件人。

■收件人的设定

1)在设定画面点击< E-mail >键,显示邮件通知画面。

2)点击< Address list >键,显示收件人设定画面。

3)在收件人设定画面,双击要注册的收件人行,注册收件人名称和收件人地址 ( 邮件地址 )。 收件人最多可注册 64 个地址。

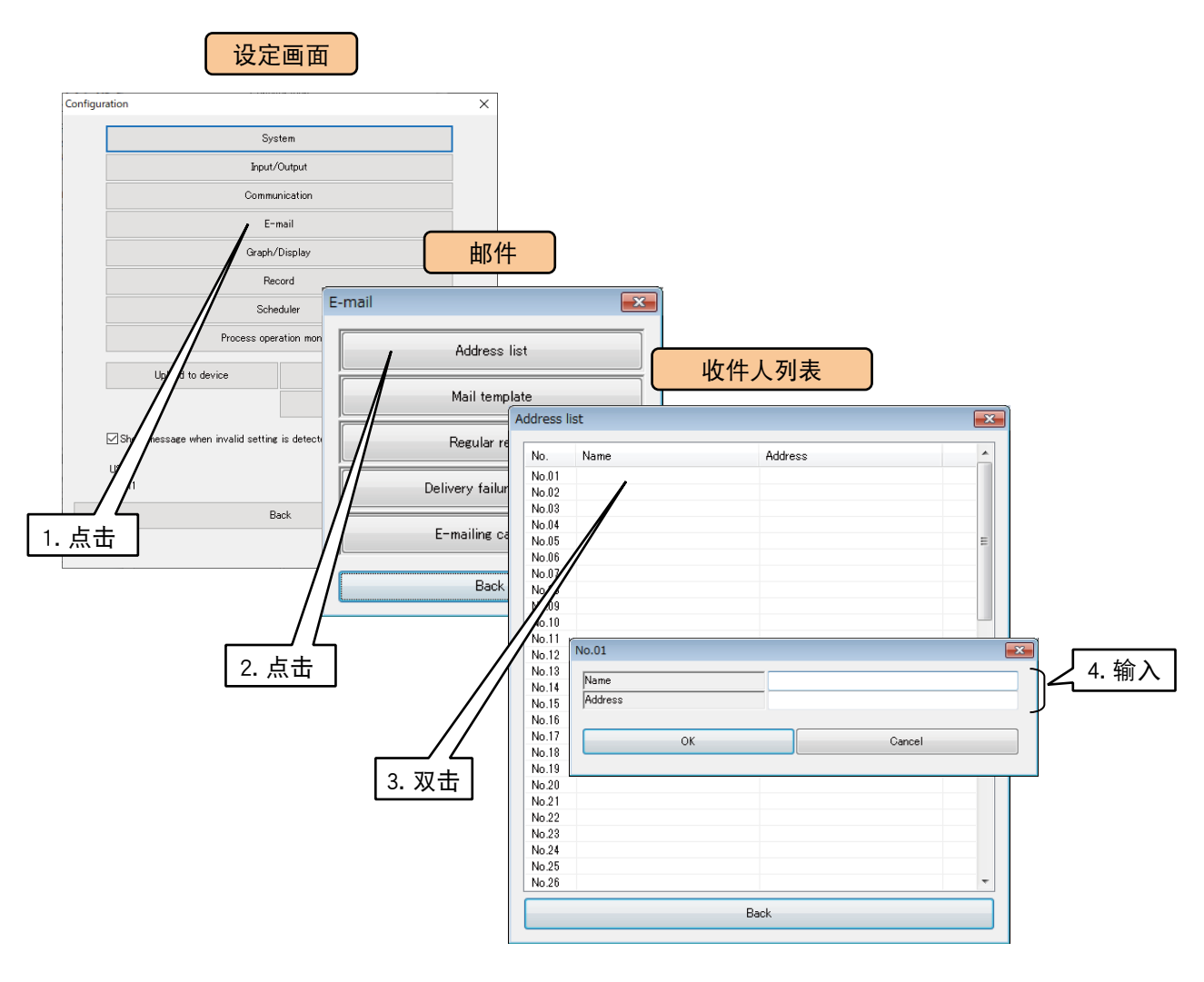

<span id="page-146-0"></span>■格式的设定

设定用于邮件通知的格式,指定主题、正文、邮件收件人等。

1)在设定画面点击< E-mail >键,显示邮件通知画面。在该画面点击< Mail template >键,显示格式设定画面。 2)在格式设定画面,双击要注册的格式编号,显示注册画面。

3)在注册画面,注册用于通知的邮件文。请先将模式设定为「有效」,设定为「无效」时,不能发送邮件。

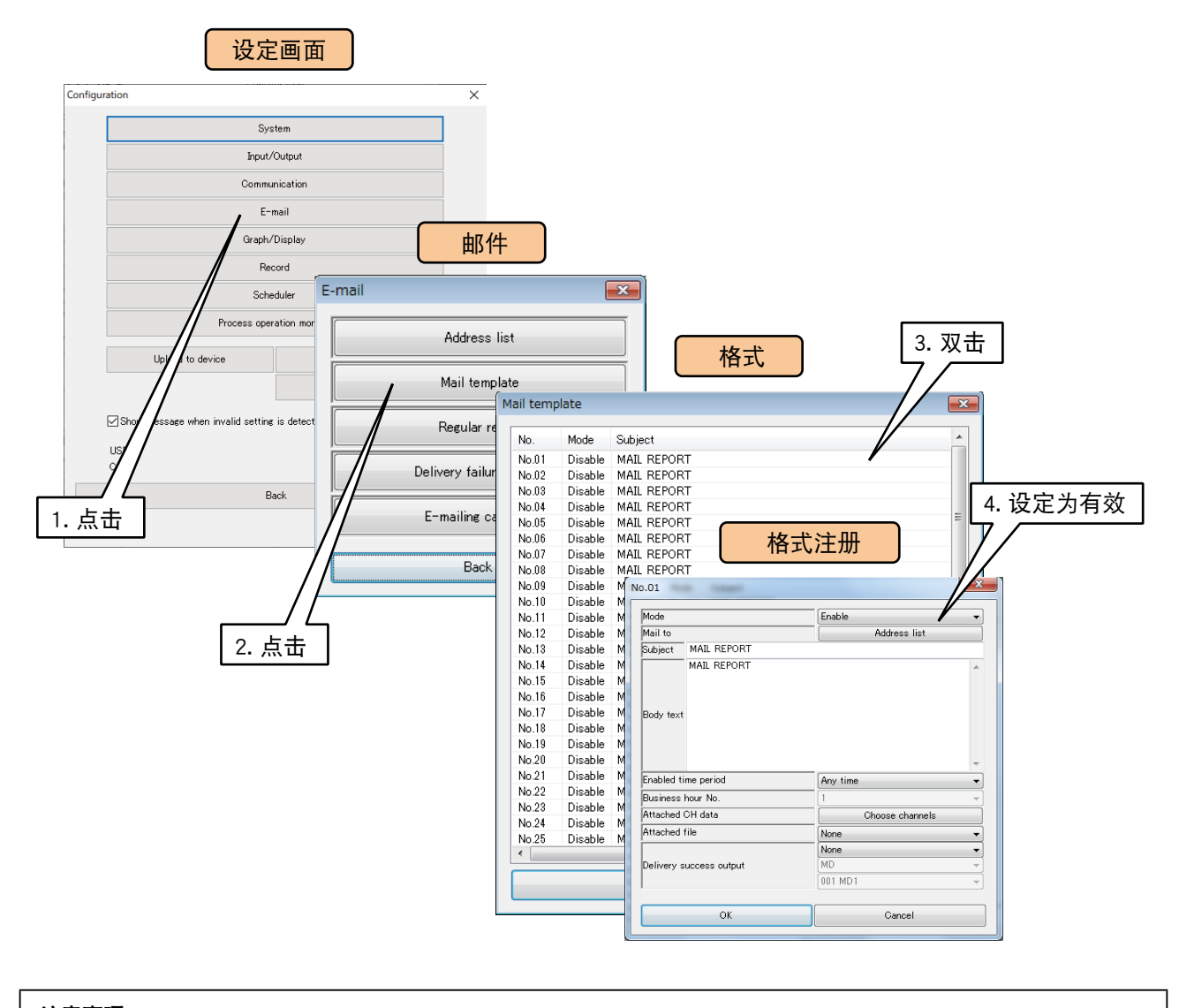

注意事项!

**・**将模式设定为「无效」时,使用该格式的事件通知及定时通知等的设定也会随着相应改变。为了在保持设定本身的同 时暂时禁用邮件通知功能,请在通知滤波器选择「禁止」。 **・**将模式设定为「无效」时,测试邮件也不能发送。

## 4)参考下表,设定格式。

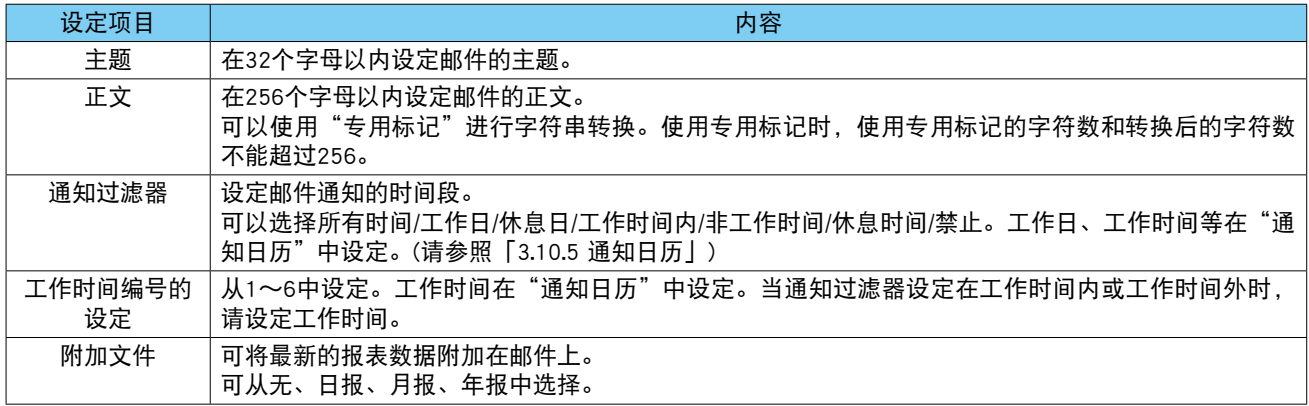

#### 注意事项!

**・**在通知过滤器、工作时间编号中设定的时间外发生的事件通知和定时通知不会被发送。

#### 备注

- **・**在通知过滤器设定为「禁止」时,也可发送测试通知。
- **・**「非工作时间」为「工作日的工作时间以外的时间」。工作日的非工作时间+休息日为「休息时间」。
- 5)在格式注册画面,点击< Address list >键,显示收件人画面。 双击注册的收件人行,设定为「无」或「To」。

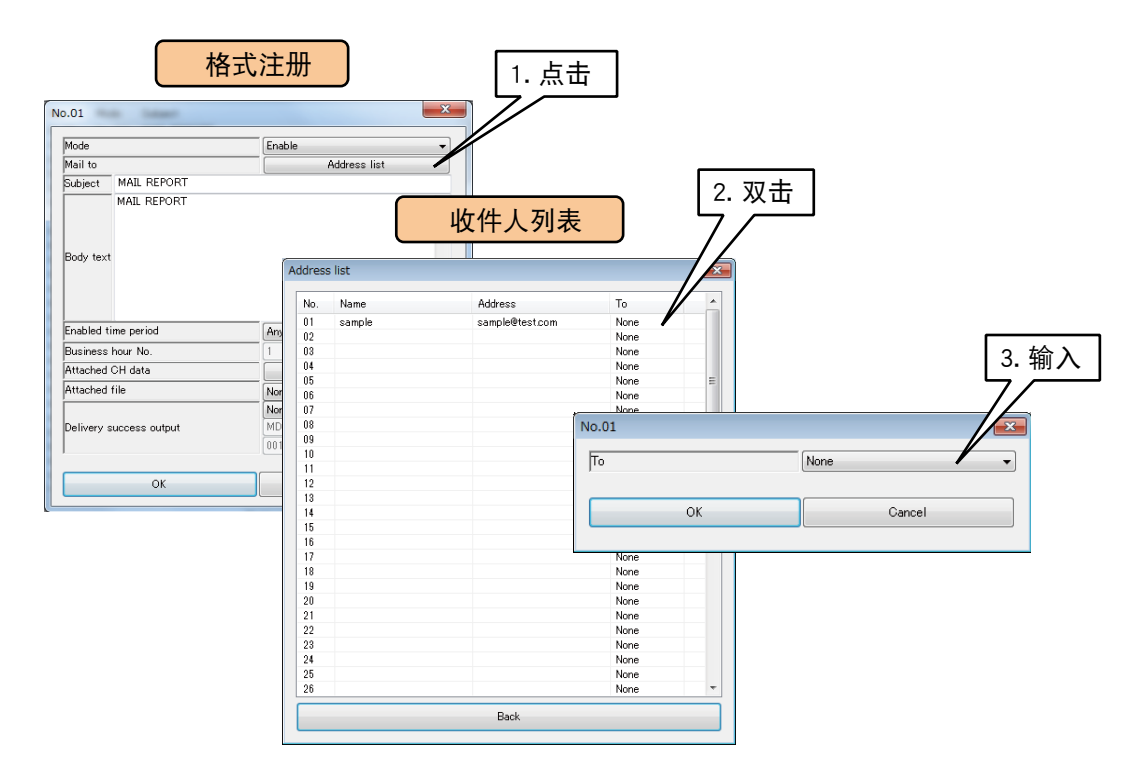

#### 6)设定附加在邮件文末尾的,有关最新输入输出值的内容。

单击< Choose channels >键时, 显示 CH 信息画面。可以显示最多 32 个通道的最新输入输出值。双击 CH 行, 显示 CH 信息画面,并设定要附加到邮件文末尾的输入输出通道。

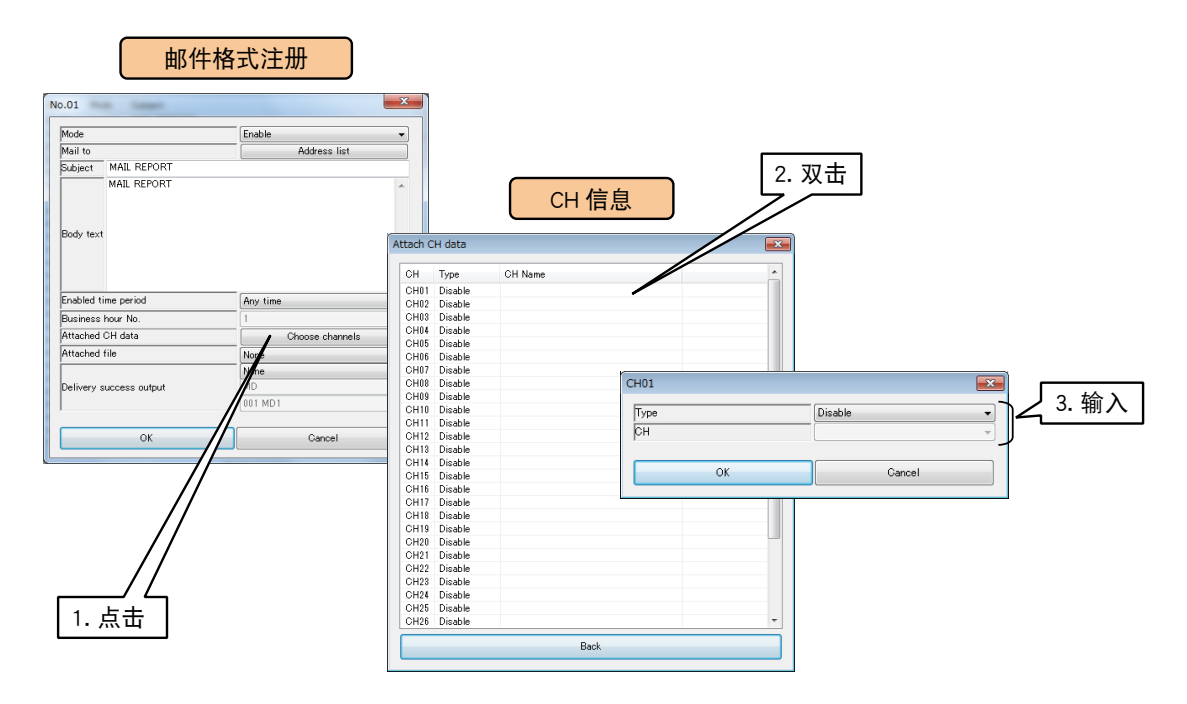

#### 要附加的 CH 信息如下表所示。

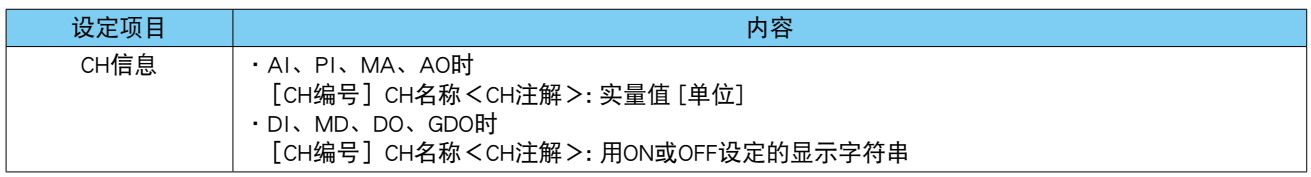

#### 注意事项!

**・**在正文中附加 CH 信息时的"每封邮件的最大容量"约为 4KB。如果添加了大量的 CH 信息,则可能会因容量限制而 被中断。

7)邮件发送成功后,可将报警输出设定为 ON 或 OFF。

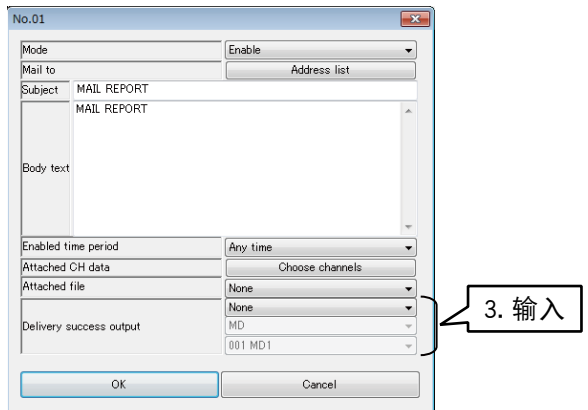

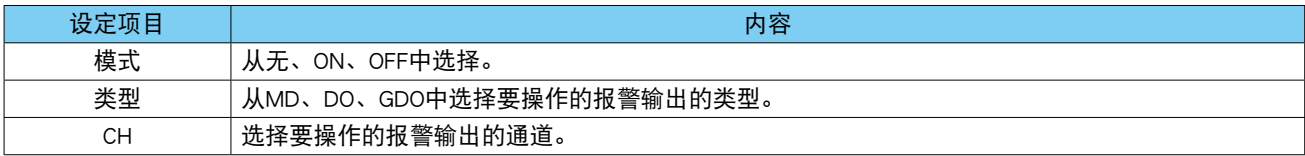

8)设定后,点击< OK >键,暂时保存设定。

9)以相同方法设定需要的格式内容。

可对设定好的格式的设定进行复制,并只对变更点进行编辑。

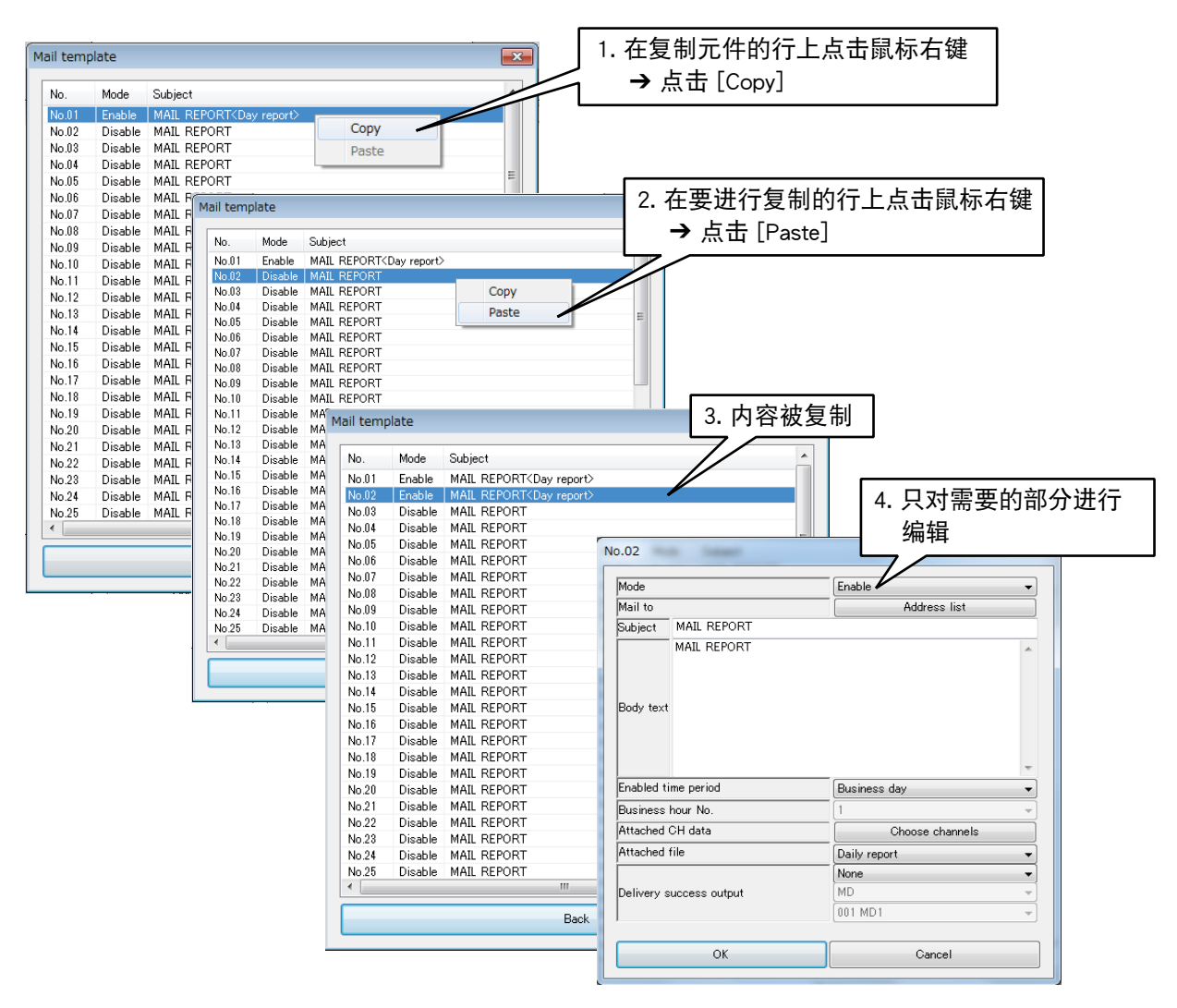

10) 点击< OK >或< Back >键,暂时保存设定。

## ■专用标记

通过在邮件正文中设定「专用标记」,可根据情况变更邮件正文的内容。

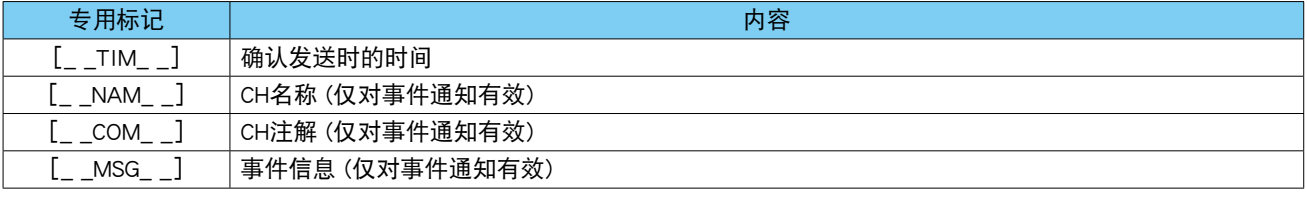

#### 备注

**・**在事件通知以外,使用仅对事件通知有效的专用标记时,将在邮件正文原样直接记载专用标记。

# 3.10.3 定时通知

可在预定时间发送邮件进行通知。 通知的内容根据格式而定,可选择多个要通知的格式。 此外,每个格式都能通过「通知过滤器」设定定时通知的时间段。( 请参[照「3.10.2 邮件格式的设定」](#page-145-0)[的「格式](#page-146-0) [的设定」\)](#page-146-0)

1)在设定画面点击< E-mail >键,显示邮件通知画面。 2)在邮件通知画面点击< Regular report >键,显示定时通知画面。 3)在定时通知画面将模式设定为「Enable」。

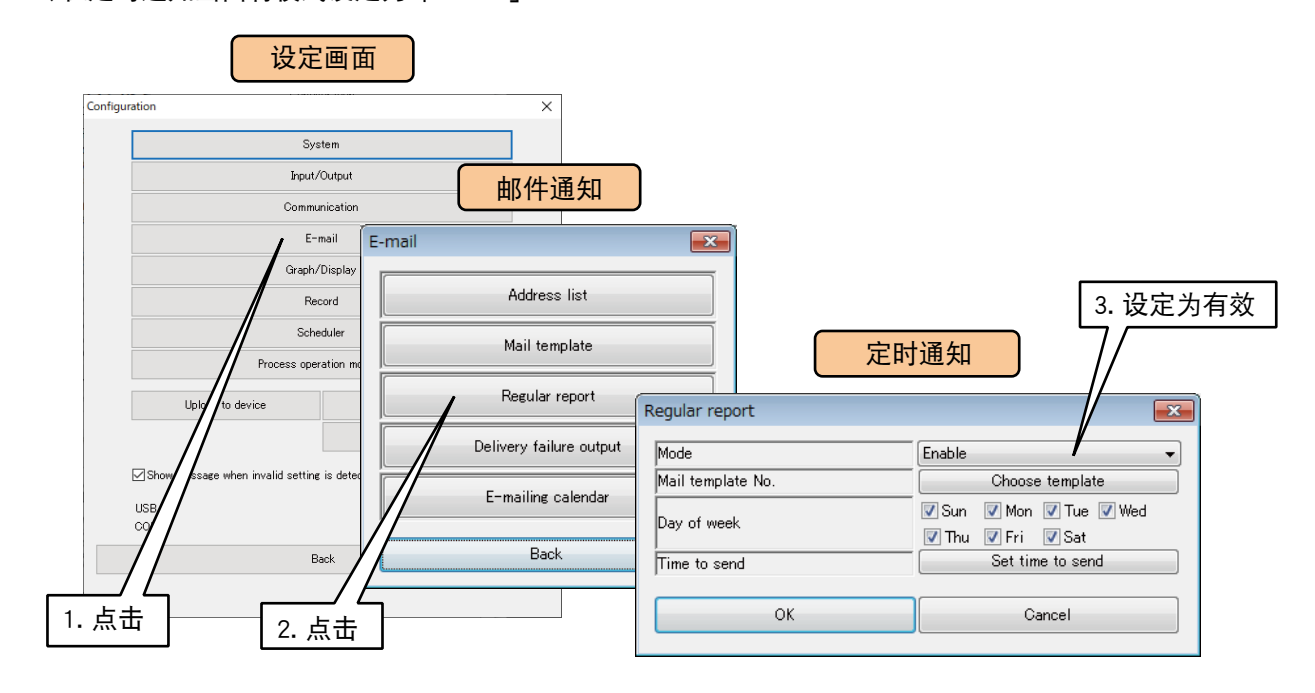

4)指定用于通知的格式编号。此外,定时通知可指定每周发送邮件的星期。请勾选要发送的星期。 5)可指定定时通知的时间。点击<Set time send>键,显示发送时间画面。双击发送时间的行,并将发送设定为「有

效」。在「Offset (min)]和「Offset (sec)]设定发送时间的分和秒。正点时分和秒均为 0。

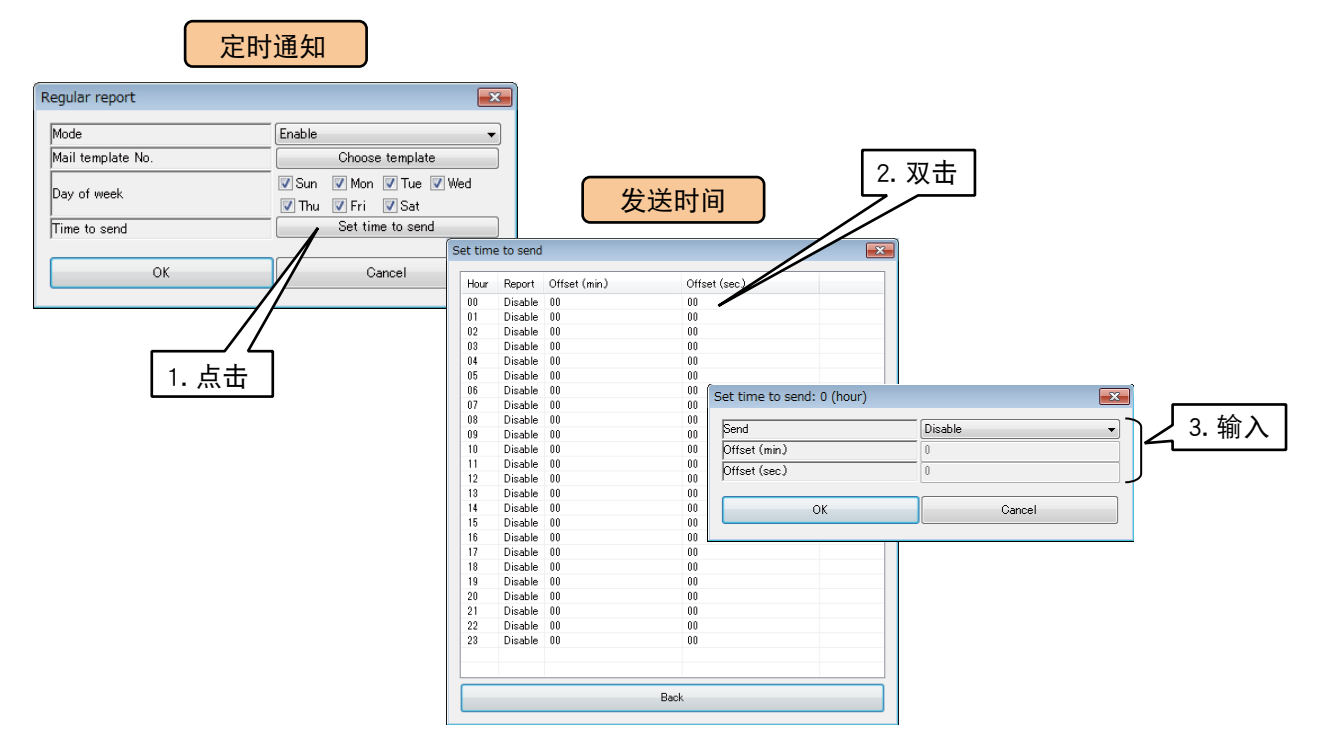

# 3.10.4 发送失败输出

为了检测邮件发送失败,可设定发送失败时的输出。

1)在设定画面点击< E-mail >键,显示邮件通知画面。

2)在邮件通知画面点击< Delivery failure output >键,显示邮件通知失败输出的设定画面。 3)参照下表进行设定。

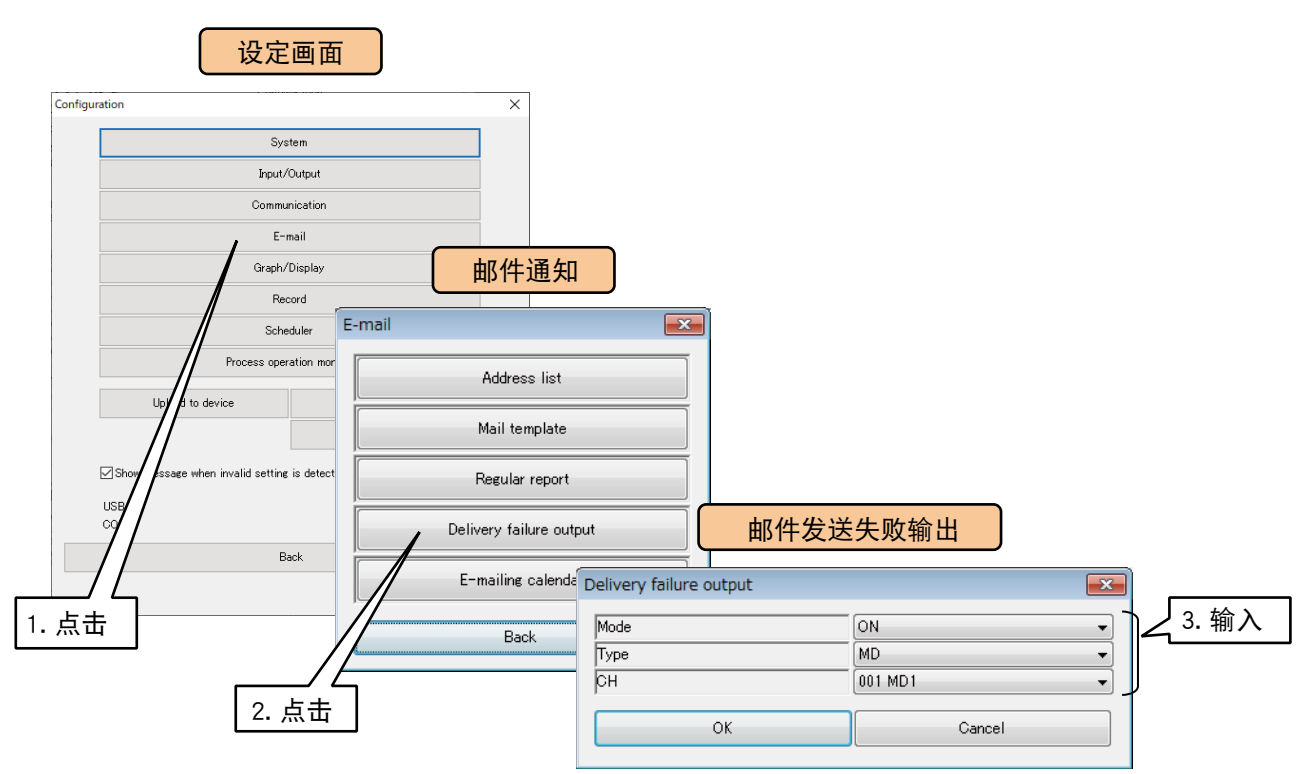

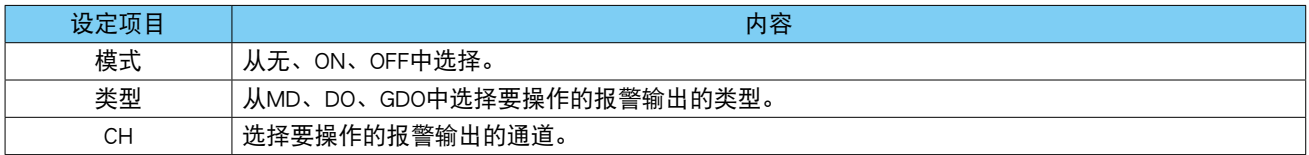

4)点击< OK >键,暂时保存设定。

要激活设定,请点击< Back >键,返回到设定画面,再点击< Upload to device >键。

# <span id="page-152-0"></span>3.10.5 通知日历

设定用于邮件通知过滤器中的工作时间等。

1)在设定画面点击< E-mail >键,显示邮件通知画面。

2)在邮件通知画面点击< E-mailing calendar >键,显示当前年份的邮件日历画面。

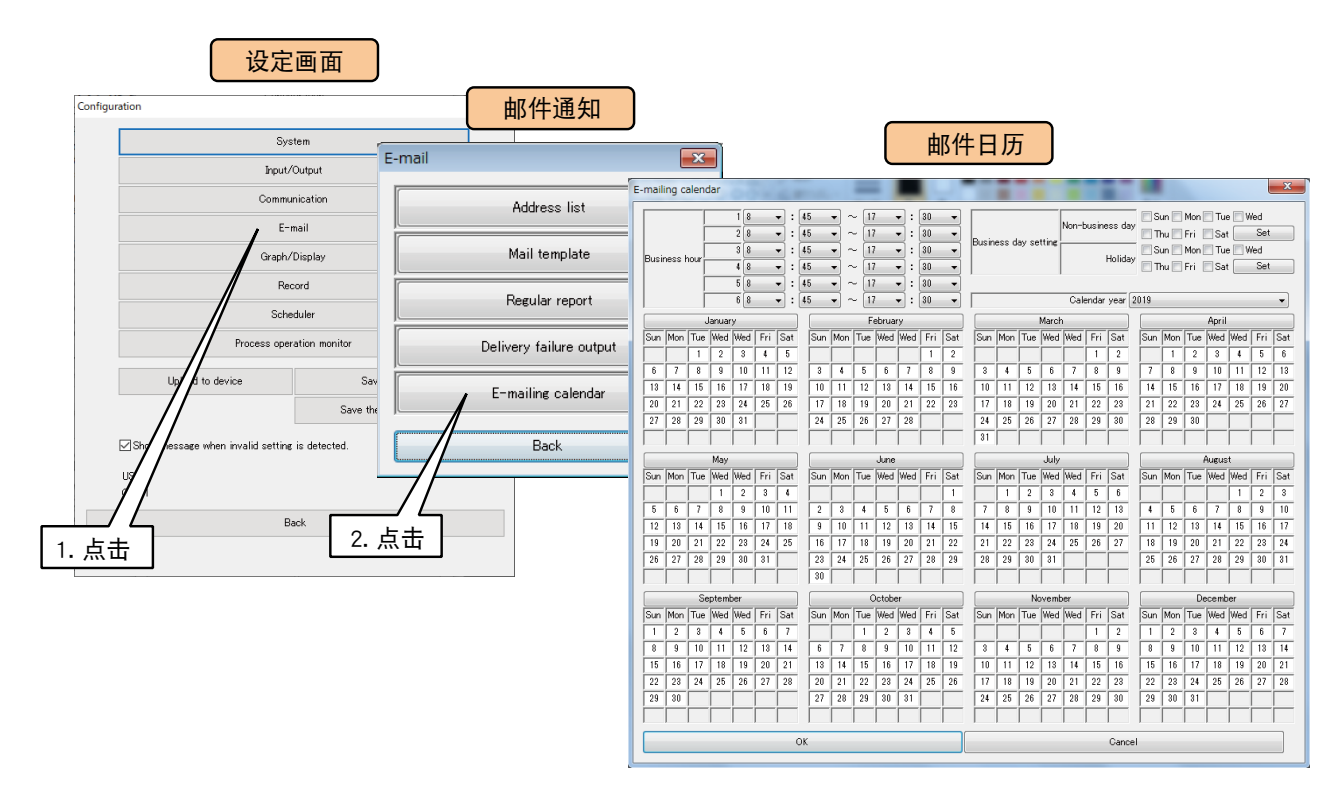

3)设定工作日。在初始状态下,所有的日子都是工作日。( 白色或红色 ) 通过一次性设定休息日,可一次性设定工作日。

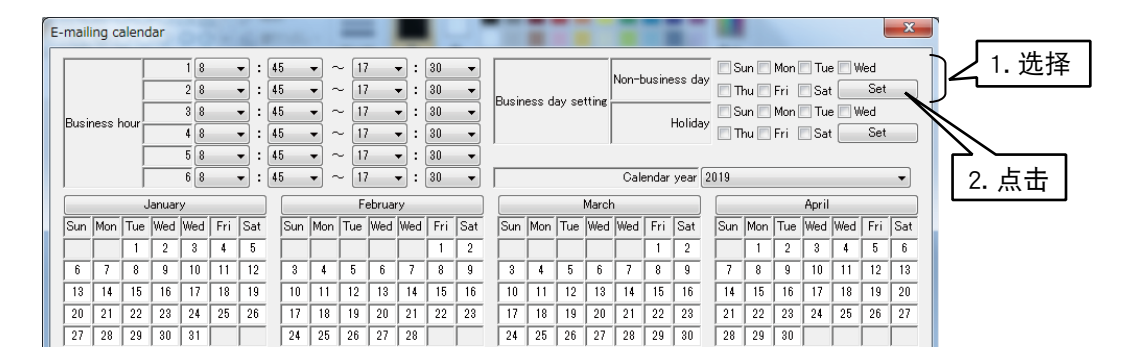

休息日为假日时用浅绿色显示,休息日为工作日时用浅蓝色显示。

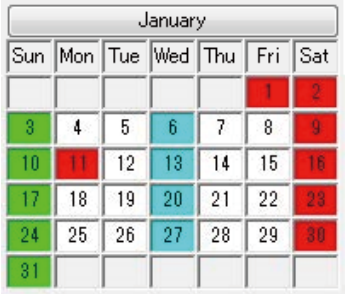

#### 4)要特别指定休息日时,请点击该月份的按钮显示休息日设定画面,在该画面勾选休息日。

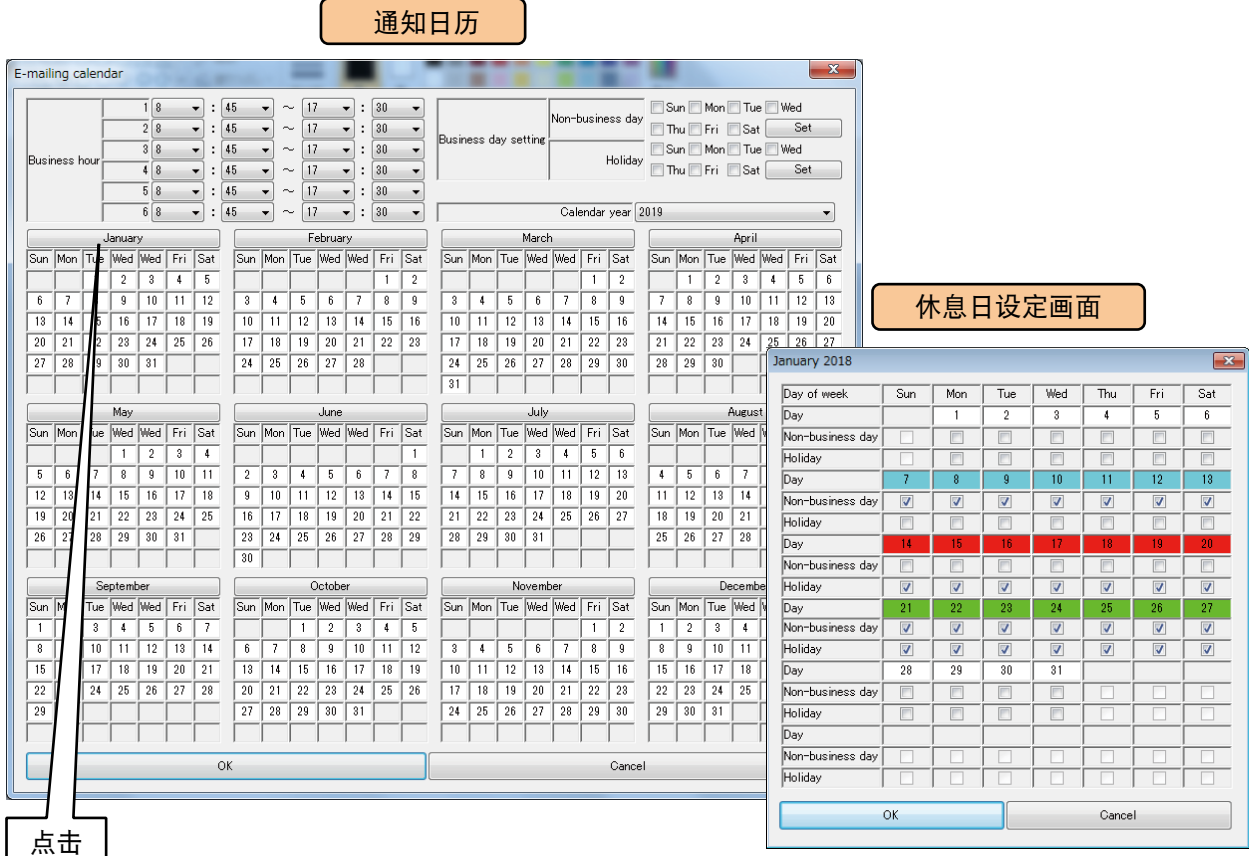

#### 5)设定工作开始时间和工作结束时间。可设定 6 种类型。

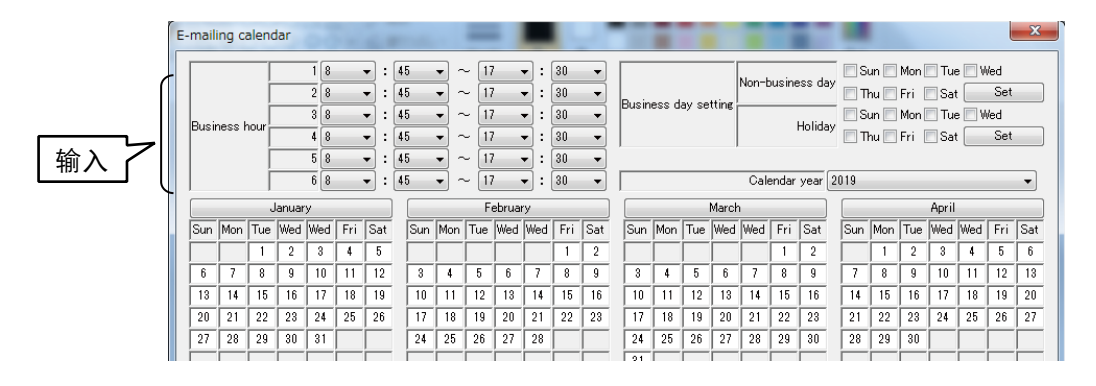

6)设定结束后,点击< OK >键,暂时保存设定。

#### 注意事项!

**・**节假日数据是根据 DL30GCFG 发布时的信息设定的。如果节假日发生变化,请在休息日设定画面修改假日的设定。

#### 3.10.6 测试邮件

可通过 DL30GCFG 对事件通知、定时通知的测试邮件进行操作。( 请参照[「6.1.2 维护」的](#page-226-0)[「邮件通知测试」\)](#page-235-0)

# 3.11 简易**WEB**服务器的设定

用简易 WEB 服务器功能可设定显示画面的名称及画笔的颜色。

1) 将 DL30 - G 的 [组态切换开关] 设置为 [DL30]。

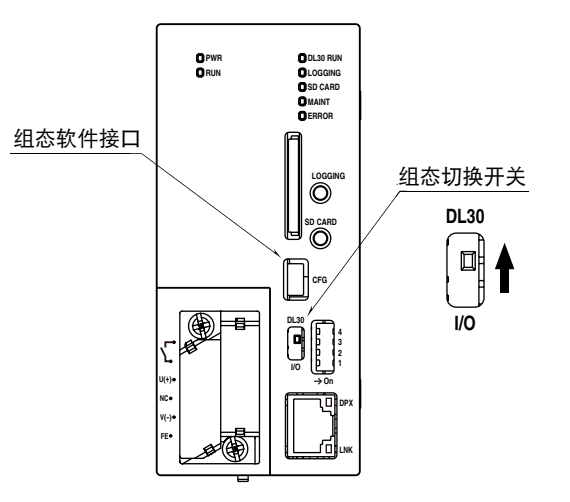

2) 连接载有 DL30GCFG 的电脑和 DL30 - G, 并启动 DL30GCFG。 3)点击< Download from device >键,显示确认访问模式的画面。 4)确认访问模式正确之后,点击< Connect >键。 5) 从 DL30 - G 读取信息之后, 会显示设定画面。

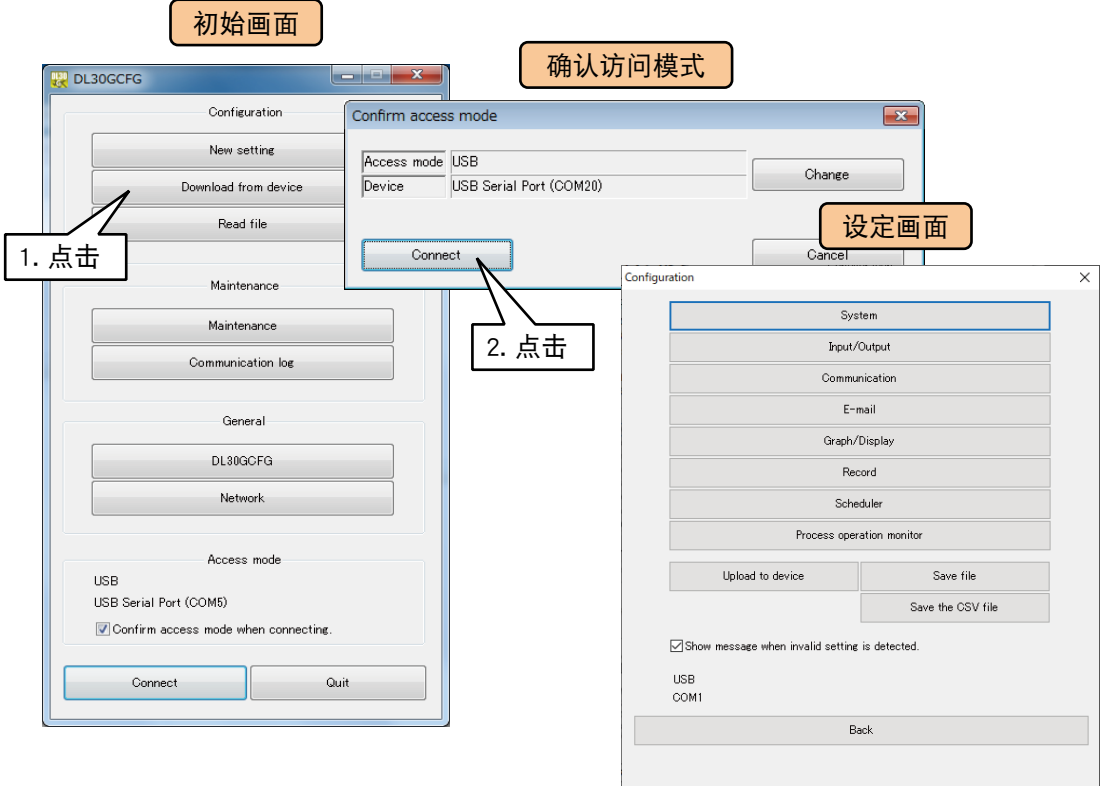

# 3.11.1 名称、顶部画面的设定

可设定显示在 WEB 画面的名称及画像。

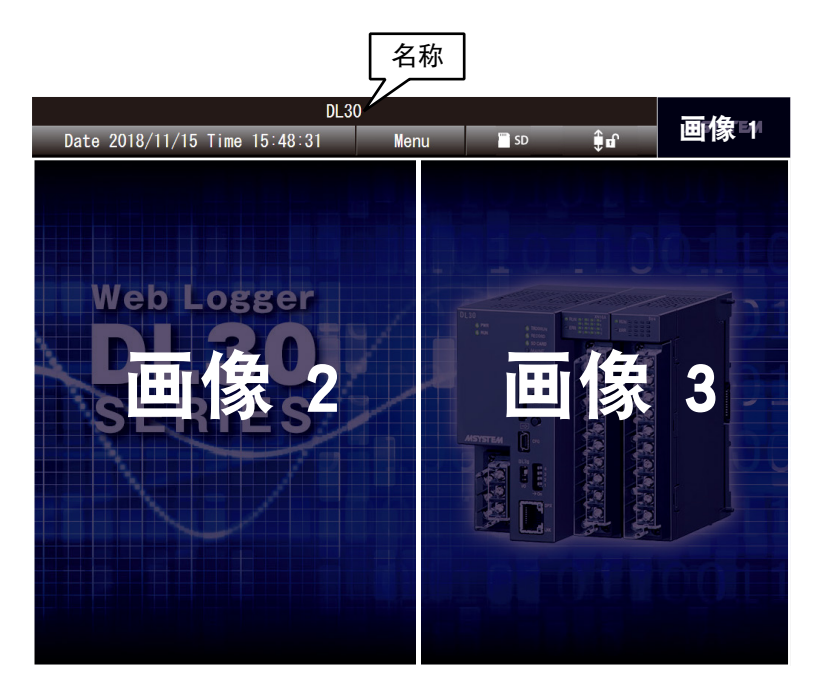

# ■名称的设定

可任意设定系统的名称,并显示在 WEB 画面的顶部。 设定方法请参照[「3.4 系统的设定」](#page-21-0)

### ■显示在顶部画面的画像的设定

可将顶部画面的 3 个画像设定为独有的画像。只是,画像的大小是固定不变的。 详细内容请参照[「6.1.2 维护」的](#page-226-0)[「用户定义画面」。](#page-237-0)

## 备注

**・**画像 1 是包括顶部画面在内的所有画面。

# 3.11.2 趋势画面的显示设定

可设定显示在 WEB 画面的趋势图画笔的分配及颜色等。 画笔 1 ~ 4 显示在第 1 页、画笔 5 ~ 8 显示在第 2 页, 以此类推, 最多可将 64 个画笔显示在 16 页画面上。

# ■画笔的设定

1)在设定画面点击< Graph/Display >键,显示绘图 / 显示画面。 2)在绘图 / 显示画面点击< Trend >键,显示趋势画面。 3)在趋势画面双击要设定的页面的行,显示页面设定画面。

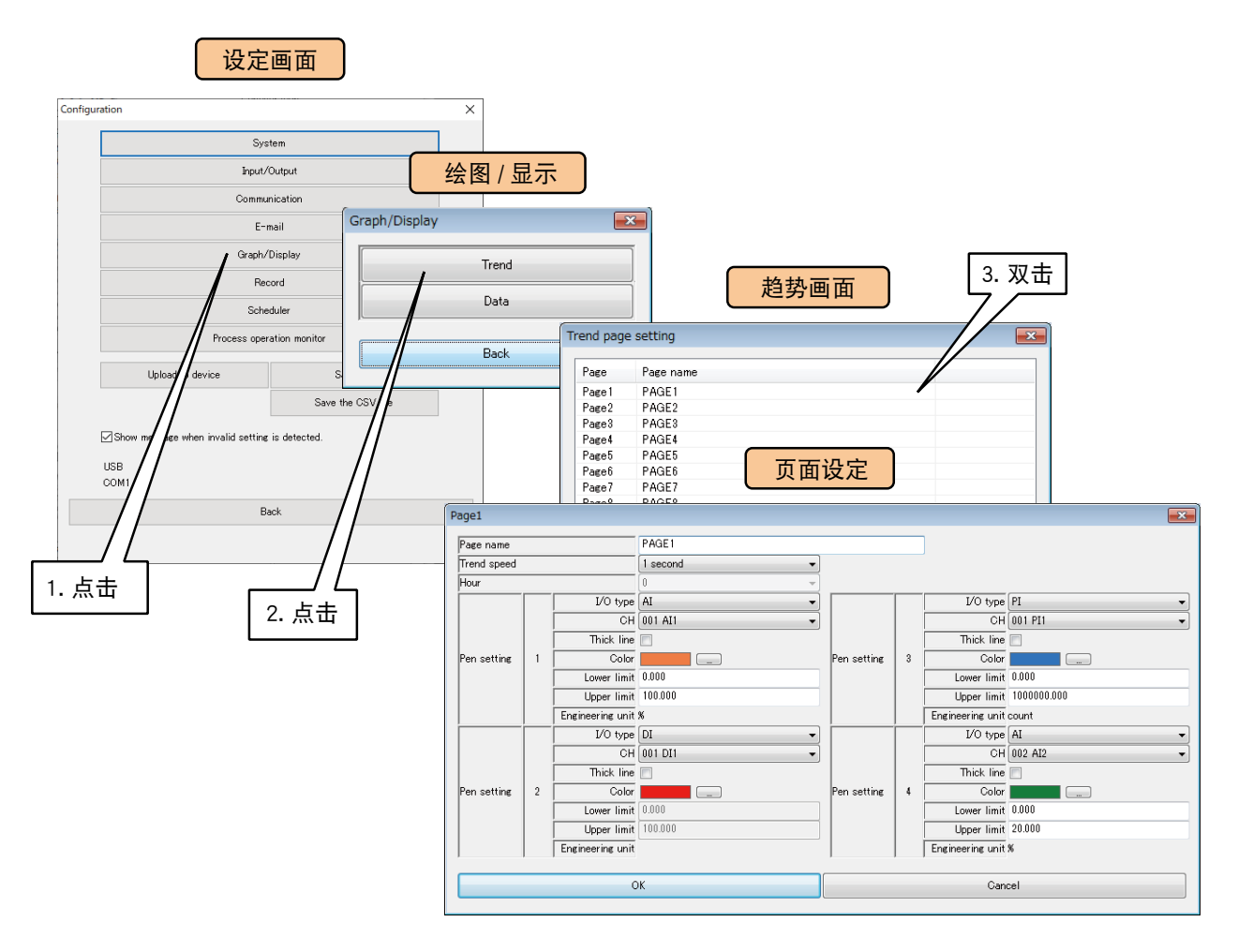

# 参照下表设定画笔,并点击< OK >键。

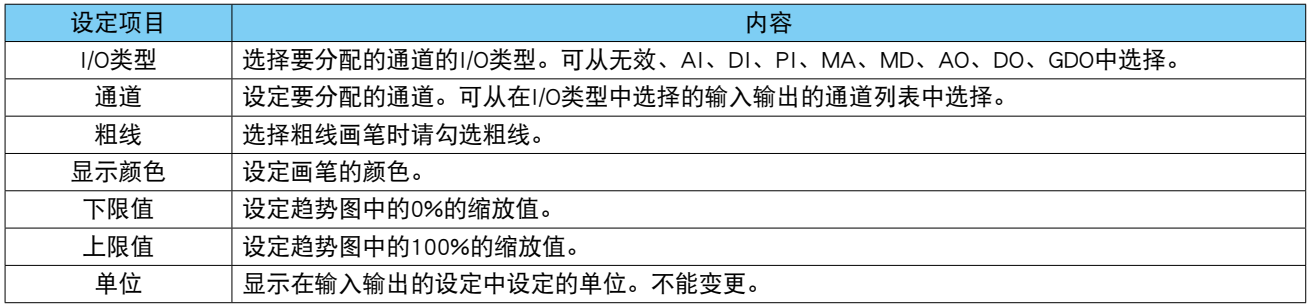

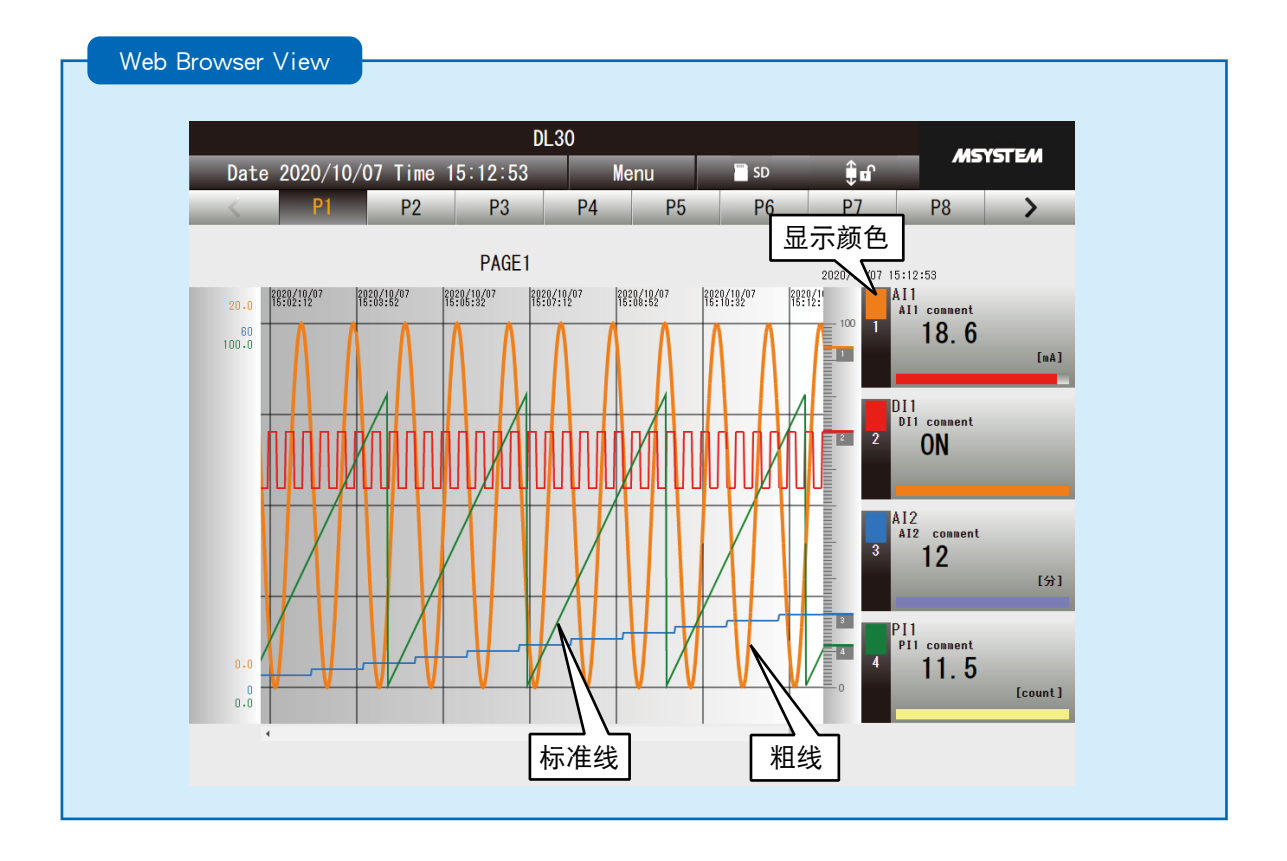

4)点击< OK >键,暂时保存设定。

5)为了激活设定,请返回到设定画面点击< Upload to device >键。

# ■页面的设定

1)在设定画面点击< Graph/Display >键, 显示绘图 / 显示画面。

2)在绘图 / 显示画面点击< Trend >键,显示趋势画面。

3)在趋势画面双击要设定的页面的行,显示页面设定画面。

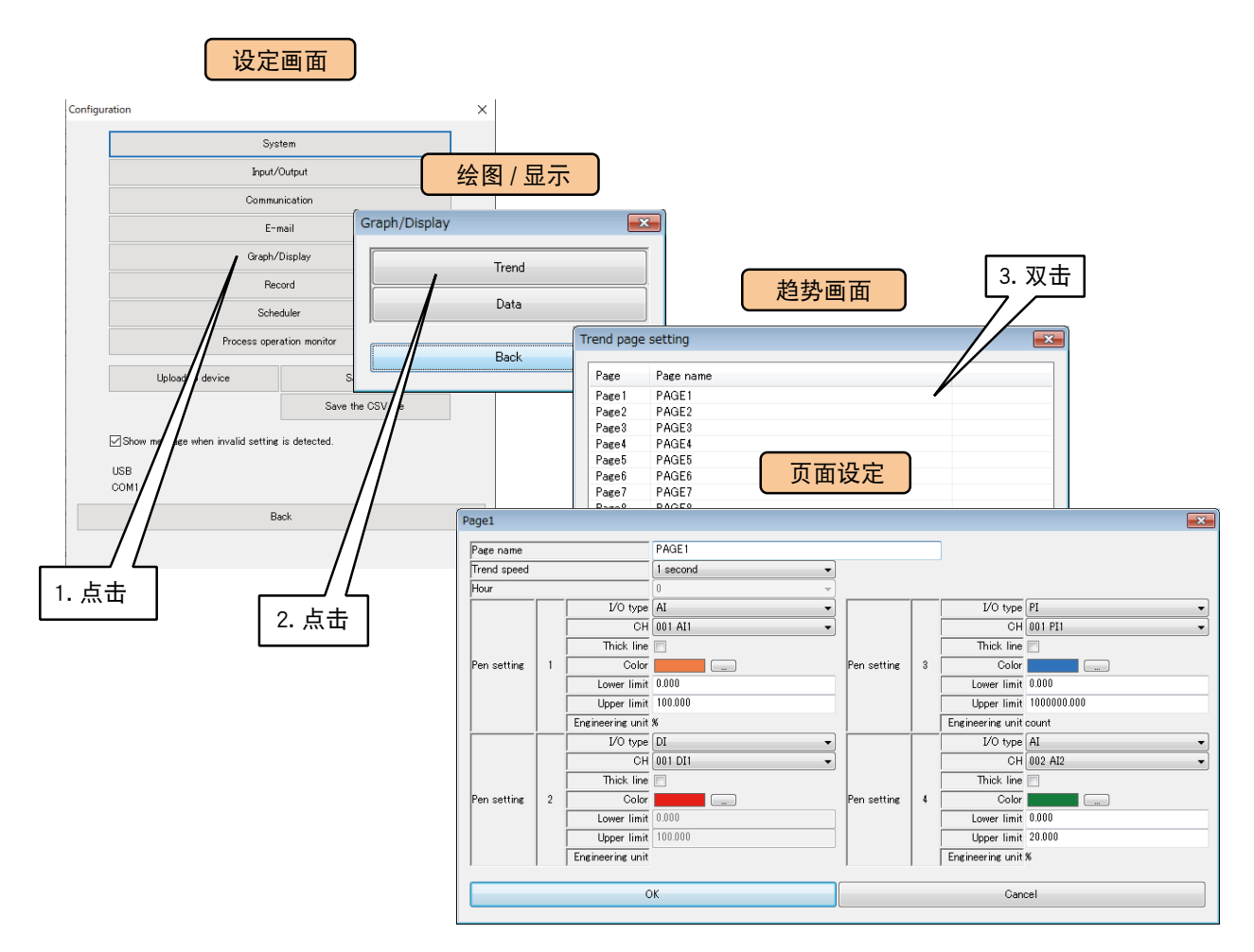

#### 参照下表设定页面。

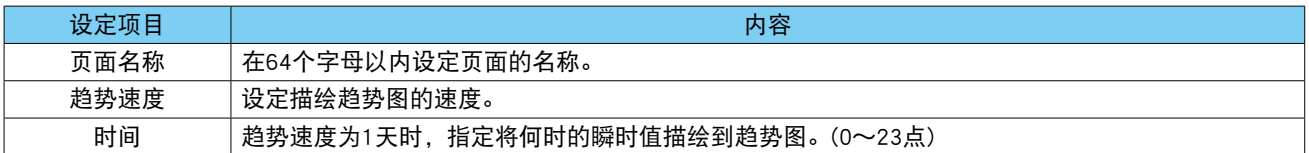

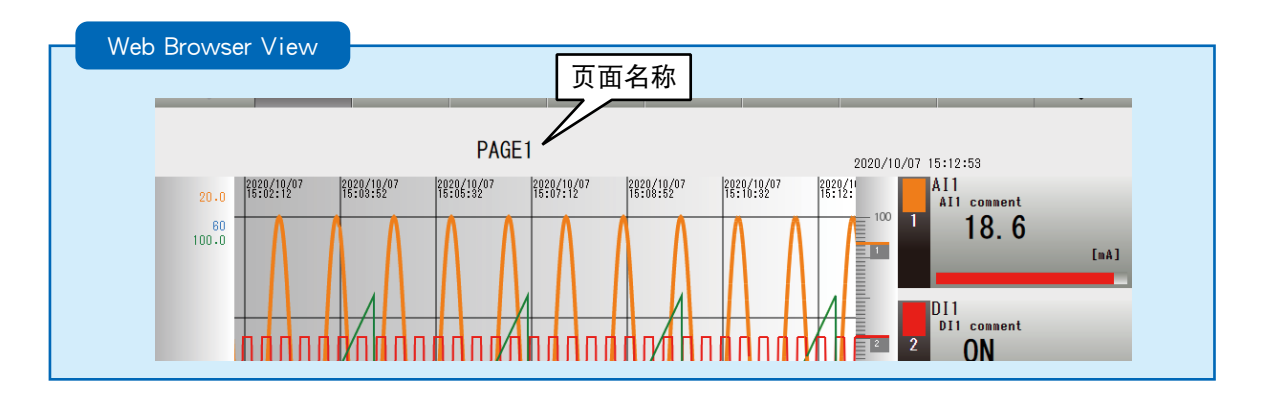

4)点击< OK >键,暂时保存设定。

5)为了激活设定,请返回到设定画面点击< Upload to device >键。

# 3.11.3 数据画面的显示设定

设定显示在 WEB 数据画面的通道。

1)在设定画面点击< Graph/Display >键,显示绘图 / 显示画面。 2)在绘图 / 显示画面点击< Data >键,显示数据画面。

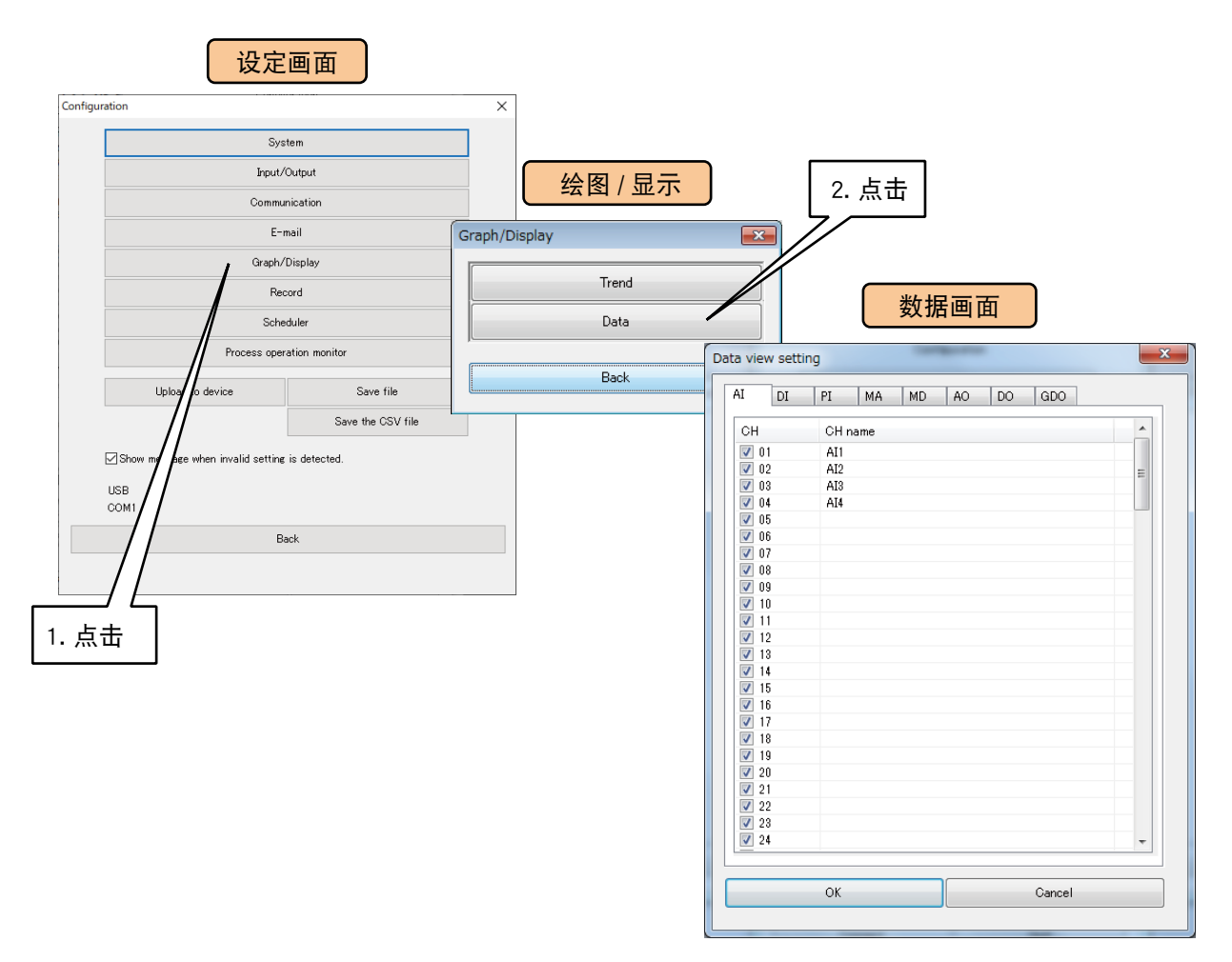

#### 3)勾选要显示在 WEB 画面的通道。

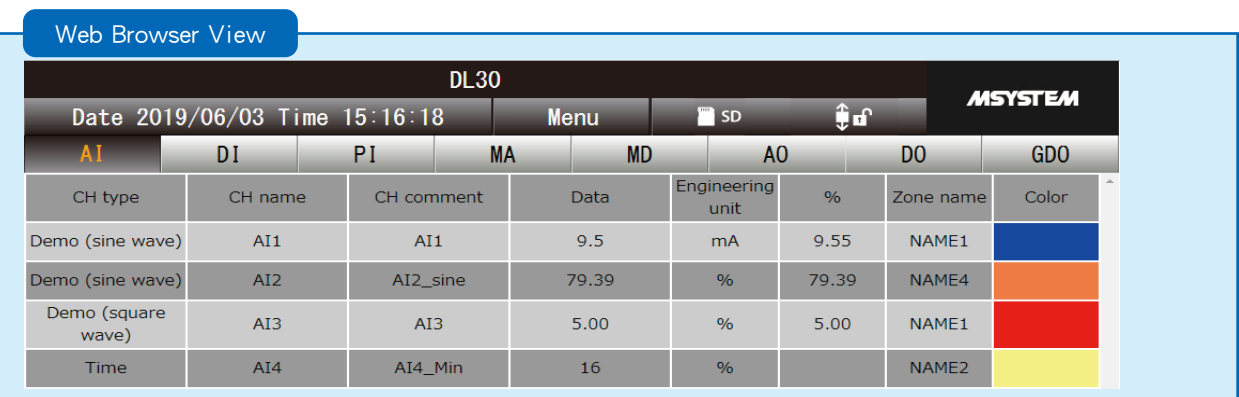

备注

**・**在数据画面的 CH 列表上点击鼠标右键,可从显示的菜单中选中所有通道或取消选中的所有通道。

# 3.11.4 登录ID、密码、端口编号的设定 (WEB浏览权限)

可以用密码锁定 WEB 画面浏览。

还可以改变 HTTP 的端口编号。

1)在设定画面点击< Communication >键,显示通信画面。在通信画面点击< WEB >键, 显示 WEB 画面。

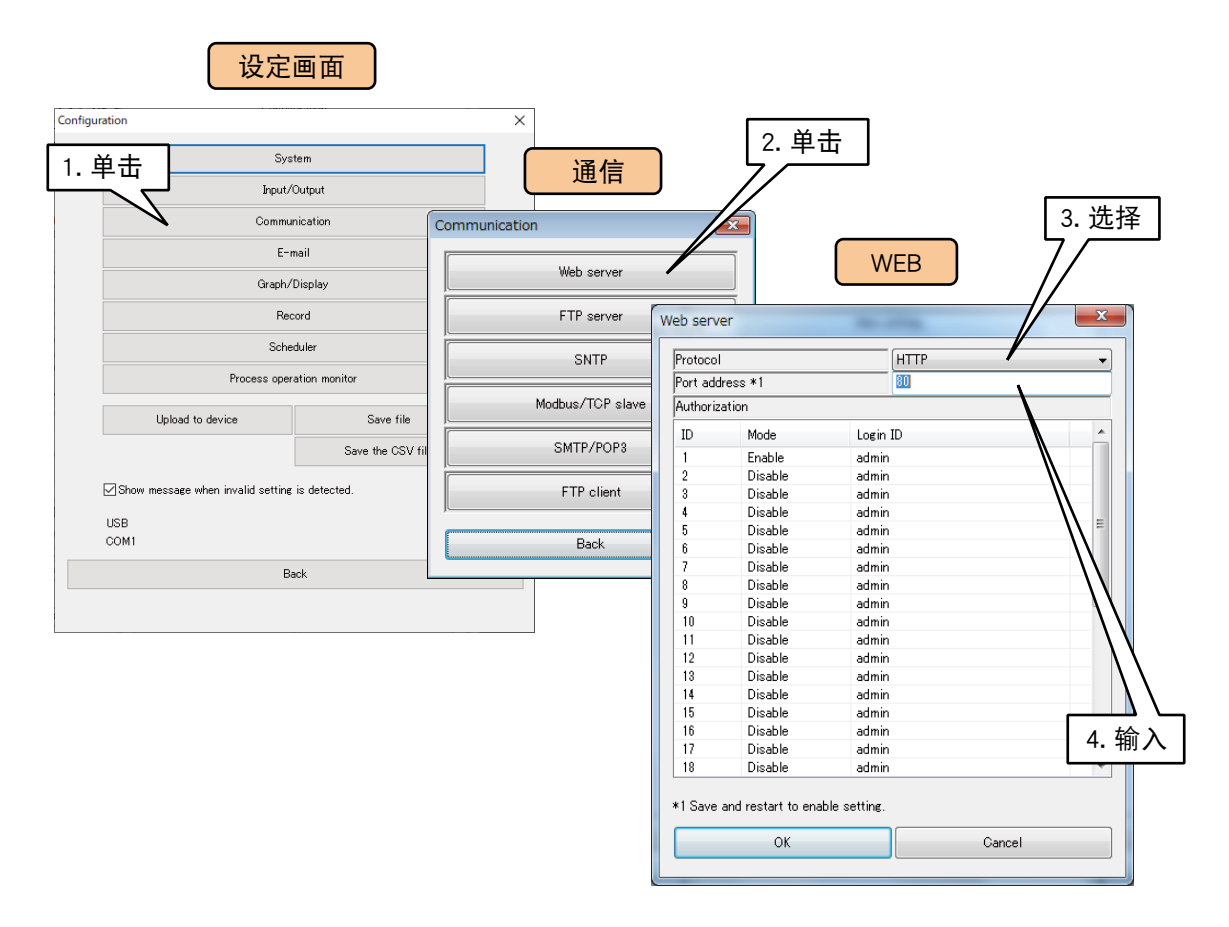

#### 参照下面表格设定以下参数。

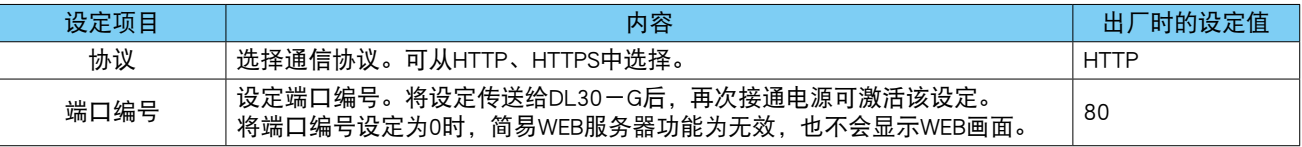

#### 备注

・选择通信协议 HTTPS 时,需要在 DL30 - G 下载 WEB 服务器证书,并且与 DL30 - G 连接的电脑等终端需要下载认 证局证书。有关详细内容请参照本地认证局创建软件 ( 型号 : LCA-DL3) 的使用说明书。

**・**本地认证局创建软件可从本公司的网站下载。

**・**选择通信协议 HTTPS 时,端口编号不能设定为 80。

## 2)双击 ID 列表中的一行,显示 ID 设定画面。

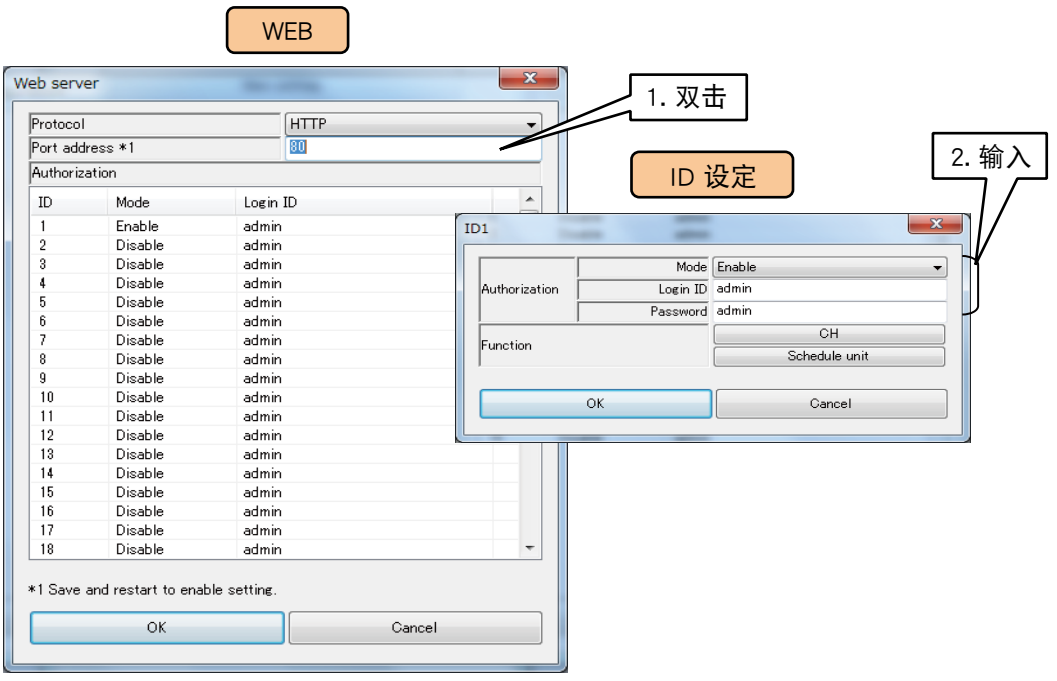

#### 参照下面表格设定以下参数。

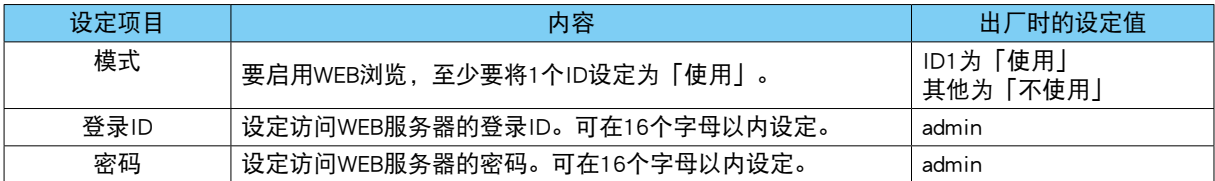

# 3) 在 ID 设定画面点击 < CH > 键, 显示通道操作权限的设定画面。在该画面勾选要进行操作的通道。 点击< OK >键, 返回到 ID 设定画面。

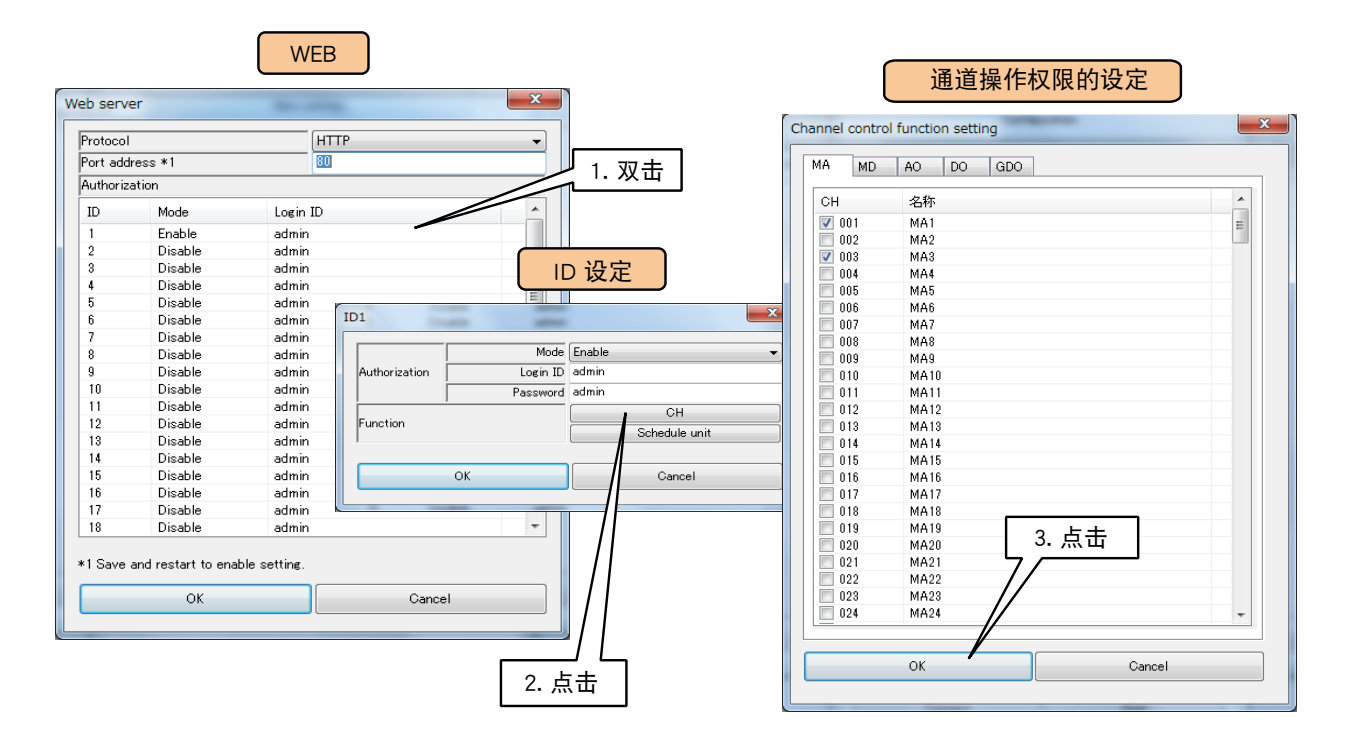

4) 在 ID 设定画面点击 < Schedule unit >键, 显示日程操作权限的设定画面。在该画面勾选要进行操作的日程。 点击<  $OK$  >键, 返回到 ID 设定画面。

| Web server      |                                               | --       |               | $\mathbf{x}$             |               |                                                           |                                          |              |
|-----------------|-----------------------------------------------|----------|---------------|--------------------------|---------------|-----------------------------------------------------------|------------------------------------------|--------------|
| Protocol        |                                               |          | <b>HTTP</b>   |                          |               |                                                           | Schedule unit operation function setting | $\mathbf{x}$ |
| Port address *1 |                                               | 80       |               |                          | 1. 双击         |                                                           |                                          | ▲            |
| Authorization   |                                               |          |               |                          |               | No.                                                       | CH name                                  |              |
| ID              | Mode                                          | Login ID |               |                          |               | $\sqrt{01}$<br>$\Box$ 02                                  | Unit1<br>Unit2                           |              |
|                 | Enable                                        | admin    |               |                          |               | $\nabla$ 03                                               | Unit <sub>3</sub>                        |              |
| $\overline{c}$  | Disable                                       | admin    |               |                          |               | 04<br>05<br>06<br>06                                      |                                          |              |
| 3               | Disable                                       | admin    |               |                          | ID 设定         |                                                           |                                          |              |
| 4               | Disable                                       | admin    |               |                          |               |                                                           |                                          |              |
| 5               | Disable                                       | admin    |               | $\equiv$ $\parallel$     |               | $\Box$ 07                                                 |                                          |              |
| 6               | Disable                                       | admin    | ID1           | <b>The America</b><br>-  |               | $\overline{\mathbf{x}}$                                   |                                          |              |
| 7               | Disable                                       | admin    |               |                          |               |                                                           |                                          |              |
| 8               | Disable                                       | admin    |               |                          | Mode Enable   | $\frac{08}{09}$<br>$\frac{08}{10}$<br>$\frac{09}{11}$     |                                          |              |
| 9               | Disable                                       | admin    | Authorization | Login ID admin           |               |                                                           |                                          |              |
| 10              | Disable                                       | admin    |               | Password admin           |               |                                                           |                                          |              |
| 11              | Disable                                       | admin    |               |                          | CH            |                                                           |                                          |              |
| 12              | Disable                                       | admin    | Function      |                          | Schedule unit |                                                           |                                          |              |
| 13              | Disable                                       | admin    |               |                          |               |                                                           |                                          |              |
| 14              | Disable                                       | admin    |               |                          |               |                                                           |                                          |              |
| 15              | Disable                                       | admin    |               | OK                       | Cancel        |                                                           |                                          |              |
| 16              | Disable                                       | admin    |               |                          |               |                                                           |                                          |              |
| 17              | Disable                                       | admin    |               |                          |               | $\begin{array}{c} 11 \\ 19 \\ 20 \\ 21 \\ 22 \end{array}$ |                                          |              |
| 18              | Disable                                       | admin    |               | $\overline{\phantom{a}}$ |               |                                                           | 3. 点击                                    |              |
|                 | *1 Save and restart to enable setting.<br>OK. |          | Cancel        | 2. 点击                    |               | $\boxed{23}$<br>24<br>25<br>26                            | OK.<br>Cancel                            | ۰            |

5)点击< OK >键,暂时保存设定。

为了激活设定,请返回到设定画面点击「Upload to device」键。

变更端口编号时,先关闭 DL30 - G 的电源之后再重新接通或重新启动 DL30 - G。 ( 请参照[ 6.1.2 维护.]的[ 重  $\overline{E}$  DL30 - G」)

#### 备注

- **・**当使用网络连接权限登录后,除了 WEB 浏览之外,还可进行所有通道和日程的操作。 ( 请参照[「3.3.4 通过网络进行](#page-18-0) [设定 \( 网络连接权限 \)」\)](#page-18-0)
- **・**当有登录 ID 和密码被设定为空白的 ID 时,会自动使用该 ID 登录 WEB 服务器。当有网络连接权限的登录 ID 和密码被 设定为空白时也是如此。用于网络连接权限的登录 ID 和密码优先于 WEB 服务器的登录 ID 和密码。
- **・**设定 GDO 通道的通道操作权限仅适用于该 GDO 通道。因此,它与属于相应 GDO 通道的设定在 MD、DO 的各通道的 通道操作权限无关。

#### 注意事项!

- **・**DL30 G 的简易 WEB 服务器登录 ID 和密码是一项简单的功能,不能完全保证安全。
- **・**更改登录 ID 及密码后,请使用浏览器的刷新按钮刷新缓存。
- **・**请勿使用默认登录 ID 和密码。
- **・**建议定期更改密码。

# 3.12 通信功能的设定

用 DL30 - G 的通信功能, 可操作 DL30 - G 或获取 SD 卡中的数据文件, 并用 SNTP 服务器校正时间。

1) 将 DL30 - G 的 [组态切换开关] 设置为 「DL30」。

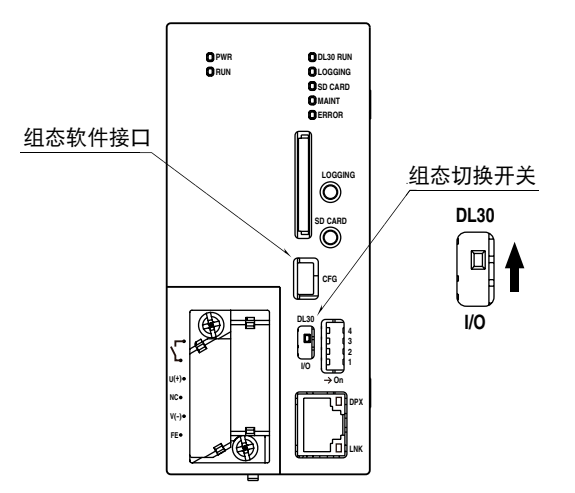

2) 连接载有 DL30GCFG 的电脑和 DL30 - G, 并启动 DL30GCFG。 3)点击< Download from device >键,显示确认访问模式的画面。 4)确认访问模式正确之后,点击< Connect >键。 5) 从 DL30 - G 读取信息之后, 会显示设定画面。 6)点击< Communication >键,显示通信画面。

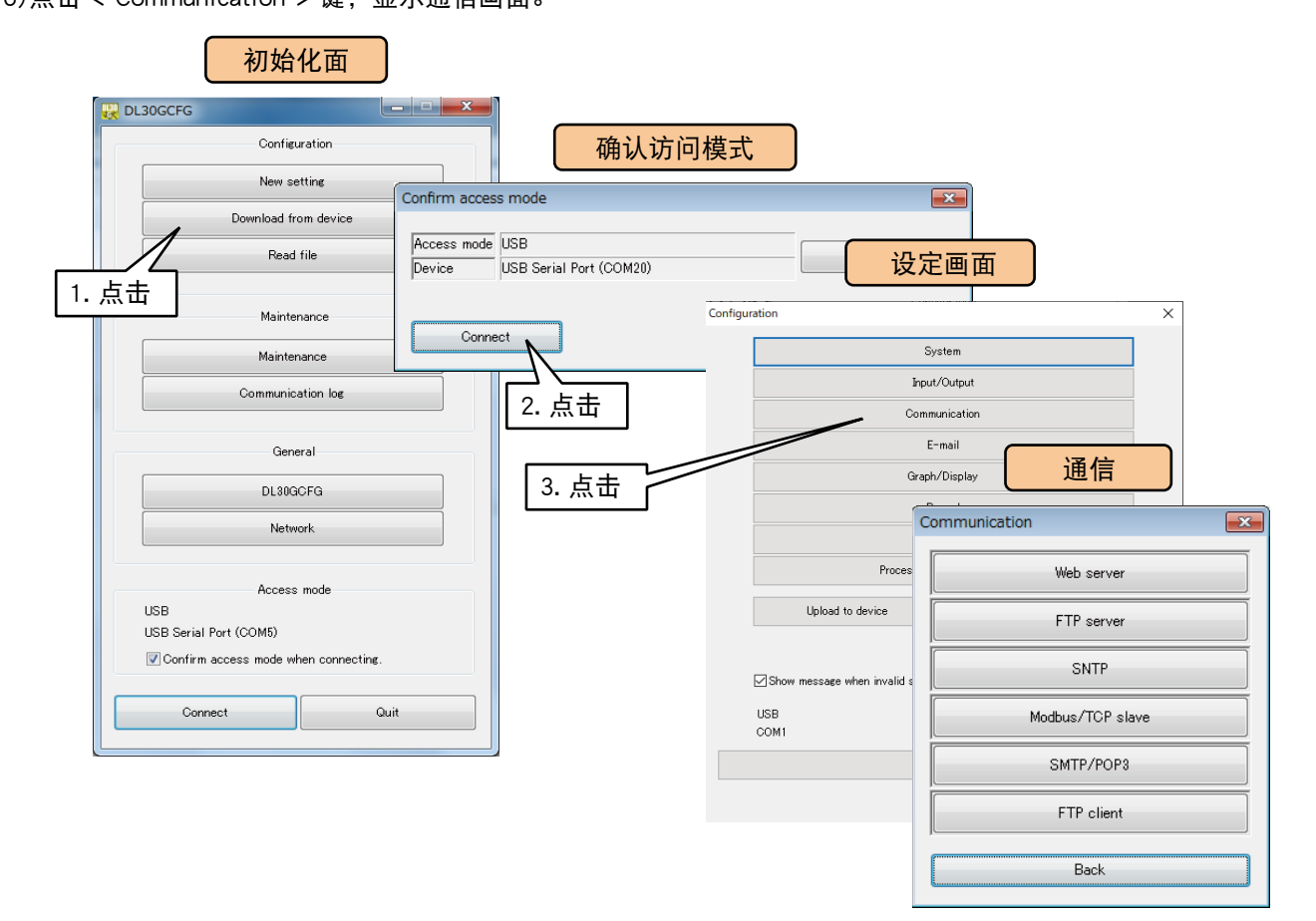

## 3.12.1 **FTP**服务器

用 DL30 - G 的 FTP 服务器功能,可远程传送或删除 DL30 - G 的 SD 卡中的数据文件。

1)在通信画面点击< FTP server >键,显示 FTP 服务器画面。 使用 FTP 服务器功能时,请先将模式设定为「Enable」。

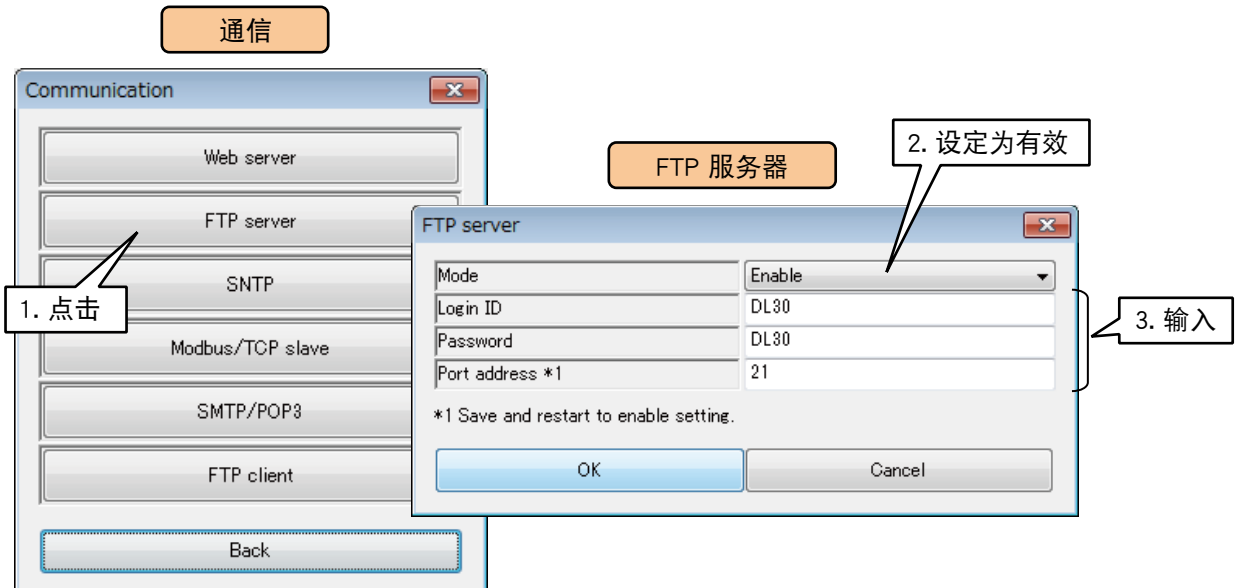

#### 参照下面表格设定 FTP 服务器。

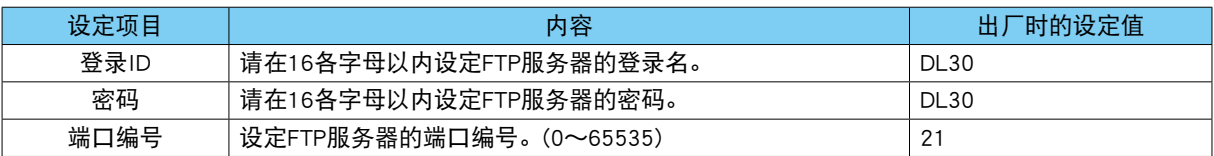

3)点击< OK >键,暂时保存设定。

为了激活设定,请返回到设定画面点击< Upload to device >键。 变更设定后, 请重新接通 DL30 - G 的电源。

#### 注意事项!

**・**有关 DL30 - G 的 FTP 服务器功能所支持的 OS、应用软件、注意事项等内容,请参[照「8.2.8 FTP 服务器」。](#page-286-0)

**・**请勿使用默认登录 ID 和密码。

**・**建议定期更改密码。

## 3.12.2 FTP客户端

用 DL30 - G 的 FTP 客户端功能, 可将存储在 SD 卡中的文件传送到 FTP 服务器。

1)在通信画面点击< FTP client >键,显示 FTP 客户端画面。 使用 FTP 客户端功能时,请先将模式设定为「Enable」。

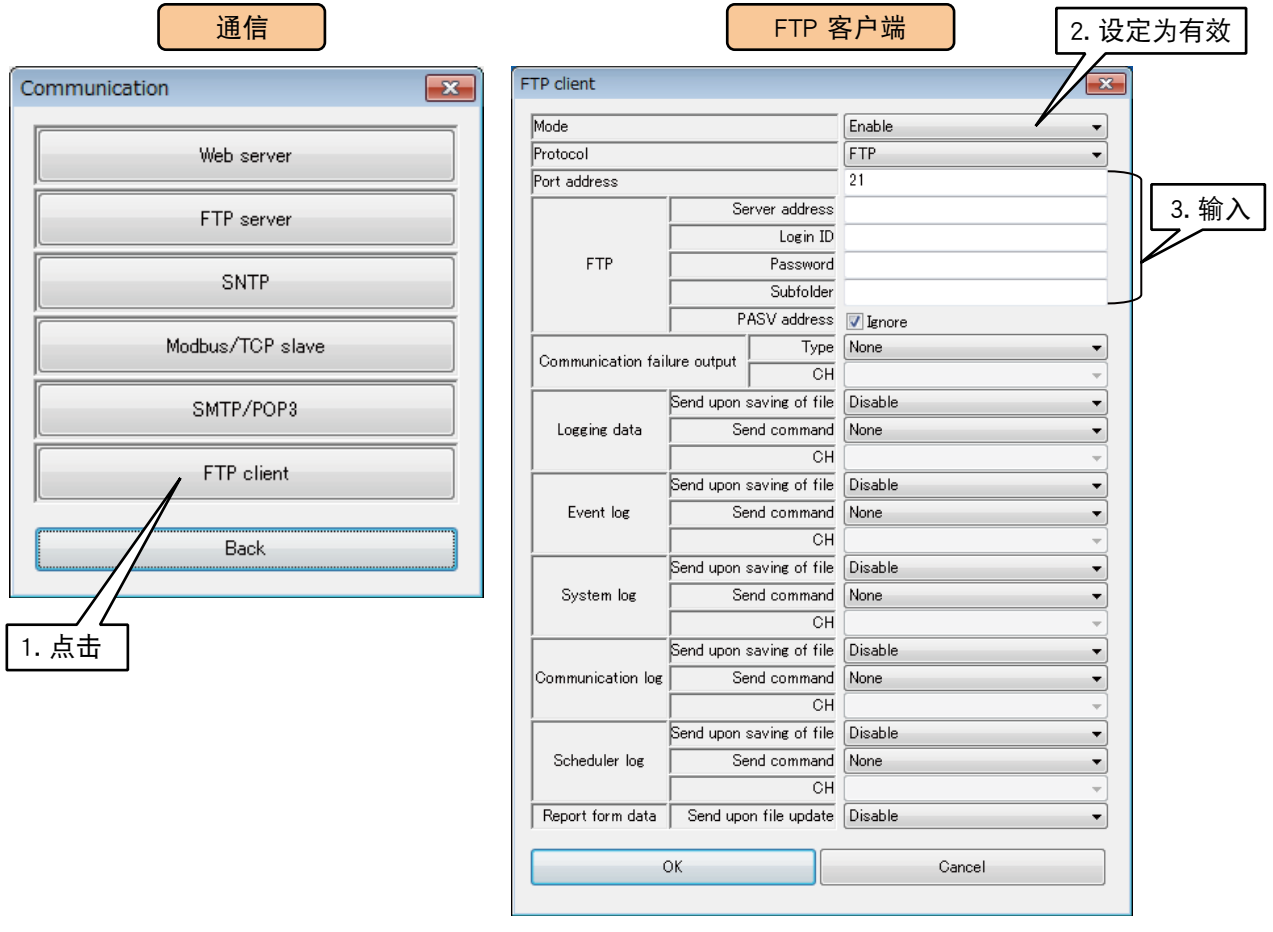

## 参照下面表格设定 FTP 服务器。

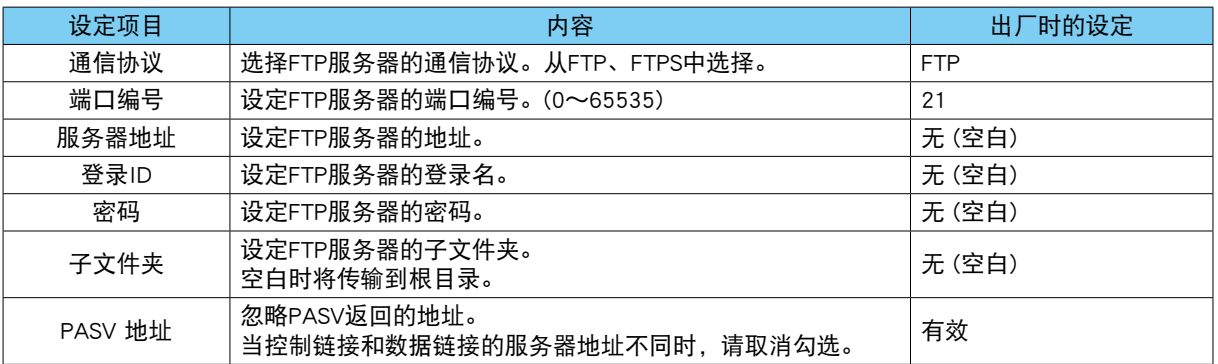

#### 备注

- **・**选择 FTPS 作为通信协议时,必须允许端口编号 45967 ~ 45970 的外部连接。
- **・**FTPS 支持 Explicit 模式。

# ■传输数据的设定

1)设定传输到 FTP 服务器的日志和时间。

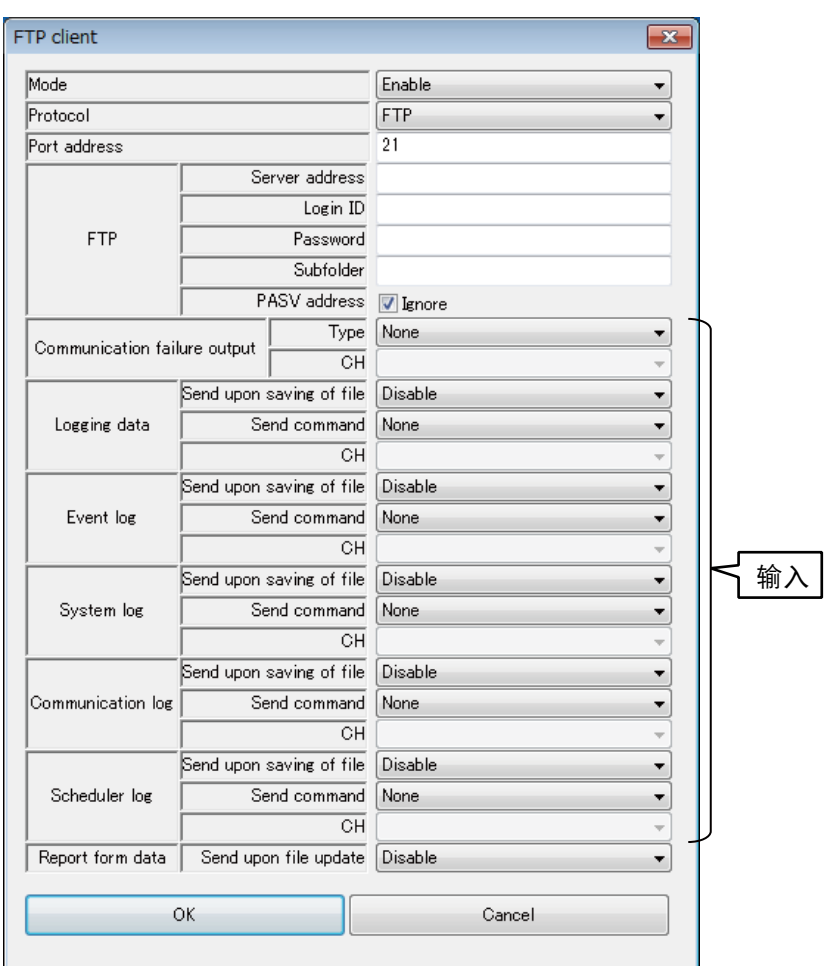

参照下面表格设定记录数据、事件日志、系统日志、通信日志的各个项目。

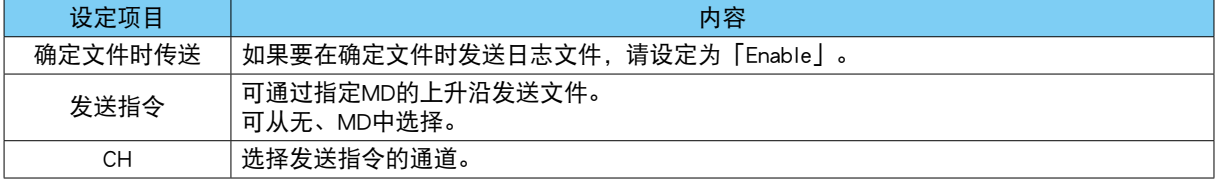

## 2)发送报表数据时,请将报表数据设定为「Enable」。报表数据更新时发送数据。

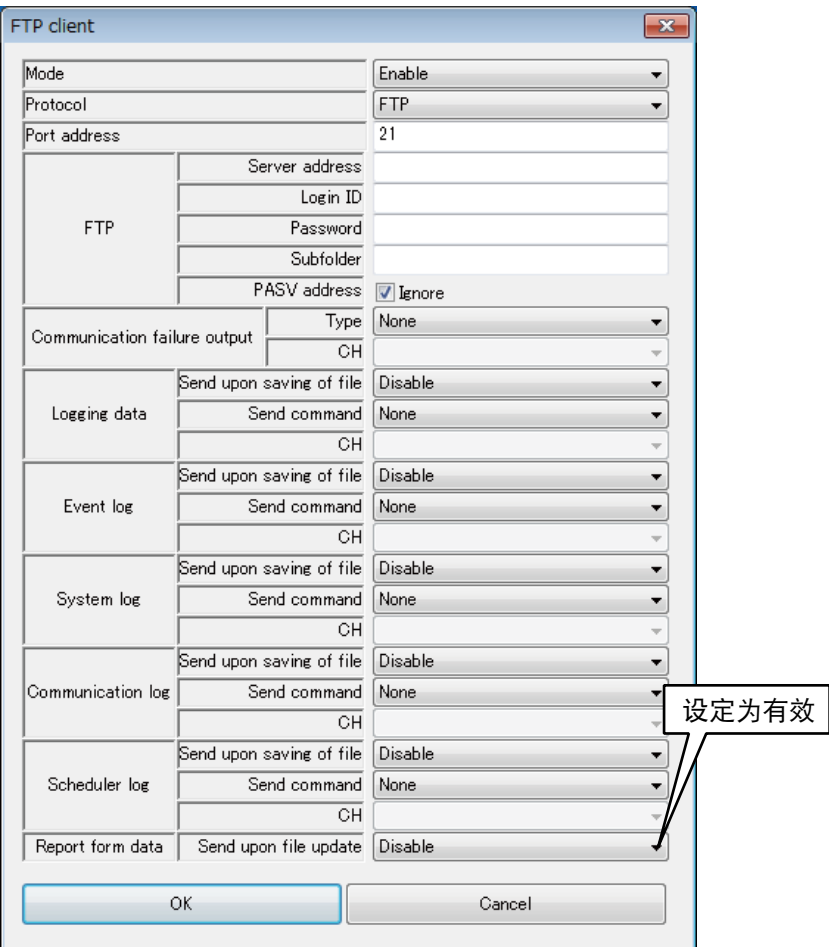

备注

**・**通过 MD 的上升沿发送功能,可进行定期传送。 例 ) 每个整点发送数据时 将时间输入 ( 以分钟为单位 ) 分配给 AI 通道。(CH 设置 : 时间输入, 时间输入类型 : 分 ) 在区域设定中,将使用的区域数设定为「2」,并将区域 1 的上限值和区域 2 的下限值设定为"10"。 在区域 1 的「报警输出 (MD)」设定想要指定的 MD 通道。 当时间变为 0 分钟时, 从区域 2 转换到区域 1, MD 输出变为 ON。

# ■通信失败输出

向 FTP 服务器的传输失败 (包括重试) 时, 可以打开报警输出。发送错误解除后, 警报输出则变为 OFF。

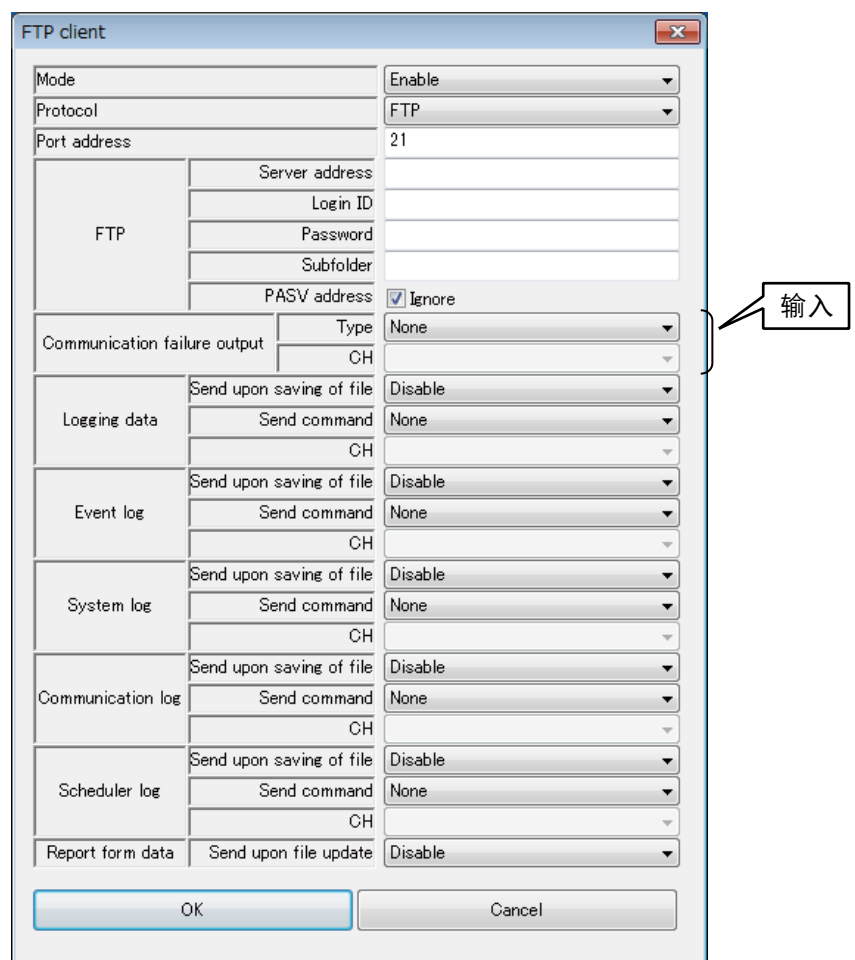

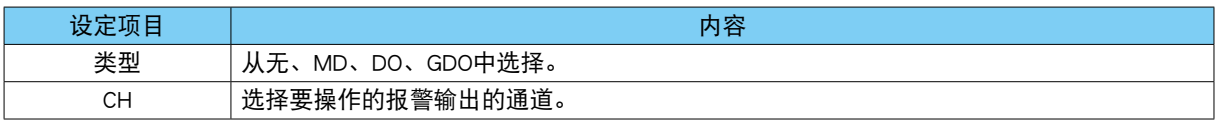

设定完 FTP 客户端的设定后,点击<OK >键,暂时保存设定。 为了激活设定,请返回到设定画面,点击< Upload to device >键。

# 3.12.3 **Modbus**/**TCP**从机

通过 DL30 - G 的 Modbus / TCP 从机功能,可以从外部进行包括线上监控的各种操作。

- 1)在设定画面点击< Communication >键,显示通信画面。
- 2)在通信画面点击< Modbus / TCP slave >键,显示 Modbus / TCP 从机画面。

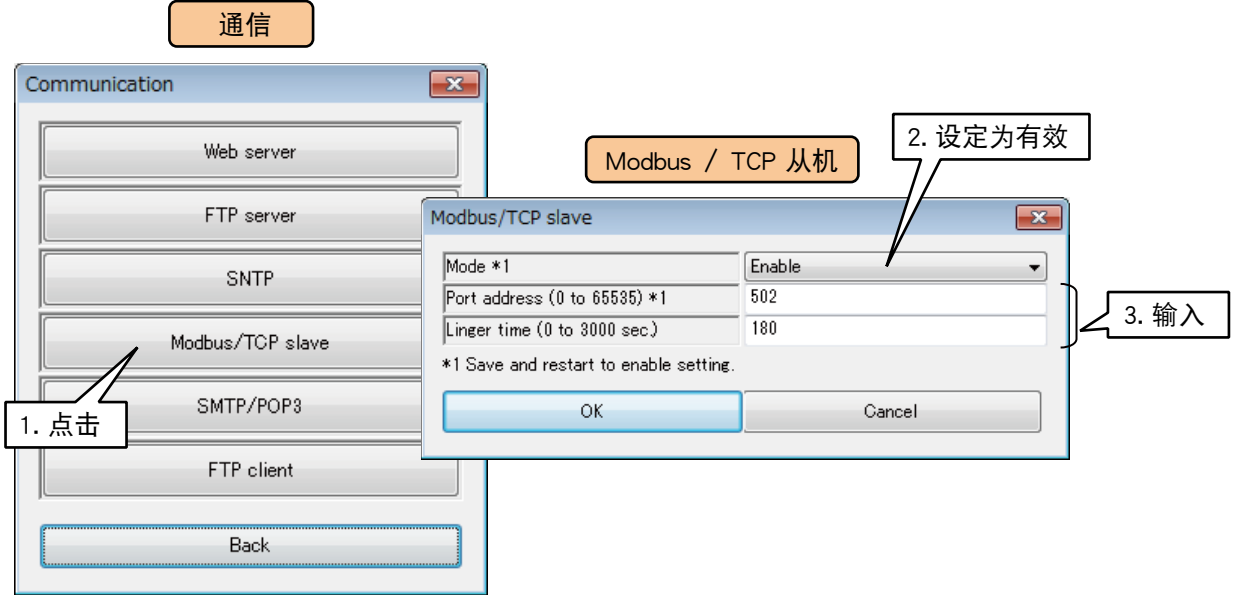

#### 参照下面表格设定项目。

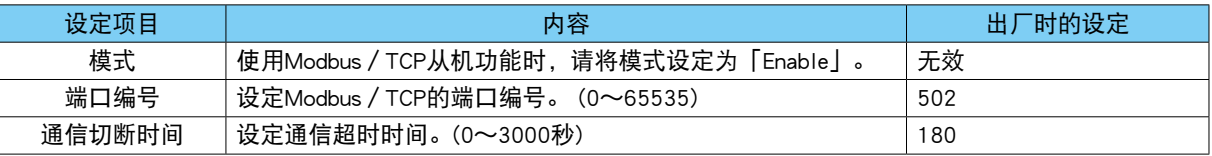

3)点击< OK >键,暂时保存设定。

为了激活设定,请返回到设定画面,点击< Upload to device >键。

变更设定后, 请关闭 DL30 - G 的电源之后再重新接通或重新启动 DL30 - G。( 请参照 [「6.1.2 维护」](#page-226-0)[的「重](#page-238-0)  $B$  DL30 - G」)

备注

**・**有关寄存器映射、内部寄存器、可用命令的内容,请参[照「8.2.6 Modbus / TCP 从机」。](#page-260-0)

**・**同时连接数为 4 个。

## 3.12.4 **SNTP (**自动更新时间**)**

通过 DL30  $-$  G 的 SNTP 客户端功能, 可自动更新时间。 自动更新在接通电源、0 时、6 时、12 时和 18 时进行。

1)在设定画面点击< Communication >键,显示通信画面。 2)在通信画面点击< SNTP >键,显示 SNTP 画面。

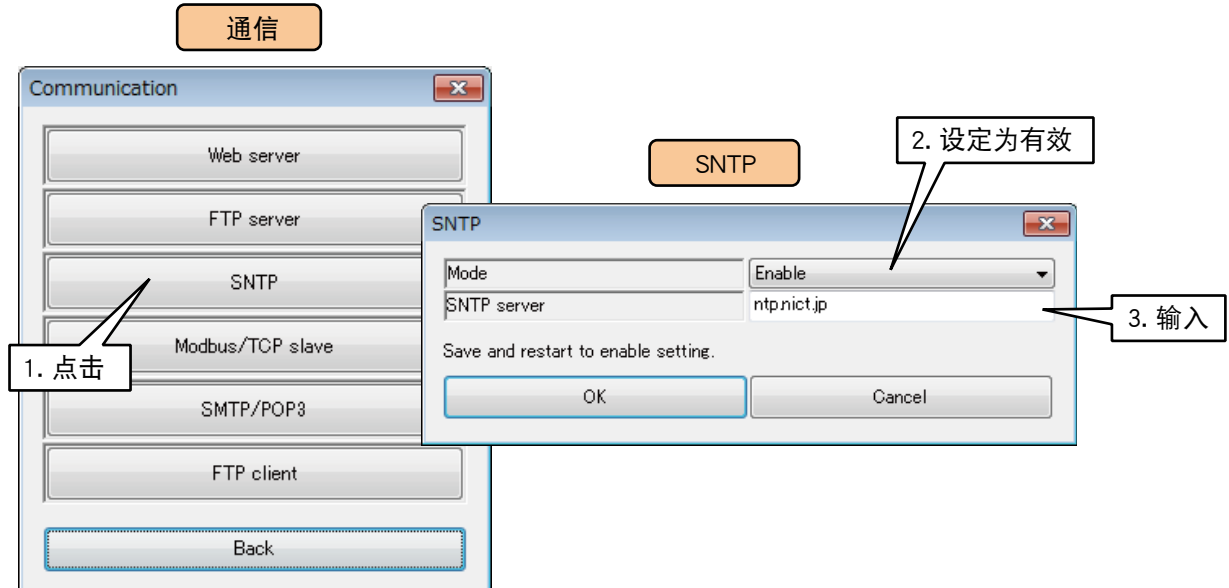

# 参照下面表格设定项目。

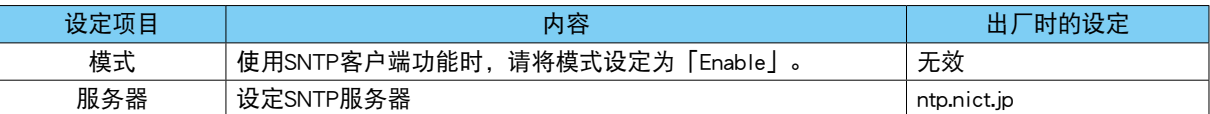

3)点击< OK >键,暂时保存设定。

为了激活设定,请返回到设定画面,点击< Upload to device >键。

变更设定后,请关闭 DL30 - G 的电源之后再重新接通或重新启动 DL30 - G。( 请参照 [「6.1.2 维护」](#page-226-0)[的「重](#page-238-0)  $B$  DL30 - G」)

#### 注意事项!

**・**使用 SNTP 客户端功能时,请将时间修正均衡化的处理设定为「有效」。( 请参照[「3.4.1 名称、时区、时间修正均衡化、](#page-21-1) [语言」](#page-21-1)[的「时间修正均衡化」。](#page-22-0)

# 3.13日程功能的设定

用 DL30 - G 的日程功能, 按照预先设定的日程, 可操作数字量输出 (DO)、数字量计算寄存器 (MD)、数字量输 出组 (GDO) 通道。

1) 将 DL30 - G 的 [组态切换开关] 设置为 [DL30]。

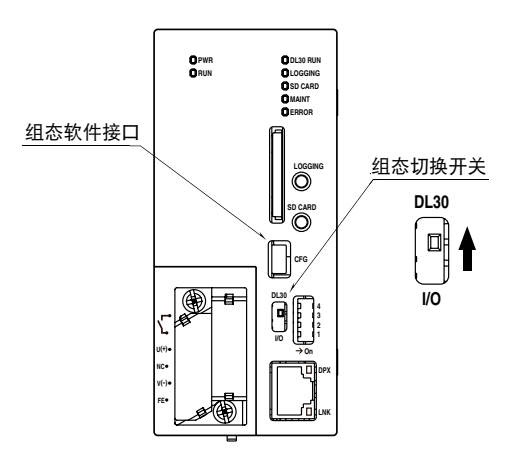

2) 连接载有 DL30GCFG 的电脑和 DL30 - G, 并启动 DL30GCFG。 3)点击< Download from device >键,显示确认访问模式的画面。 4)确认访问模式正确之后,点击< Connect >键。 5) 从 DL30 - G 读取信息之后, 会显示设定画面。

6)点击< Scheduler >键,显示日程设定画面。

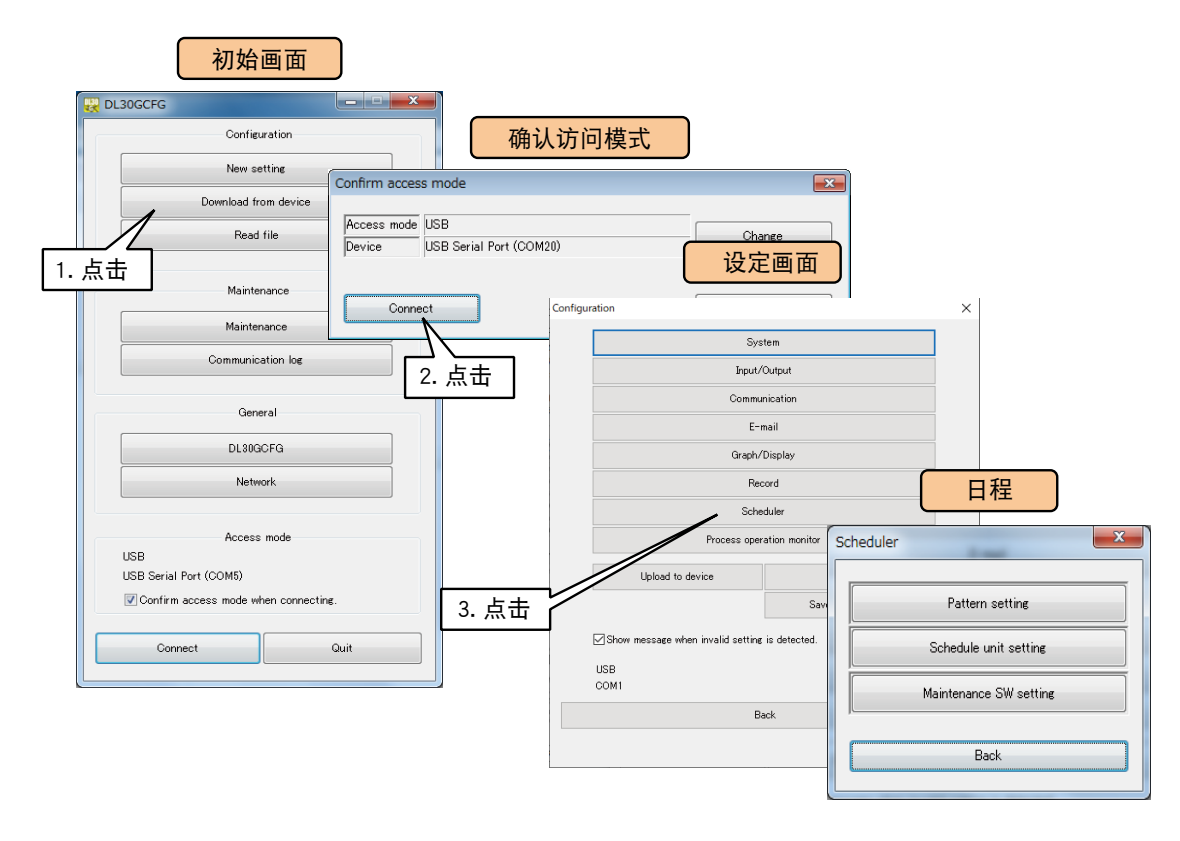

#### 备注

**・**有关日程功能请参[照「8.2.11 日程」](#page-287-0)。

# <span id="page-172-0"></span>3.13.1 模式的设定

模式是指分配给每一天的预设日程输出设定的集合。通过预设功能设定要操作的通道等的预设日程输出模式。 一种模式由 8 个预设日程输出设定组成。最多可以设定 64 种模式,通过将这些模式分配给一周中的每一天,可 以在一周中的每一天执行 ON/OFF 操作。

1)在预设日程设定画面点击< Pattern setting >键, 显示模式画面。 2)在模式画面双击要设定的模式,显示模式设定画面。在该画面可变更模式名称。 3)在模式设定画面双击要设定的模式,显示预设日程输出设定画面。

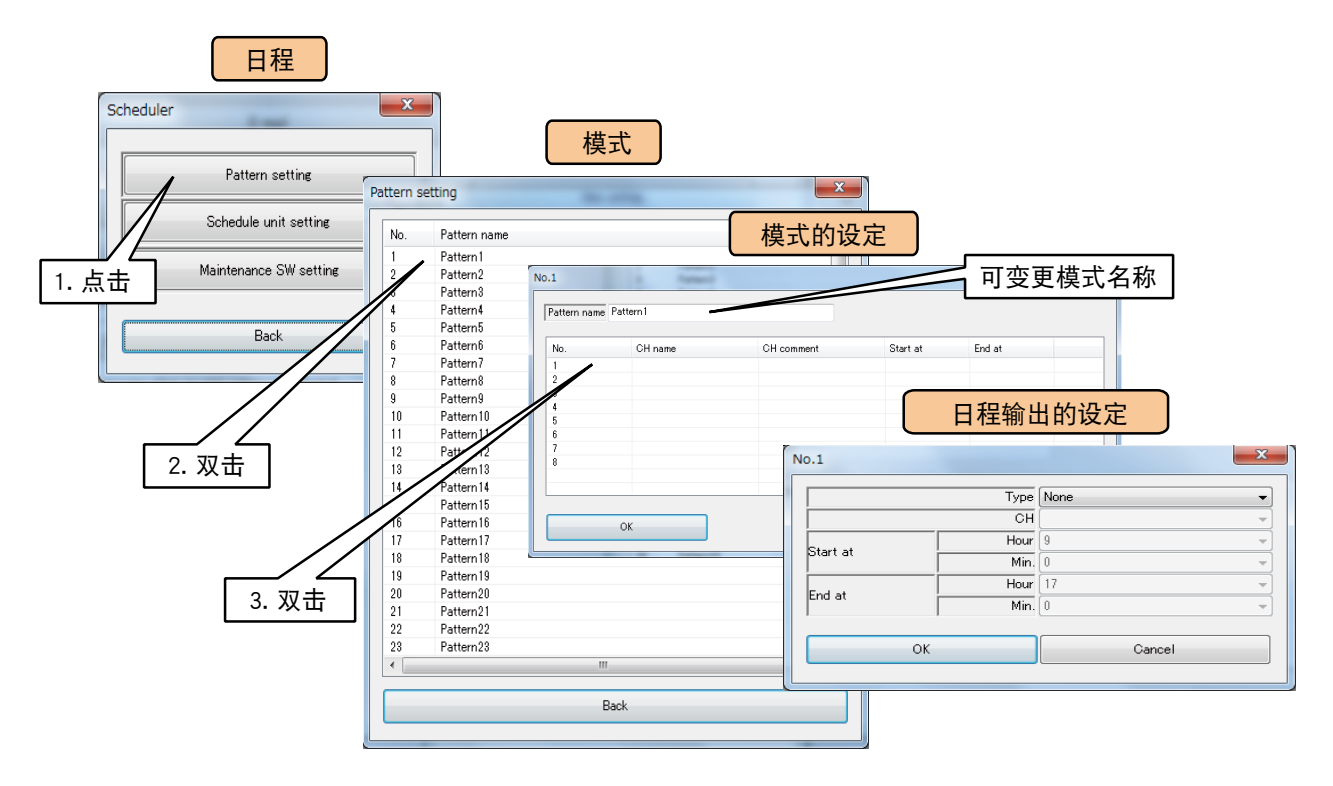

4)如果在预设日程输出设定画面将类型设定为"DO"、"MD"、"GDO",则可输入通道 (CH) 等。请输入要输出的 通道、开始时间和结束时间。

点击< OK >键,暂时保存设定并返回到模式的设定画面。在模式的设定画面点击< OK >键暂时保存设定并 返回到模式画面。

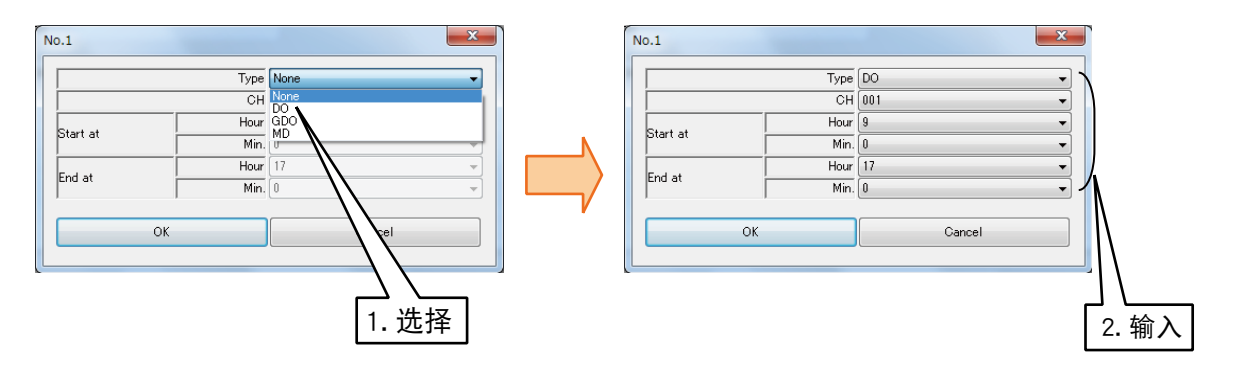

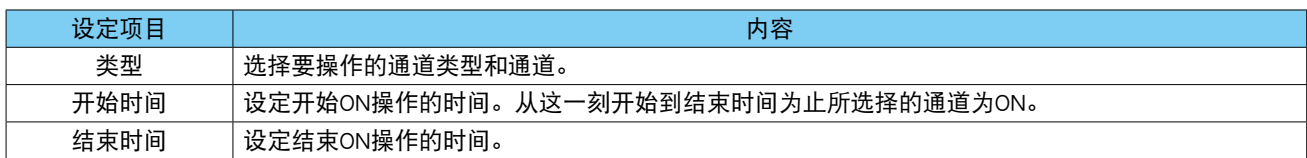

# 3.13.2 单位的设定

单位是分配给一周的模式集合。将[「3.13.1 模式的设定」](#page-172-0)中设定的模式分配到一周中的某一天,可按星期一至 星期日设定不同的模式。 最多可设定 32 个单位。

1)在预设日程设定画面点击< Pattern setting >键,显示模式画面。

2)在单位画面双击要设定的单位,显示单位设定画面。

3)在单位设定画面,选择星期一至星期日中要设定的模式,选择「无」时,当天的预设日程输出为无效。

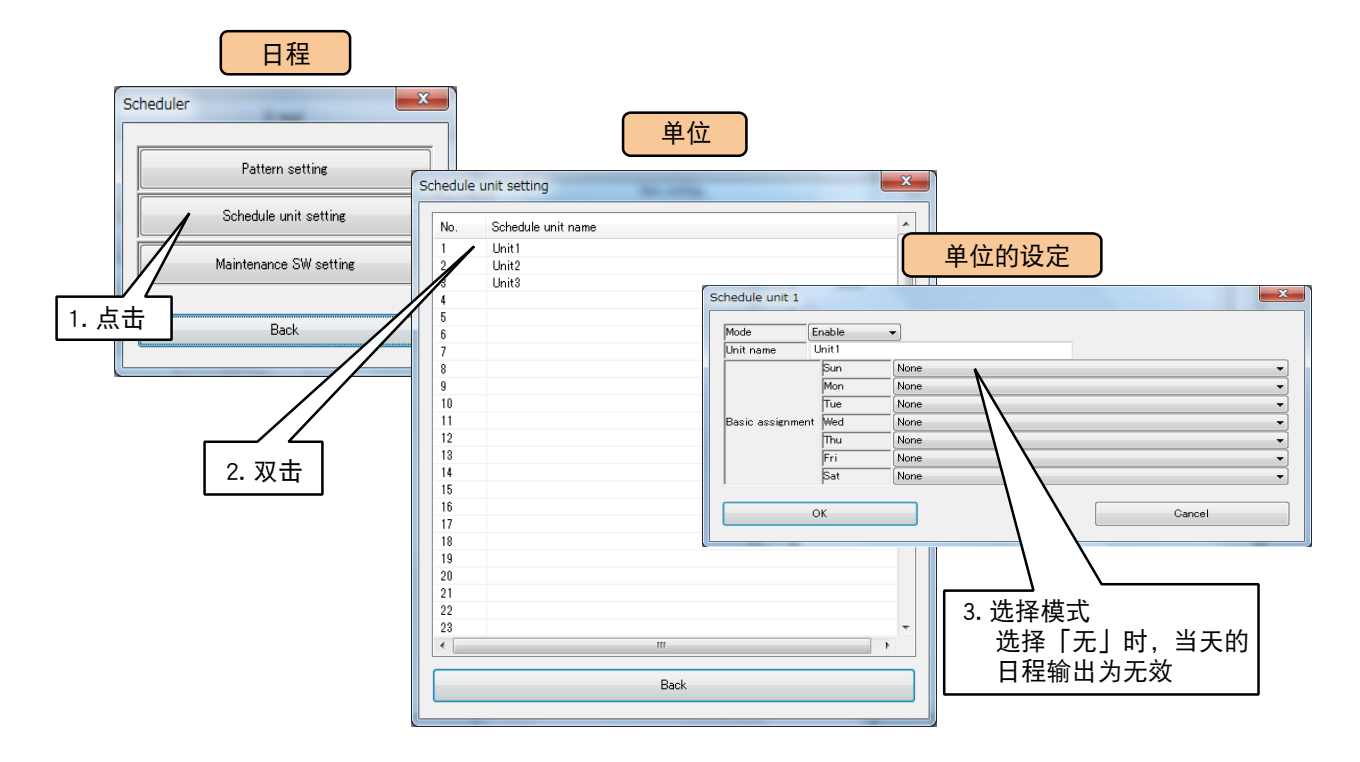

4)点击< OK >键,暂时保存设定,返回到单位画面。 要激活设定,请返回到设定画面,点击< Upload to device >键。

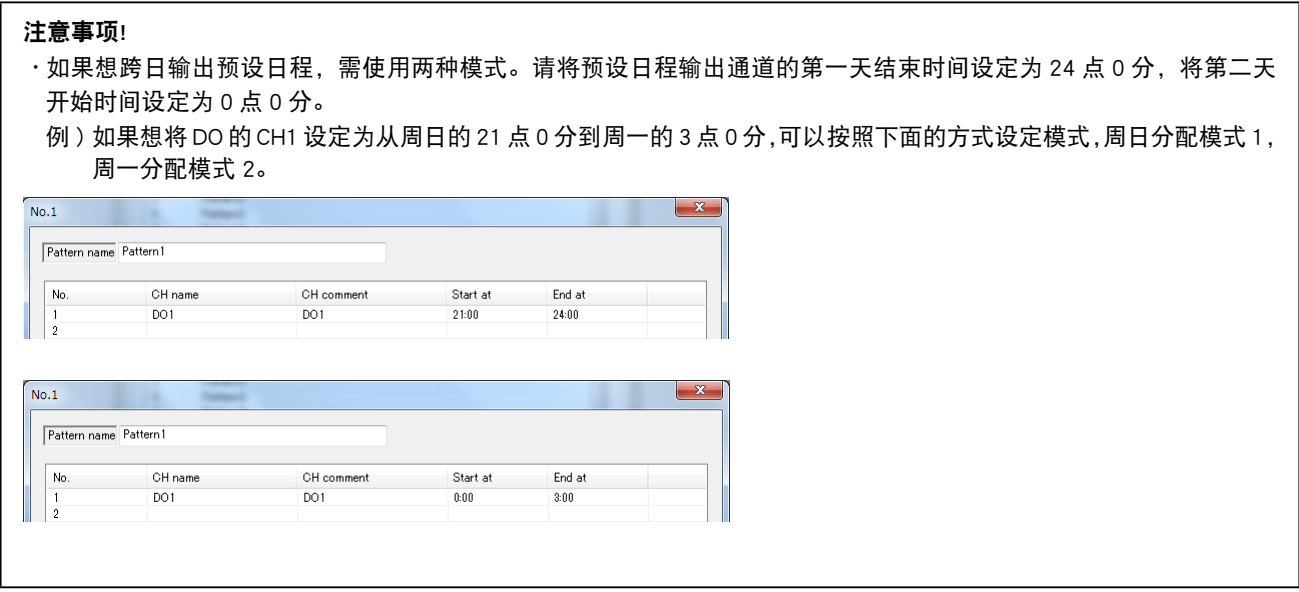

# 3.13.3 维护的设定

在维护输入中指定的 DI 或 MD 为 ON 期间, 可将所有的预设日程输出统一设置为 OFF。

1)在预设日程画面,点击< Maintenance SW setting >键,显示维护输入设定画面。 2)在维护输入设定画面设定通道。

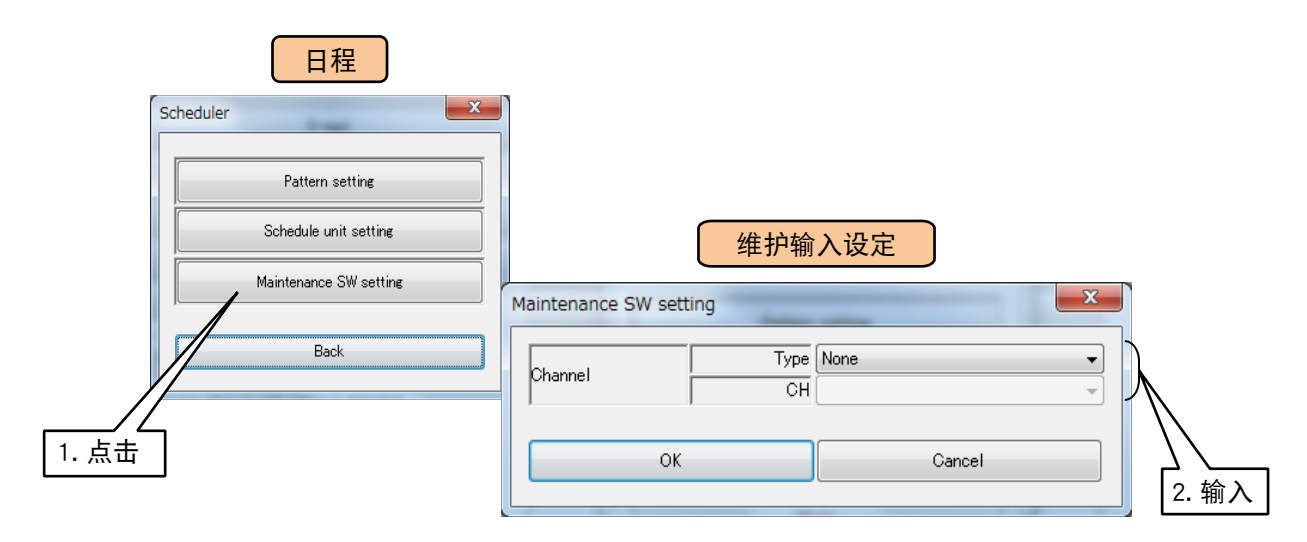

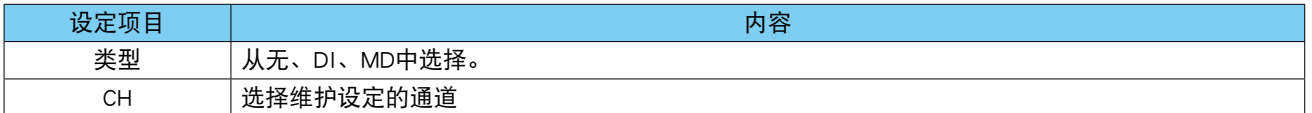

3)点击< OK >键,暂时保存设定, 返回到预设日程画面。

# 3.14 运行监控功能的设定

用 DL30 - G 的运行监控功能, 可对预先设定好的模拟量输入 (AI)、脉冲输入 (PI)、模拟量计算寄存器 (MA)、 数字量输入 (DI)、数字量计算寄存器 (MD) 的运行状况进行监控。

1) 将 DL30 - G 的 [组态切换开关] 设置为 [DL30]。

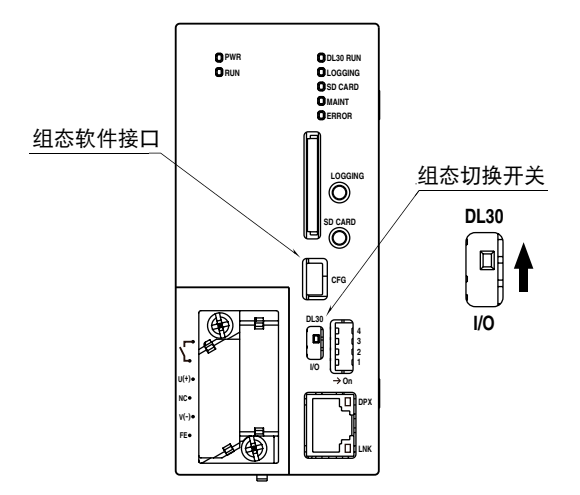

2) 连接载有 DL30GCFG 的电脑和 DL30 - G, 并启动 DL30GCFG。

3)点击< Download from device >键,显示确认访问模式的画面。 4)确认访问模式正确之后,点击< Connect >键。

5) 从 DL30 - G 读取信息之后, 会显示设定画面。

6)点击< Process operation monitor >键,显示运行监控画面。

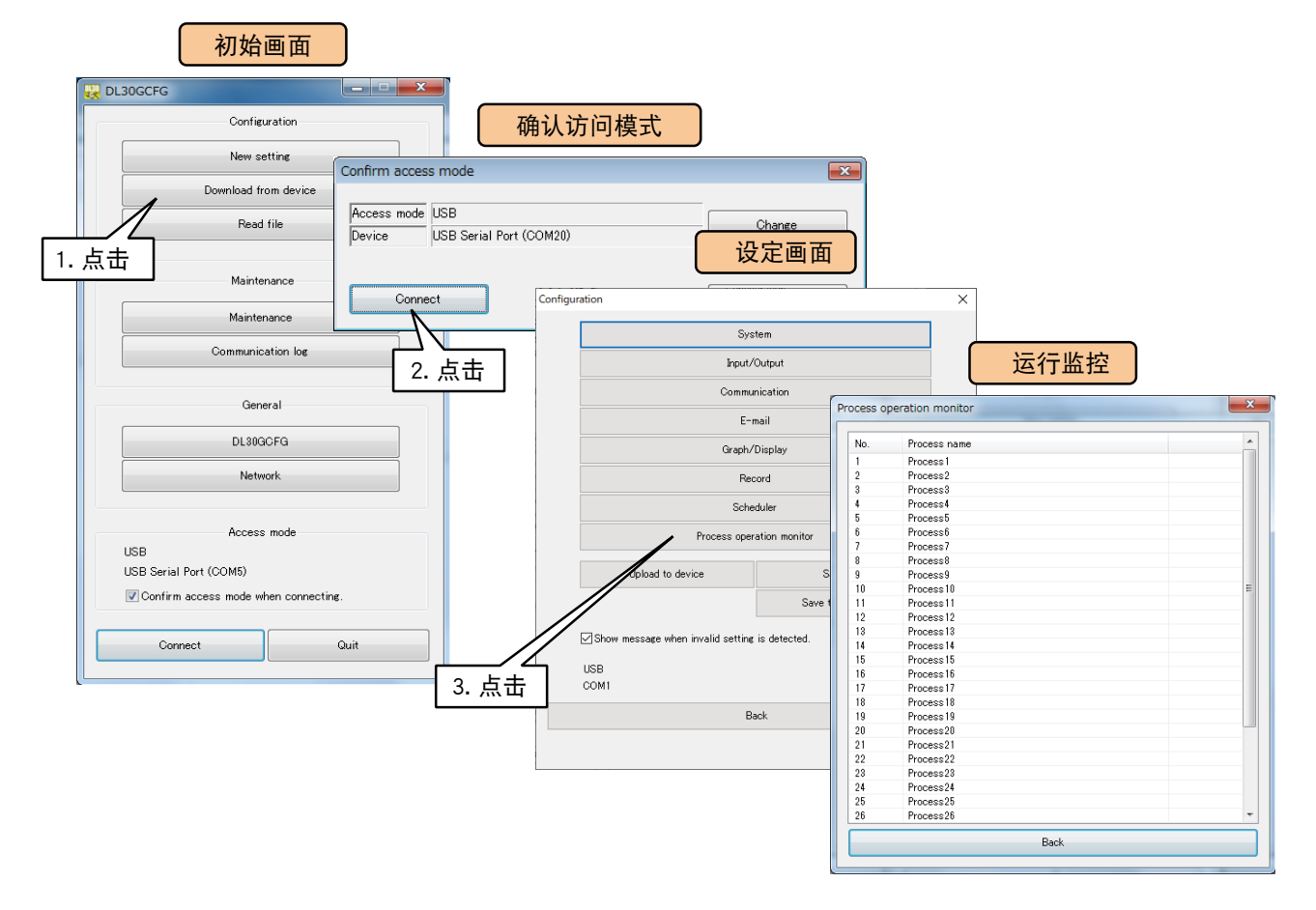

# 3.14.1 运行监控的设定

可设定 32 个工程的监控。

1)点击< Process operation monitor >键,显示运行监控画面。 2)双击要设定的工程的工程编号。将会显示工程设定画面。 3)在工程设定画面设定要监控的功能。

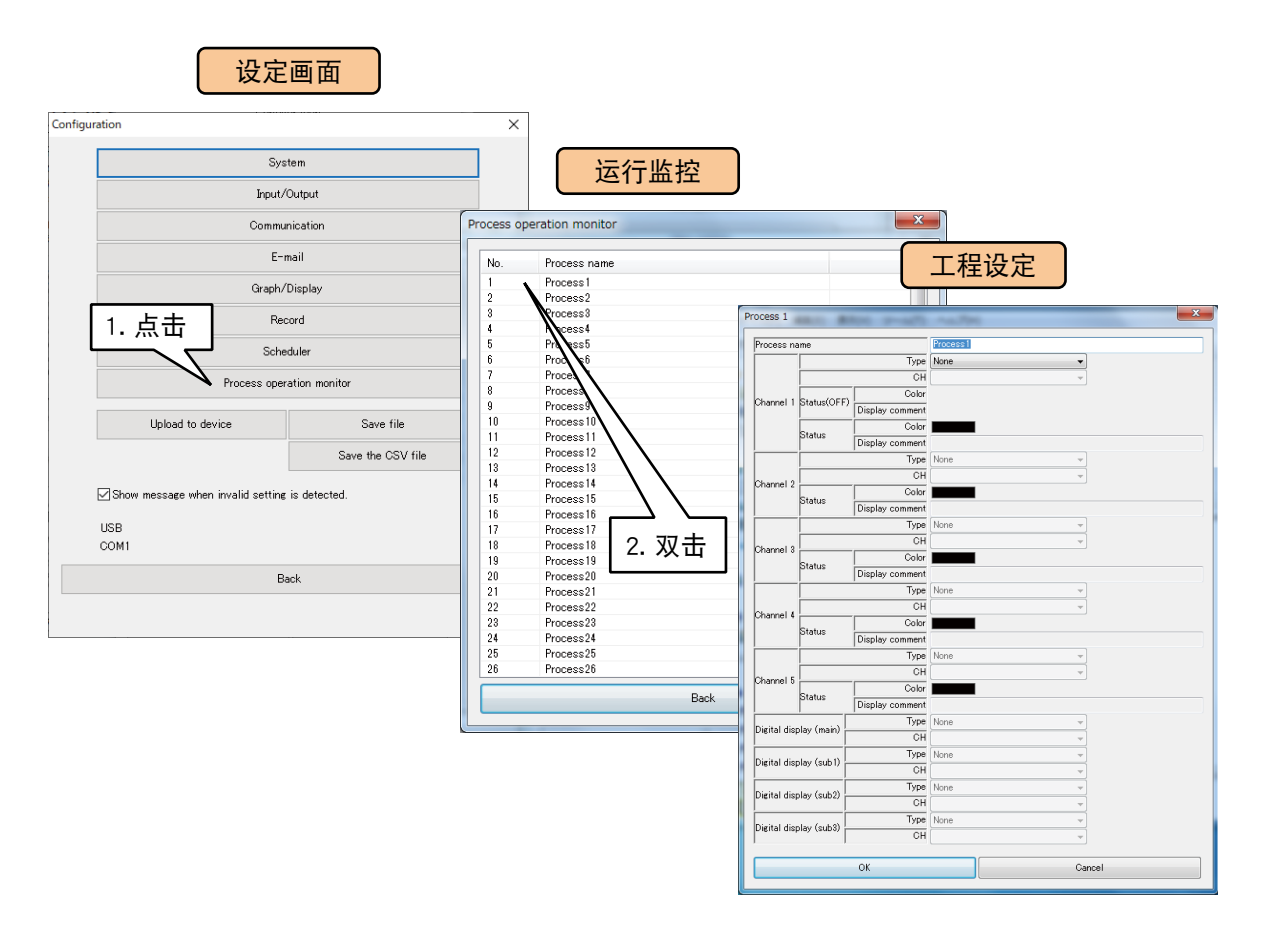

# 3.14.2 模拟量数据的设定

设定模拟量输入 (AI)、脉冲输入 (PI)、模拟量计算寄存器 (MA) 的运行监控。

1)在运行监控画面,双击要设定的工程的工程编号。显示工程设定画面。

2)为通道 1 设定要监控的类型和通道。

3)设定显示在数值显示 ( 副 1 ~ 3) 中的类型和通道。

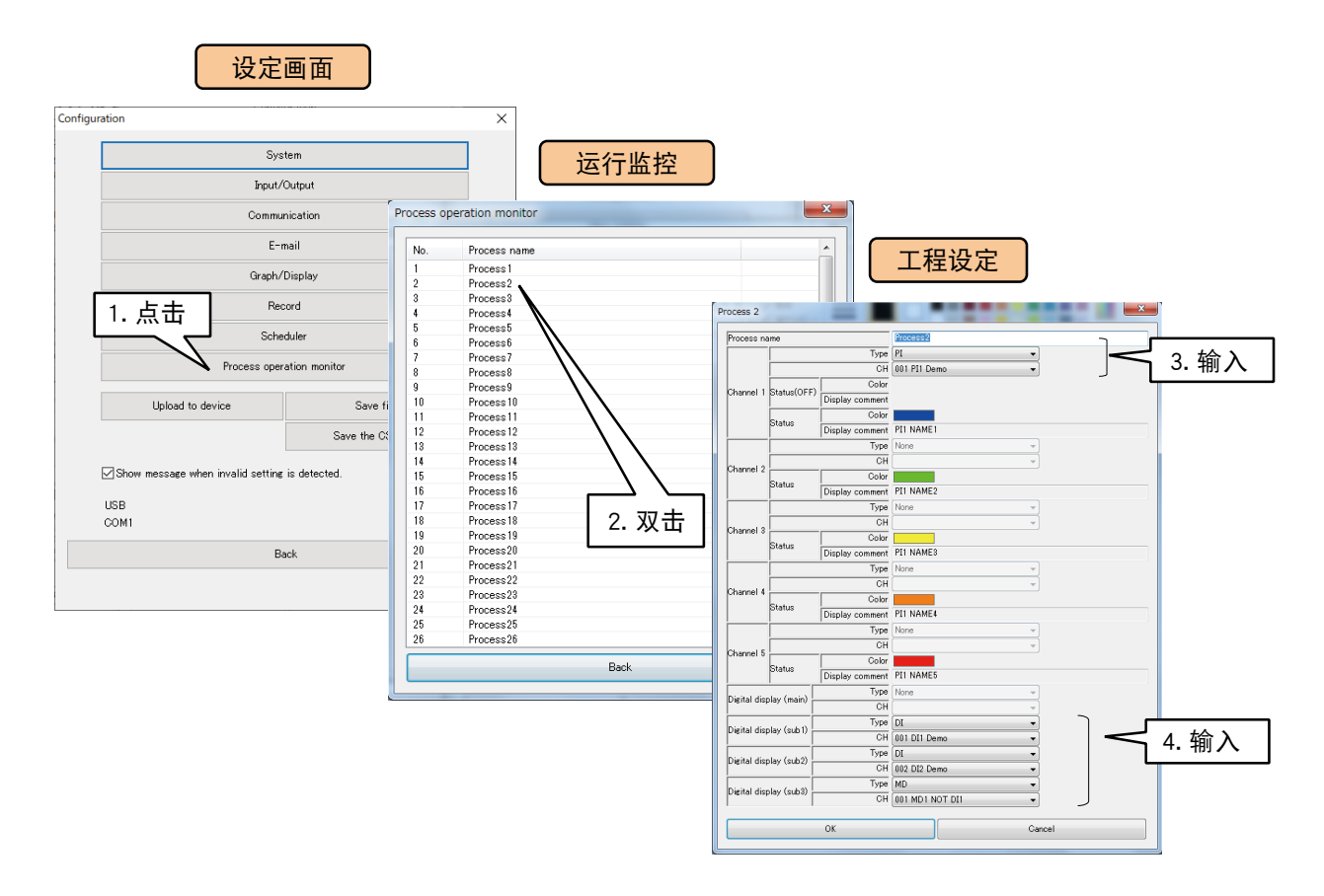

#### 请参照下面表格设定参数。

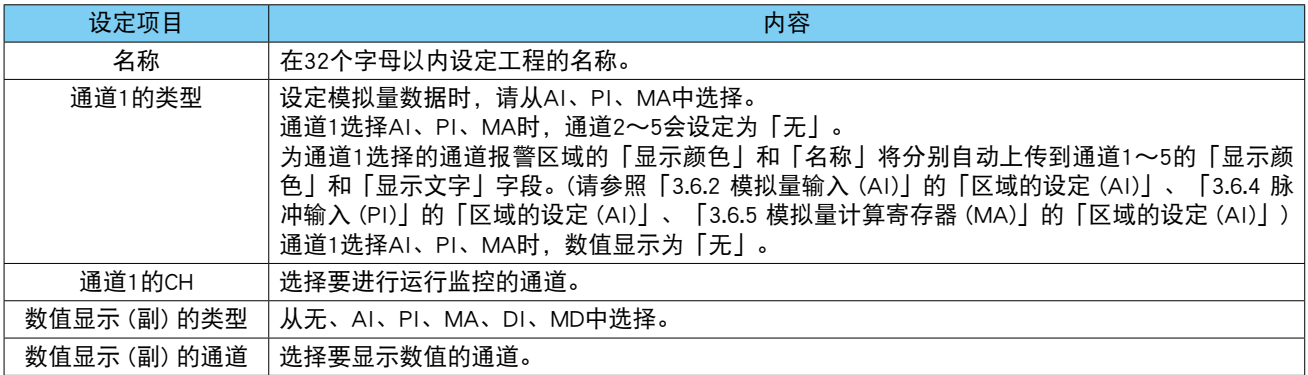

4)每分钟记录一次通道 1 中设定的数据状态 (DL30 - G 时钟数据为 00 秒时), 持续记录 48 小时, 并显示在甘 特图画面上。( 请参照[「4.8.1 显示内容」](#page-205-0)[的「甘特图」](#page-205-1))

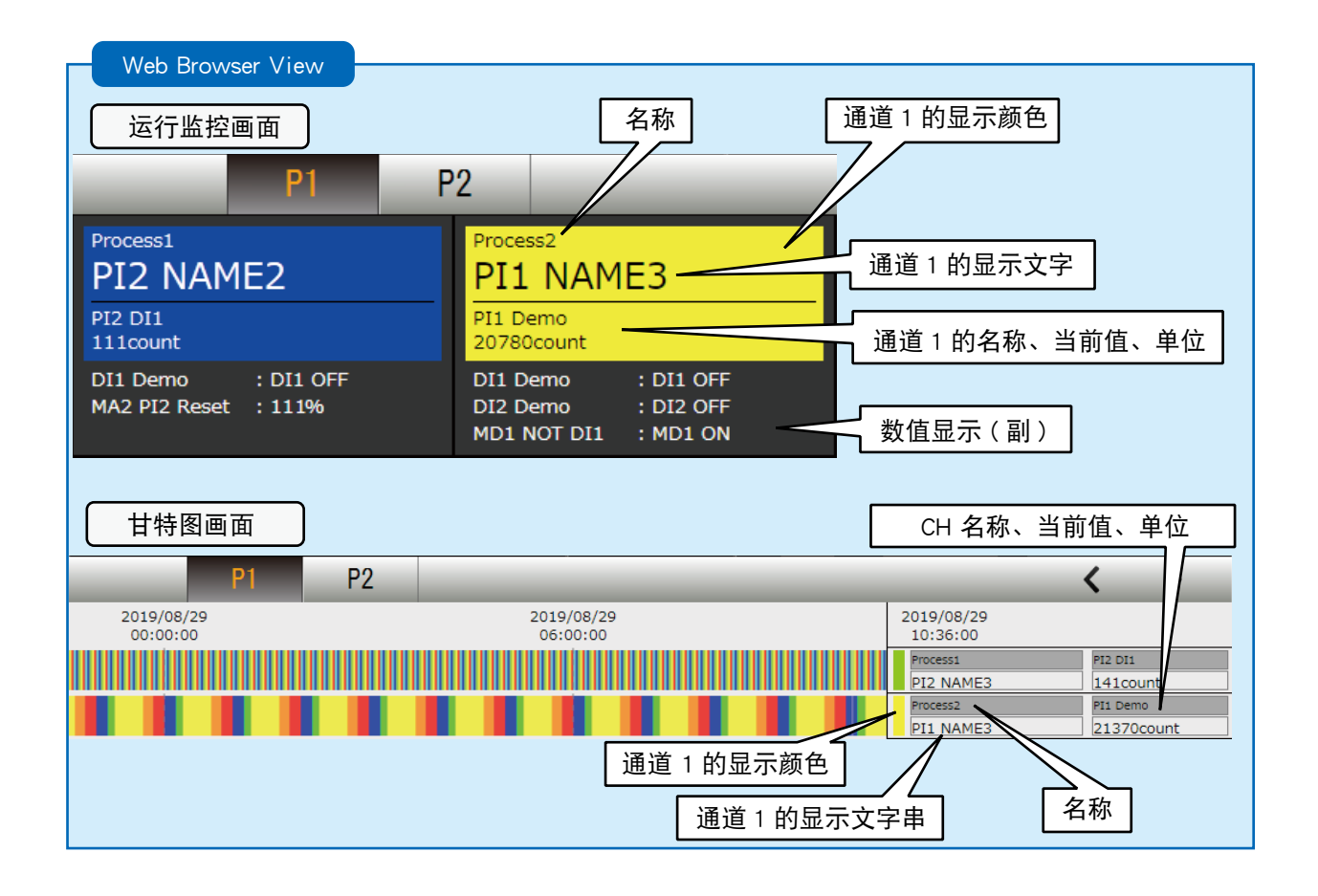

#### 注意事项!

**・**当通道 1 的类型、通道、显示颜色、显示字符串、单位的设定发生变化时,甘特图将被清零。

**・**可从 DL30GCFG 清零甘特图。( 请参[照「6.1.2 维护」的](#page-226-0)[「初始化」\)](#page-234-0)

# 3.14.3 数字量数据的设定

设定数字量输入 (DI)、数字量计算寄存器 (MD) 的运行状况的监控。

1)在运行监控画面,双击要设定的工程的工程编号。显示工程设定画面。

2)为通道 1 ~ 5 设定要监控的类型和通道。

3)设定显示在数值显示 ( 主 )、数值显示 ( 副 1 ~ 3) 中的类型和通道。

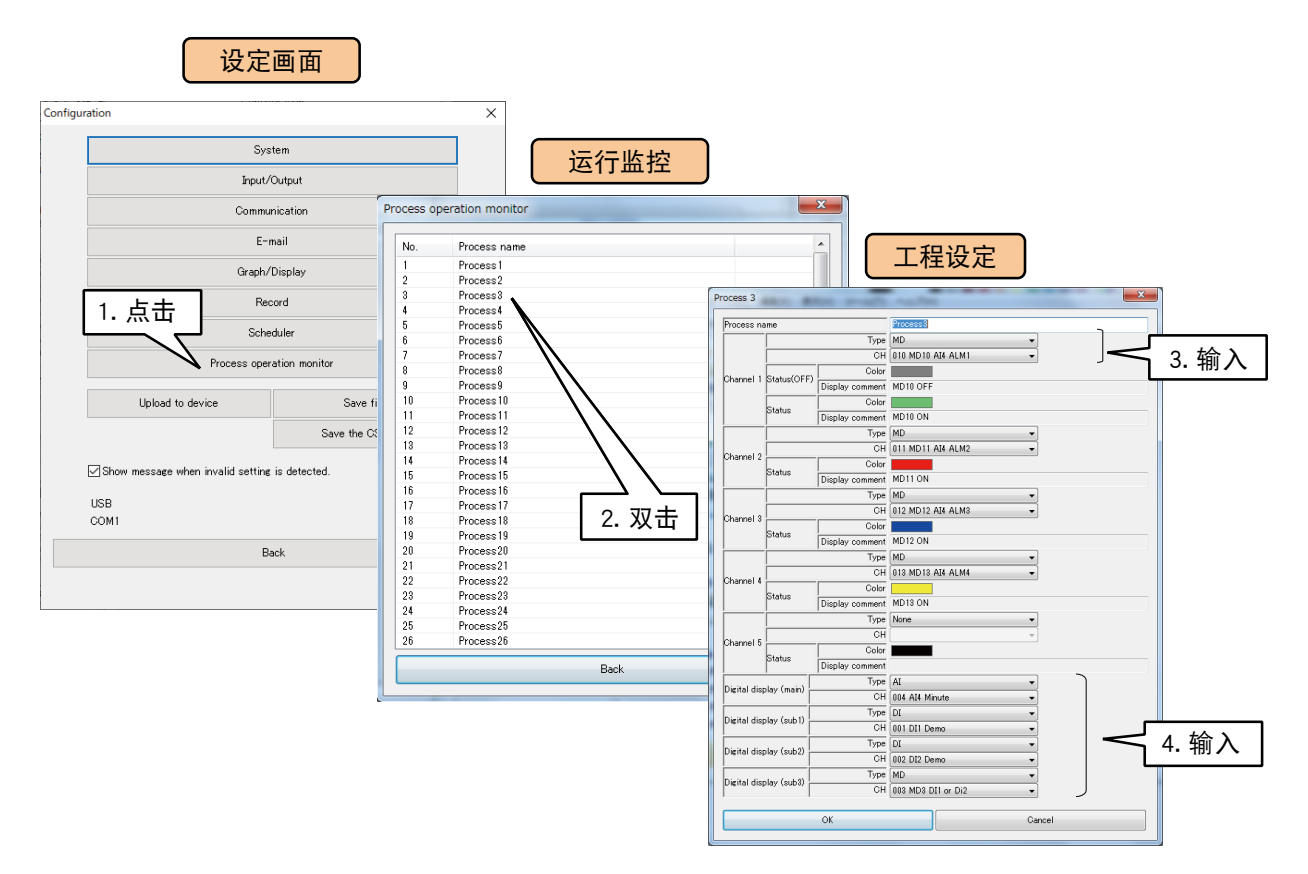

#### 请参照下面表格设定参数。

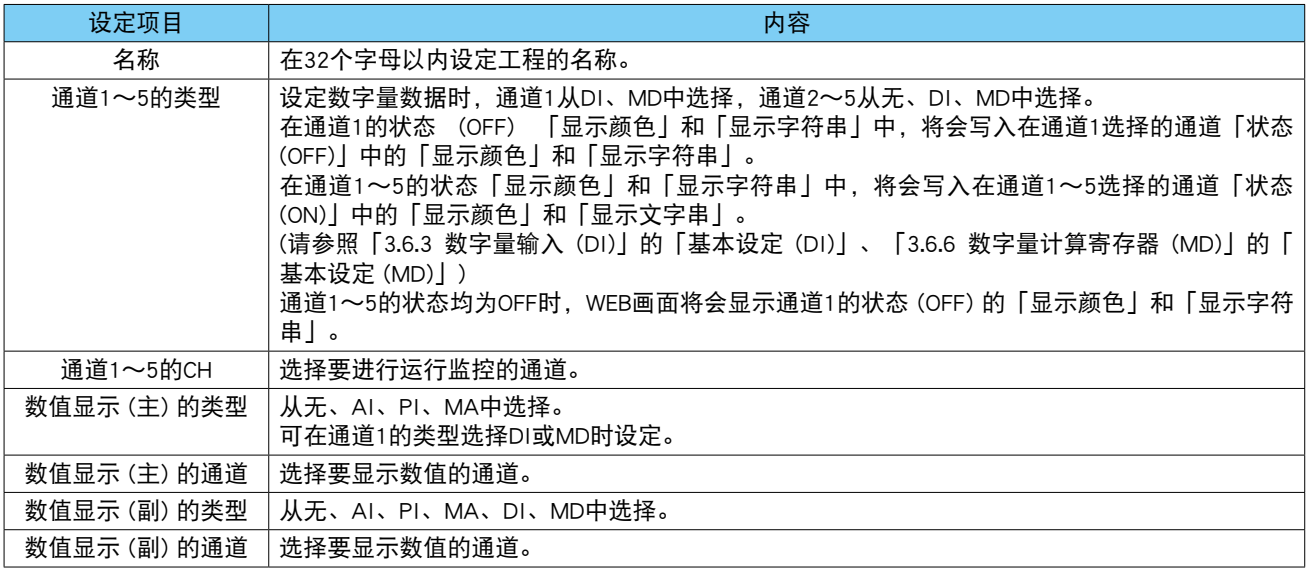

4)每分钟记录一次数值显示(主)中设定的数据状态(DL30 - G 时钟数据为 00 秒时),持续记录 48 小时,并 显示在甘特图画面上。( 请参照[「4.8.1 显示内容」](#page-205-0)[的「甘特图」](#page-205-1))
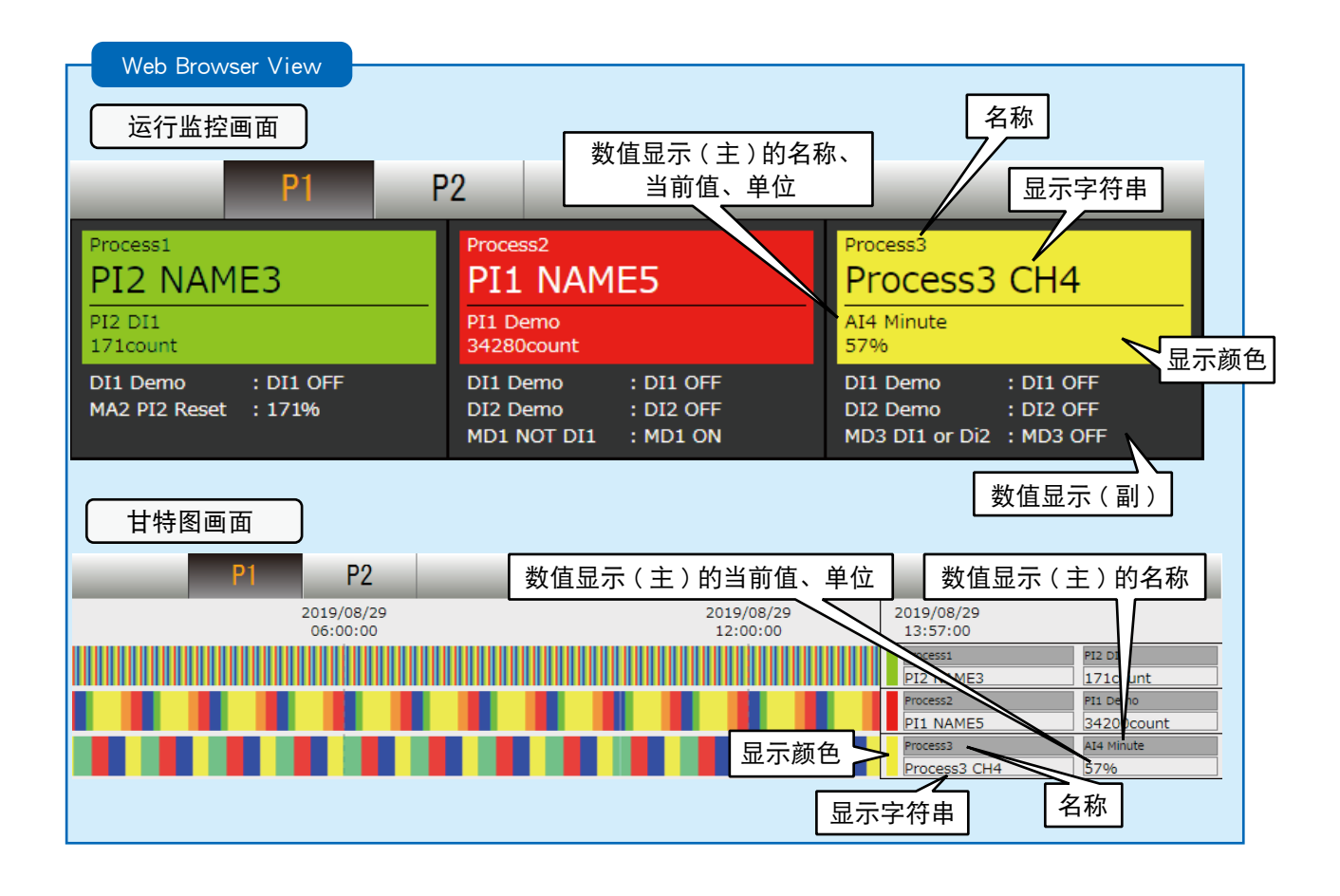

#### 注意事项!

- **・**当通道 1 ~ 5 的类型、通道、显示颜色、显示字符串、单位、数值显示 ( 主 ) 的类型、通道、单位发生变化时,甘特 图将被清零。
- **・**可从 DL30GCFG 清零甘特图。( 请参[照「6.1.2 维护」的](#page-226-0)[「初始化」\)](#page-234-0)

# 3.15其他设定

# 3.15.1 DL30GCFG的设定

可设定为连接 DL30 - G 时不显示"确认访问模式"显示框。

1)启动 DL30GCFG。

2)取消初始画面中的「Confirm access mode when connecting ( 连接时显示确认访问模式显示框 )」的选择。

3) 连接 DL30 - G 时不会显示"确认访问模式"显示框。

如果想再次显示"确认访问模式"显示框,请勾选初始画面中的「Confirm access mode when connecting ( 连 接时显示确认访问模式显示框 )」的选择框。

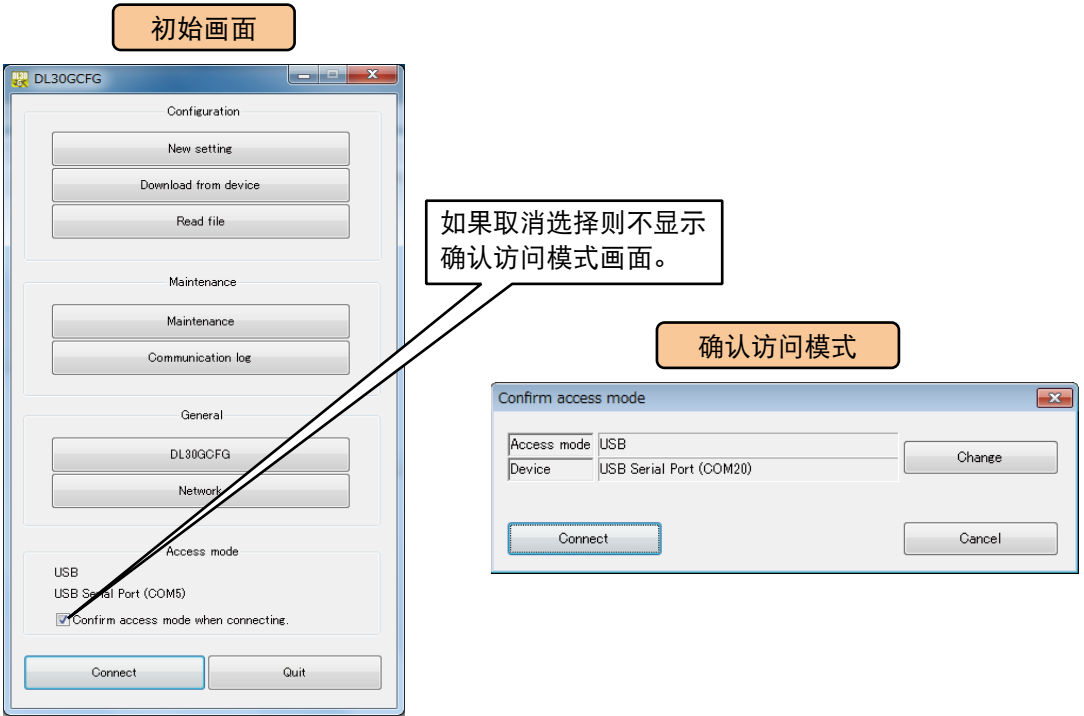

# 3.15.2 状况的确认

可确认通过 FTP 的 Web 数据的上传状况。 显示打开通信日志画面期间发生的通信信息。 进行设置时,请用以下方法中的任一种方法进行运行状况的确认。

# ■ 通过 DL30GCFG 确认

1) 用 USB 电缆线连接 PC 和 DL30 - G。 2)将 DIP 开关的 SW1 设置为 ON。

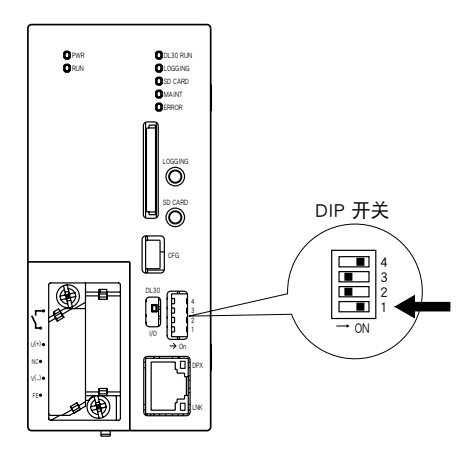

3)启动 DL30GCFG,点击初始画面的< Communication log >键,显示通信日志画面。

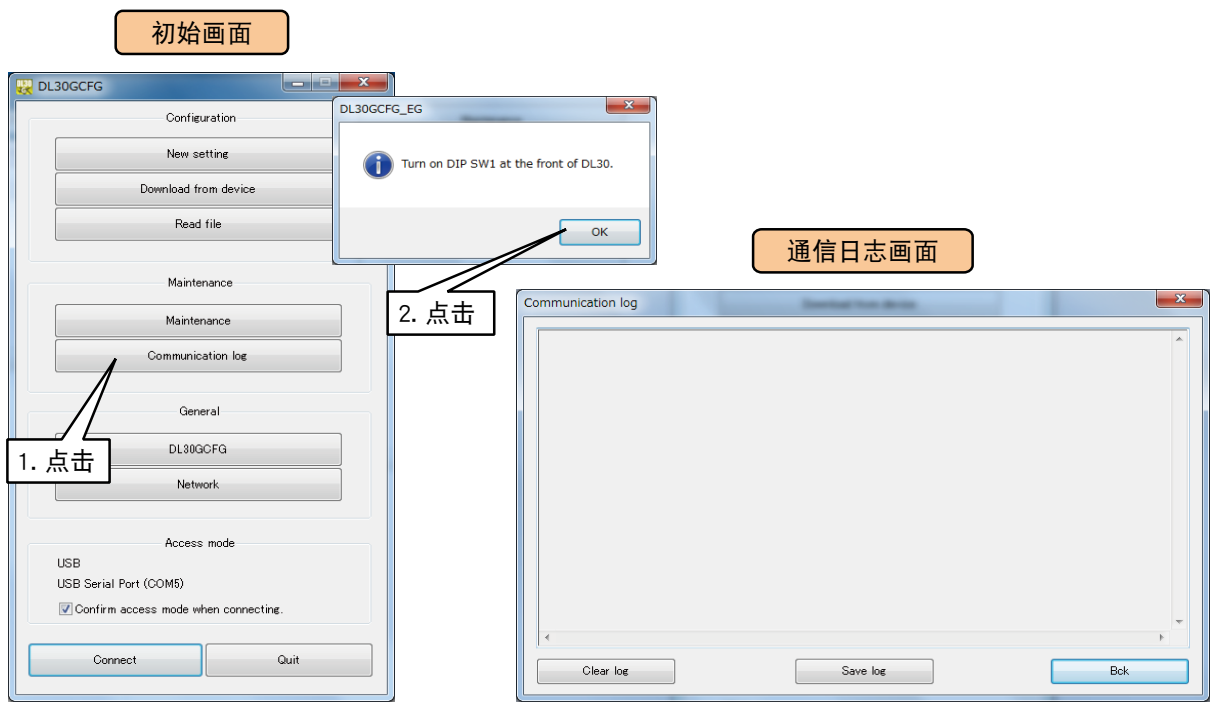

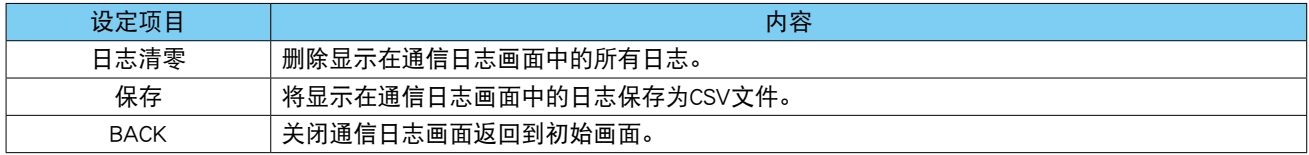

4)开始 FTP 传输时 , 可在通信日志画面确认该通信日志。在确认通信日志的同时确认设定等,直到正常地传输 完毕。

5)确认传输完毕后,点击< BACK >键,关闭通信日志画面,并将 DIP 开关 1 重置为 OFF。

# ■通过终端软件确认

1) 用 USB 电缆线连接 PC 和 DL30 - G。 2)将 DIP 开关的 SW1 设置为 ON。

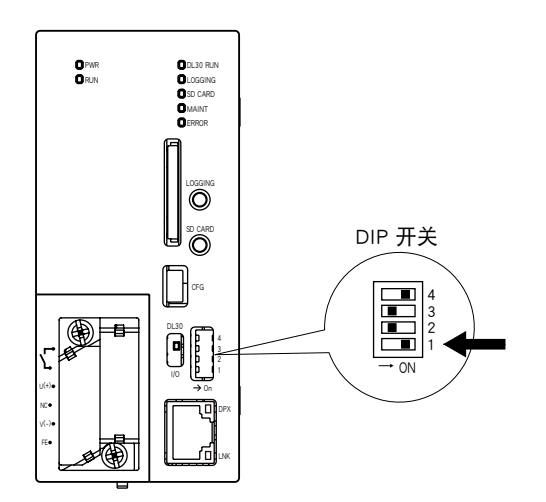

3)启动 PC 的终端软件,进行以下通信设定。

通信速度 : 38400bps 数据 : 8 位

开始位 : 1

停止位 : 1 奇偶校验位 :无

4)开始 FTP 传输时 , 可用终端软件确认该通信日志。在确认通信日志的同时确认设定等,直到正常地传输完毕。

5)确认传输完毕后,再将 DIP 开关 1 重置为 OFF。

备注

**・**确认邮件的通信状况时也可以通过此方法进行确认。

# 4. 简易 WEB 服务器的使用方法

请在浏览器的 URL 输入字段中输入域名或 IP 地址。显示顶部画面。 另外,操作方法的说明基于 PC 上的操作。

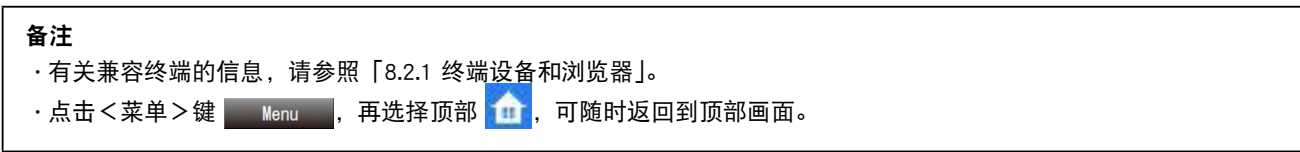

# 4.1 画面的说明

WEB 画面的顶部始终都显示一个公共菜单栏。

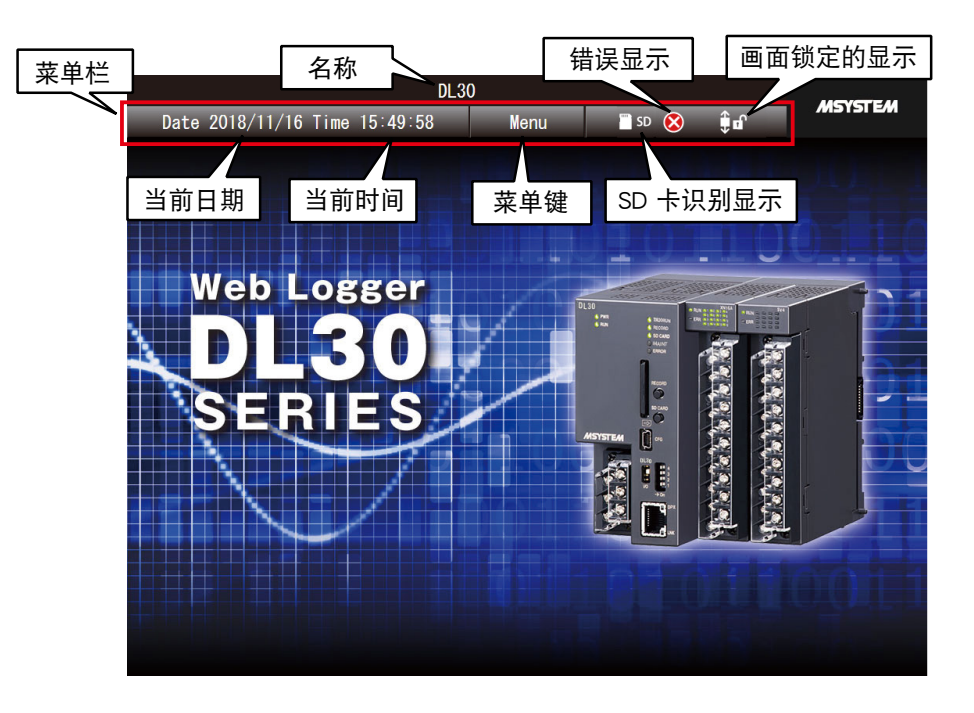

### ■菜单键

点击<菜单>键 | Menu | 将会显示菜单显示框。

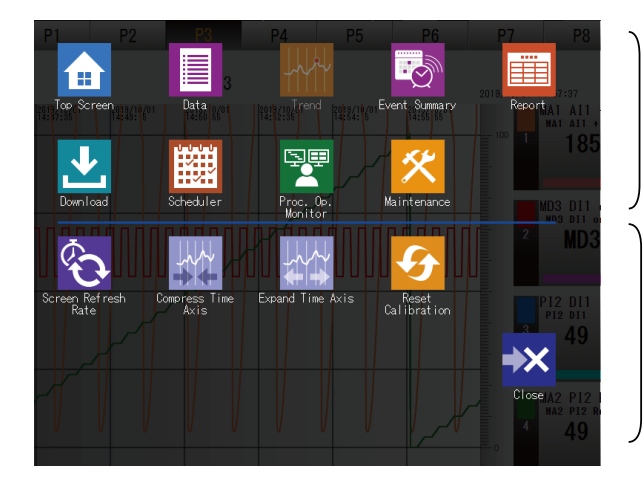

显示切换图标 当前显示中的画面的图标显示为暗色。

操作图标 显示对应于显示画面的操作图标。

■SD 卡识别显示

当 DL30 - G 插有 SD 卡时, 显示 3D 标记。

■错误显示

当没有安装所设定的模块时,显示 8 标记。

### ■画面锁定显示

当画面可以滚动时,显示为 标记。当锁定画面时,显示为 标记。通过点击该图标,可切换 画面的锁定、解锁状态。

#### 备注

**・**画面锁定功能可在"数据"、"趋势"、"事件"画面中使用。

# 4.2 数据

点击<菜单>键 Menu ,选择<数据>键 日,显示数据画面。

# 4.2.1 显示内容

显示所分配的通道的现状。

显示项目根据所选通道的类型而异。

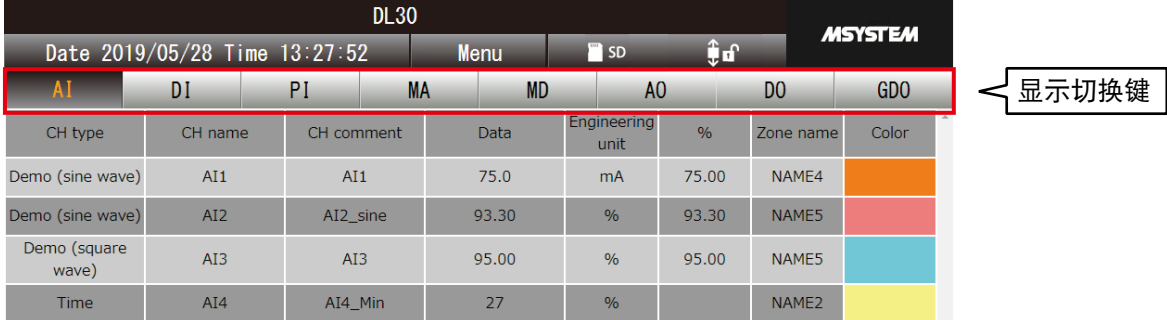

# 4.2.2 操作

■显示的切换

点击<显示切换>键,显示所选 I/O 类型的数据。

### ■输出的操作

在 MA、MD、AO、DO、GDO 的设定,将「从 WEB 画面的操作」设定为「有效」时,可对输出进行操作。

#### 备注

- **・**如果用具有 WEB 浏览权限的 ID 登录,该 ID 则无法对没有操作权限的频道进行操作。( 请参[照「3.11.4 登录 ID、密码、](#page-160-0) [端口编号的设定 \(WEB 浏览权限 \)」\)](#page-160-0)
- **・**当设有DL30GCFG的网络连接权限的ID和密码时,可对所有通道的输出进行操作。(请参[照「3.3.4 通过网络进行设定 \(网](#page-18-0) [络连接权限 \)」](#page-18-0))

#### 注意事项!

**・**如果没有对简易 WEB 服务器的 WEB 浏览锁定密码时,将以浏览模式登录,而不显示登录页面。如果要在 DL30GCFG 的网络连接权限中设定 ID 和密码,请务必在 WEB 浏览中设定 ID 和密码。( 请参照[「3.11.4 登录 ID、密码、端口编号](#page-160-0) [的设定 \(WEB 浏览权限 \)」\)](#page-160-0)

#### ■变更显示画面的更新周期

可变更数据显示的更新周期。可在 0 ~ 999 秒之间指定更新周期。设定为 0 秒时, 不实施画面的自动更新。 1)点击<菜单>键 | Menu | 再点击<画面更新周期>键 2 2) 输入自动更新周期, 点击< OK >键, 将会变更显示画面的更新周期。

#### 备注

**・**可用 DL30GCFG 在所登录的通道中选择在数据画面上显示的通道。( 请参照[「3.11.3 数据画面的显示设定」\)](#page-159-0)

# 4.3 趋势图

点击<菜单>键 | Menu | 选择<趋势>键 | 数,显示趋势画面。

# 4.3.1 显示内容

趋势画面由 [ 菜单栏 ]、[ 页面切换按钮 ]、[ 趋势图区域 ] 组成。

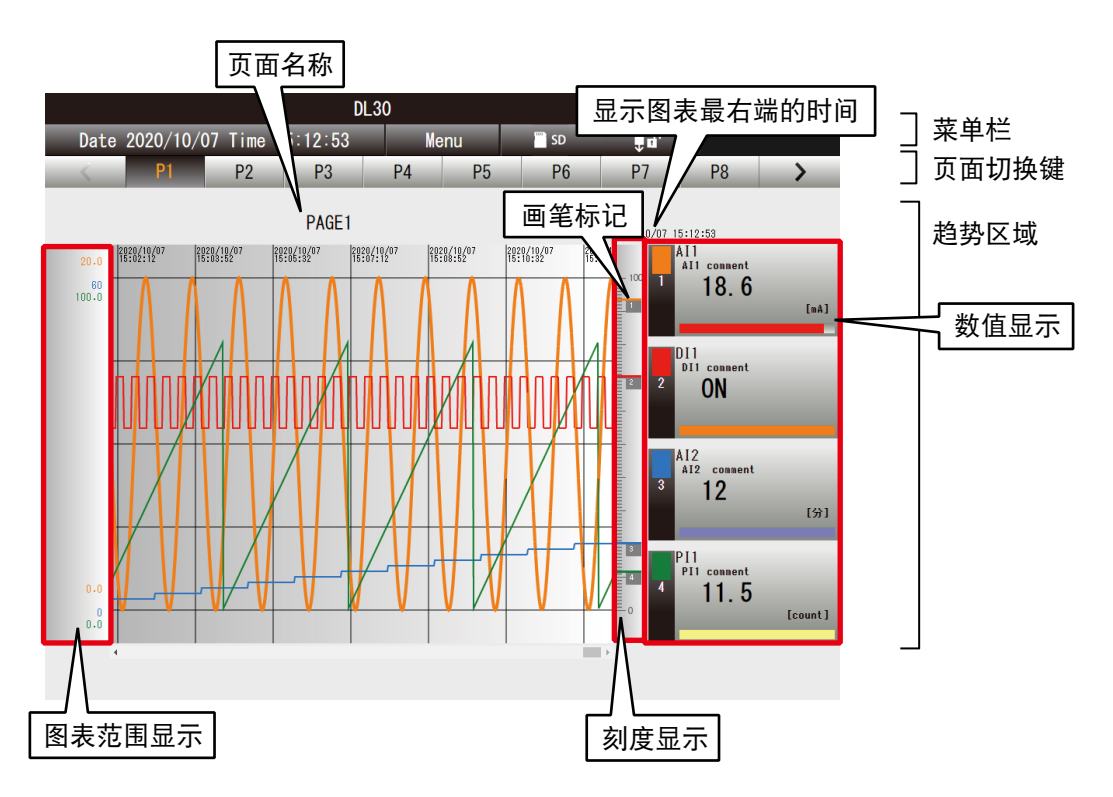

# ■页面名称

显示设定的页面名称。( 请参照[「3.11.2 趋势画面的显示设定」](#page-156-0))

# ■数值显示

黑色字符表示正在显示当前值。 滚动图表将会显示图表的右端的数值,字符变为蓝色。 点击数值显示部分,便可选择画笔,且背景变为黑色。 若要取消画笔选择状态,请单击刻度显示部分。

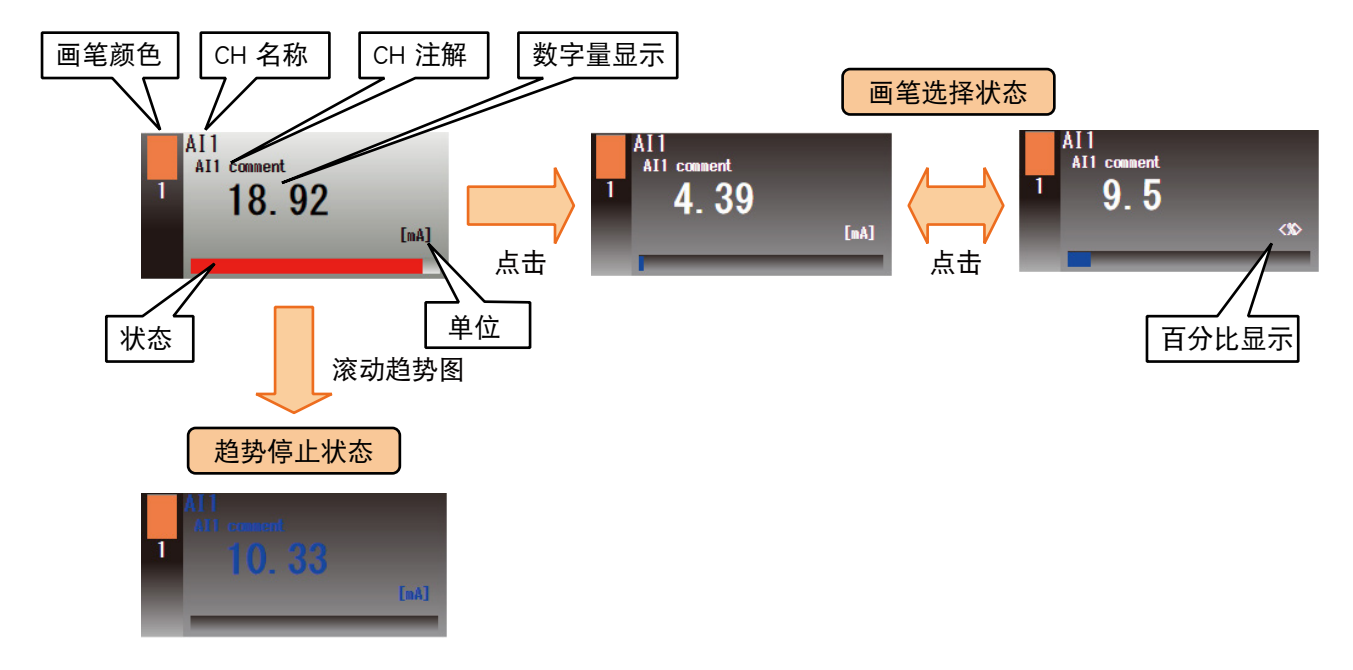

# 有关显示内容根据输入输出的类型而异的项目,请参照下面表格。

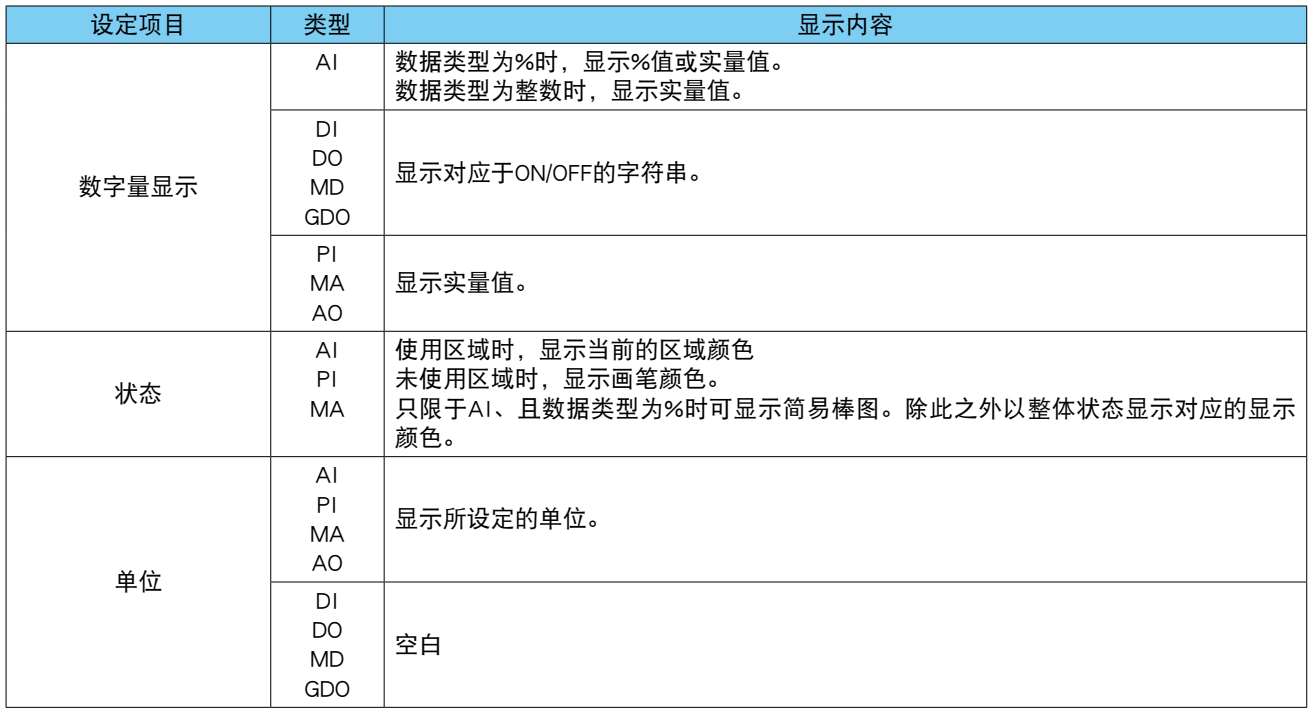

### <span id="page-189-0"></span>4.3.2 操作

### ■ 切换页数

点击<页数切换>键,便可切换页数。共有 16 页。

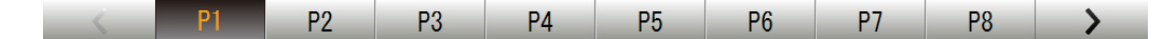

# ■ 变更刻度的最大值、最小值

可变更刻度的最大值和最小值。

1)锁定画面。

2)如果想变更最大值,请点击图标范围显示区域的最大值显示部分,如果想变更最小值,请点击图标范围显示 区域的最小值显示部分,显示最大值、最小值变更显示框。

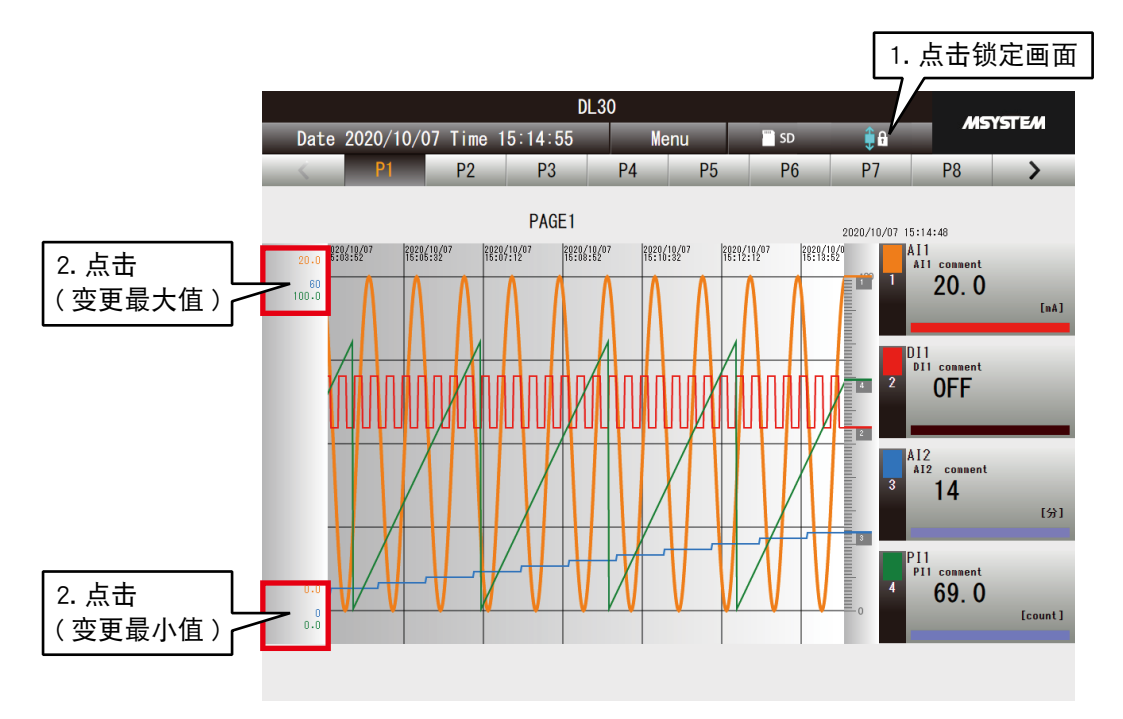

#### 备注

**・**变更后的最大值、最小值在趋势图清零之前一直有效。

**・**变更后数值可通过 [ 调整值初始化 ] 命令清除。( 请参[照「4.3.2 操作」的](#page-189-0)调整值初始化。)

■切换画笔的显示、隐藏

可将所选择的画笔的趋势图设定为不显示。

1)点击想不显示的画笔的数字量显示部分的画笔颜色。 2)画笔编号的字符颜色变为暗色,该画笔的趋势图将会隐藏起来。 3)想再次显示时 , 请再一次点击数字量显示部分的画笔颜色。

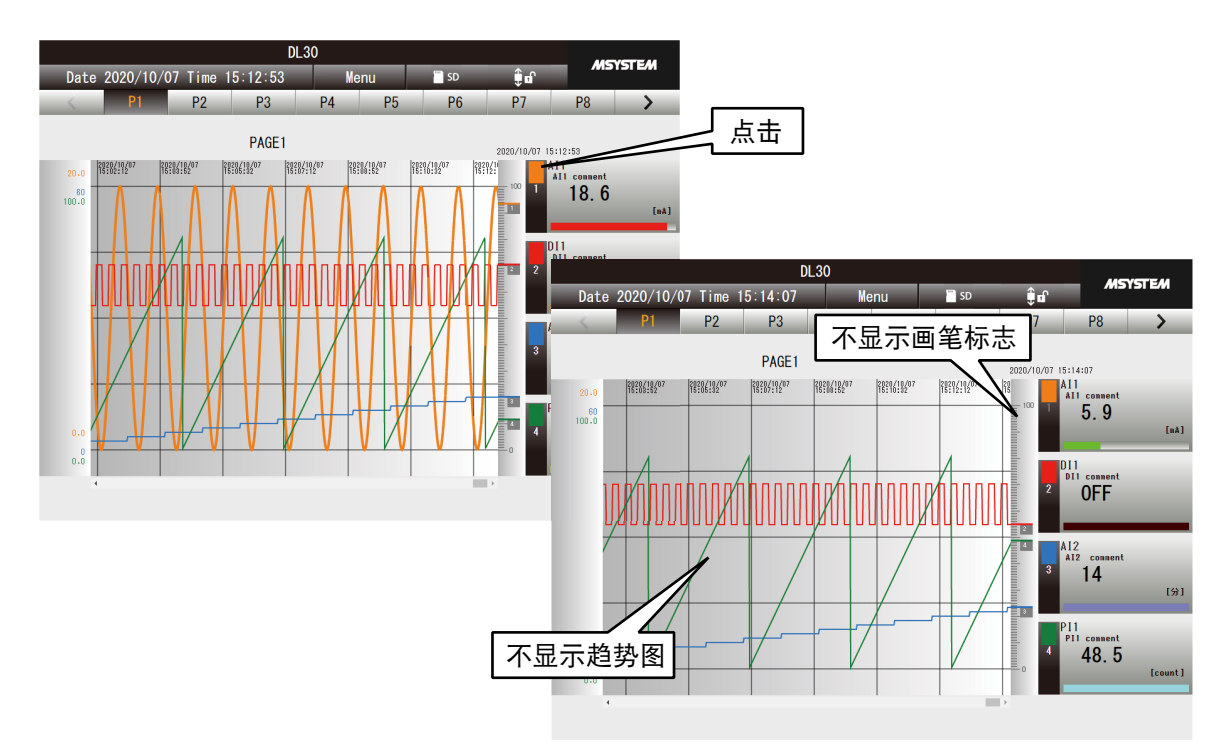

备注

- **・**变更后的显示状态 ( 显示、隐藏 ) 在趋势图清零之前一直有效。
- **・**在画面锁定的状态下不能进行切换。

# ■扩大、缩小时间轴

可扩大和缩小趋势图的时间轴。其扩大率和缩小率所有页面均一致。

1)点击<菜单>键 | Menu | 显示菜单显示画面。 2)点击操作按钮的<时间轴缩小>键 3 或<时间轴扩大>键 3 2

每点击一次,趋势画面的时间轴就会缩小或扩大。

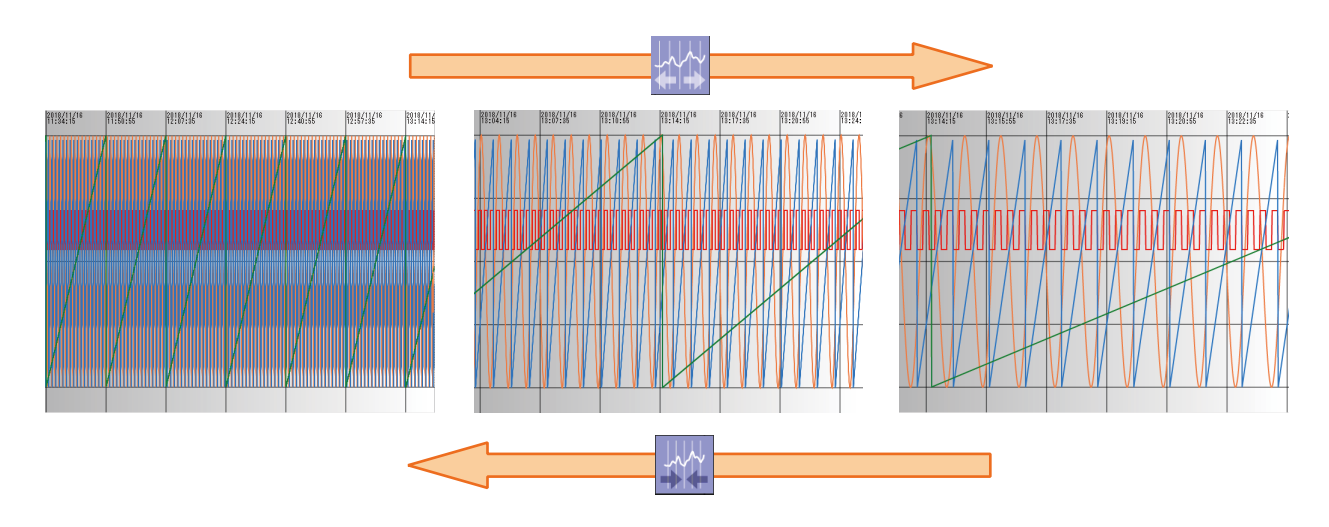

#### 备注

**・**时间轴可在 100% ( 等倍 )、50%、20%、10% 的 4 个级别中切换。

**・**iPad 等触摸屏可通过捏合缩小,通过展开扩大。在选择画笔的状态下进行捏合和展开时,会扩大或缩小屏幕。

#### 注意事项!

**・**时间轴的扩大和缩小不能通过「调整值初始化」清零所变更的值。

■比较图表 ( 刻度方向的移动 )

可移动所选画笔的趋势图。

1)点击<画面锁定>键,锁定画面。

2)点击想移动的画笔的数字量显示部分,使画笔处于选择状态。

3)在图表范围显示区域上按所需方向拖放,便可变更图表的绘制位置。

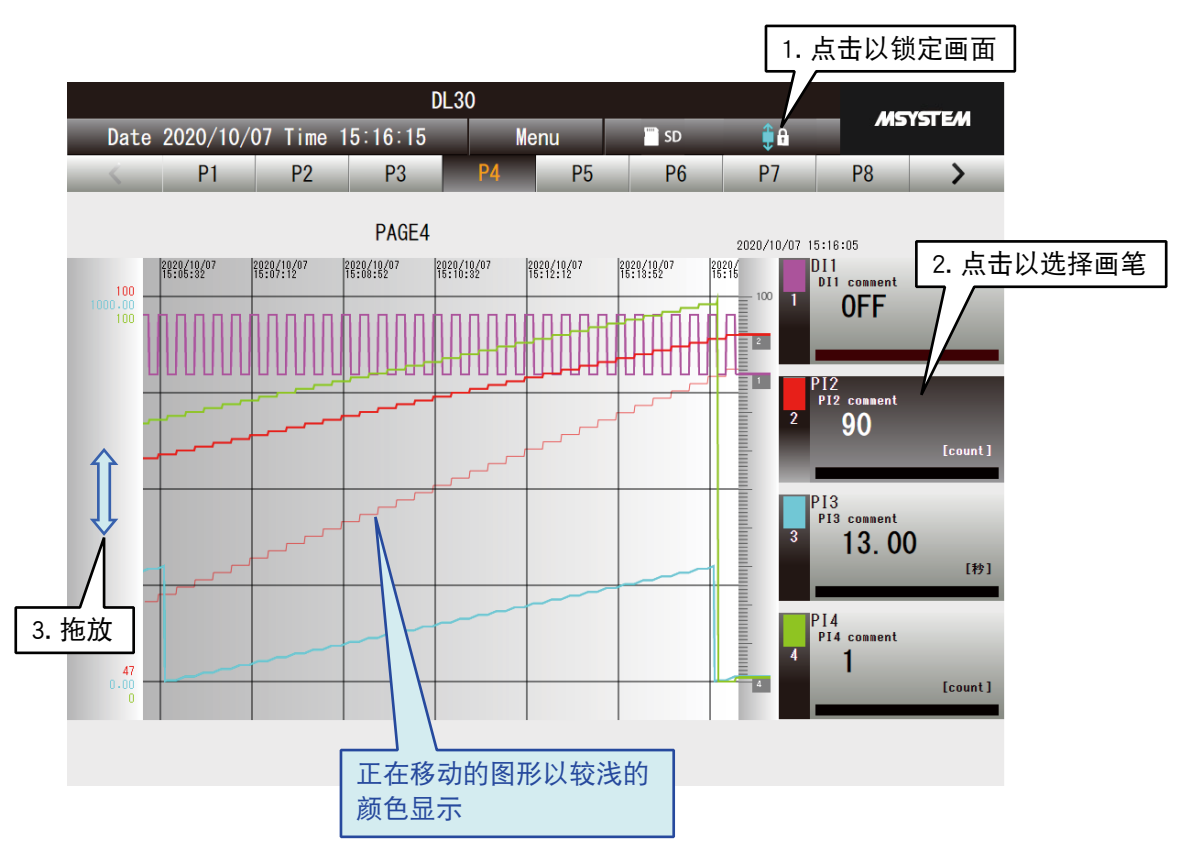

4)点击刻度区域,解除画笔选择状态。

即使解除画笔的选择,更改的图表仍将继续,可继续更改其它画笔的图表。

# 备注

**・**使用 iPad 等触摸屏时,在趋势图区域按想要移动的方向滑动。

**・**可通过「调整值初始化」清零变更的数值。( 请参[照「4.3.2 操作」的](#page-189-0)[「调整值初始化」\)](#page-194-0)

■比较图表 (缩放的扩大、缩小) 可缩小和扩大所选画笔的趋势图。

1)点击<画面锁定>键,锁定画面。

2)点击想扩大或缩小的画笔的数字量显示部分,使画笔处于选择状态。 3)在趋势图显示区域上按所需方向拖放,以缩小或放大图表。

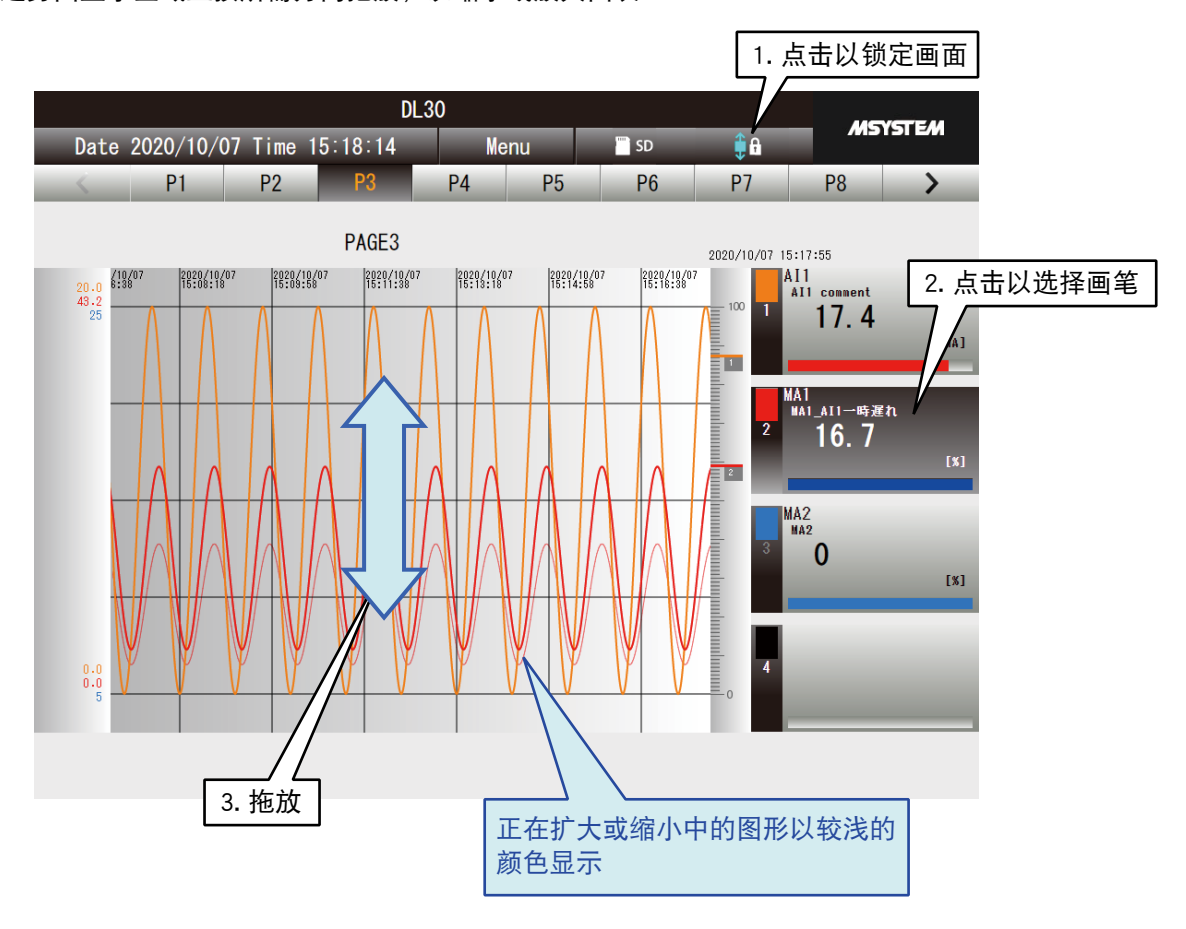

4)点击刻度区域,解除画笔选择状态。 即使解除画笔的选择,更改的图表仍将继续,可继续更改其它画笔的图表。

#### 注意事项!

**・**使用 iPad 等触摸屏时,在趋势图区域进行捏合和扩大。

**・**可通过「调整值初始化」清零变更的数值。( 请参[照「4.3.2 操作」的](#page-189-0)[「调整值初始化」\)](#page-194-0)

■变更显示画面的更新周期

可变更趋势图表显示的更新周期。可在 0 ~ 999 秒之间指定更新周期。设定为 0 秒时, 则不会自动更新画面。

1)点击<菜单>键 | Menu | 再点击操作键<画面更新周期>键 <mark>く)</mark>。 2) 输入自动更新周期后, 点击< OK >键, 便可变更显示画面的更新周期。

### <span id="page-194-0"></span>■ 调整值初始化

可初始化趋势图中各个画笔的最大值、最小值等设定值。

1)点击<菜单>键 — Menu — ,再点击操作键的<调整值初始化>键 ▶️ 2)将会显示是否对调整值进行初始化的确认框。点击< OK >键。 3)调整值会被初始化,趋势图的位置等将会返回到初始值。

# 4.4 事件

点击<菜单>键 Menu ,再选择<事件>键 め 移动到事件画面。<br>
■ 本文学 → Menu → 再选择<事件>键 → 移动到事件画面。

# 4.4.1 显示内容

最多可显示 2000 件保存在内部存储器中的事件。

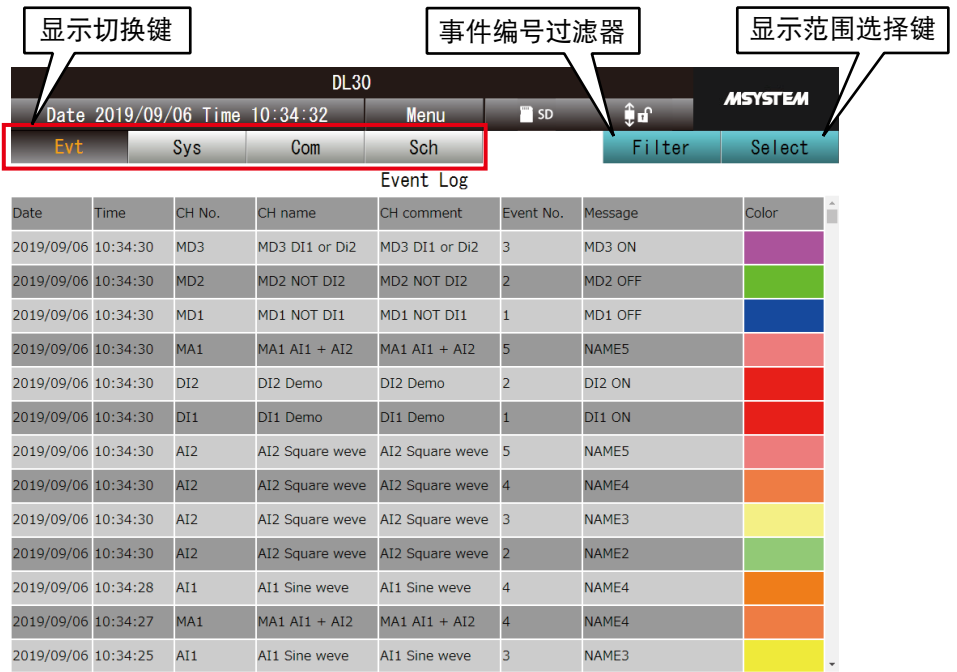

备注

**・**选择最终显示的事件日志的类型。 ( 将 Cookie 设定为有效时 )

# 4.4.2 操作

■显示的切换

点击<显示切换键>,可变更日志的类型。

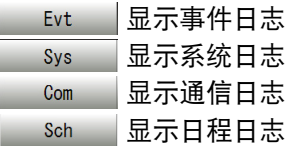

# ■显示范围的变更

可切换显示所有事件、仅显示当天事件或仅显示前一天事件的画面。 点击 <显示范围选择>键 | Select | 选择目的范围。

#### ■变更显示画面的更新周期

可变更事件日志的显示更新周期。可在 0 ~ 999 秒间指定变更周期。设定为 0 秒时, 则不会自动更新画面。

1)点击<菜单>键 | Menu | 再点击操作键<画面更新周期>键 | ◇ 2) 输入自动更新周期后, 点击< OK >键, 便可变更显示画面的更新周期。

# ■事件编号过滤器

仅限事件日志可按照事件编号设定过滤器。

1)点击<事件编号过滤器>键 | Filter |, 显示事件编号滤波器设定画面。 2)选择事件编号,点击< OK >键。

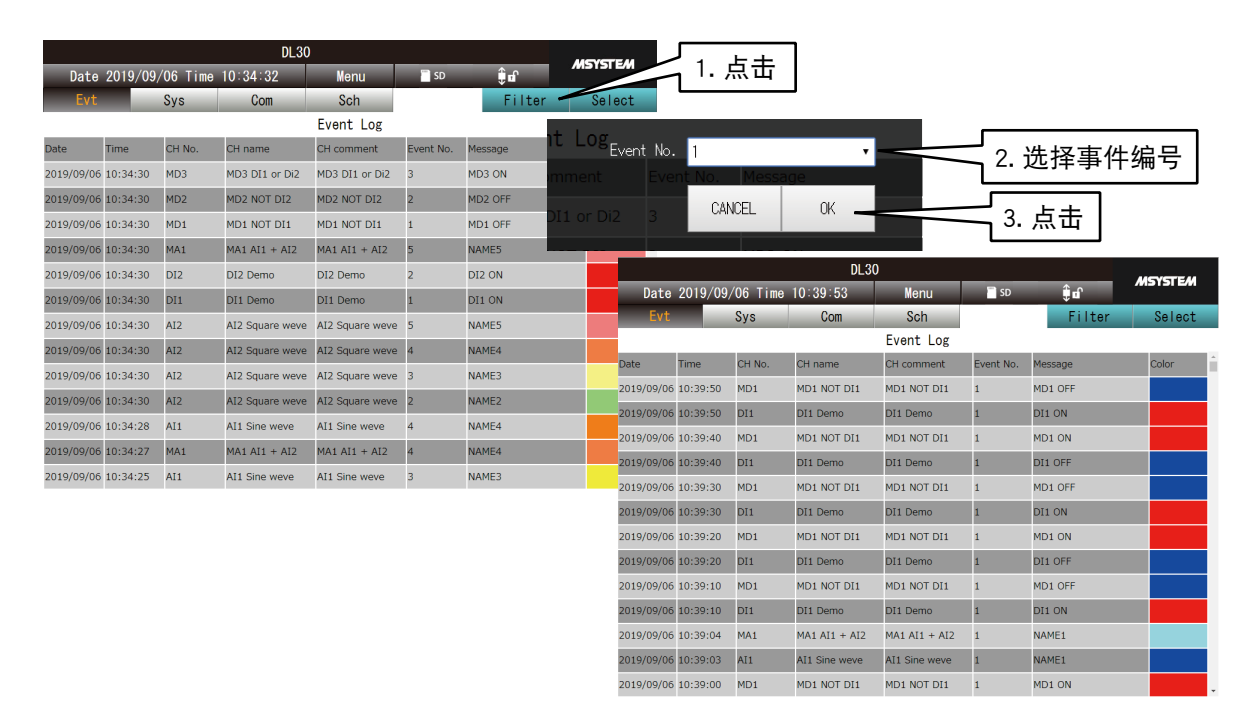

# 4.5 报表

点击<菜单>键 ,再选择<报表>键 ,移动到报表画面。

# 4.5.1 显示内容

显示保存在内部存储器中的报表。

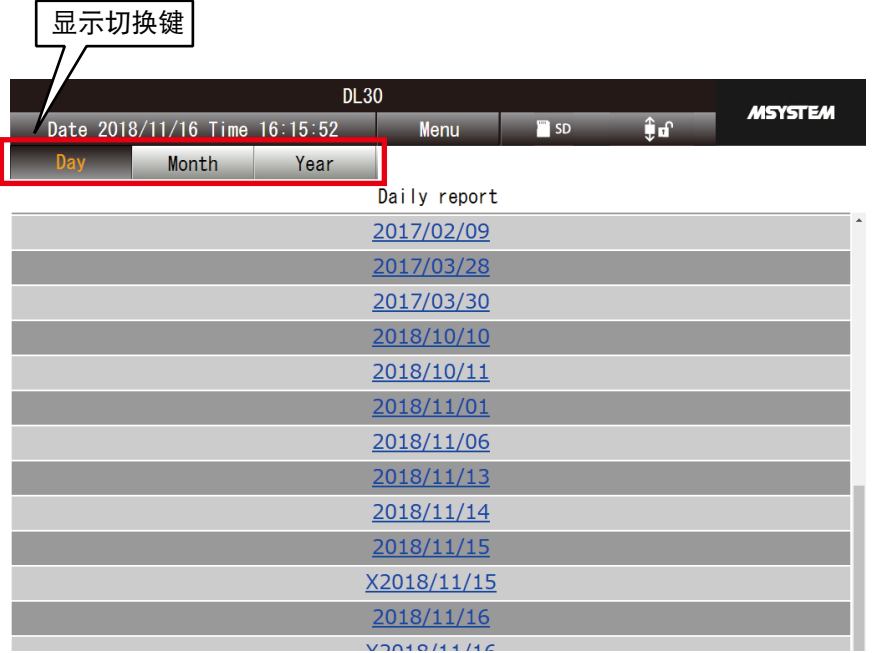

# 4.5.2 操作

### ■显示的切换

点击<显示切换键>,可切换日报、月报、年报。

# 4.5.3 报表画面的显示

点击要确认的报表日期,以表格形式显示报表数据。 一份报表显示最多 8 个通道的报表数据,第 9 个通道之后的报表数据显示在下一个表格中。

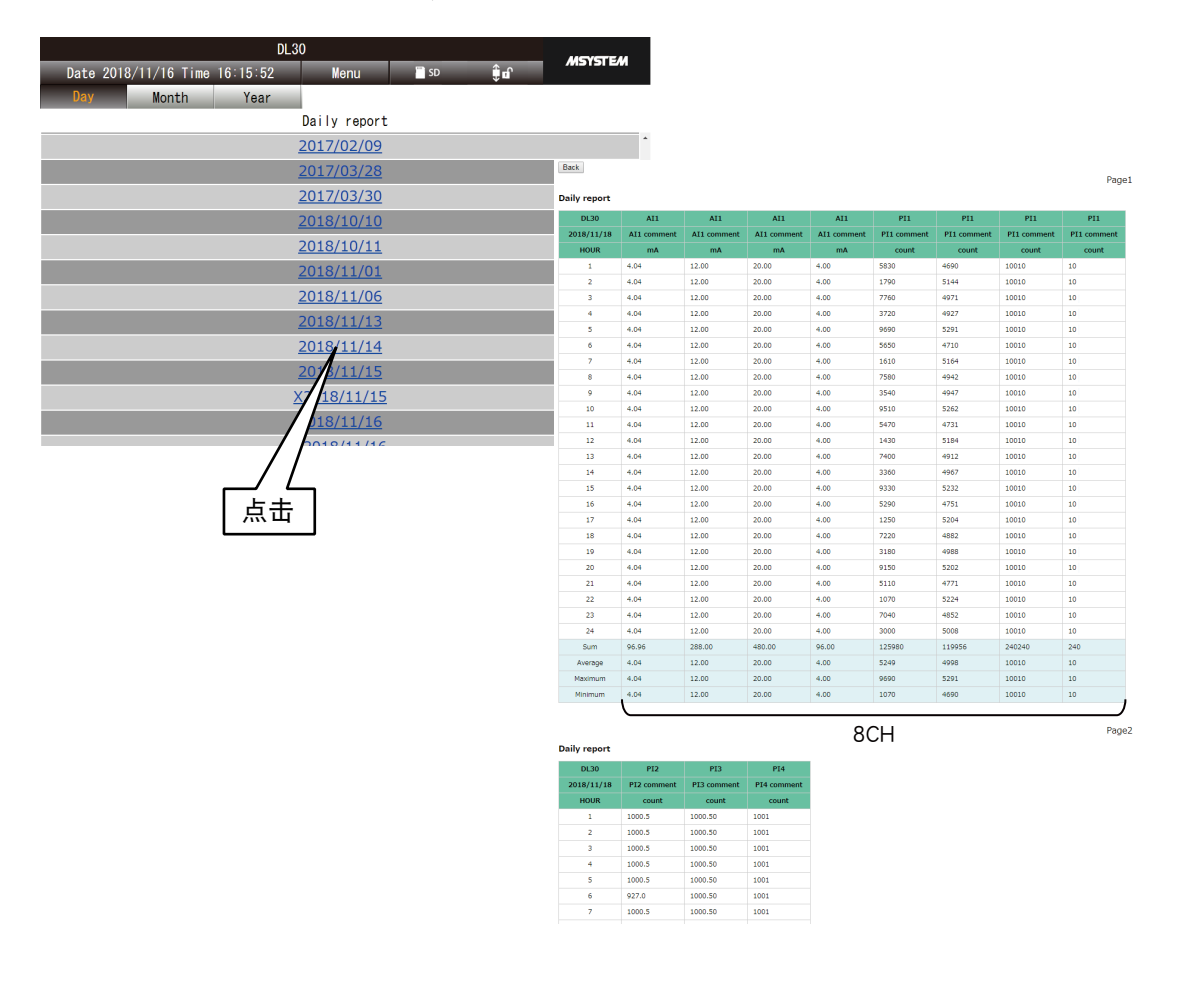

备注

· 在记录报表数据的过程中变更设定时, 会创建新的报表数据, 数据名的开头为 [X]。

**・**采样数据的时间因时间的调整而不再连续时,会创建新的报表数据,数据名的开头为「X」。

# 4.6 下载

点击<菜单>键 Menu 点再选择<下载>键 LAN 移动到下载画面。

# 4.6.1 显示内容

显示保存在内部存储器、SD 卡中的数据。 左侧显示文件夹列表,右侧显示文件列表。

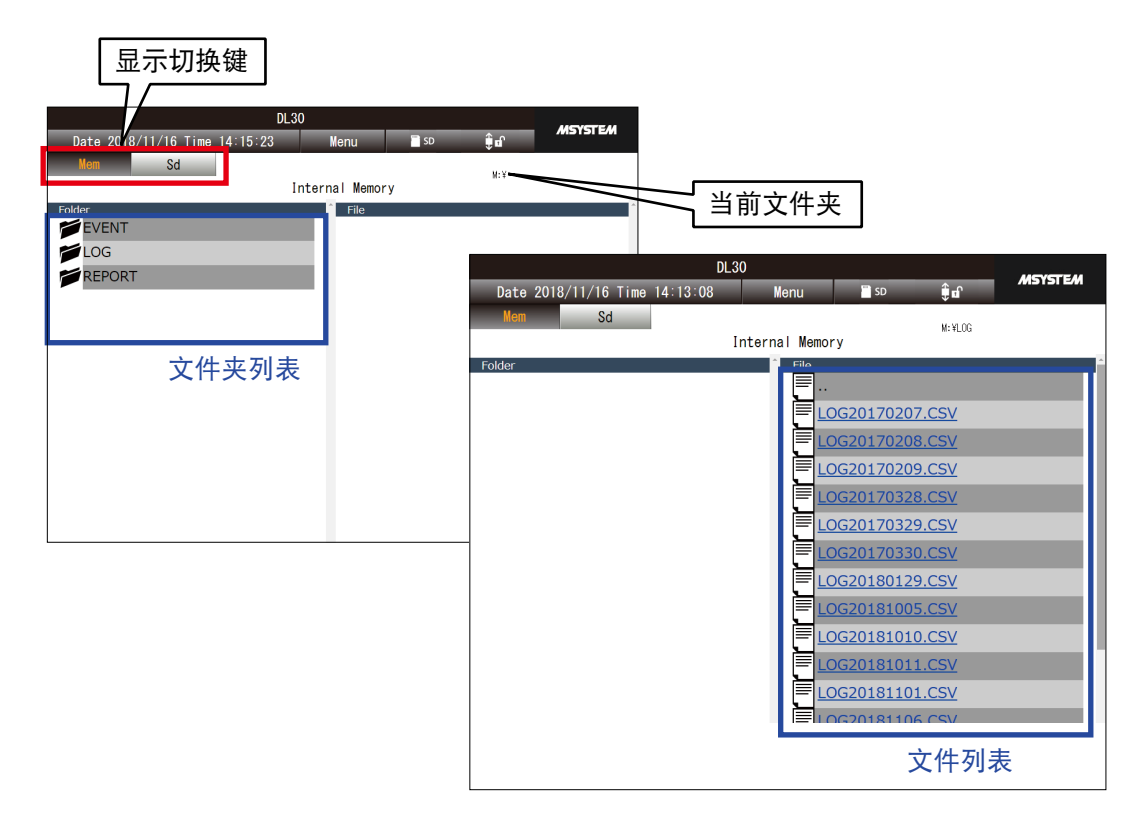

备注 **・**有关文件名和文件夹的构成请参[照「8.2.5 记录数据」](#page-257-0)。

#### 4.6.2 操作

■显示的切换

点击<显示切换键>,可切换内部存储器和 SD 卡的显示。

■文件的选择和下载

通过以下方法变更文件夹,下载所需的数据文件。

●显示低位文件夹的文件列表

从显示在左侧的文件夹列表中选择所需的文件夹。再次点击所选的文件夹便可移动至该文件夹。

●显示上一层文件夹的文件

点击选择显示在右侧的「...」,再次点击所选的「...」,便可移动至上一层的文件夹。

●下载文件

显示所需文件夹后,点击显示在右侧的「文件名」,便开始下载文件。

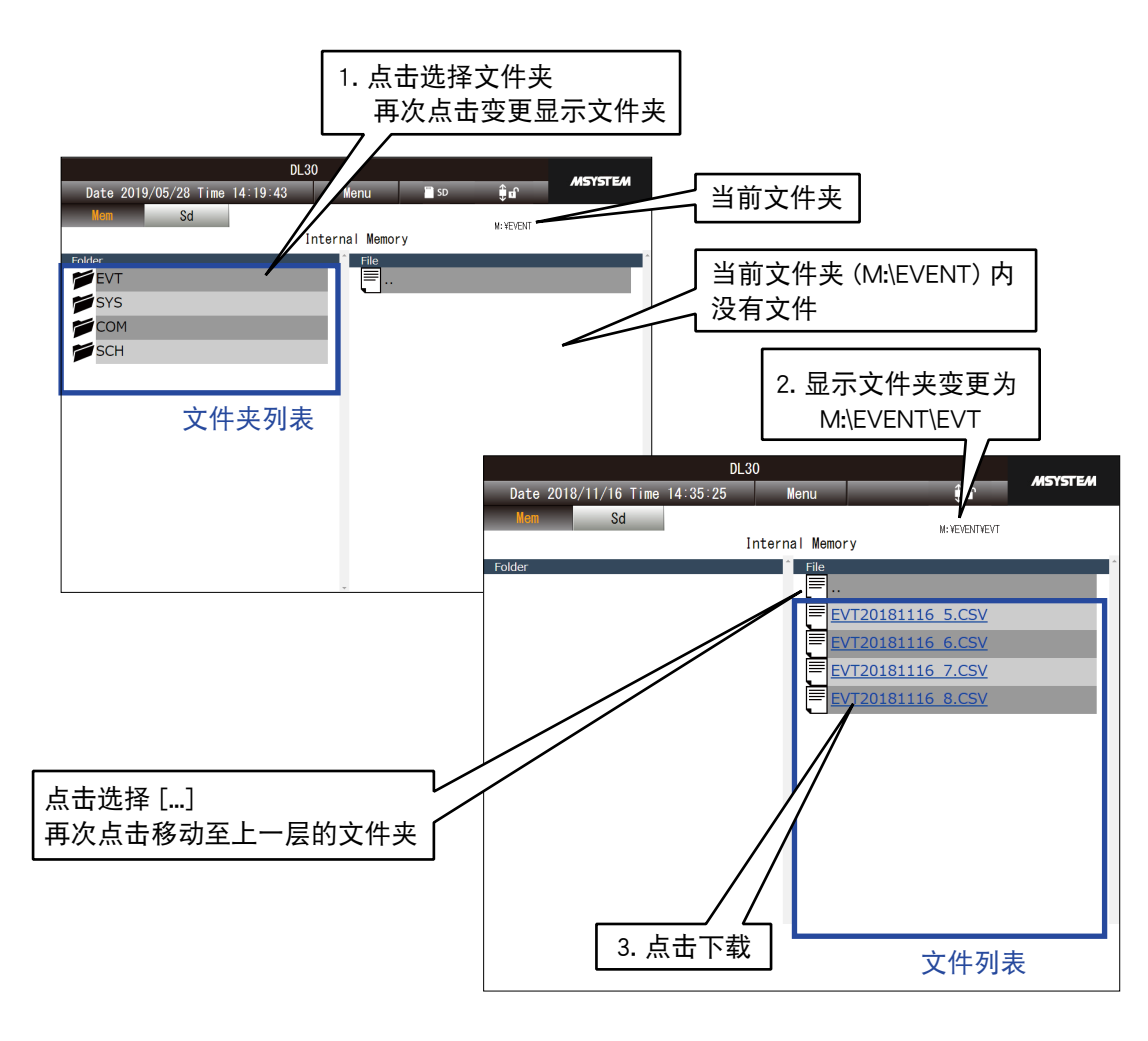

# 备注

**・**如果点击文件名行中的文字以外的空白处,会选定目标文件,但不能进行下载。

#### ■删除文件

数据的删除从维护菜单实施。另外,不能删除内部存储器中的文件。( 请参照[「6.2.2 维护」\)](#page-241-0)

# 4.7 预设日程

点击<菜单>键 Menu ,再选择<预设日程>键 <mark>期</mark> ,移动到预设日程画面。

# 4.7.1 显示内容

显示 DL30 - G 的包括当天在内的 7 天的预设日程表。当天的预设日程表总是列在最上面,其次按第 2 天、第 3 天……的顺序连续显示。

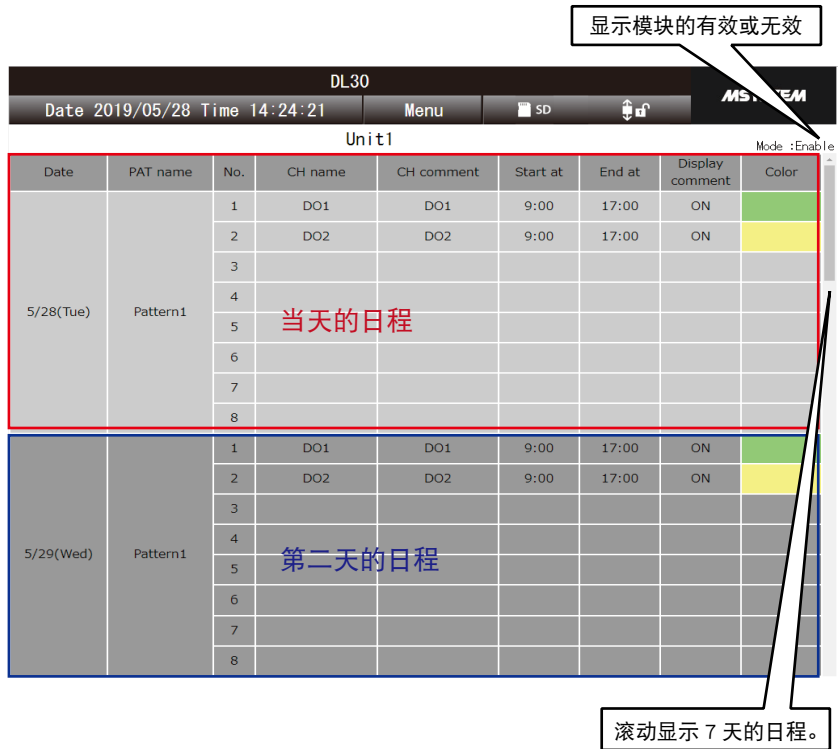

- 备注
- ・在该画面显示的"显示文字"和"显示颜色"的状态,显示为当前时间的预设日程输出、操作输出、报警输出的 OR 状态。 ( 请参[照「3.6.6 数字量计算寄存器 \(MD\)」](#page-88-0)[的「从 WEB 画面的操作控制 \(MD\)」、](#page-92-0)[「3.6.8 数字量输出 \(DO\)」](#page-103-0)[的「从 WEB](#page-108-0) [画面的操作控制 \(DO\)」](#page-108-0)[、「3.6.9 数字量输出组 \(GDO\)」](#page-112-0)[的「从 WEB 画面的操作控制 \(GDO\)」\)](#page-115-0) **・**可从 WEB 画面或 DL30GCFG 变更显示在预设日程画面中的模式。 ( 请参照[「4.7.3 暂时性分配」、](#page-202-0)[「4.7.4 永久分配」](#page-203-0)[、「6.1.2 维护」](#page-226-0)[的「预设日程的暂时性分配」、](#page-229-0)[「6.1.2 维护」的](#page-226-0)[「预设](#page-230-0) [日程永久分配」\)](#page-230-0)
- **・**可从 WEB 维护画面、或 DL30GCFG 变更操作通道和开始及结束时间。
- ( 请参照[「3.13 日程功能的设定」\)](#page-171-0)
- **・**有关预设日程的功能规格,请参[见「8.2.11 预设日程」](#page-287-0)]。

# 4.7.2 模块的选择

在显示预设日程画面的状态下,点击<菜单>键 ,再选择<模块选择>键 ,显示模块选择画面。 选择要操作的模块之后,点击< OK >键。

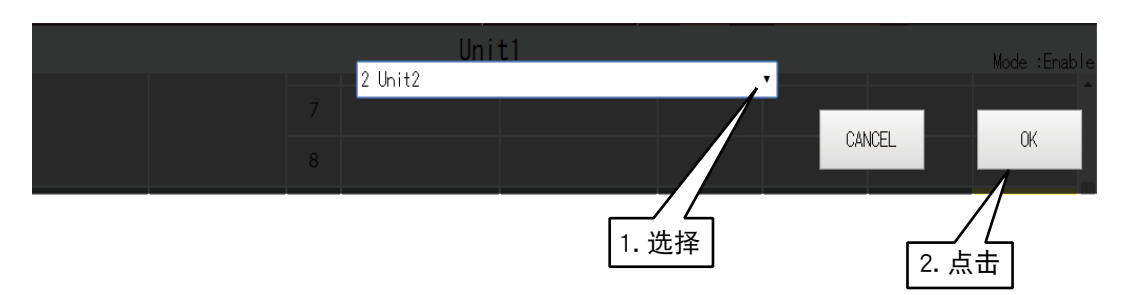

# <span id="page-202-0"></span>4.7.3 暂时性分配

可暂时变更正在显示中的模块的预设日程的模式。可从当天开始设定为一周。

1)在显示预设日程画面的状态下,点击<菜单>键 , Menu , 再选择<暂时分配>键 はつ, 显示暂时分配画面。 2)点击要变更的日期的<设定变更>键,显示模式选择画面。 3)在模式选择画面选择模式。

4)选择模式后,点击< OK >键。

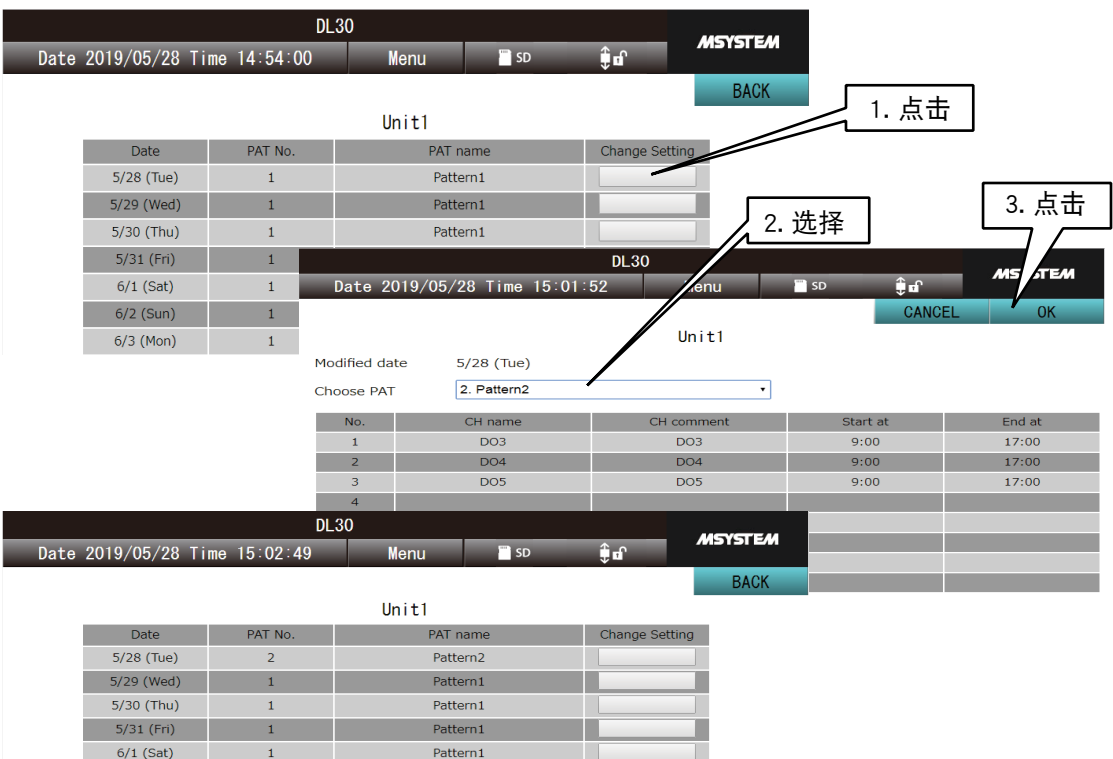

# 备注

**・**有关预设日程的功能规格,请参[见「8.2.11 预设日程」](#page-287-0)。

 $6/2$  (Sun)

 $6/3$  (Mon)

**・**如果登录到简易 WEB 服务器的 ID 无操作模块的权限,则不能进行暂时分配。( 请参照[「3.11.4 登录 ID、密码、端口](#page-160-0) [编号的设定 \(WEB 浏览权限 \)」\)](#page-160-0)

 $Pattern1$ 

Pattern1

# <span id="page-203-0"></span>4.7.4 永久分配

可变更正在显示中的模块的预设日程的模式。可指定年月日,最多指定 10 个模式。

1)在显示预设日程画面的状态下,点击<菜单>键 、 Menu 、再选择<永久分配>键 <mark> <sup>202</sup>4</mark>,显示永久分配画面。 2)点击<设定>键,显示模式选择画面。 3)在模式选择画面选择模式、日期和时间。

4)选择模式后,点击< OK >键。

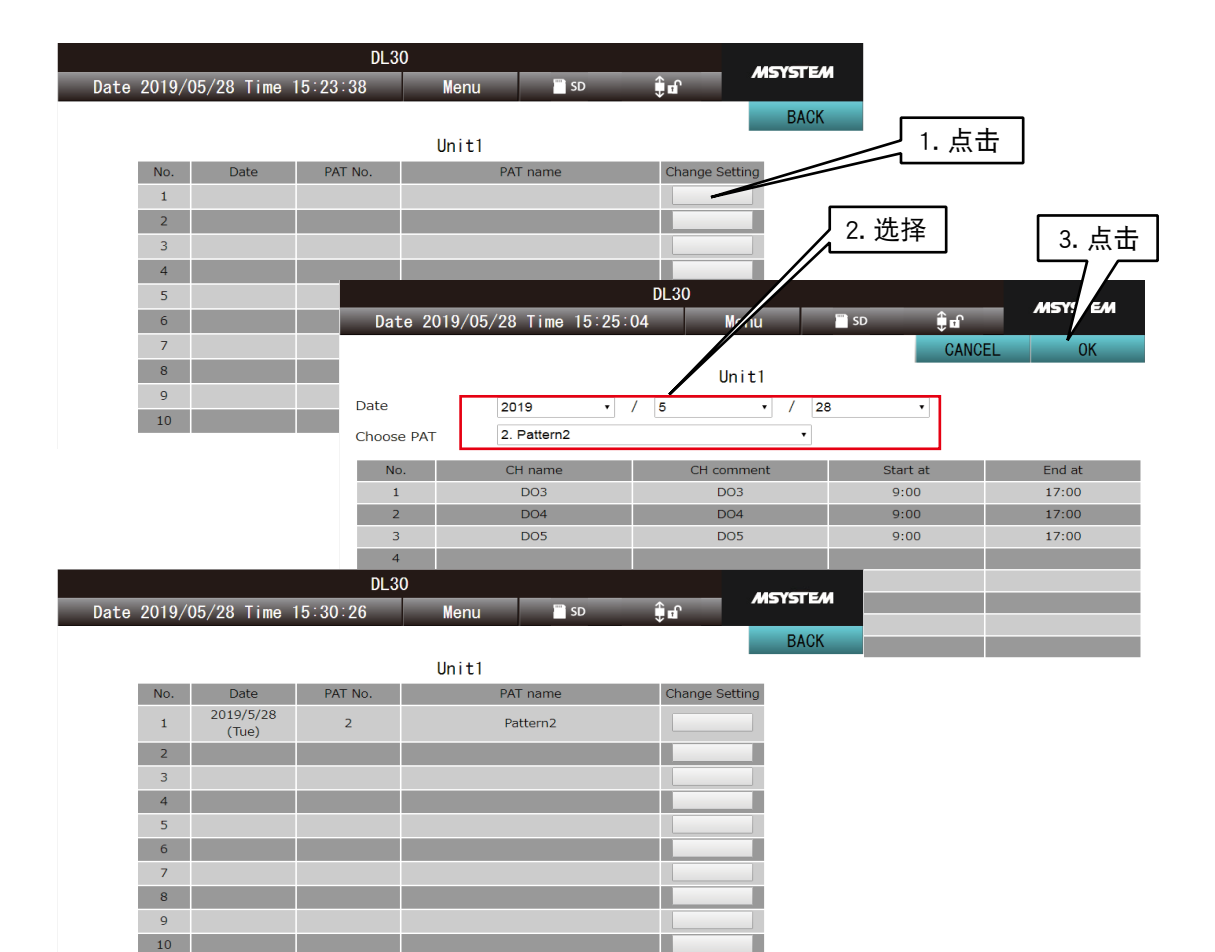

### 备注

- **・**如果想删除已登录的模式,请在<模式选择>中选择「无」并登录。
- **・**有关预设日程的功能规格,请参[见「8.2.11 预设日程」](#page-287-0) 。
- **・**还会显示已过指定日期的预设日程,可更改日期和模式,重新进行设定。

**・**如果登录到简易 WEB 服务器的 ID 无操作模块的权限,则不能进行暂时分配。( 请参照[「3.11.4 登录 ID、密码、端口](#page-160-0) [编号的设定 \(WEB 浏览权限 \)」\)](#page-160-0)

# 4.7.5 输出类型维护

手动变更设定在预设日程输出的 DO、MD 的输出。

- 1)在显示预设日程画面的状态下,点击<菜单>键 | Menu | 再选择<输出类型维护>键 | ※ | 显示输出类型 维护画面。
- 2)点击<变更>键,显示输出变更设定画面。
- 3)在输出变更设定画面,从预设日程输出、ON、OFF 中选择输出类型。
- 4)选择输出类型后,点击< OK >键。

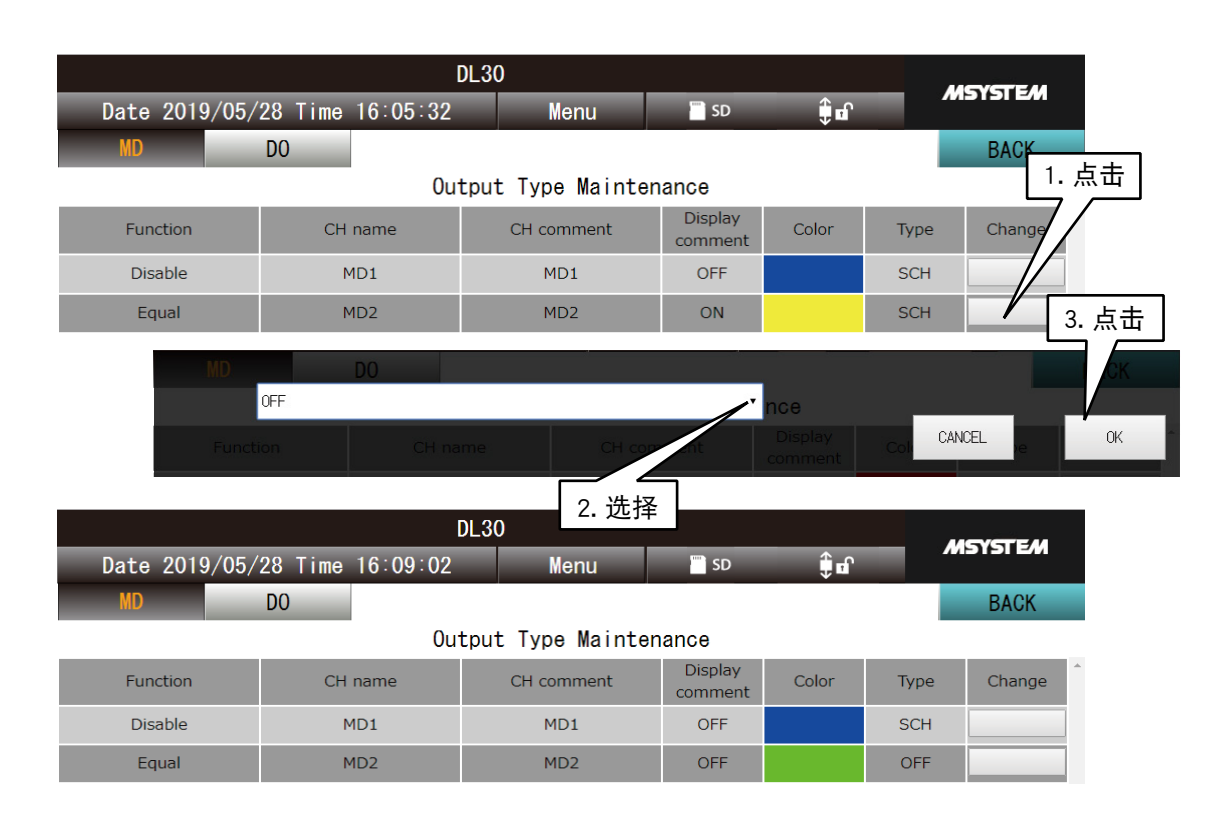

备注

**・**如果登录到简易 WEB 服务器的 ID 无操作模块的权限,则不能操作输出类型。( 请参照[「3.11.4 登录 ID、密码、端口](#page-160-0) [编号的设定 \(WEB 浏览权限 \)」\)](#page-160-0)

**・**当使用 DL30GCFG 的网络连接权限登录简易 WEB 服务器时,可手动变更所有通道的输出。( 请参照[「3.3.4 通过网络](#page-18-0) 进行设定 ( 网络连接权限 ) |

**・**即使将输出模式设定为 OFF,但是当相应通道的操作输出或报警输出为 ON 时,也会输出 ON。

# 4.8 运行监控

点击<菜单>键 Menu ,再选择<运行监控>键 写票 、移动到甘特图画面或安灯显示画面。<br>点击<菜单>键 Menu ,再选择<运行监控>键 A ,移动到甘特图画面或安灯显示画面。

# 4.8.1 显示内容

点击<菜单>键 ██ Menu , 选择<甘特图>键 ┃<mark> ̄</mark>⊒ 或 <安灯显示>键 <mark>目目</mark> , 便可切换画面。 移动至运行监控以外的画面后,再一次移动到运行监控画面时,将会显示甘特图画面和安灯显示画面中最后显 示的画面。

### ■甘特图

用甘特图和数值显示在运行监控设定的行程履历。( 请参照[「3.14.1 运行监控的设定」](#page-176-0))

每一页最多可显示 16 个工序表, 如果没有设定行程, 则显示为空白。

在画面左侧显示旧数据,右侧显示新数据。一个画面显示 12 个小时的数据,通过滚动画面,最多可显示 48 个 小时的数据。

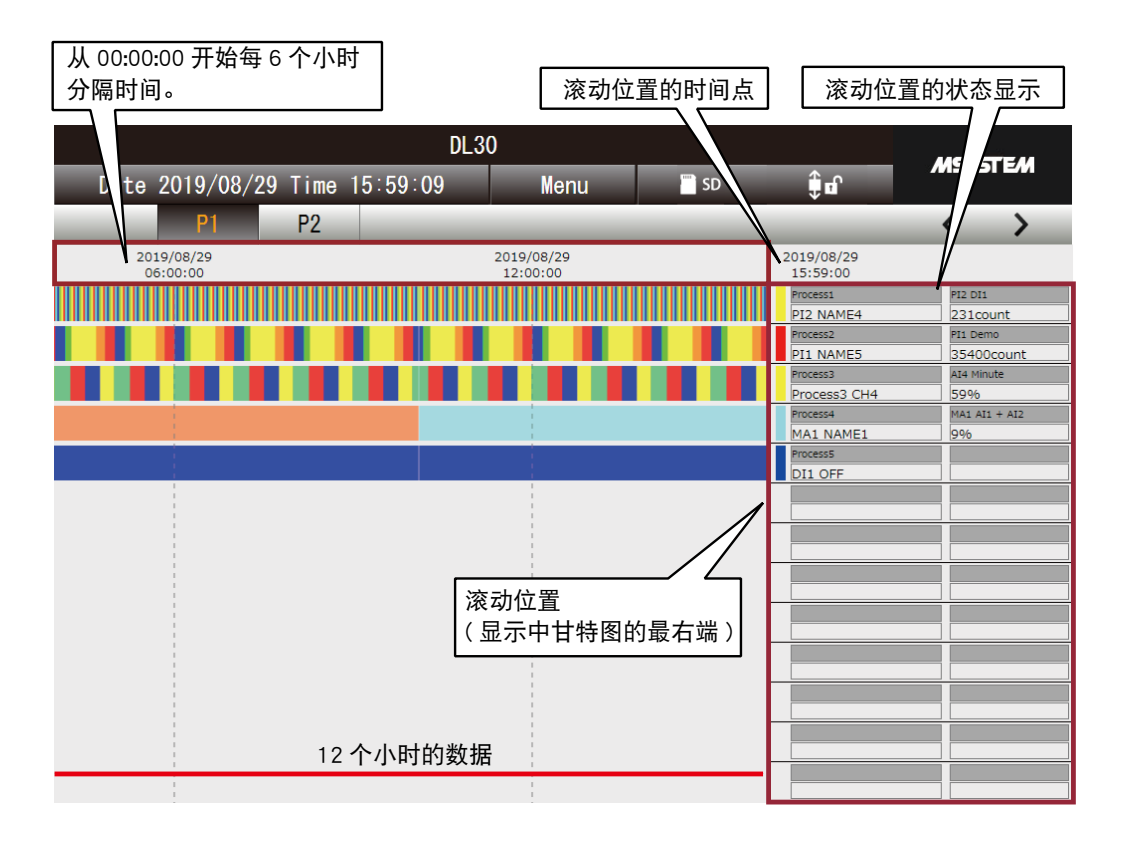

当部分数据因停电或时间的调整而丢失时,甘特图的相应部分将是空白。

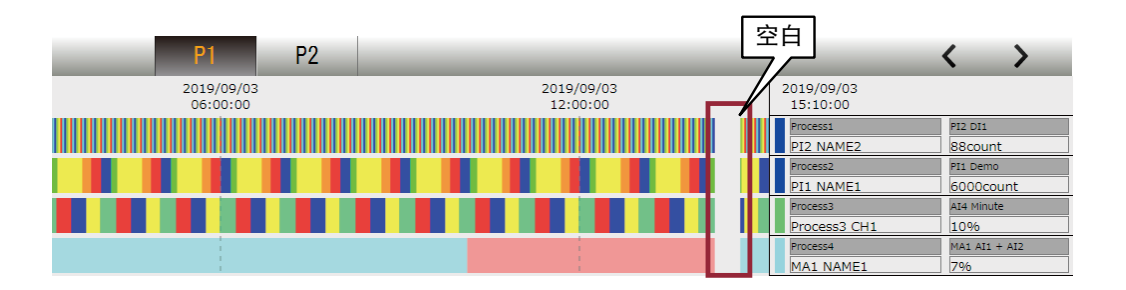

#### 注意事项!

**・**当 DL30 - G 的时间数据为 00 秒时 ( 间隔 1 分 ) 记录运行监控数据,甘特图画面从显示画面开始每 10 秒更新一次, 因此画面左上侧的时间数据与运行监控数据的更新时间可能会发生偏移。

# ■安灯显示

每秒用数值和颜色显示在运行监控中设定的行程的现状。( 请参照[「3.14.1 运行监控的设定」](#page-176-0)) 每页最多显示 16 个工序表,如果未设定行程,则显示为空白。

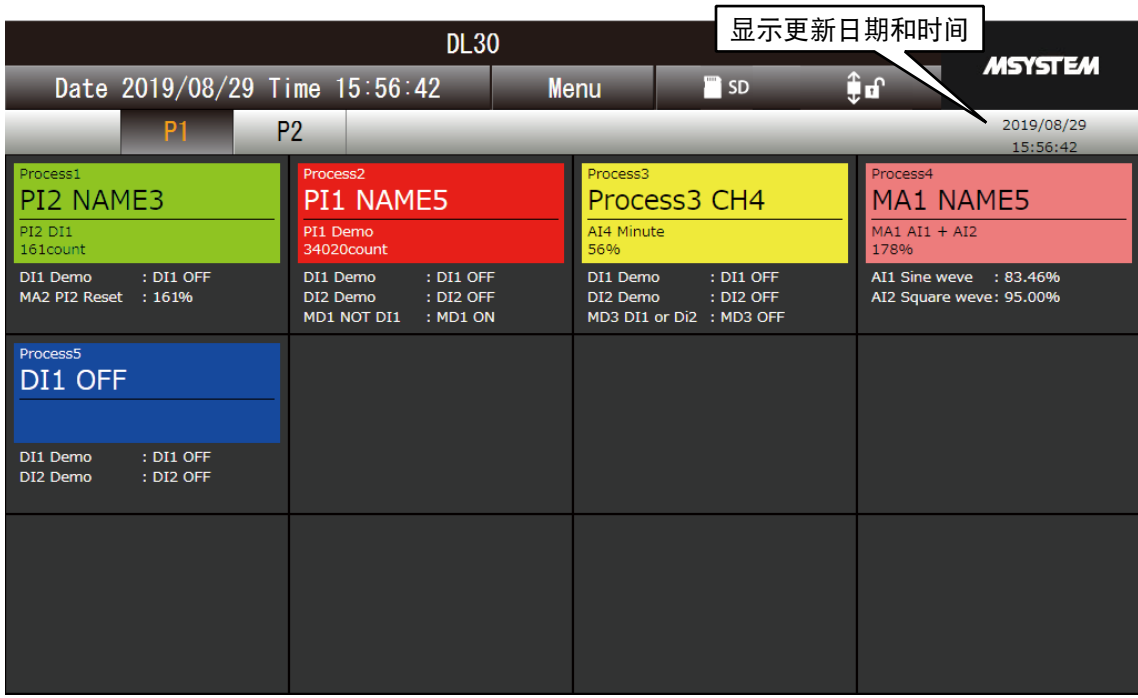

# 4.8.2 操作

# ■ 切换页面

点击<切换页面>键,可切换页面。共有 2 页。 移动至运行监控以外的画面后,再一次移动到运行监控画面时,将显示上一次最后显示的页面

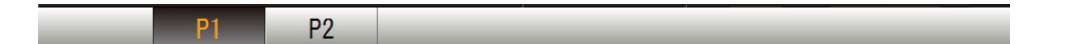

# ■画面锁定

点击<画面锁定显示>键,可停止显示更新。

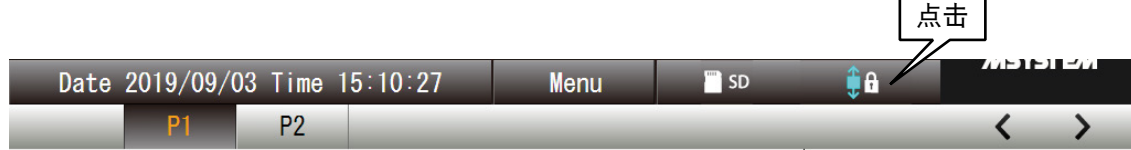

# ■甘特图的履历

点击「<」和「>」键,可滚动每 1 分钟的甘特图的履历。

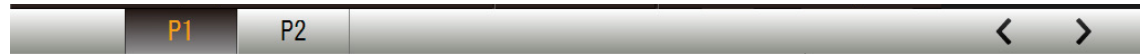

# 4.9 设定的变更

点击<菜单>键 Menu ,再点击<维护>键 <mark>※</mark>,显示维护画面。 可在该画面更改一些设定。

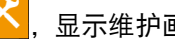

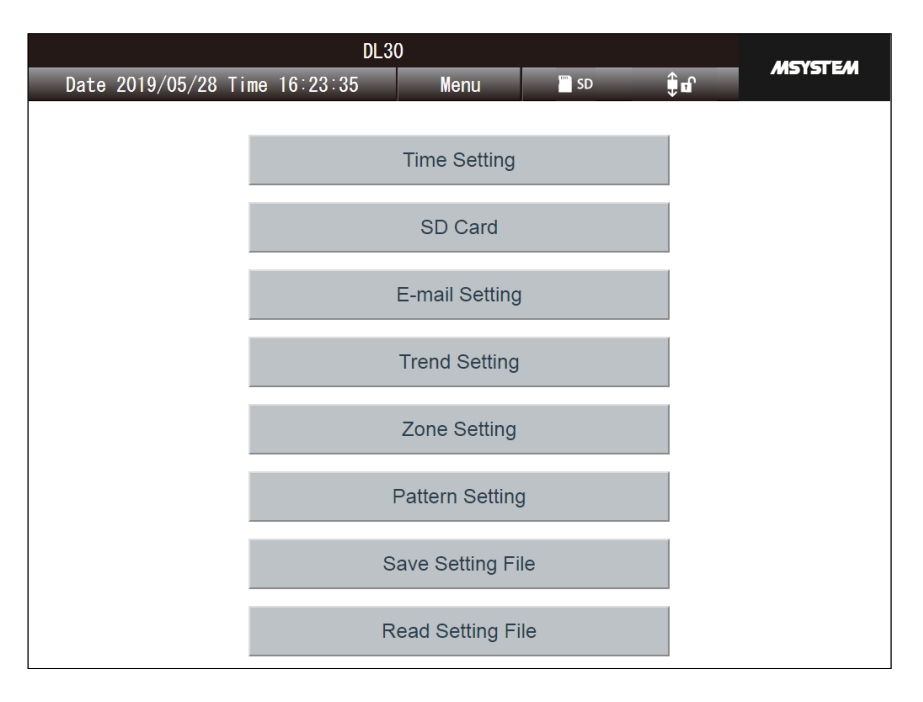

# 备注

·用 DL30GCFG 的网络连接权限设定了 ID 和密码时, 从 WEB 画面变更设定时也要输入该 ID 和密码。( 请参照 [3.3.4 [通过网络进行设定 \( 网络连接权限 \)」\)](#page-18-0)

#### 注意事项!

·一些浏览器,如谷歌 Chrome 和 Firefox,可能会显示如 [ 不再生成确认框 ] 或 [ 禁止显示额外的确认框 ] 等选框, 但 不要选择这些选项。如果选择该选项,则不会显示后续确认框,并且无法执行确认框的操作。( 请参[照「8.1.11 简易](#page-250-0) [Web 服务器」\)](#page-250-0)

# 4.9.1 邮件的设定

可更改邮件通知地址和通知内容。

### ■邮件通知地址的设定

1)在维护画面点击< E-mail Setting >键,显示邮件设定画面。

2)在邮件设定画面点击< Address List >键。

3)输入通知地址名称和通知地址。

4)完成所有的变更后,点击< OK >键。

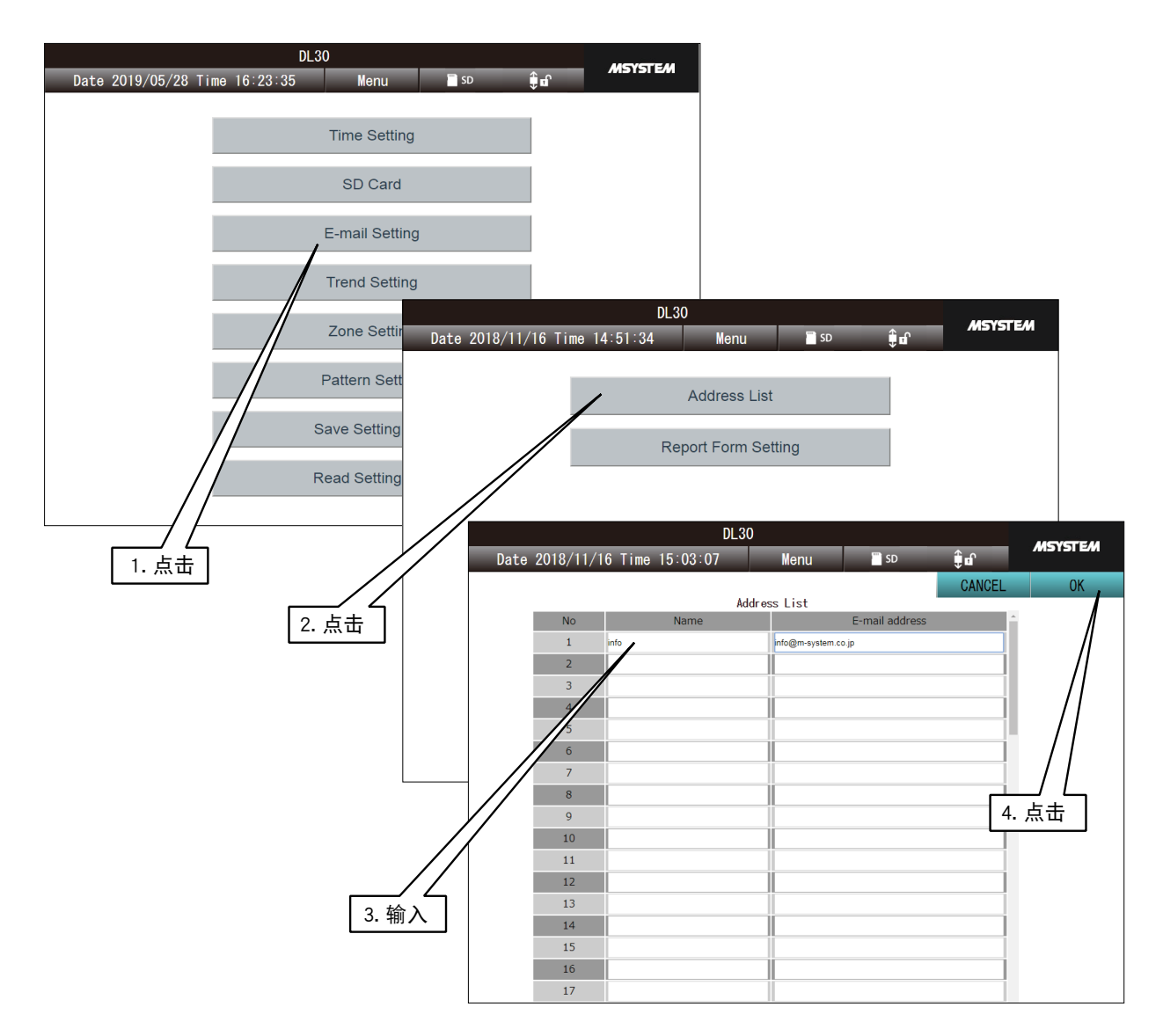

5)将显示「是否可实施设定 ?」的确认框,点击< OK >键。 6)设定应用之后,会出现「已完毕」的确认框,点击该框中的< OK >键, 返回到「邮件设定」画面。

# ■邮件模板设定

- 1)在维护画面点击く E-mail Setting >键, 显示邮件设定画面。
- 2)在显示邮件设定画面点击< Report Setting >键,显示模板设定画面。
- 3)点击要变更的模板编号右侧的< Edit >键。

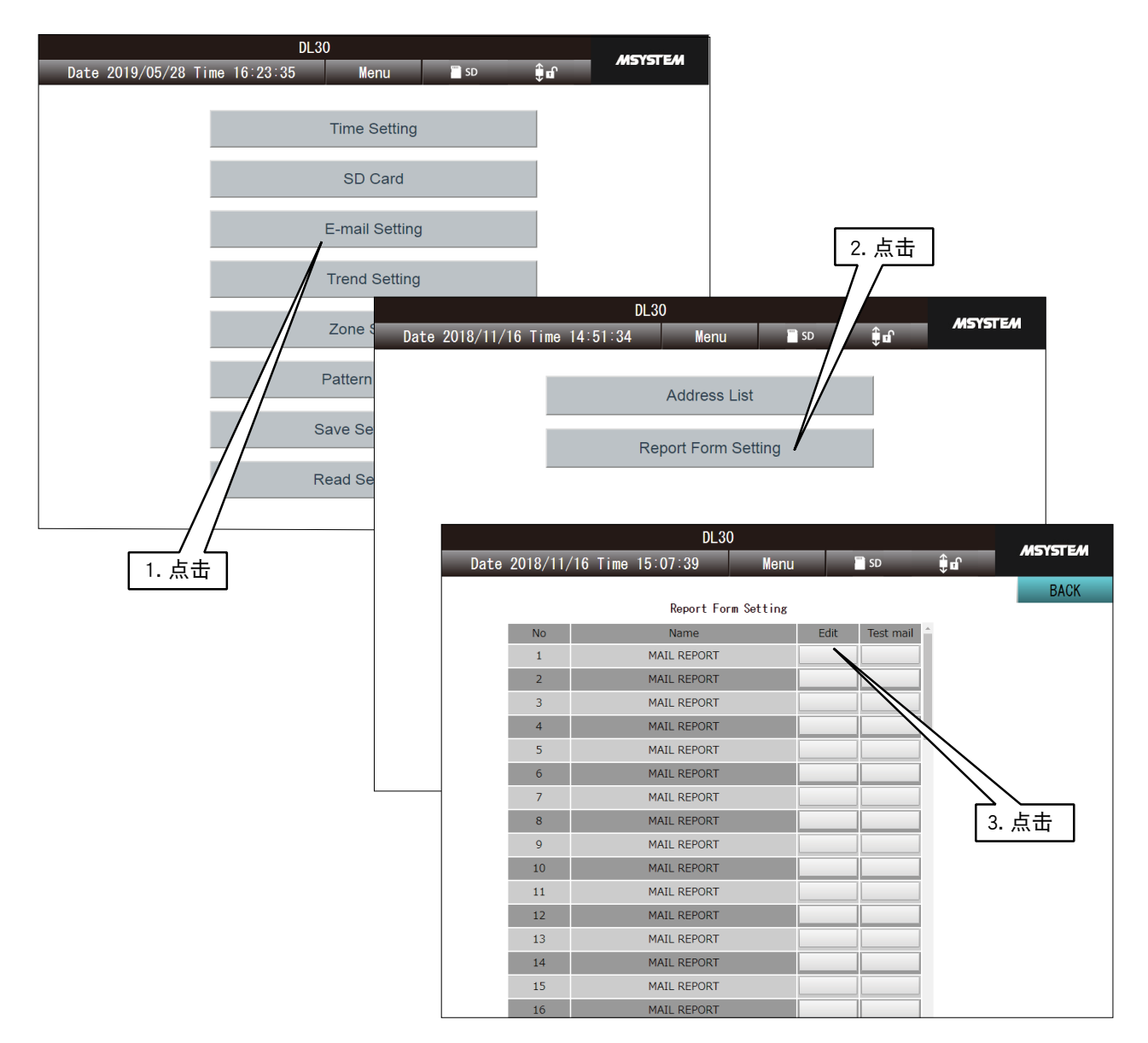

### 4)在模板编辑画面,设定主题、正文、模式、地址、通知过滤器。

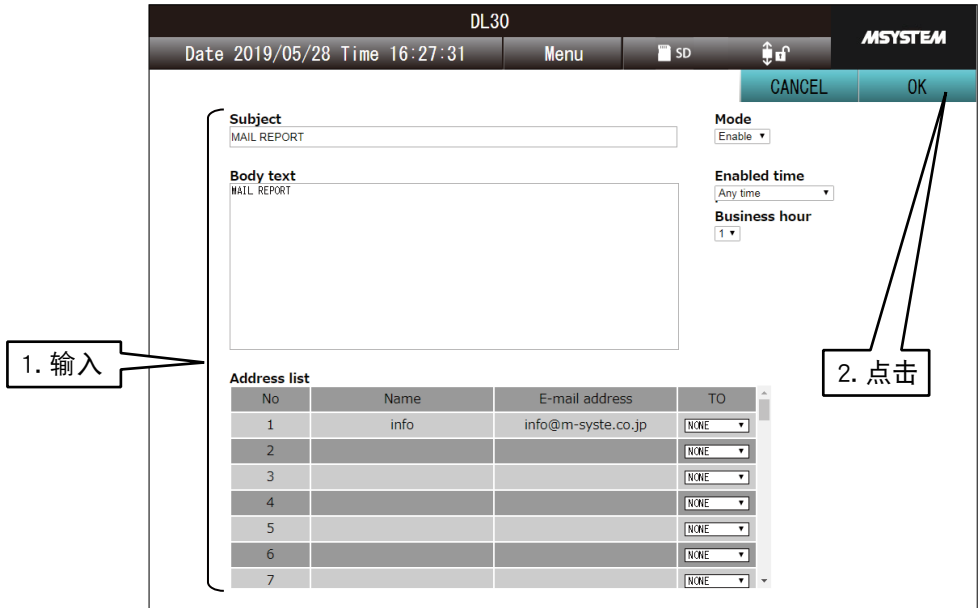

#### 有关显示内容根据输入输出的类型而异的项目,请参照下表。

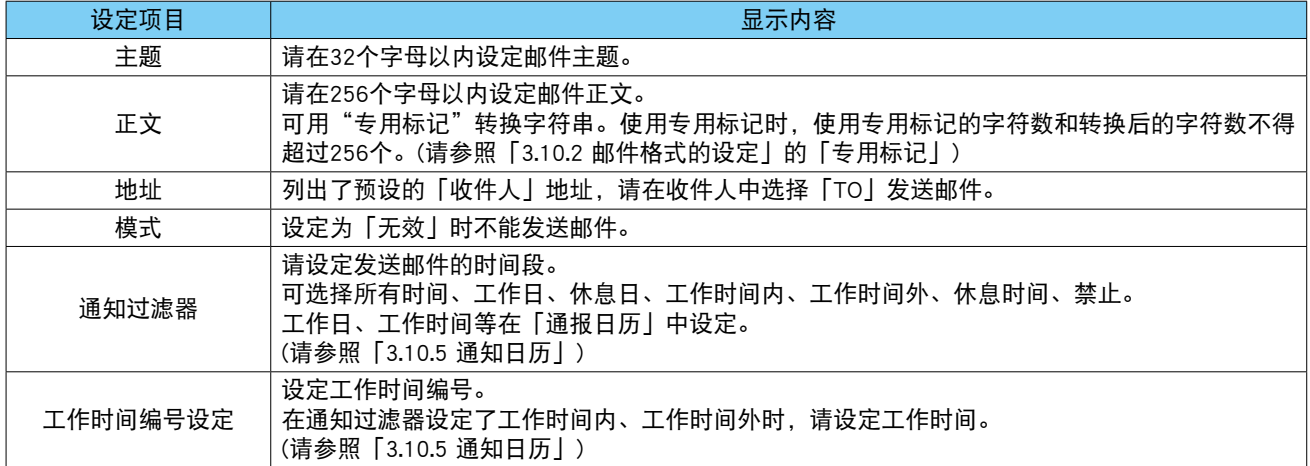

5) 所有的变更完毕后, 点击< OK >键, 会出现「是否可以设定 ?」的确认框, 再次点击< OK >键。 6)设定应用之后,会出现「已完毕」的确认框,点击该框中的< OK >键, 返回到模式设定画面。

#### 注意事项!

**・**将模式设定为「无效」时,使用该模板的事件通知或定时通知等的设定也会随着变更。在保持设定的情况下,想暂时 不进行通知时,请在通知滤波器选择「禁止」。 **・**将模式设定为「无效」时,也不能发送测试通报。

### ■ 测试通知

可在模板设定画面进行测试通知。 请点击要进行通知的模板编号右侧的「测试通知」键。( 请参照[「6.2.2 维护」的](#page-241-0)[「邮件通知测试」\)](#page-243-0)

# 4.9.2 趋势图的设定

1)在维护画面点击<趋势图设定>键,显示趋势图页面选择画面。

2)趋势图页面选择画面点击要变更的趋势图页面右侧的<编辑>键,显示趋势图页面设定画面。 3)变更页面名称。

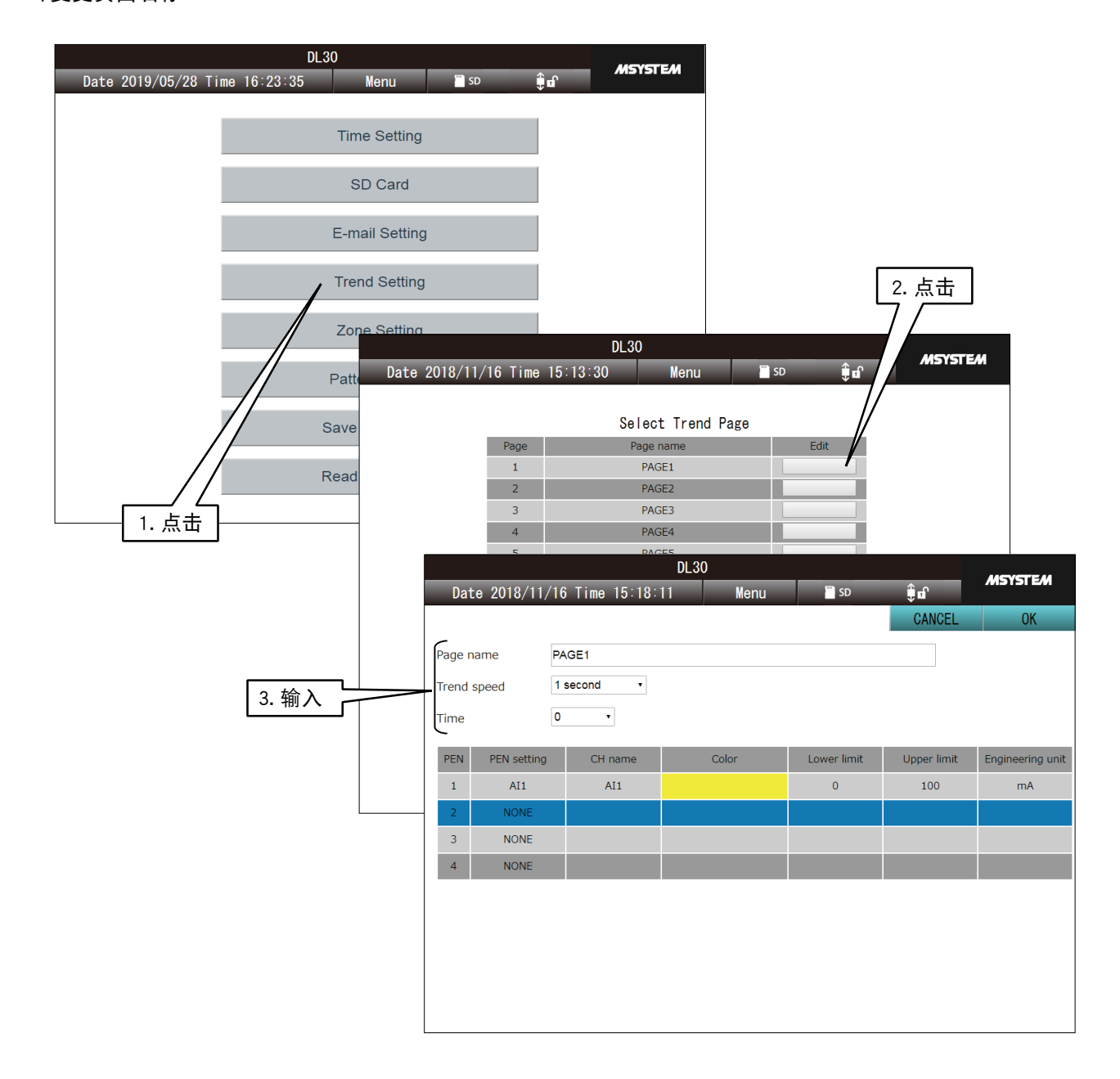

4)如果想变更画笔的设定时,点击要变更的画笔编号。所选的画笔会变为蓝色。

- 5)再次点击所选的画笔时, 会出现编辑框。设定要分配的画笔和画笔颜色等, 点击< OK >键, 返回到趋势图页 面设定画面。
- 6)点击< OK >键, 会出现是否要保存的确认框, 点击< OK >键。

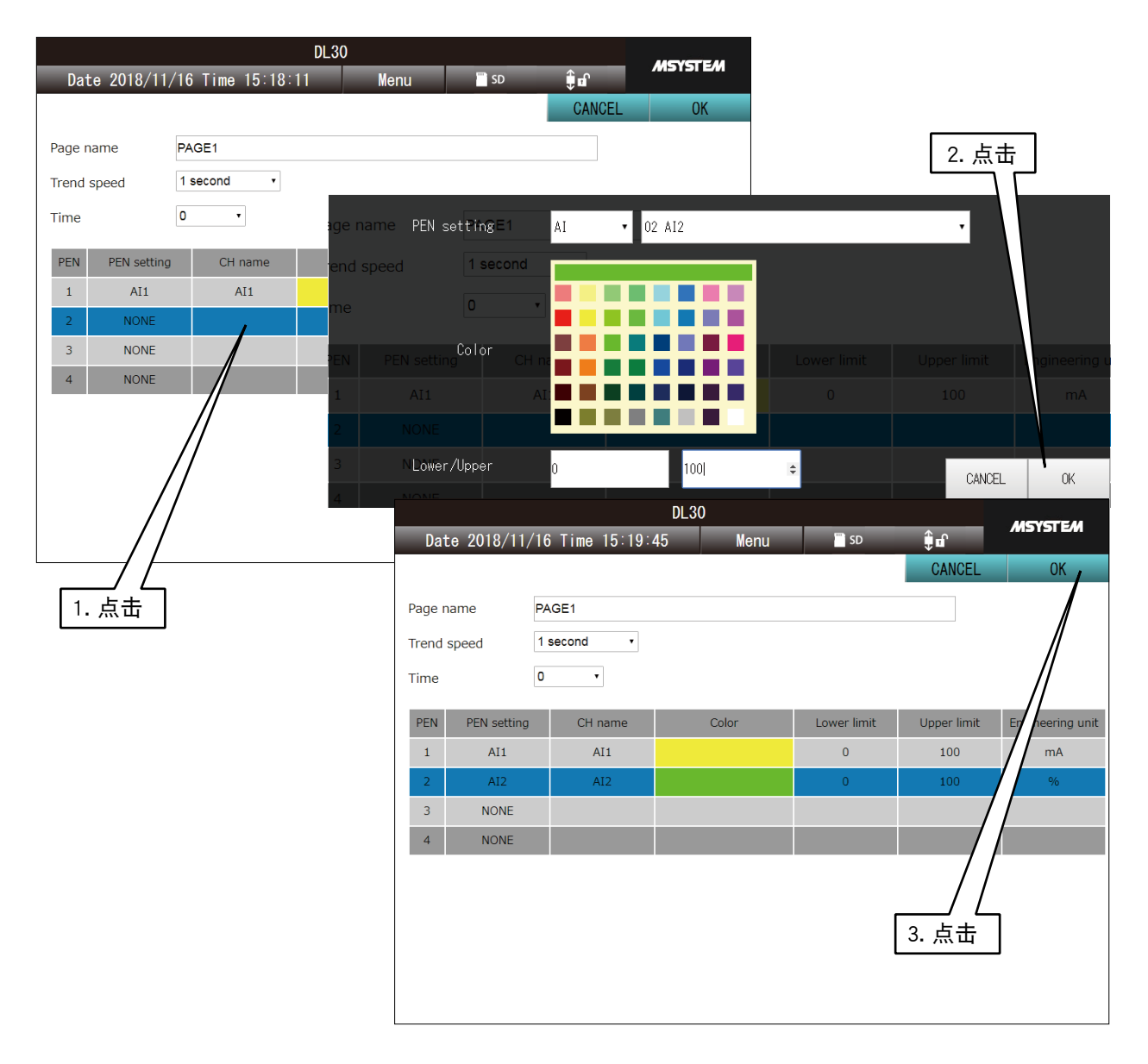

7)设定应用后,会出现「已完毕」的确认框,点击该框中的< OK >键。 8)点击右上的< CANCEL >键,可返回到趋势图页面设定画面。

# 4.9.3 领域设定

1)在维护画面点击< Zone setting >键,显示区域设定通道选择画面。

2)在区域设定通道选择画面点击要变更的通道,如有必要变更通道类型时,请点击左上的类型变更键。 3)将会显示<区域设定>画面。

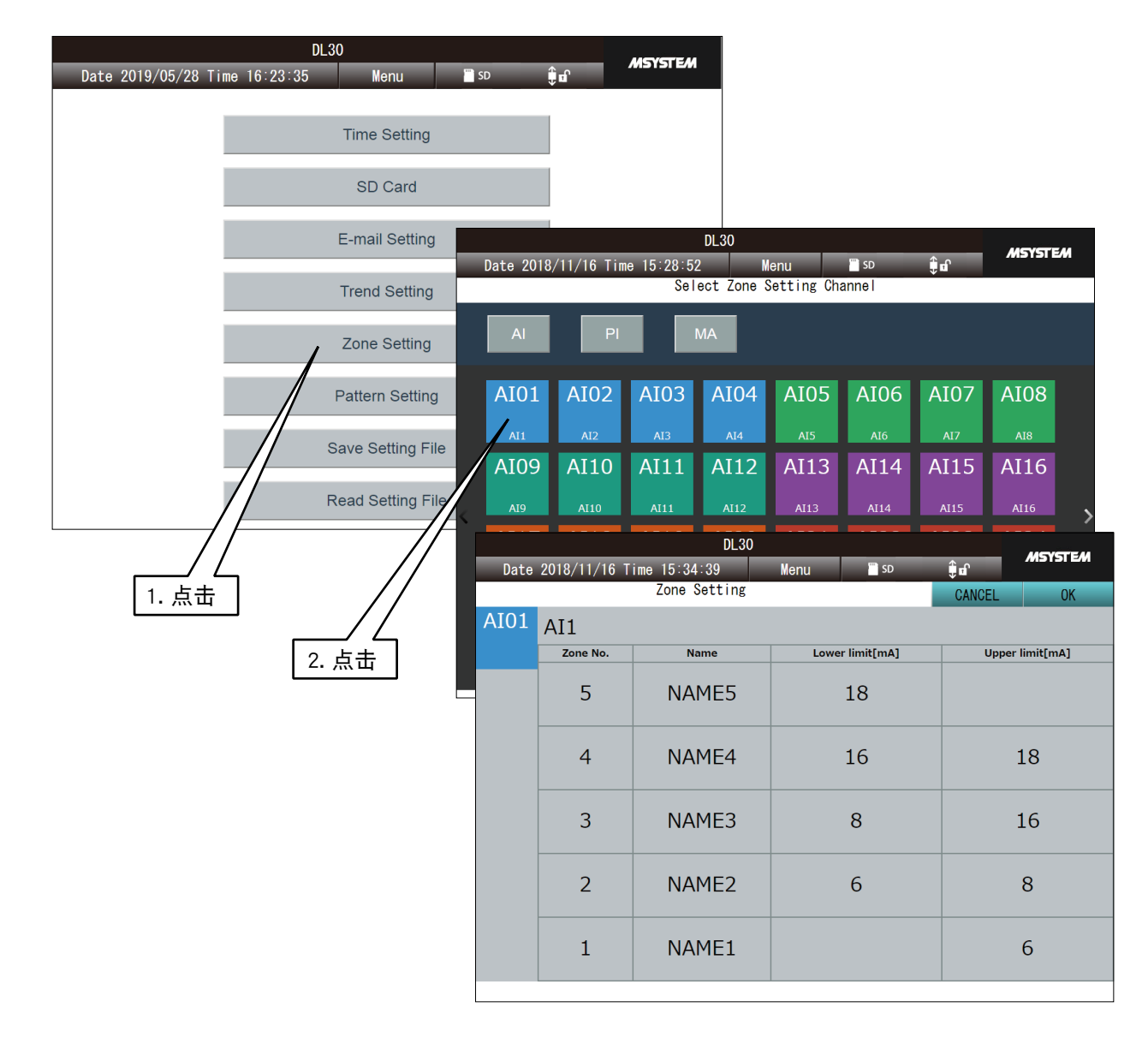

4)点击要变更的「下限值」\「上限值」的表格,显示设定变更框。 输入数值后点击< OK >键。 设定的数值为实量值。 5)所有区域的设定完毕后,点击< OK >键,会出现是否可以设定的确认框,请点击< OK >键。

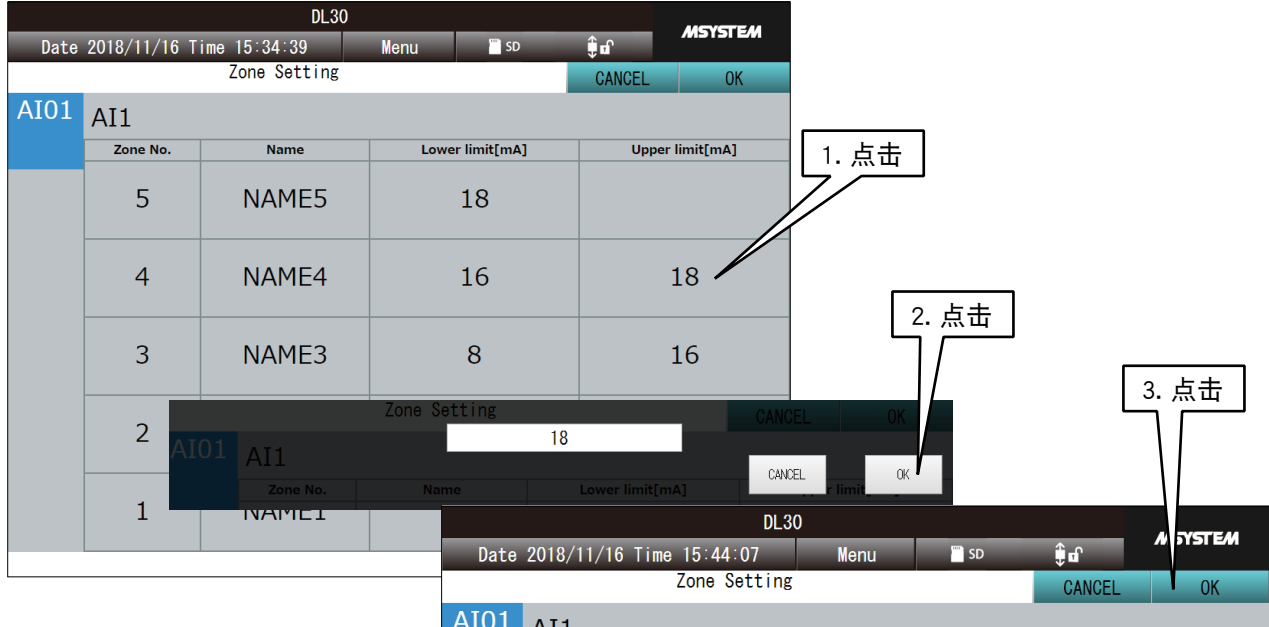

AI01 AI1 Zone No. Name Lower limit[mA] **Upper limit[mA]** 5 NAME5 18 NAME4 16 17  $\overline{4}$ 3 NAME3 8 16  $\overline{2}$ 6 8 NAME<sub>2</sub>  $\mathbf{1}$ NAME1 6

6)设定应用后,会出现「已完毕」的确认框,点击该框中的< OK >键, 返回到区域设定通道选择画面。

#### 注意事项!

**・**不能从 WEB 画面变更区域名称 , 请通过 DL30GCFG 设定。
# 4.9.4 模式设定

可变更显示在预设日程画面的模式。

1)在维护画面点击< Pattern Setting >键,显示模式一览画面。 2) 在模式一览画面点击要变更的模式的<Edit >键,显示模式画面。

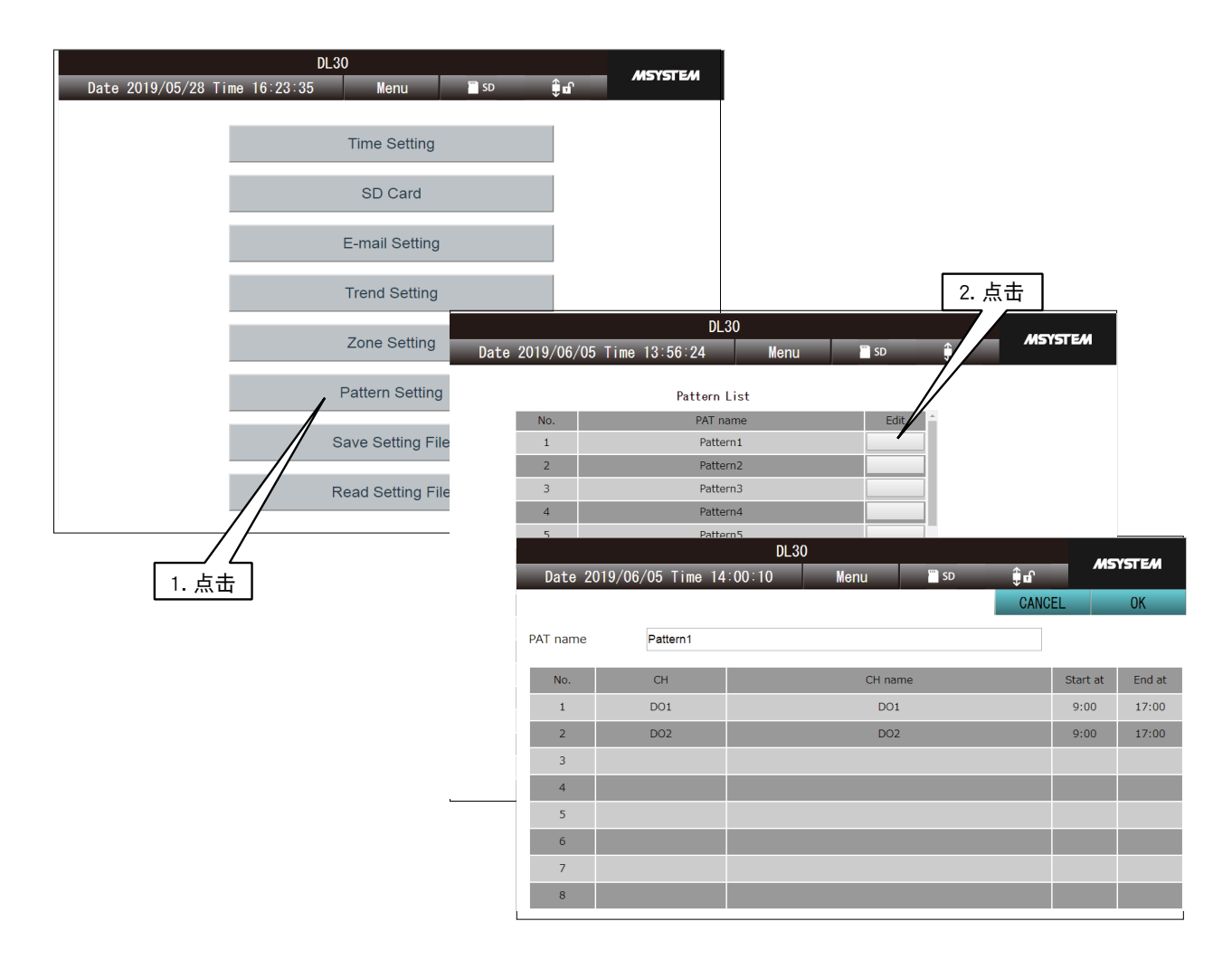

3)点击要变更的通道行,显示预设日程输出设定框。 4)选择预设日程输出的各个参数后,点击< OK >键,显示「模式」画面。 5)点击模式画面的< OK >键,即可变更模式。

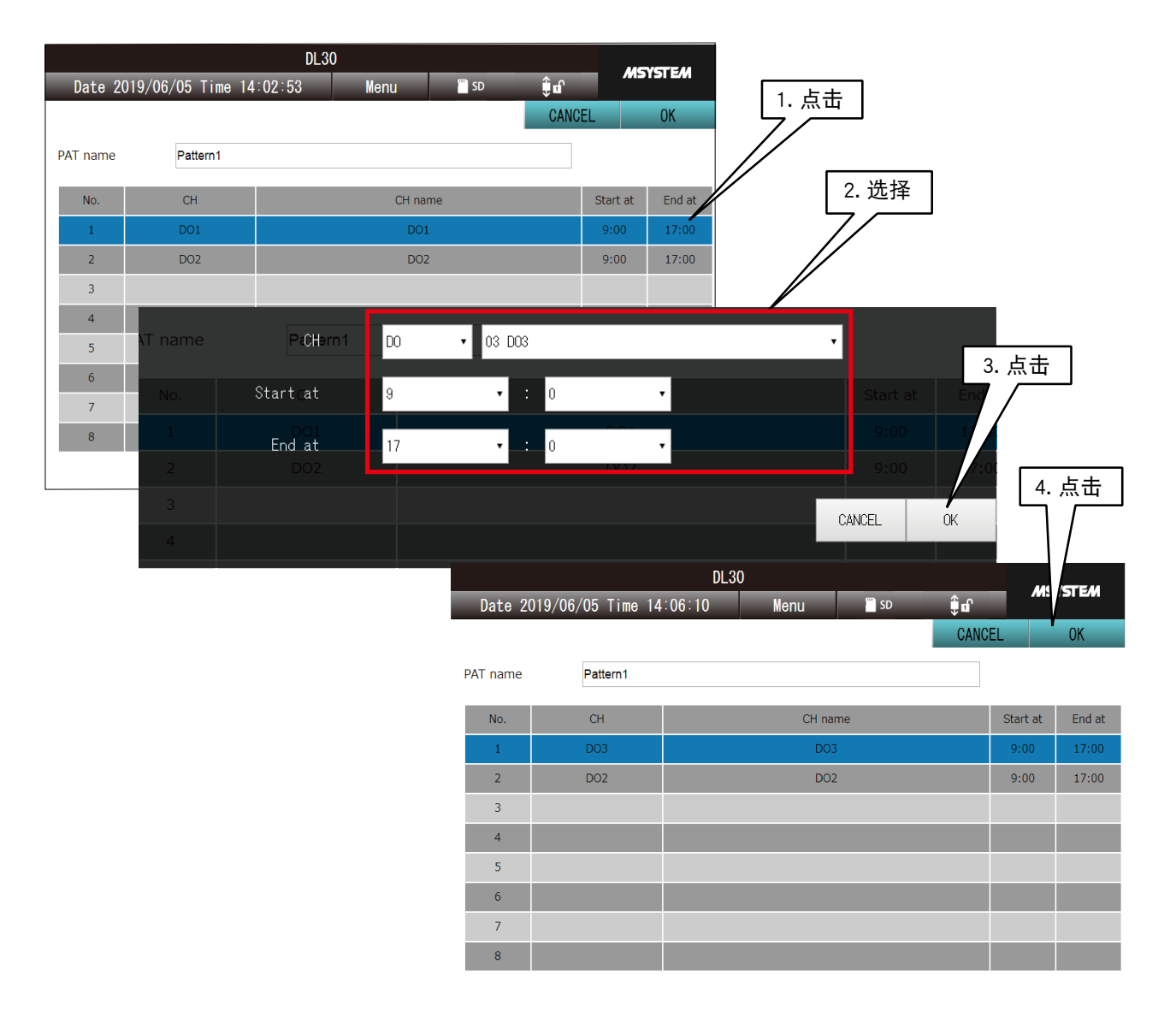

#### 备注

**・**有关预设日程的功能请参[照「8.2.11 预设日程」](#page-287-0)。

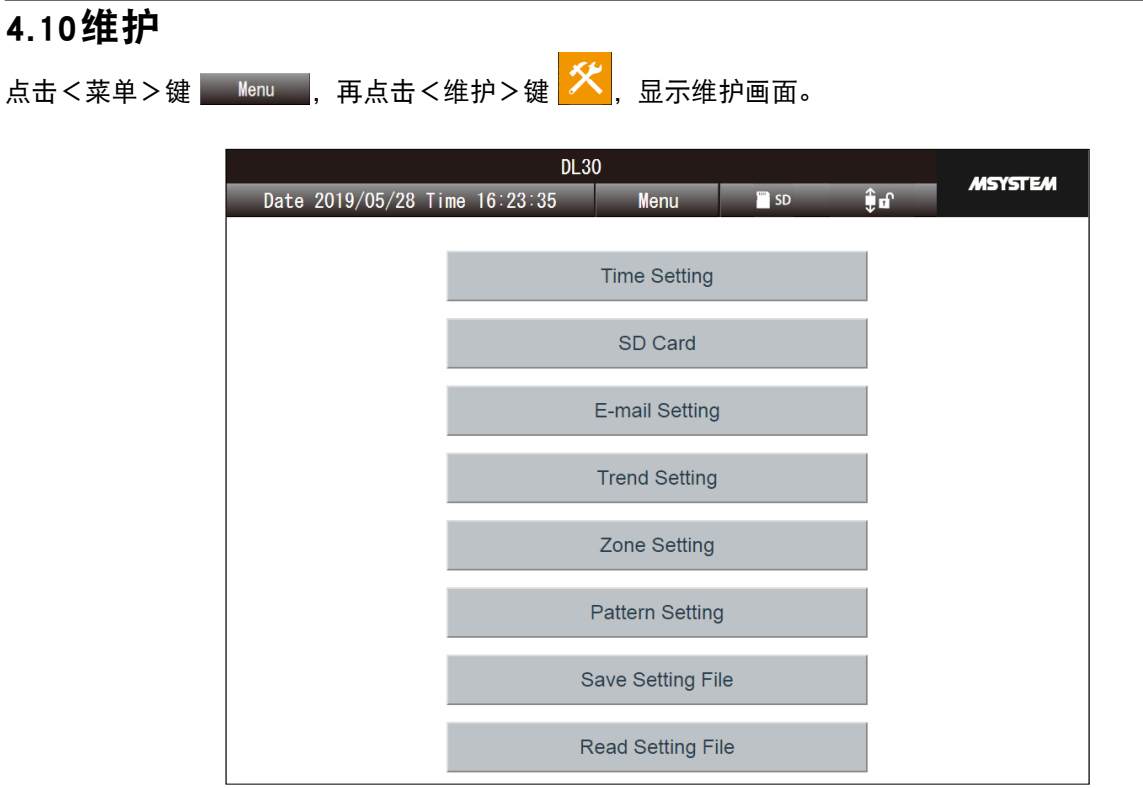

详细内容请参照[「6.2 从 WEB 画面的维护」](#page-239-0)。

# 4.11用户定义画面

使用 HTML 或 Javascript, 可创建自由的 WEB 画面。 如果要显示创建的画面,请访问 http://<dl30g-ip address>/user/<content file name>]。

详细内容请参照[「7. 用户定义画面的构建」。](#page-244-0)

# 5. 本机的操作

# 5.1 SD卡

■SD 卡的插入

将 SD 卡的端子面朝向左侧, 推入到插槽底部。当正确地识别到 SD 卡时, SD CARD 显示灯便会亮灯。

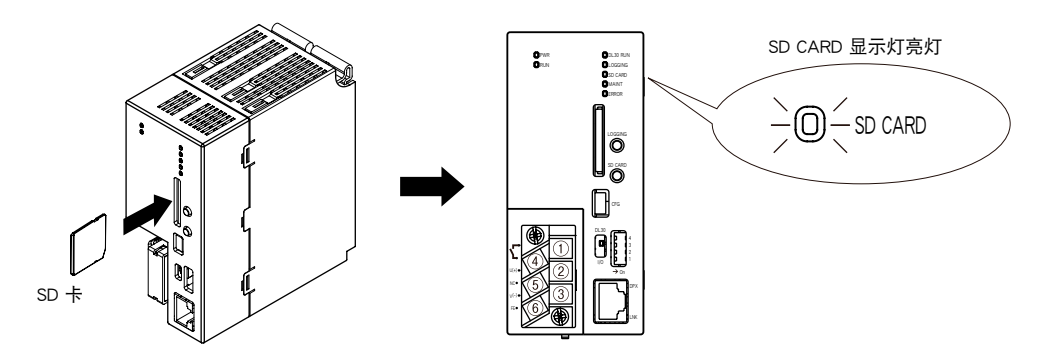

■SD 卡的取出

按住< SD CARD >按钮 4 秒以上, SD CARD 显示灯便会熄灯。 将 SD 卡推入到插槽底部, 然后松开。此时卡会处于解锁的状态, 请慢慢将其取出来。

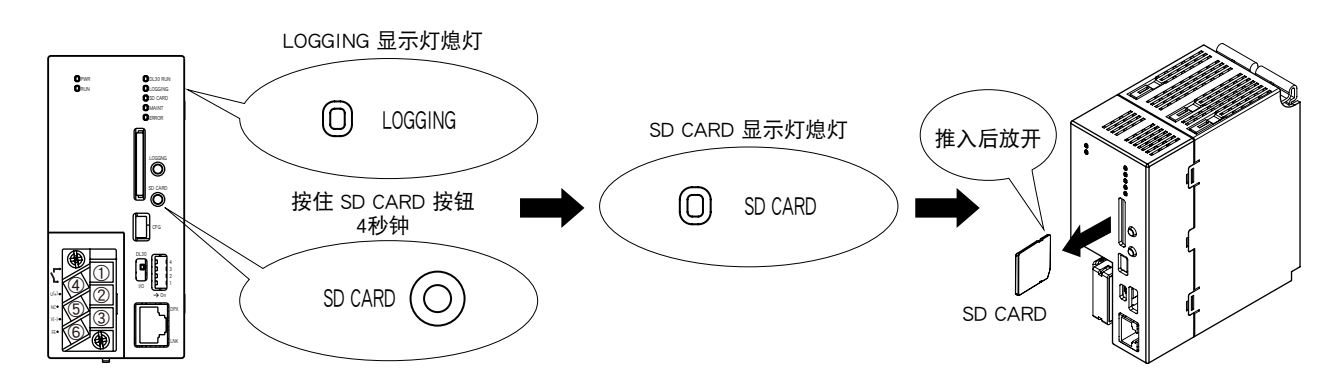

■SD CARD 显示灯

识别到 SD 卡时亮灯。访问 SD 卡时进行闪烁。

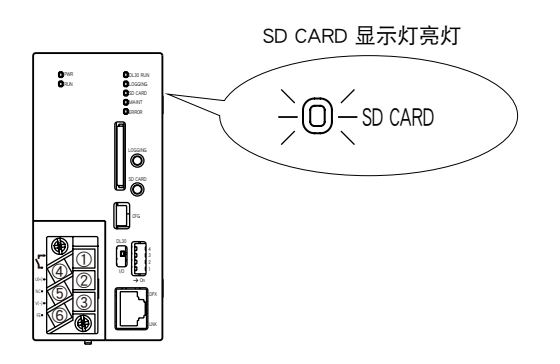

# <span id="page-220-0"></span>5.2 记录

# <span id="page-220-1"></span>■开始记录

请确认是否识别到 SD 卡。 按住< LOGGING >按钮 1 秒以上,便开始记录数据。

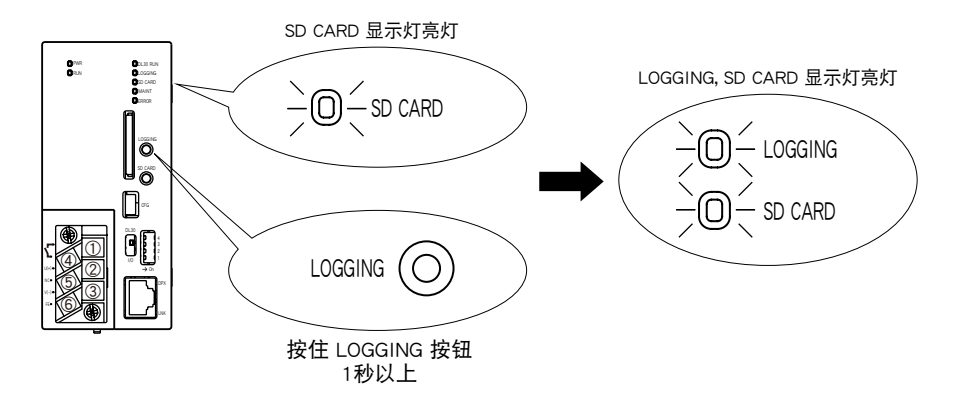

# ■停止记录

当正在记录数据时,按住< LOGGING >按钮 1 秒以上,便可停止记录数据。

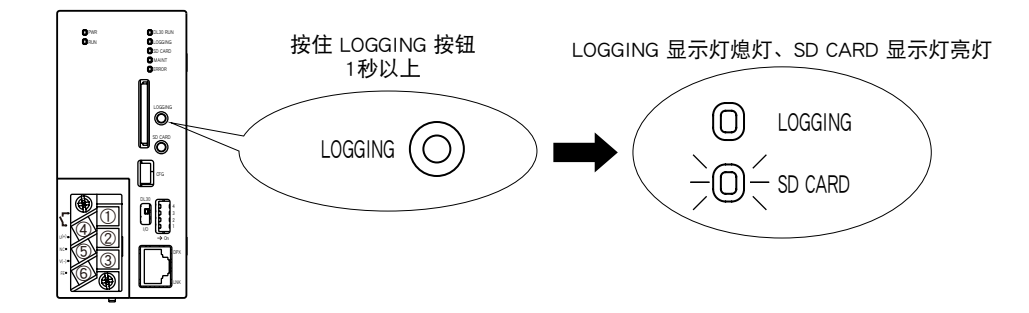

■LOGGING 显示灯 记录过程中始终亮灯。

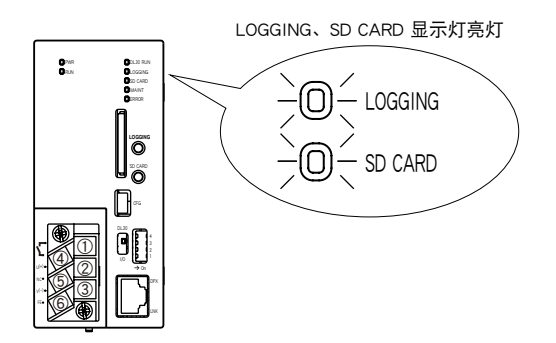

# 5.3 DIP开关

■DL30 组态软件连接地址的设定

如果想把 DL30 的组态软件 USB 的连接处设定为通信记录确认端时,请将 DIP 开关 1 设置为 ON。 如果想把 DL30 的组态软件 USB 的连接处设定为 DL30CFG 或 DL30GCFG 时,请将 DIP 开关 1 设置为 OFF。

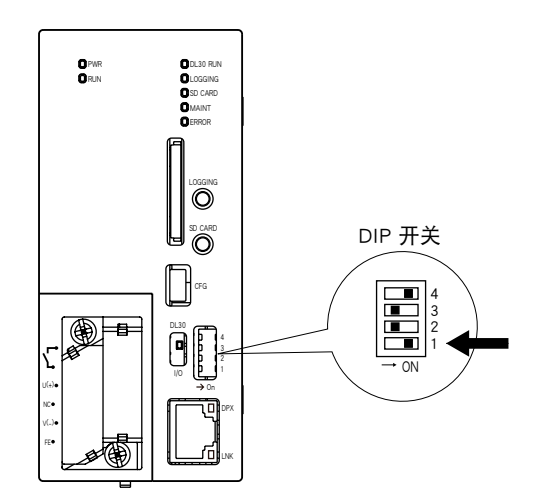

■邮件通知的设定

如果想将邮件通知功能设定为无效,请将 DIP 开关 2 设置为 ON。

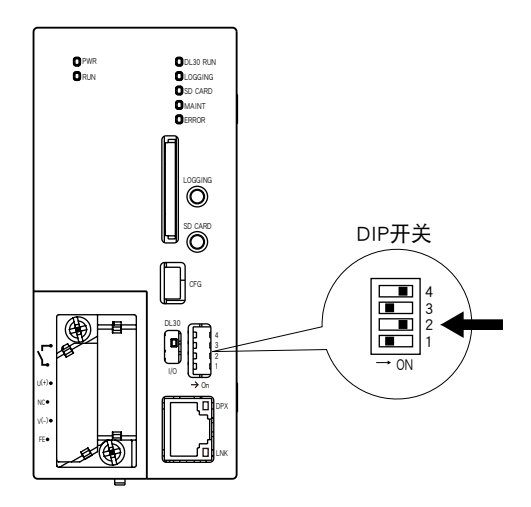

## ■维护模式的设定

如果想将维护模式设定为有效,请将 DIP 开关 3 设置为 ON。 此时会进入停止记录的状态,并且邮件通知、FTP 客户端传送、预设日程输出也会变为无效。

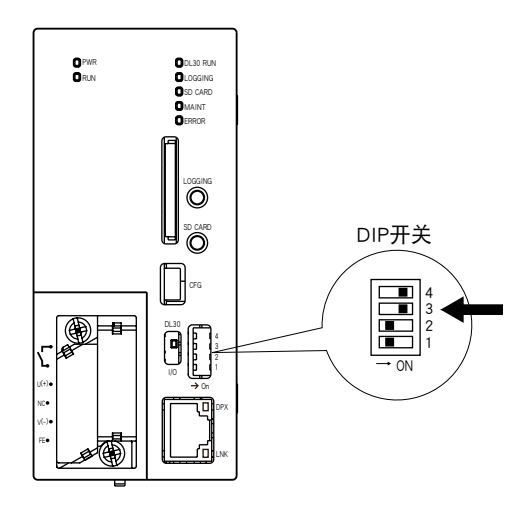

■日历时钟电池备份功能的设定

如果想将日历时钟电池备份功能设定为有效,请将 DIP 开关 4 设置为 ON。

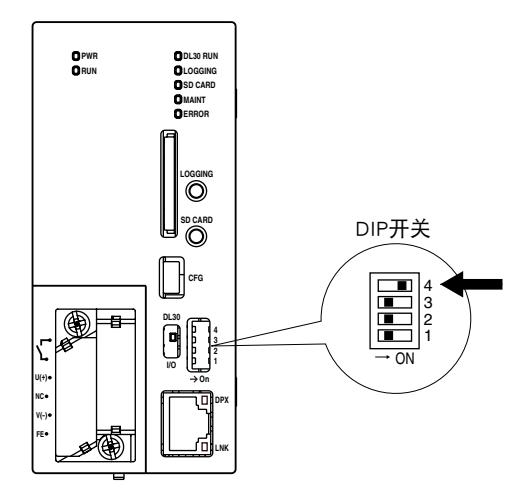

# 5.4 本机的停止

请停止记录数据,取出 SD 卡后切断电源。

# 6. 维护

# 6.1 通过DL30GCFG的维护

# 6.1.1 设定值的保存和读出

# ■设定值的保存

可用 DL30GCFG 将设定值存储在文件中。 点击设定画面的< Save file >键,并指定文件路径。

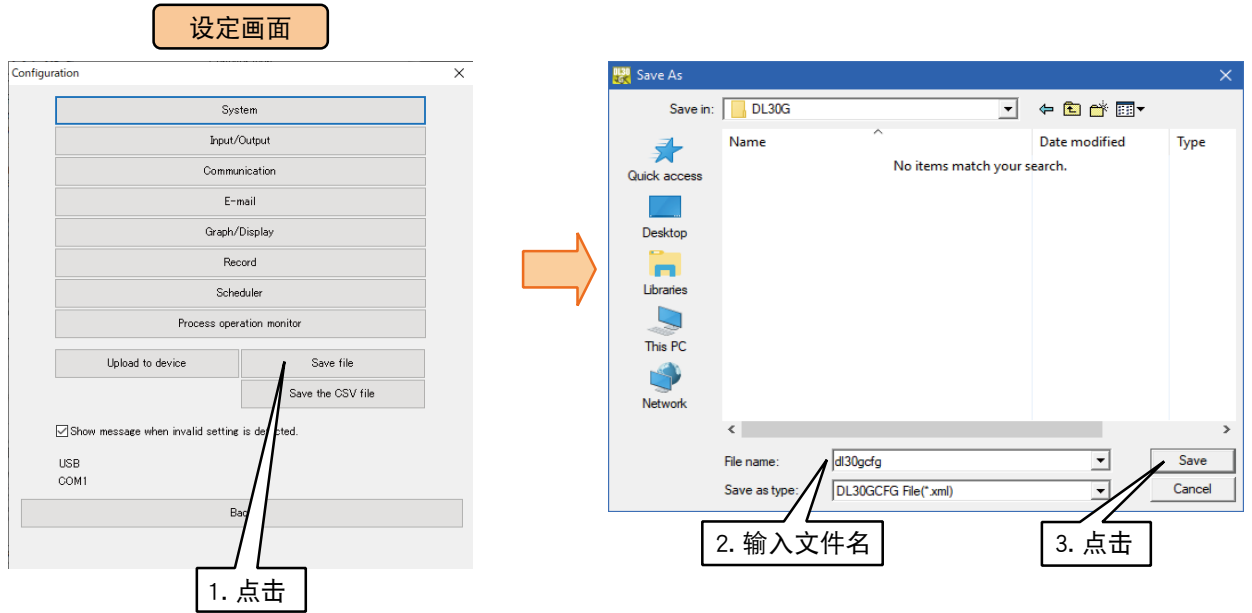

备注

**・**可从 WEB 画面读出保存在 SD 卡中根文件夹的设定值。此时,请使用单字节字母数字指定文件名。

■设定值的读出

可用 DL30GCFG 读出存储在文件的设定值。

1)启动 DL30GCFG,在初始画面点击< Read file >键。 2)选择文件点击< Open >键,即可读出设定值。

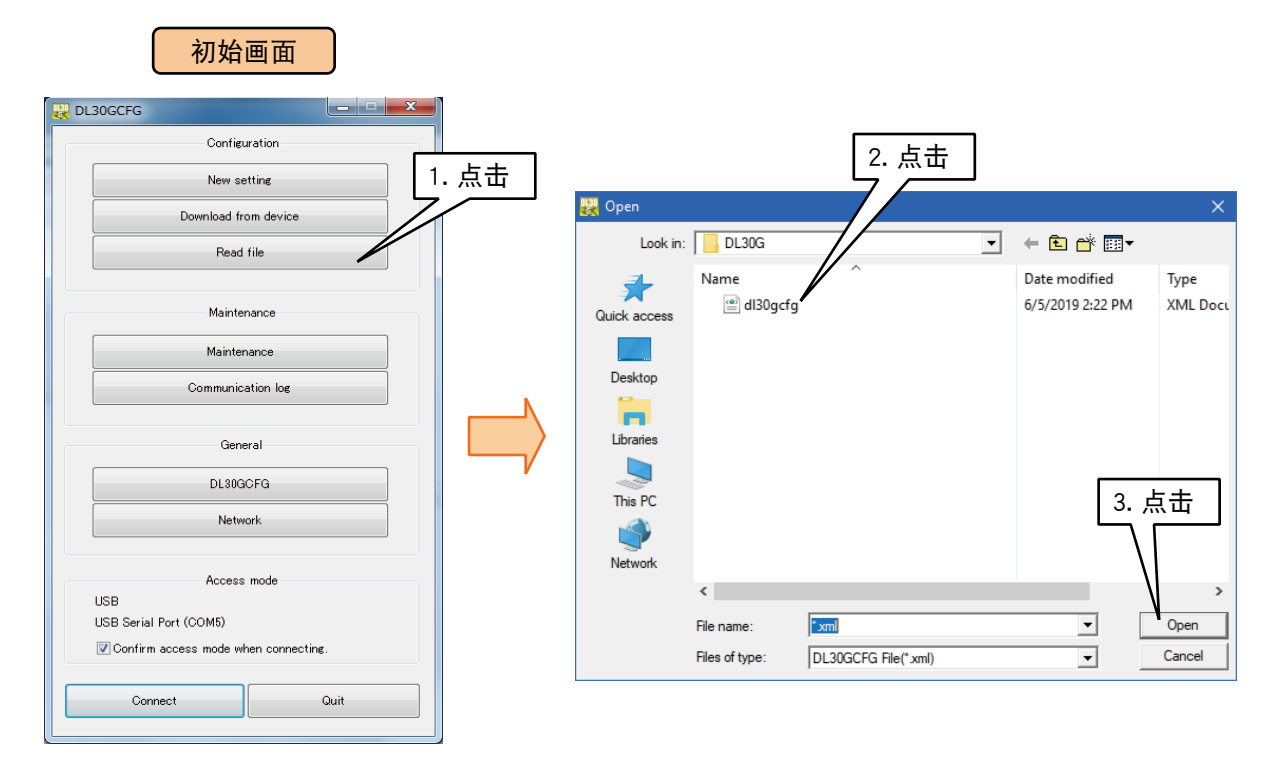

■以 CSV 文件格式保存设定值

可用 DL30GCFG 以 CSV 文件格式保存设定值。

1)点击设定画面的< Save the CSV file >键,显示 CSV 文件保存画面。 2)在 CSV 文件保存画面选择以 CSV 文件格式保存的设定值,并点击< OK >键。

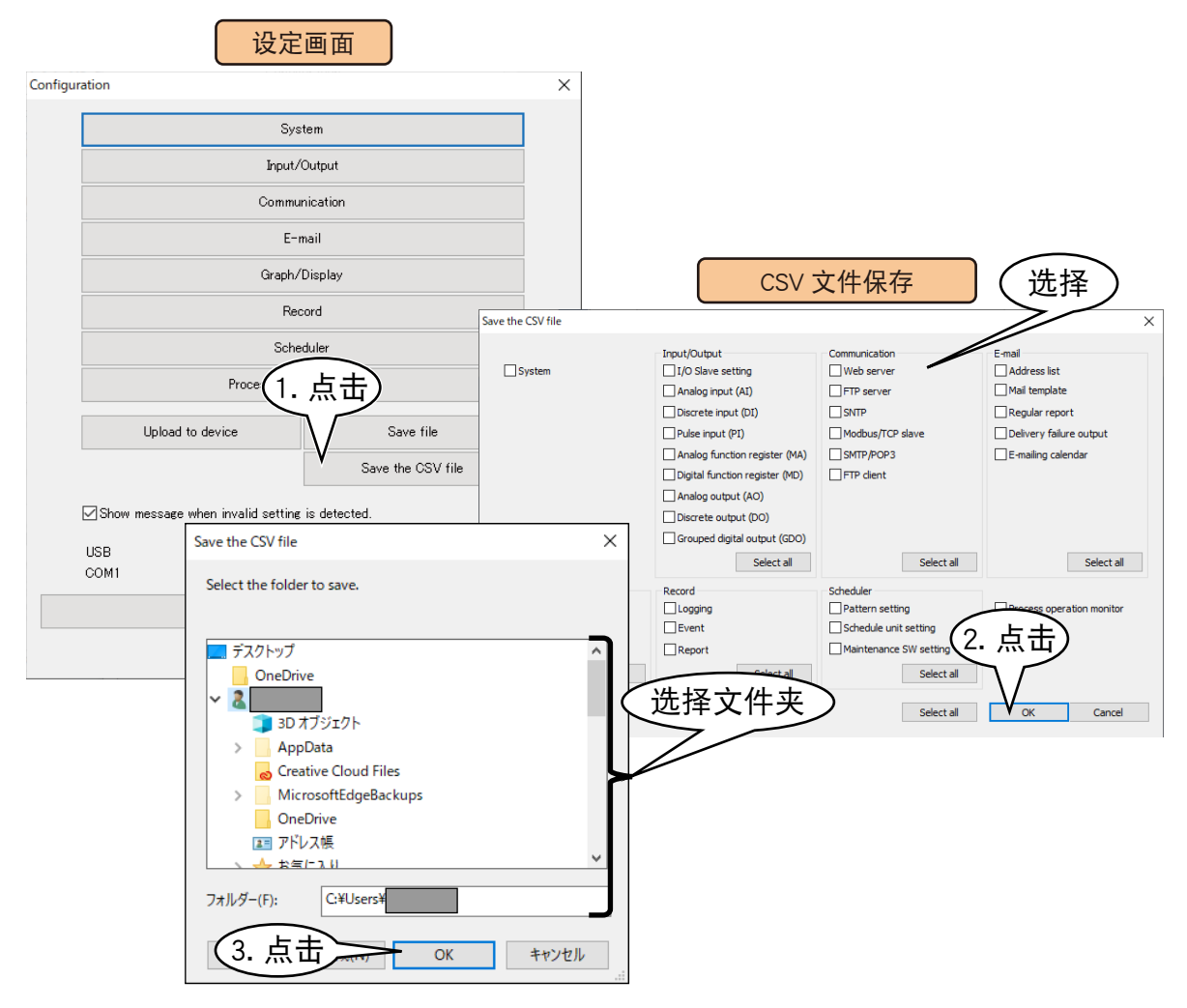

备注

**・**有关 CSV 文件的详细内容请参照 DL30GCFG (CSV 文件格式 ) 使用说明书 (EM-8571-H)。

# <span id="page-226-0"></span>6.1.2 维护

可从维护画面进行 DL30 - G 的维护。

1) 连接载有 DL30GCFG 的电脑和 DL30 - G, 并启动 DL30GCFG。 2)点击< Maintanance >键,显示确认访问模式的画面。 3)确认访问模式的画面正确之后,点击< Connect >键,显示维护画面。

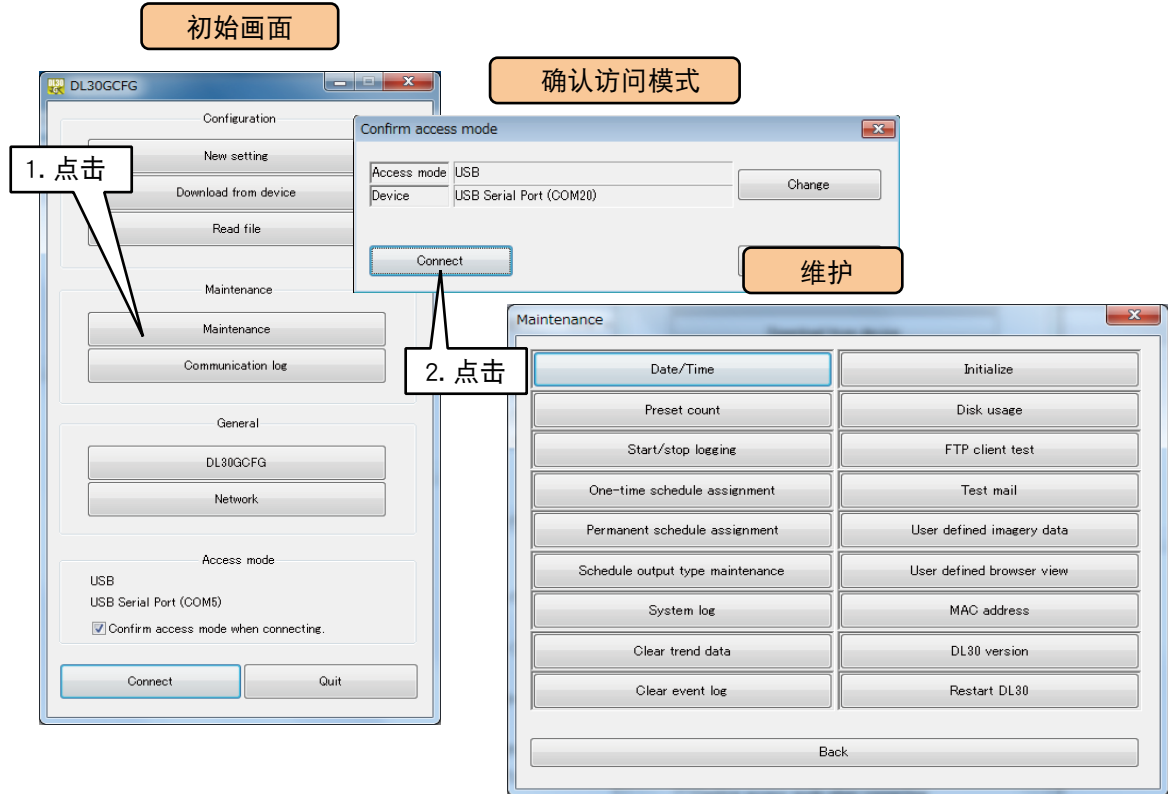

# ■修改时间

设定  $DL30 - G$  的日历时间。

1)点击维护画面的<Date/Time >键,显示修改时间的画面。初始值会显示使用中的电脑的当前时间。 2)输入设定时间并点击< Apply >键, DL30 - G 的内部实时时钟 (RTC) 将反映所设定的时间。

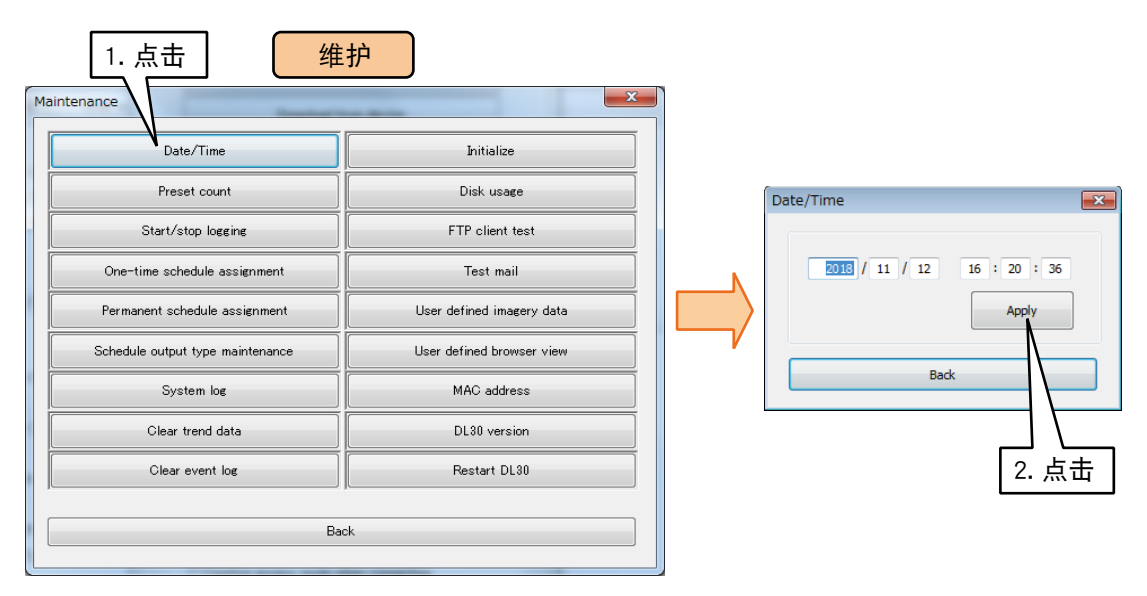

## ■累计预设

1)点击维护画面的<Preset count >键, 显示 PI 累计数据的预设值设定框。

2)选择要变更的频道,输入预设值后,点击< Upload davice >键。

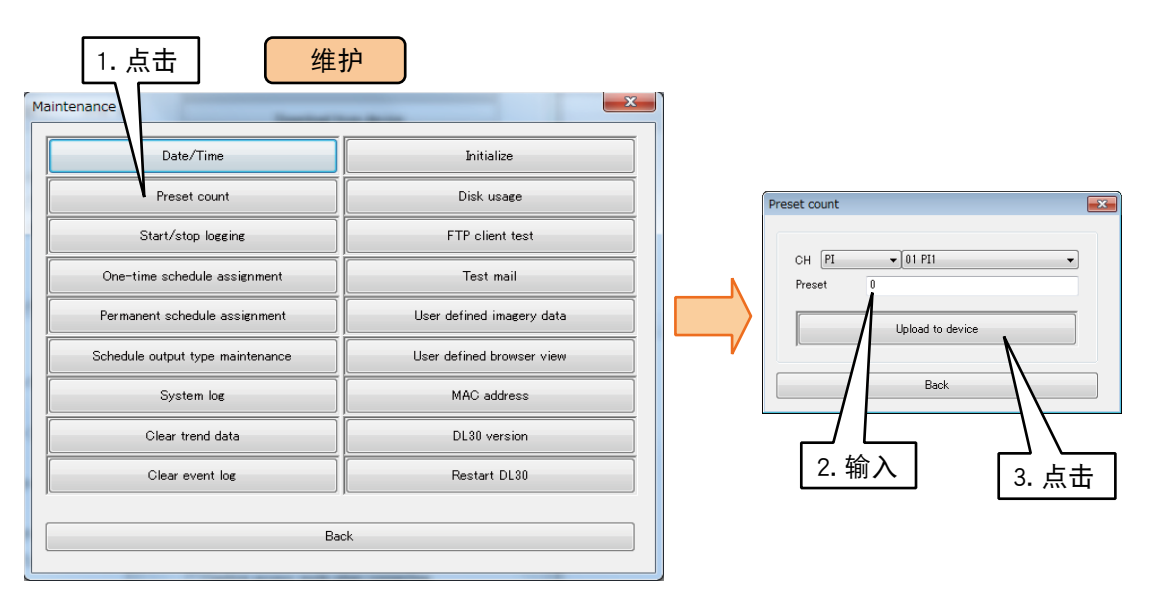

■ 记录的开始和停止

1)点击维护画面的< Start/stop logging >键, 显记录的开始和停止设定框。

2)点击< Start/stop logging >键,显示确认框,点击确认框的< OK >键。

如果处于停止记录状态时会开始记录,如果已开始记录时会停止记录。

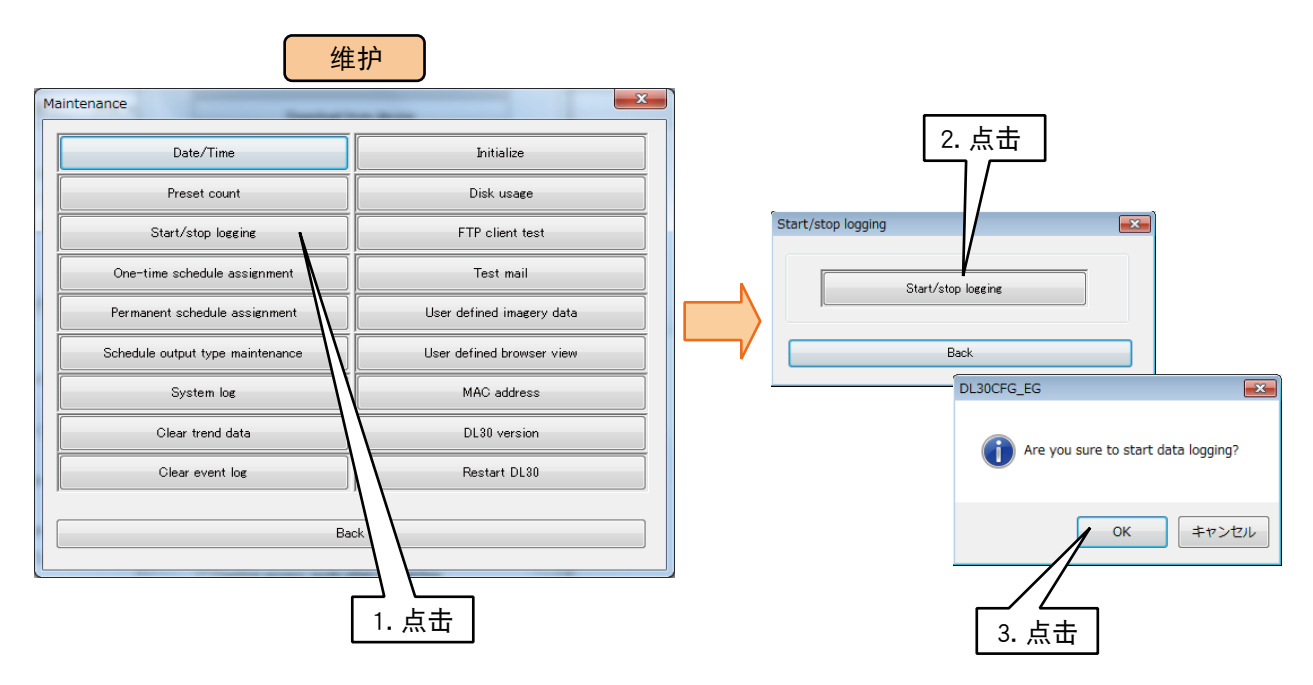

## ■ 预设日程的暂时性分配

可以暂时更改所选单元的从当日起的一周模式。( 请参照[「3.13 日程功能的设定」\)](#page-171-0)

- 1)点击维护画面的< One-time schedule assingment >键,显示预设日程单元列表画面。
- 2)在列表中双击要变更的单元项目,显示暂时性预设日程分配画面。

3)在暂时性预设日程分配画面双击要进行变更的模式的项目,显示设定变更画面。

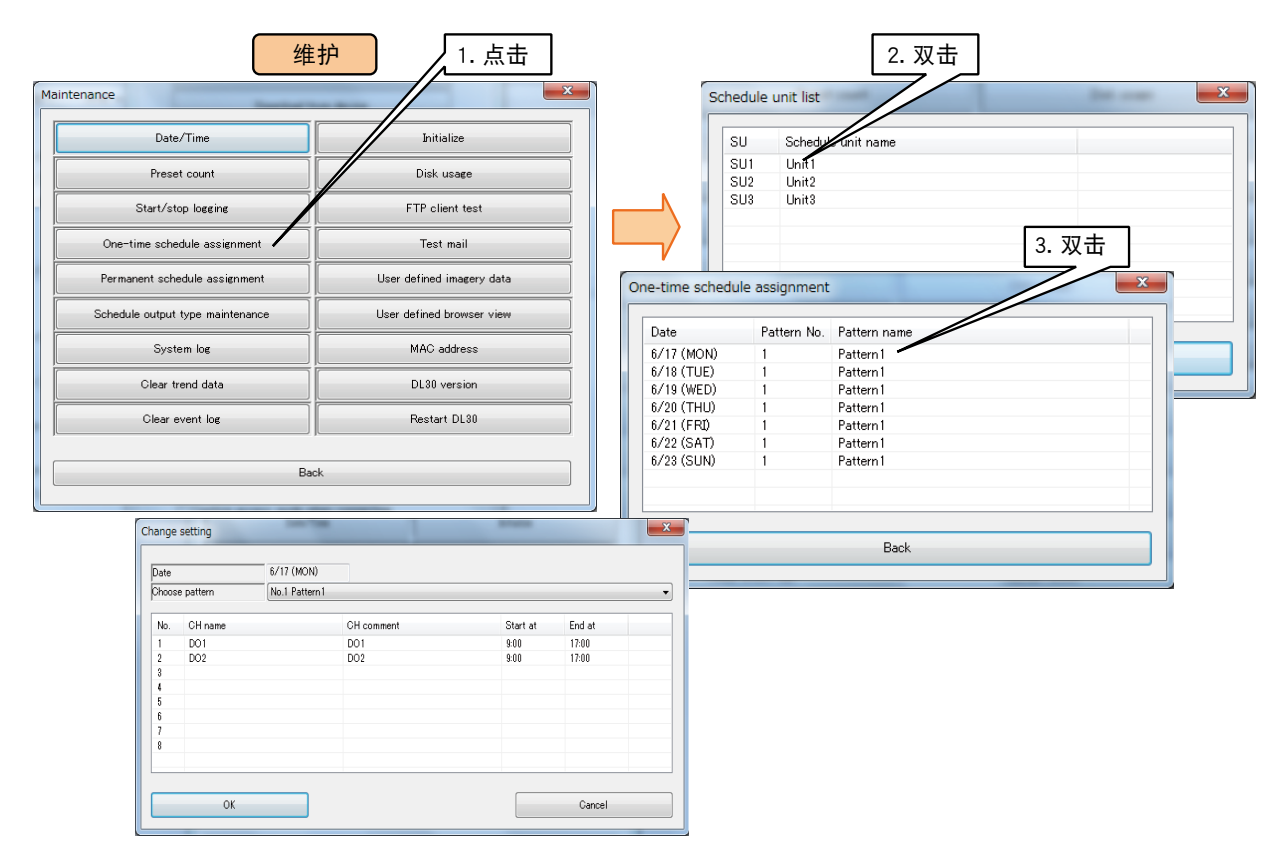

4) 在设定变更画面选择要更改的日期和模式,点击< OK >键, 显示是否要更改的确认框。 5)点击"OK"键。

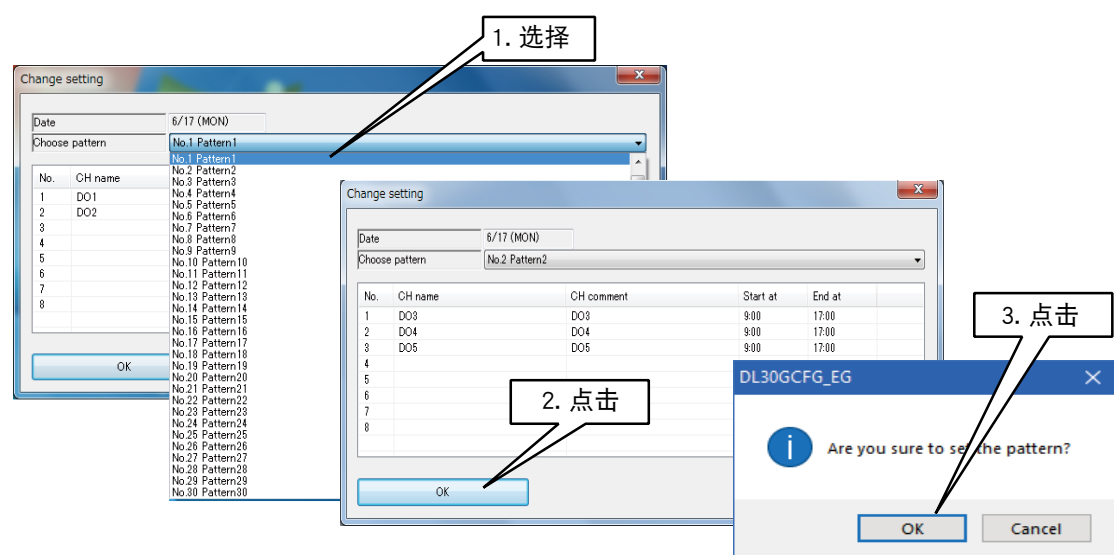

#### 备注

**・**有关预设日程功能的详细内容请参[照「8.2.11 预设日程」](#page-287-0)。

■ 预设日程永久分配

通过指定年、月、日,可以将当前所选单元的模式变更为其他模式。( 请参照[「3.13 日程功能的设定」\)](#page-171-0)

- 1)点击维护画面的< Permanet schedule assingment >键,显示预设日程单元列表画面。
- 2)在列表中双击要变更的单元项目,显示永久预设日程分配画面。

3)在永久预设日程分配画面双击要进行变更的模式的项目,显示设定变更画面。

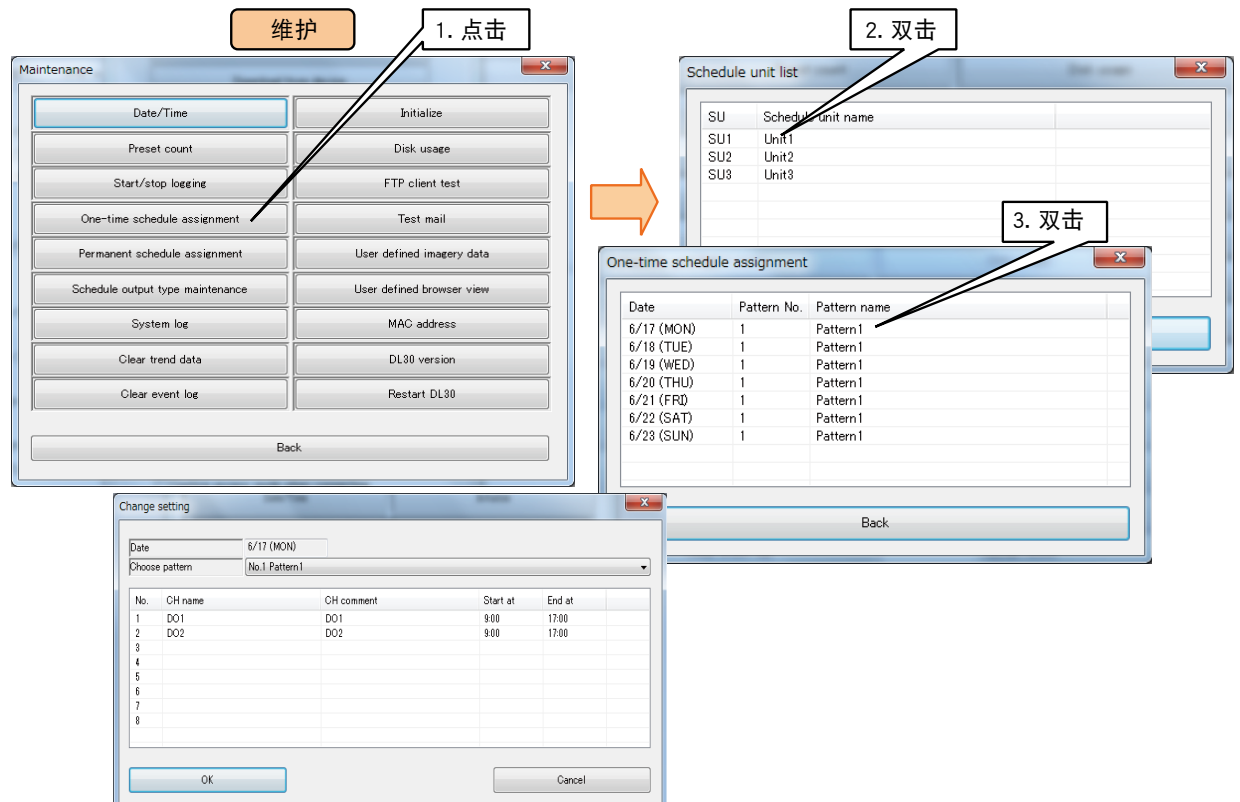

4) 在设定变更画面选择要更改的模式,选择要更改的日期和模式,点击< OK >键,显示是否要更改的确认框。 5)点击"OK"键。

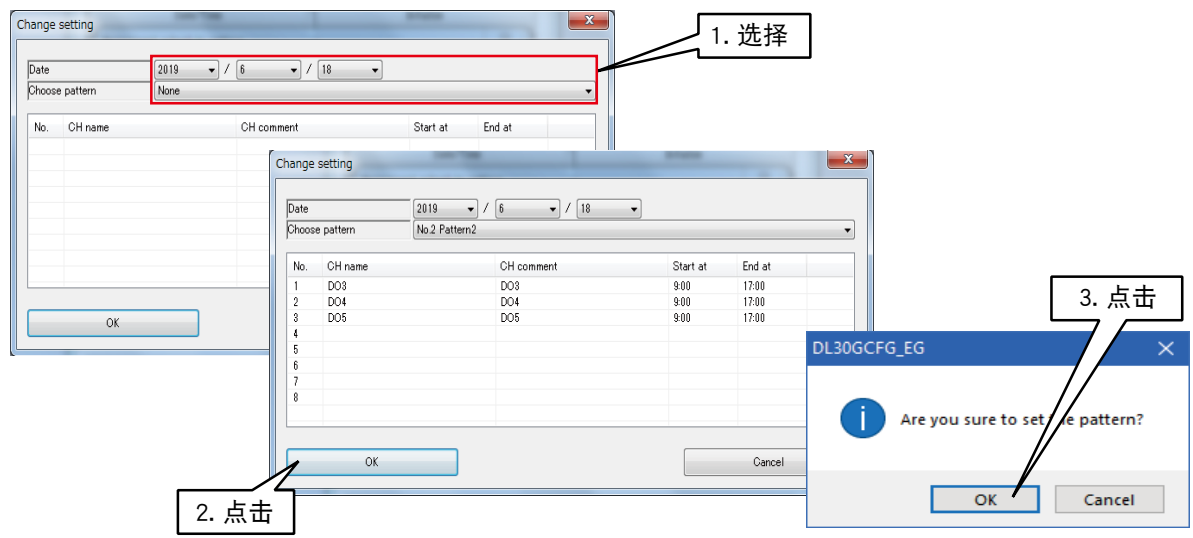

#### 备注

**・**有关预设日程功能的详细内容请参[照「8.2.11 预设日程」](#page-287-0)。

## ■预设日程输出类型的维护

手动变更设定在预设日程输出的 DO、MD 的输出。

1)点击维护画面的< Schedule output type maintanance >键,显示预设日程输出类型维护画面。 2)在预设日程输出类型维护画面双击要变更的输出项目,显示输出类型变更画面。

3)在输出类型变更画面,在 SHC、ON、OFF 中选择输出类型,

4)点击< OK >键,会出现是否进行设定的确认框。

5)点击< OK >键。

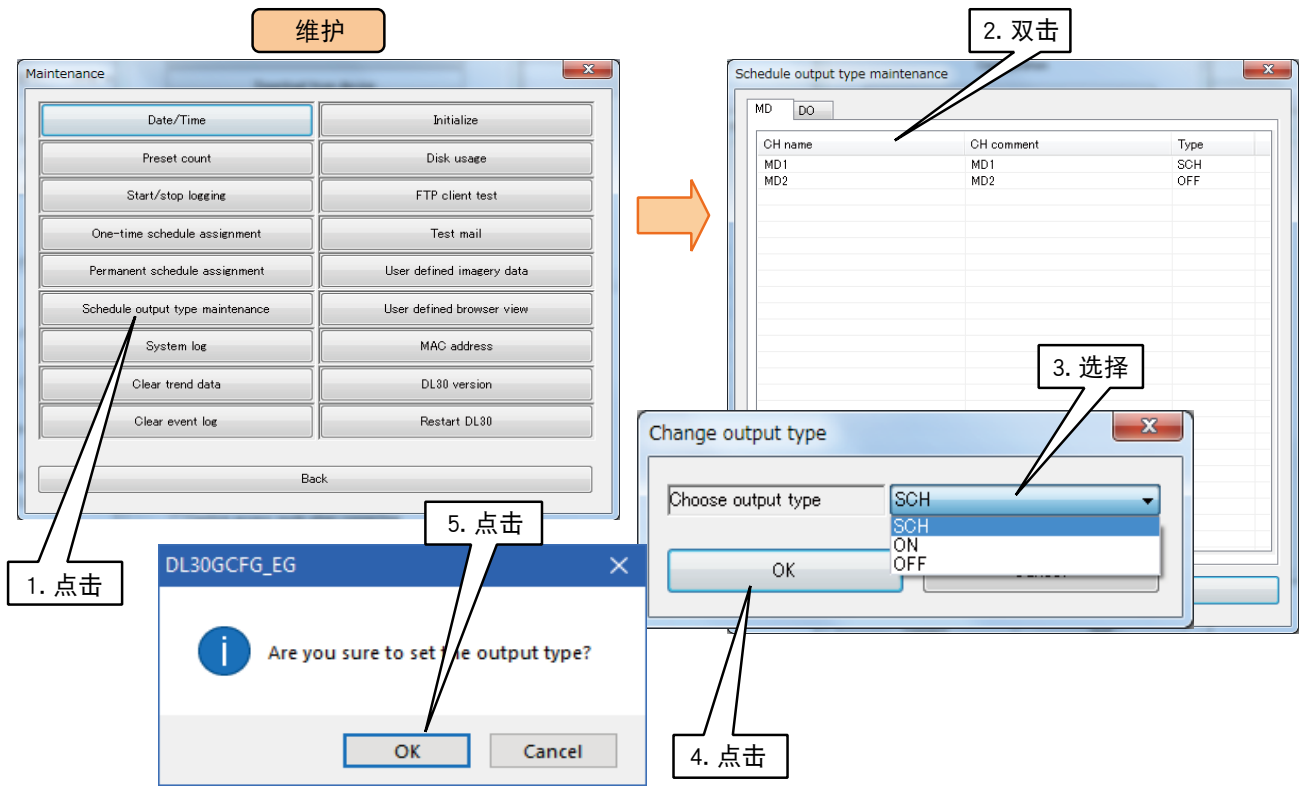

# ■系统日志

非挥发性存储器中存有 64 个最近的日志。

1)点击维护画面的< System log >键,显示系统日志画面。

2)点击系统日志画面的< Reset System log >键,便可清零系统日志。

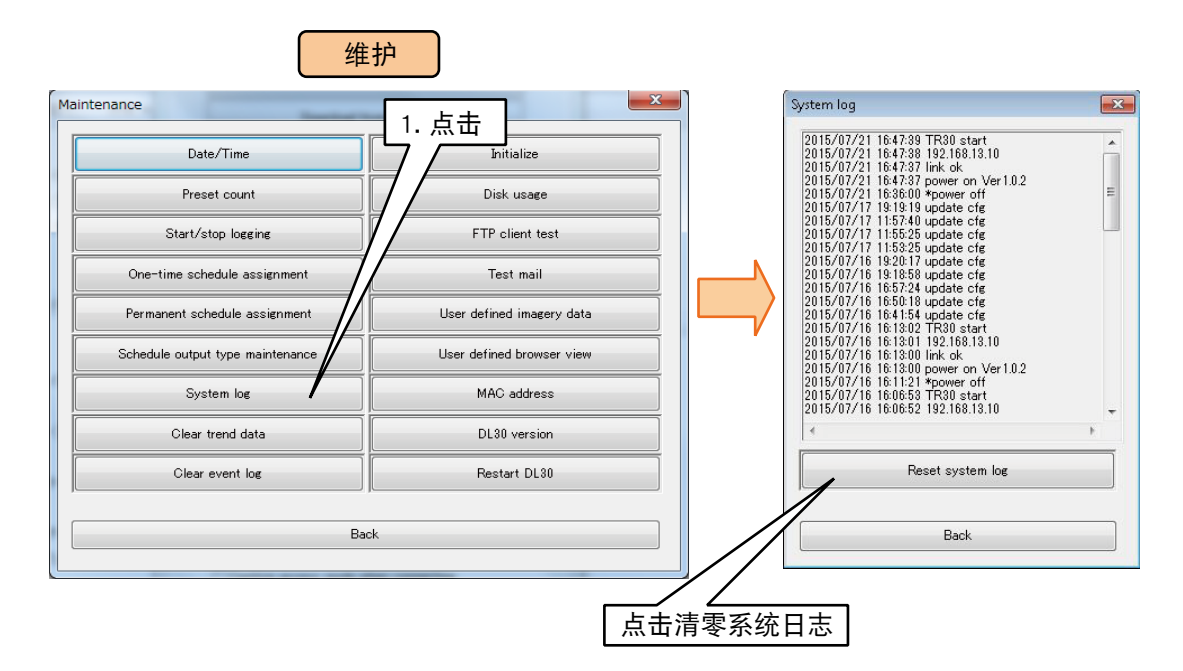

#### 系统日志信息列表(一部分)

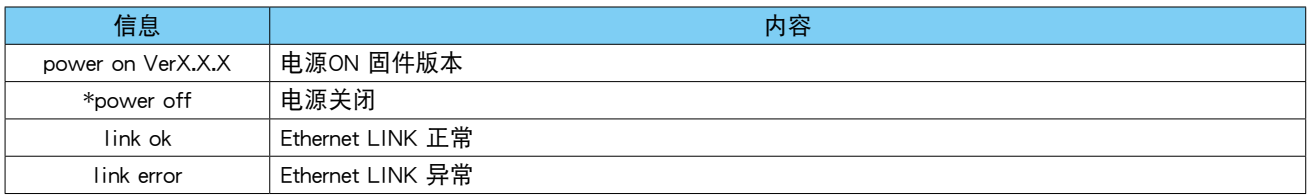

#### 注意事项!

**・**当发生故障时,我们的服务人员可能会检查系统日志的内容以进行分析。

**・**系统日志中的信息内容含有内部处理等本公司独自的内容,因此没有详细记载每个日志。

#### ■趋势的清零

通过维护画面的< Clear trend data >键,可清零趋势的所有页数或每个页数的数据。

- 1)点击维护画面的< Clear trend data >键,显示趋势清零画面。 2)选择要清除的页数,点击< Clear trend data >键,显示是否清除趋势的确认框。
- 3)点击< OK >键,便可清零趋势。

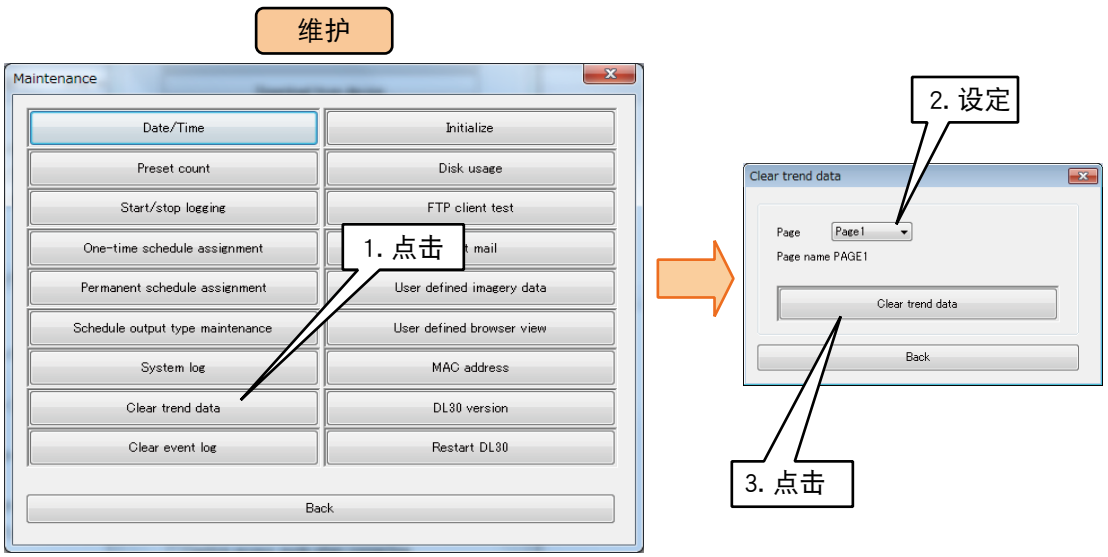

## ■事件日志的清零

通过维护画面的< Clear event log >键,可清零事件日志。

1)点击维护画面的< Clear event log >键,显示是否清除趋势的确认框。

2)点击< OK >键,便可清零事件日志。

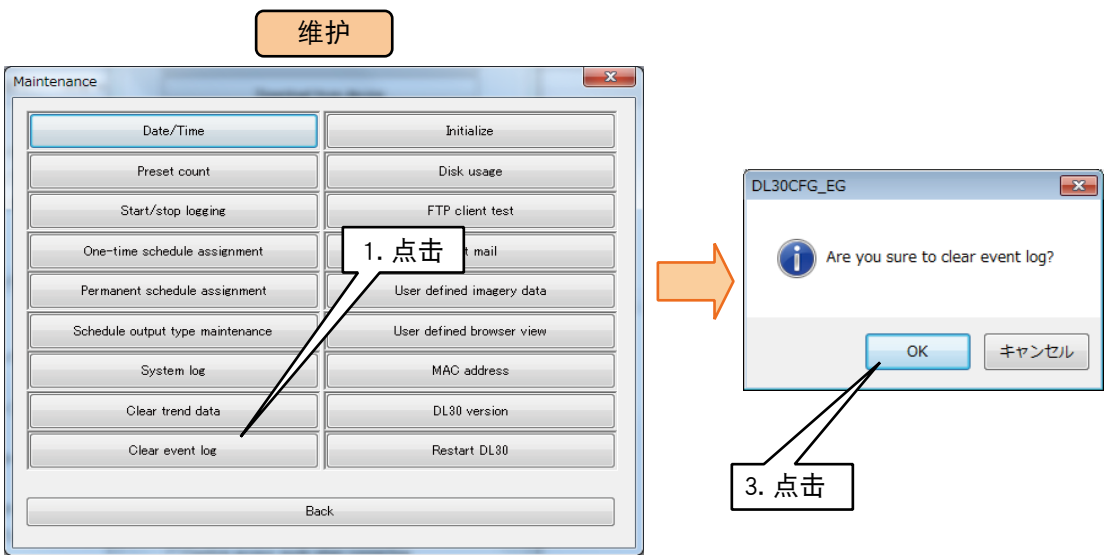

#### 注意事项!

**・**SD 卡的数据不会被清除,但是在内部存储器中创建了与清零前的文件相同名称的新文件时,新文件则会覆盖 SD 卡中 的同名文件。

## ■初始化

1)点击维护画面的<Initialize >键, 显示初始化画面。

2)在初始化画面点击< Initialize memory block >键,显示是否进行初始化的确认画面。

3) 点击< OK >键, 会对 DL30 - G 内部记忆进行初始化。

如果只对运行监控的图表数据进行初始化,请点击 < Initialize process operation data >键。

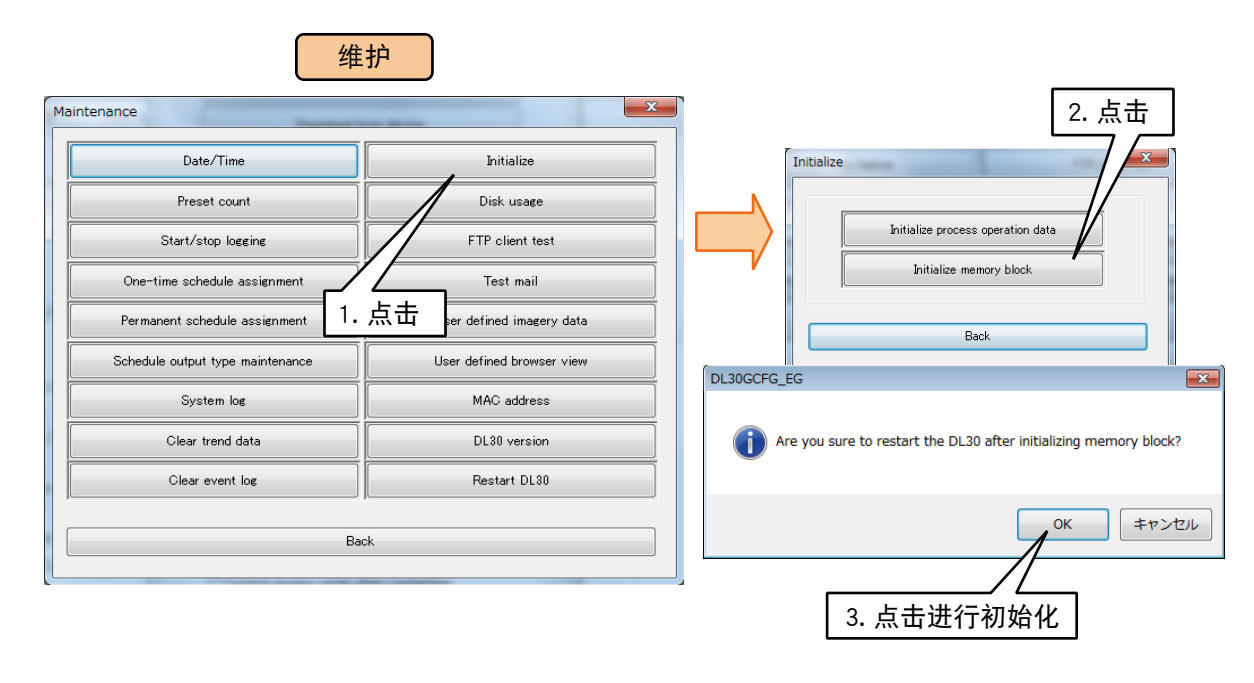

#### 注意事项!

- **・**如果实施内部存储器初始化,将会消除内部存储器中的所有记录数据。
- **・**SD 卡的数据不会被清除,但是在内部存储器中创建了与清零前的文件相同名称的新文件时,新文件则会覆盖 SD 卡中 的同名文件。

## <span id="page-234-0"></span>■磁盘使用状况

1)点击维护画面的く Disk usage  $>$ 键, 可确认插入到 DL30 - G 的 SD 卡的使用空间。

2)确认后点击< BACK >键。

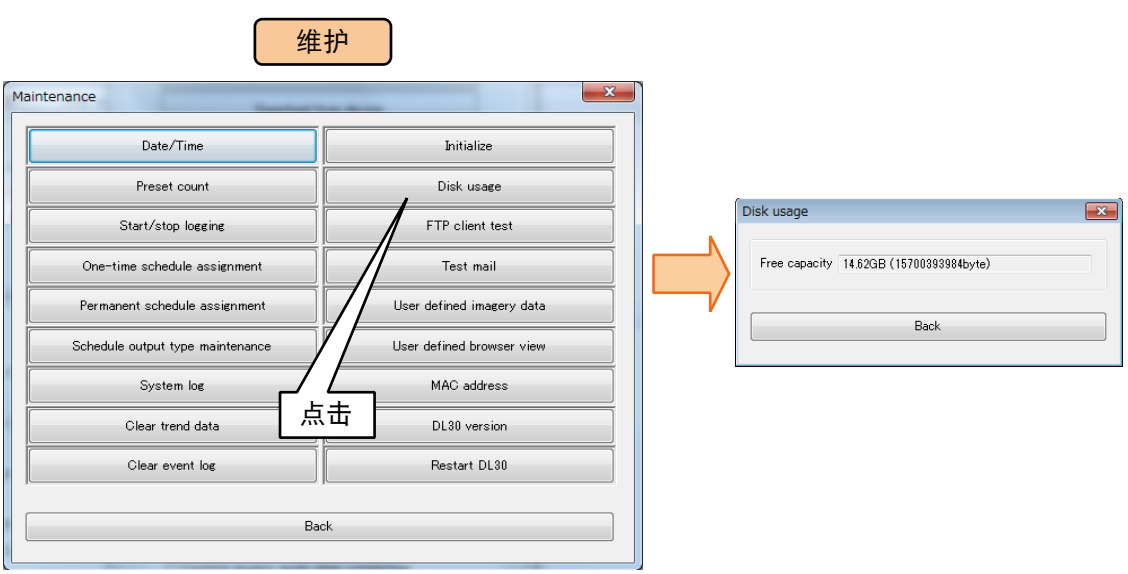

## ■FTP 客户端测试

1)点击维护画面的< FTP client test >键,显示是否进行测试的确认画面。

2)点击< OK >键,发送测试文件。

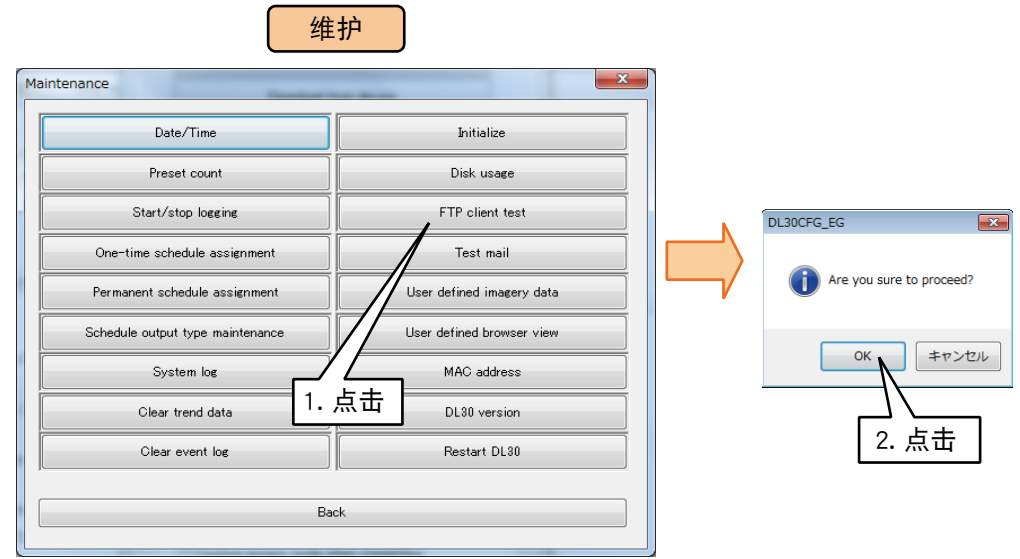

## ■邮件通知测试

1)点击维护画面的< Test mail >键,显示邮件通知测试画面。

2)在邮件通知测试画面,选择格式编号,点击< Send test mail >键。 测试结果会记录在通信日志中。

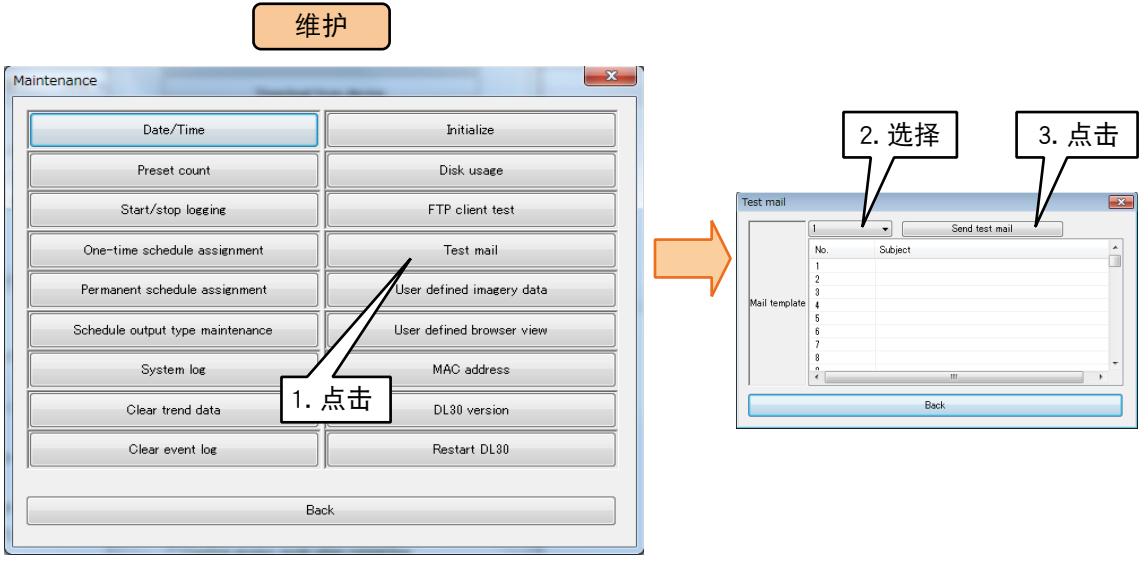

备注 **・**设定为「无效」的格式不被显示。

# <span id="page-236-0"></span>■客户定义画像数据

可更改顶部画面的画像。 ( 参照下图 )

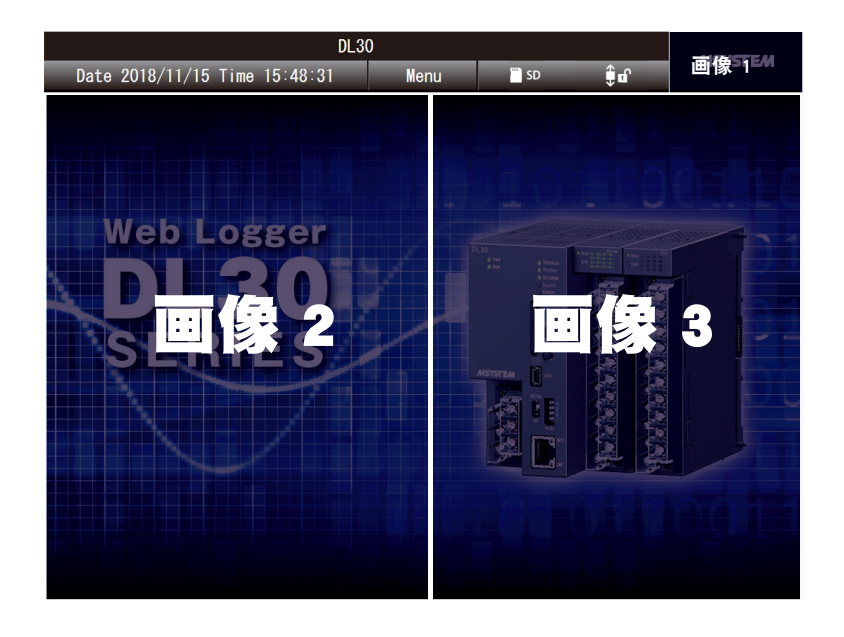

#### 画像的大小如下表所示。画像 1 显示在所有画面。

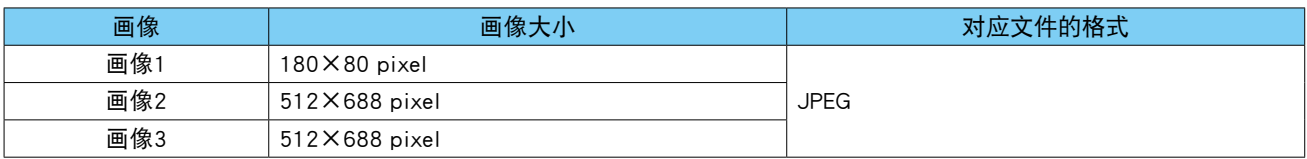

#### 点击<客户定义画像数据>键,显示客户定义画像数据画面。

选择画像,点击<User defined imagery data >键,将画像传送至 DL30 - G。

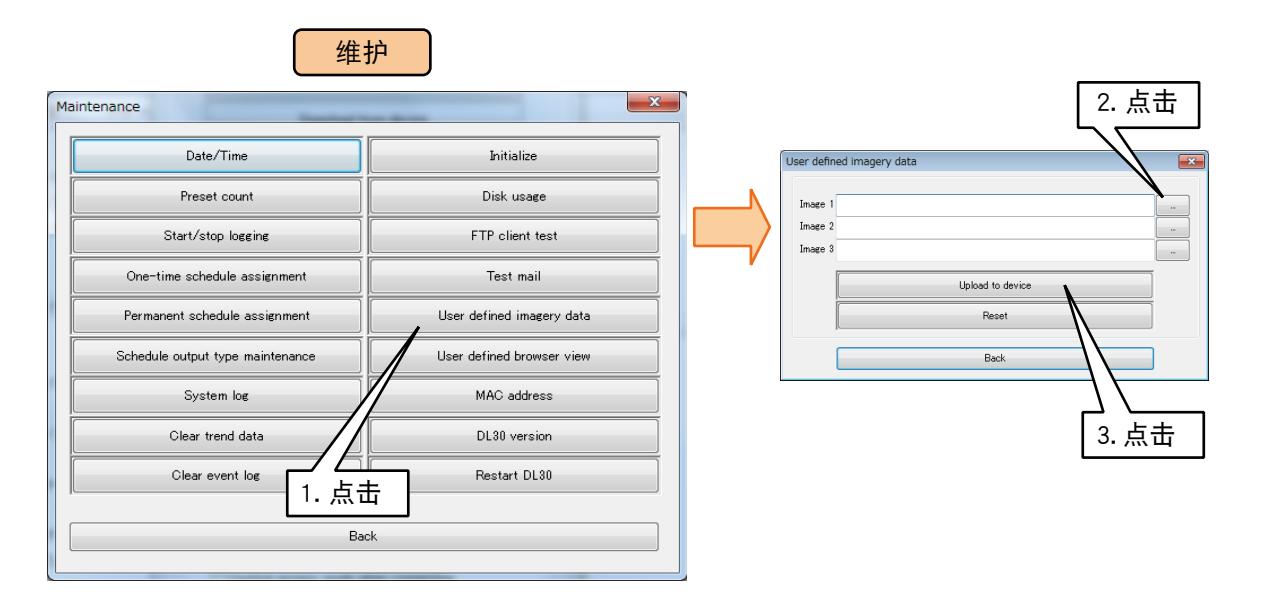

备注

- **・**没有指定画像文件的部分,会返回到出厂时的画像。
- ·如果传送至 DL30 G 后, 新图像没有出现在画面上, 请清除浏览器缓存并重新加载。

## ■用户定义画面

将 html、is、css 等创建的用户定义画面的数据传送至 DL30 - G 中。( 请参照[7.1 用户定义画面数据的创建 |的[上 传至  $DL30 - G$ ]

# ■ MAC 地址

点击维护画面的<MAC address >键,显示 DL30 - G 的 MAC 地址。 确认内容后,点击< BACK >键结束。

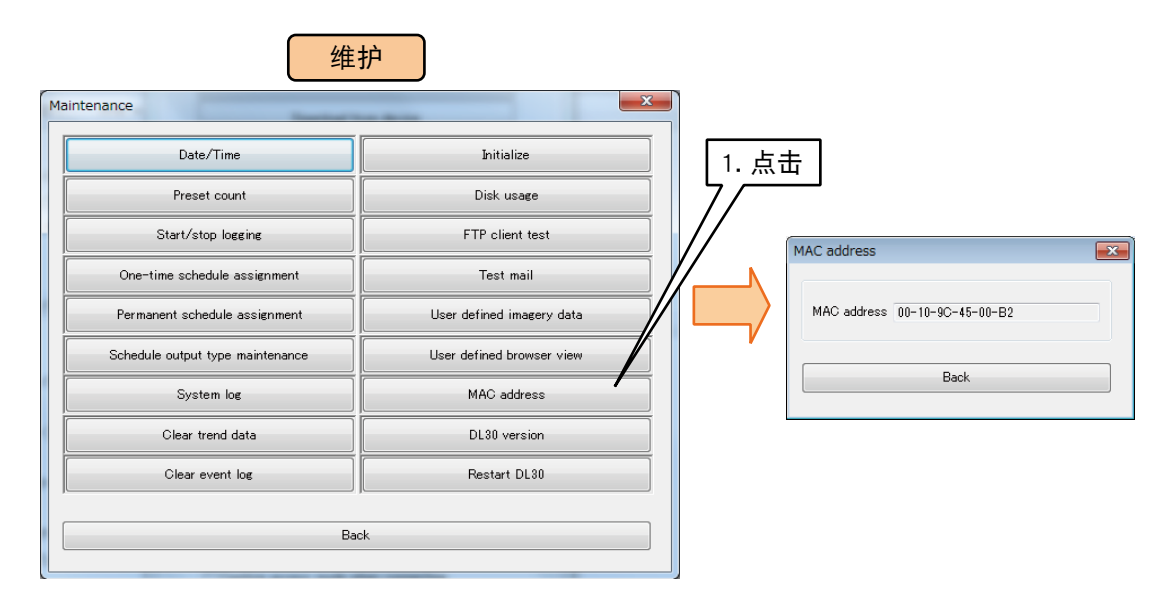

## ■**DL30** 版本

点击维护画面的「DL30 version」键,显示本机的固件版本。 确认内容后,点击< BACK >键结束。

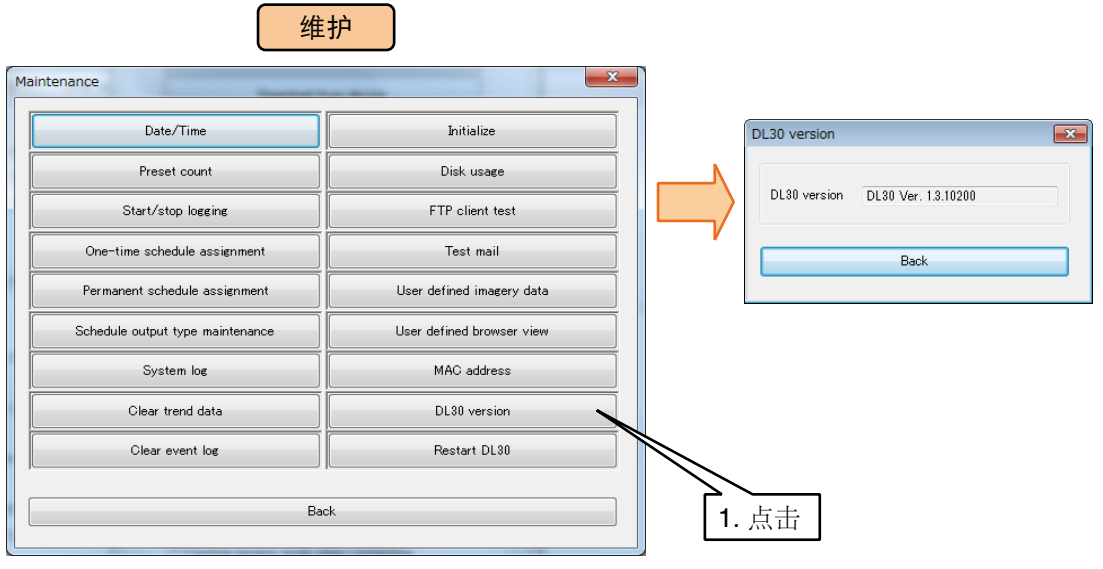

备注

**・**有关输入输出模块的版本请通过 R30CFG 确认。

■重启 DL30  $-$  G

1)点击维护画面的<Restrart DL30 >键, 显示本机的重启画面。

2)点击< Restrart DL30 >键,显示是否重启的确认框。

3)点击< OK >键,便可重启本机。

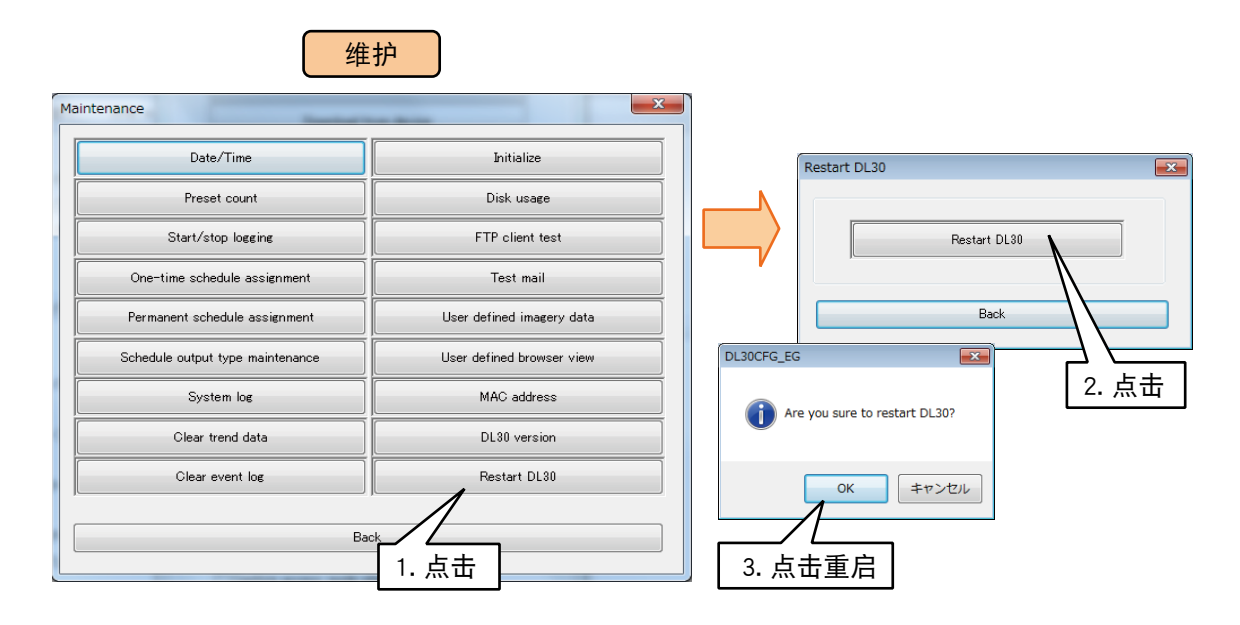

# <span id="page-239-0"></span>6.2 从**WEB**画面的维护

有些项目也可从 WEB 画面进行维护。

### 6.2.1 设定值的保存和读取

■ 设定值的保存

1)点击<菜单>键 | Menu | 显示菜单显示框。 2)点击显示切换的<维护>键 X, 显示维护画面。 3) 在维护画面点击< Save Setting File >键, 显示设定文件保存画面。 4)在输入框输入文件名。

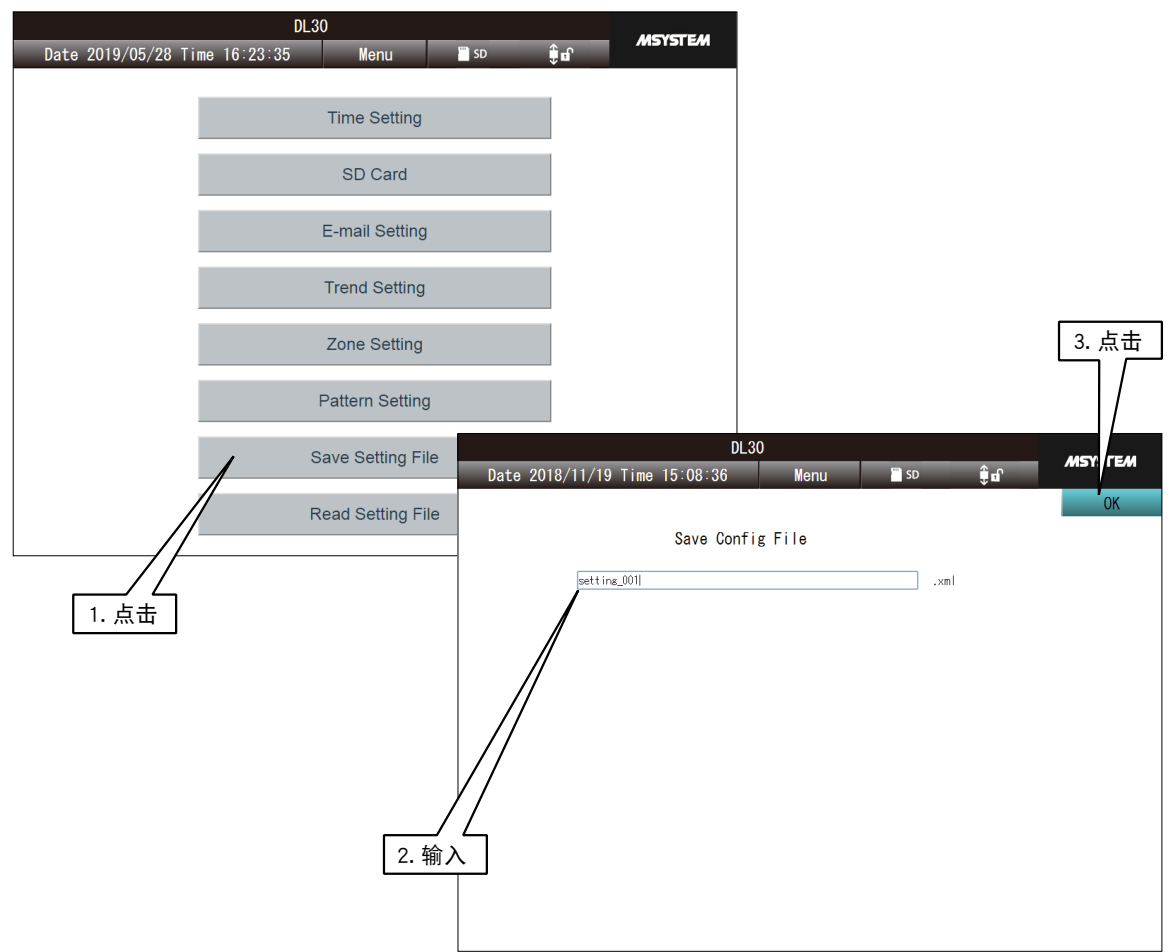

5)点击< OK >键, 会出现是否保存设定内容的确认框, 请点击< OK >键。 6)保存后会出现告知已经完毕的显示框。请点击< OK >键。 文件将会保存在 SD 卡的根文件夹中。

#### 备注

·用 DL30GCFG 的网络连接权限设定了 ID 和密码时, 从 WEB 画面变更设定时也要输入该 ID 和密码。( 请参照 [3.3.4 [通过网络进行设定 \( 网络连接权限 \)」\)](#page-18-0)

#### 注意事项!

**・**如果文件名中包含的字符不是单字节字母数字,则无法保存文件。

**・**一些浏览器,如 Google、Chrome 和 Firefox,可能会显示一个写有"不要让此页面创建更多消息"或"阻止此页面创 建更多对话框"的复选框,请不要勾选这样的选项。一旦勾选,就不会显示后续的对话框,不能对确认框进行操作。( 请 参[照「8.1.11 简易 Web 服务器」](#page-250-0))

■设定值的读取

可读出保存在 SD 卡根文件夹中的设定值。

1)点击<菜单>键 | Menu | 显示菜单显示框。

- 2)点击显示切换的<维护>键 X, 显示维护画面。
- 3) 在维护画面点击 < Read Setting File >键, 显示设定文件读取画面。
- 4)点击所选的文件,点击< OK >键。
- 5)在是否从文件读取设定信息的确认框,点击< OK >键。
- 6)读取设定值后,会出现已经读取完毕的显示框,请点击< OK >键。

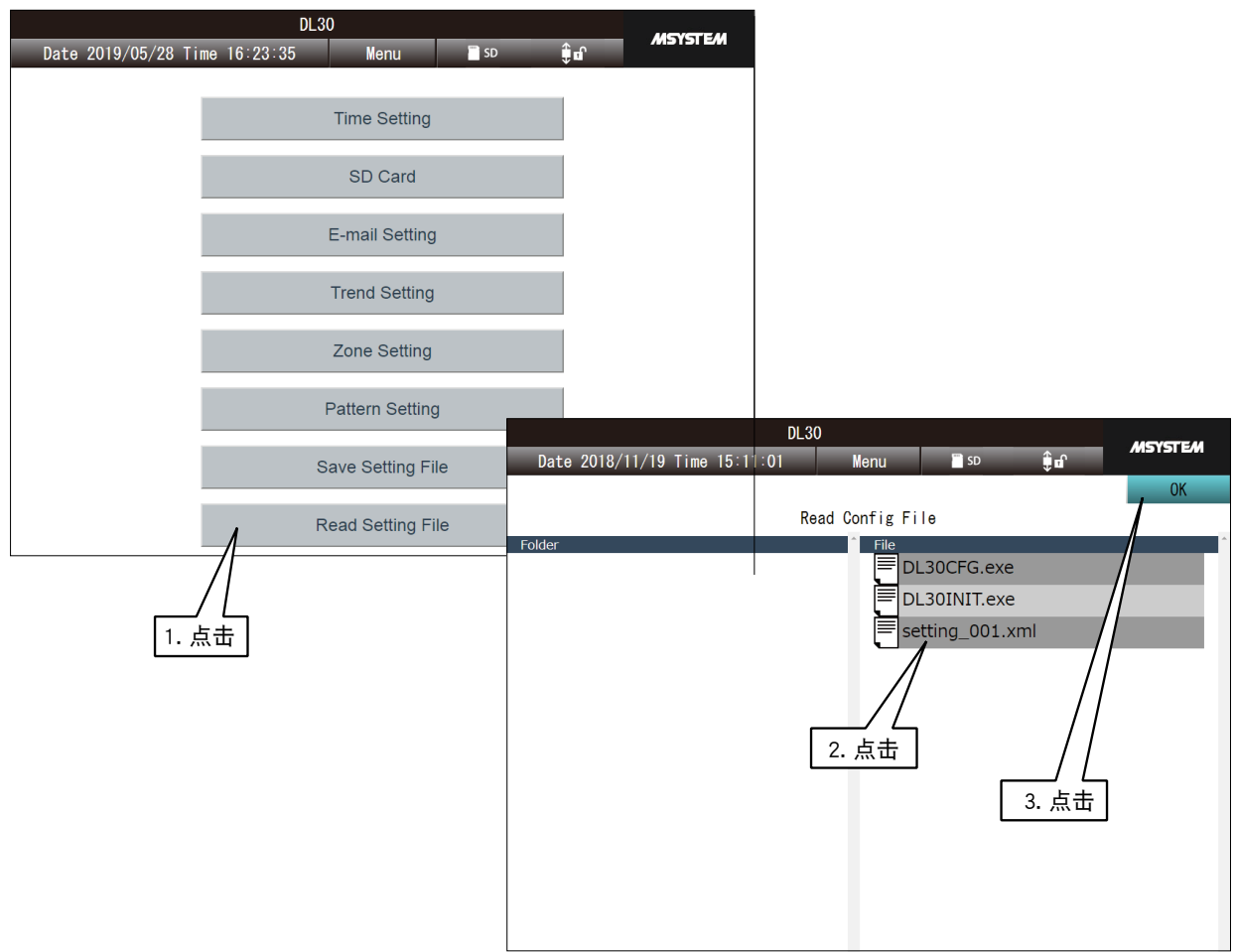

#### 注意事项!

- **・**设定文件的名称为「\*\*\*\*\*.xml」。
- **・**还可读取用 DL30GCFG 保存的设定文件。

#### 注意事项!

- **・**如果文件名中包含的字符不是单字节字母数字,则无法保证正常运作。
- **・**一些浏览器,如 Google、Chrome 和 Firefox,可能会显示一个写有"不要让此页面创建更多消息"或"阻止此页面创 建更多对话框"的复选框,请不要勾选这样的选项。一旦勾选,就不会显示后续的对话框,不能对确认框进行操作。( 请 参[照「8.1.11 简易 Web 服务器」](#page-250-0))

## 6.2.2 维护

■时间的修改

1)点击<菜单>键 | Menu | 显示菜单显示框。

2)点击显示切换的<维护>键 <mark>X</mark>, 显示维护画面。

3)在维护画面点击< Time Setting >键, 显示时间的修改画面, 画面上会显示使用中设备的当前时间。

4)设定日期和时间后点击< OK >键。

6)设定完毕后,会出现设定完毕的显示框,请点击< OK >键。

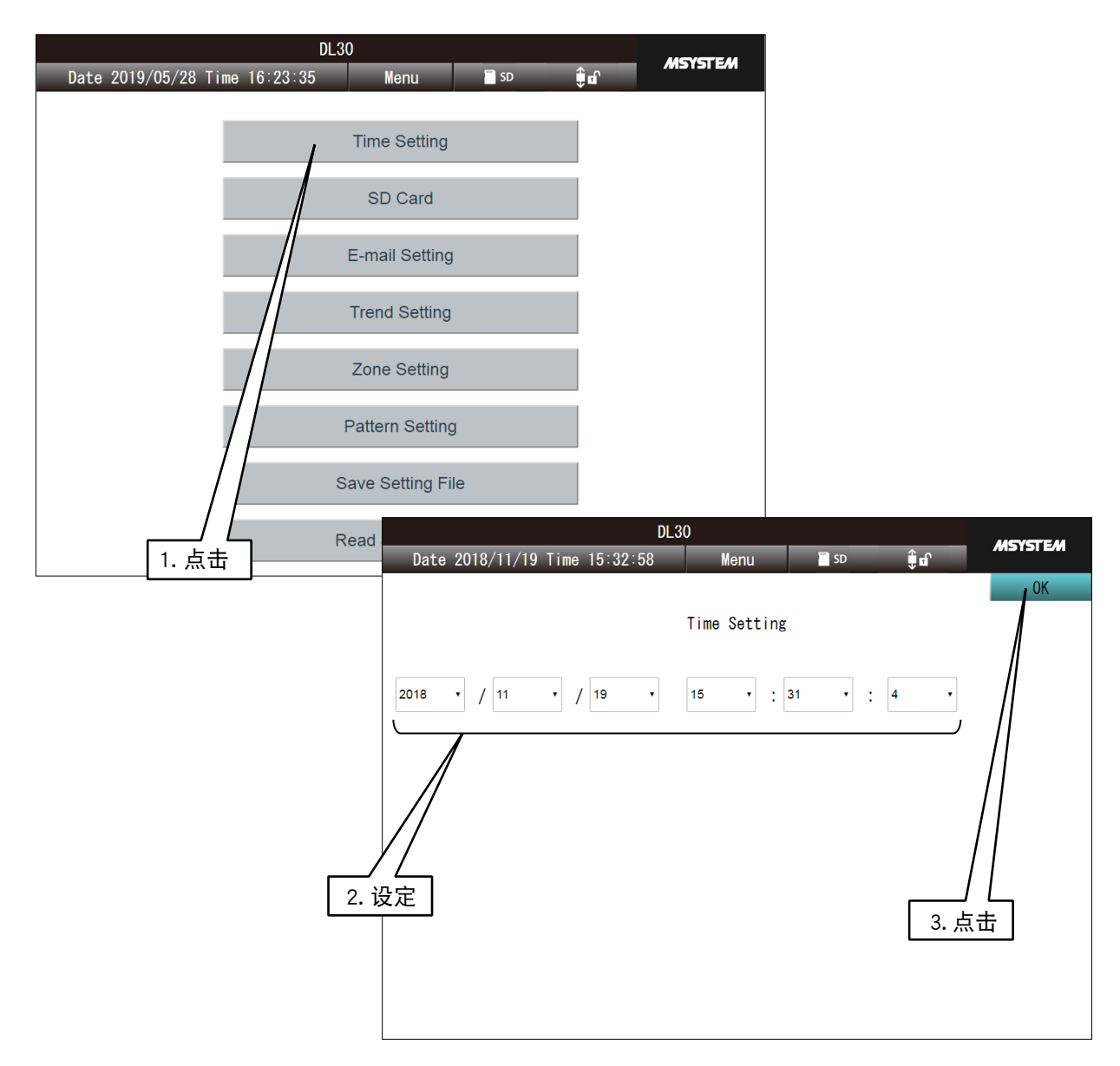

■SD 卡

可下载及删除保存在 SD 卡中的文件。

1)点击<菜单>键 | Menu | 显示菜单显示框。

- 2)点击显示切换的<维护>键 <mark>X, 显示维护画面。</mark>
- 3)在维护画面点击< SD Card >键,按照以下方法变更所显示的文件夹,并选择所需数据文件。

#### 显示当前文件夹的下一层文件夹的文件列表

从显示在左侧的文件夹列表中选择所需文件夹。再次点击所选文件夹会移动至该文件夹。

#### 显示当前文件夹的上一层文件夹的文件列表

点击显示在右侧的 [..],再次点击所选的 [..],会移动至上一层文件夹。

#### 选择文件

显示所需的文件夹后,点击选择显示在右侧的文件名。

4)下载文件时点击< Download >键,删除文件时点击< Delete >键。

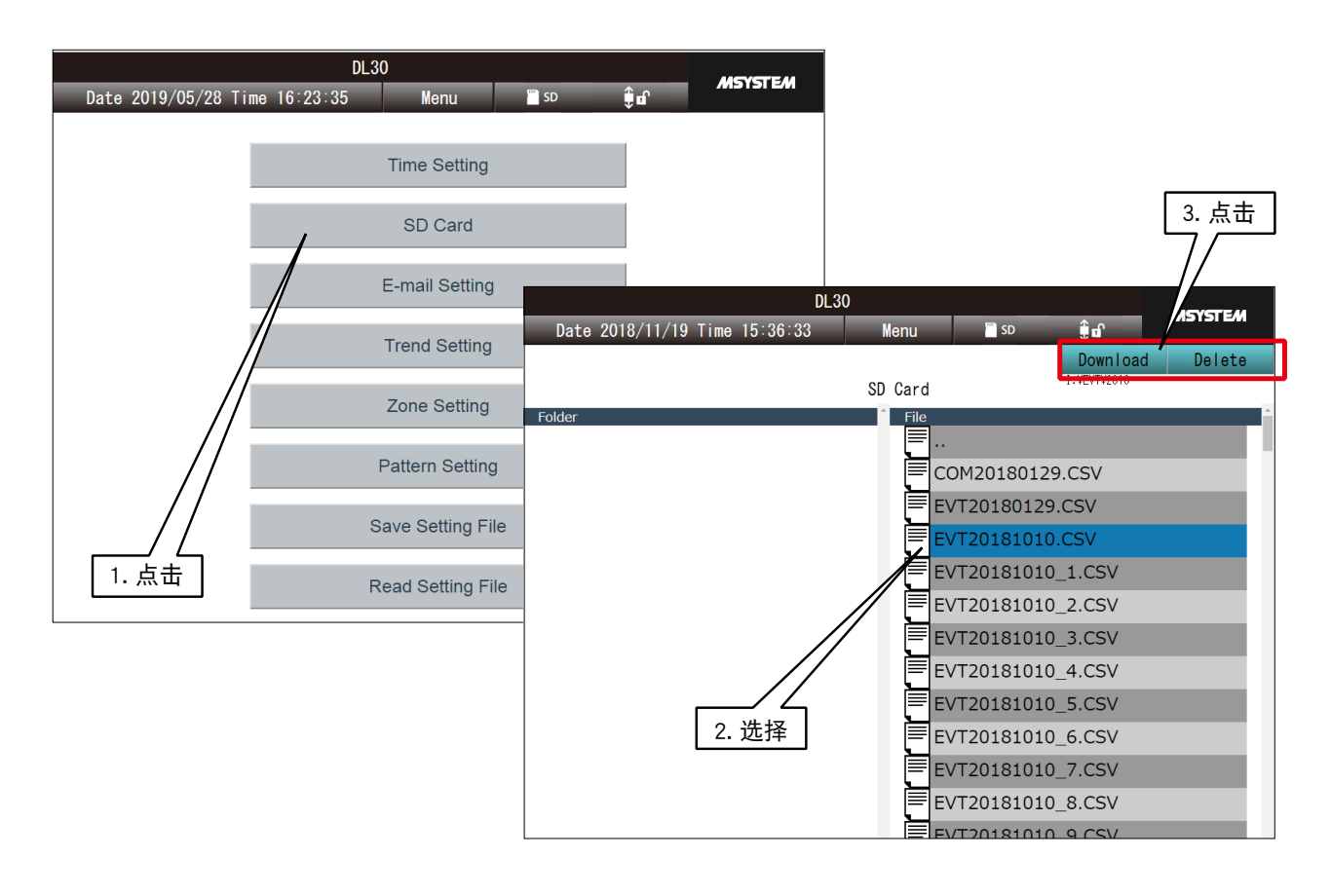

#### 备注

**・**如果在选择文件夹的状态下点击< Delete >键,可删除文件夹和文件夹内的所有文件。

# ■邮件通知测试

1)在维护画面点击く E-mail Setting >键, 显示邮件设定画面。

2)在邮件设定画面点击< Report Form Setting >键。

3)点击要通知的格式编号右侧的<测试通知>键。

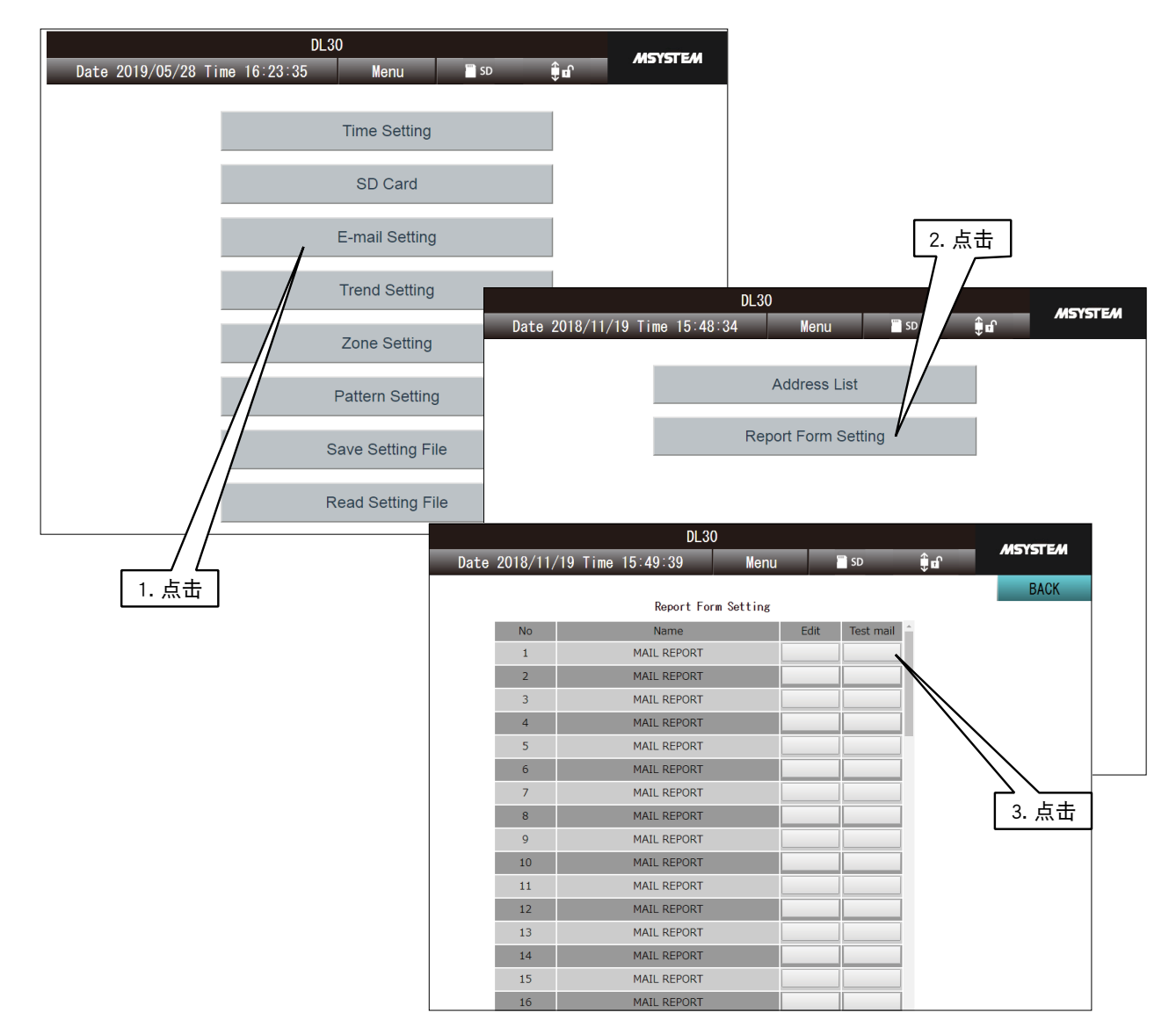

4)在是否发送测试邮件的确认框点击< OK >键。

5)发送结束后会显示发送结束的对话框,请点击< OK >键。

#### 注意事项!

**・**在发送邮件时即使出现失败,也不会在画面显示失败信息。请通过通信日志确认邮件是否真正发送成功。

# <span id="page-244-0"></span>7. 用户定义画面的构建

通过用户定义画面创建软件 (机型: DL30 WEB Dsigner),将在 Windows PC 上设定的 WEB 画面传送至 DL30 - G, 或可用 HTML、JavaScript 等自由设计 WEB 画面。

另外, 在 DL30 - G 计测的数据的当前值, 可作为 Javascript 的数据文件读出。( 请参照 「8.2.15 用户定义画面 [创建用数据文件」\)](#page-291-0)

DL30 - G 的 Web 服务器功能是一个只执行文件输入和输出的简易的功能。因此, 不能运行服务器端程序 (CGI、 脚本等 )。

从浏览器访问 [http://<DL30-IP 地址 >/user/<content file name>]。

注意事项!

**・**此功能适用于了解 HTML、Javascript 等 Web 知识的客户。我们无法回答与 Web 相关的一般问题,敬请谅解。

#### 备注

**・**只想更改顶部画面的画像时,请参[照「6.1.2 维护」的](#page-226-0)[「客户定义画像数据」](#page-236-0)

**・**DL30 Web Designer 可从本公司的网站下载。有关使用方法请参照「DL30 Web Designer 使用说明书」。

# <span id="page-245-0"></span>7.1 用户定义画面数据的创建

用 Windows PC 创建用户定义画面数据。

另外, 不能从 DL30 - G 读取传送至 DL30 - G 的用户定义画面数据, 请在 PC 上进行管理。

### 备注

**・**用用户定义画面创建软件 ( 机型 : DL30 Web Designe) 创建用户定义画面时,请参照「DL30 Web Designer 使用说明书」。 (DL30 Web Designer 使用说明书可从本公司的网站下载 )

#### ■工作文件夹的创建

首先,在 PC 的任意处创建一个工作文件夹。 创建数据后,将此"工作文件夹"中的文件传输到 DL30 - G 中, 但不会传输子文件夹的内容。

#### 备注

**・**工作文件夹中最多可保存 1024 个文件。

**・**工作文件夹中文件的最大总容量为 4MB。

### ■HTML 文件等的创建

在创建的"工作文件夹"中,用 HTML、Javascript、CSS 等,记述用户定义画面数据。有关详细内容请参阅专业书籍。

#### 备注

**・**文件名 ( 包括扩展名 ) 不能超过 24 个字符。

**・**每个文件的最大容量为 1MB。

<span id="page-246-0"></span>■上传至 DL30  $-$  G

将在前一个步骤创建的文件传送至 DL30 - G。

1)将 DL30 - G 的 [组态切换开关] 设置为 [DL30]。

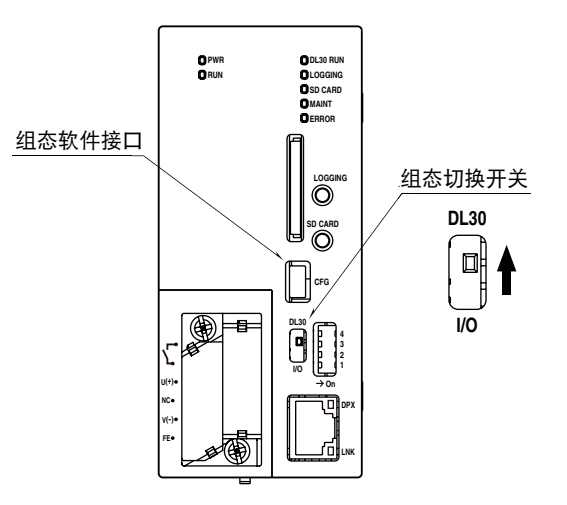

2) 连接载有 DL30GCFG 的电脑和 DL30 - G, 并启动 DL30GCFG。 3)点击「Maintanance」键,显示确认访问模式的画面。 4)确认访问模式的画面正确之后,点击「Connect」键,显示维护画面。

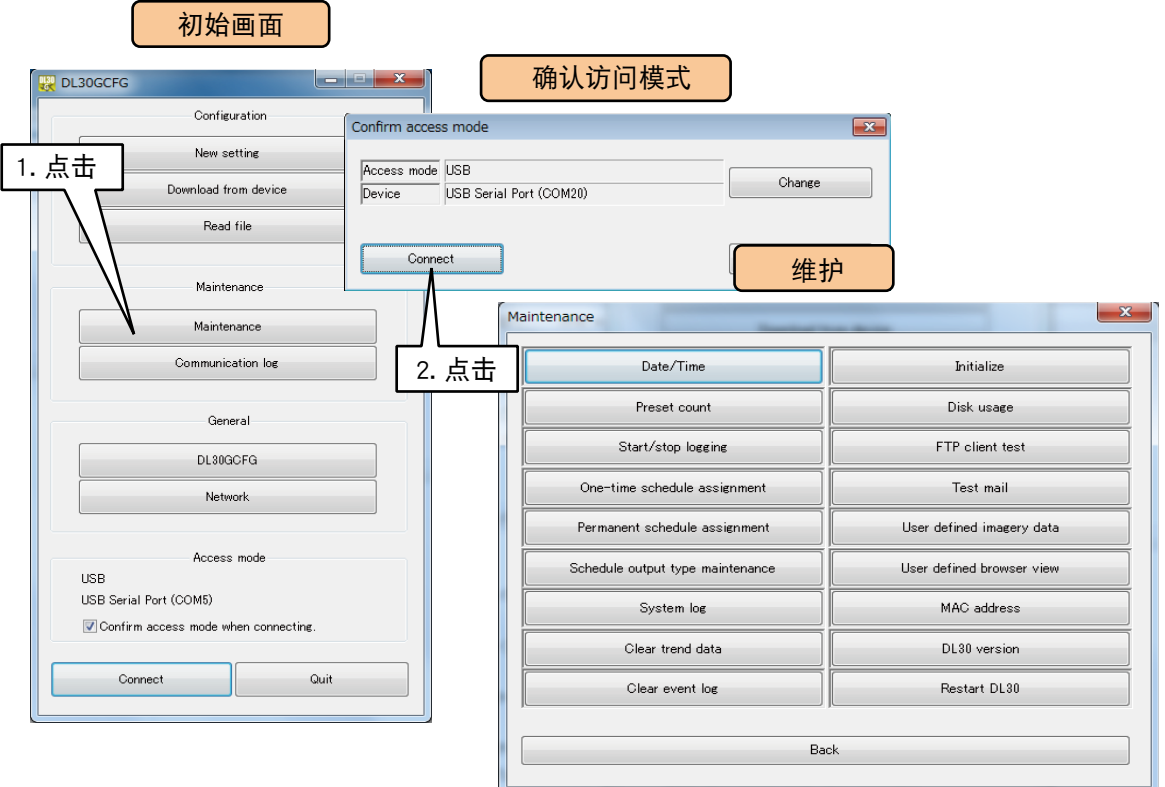

5)点击< User defined browser view >键,显示文件夹选择画面。 6)选择工作文件夹,点击< Convert & Upload to device >键, 向 DL30 - G 传送内容。

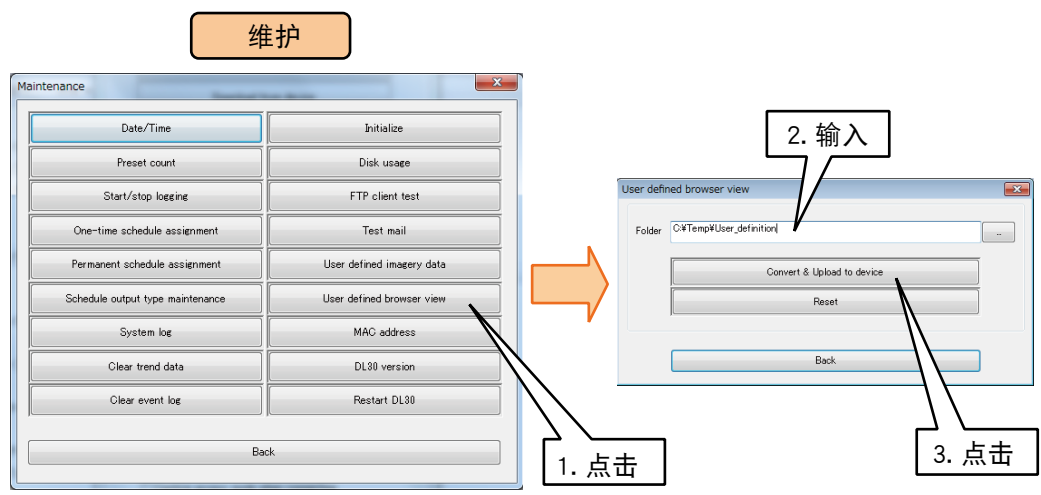

#### ■确认画面

尝试在浏览器中查看传输到 DL30 - G 的文件。访问 http://<DL30G-IP 地址 >/user/< 内容文件名 >。 例如,显示"sample.html",地址如下所示。 本机的 IP 地址为「192.168.0.1」时 默认菜单画面 http://192.168.0.1/index.html 此次创建的画面 http://192.168.0.1/user/sample.html

#### 备注

**・**如果未显示用户文件,请更新浏览器的显示。如果更新浏览器后仍没有显示,请清除缓存。

# 7.2 用户定义画面数据的删除

点击<初始化>键,即可删除并初始化所有的用户定义画面数据。

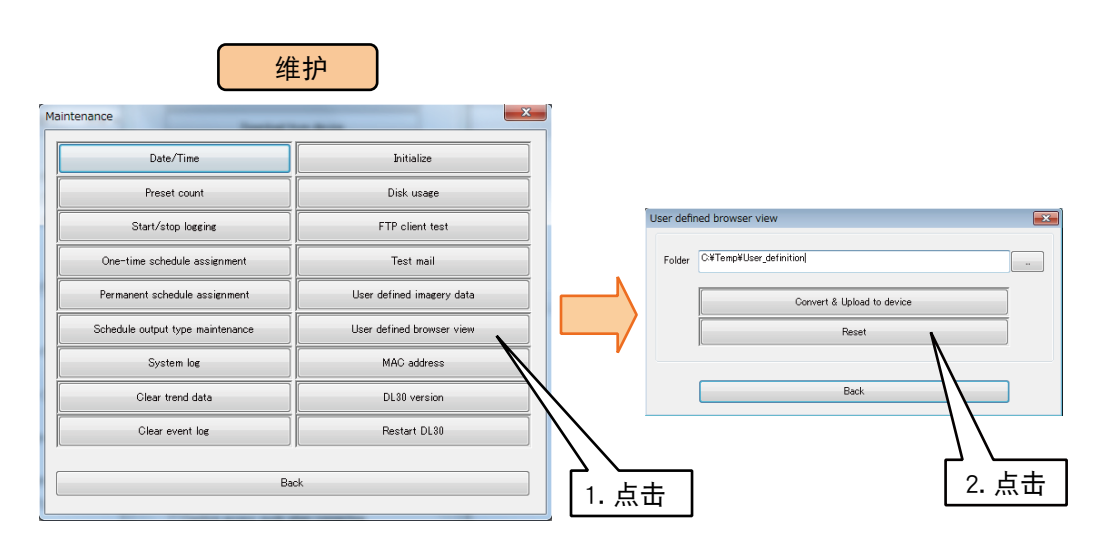

# 8. 附录

# 8.1 故障的排除

请一并参照本网站上的「常见问题解答 (FAQ)」。

# 8.1.1 显示灯的显示

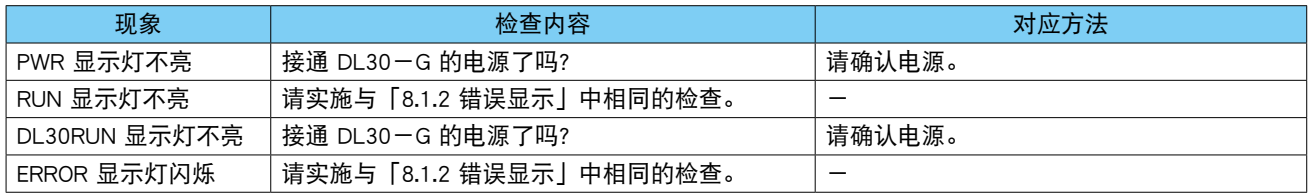

# <span id="page-248-0"></span>8.1.2 错误显示

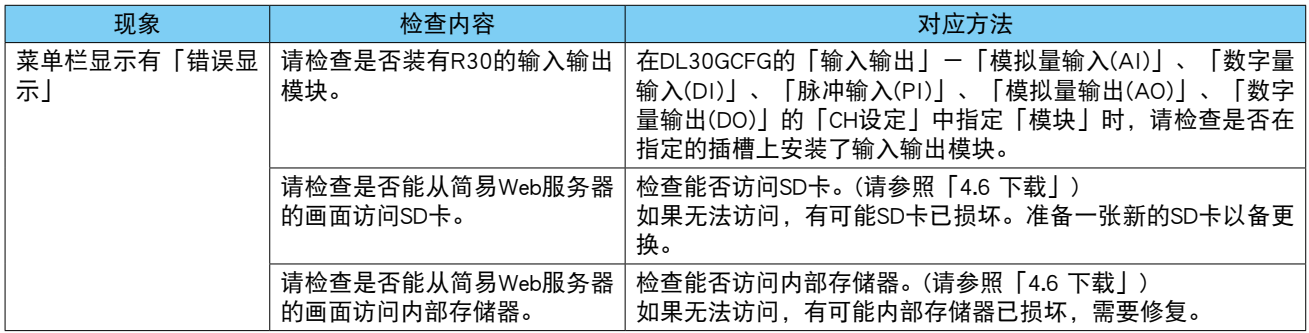

# 8.1.3 **RUN** 接点

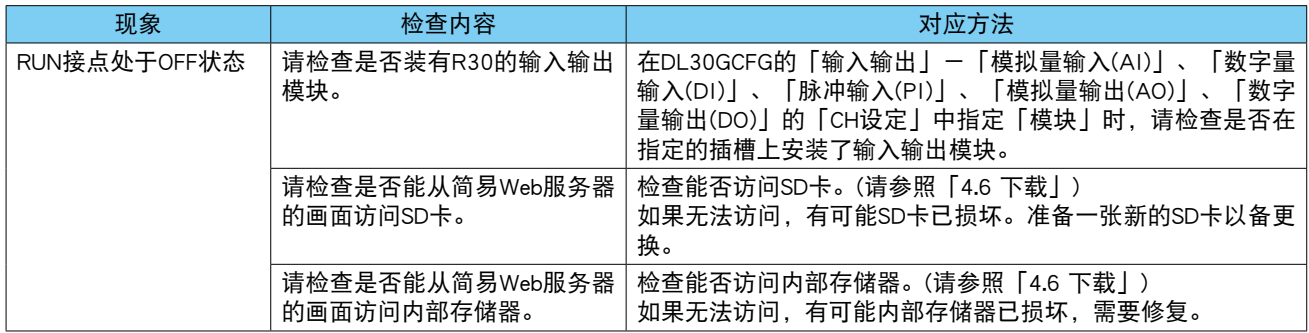

# 8.1.4 **SD** 卡

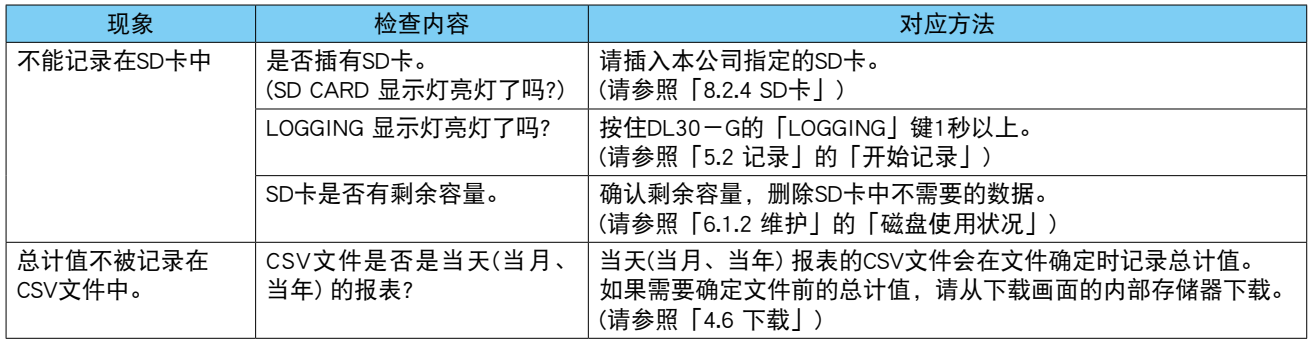

# 8.1.5 **R30** (输入输出模块)

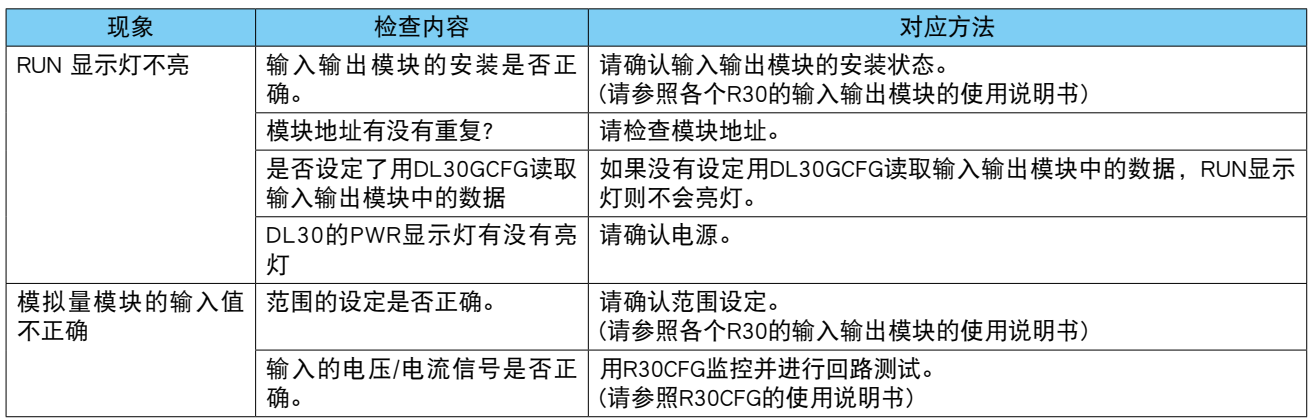

# 8.1.6 **R30CFG**

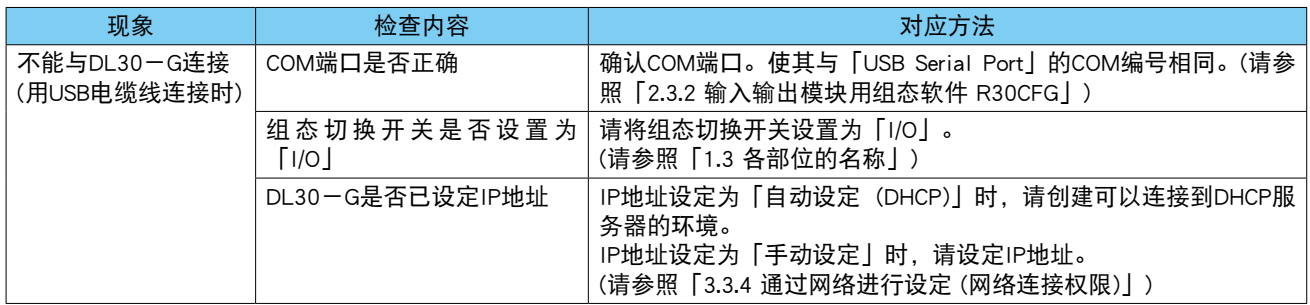

# 8.1.7 **DL30GCFG**

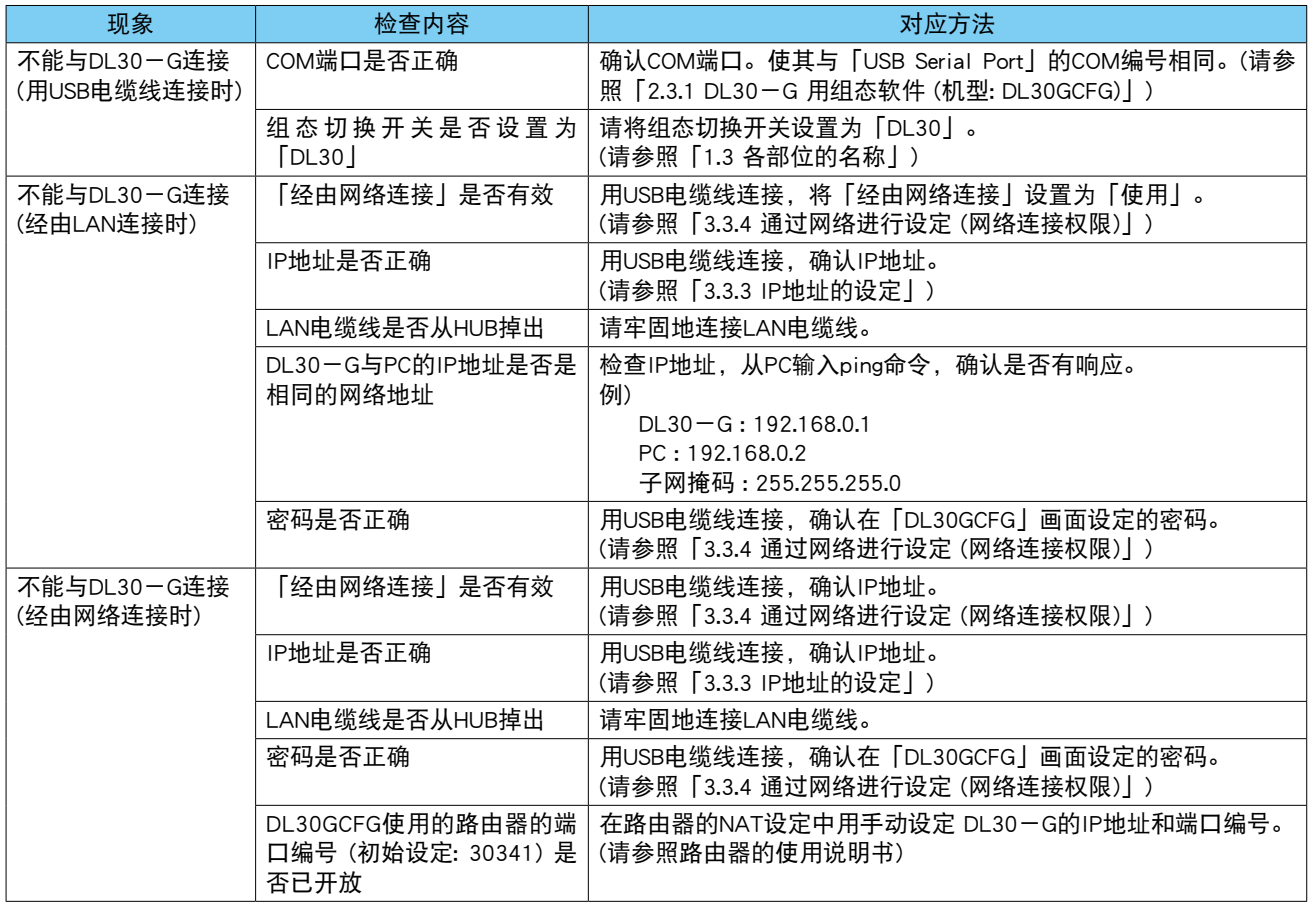

# 8.1.8 **LAN**连接

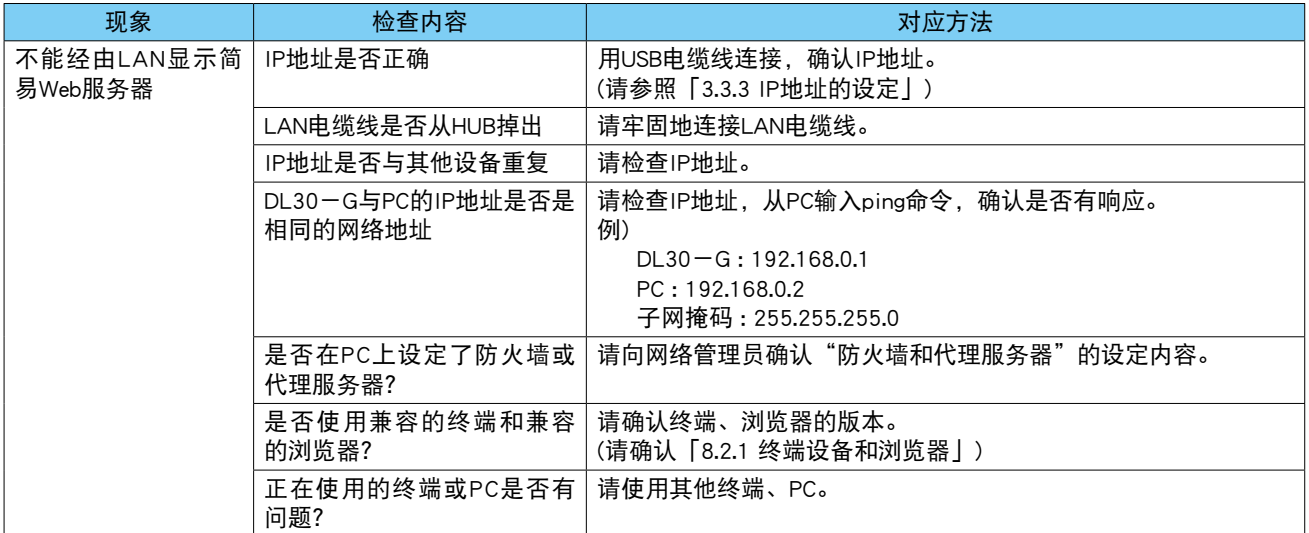

# 8.1.9 **Wi-Fi** 连接

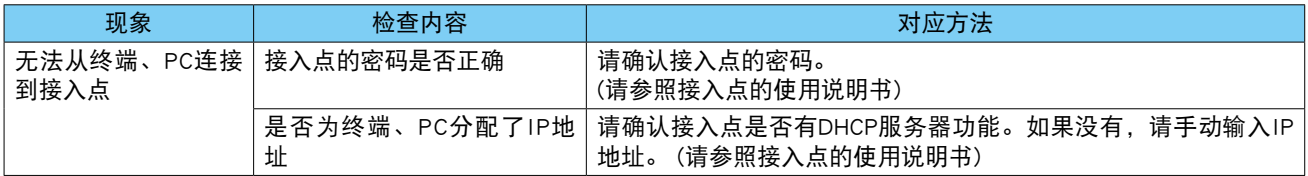

# 8.1.10 网络

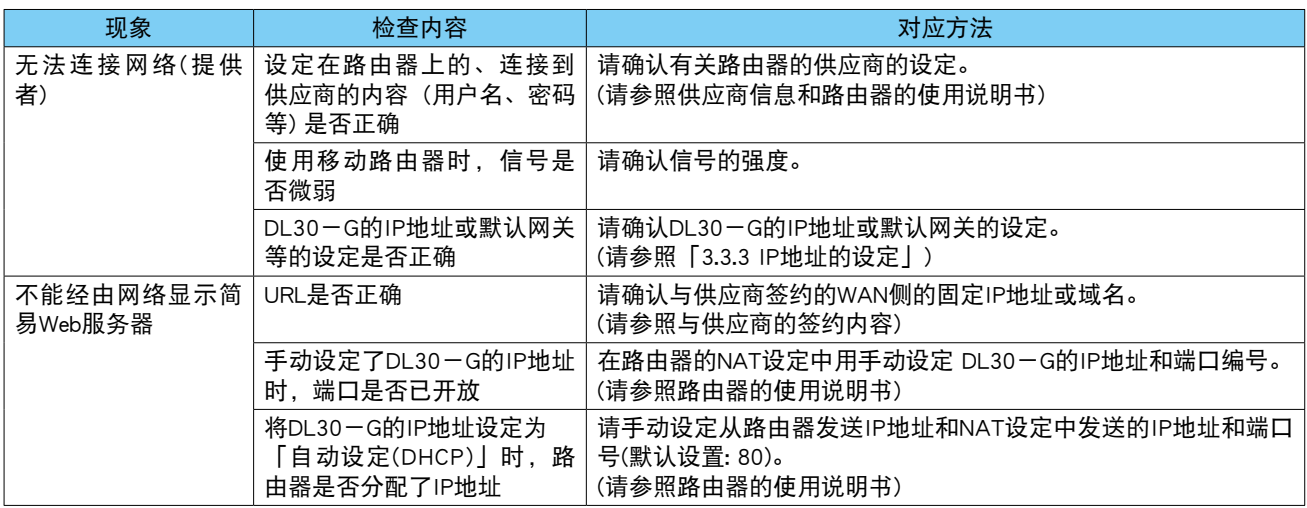

# <span id="page-250-0"></span>8.1.11 简易Web服务器

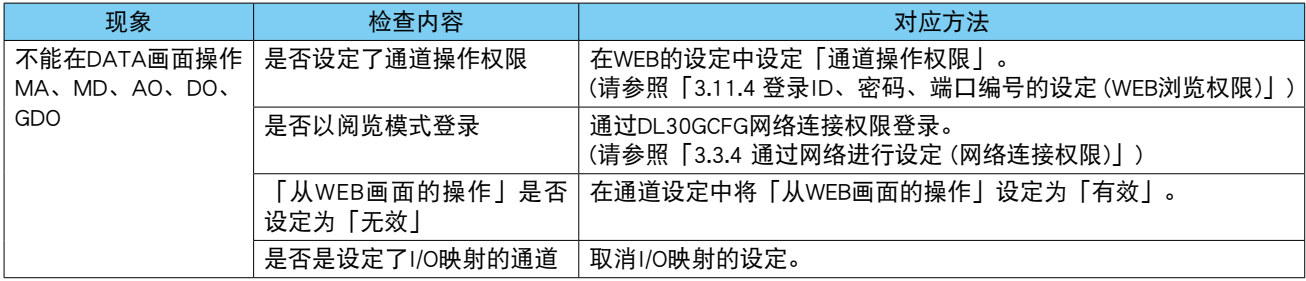

# 8.1.12 邮件通知

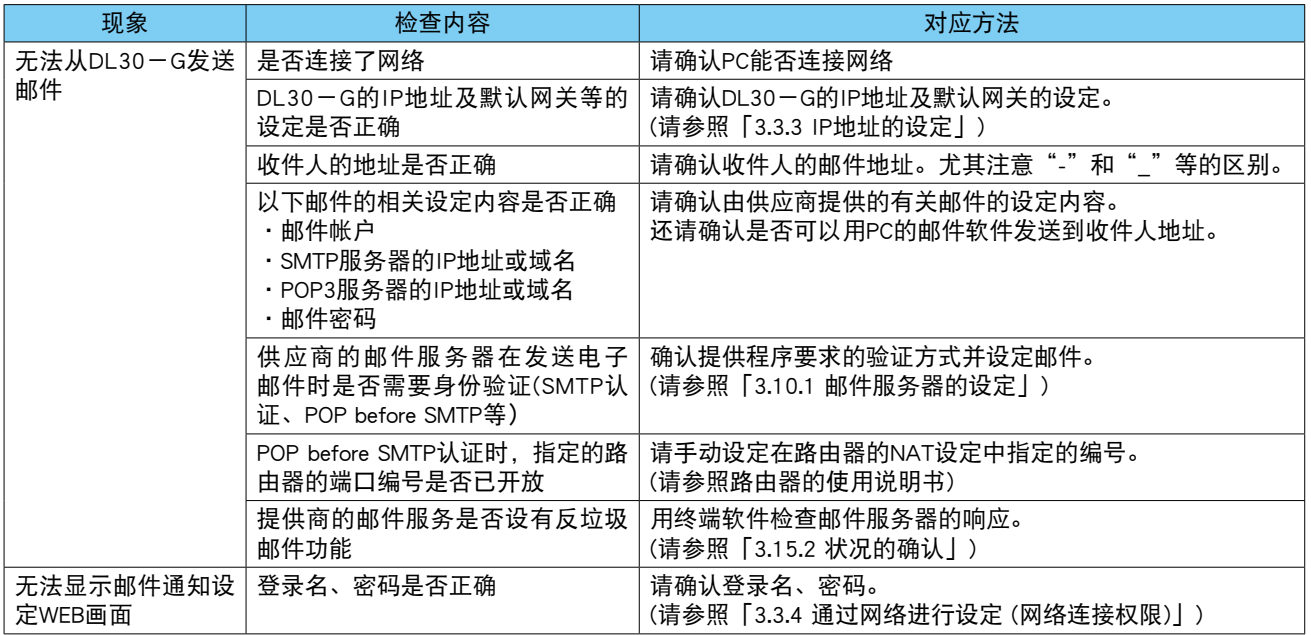

# 8.1.13 **Modbus/TCP** (从机)

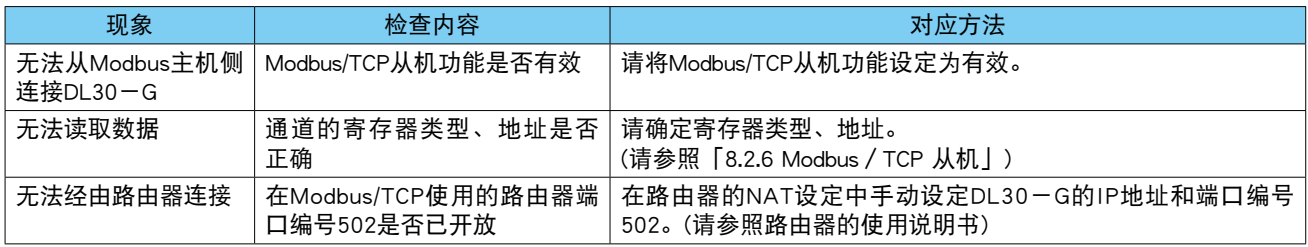

# 8.1.14 **Modbus/TCP** (主机)

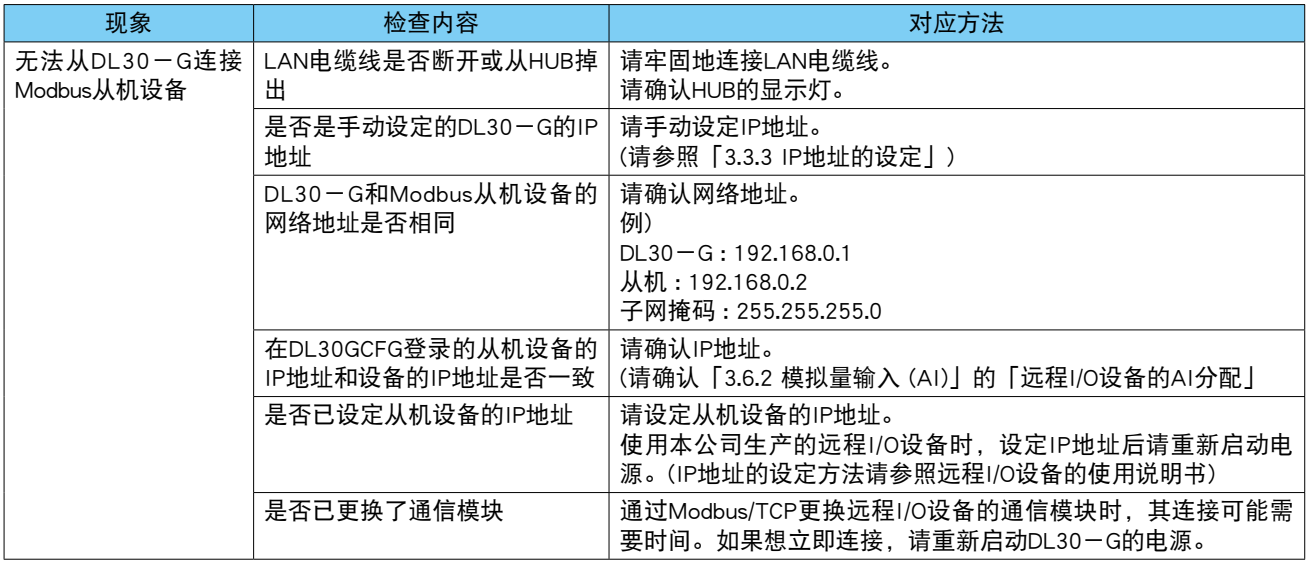
# 8.1.15 **FTP** 服务器

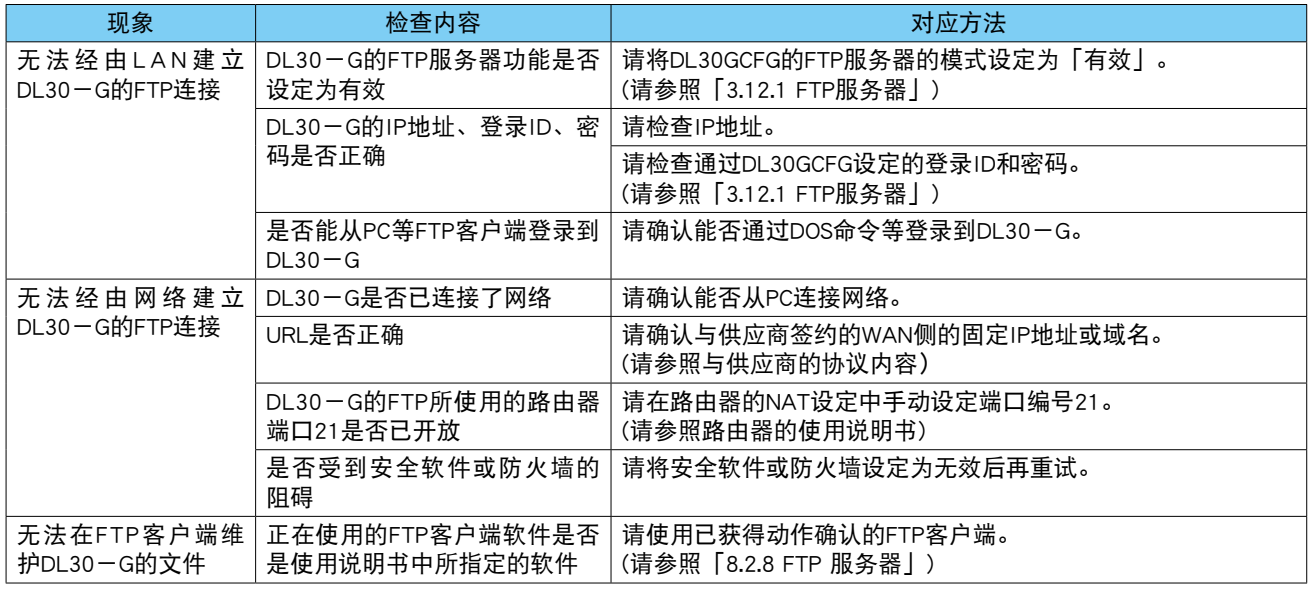

# 8.1.16 **FTP** 客户端

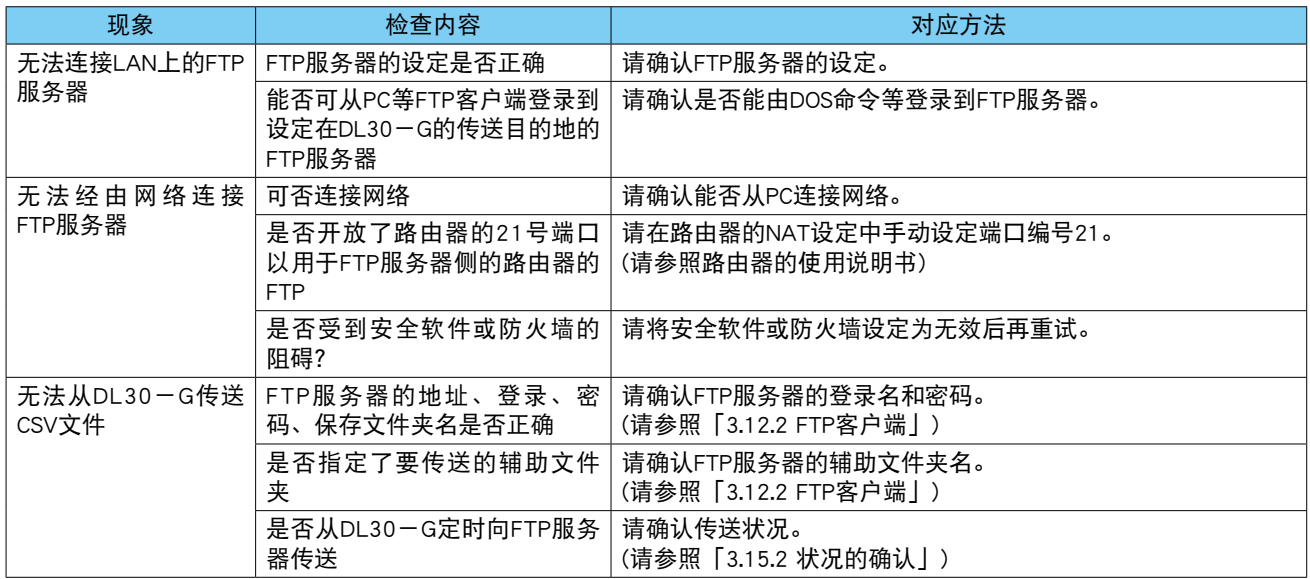

# 8.2 参考资料

# 8.2.1 终端设备和浏览器

在以下环境中实施了动作确认。

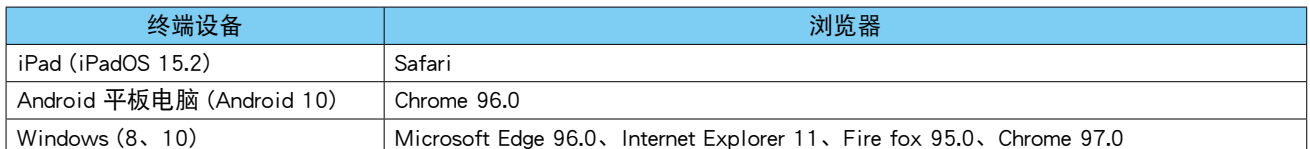

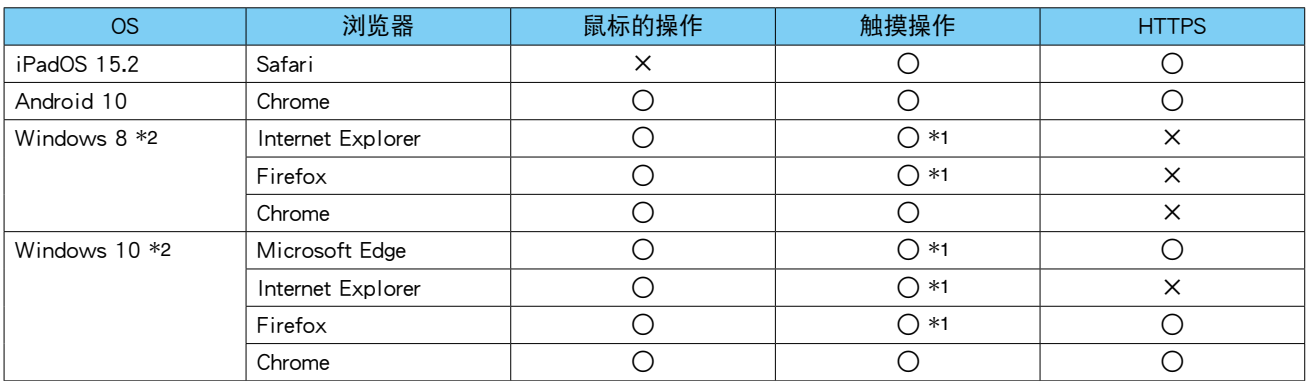

\*1、不支持 2 点触摸操作,另外,操作取决于鼠标。

\*2、自动画面大小调整功能无效。

# 8.2.2 简易Web服务器

#### 支持以下环境。

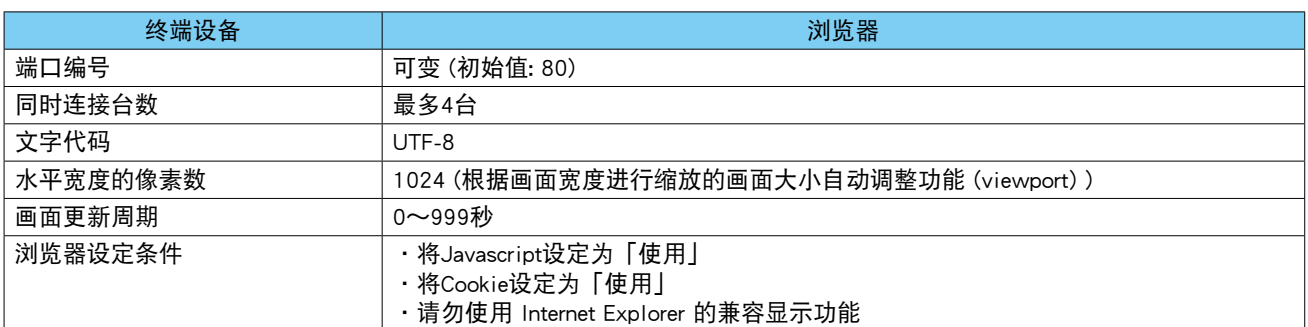

# 8.2.3 内部存储器

# ■基本规格

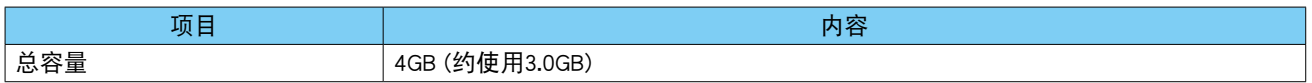

#### ■内存块

内部存储器被分成若干个内存块。内部存储器的内存块的切换称为"内部存储器的迁移"。迁移内部存储器时, 确定迁移前的文件。在记录完最后一个内存块时,将返回到第一个内存块并覆盖数据。 一个内存块的数据可以作为一个文件下载。

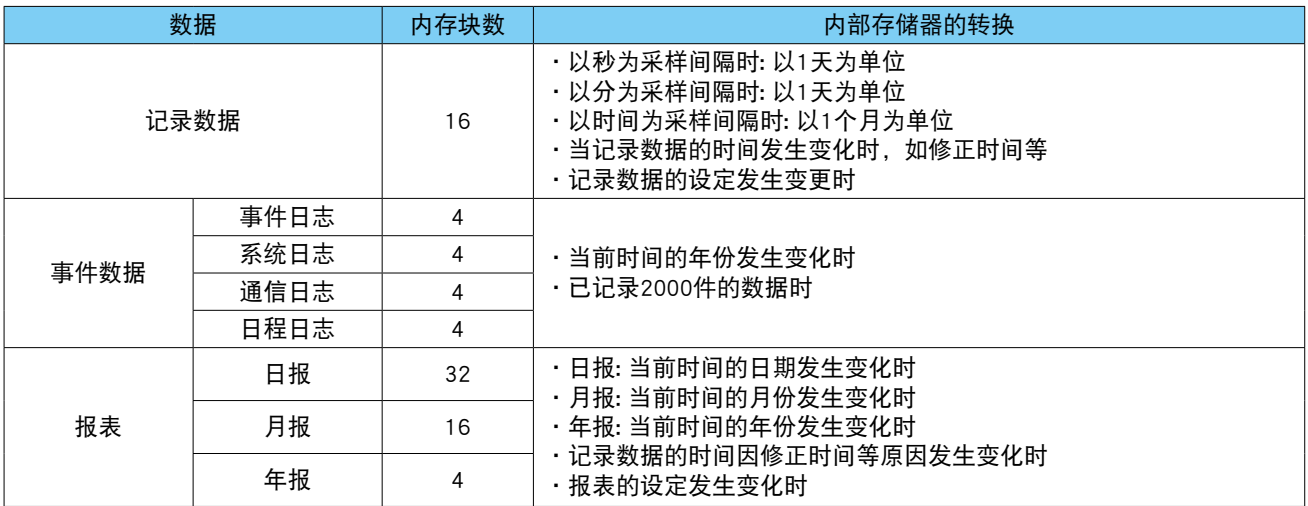

#### 8.2.4 **SD**卡

#### ■基本规格

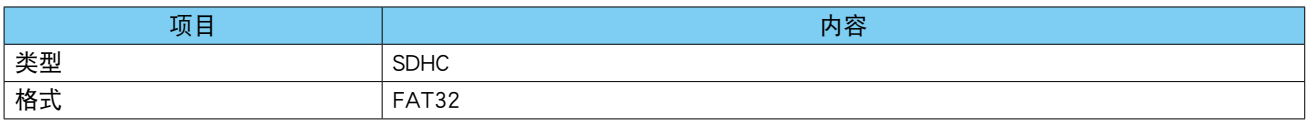

#### ■指定 SD 卡

·Hagiwara Solutions : NSD6-004GH(B21SEI

NSD6-016GH(B20SEI

·Apacer : AP-ISD04GIS4B-3T

# ■SD 卡的格式

请使用专用软件「SD 卡格式化器」。 「SD 卡格式化器」可从 SD 协会的网站 <https://www.sdcard.org>下载。

#### 注意事项!

**・**请勿使用 SD 协会提供的 SD 卡格式以外的格式。

# ■自动删除

通过启用「自动删除」功能,可以自动删除 SD 卡中的旧文件。

#### ●记录数据

·SD 卡的剩余容量到 100MB 以下时删除旧文件。 按顺序从"最旧年份"文件夹中删除,直到剩余容量超过 100MB。如果删除当年保留文件夹的所有年份文件夹, 剩余容量仍小于 100MB 时, SD 卡会出现异常。

### ●事件数据

- ·当前时间的年份发生变化时,会删除 4 年以前的数据。
- ·SD 卡的剩余容量为 100MB 以下时,删除旧文件。 按顺序从"最旧年份"文件夹中删除,直到剩余容量超过 100MB。如果删除当年保留文件夹的所有年份文件夹, 剩余容量仍小于 100MB 时, SD 卡会出现异常。

#### ●报表数据

·当前时间的年份发生变化时,会删除 4 年以前的数据。

■CSV 文件的大小

每个 CSV 文件占用的大致内存大小如下表所示。

●记录数据文件

【前提条件]】

·标题最多使用 3 行 (1024×3)

·每 1 项包含 15 个单字节字符,包括逗号。

·记录周期为 1 秒至 30 分钟时, 1 天的数据保存在一个文件中, 记录周期为 1 个小时时, 一个月的数据保存在一个文件中。

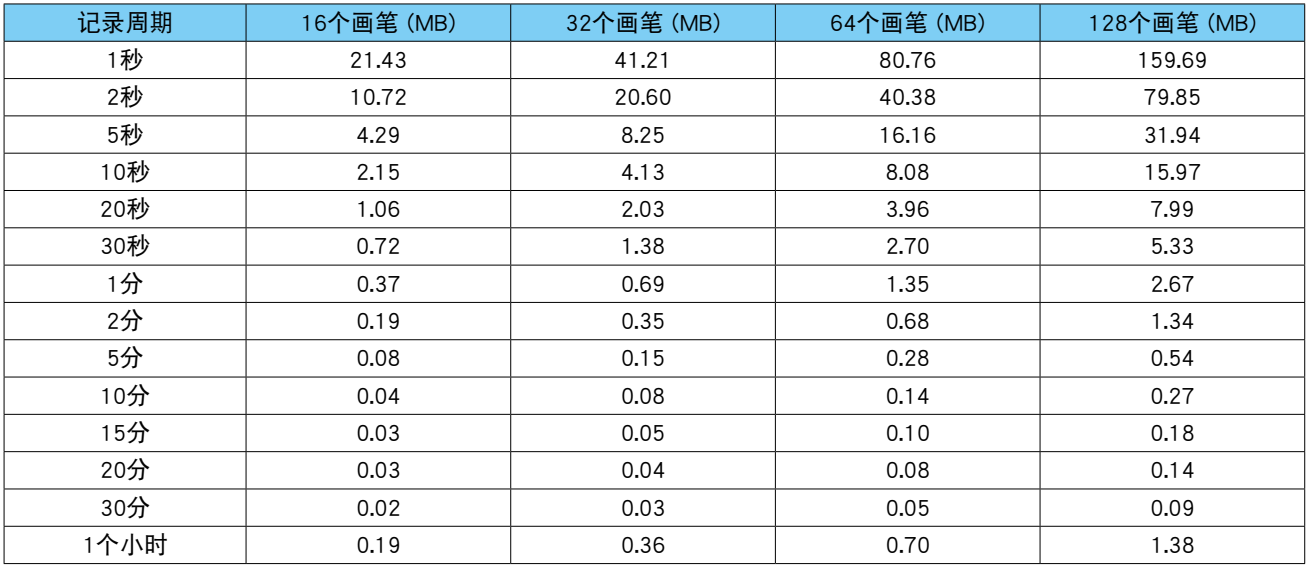

#### ●报表数据文件

【前提条件]】

·报表题目 (32×3)、设备名称 (32×3)、CH 名称 (8×3)、CH 注解 (8×3)、工业单位 (8×3) 使用最大值 ·每 1 项包含 15 个单字节字符,包括逗号。

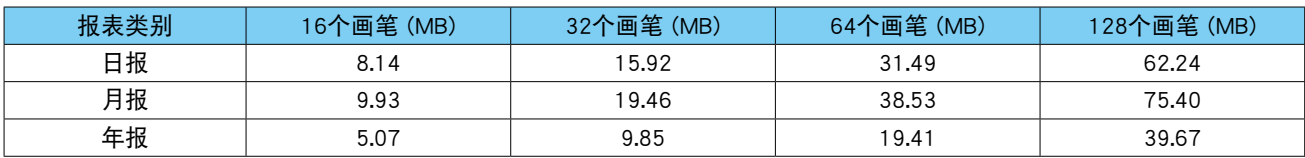

### ●事件数据文件

【前提条件]】

·假设所有项目均使用了最大量

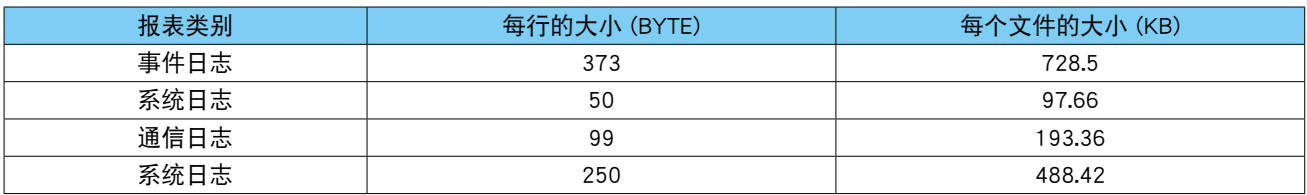

# 8.2.5 记录数据

所有数据首先保存在内部存储器中,然后在特定的时间转移到 SD 卡。

■传送至 SD 卡

各种功能要设定为有效。

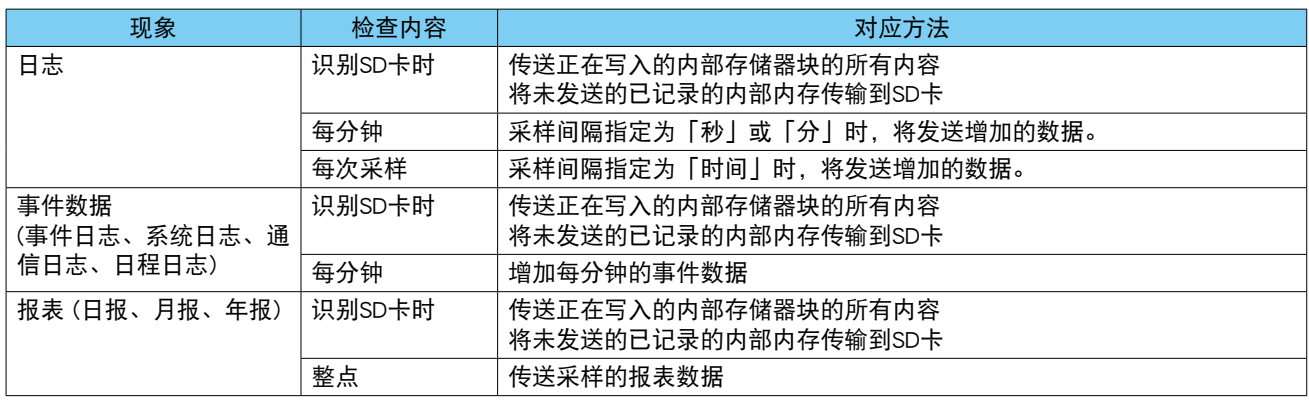

注) 以下情况时会识别 SD 卡

·当接通电源时已插有 SD 卡

·在未插有 SD 卡的情况下插入 SD 卡时

·取出 SD 卡后再重新插入 SD 卡时

#### ■文件名

#### ●记录数据

以第一个采样的年月日 (yyyymmdd) 创建文件名。

因为变更设定及时间的不连续 ( 将时间修正均等化设定为有效时, 当有超过前后 10 秒的变更时, 将时间修正均 等化设定为无效时则为即刻 ) 而发生内部存储器迁移时,会在文件名的最初添加 X 进行记录。至于目前为止记 录的记录数据,会在检测出变更时确定。

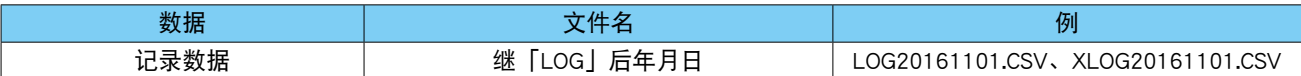

例 )

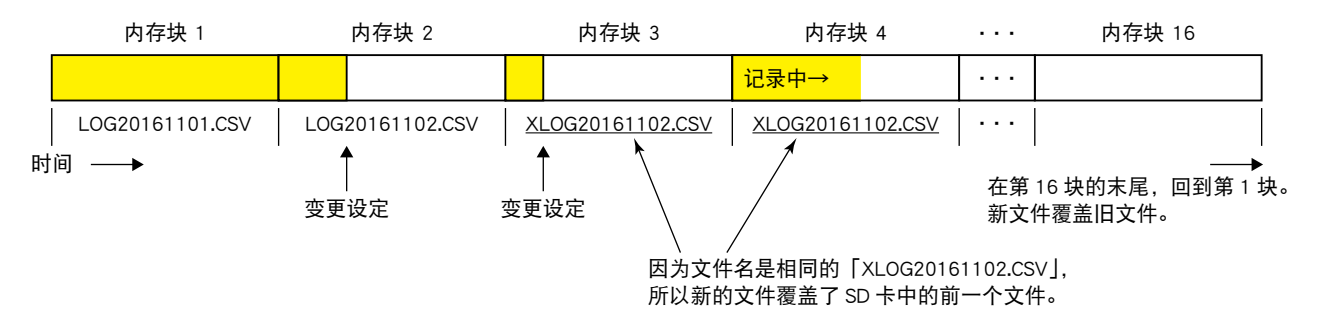

#### 注意事项!

**・**在同一天再次发生设定的变更或时间的不连续时,同样也会进行内存块的迁移。在内存中再次创建具有相同名称的第 一个字母带有 X 的 XLOGyyyyymmdd.csv 文件,记录两个带有相同 X 的日期文件。但是,由于传输到 SD 卡时存在相同 的文件名,因此原始文件将被覆盖。这意味着 SD 卡将保留最后一个带 X 的文件,因此被覆盖之前的文件中的记录数 据将丢失。如果需要丢失的记录数据,请从内部存储器下载。

# ●事件数据

以第一个采样的年月日 (yyyymmdd) 创建文件名。 进行内存块迁移时,如果与迁移前的文件名相同,则在文件后面添加序号(1、2、...)。

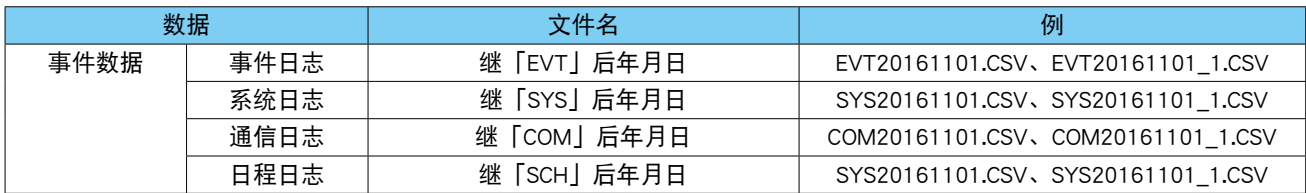

例 )

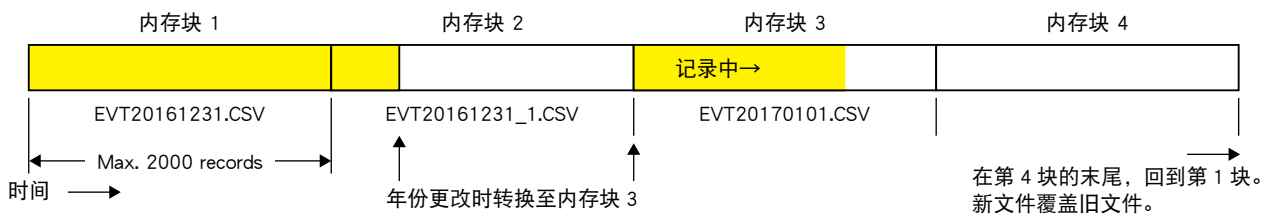

#### ●报表

日报以第一个采样的年月日 (yyyymmdd)、月报以第一个采样的年月 (yyyymm)、年报以第一个采样的年份 (yyyy) 创建文件名。

因为变更设定及时间的不连续 ( 将时间修正均等化设定为有效时, 当有超过前后 10 秒的变更时, 将时间修正均 等化设定为无效时则为即刻) 而发生内部存储器迁移时, 会在文件名的最初添加 X 进行记录。至于目前为止记 录的报表,会在检测出变更时确定。

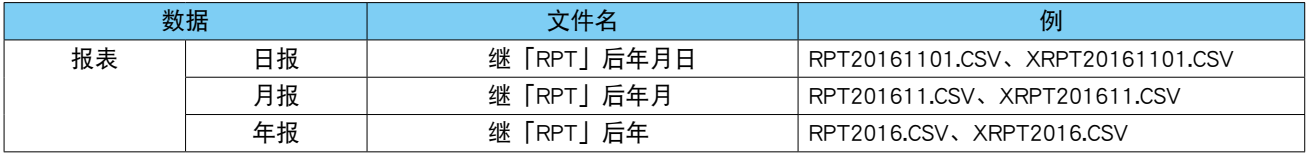

#### 注意事项!

**・**在同一天再次发生设定的变更或时间的不连续时,同样也会进行内存的转换。在内存中再次创建具有相同名称的第一 个字母带有 X 的 XLOGyyyyymmdd.csv 文件,记录两个带有相同 X 的日期文件。但是,由于传输到 SD 卡时存在相同的 文件名,因此原始文件将被覆盖,即 SD 卡将保留最后一个带 X 的文件,因此被覆盖之前的文件中的报表数据将丢失。 如果需要丢失的报表数据,请从内部存储器下载。

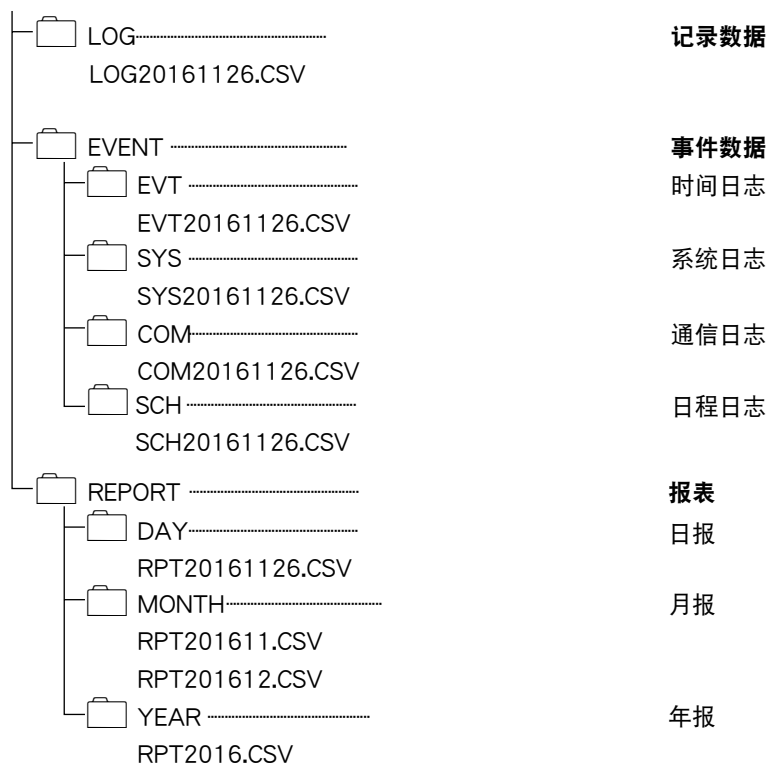

■ 文件夹的构成 (SD 卡)

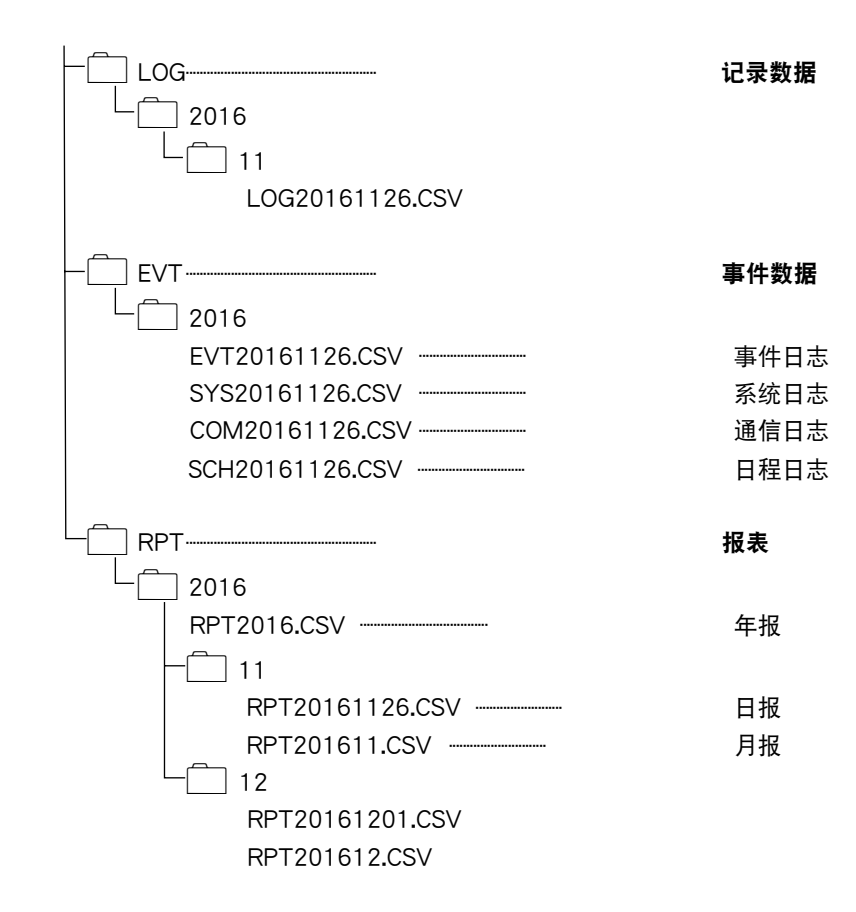

# 8.2.6 Modbus/TCP 从机

# ■寄存器映射

0X

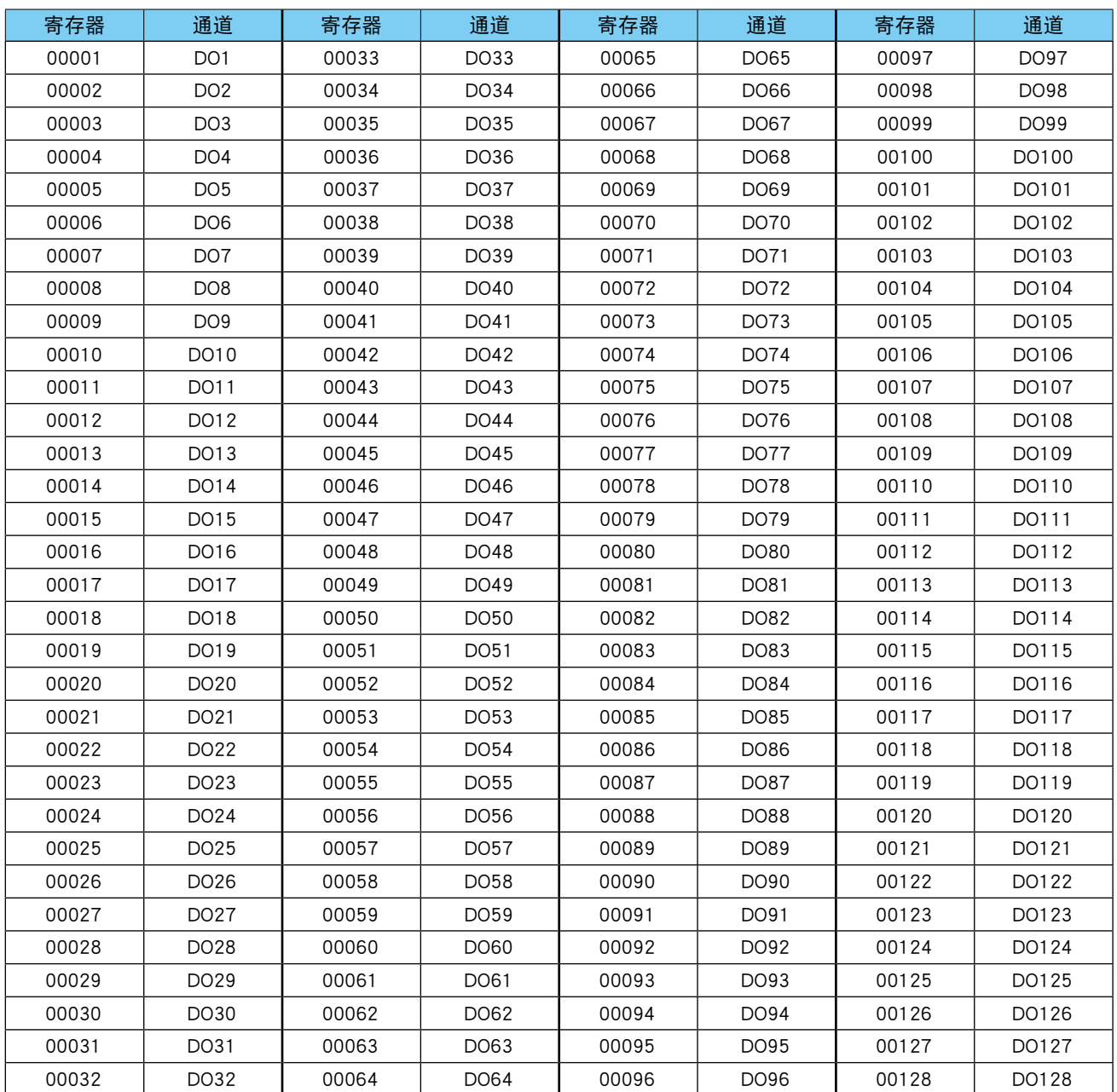

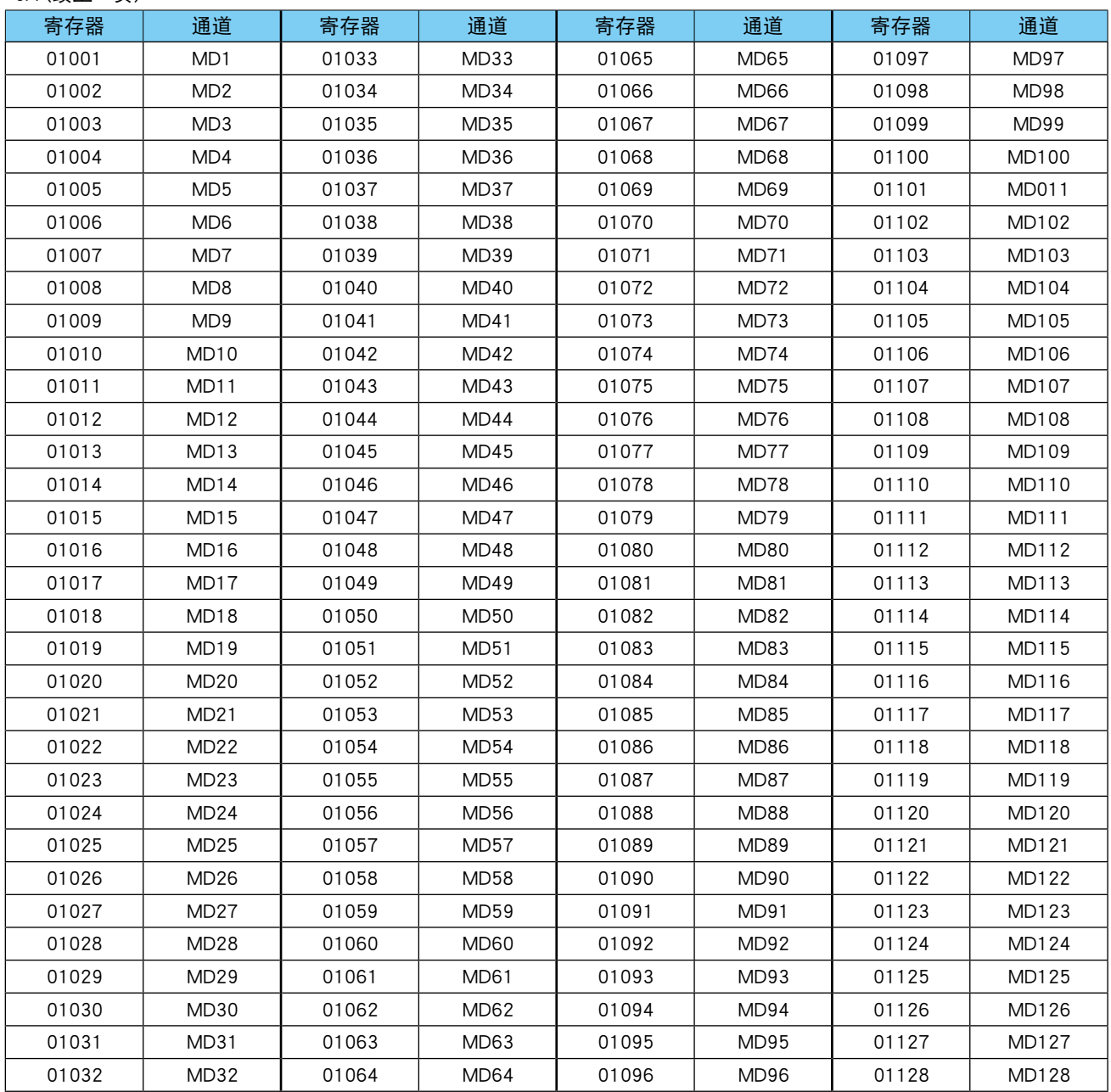

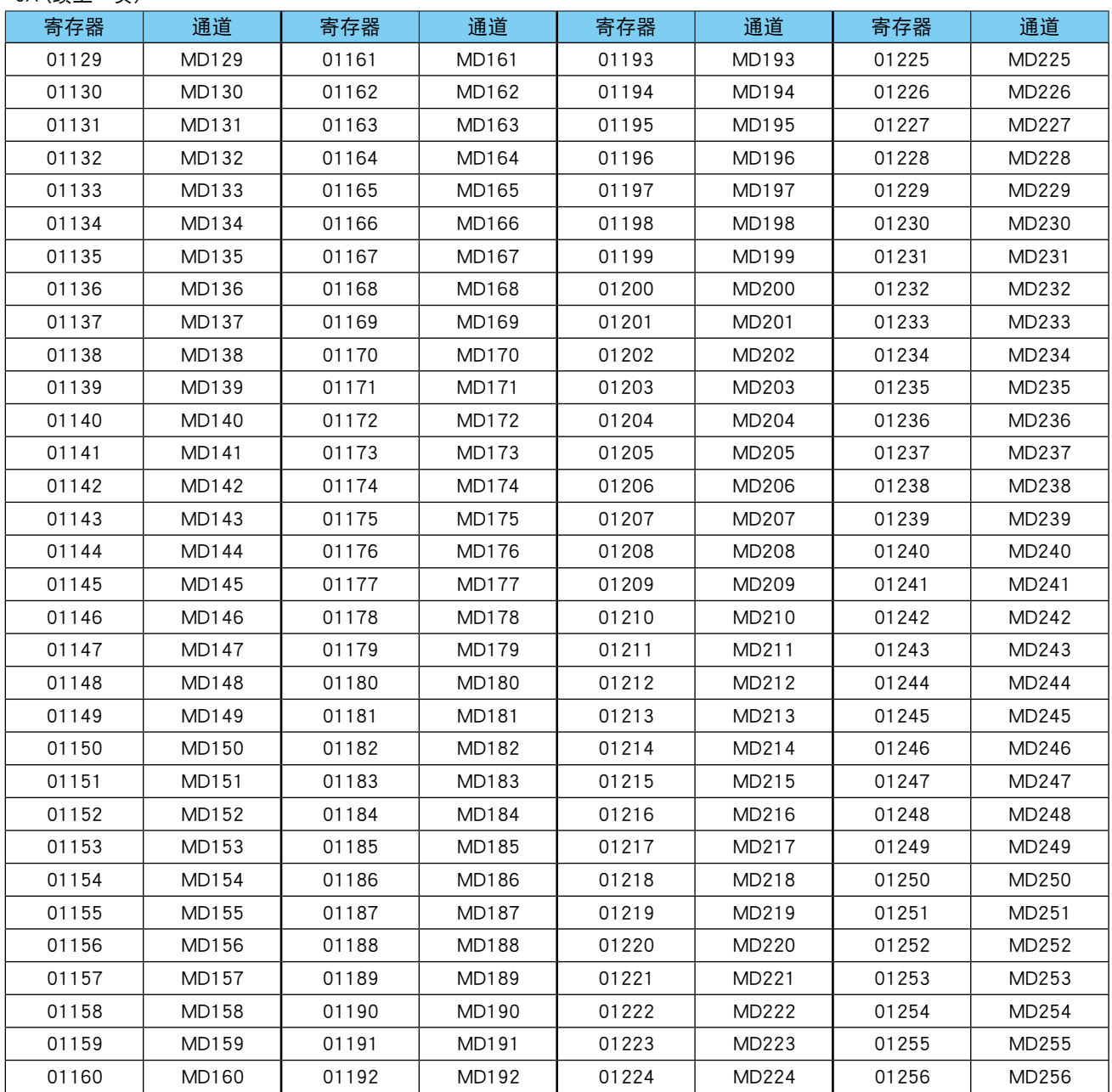

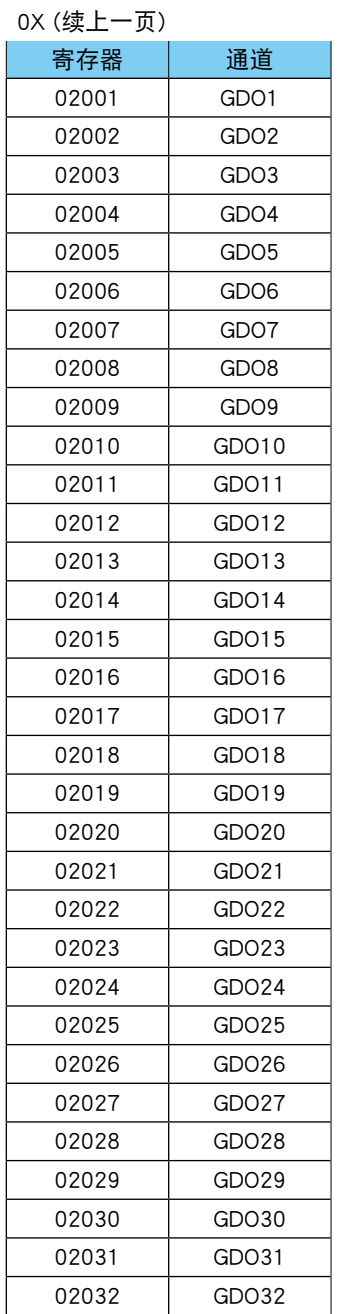

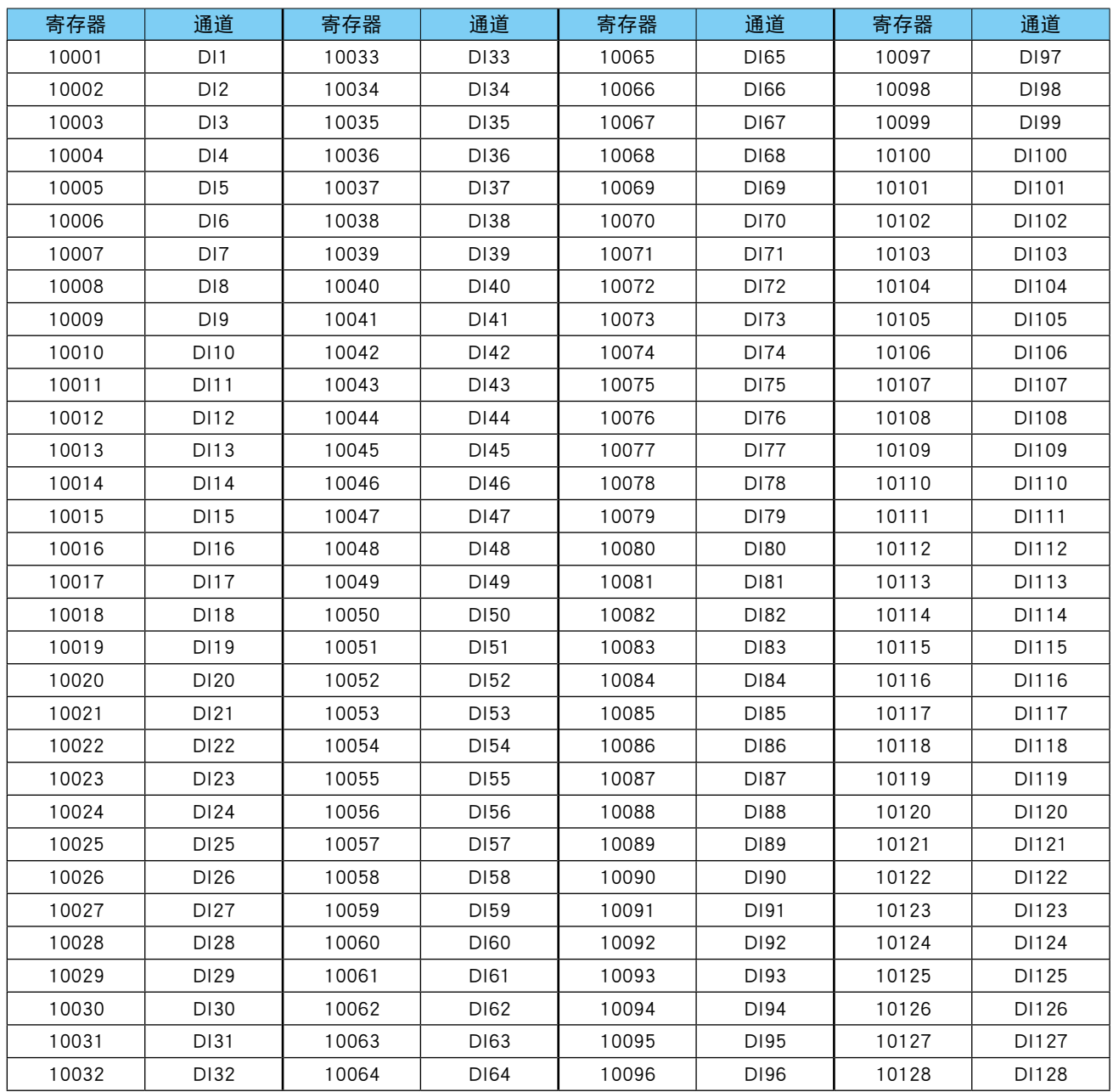

| 寄存器   | 通道    | 寄存器   | 通道    | 寄存器   | 通道    | 寄存器   | 通道    |
|-------|-------|-------|-------|-------|-------|-------|-------|
| 10129 | DI129 | 10161 | DI161 | 10193 | DI193 | 10225 | DI225 |
| 10130 | D1130 | 10162 | DI162 | 10194 | DI194 | 10226 | DI226 |
| 10131 | DI131 | 10163 | DI163 | 10195 | DI195 | 10227 | DI227 |
| 10132 | DI132 | 10164 | DI164 | 10196 | DI196 | 10228 | DI228 |
| 10133 | DI133 | 10165 | DI165 | 10197 | DI197 | 10229 | DI229 |
| 10134 | DI134 | 10166 | DI166 | 10198 | DI198 | 10230 | DI230 |
| 10135 | DI135 | 10167 | DI167 | 10199 | DI199 | 10231 | DI231 |
| 10136 | DI136 | 10168 | DI168 | 10200 | DI200 | 10232 | DI232 |
| 10137 | DI137 | 10169 | DI169 | 10201 | DI201 | 10233 | DI233 |
| 10138 | DI138 | 10170 | DI170 | 10202 | DI202 | 10234 | DI234 |
| 10139 | DI139 | 10171 | DI171 | 10203 | DI203 | 10235 | DI235 |
| 10140 | DI140 | 10172 | DI172 | 10204 | DI204 | 10236 | DI236 |
| 10141 | DI141 | 10173 | DI173 | 10205 | DI205 | 10237 | DI237 |
| 10142 | DI142 | 10174 | DI174 | 10206 | DI206 | 10238 | DI238 |
| 10143 | DI143 | 10175 | DI175 | 10207 | DI207 | 10239 | DI239 |
| 10144 | DI144 | 10176 | DI176 | 10208 | DI208 | 10240 | DI240 |
| 10145 | DI145 | 10177 | DI177 | 10209 | DI209 | 10241 | DI241 |
| 10146 | DI146 | 10178 | DI178 | 10210 | DI210 | 10242 | DI242 |
| 10147 | DI147 | 10179 | DI179 | 10211 | DI211 | 10243 | DI243 |
| 10148 | DI148 | 10180 | DI180 | 10212 | DI212 | 10244 | DI244 |
| 10149 | DI149 | 10181 | DI181 | 10213 | DI213 | 10245 | DI245 |
| 10150 | DI150 | 10182 | DI182 | 10214 | DI214 | 10246 | DI246 |
| 10151 | DI151 | 10183 | DI183 | 10215 | DI215 | 10247 | DI247 |
| 10152 | DI152 | 10184 | DI184 | 10216 | DI216 | 10248 | DI248 |
| 10153 | DI153 | 10185 | DI185 | 10217 | DI217 | 10249 | DI249 |
| 10154 | DI154 | 10186 | DI186 | 10218 | DI218 | 10250 | DI250 |
| 10155 | DI155 | 10187 | DI187 | 10219 | DI219 | 10251 | DI251 |
| 10156 | DI156 | 10188 | DI188 | 10220 | DI220 | 10252 | DI252 |
| 10157 | DI157 | 10189 | DI189 | 10221 | DI221 | 10253 | DI253 |
| 10158 | DI158 | 10190 | DI190 | 10222 | DI222 | 10254 | DI254 |
| 10159 | DI159 | 10191 | DI191 | 10223 | DI223 | 10255 | DI255 |
| 10160 | D1160 | 10192 | DI192 | 10224 | DI224 | 10256 | DI256 |

1X (续上一页)

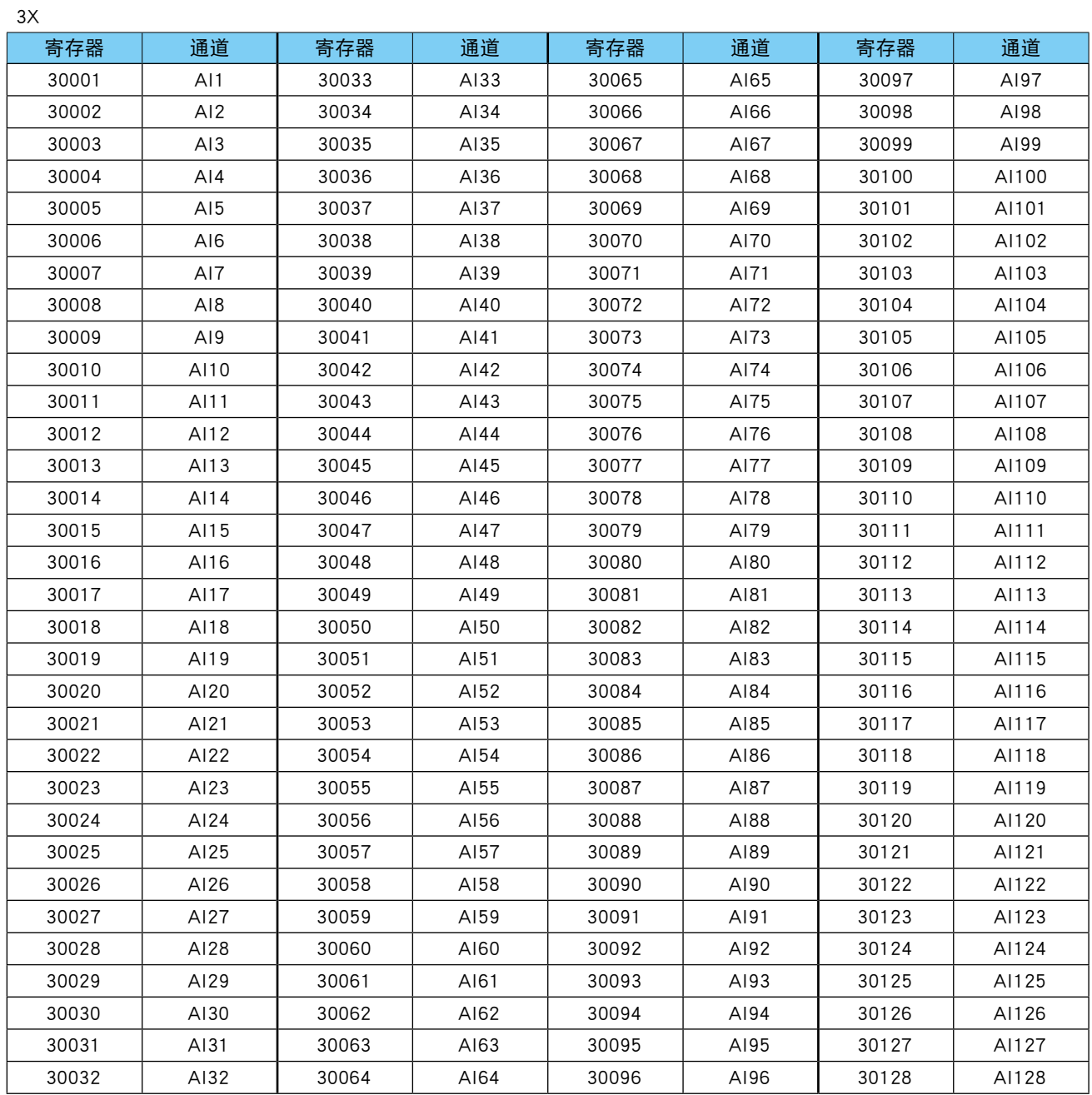

| 寄存器   | 通道          | 寄存器   | 通道          | 寄存器   | 通道          | 寄存器   | 通道          |
|-------|-------------|-------|-------------|-------|-------------|-------|-------------|
| 31001 | PI1 (低位)    | 31033 | PI17 (低位)   | 31065 | PI33 (低位)   | 31097 | PI49 (低位)   |
| 31002 | PI1 (high)  | 31034 | PI17 (high) | 31066 | PI33 (high) | 31098 | PI49 (high) |
| 31003 | PI2 (低位)    | 31035 | PI18 (低位)   | 31067 | PI34 (低位)   | 31099 | PI50 (低位)   |
| 31004 | PI2 (high)  | 31036 | PI18 (high) | 31068 | PI34 (high) | 31100 | PI50 (high) |
| 31005 | PI3 (低位)    | 31037 | PI19 (低位)   | 31069 | PI35 (低位)   | 31101 | PI51 (低位)   |
| 31006 | PI3 (high)  | 31038 | PI19 (high) | 31070 | PI35 (high) | 31102 | PI51 (high) |
| 31007 | PI4 (低位)    | 31039 | PI20 (低位)   | 31071 | PI36 (低位)   | 31103 | PI52 (低位)   |
| 31008 | PI4 (high)  | 31040 | PI20 (high) | 31072 | PI36 (high) | 31104 | PI52 (high) |
| 31009 | PI5 (低位)    | 31041 | PI21 (低位)   | 31073 | PI37 (低位)   | 31105 | PI53 (低位)   |
| 31010 | PI5 (high)  | 31042 | PI21 (high) | 31074 | PI37 (high) | 31106 | PI53 (high) |
| 31011 | PI6 (低位)    | 31043 | PI22 (低位)   | 31075 | PI38 (低位)   | 31107 | PI54 (低位)   |
| 31012 | PI6 (high)  | 31044 | PI22 (high) | 31076 | PI38 (high) | 31108 | PI54 (high) |
| 31013 | PI7 (低位)    | 31045 | PI23 (低位)   | 31077 | PI39 (低位)   | 31109 | PI55 (低位)   |
| 31014 | PI7 (high)  | 31046 | PI23 (high) | 31078 | PI39 (high) | 31110 | PI55 (high) |
| 31015 | PI8 (低位)    | 31047 | PI24 (低位)   | 31079 | PI40 (低位)   | 31111 | PI56 (低位)   |
| 31016 | PI8 (high)  | 31048 | PI24 (high) | 31080 | PI40 (high) | 31112 | PI56 (high) |
| 31017 | PI9 (低位)    | 31049 | PI25 (低位)   | 31081 | PI41 (低位)   | 31113 | PI57 (低位)   |
| 31018 | PI9 (high)  | 31050 | PI25 (high) | 31082 | PI41 (high) | 31114 | PI57 (high) |
| 31019 | PI10 (低位)   | 31051 | PI26 (低位)   | 31083 | PI42 (低位)   | 31115 | PI58 (低位)   |
| 31020 | PI10 (high) | 31052 | PI26 (high) | 31084 | PI42 (high) | 31116 | PI58 (high) |
| 31021 | PI11 (低位)   | 31053 | PI27 (低位)   | 31085 | PI43 (低位)   | 31117 | PI59 (低位)   |
| 31022 | PI11 (high) | 31054 | PI27 (high) | 31086 | PI43 (high) | 31118 | PI59 (high) |
| 31023 | PI12 (低位)   | 31055 | PI28 (低位)   | 31087 | PI44 (低位)   | 31119 | PI60 (低位)   |
| 31024 | PI12 (high) | 31056 | PI28 (high) | 31088 | PI44 (high) | 31120 | PI60 (high) |
| 31025 | PI13 (低位)   | 31057 | PI29 (低位)   | 31089 | PI45 (低位)   | 31121 | PI61 (低位)   |
| 31026 | PI13 (high) | 31058 | PI29 (high) | 31090 | PI45 (high) | 31122 | PI61 (high) |
| 31027 | PI14 (低位)   | 31059 | PI30 (低位)   | 31091 | PI46 (低位)   | 31123 | PI62 (低位)   |
| 31028 | PI14 (high) | 31060 | PI30 (high) | 31092 | PI46 (high) | 31124 | PI62 (high) |
| 31029 | PI15 (低位)   | 31061 | PI31 (低位)   | 31093 | PI47 (低位)   | 31125 | PI63 (低位)   |
| 31030 | PI15 (high) | 31062 | PI31 (high) | 31094 | PI47 (high) | 31126 | PI63 (high) |
| 31031 | PI16 (低位)   | 31063 | PI32 (低位)   | 31095 | PI48 (低位)   | 31127 | PI64 (低位)   |
| 31032 | PI16 (high) | 31064 | PI32 (high) | 31096 | PI48 (high) | 31128 | PI64 (high) |

3X (续上一页)

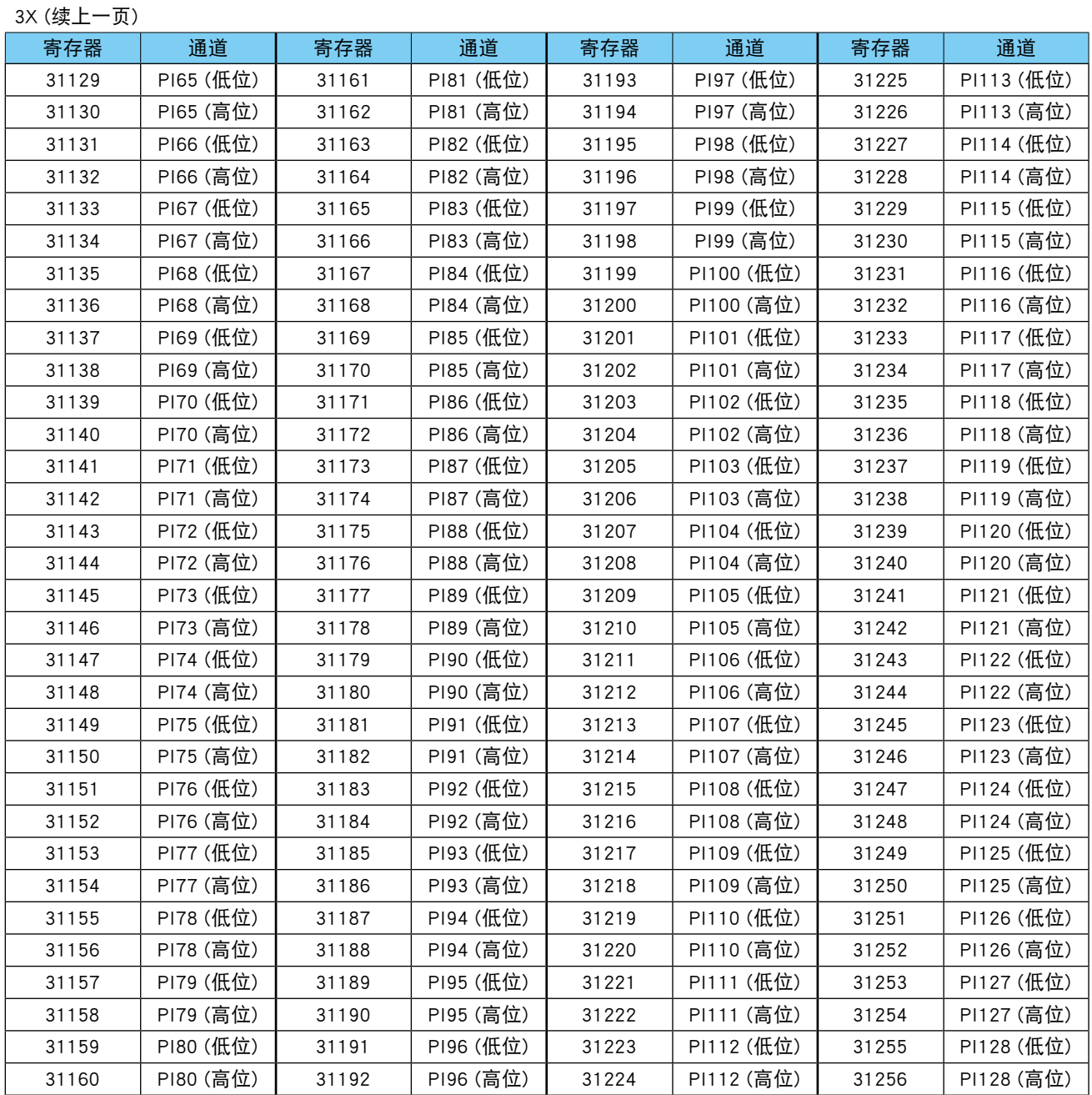

#### 注意事项!

**・**请使用相同查询访问 PI (32 位 ) 数据,以确保读出低位和高位数据。

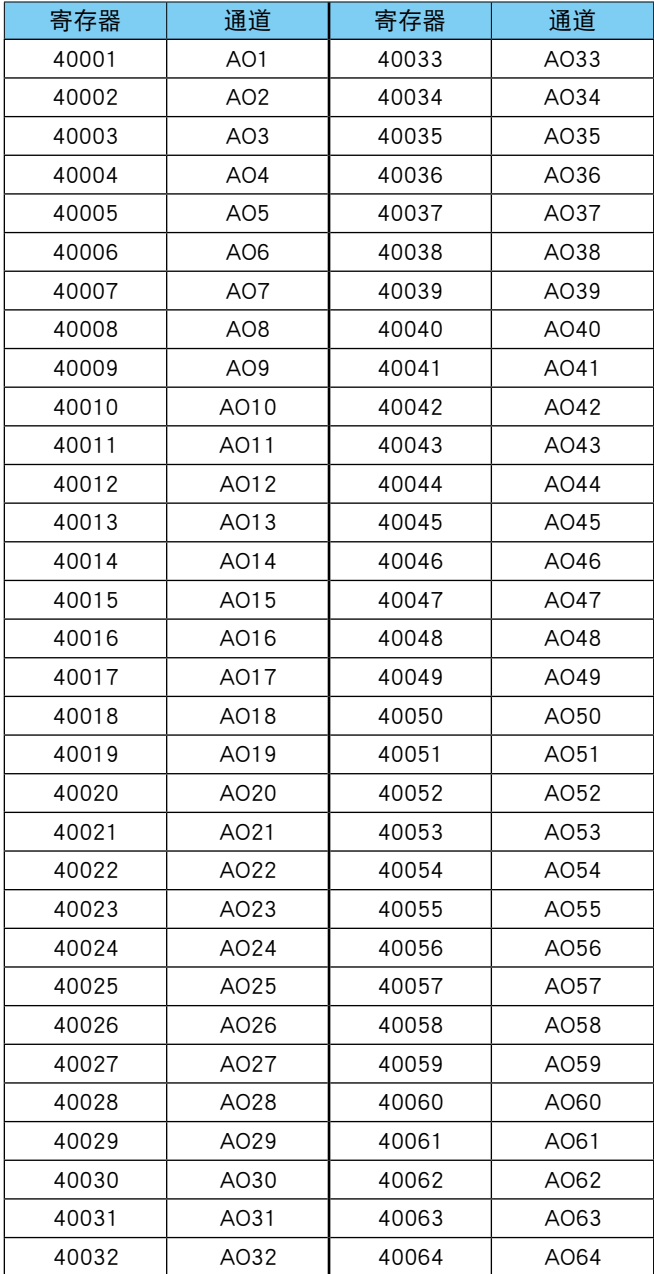

#### 4X

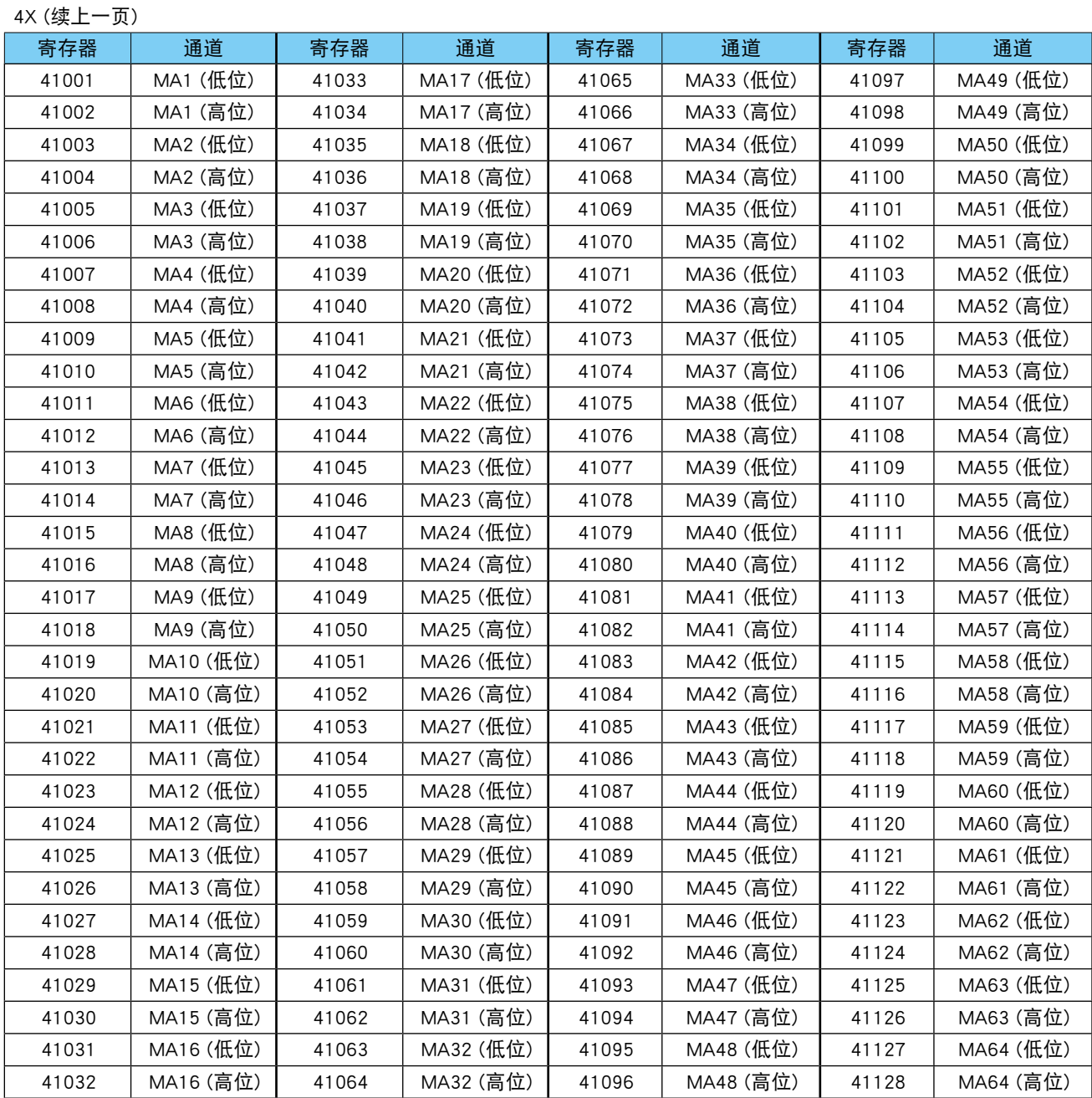

#### 注意事项!

**・**请使用相同查询访问 MA (32 位 ) 数据,以确保读出低位和高位数据。

**・**MA 为单精度浮点格式。

| 寄存器   | 通道        | 寄存器   | 通道        | 寄存器   | 通道         | 寄存器   | 通道         |
|-------|-----------|-------|-----------|-------|------------|-------|------------|
| 41129 | MA65 (低位) | 41161 | MA81 (低位) | 41193 | MA97 (低位)  | 41225 | MA113 (低位) |
| 41130 | MA65 (高位) | 41162 | MA81 (高位) | 41194 | MA97 (高位)  | 41226 | MA113 (高位) |
| 41131 | MA66 (低位) | 41163 | MA82 (低位) | 41195 | MA98 (低位)  | 41227 | MA114 (低位) |
| 41132 | MA66 (高位) | 41164 | MA82 (高位) | 41196 | MA98 (高位)  | 41228 | MA114 (高位) |
| 41133 | MA67 (低位) | 41165 | MA83 (低位) | 41197 | MA99 (低位)  | 41229 | MA115 (低位) |
| 41134 | MA67 (高位) | 41166 | MA83 (高位) | 41198 | MA99 (高位)  | 41230 | MA115 (高位) |
| 41135 | MA68 (低位) | 41167 | MA84 (低位) | 41199 | MA100 (低位) | 41231 | MA116 (低位) |
| 41136 | MA68 (高位) | 41168 | MA84 (高位) | 41200 | MA100 (高位) | 41232 | MA116 (高位) |
| 41137 | MA69 (低位) | 41169 | MA85 (低位) | 41201 | MA101 (低位) | 41233 | MA117 (低位) |
| 41138 | MA69 (高位) | 41170 | MA85 (高位) | 41202 | MA101 (高位) | 41234 | MA117 (高位) |
| 41139 | MA70 (低位) | 41171 | MA86 (低位) | 41203 | MA102 (低位) | 41235 | MA118 (低位) |
| 41140 | MA70 (高位) | 41172 | MA86 (高位) | 41204 | MA102 (高位) | 41236 | MA118 (高位) |
| 41141 | MA71 (低位) | 41173 | MA87 (低位) | 41205 | MA103 (低位) | 41237 | MA119 (低位) |
| 41142 | MA71 (高位) | 41174 | MA87 (高位) | 41206 | MA103 (高位) | 41238 | MA119 (高位) |
| 41143 | MA72 (低位) | 41175 | MA88 (低位) | 41207 | MA104 (低位) | 41239 | MA120 (低位) |
| 41144 | MA72 (高位) | 41176 | MA88 (高位) | 41208 | MA104 (高位) | 41240 | MA120 (高位) |
| 41145 | MA73 (低位) | 41177 | MA89 (低位) | 41209 | MA105 (低位) | 41241 | MA121 (低位) |
| 41146 | MA73 (高位) | 41178 | MA89 (高位) | 41210 | MA105 (高位) | 41242 | MA121 (高位) |
| 41147 | MA74 (低位) | 41179 | MA90 (低位) | 41211 | MA106 (低位) | 41243 | MA122 (低位) |
| 41148 | MA74 (高位) | 41180 | MA90 (高位) | 41212 | MA106 (高位) | 41244 | MA122 (高位) |
| 41149 | MA75 (低位) | 41181 | MA91 (低位) | 41213 | MA107 (低位) | 41245 | MA123 (低位) |
| 41150 | MA75 (高位) | 41182 | MA91 (高位) | 41214 | MA107 (高位) | 41246 | MA123 (高位) |
| 41151 | MA76 (低位) | 41183 | MA92 (低位) | 41215 | MA108 (低位) | 41247 | MA124 (低位) |
| 41152 | MA76 (高位) | 41184 | MA92 (高位) | 41216 | MA108 (高位) | 41248 | MA124 (高位) |
| 41153 | MA77 (低位) | 41185 | MA93 (低位) | 41217 | MA109 (低位) | 41249 | MA125 (低位) |
| 41154 | MA77 (高位) | 41186 | MA93 (高位) | 41218 | MA109 (高位) | 41250 | MA125 (高位) |
| 41155 | MA78 (低位) | 41187 | MA94 (低位) | 41219 | MA110 (低位) | 41251 | MA126 (低位) |
| 41156 | MA78 (高位) | 41188 | MA94 (高位) | 41220 | MA110 (高位) | 41252 | MA126 (高位) |
| 41157 | MA79 (低位) | 41189 | MA95 (低位) | 41221 | MA111 (低位) | 41253 | MA127 (低位) |
| 41158 | MA79 (高位) | 41190 | MA95 (高位) | 41222 | MA111 (高位) | 41254 | MA127 (高位) |
| 41159 | MA80 (低位) | 41191 | MA96 (低位) | 41223 | MA112 (低位) | 41255 | MA128 (低位) |
| 41160 | MA80 (高位) | 41192 | MA96 (高位) | 41224 | MA112 (高位) | 41256 | MA128 (高位) |

4X (续上一页)

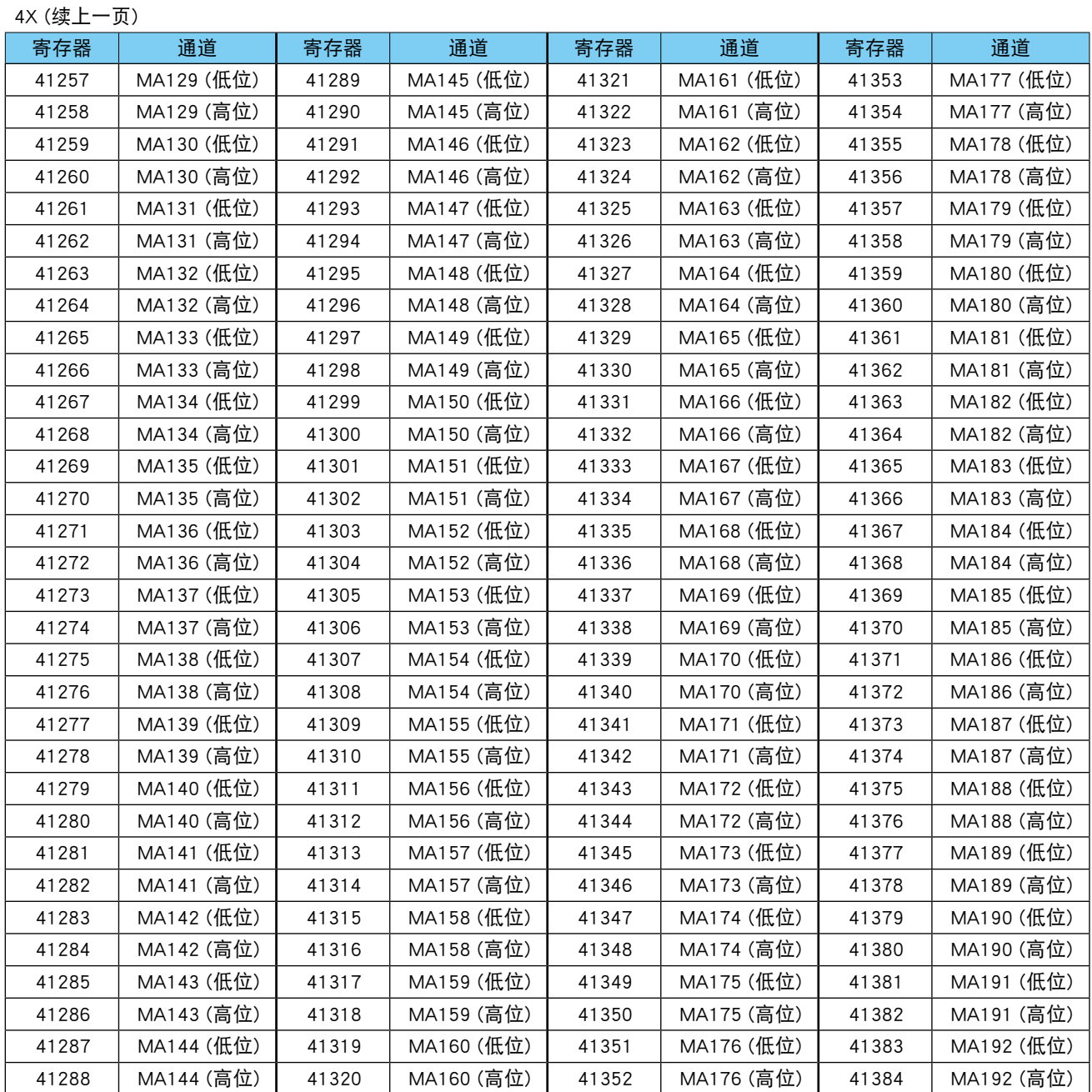

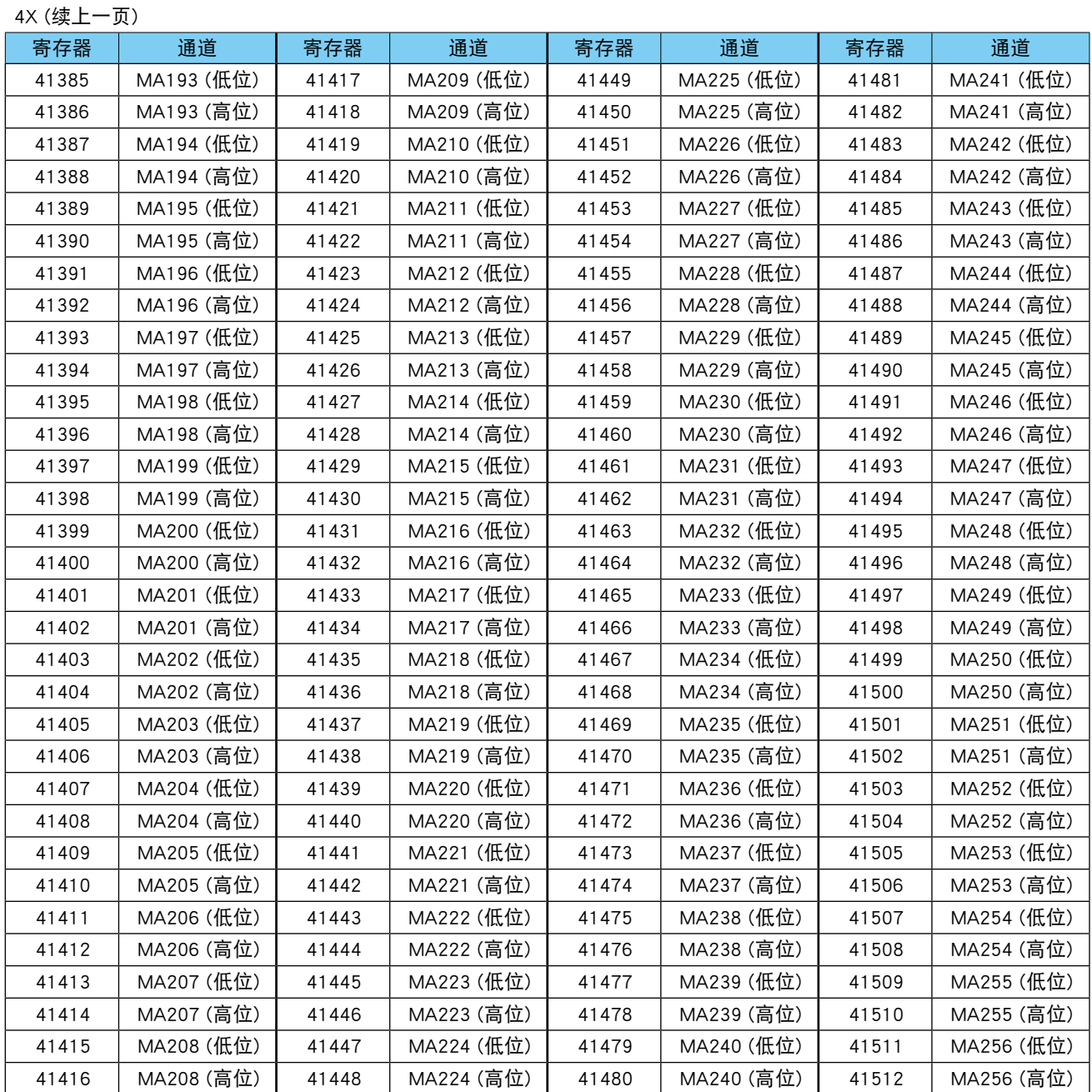

# ■内部寄存器

操作输入 (AI)

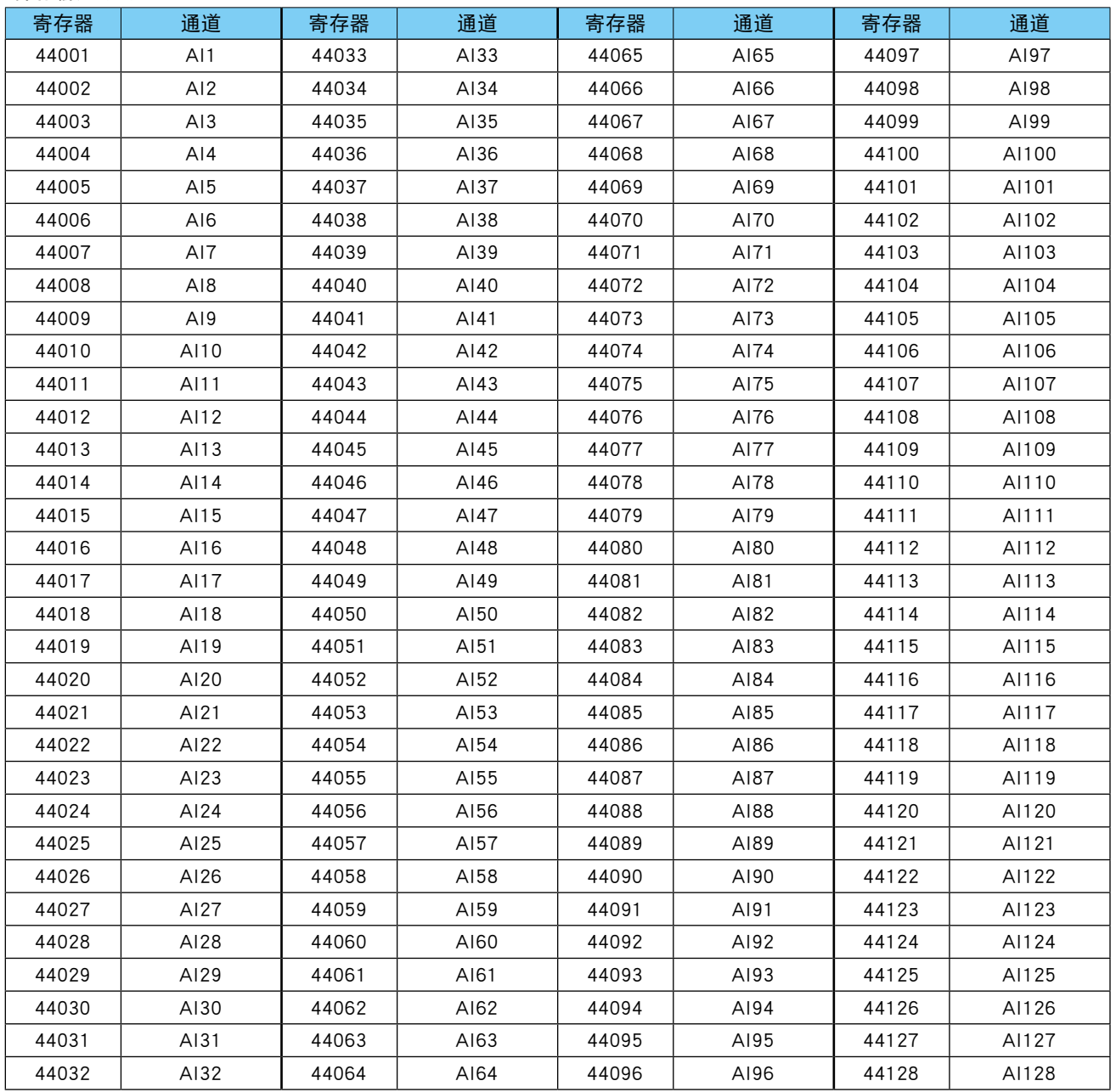

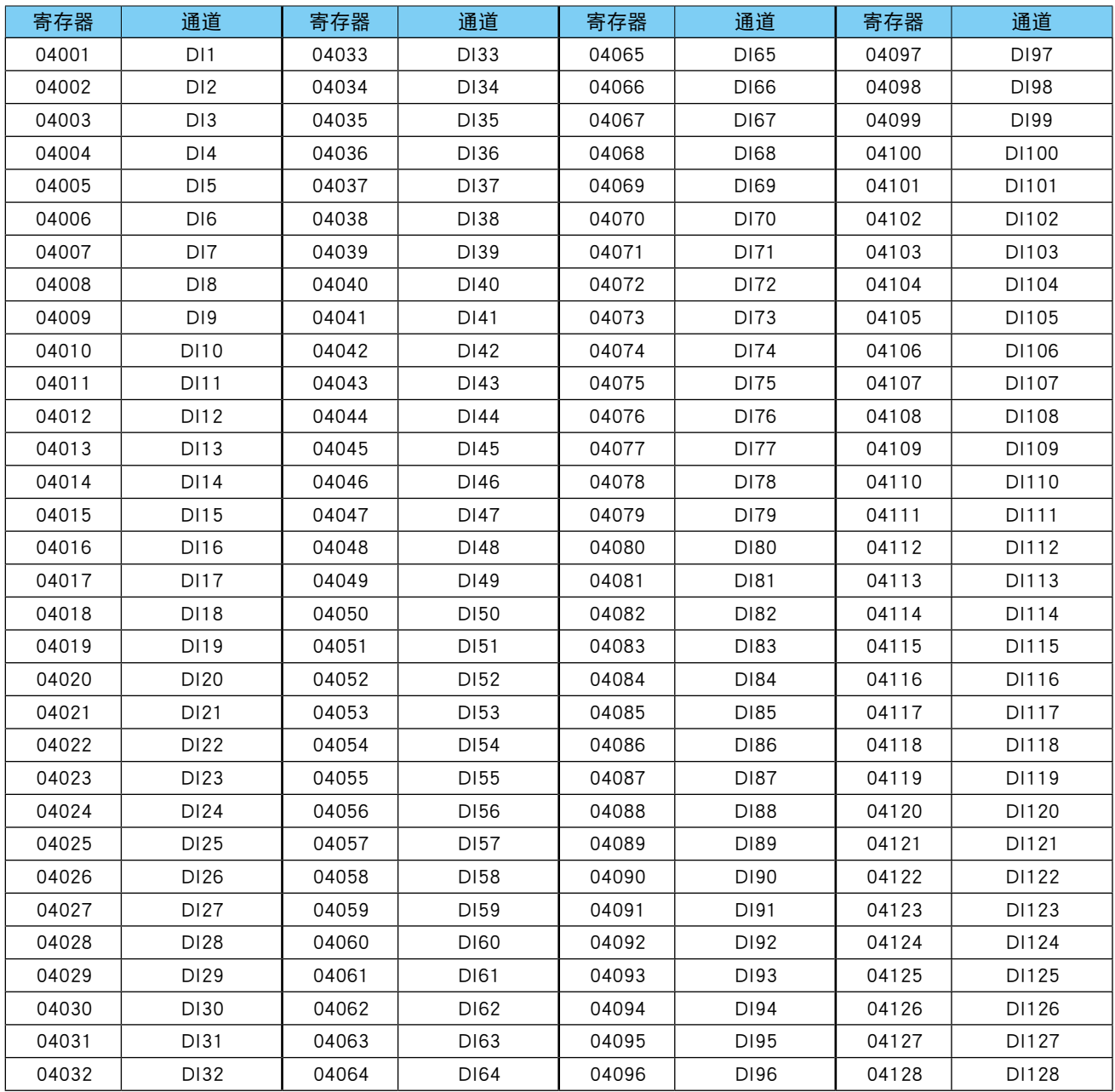

操作输入 (DI)

| 寄存器   | 通道    | 寄存器   | 通道    | 寄存器   | 通道    | 寄存器   | 通道    |
|-------|-------|-------|-------|-------|-------|-------|-------|
| 04129 | DI129 | 04161 | DI161 | 04193 | DI193 | 04225 | DI225 |
| 04130 | DI130 | 04162 | DI162 | 04194 | DI194 | 04226 | DI226 |
| 04131 | DI131 | 04163 | DI163 | 04195 | DI195 | 04227 | DI227 |
| 04132 | DI132 | 04164 | DI164 | 04196 | DI196 | 04228 | DI228 |
| 04133 | DI133 | 04165 | DI165 | 04197 | DI197 | 04229 | DI229 |
| 04134 | DI134 | 04166 | DI166 | 04198 | DI198 | 04230 | DI230 |
| 04135 | DI135 | 04167 | DI167 | 04199 | DI199 | 04231 | DI231 |
| 04136 | DI136 | 04168 | DI168 | 04200 | DI200 | 04232 | DI232 |
| 04137 | DI137 | 04169 | DI169 | 04201 | DI201 | 04233 | DI233 |
| 04138 | DI138 | 04170 | DI170 | 04202 | DI202 | 04234 | DI234 |
| 04139 | DI139 | 04171 | DI171 | 04203 | DI203 | 04235 | DI235 |
| 04140 | DI140 | 04172 | DI172 | 04204 | DI204 | 04236 | DI236 |
| 04141 | DI141 | 04173 | DI173 | 04205 | DI205 | 04237 | DI237 |
| 04142 | DI142 | 04174 | DI174 | 04206 | DI206 | 04238 | DI238 |
| 04143 | DI143 | 04175 | DI175 | 04207 | DI207 | 04239 | DI239 |
| 04144 | DI144 | 04176 | DI176 | 04208 | DI208 | 04240 | DI240 |
| 04145 | DI145 | 04177 | DI177 | 04209 | DI209 | 04241 | DI241 |
| 04146 | DI146 | 04178 | DI178 | 04210 | DI210 | 04242 | DI242 |
| 04147 | DI147 | 04179 | DI179 | 04211 | DI211 | 04243 | DI243 |
| 04148 | DI148 | 04180 | DI180 | 04212 | DI212 | 04244 | DI244 |
| 04149 | DI149 | 04181 | DI181 | 04213 | DI213 | 04245 | DI245 |
| 04150 | DI150 | 04182 | DI182 | 04214 | DI214 | 04246 | DI246 |
| 04151 | DI151 | 04183 | DI183 | 04215 | DI215 | 04247 | DI247 |
| 04152 | DI152 | 04184 | DI184 | 04216 | DI216 | 04248 | DI248 |
| 04153 | DI153 | 04185 | DI185 | 04217 | DI217 | 04249 | DI249 |
| 04154 | DI154 | 04186 | DI186 | 04218 | DI218 | 04250 | DI250 |
| 04155 | DI155 | 04187 | DI187 | 04219 | DI219 | 04251 | DI251 |
| 04156 | DI156 | 04188 | DI188 | 04220 | DI220 | 04252 | DI252 |
| 04157 | DI157 | 04189 | DI189 | 04221 | DI221 | 04253 | DI253 |
| 04158 | DI158 | 04190 | DI190 | 04222 | DI222 | 04254 | DI254 |
| 04159 | DI159 | 04191 | DI191 | 04223 | DI223 | 04255 | DI255 |
| 04160 | DI160 | 04192 | DI192 | 04224 | DI224 | 04256 | DI256 |

操作输入 (DI) (续前一页)

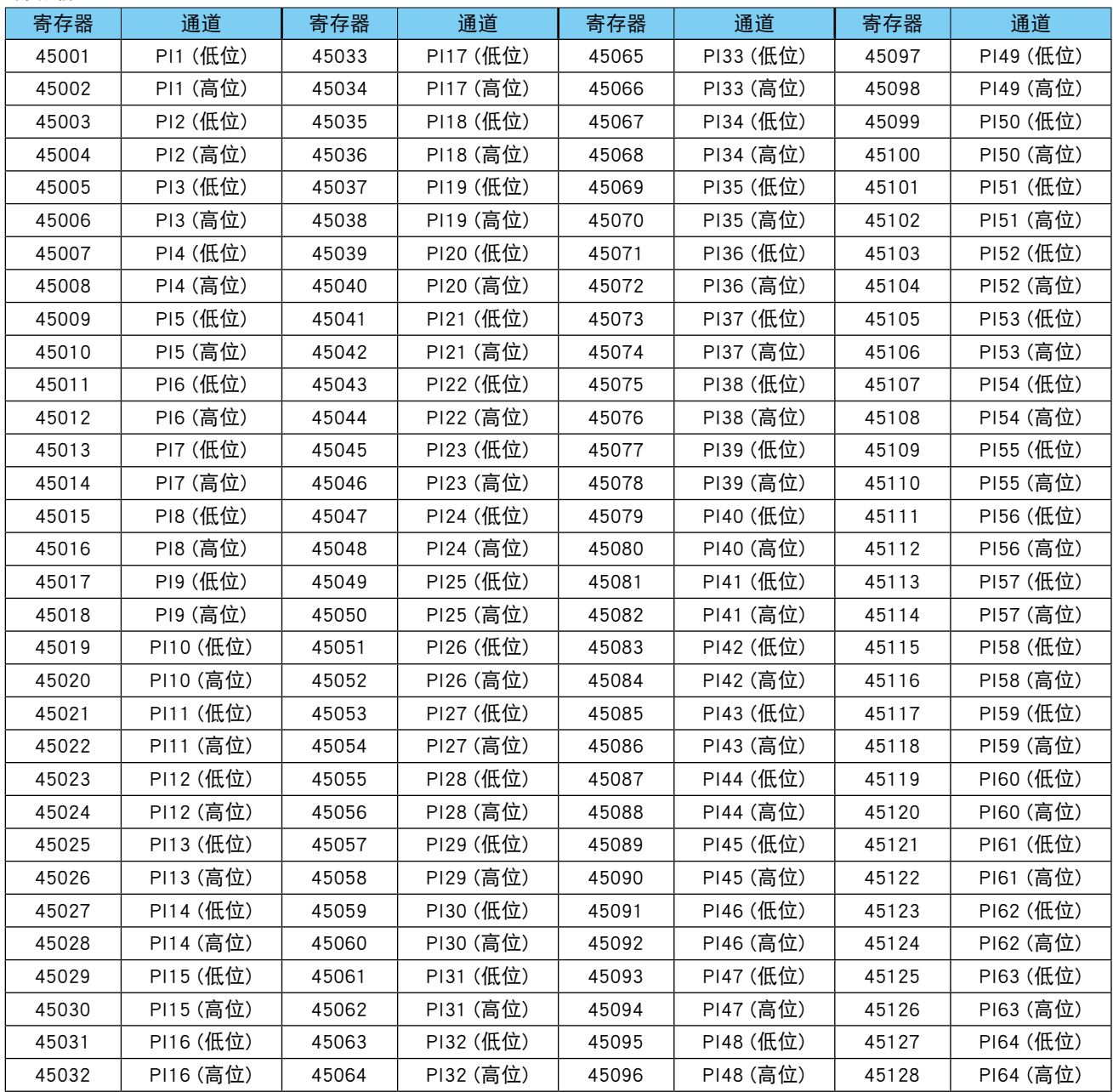

操作输入 (PI)

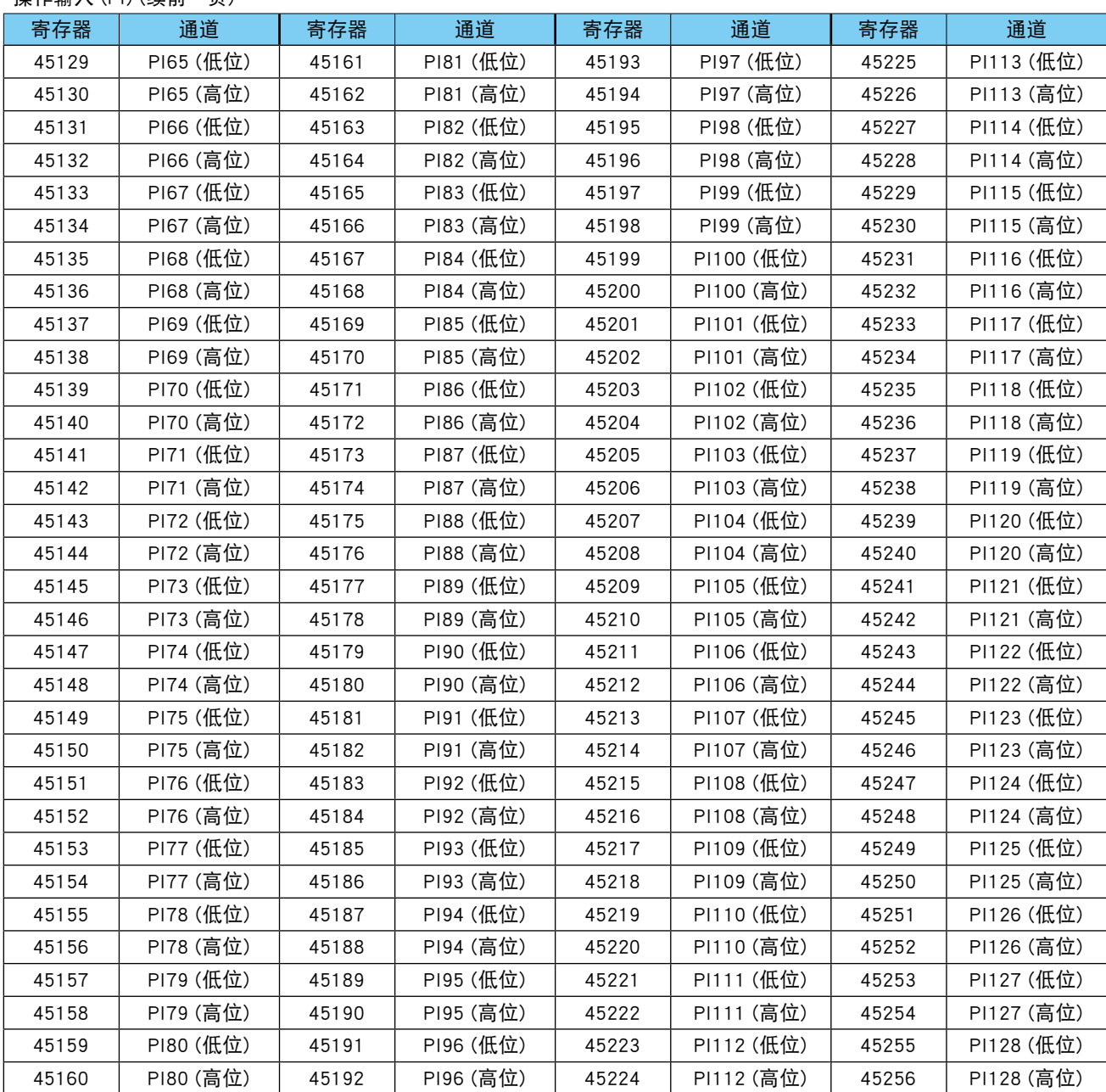

### 操作输入 (PI) (续前一页)

#### 注意事项!

**・**请使用相同查询访问 PI (32 位 ) 数据,以确保读出低位和高位数据。

### ■命令

● Data and Control Functions

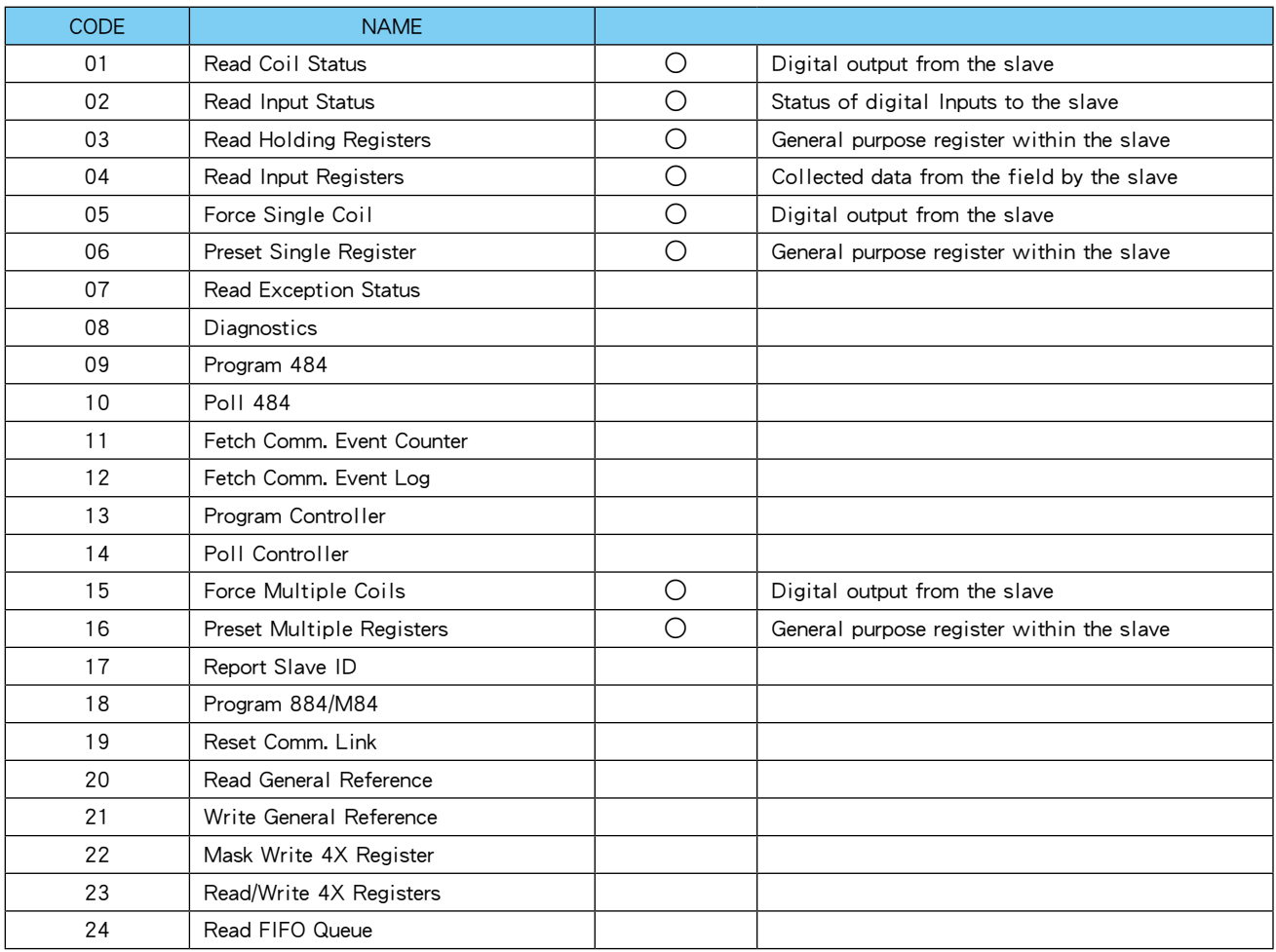

### ●Fxception Code

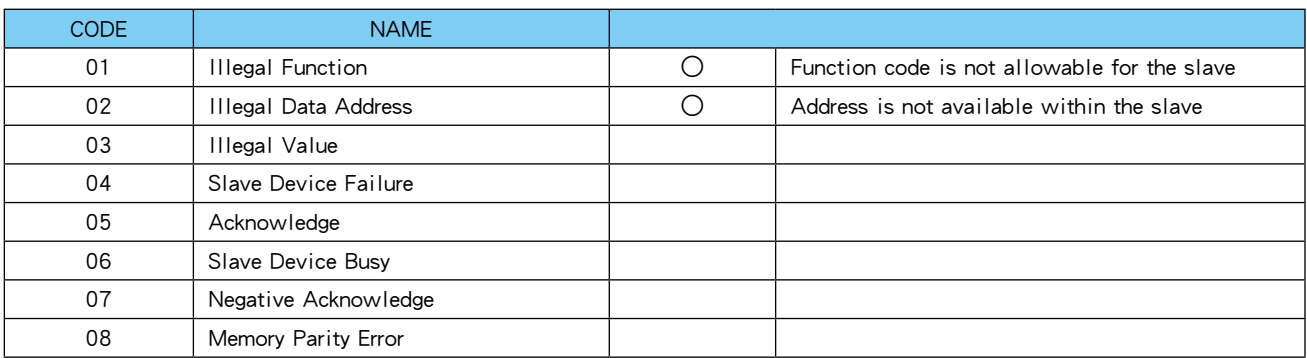

# ●Diagnostic Subfunctions

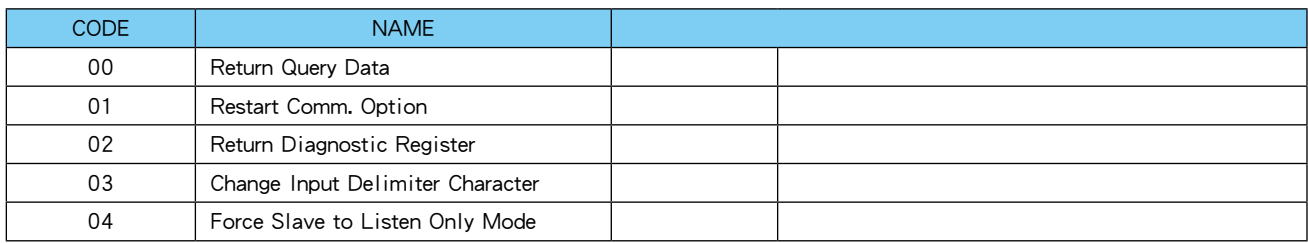

# ■数据范围

将本产品作为 Modbus/TCP 的从机使用时, 返回到 Modbus 主机的数据及可从 Modbus 主机写入的数据范围如下 表所示。

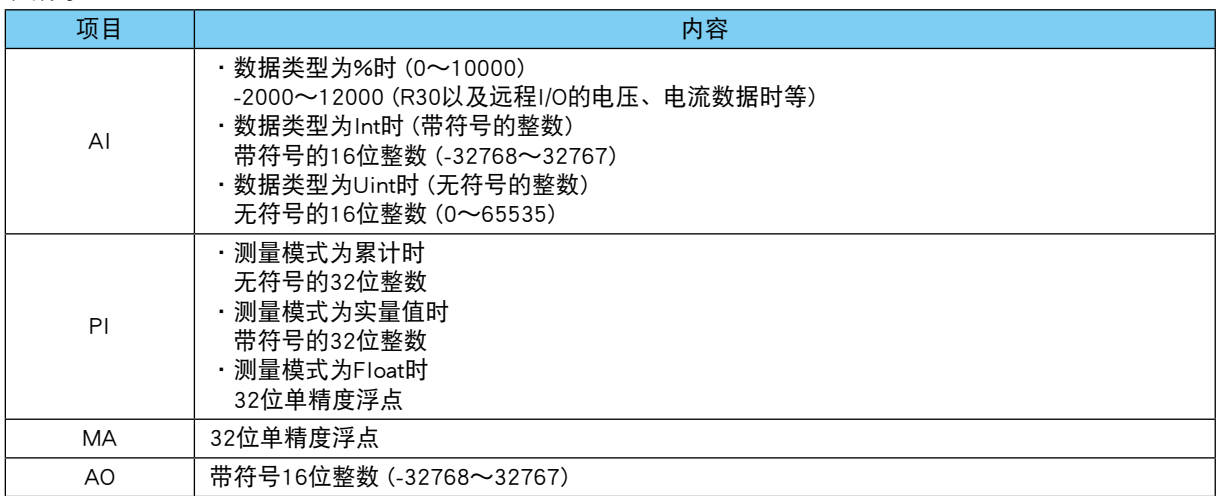

# 8.2.7 **SLMP** 客户端

# ■发送文

本产品发送的请求文如下所示。

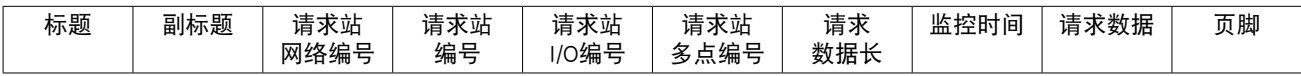

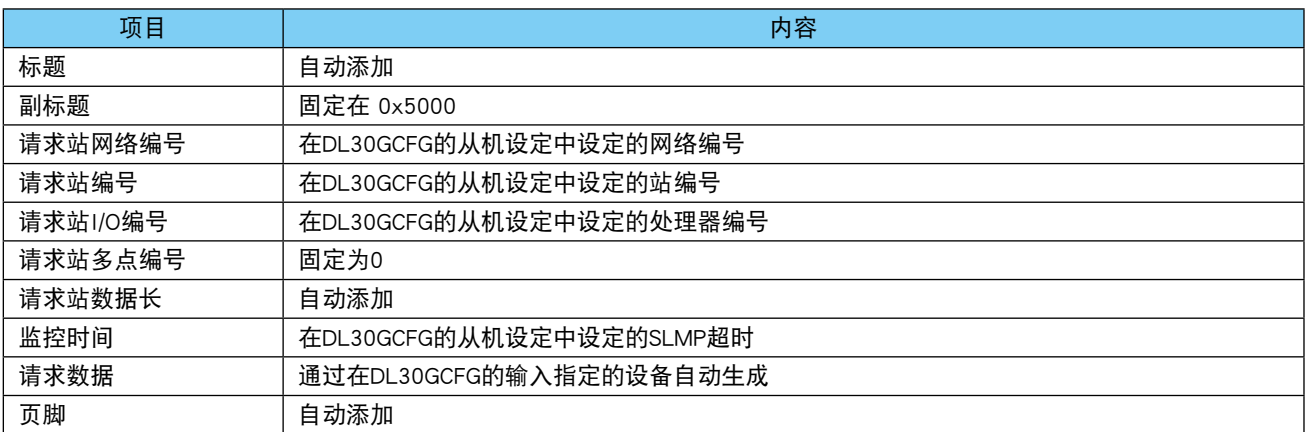

# ■命令

本产品从 SLMP 设备读取数据时使用的命令、辅助命令如下表所示。

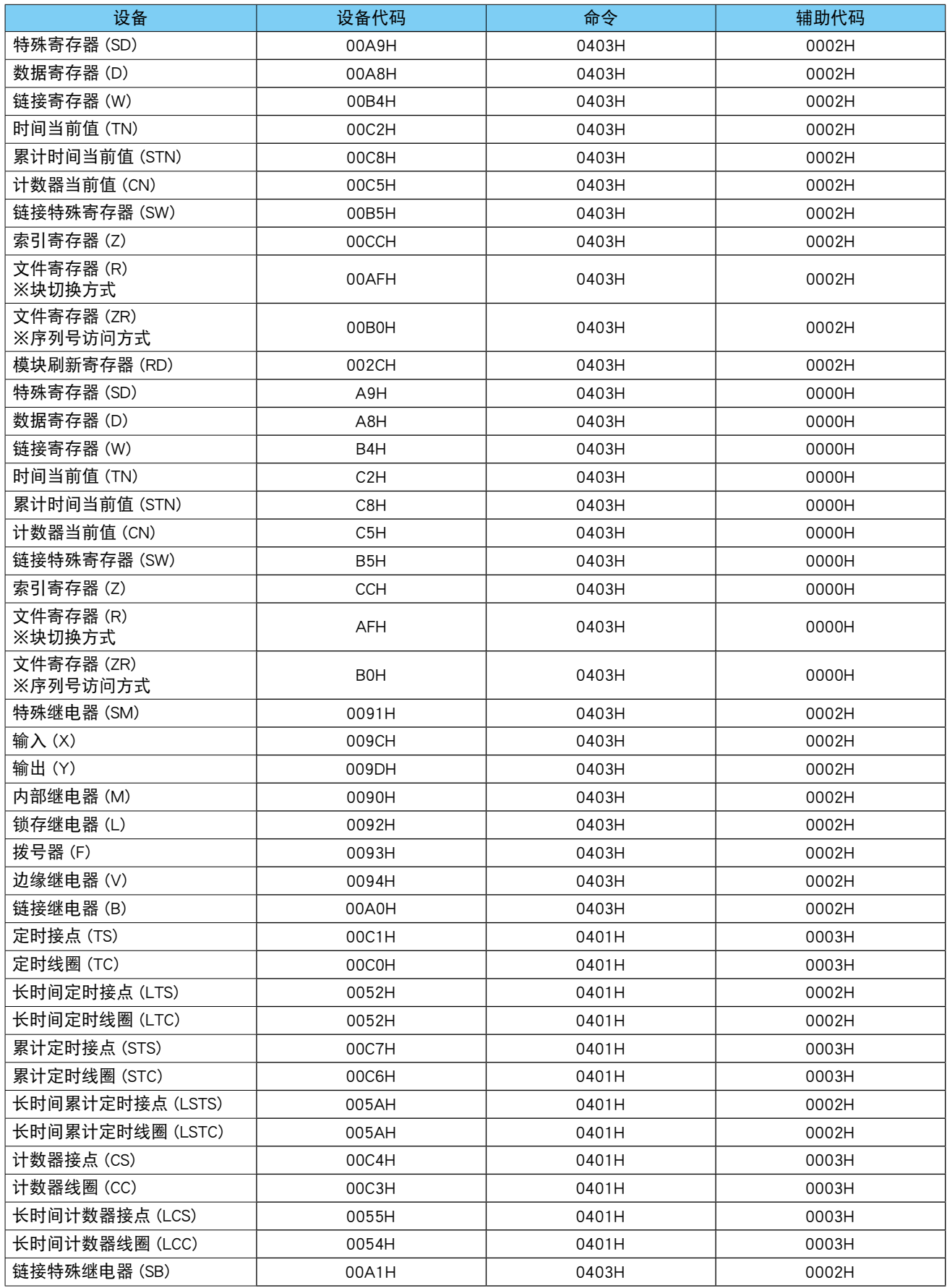

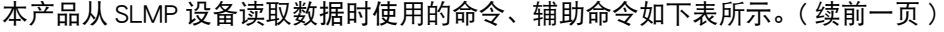

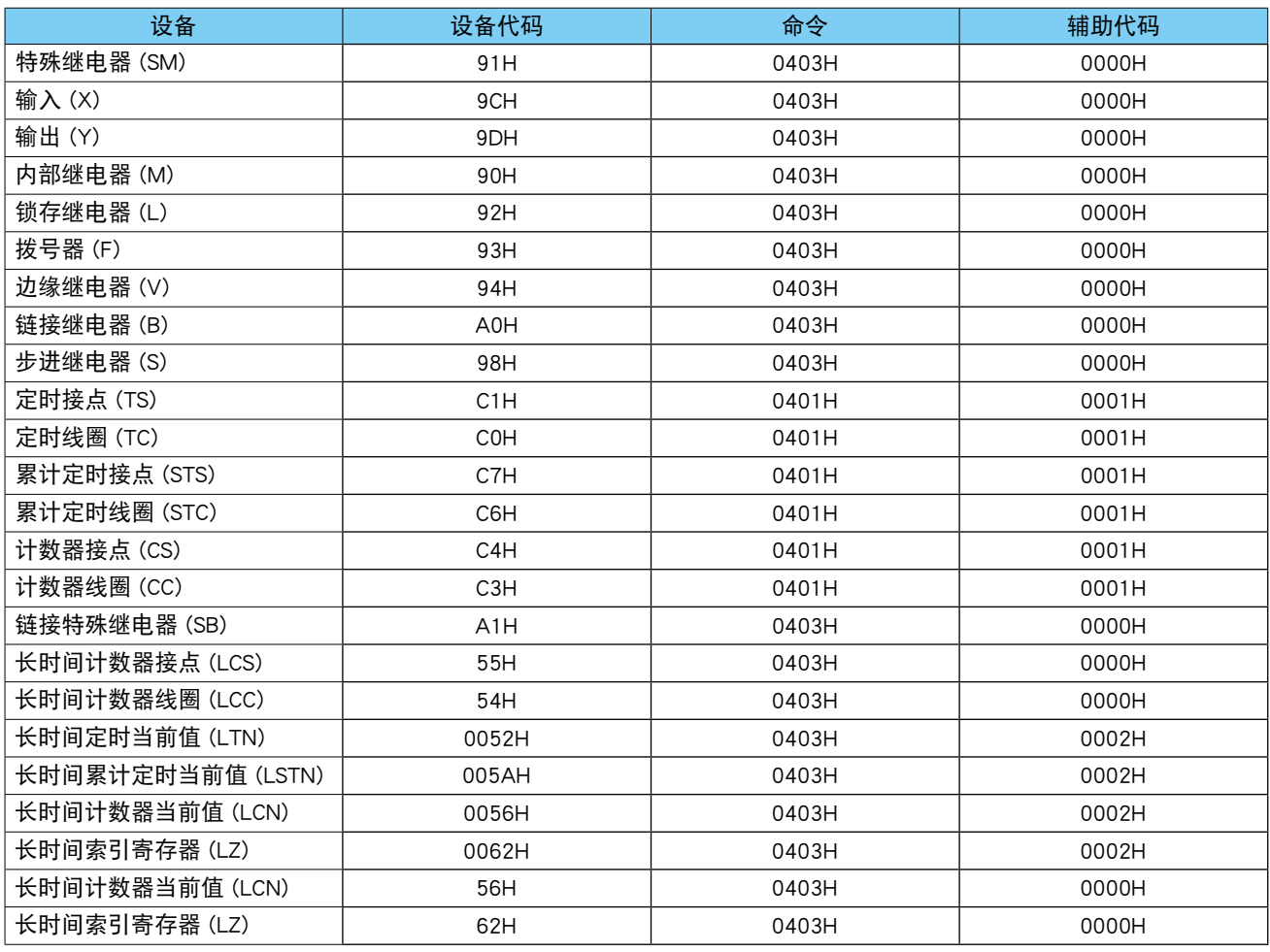

# 本产品向 SLMP 设备写入数据时使用的命令、辅助命令如下表所示。

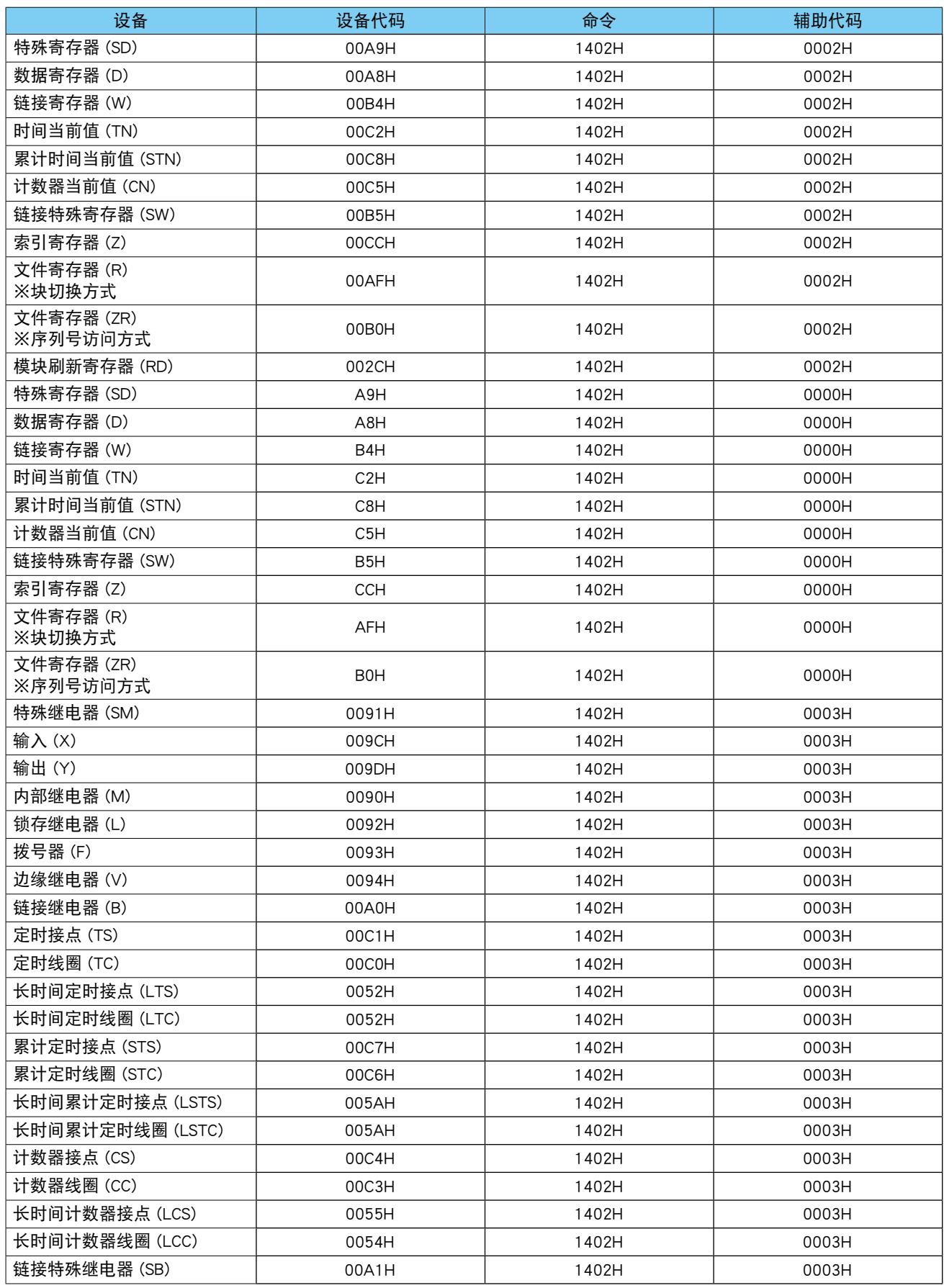

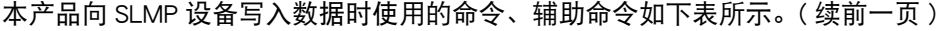

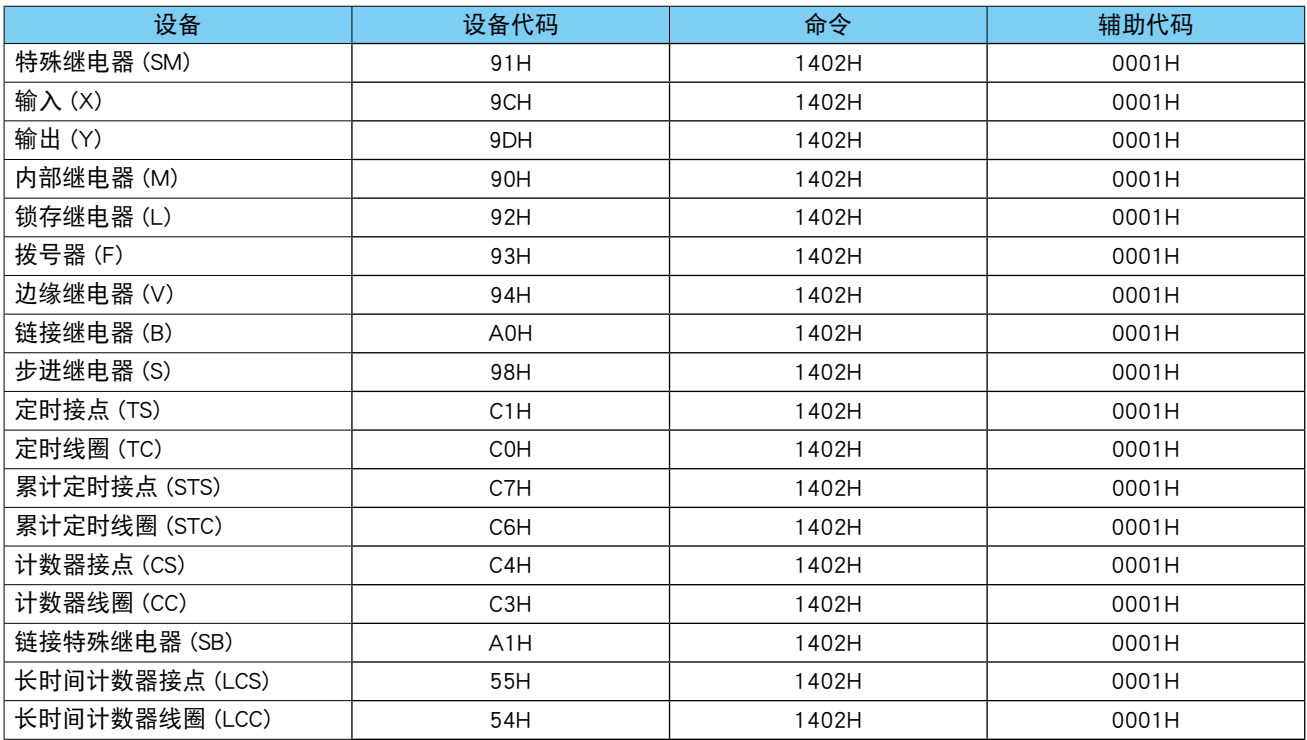

#### <span id="page-286-0"></span>8.2.8 **FTP** 服务器

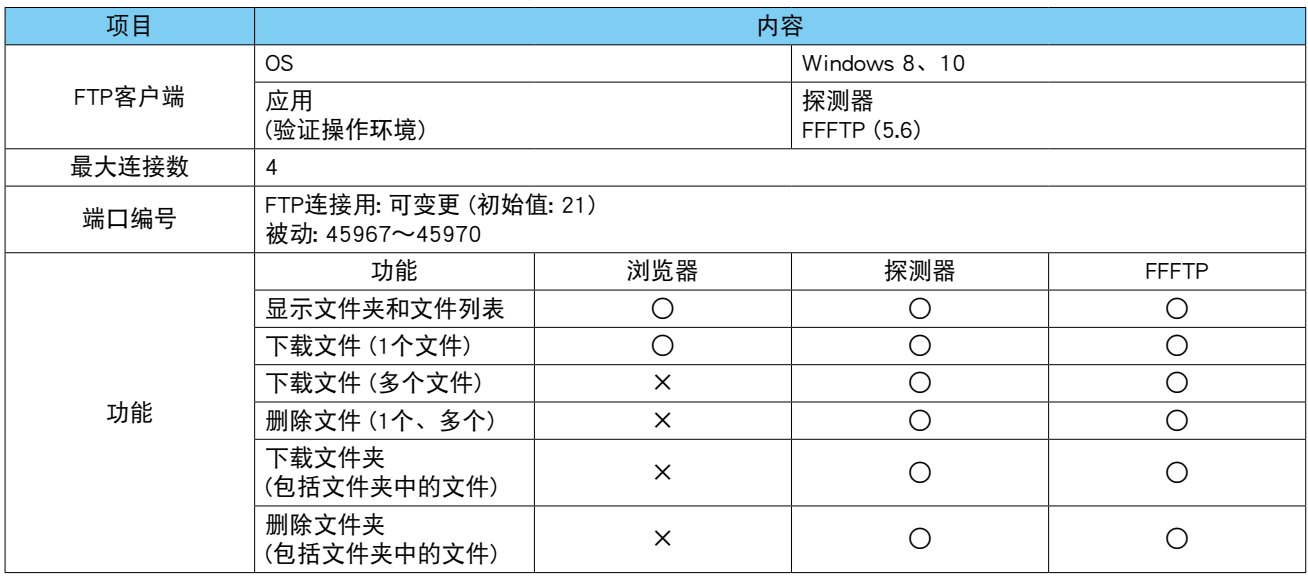

#### 备注

- **・**FTPS 支持 Explicit 模式。
- ·用 FTPS 通信协议进行加密通信时,需要在 DL30 G 上安装一个 WEB 服务器证书。(进行 FTPS 通信时,连接 DL30 - G 的 PC 等终端上无需安装本地证书授权。)
- 有关在 DL30 G 下载 WEB 服务器证书的方法请参照本地认证机构创建软件 ( 型号 : LCA DL30) 的使用说明书。
- **・**本地认证机构创建软件可从本公司的网站下载。
- **・**通过 FTP 客服端功能使用 FTPS 时,请使用支持 FTPS 连接的客户端软件。
- **・**用 FFFTP 连接 FTPS 时,请在「主机设定」下将以下设定设置为有效。
- 忽略 PASV 返回的地址
- 用 FTPS (Explicit) 连接

#### 注意事项!

・与 DL30 - G 进行 FTPS 连接时,某些 FTP 客户端软件可能会显示与安全相关的警告,但是,加密通信是正常执行的。

#### 8.2.9 **FTP** 客户端

通过 DL30 - G 的 FTP 客户端功能发送文件的操作如下。

- **・**将记录数据、事件日志、报表登录到「发送队列」中,按「发送队列」中的顺序发送到 FTP 服务器。
- ・在「发送队列」中最多存储 16 件,超出此范围的通知将不再登录到「发送队列」, 予以消除。
- **・**如果文件发送失败,将在两分钟后重新发送。最多重发 3 次,但是如果仍然无法发送,则从「发送队列」中删除。 **・**维护模式将重置「发送队列」。
- 

#### 8.2.10 邮件通知

DL30 - G 的事件通知、定时通知、报表发送的操作如下。

- **・**将事件通知、定时通知、报表发送登录到「通知队列」中。按「通知队列」中的顺序发送邮件。
- **・**在「通知队列」中最多存储 128 件。超出此范围的通知将不再登录到「通知队列」,予以消除。
- **・**如果检测到邮件发送失败,将在 30 秒后重新发送。但是在重发 3 次的情况下仍然无法发送,则会删除该邮件。 **・**维护模式或邮件通知停止将重置「通知队列」。

### 8.2.11 预设日程

#### ■术语的解释

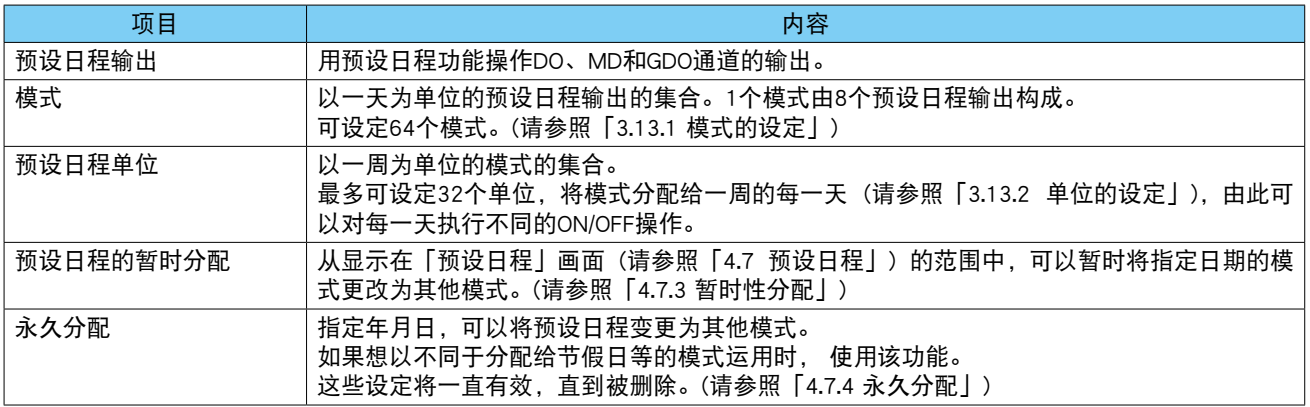

#### 注意事项!

**・**在为同一天设置不同模式的情况下,其优先顺序如下所示。

( 高 ) 永久分配>暂时分配>通过预设日程单元的分配 ( 低 )

### ■预设日程输出

- **・** 预设日程输出是独立于操作输出、报警输出的输出。不能用操作输出直接关闭作为预设日程输出的 ON 输出中 的通道。当预设日程输出、操作输出和报警输出被设定在同一通道中时,将会输出对预设日程输出、操作输 出和报警输出的 ON 输出进行 OR 逻辑的状态。
	- ( 请参[照「3.6.6 数字量计算寄存器 \(MD\)」](#page-88-0)[的「从 WEB 画面的操作控制 \(AO\)」](#page-101-0))
	- ( 请参[照「3.6.8 数字量输出 \(DO\)」的](#page-103-0)[「从 WEB 画面的操作控制 \(DO\)」\)](#page-108-0)
	- ( 请参[照「3.6.9 数字量输出组 \(GDO\)」](#page-112-0)[的「从 WEB 画面的操作控制 \(GDO\)」\)](#page-115-0)
- **・** 预设日程输出是输出与当前日期和时间 (yyyymmddhhmm) 相对应的的预设日程输出的 ON 输出的 OR 逻辑。更 改时间、日期或预设日程设定时都将根据当前的时间和设定进行操作,因此更改这些设定时请谨慎处理。
- **・** 设定在预设日程输出中的 DO、MD 通道的输出类型在输出类型维护 ( 请参[照「4.7.5 输出类型维护」](#page-204-0)) 中被设 定为 ON 或 OFF 时, 预设日程输出将会无效。

#### 注意事项!

・当使用 SNTP 的自动时间修正 ( 请参照「3.14.2 模拟量数据的设定 | ) 功能时, 请将时间修正均衡化设定为有效 ( 请参 照「3.4.1 名称、时区、时间修正均衡化、语言丨的「时间修正均衡化丨),这样预设日程输出就不会因为时间不连续 而中断。

#### ■预设日程输出的无效化

可通过以下任何方法强制将预设日程输出设定为 OFF。

- **・**通过 DL30GCFG 在维护输入中指定的 DI 或 MD 处于 ON 状态时 ( 请参[照「3.13.3 维护的设定」](#page-174-0))
- **・**将 DIP 开关设定为「维护模式」时 ( 请参[照「5.3 DIP 开关」的](#page-221-0)[「维护模式的设定」\)](#page-222-0)

#### 注意事项!

**・**一旦解除预设日程输出的无效化,会立即输出对应于当前时间的预设日程输出,因此解除预设日程输出的无效化时请 谨慎处理。

**・**如果通过操作输出或报警输出将通道打开时,即使将预设日程输出设置为无效时也会输出预设日程输出。
#### ■ 暂时分配的模式保存周期

通过预设日程暂时性分配功能 ( 请参[照「4.7.3 暂时性分配」、](#page-202-0)[「6.1.2 维护」的](#page-226-0)[「预设日程的暂时性分配」\)](#page-229-0) 暂时 分配的模式是指从指定当天起的 7 天内 ( 显示在「预设日程| 画面上)。如果分配日期超出保存范围, 则会删除 分配的模式。

例) 当日期已过1天时

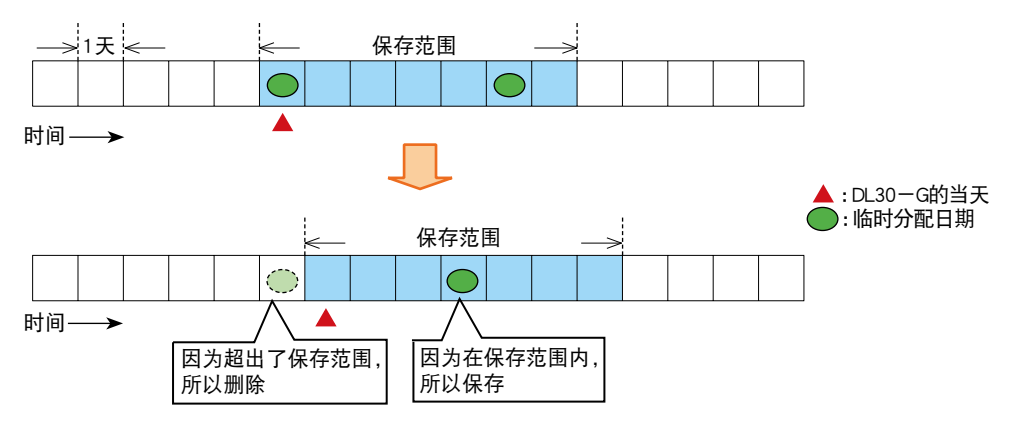

#### 例) 当日期退后3天时

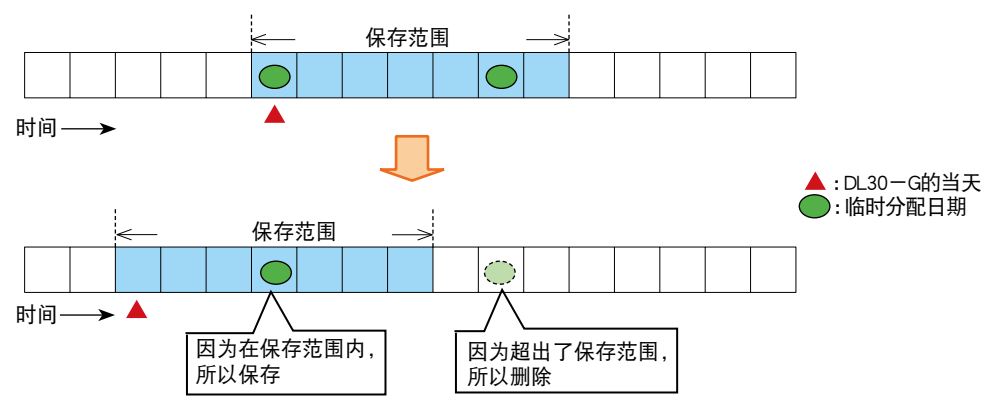

#### 备注

**・**如果暂时性分配模式因偏离保存范围而被删除,则在要暂时性分配的日期进入保存范围后 ( 在 [ 预设日程 ] 画面上显 示要暂时性分配的日期后),再次进行暂时性分配。

· 如果 DL30 - G 停止 8 天或更长的时间, 或更改的日期超过包括当天在内的 8 天以上时, 所有暂时性分配都将偏离保 存范围,因此所有暂时性分配的内容都将被删除。

#### 8.2.12 操作监控功能

当 DL30 - G 的日历时钟因时间修正等原因,提前或倒转 24 小时或更长时间时, 监控数据会被删除。另外, 停 电 24 小时或更长时间时也是如此。如果时间修正或停电在 24 小时以内,则如下图所示。

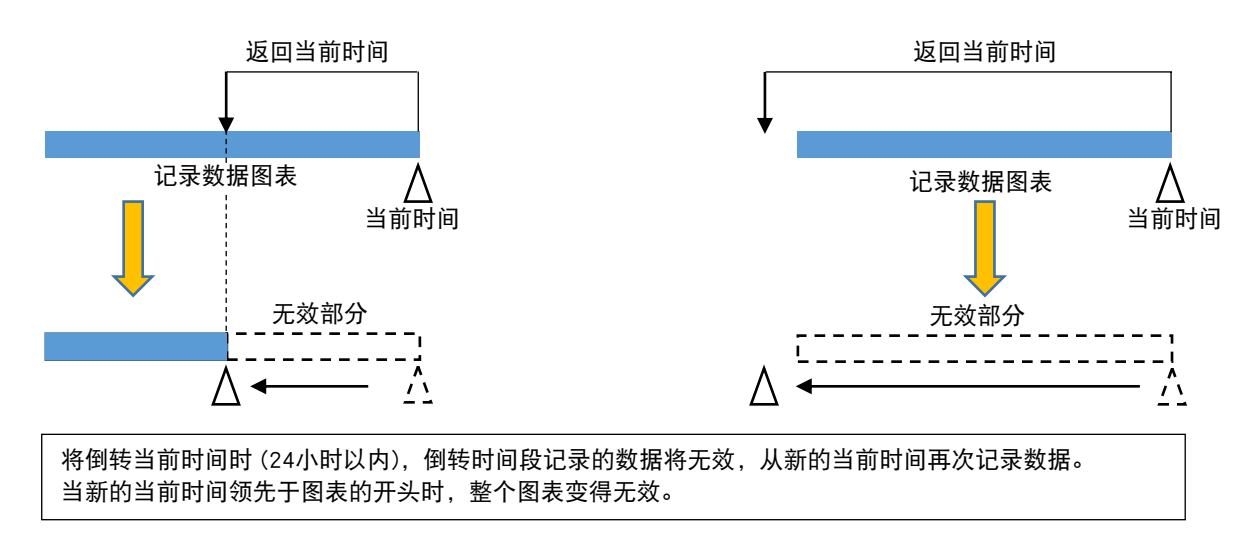

#### 注意事项!

**・**当日历时钟倒转不到 24 小时时,DL30 ー G 将重复记录同一时间的数据。因此,重复时间段可描绘的图表会变短,直 到经过 48 小时。

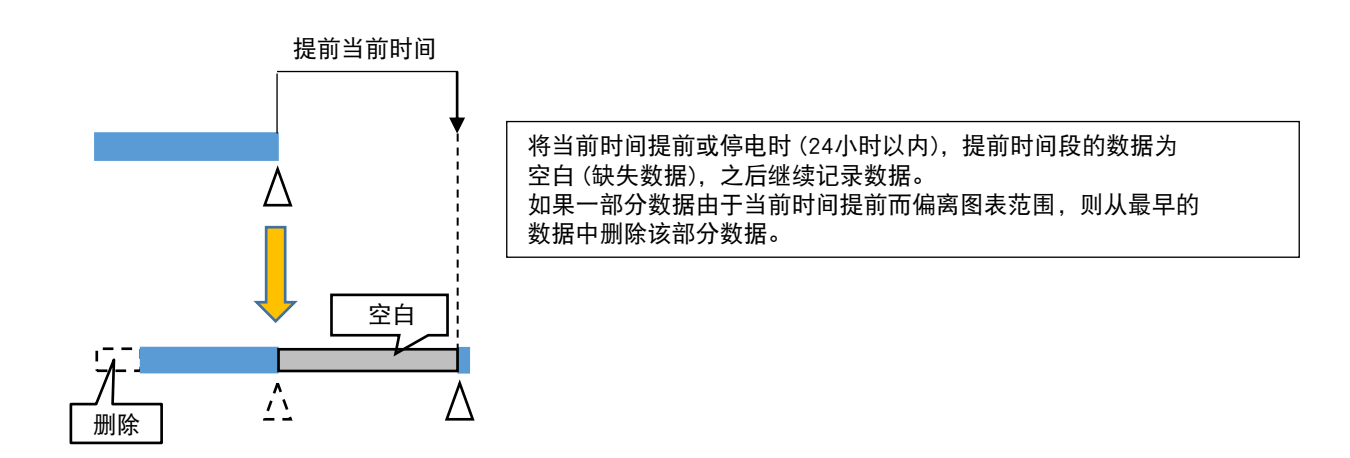

#### 8.2.13 可设定的字符数

用 DL30GCFG 可设定的字符数字限制是以双字节和单字节字符混合为前提。 如果都是单字节 ASCII 码,可设定双倍的字符数。

# 8.2.14 各个画面可显示的字符数

可在画面显示的字符数大致如下。实际可显示的字符数根据客户端的文字大小的设定而异。

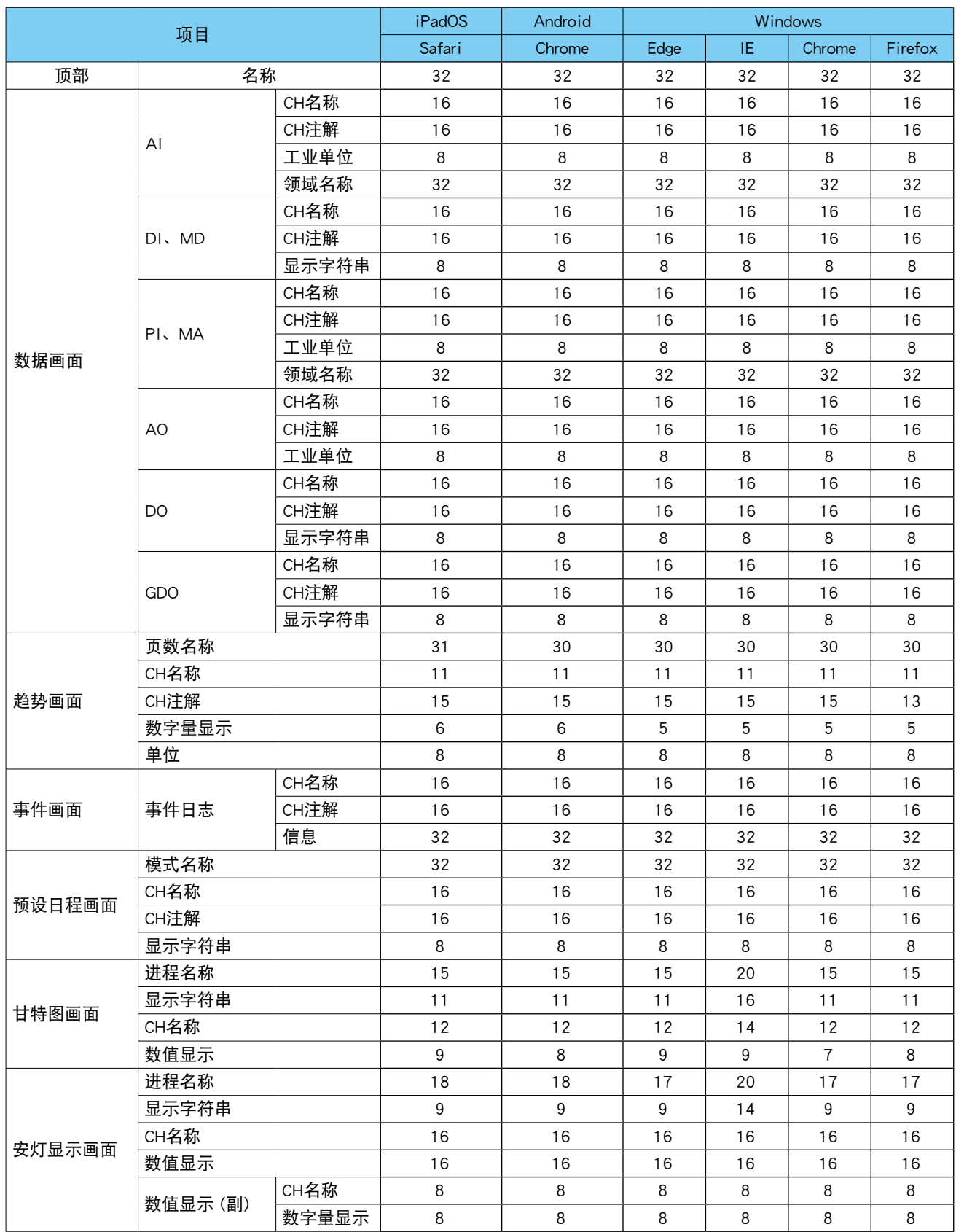

# 8.2.15 用户定义画面创建用数据文件

文字代码 : UTF-8

#### ■顶部信息

文件名称 : header\_u.js

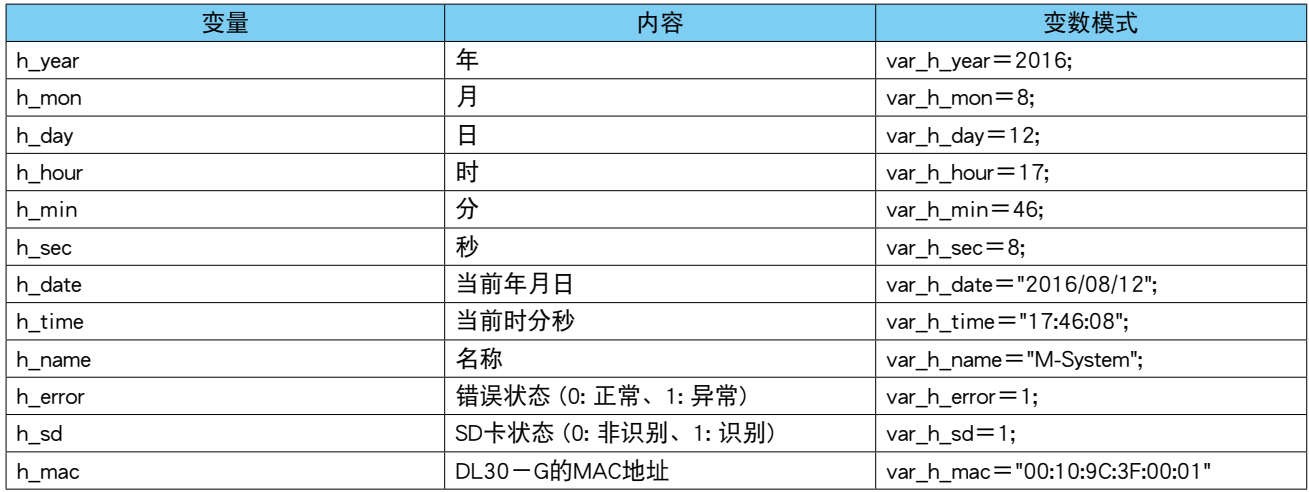

## ■识别水平

## 文件名称 : auth\_level.js

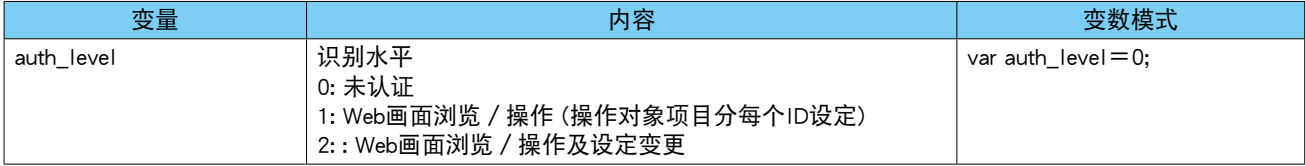

## ■AI 数据

文件名称 : data\_ai\_u.js

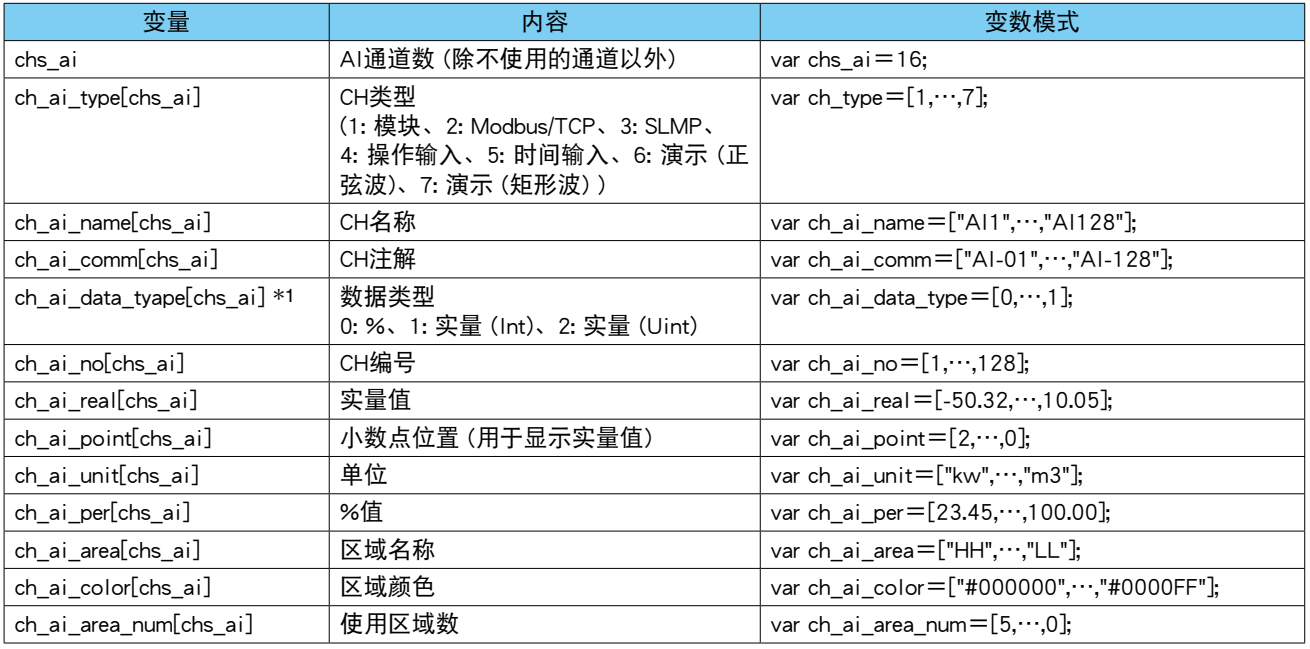

 $*1$ 、只有在数据类型为 % 时, 方可输入 % 值 (ch\_per)。

文件名称 : data\_ai\_u.json (JSON 形式 )

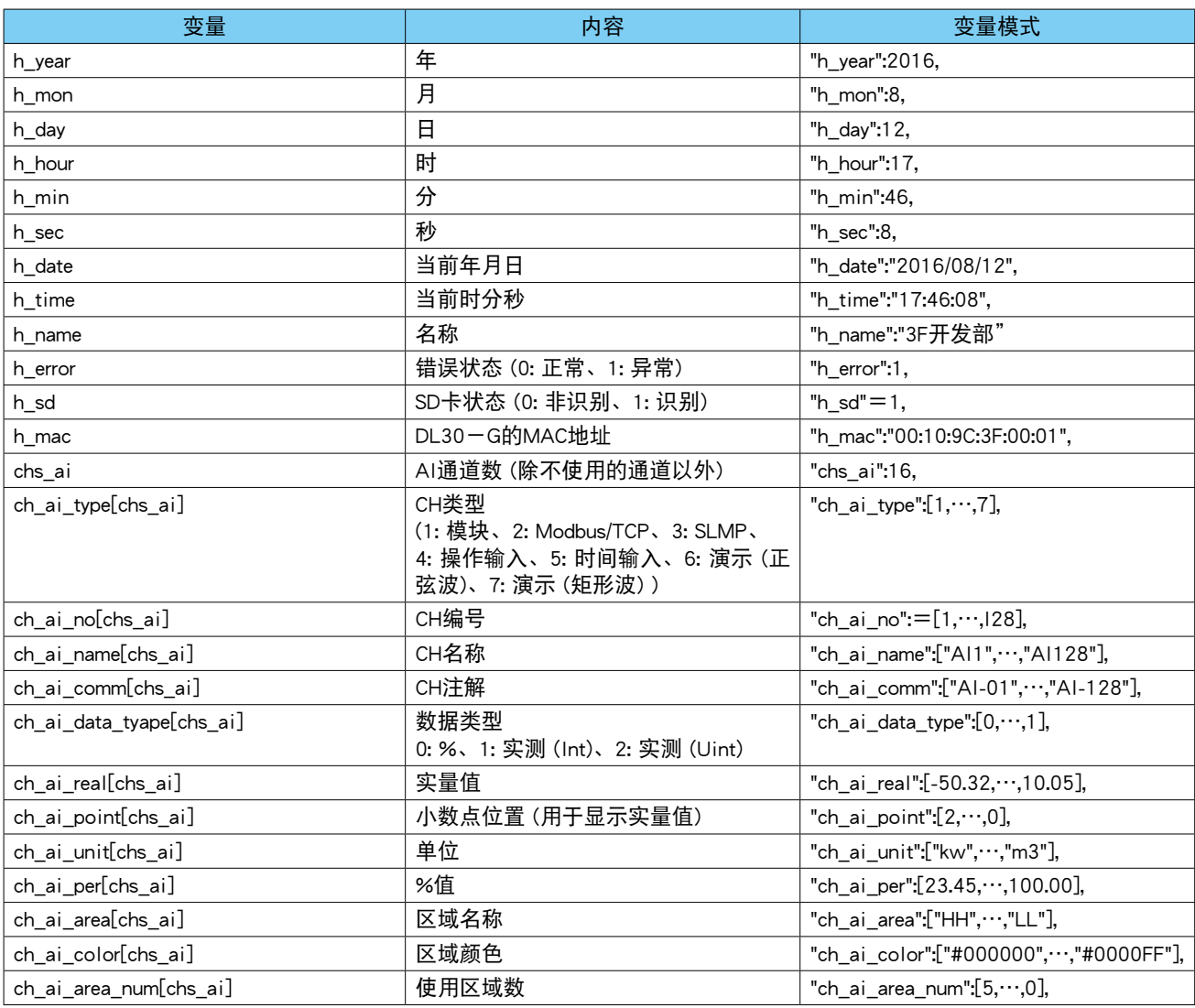

## ■DI 数据

文件名称 : data\_di\_u.js (JavaScript 形式)

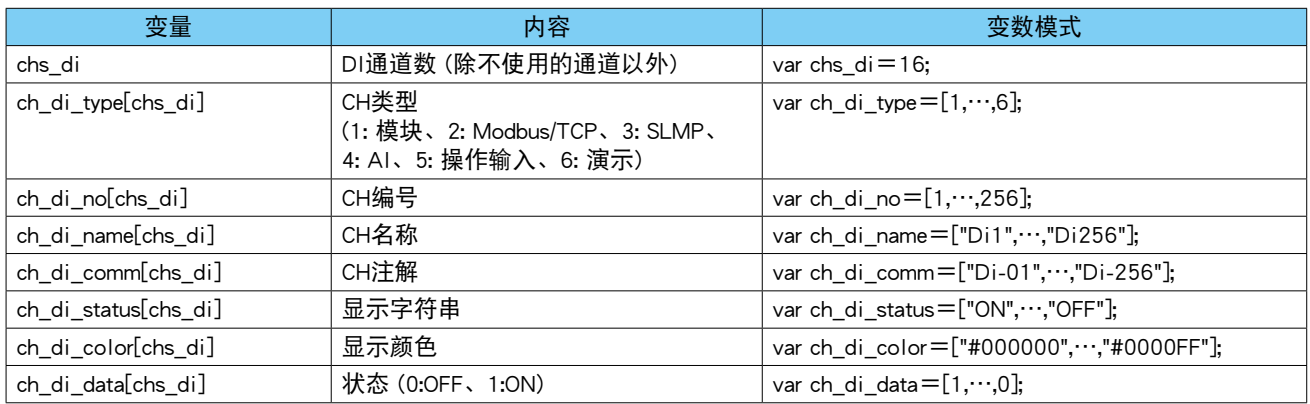

#### 文件名称 : data\_di\_u.json (JSON 形式 )

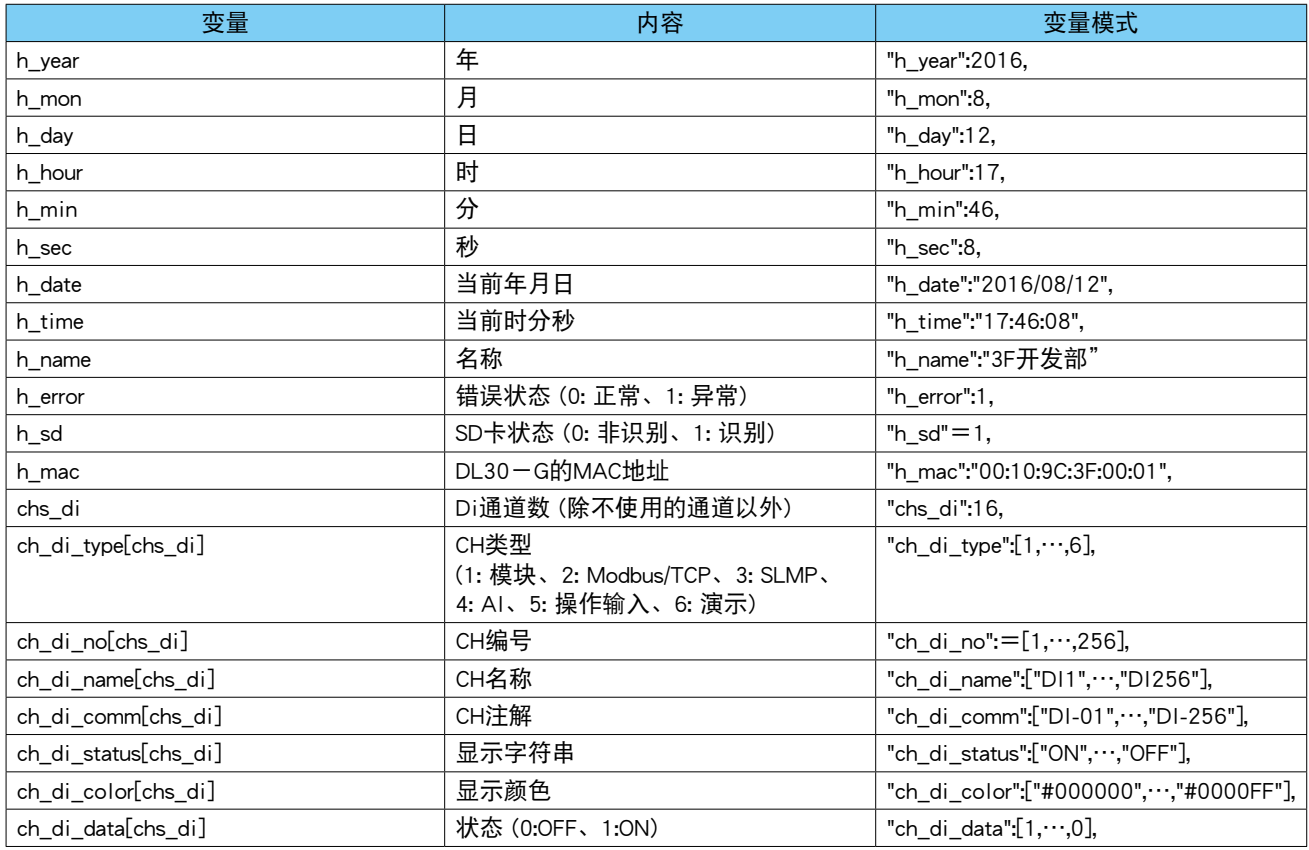

## ■PI 数据

文件名称 : data\_pi\_u.js (JavaScript 形式)

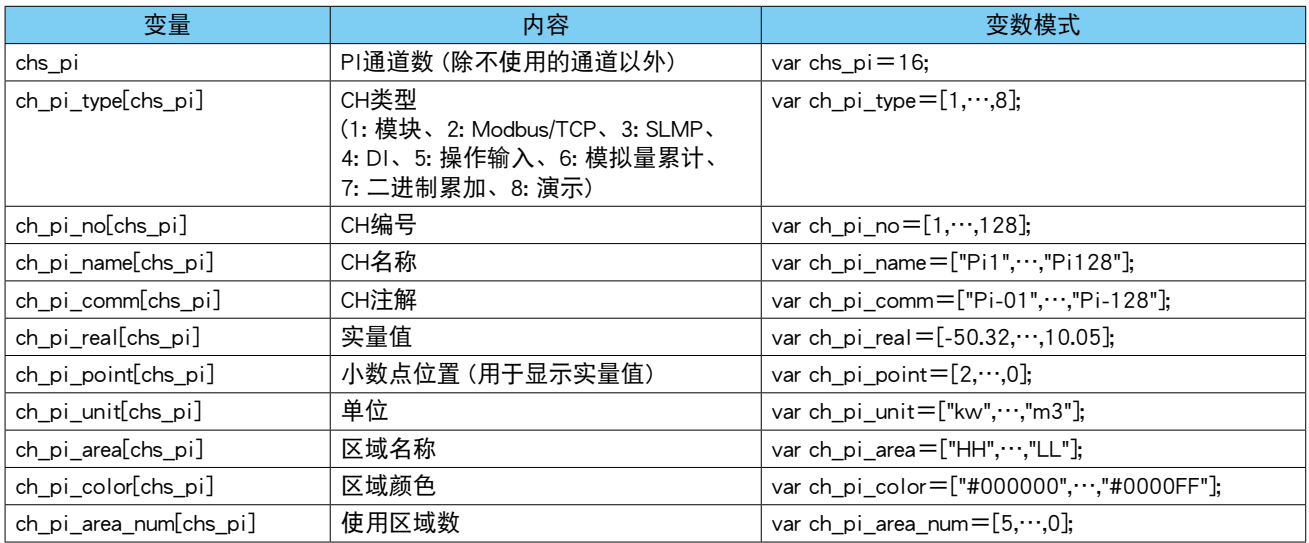

#### 文件名称 : data\_ai\_u.json (JSON 形式 )

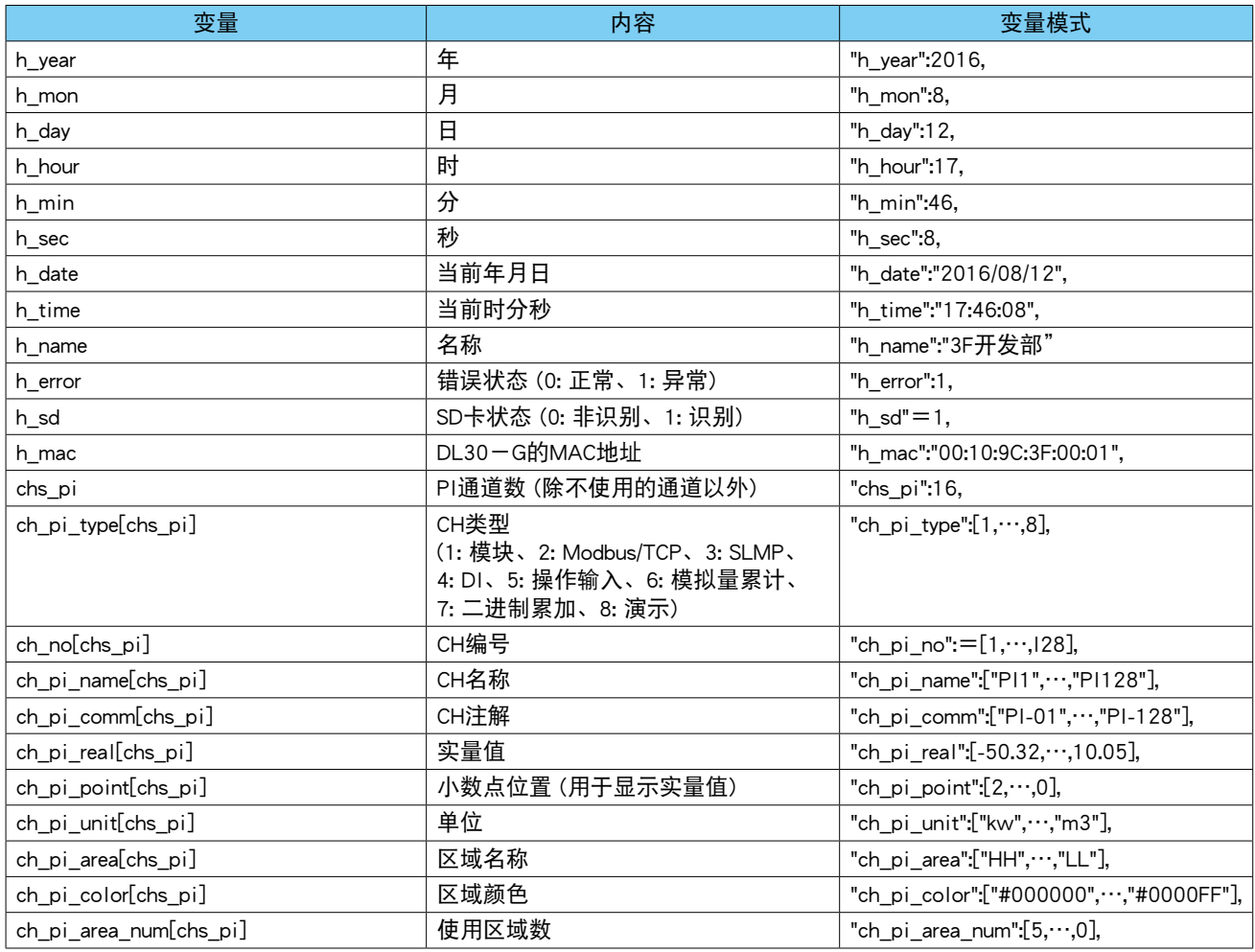

## ■MA 数据

文件名称 : data\_ma\_u.js (JavaScript 形式)

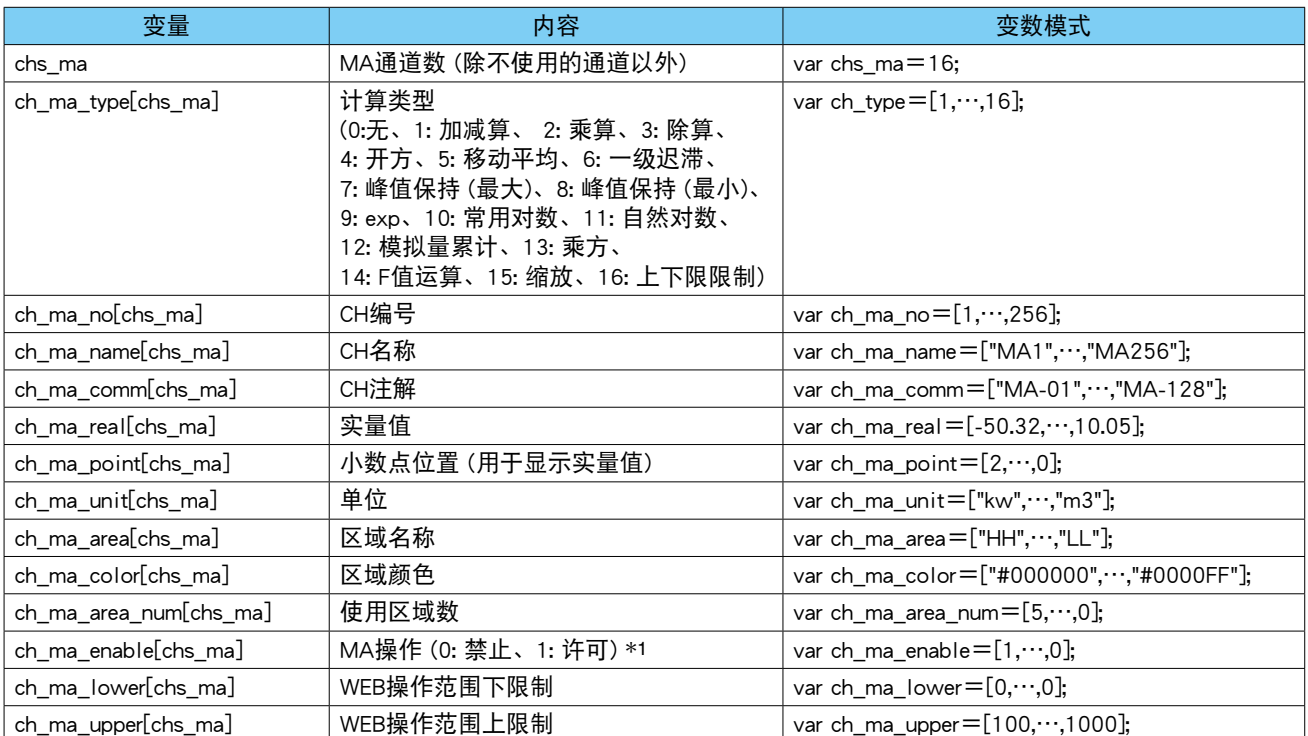

 $\overline{*1}$ 、许可条件 (以下项目的 AND) : CH 设定=无、Web 识别 ID 的通道操作权限=有效

# 文件名称 : data\_ma\_u.json (JSON 形式 )

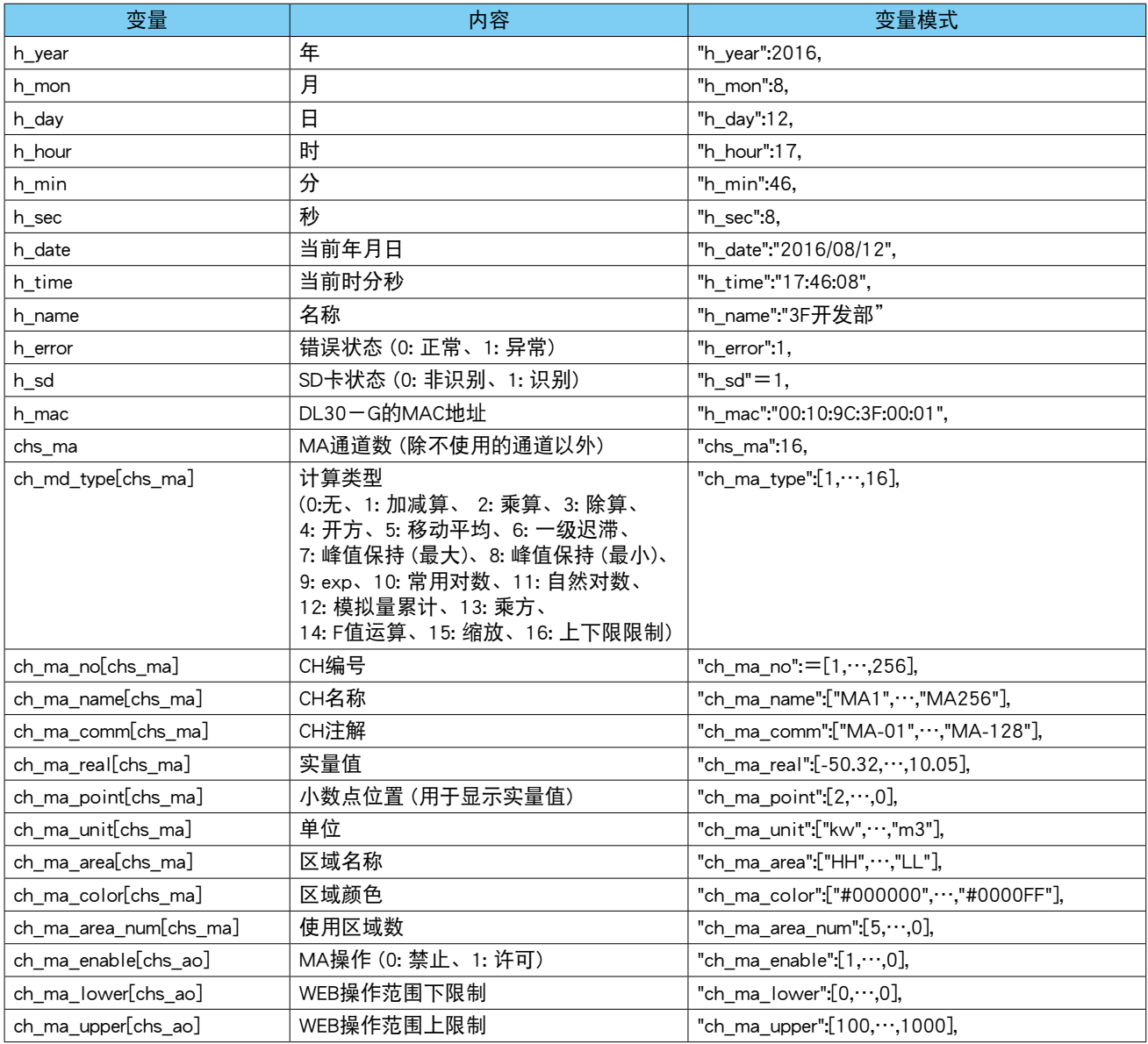

#### ■MD 数据

文件名称 : data\_md\_u.js (JavaScript 形式)

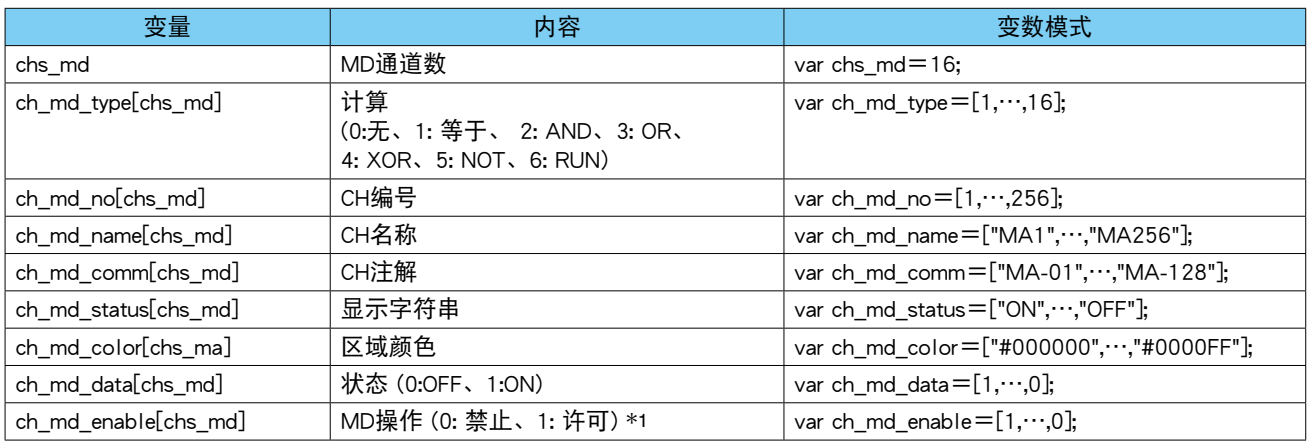

\*1、许可条件 ( 以下项目的 AND) : CH 设定=无、Web 识别 ID 的通道操作权限=有效

#### 文件名称 : data\_ma\_u.json (JSON 形式 )

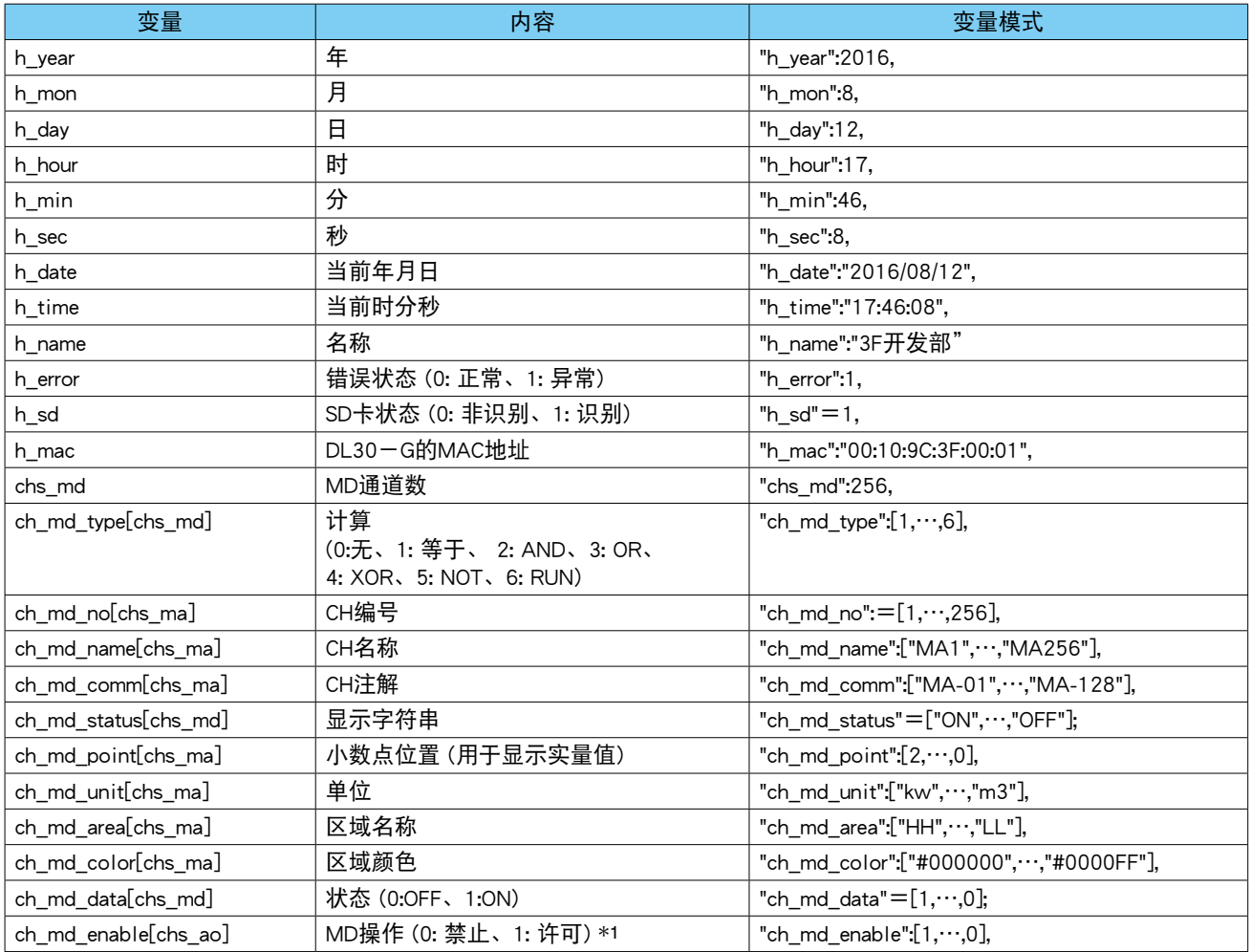

# ■AO 数据

文件名称 : data\_ao\_u.js (JavaScript 形式)

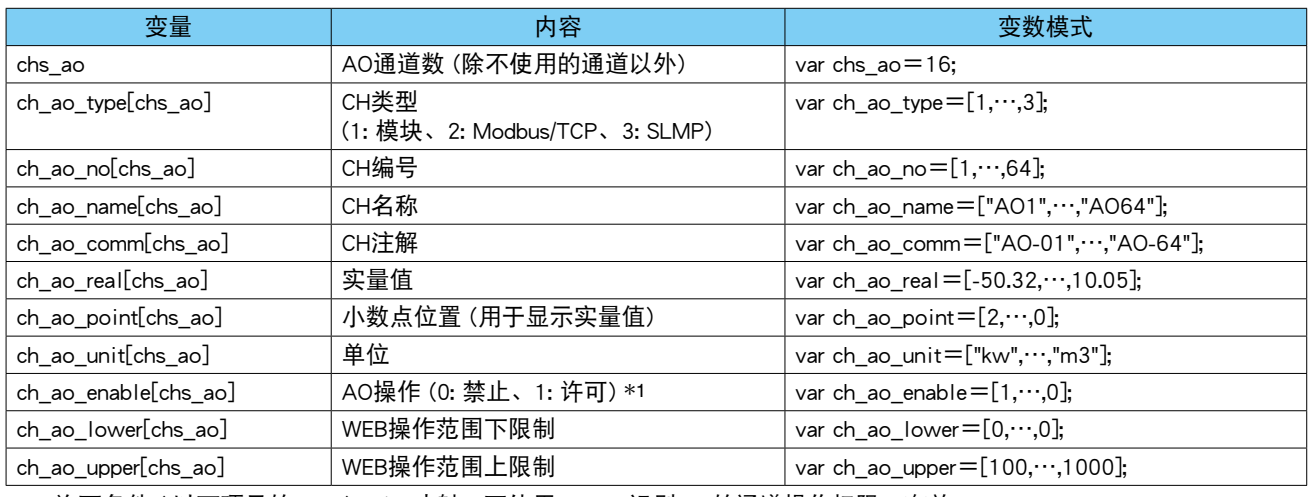

\*1、许可条件 ( 以下项目的 AND) : I/O 映射=不使用、Web 识别 ID 的通道操作权限=有效

#### 文件名称 : data\_ao\_u.json (JSON 形式 )

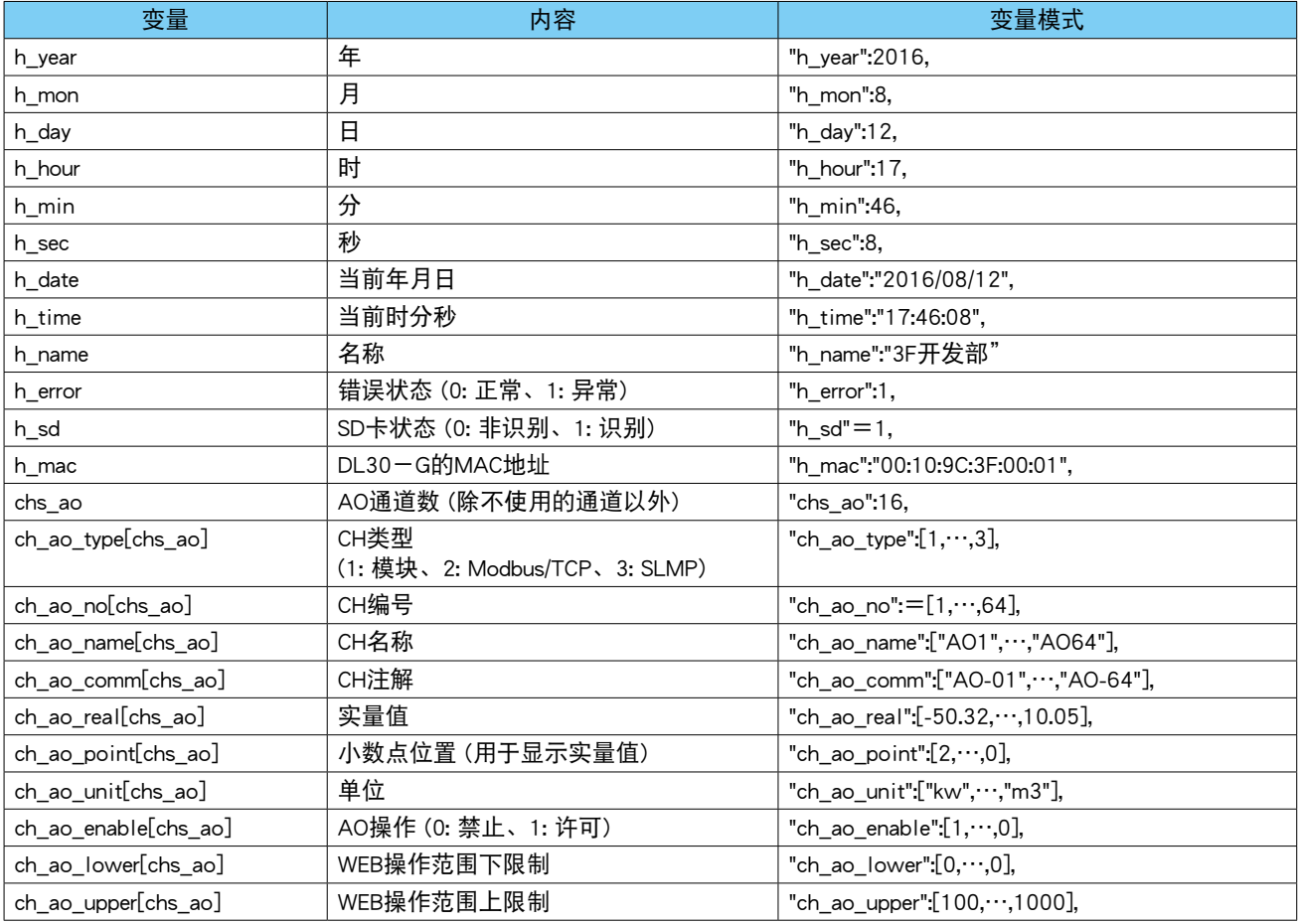

## ■DO 数据

文件名称 : data\_do\_u.js (JavaScript 形式)

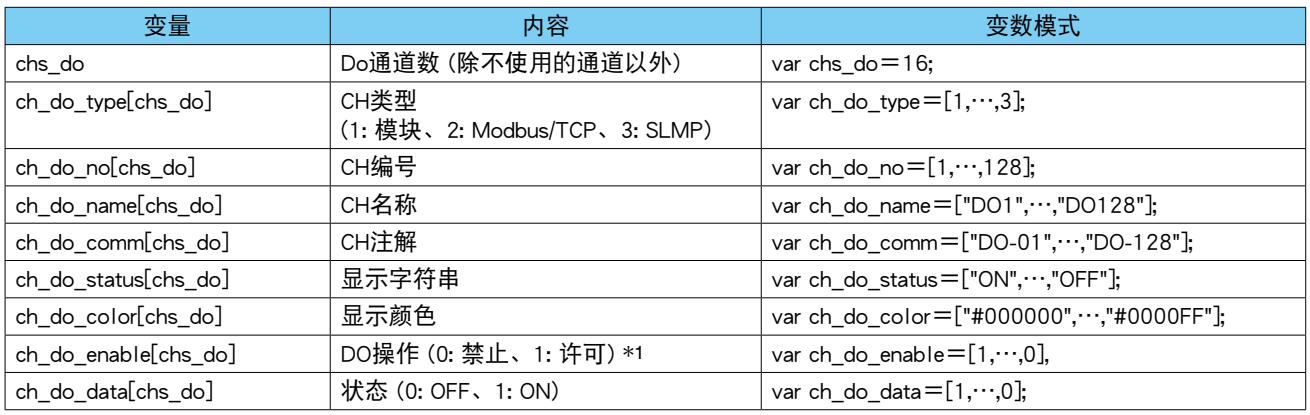

\*1、许可条件 ( 以下项目的 AND) : I/O 映射=不使用、Web 识别 ID 的通道操作权限=有效

#### 文件名称 : data\_do\_u.json (JSON 形式 )

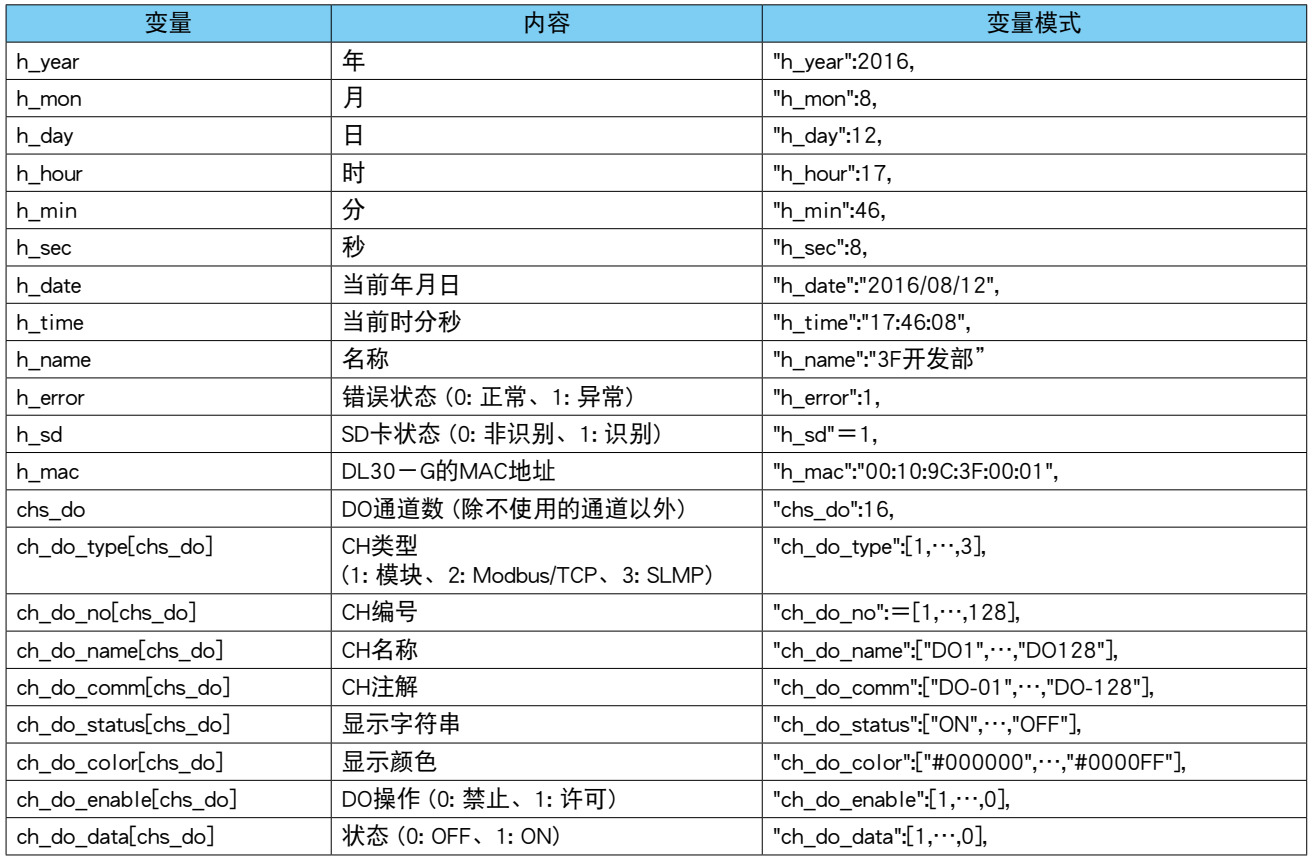

#### ■ GDO 数据

文件名称 : data\_gdo\_u.js (JavaScript 形式)

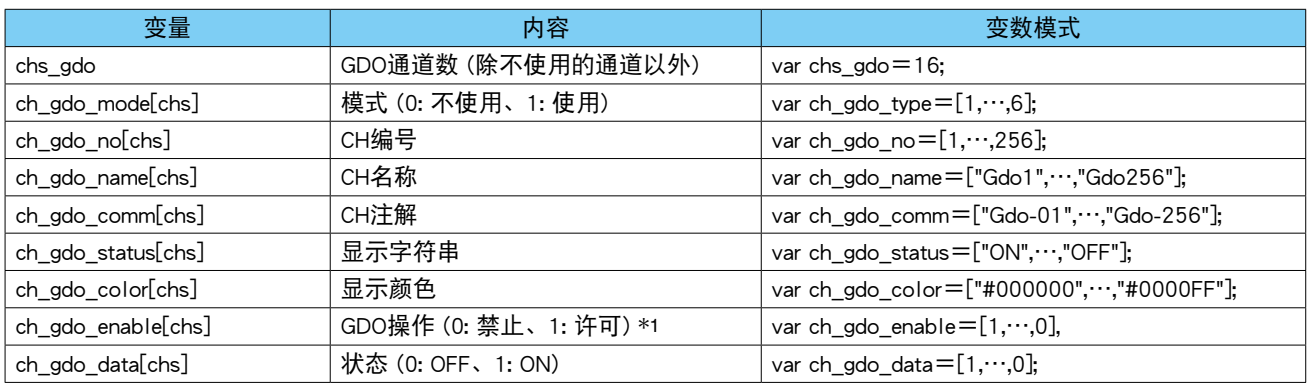

\*1、许可条件 ( 以下项目的 AND) : I/O 映射=不使用、Web 识别 ID 的通道操作权限=有效

#### 文件名称 : data\_do\_u.json (JSON 形式 )

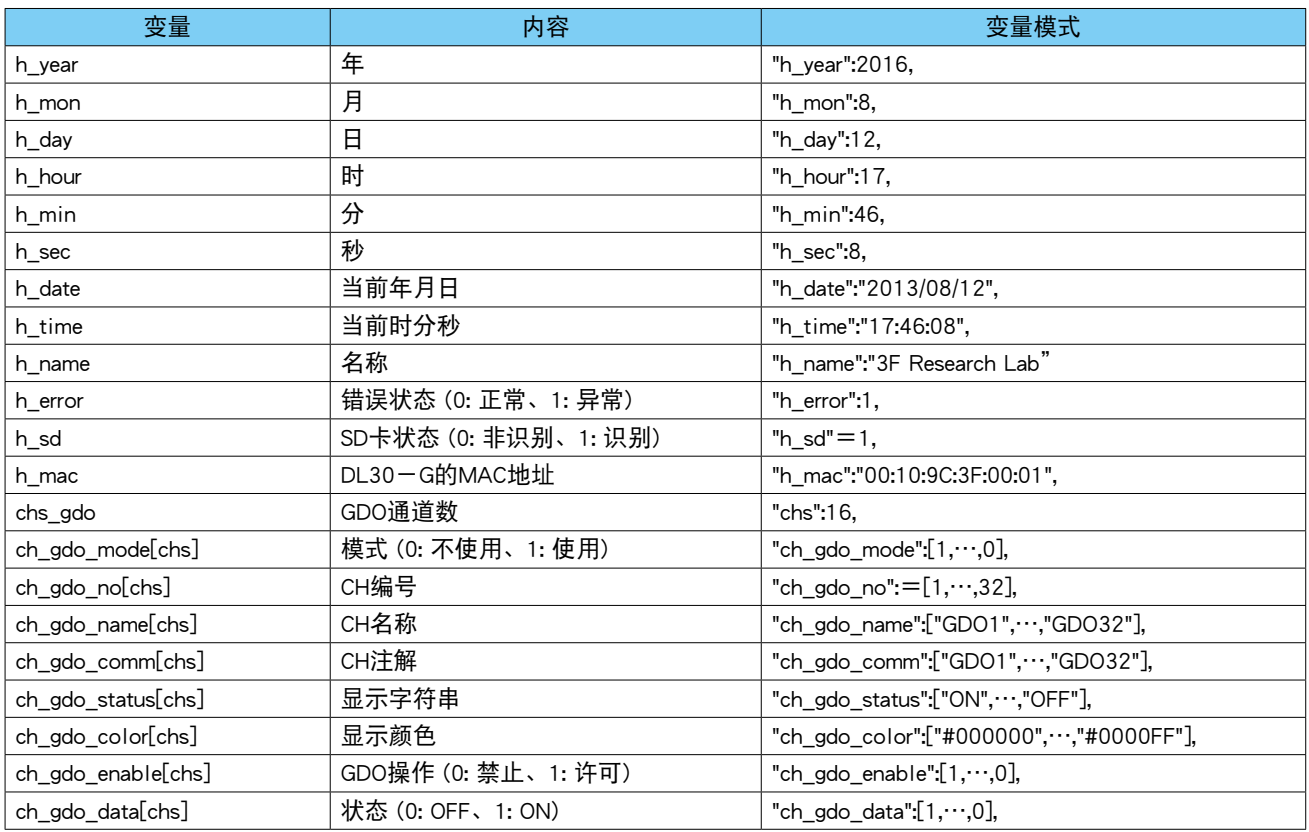

## ■ XML 格式数据文件

#### 文件名 : command.xml

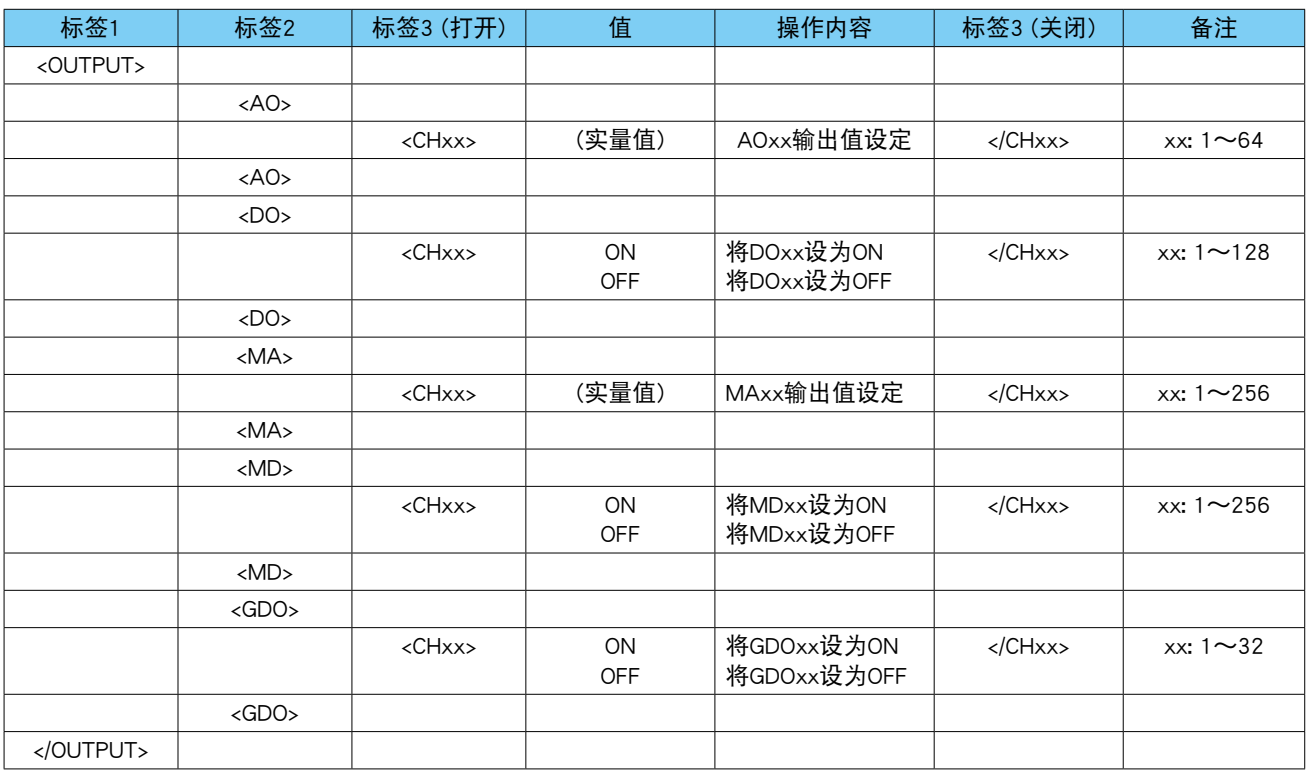

8.2.16 触摸屏的主要操作方法

■敲击

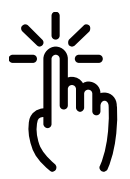

用手指轻轻敲击屏幕上的某个点,然后立即松开。 用于选择图标和菜单等项目。相当于鼠标操作的点击动作。

■捏合

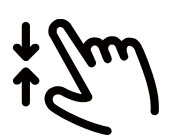

用两个手指触摸屏幕,并缩短手指间的距离。用于缩小显示。

■展开

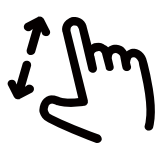

用两个手指触摸屏幕,并展开手指间的距离。用于放大显示。

■轻触滑动

用手指轻触屏幕上的一点或特定位置,并手按屏幕滑动。 类似于鼠标的拖放操作。

■移动

在屏幕的大范围移动,而不是像轻触移动那样触摸某个特定的点。 移动类似于鼠标的滚轮滚动操作。

# 8.2.17 系统日志显示项目

主要的系统日志如下表所示。

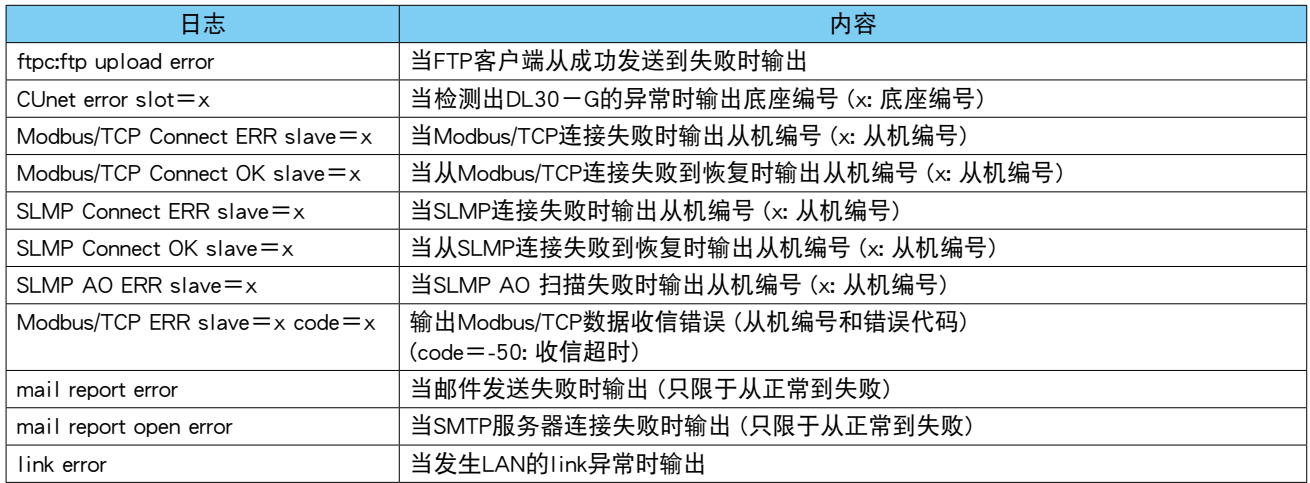

# 8.3 修改履历

#### 8.3.1 DL30-G Ver3.0的修改

**・**将从站数扩展到 0 ~ 63。

#### 8.3.2 DL30GCFG Ver3.0的修改

**・**将从站数扩展到 0 ~ 63。

# 8.4 许可证

DL30 及 DL30GCFG 含有 exPat。

Copyright (c) 1998, 1999, 2000 Thai Open Source Software Center Ltd and Clark Cooper Copyright (c) 2001, 2002, 2003, 2004, 2005, 2006 Expat maintainers.

Permission is hereby granted, free of charge, to any person obtaining a copy of this software and associated documentation files (the "Software"), to deal in the Software without restriction, including without limitation the rights to use, copy, modify, merge, publish, distribute, sublicense, and/or sell copies of the Software, and to permit persons to whom the Software is furnished to do so, subject to the following conditions:

The above copyright notice and this permission notice shall be included in all copies or substantial portions of the Software.

THE SOFTWARE IS PROVIDED "AS IS", WITHOUT WARRANTY OF ANY KIND, EXPRESS OR IMPLIED, INCLUDING BUT NOT LIMITED TO THE WARRANTIES OF MERCHANTABILITY, FITNESS FOR A PARTICULAR PURPOSE AND NONINFRINGEMENT.

IN NO EVENT SHALL THE AUTHORS OR COPYRIGHT HOLDERS BE LIABLE FOR ANY CLAIM, DAMAGES OR OTHER LIABILITY, WHETHER IN AN ACTION OF CONTRACT, TORT OR OTHERWISE, ARISING FROM, OUT OF OR IN CONNECTION WITH THE SOFTWARE OR THE USE OR OTHER DEALINGS IN THE SOFTWARE.

DL30 - G 及 DL30GCFG 含有适用以下 Camellia 许可证的软件。

camellia.c ver 1.2.0

Copyright (c) 2006,2007

NTT (Nippon Telegraph and Telephone Corporation). All rights reserved.

Redistribution and use in source and binary forms, with or without modification, are permitted provided that the following conditions are met:

- 1. Redistributions of source code must retain the above copyright notice, this list of conditions and the following disclaimer as the first lines of this file unmodified.
- 2. Redistributions in binary form must reproduce the above copyright notice, this list of conditions and the following disclaimer in the documentation and/or other materials provided with the distribution.

THIS SOFTWARE IS PROVIDED BY NTT ''AS IS'' AND ANY EXPRESS OR IMPLIED WARRANTIES, INCLUDING, BUT NOT LIMITED TO, THE IMPLIED WARRANTIES OF MERCHANTABILITY AND FITNESS FOR A PARTICULAR PURPOSE ARE DISCLAIMED.

IN NO EVENT SHALL NTT BE LIABLE FOR ANY DIRECT, INDIRECT, INCIDENTAL, SPECIAL, EXEMPLARY, OR CONSEQUENTIAL DAMAGES (INCLUDING, BUT NOT LIMITED TO, PROCUREMENT OF SUBSTITUTE GOODS OR SERVICES; LOSS OF USE, DATA, OR PROFITS; OR BUSINESS INTERRUPTION) HOWEVER CAUSED AND ON ANY THEORY OF LIABILITY, WHETHER IN CONTRACT, STRICT LIABILITY, OR TORT (INCLUDING NEGLIGENCE OR OTHERWISE) ARISING IN ANY WAY OUT OF THE USE OF THIS SOFTWARE, EVEN IF ADVISED OF THE POSSIBILITY OF SUCH DAMAGE.

DL30 含有 MD5。

Copyright (c) 1991-2, RSA Data Security, Inc. Created 1991. All rights reserved.

License to copy and use this software is granted provided that it is identified as the "RSA Data Security, Inc. MD5 Message-Digest Algorithm" in all material mentioning or referencing this software or this function.

License is also granted to make and use derivative works provided that such works are identified as "derived from the RSA Data Security, Inc.

MD5 Message-Digest Algorithm" in all material mentioning or referencing the derived work.

RSA Data Security, Inc. makes no representations concerning either the merchantability of this software or the suitability of this software for any particular purpose. It is provided "as is" without express or implied warranty of any kind.

These notices must be retained in any copies of any part of this documentation and/or software.